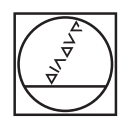

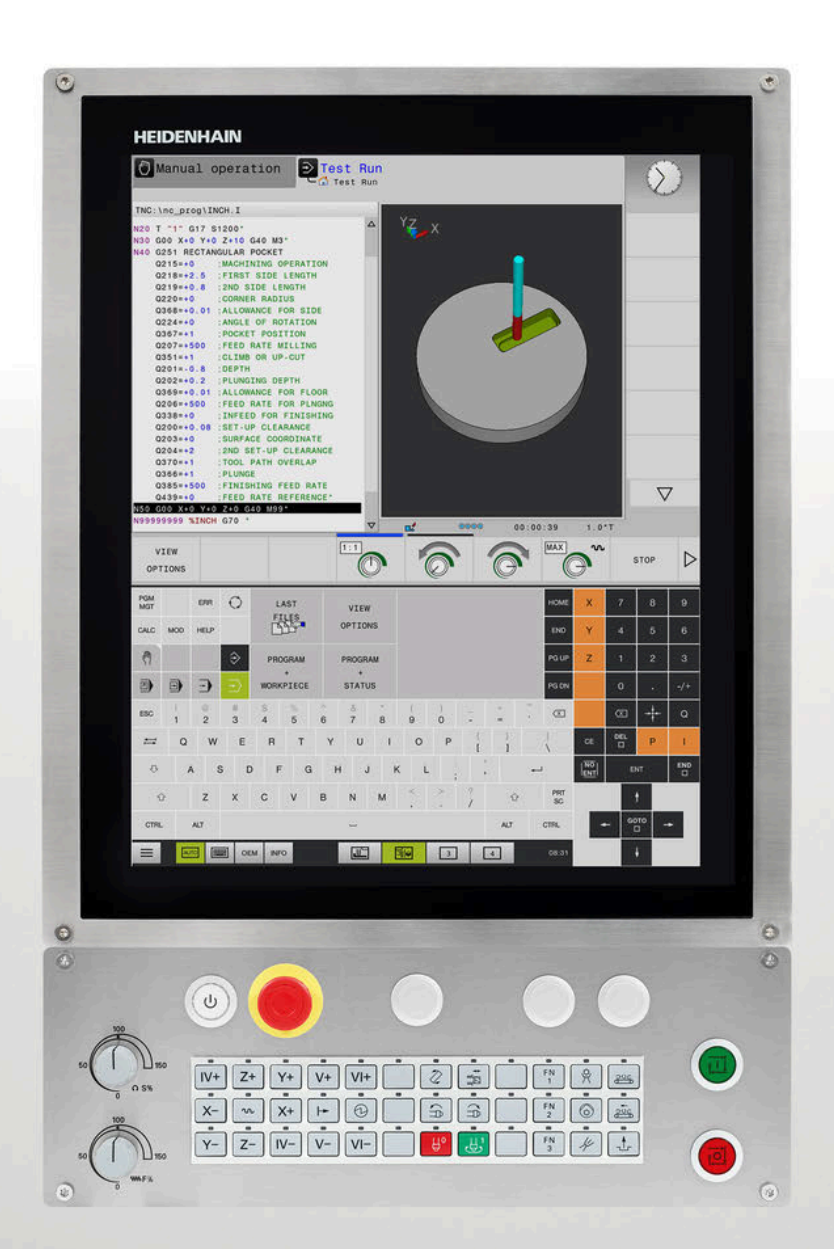

# **HEIDENHAIN**

# **TNC 620**

Kullanıcı El Kitabı DIN/ISO Programlaması

**NC yazılımı 81760x-18**

**Türkçe (tr) 10/2023**

# **Kumanda ile ilgili kumanda elemanları**

# **Tuşlar**

Dokunmatik kumandalı bir TNC 620 kullanıyorsanız bazı tuşları, hareketler üzerinden kullanabilirsiniz.

**Diğer bilgiler:** ["Dokunmatik ekran kullanımı",](#page-482-0) [Sayfa 483](#page-482-0)

# **Ekranda kullanım elemanları**

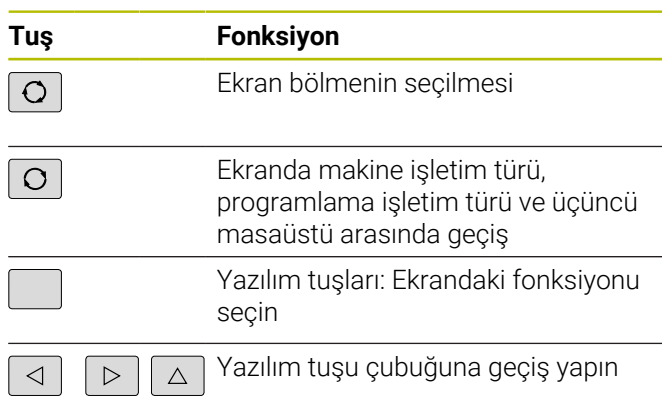

### **Makine işletim türleri**

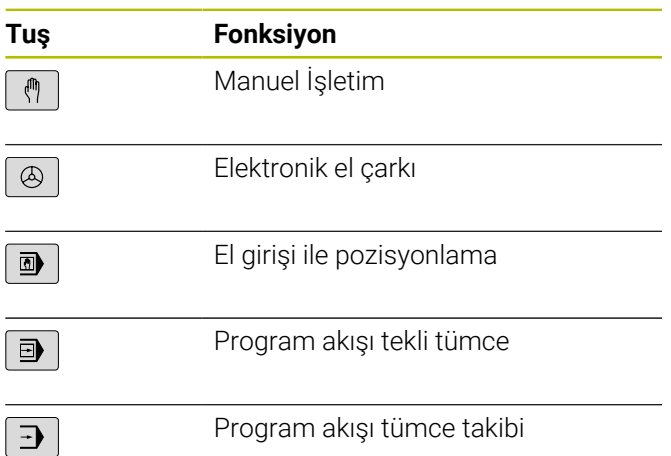

# **Programlama işletim türleri**

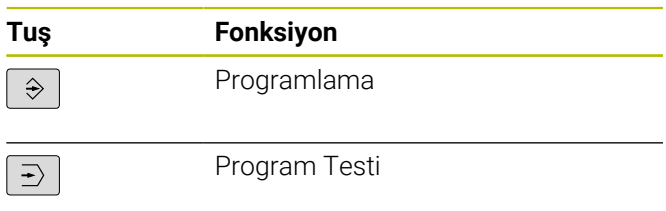

### **Koordinat eksenleri ile rakamların girilmesi ve düzenlenmesi**

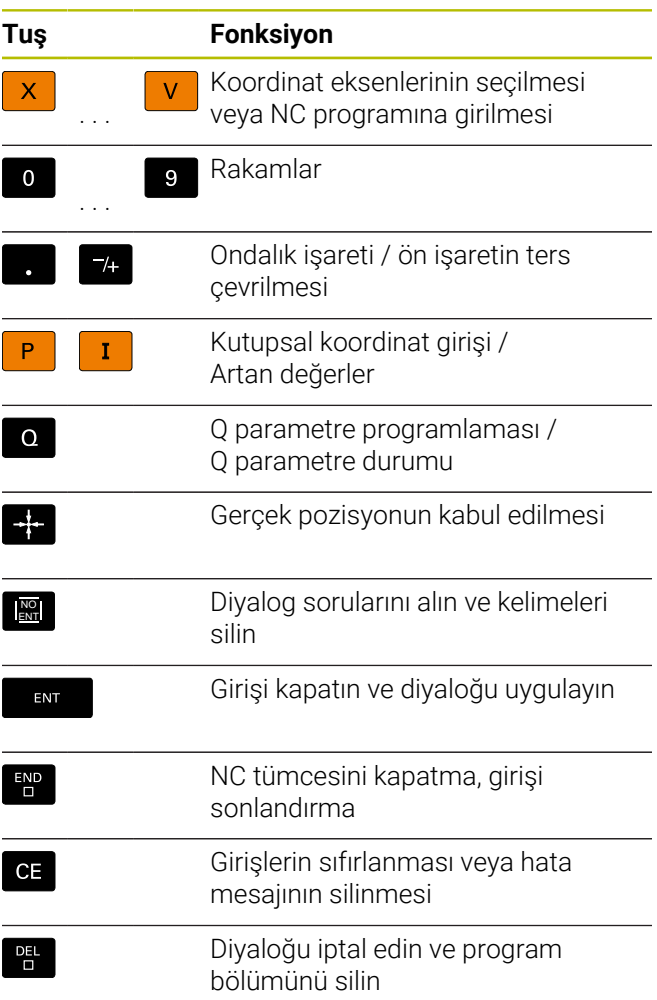

# **Aletlerle ilgili girişler**

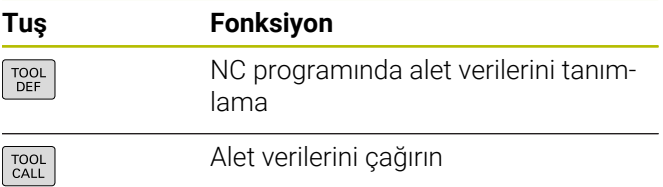

### **NC programlarının ve dosyaların yönetimi, kumanda fonksiyonları**

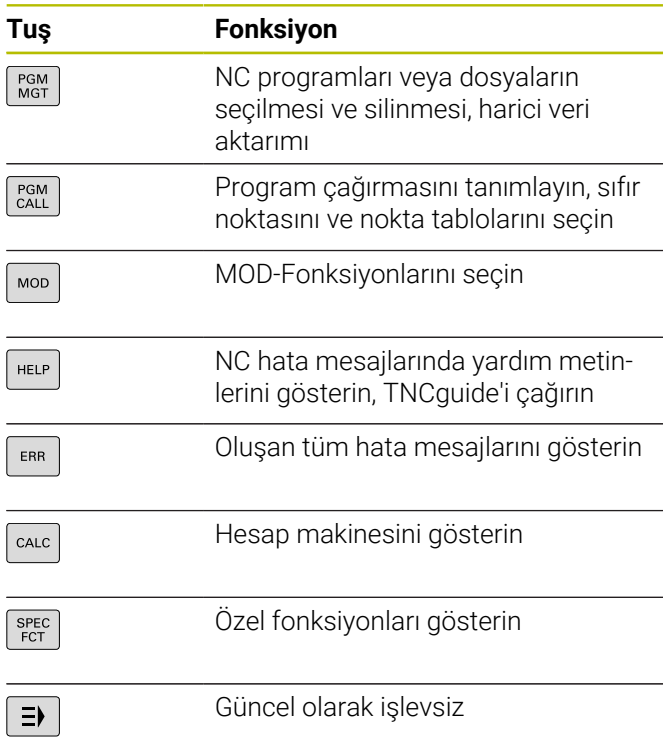

### **Döngüler, alt programlar ve program bölüm tekrarları**

### **Hat hareketlerini programlayın**

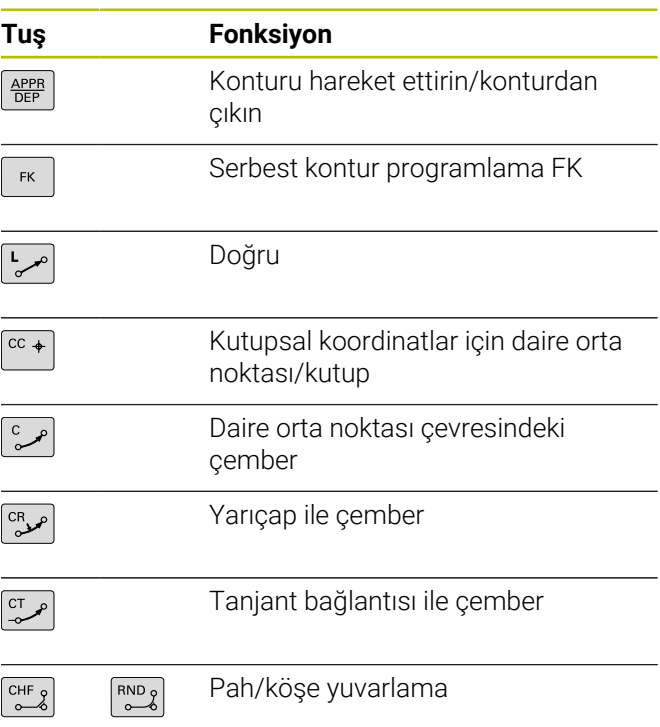

# **Yönlendirme tuşları**

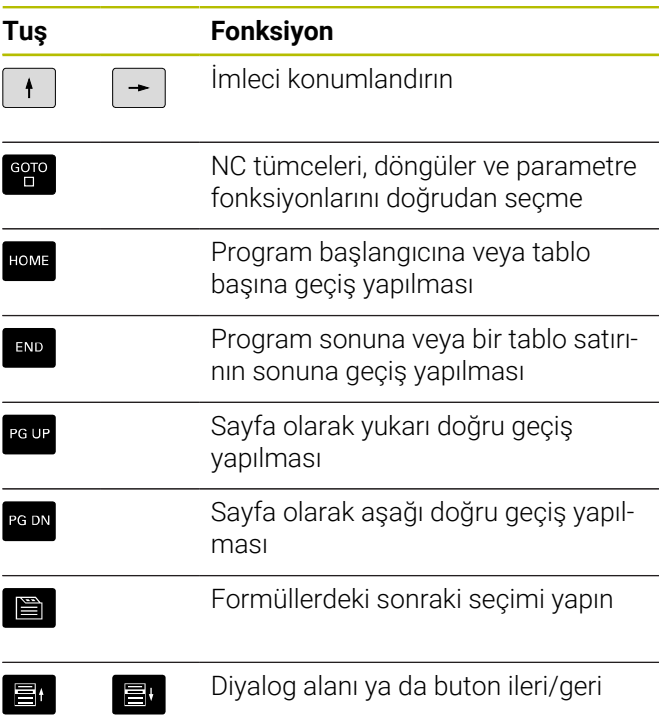

# **Besleme ve mil devri için potansiyometre**

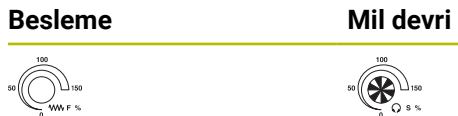

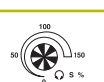

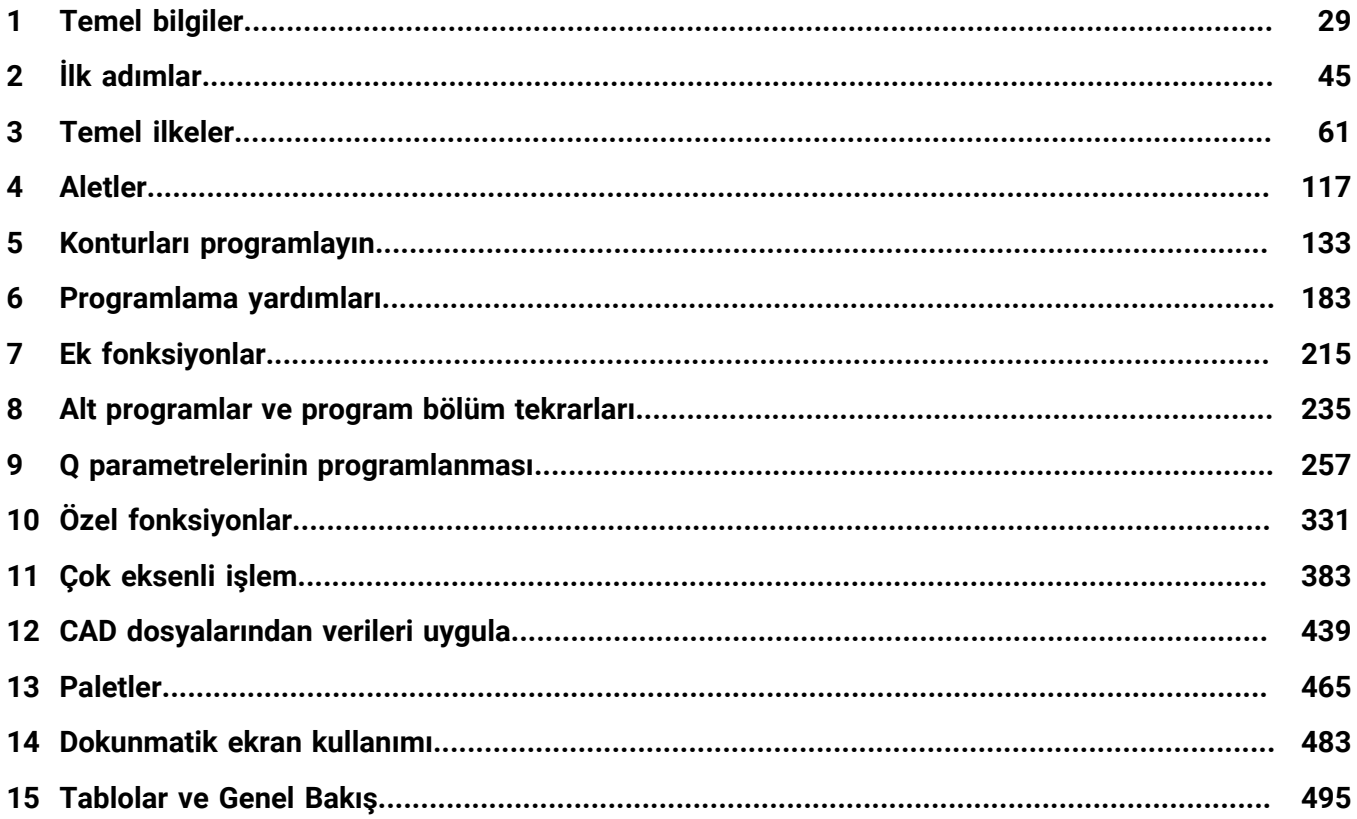

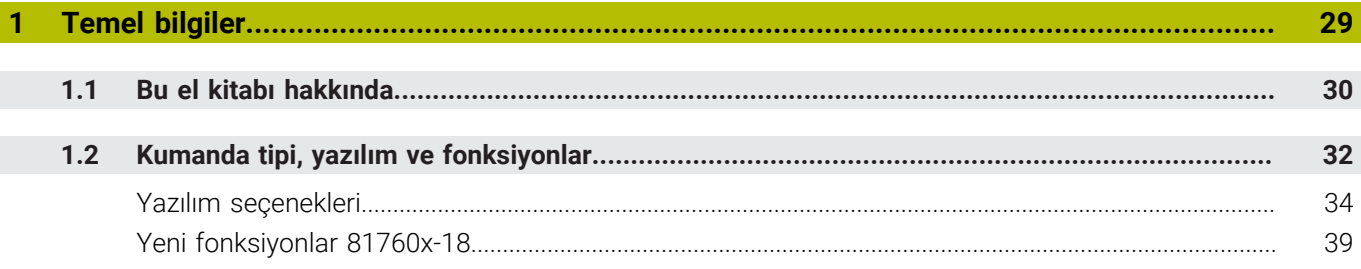

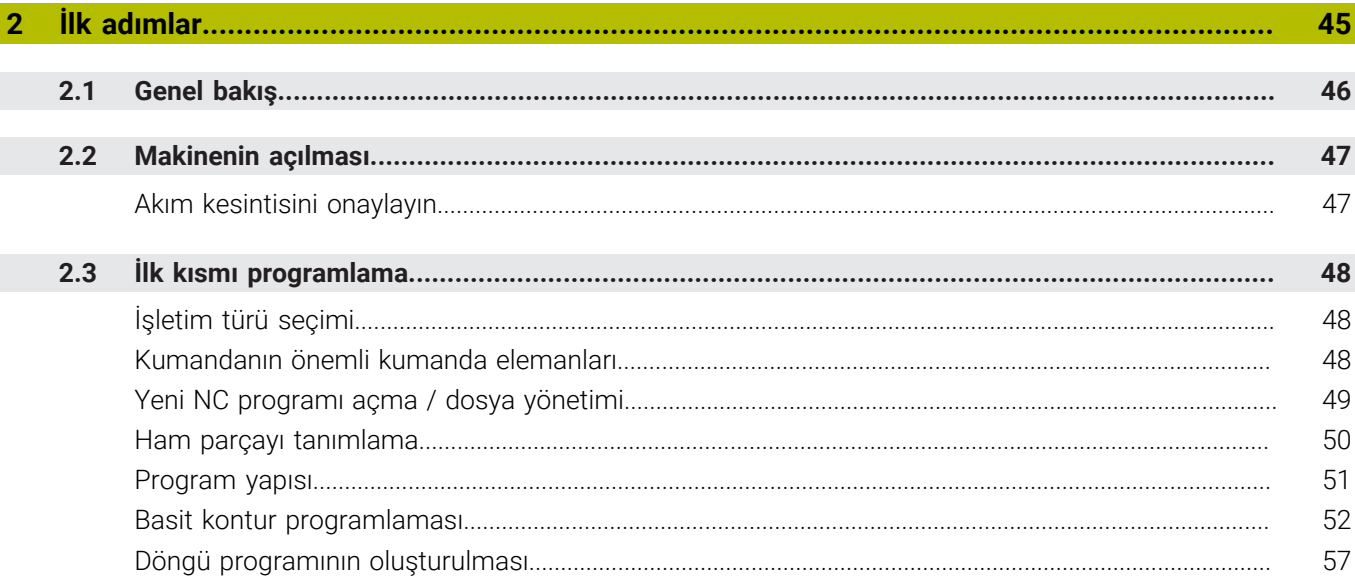

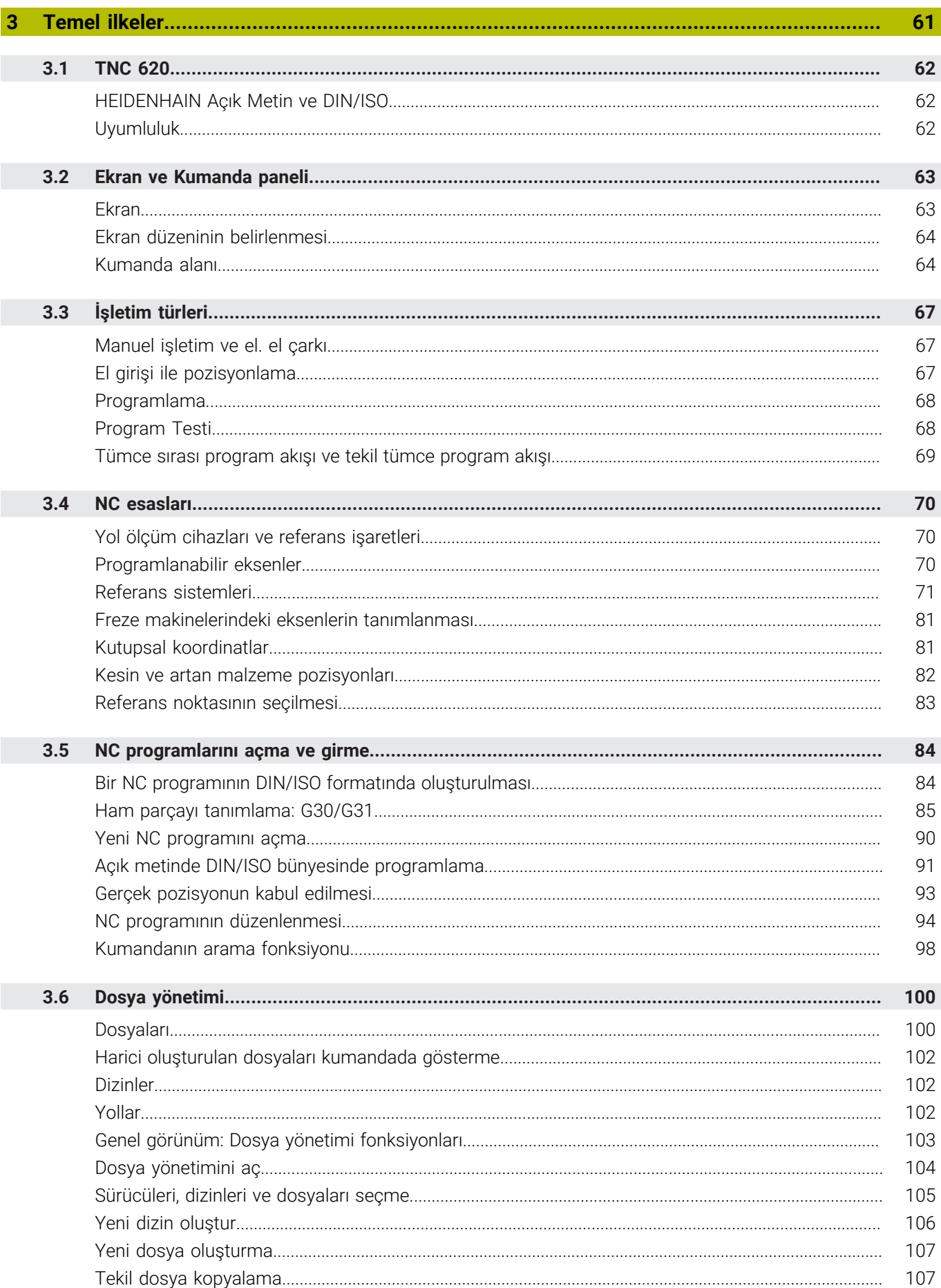

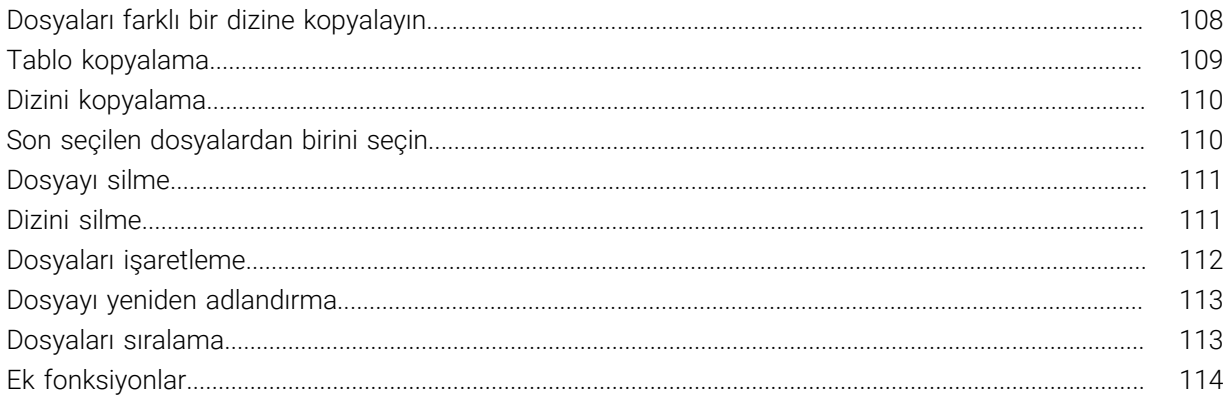

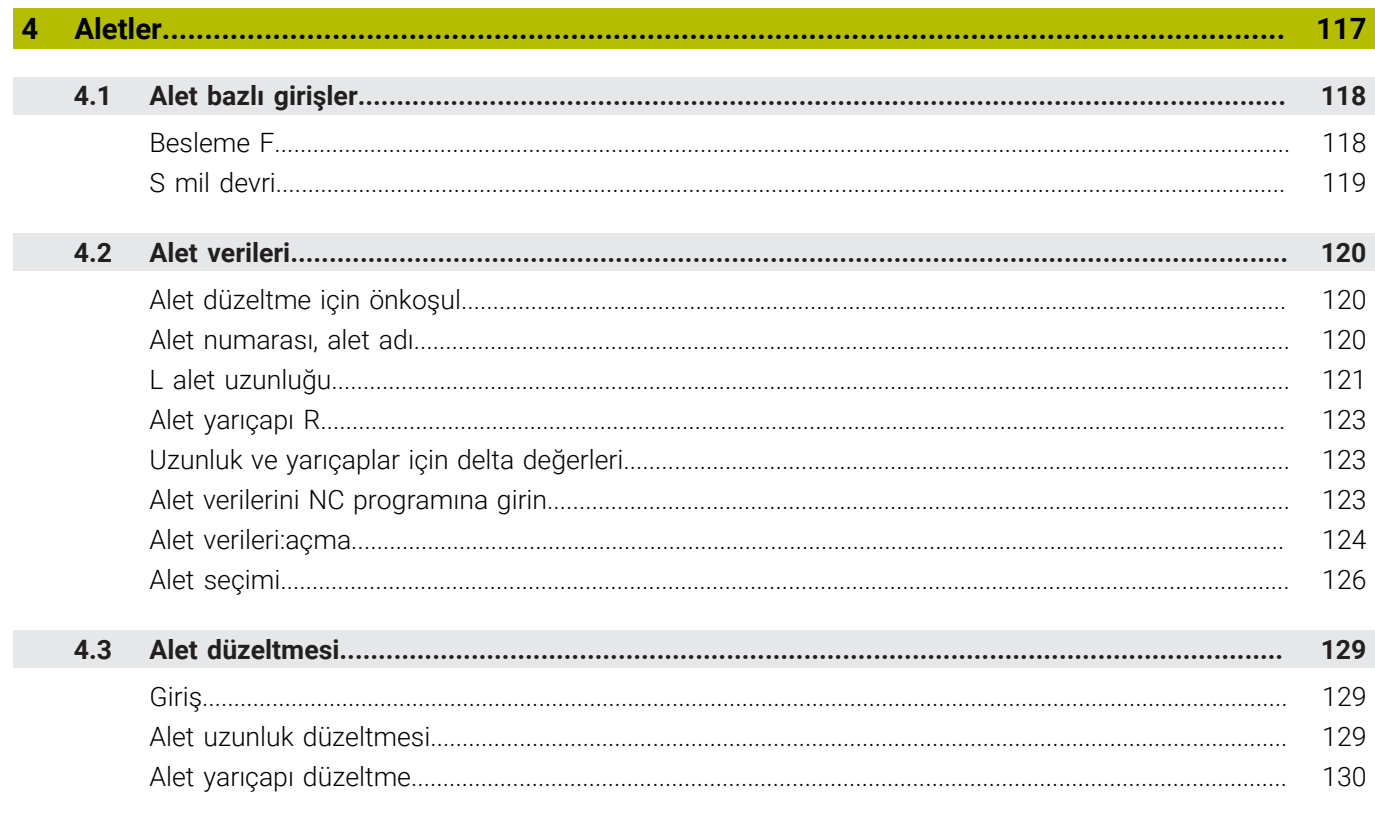

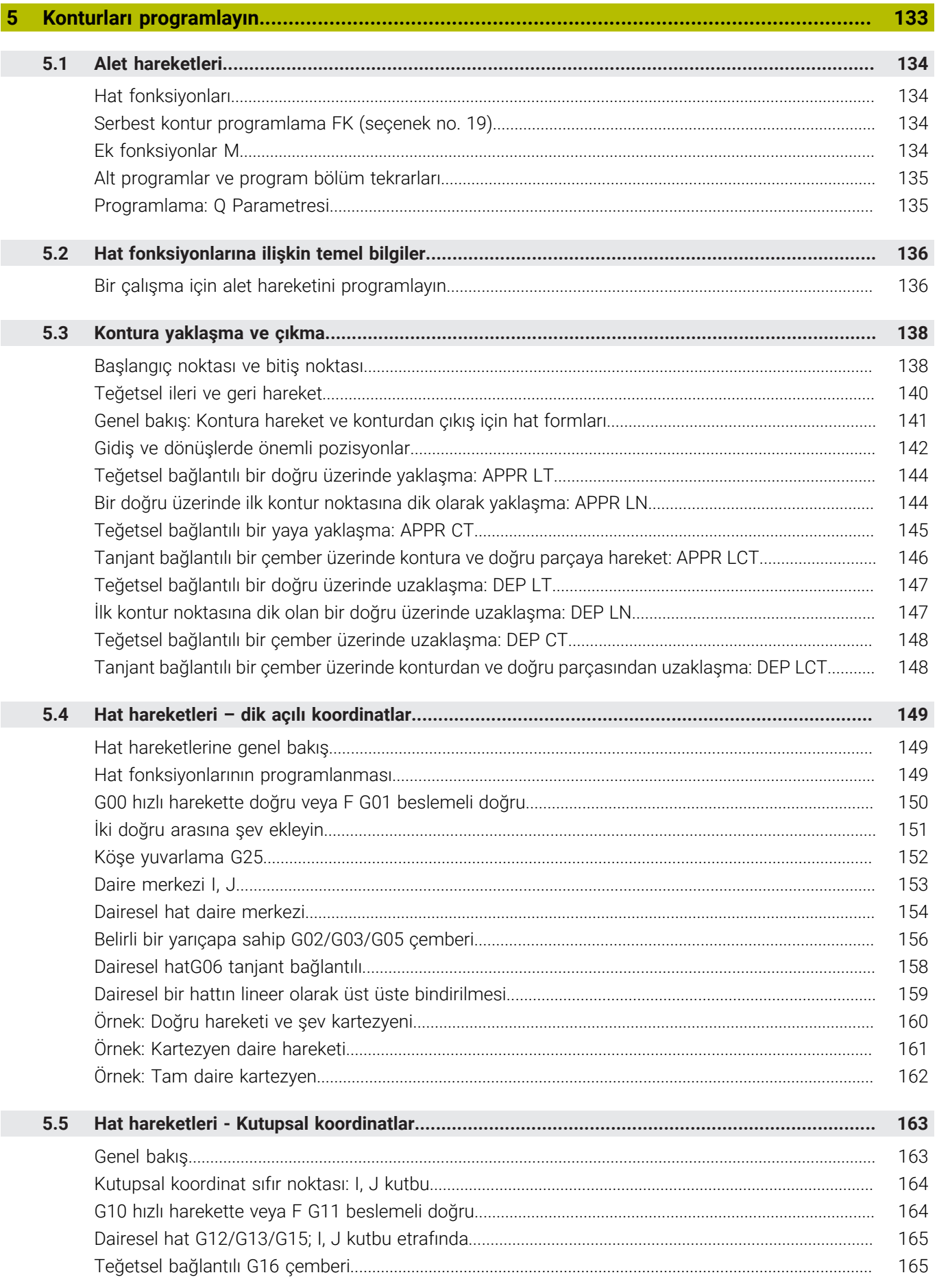

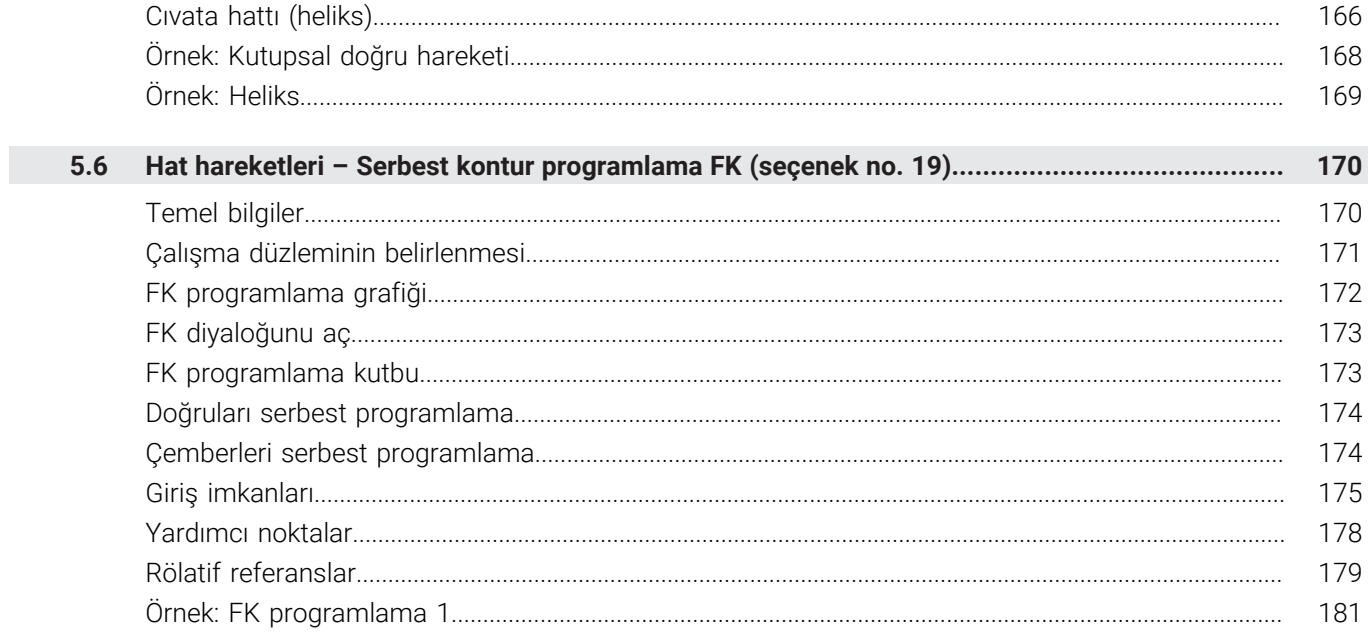

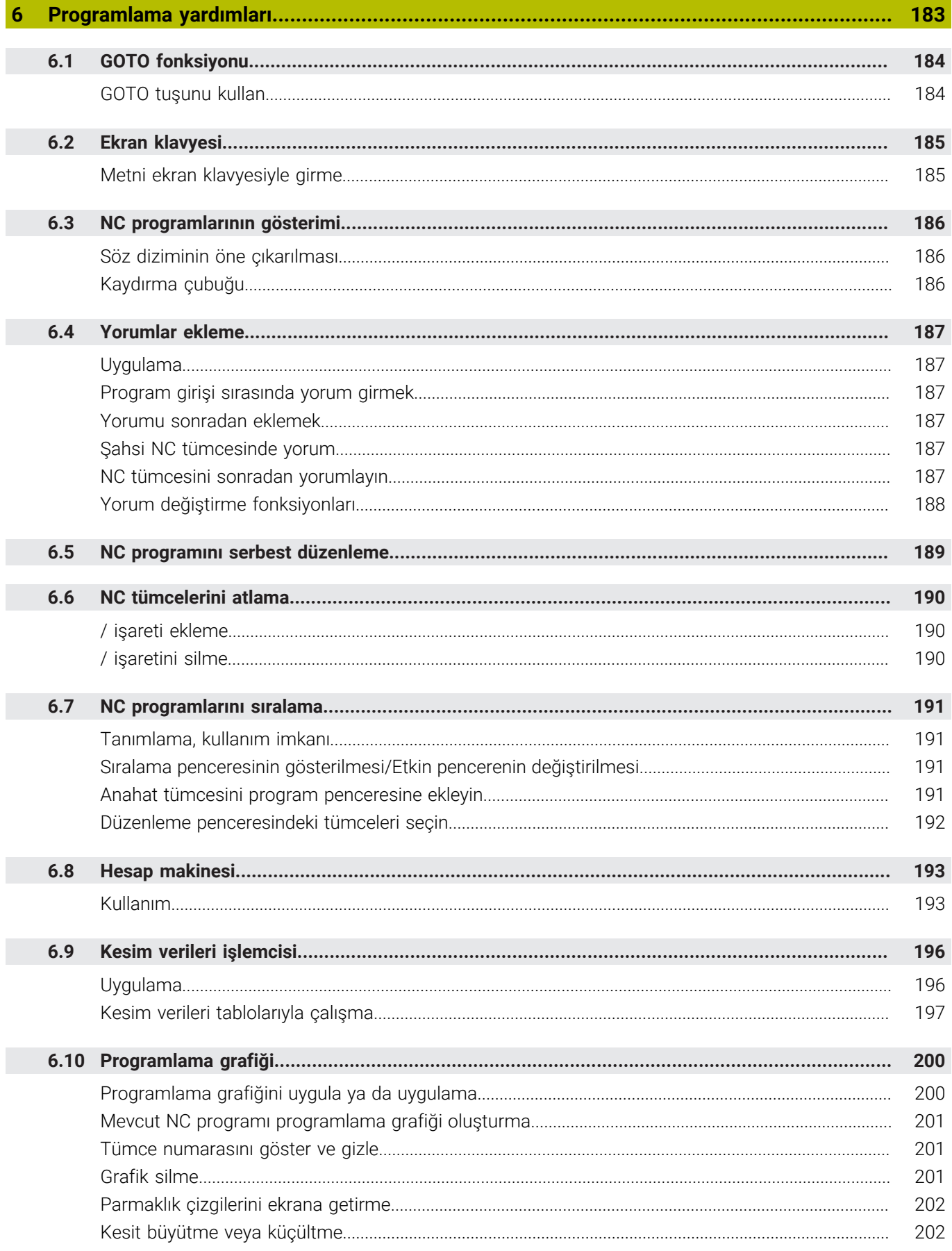

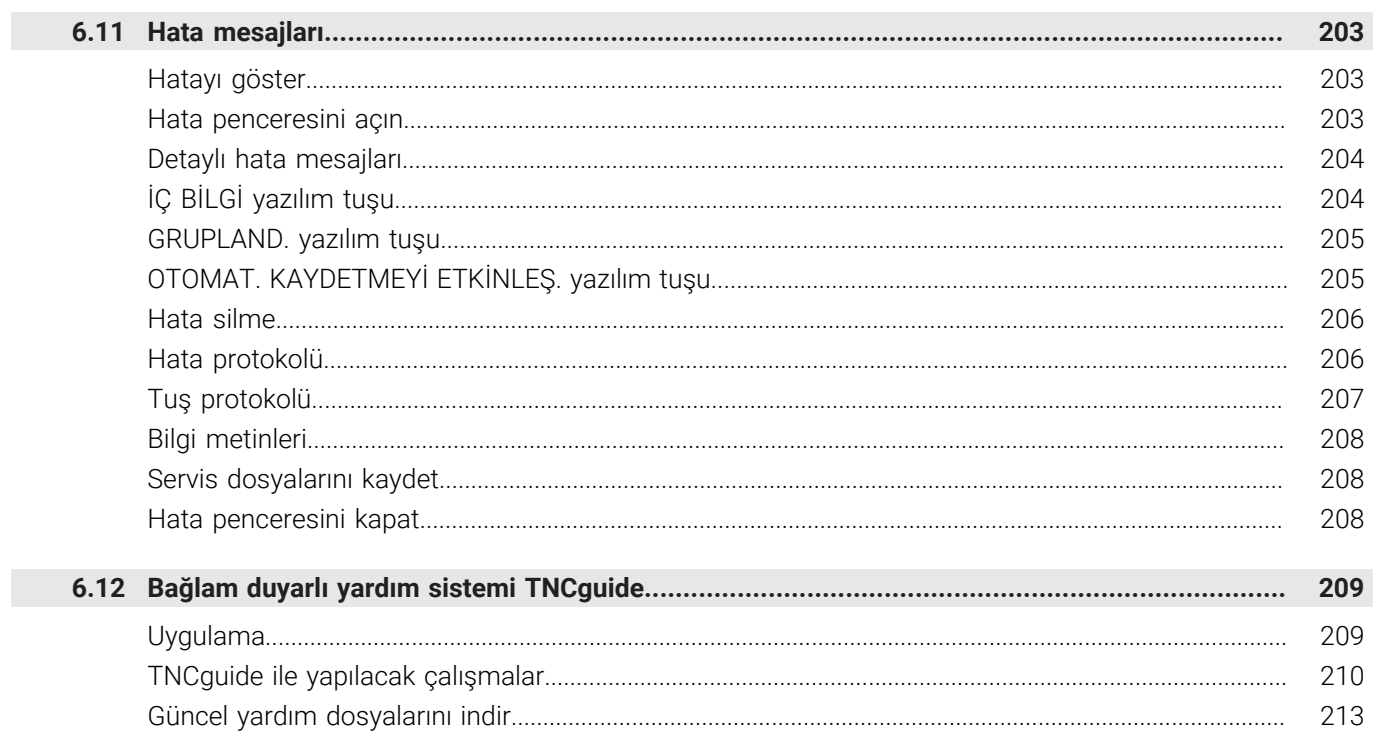

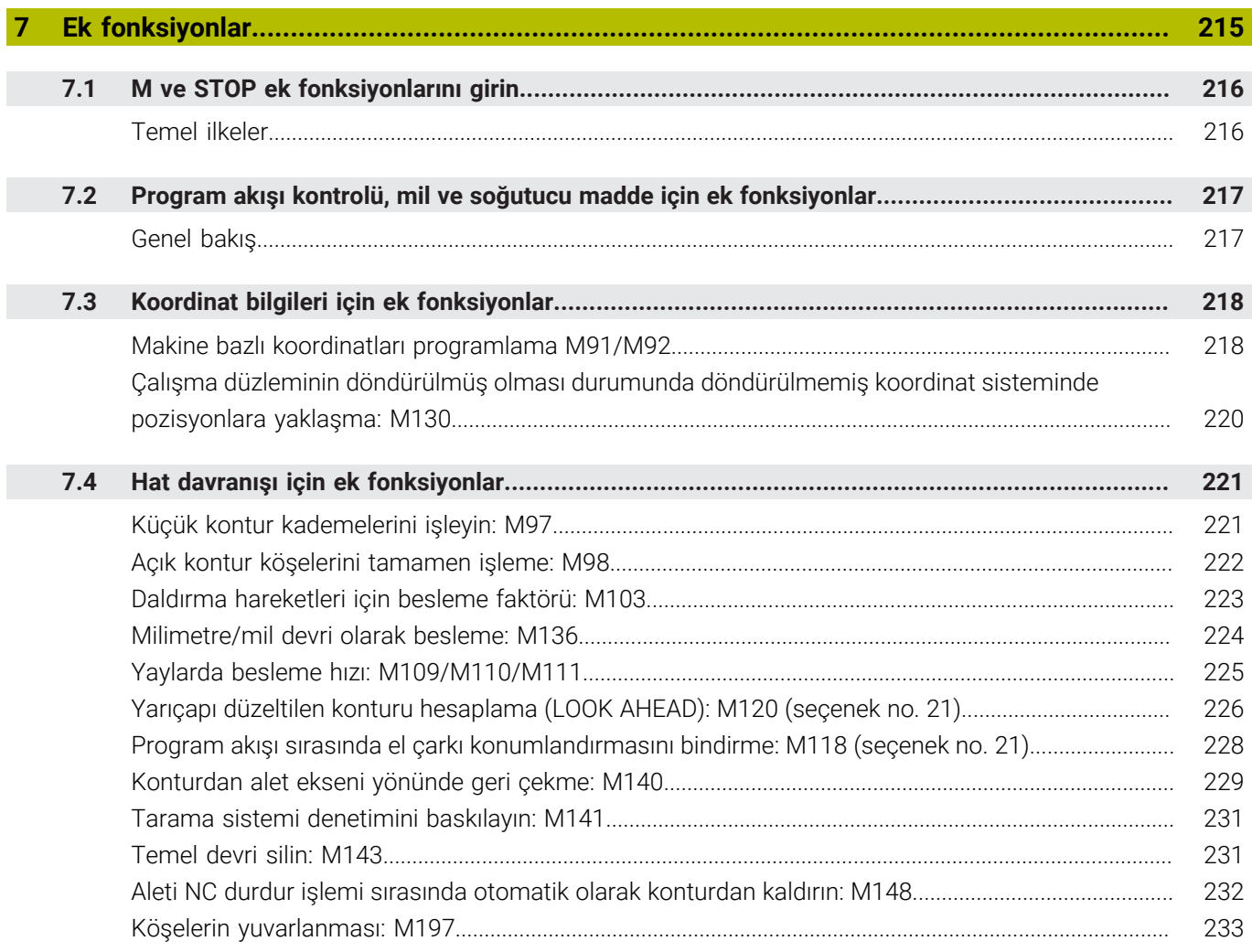

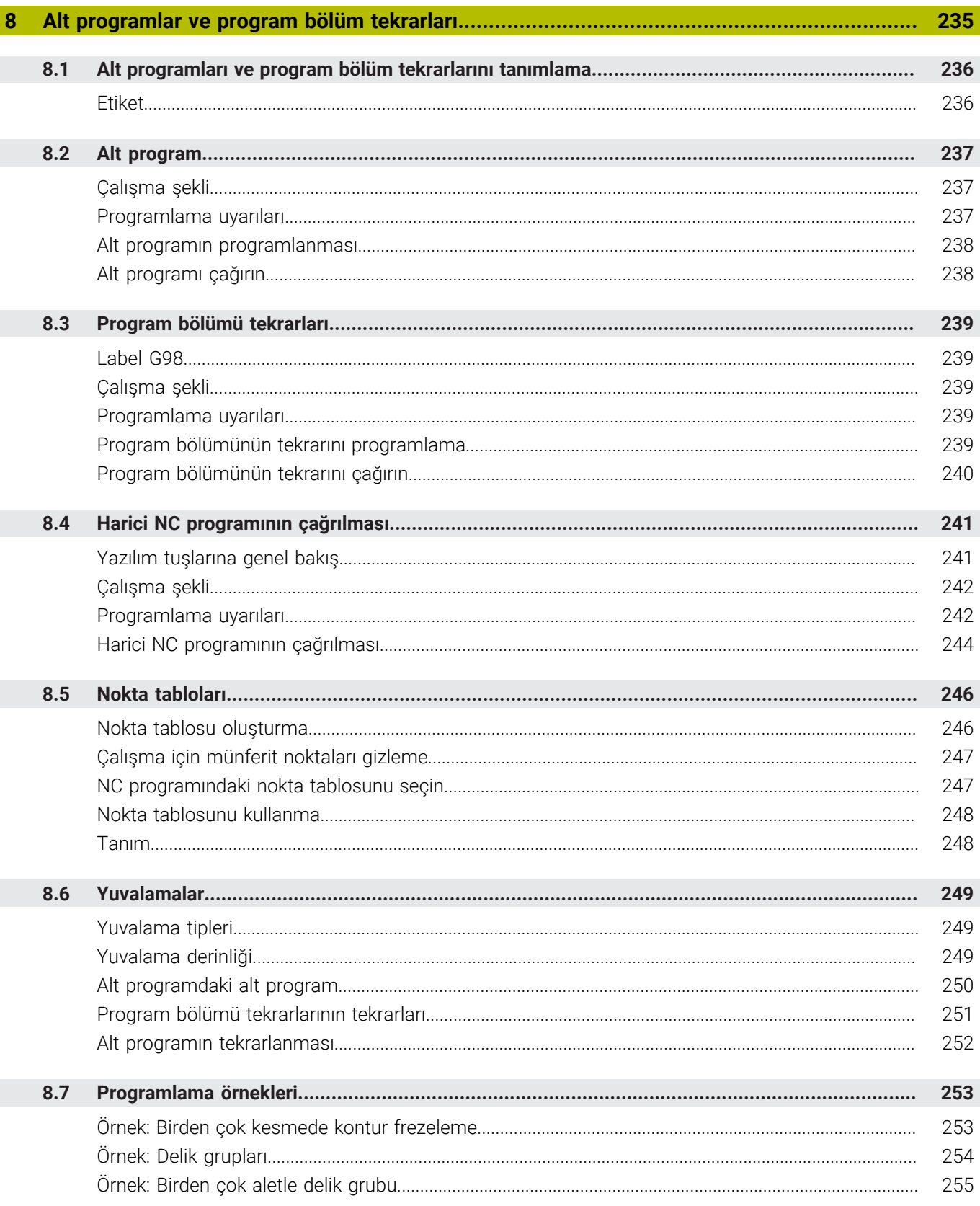

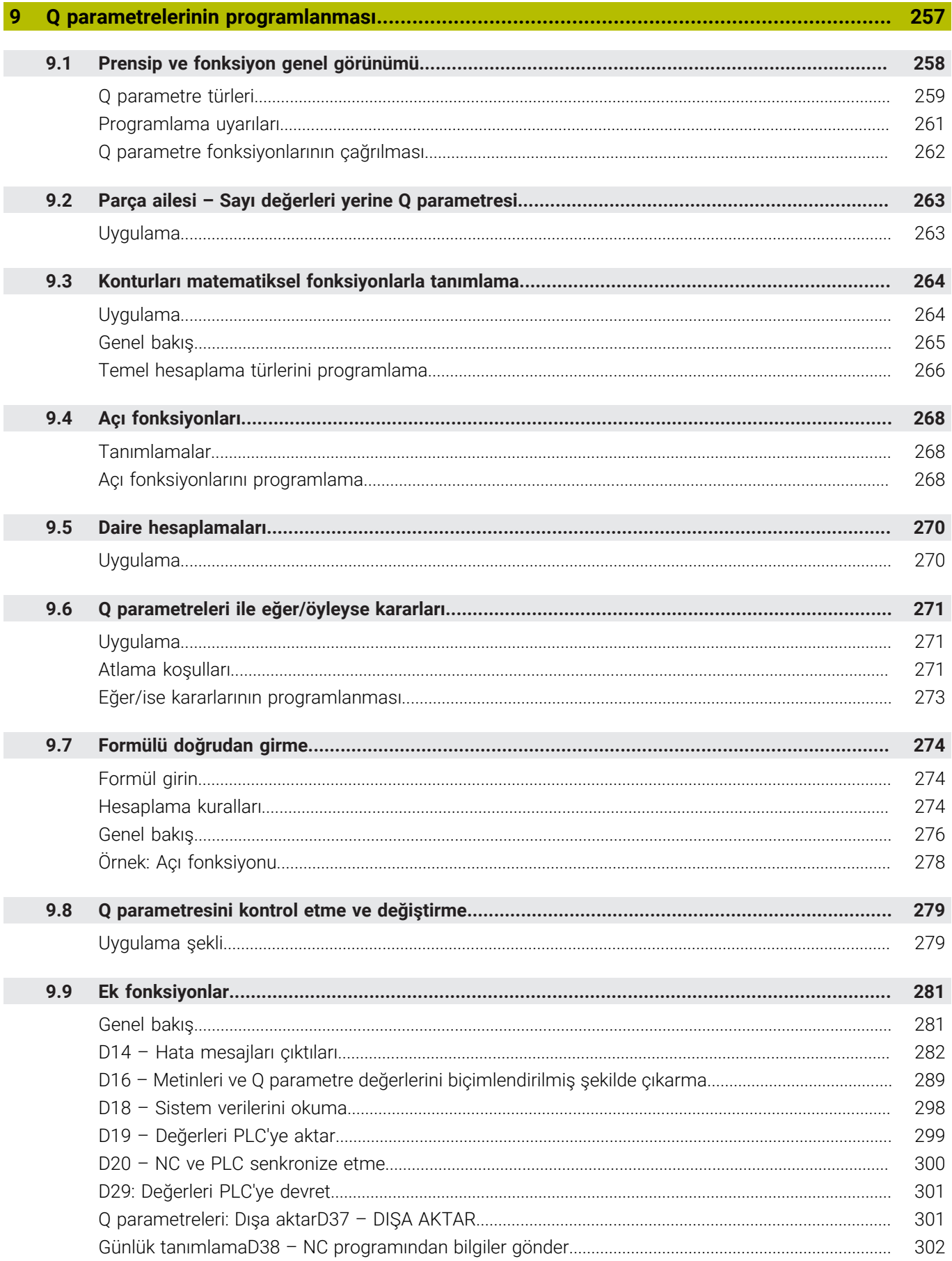

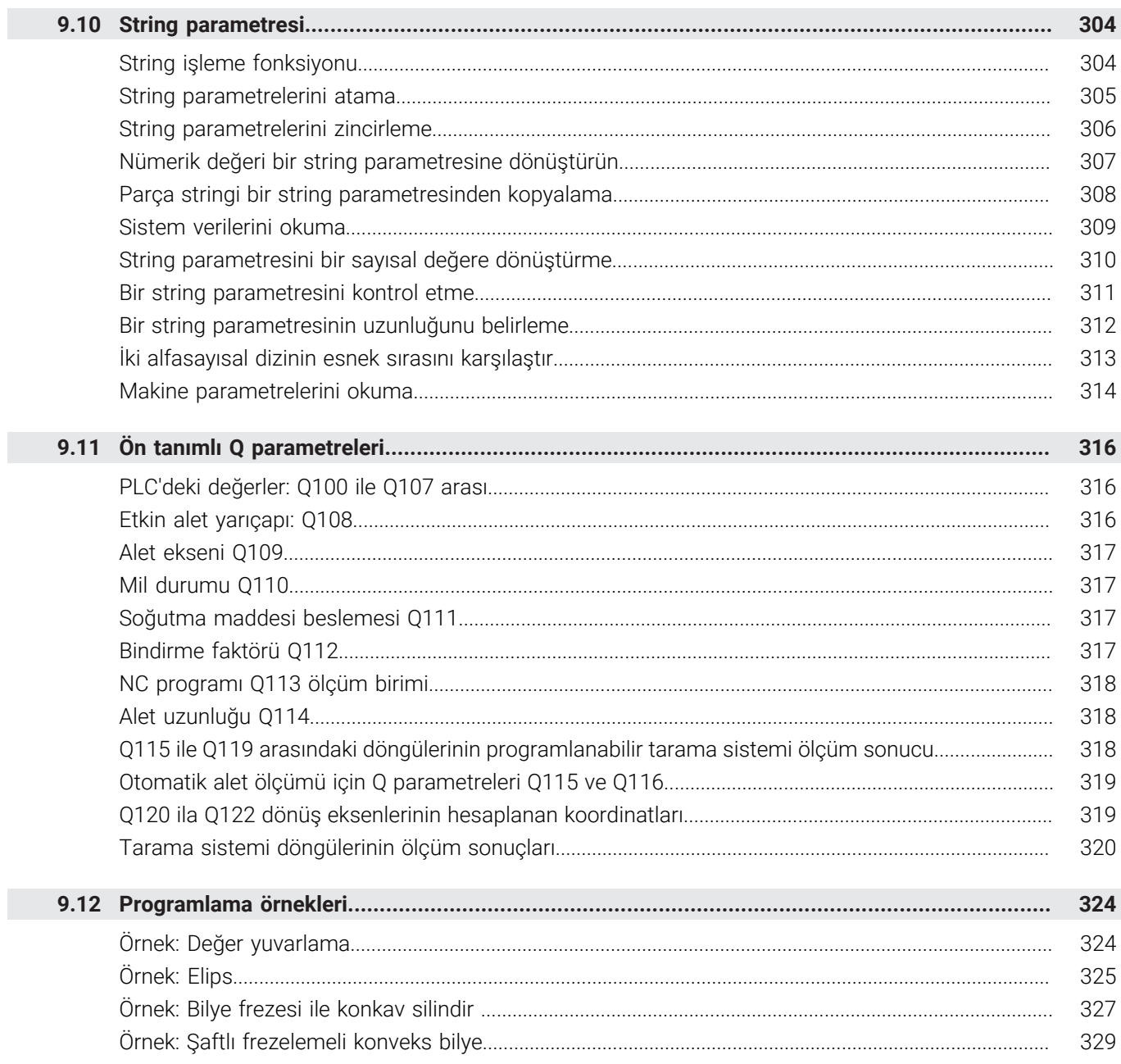

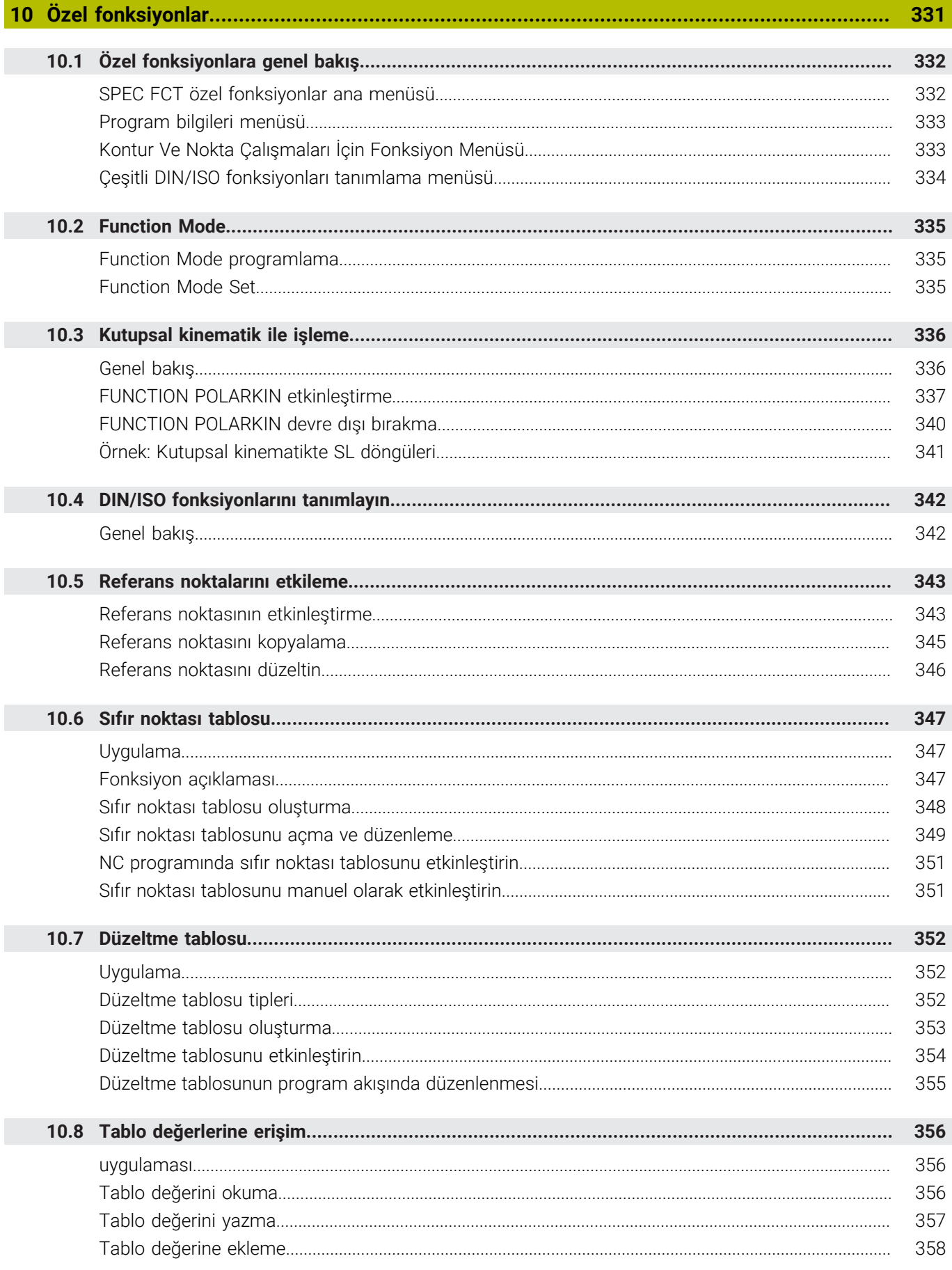

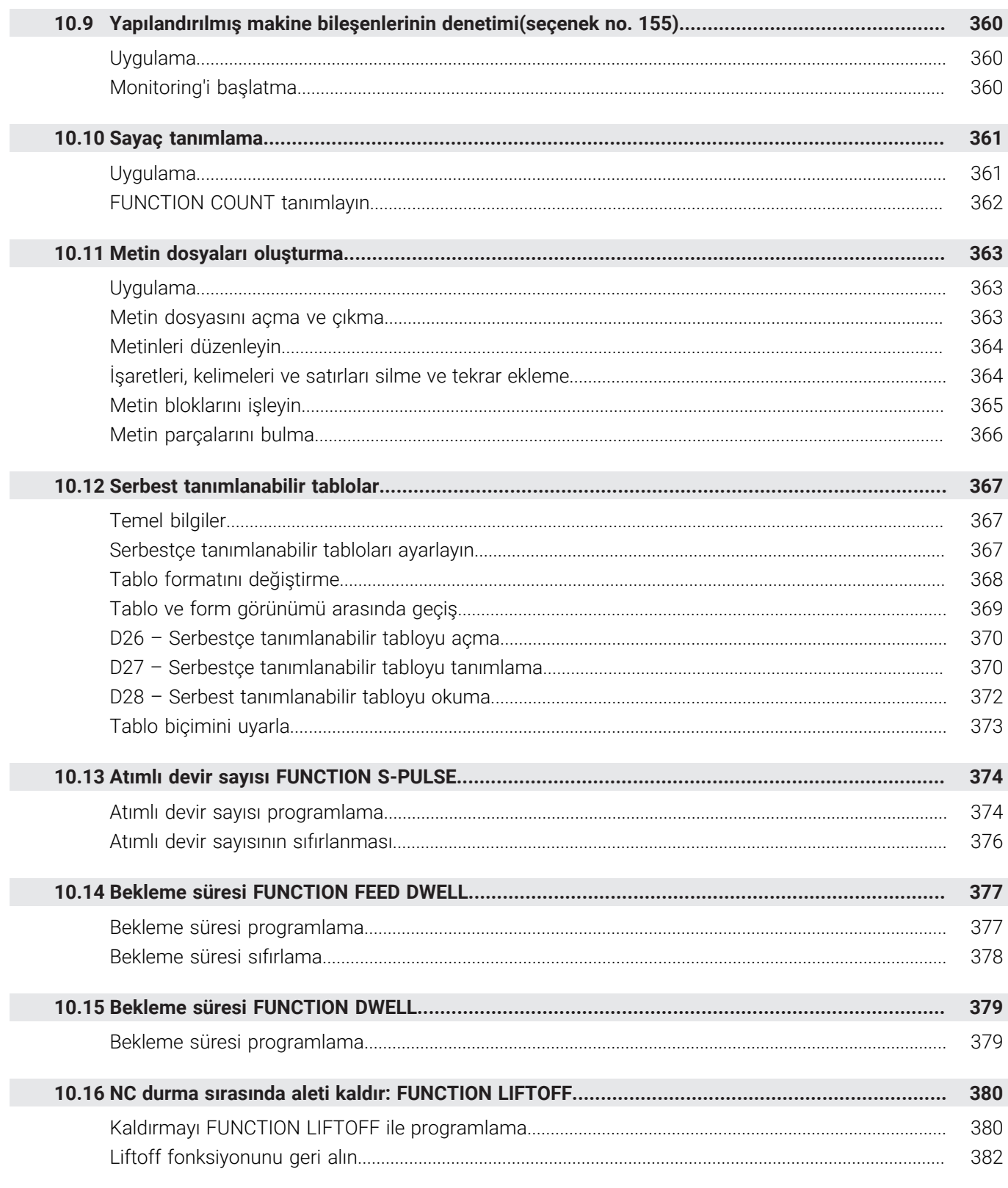

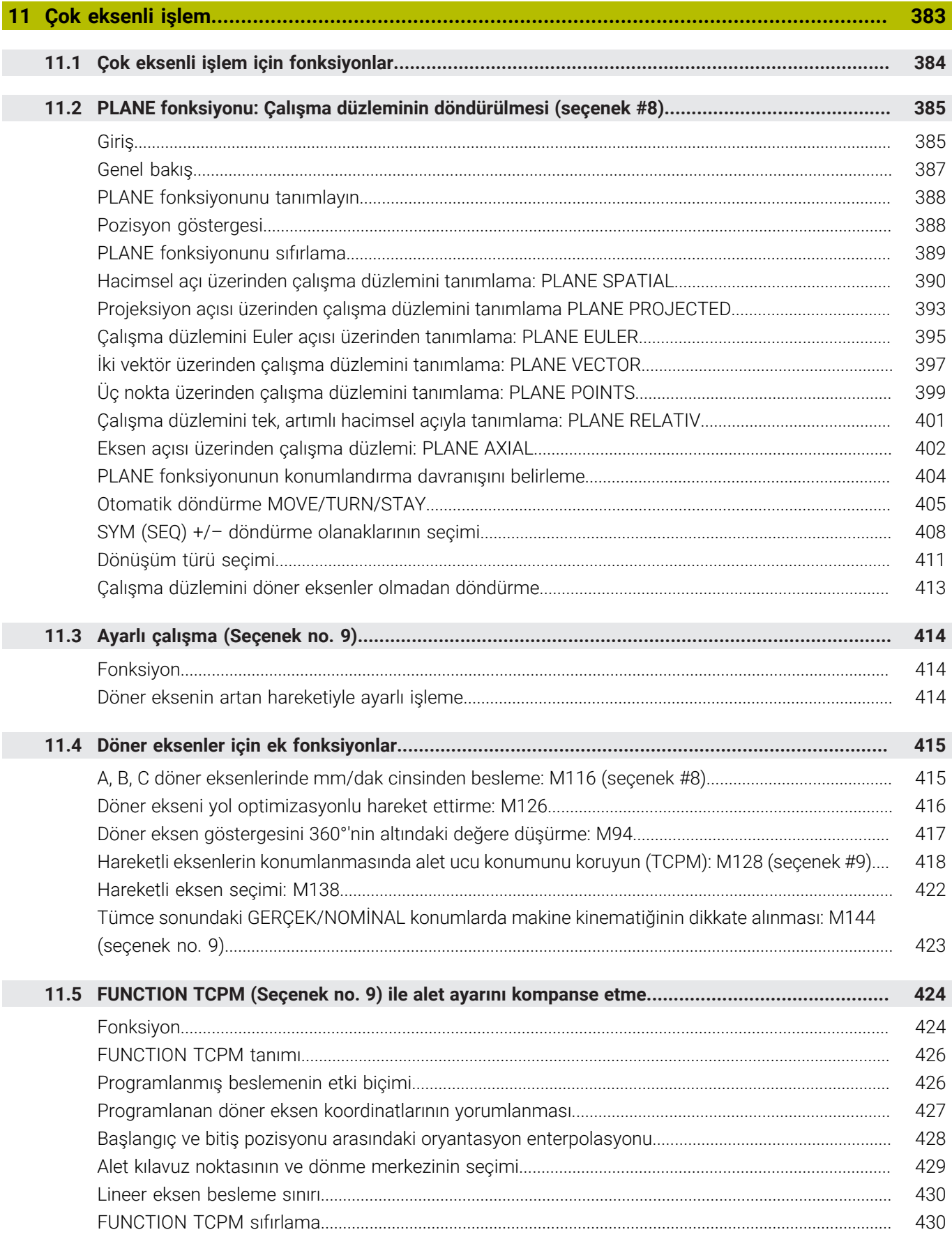

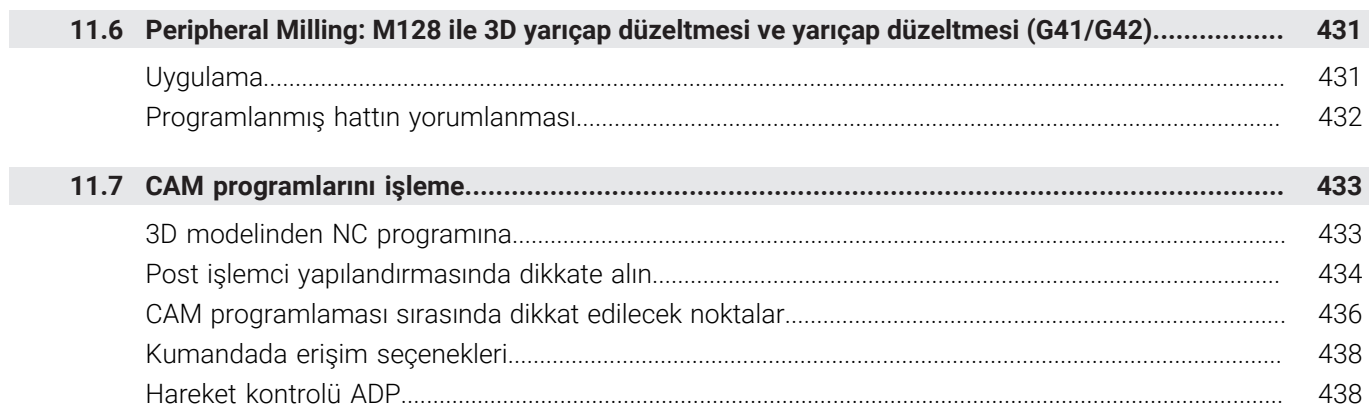

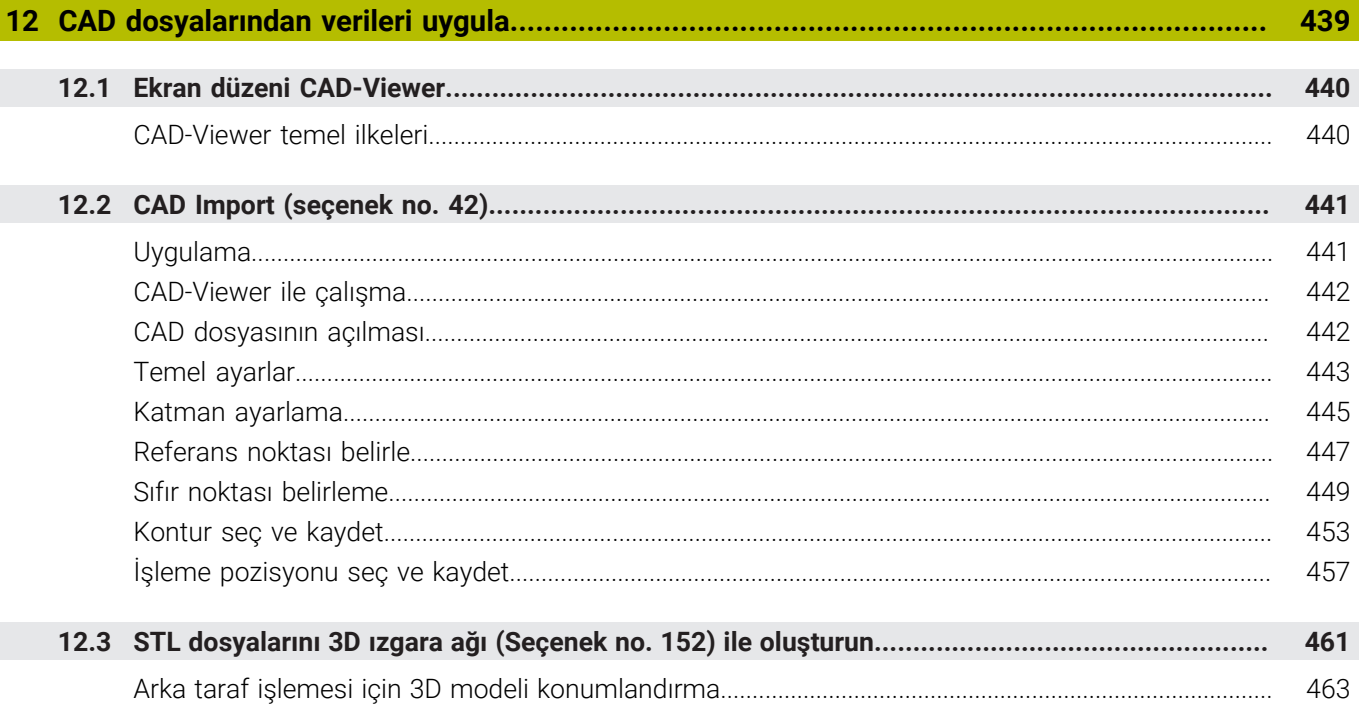

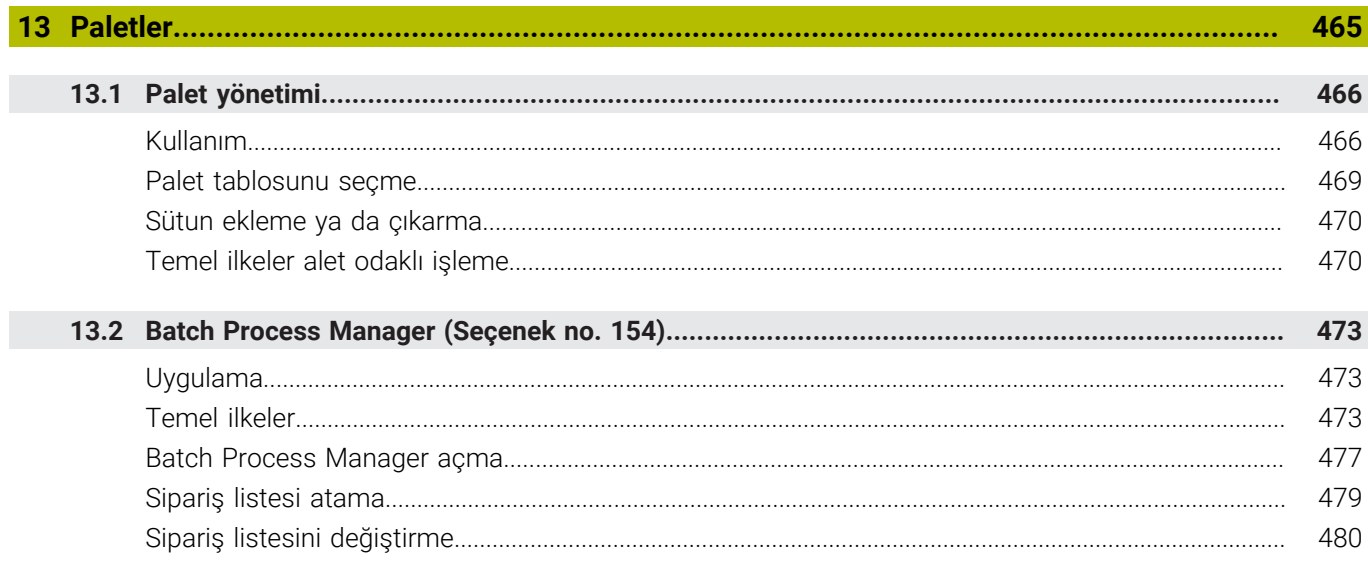

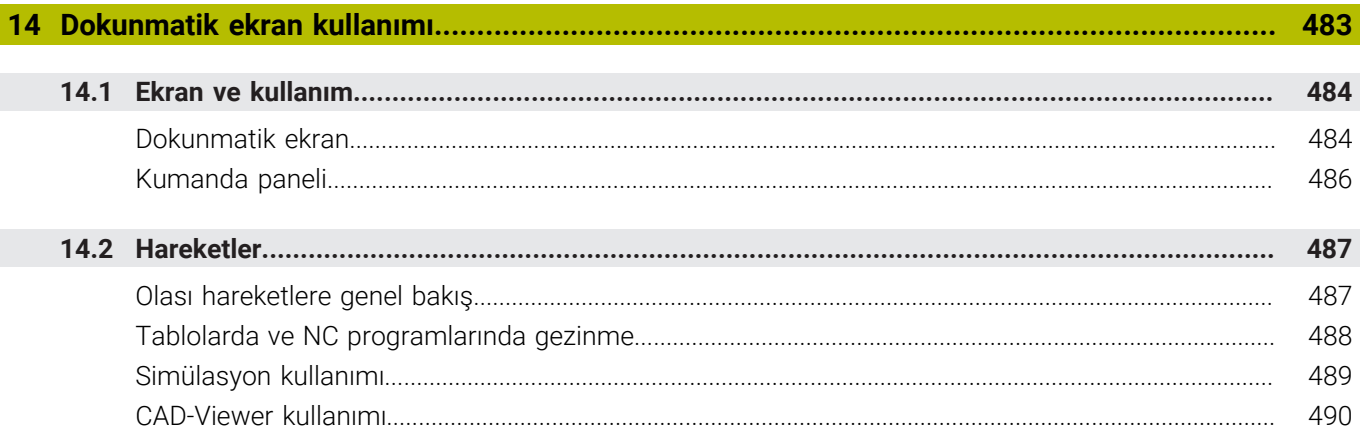

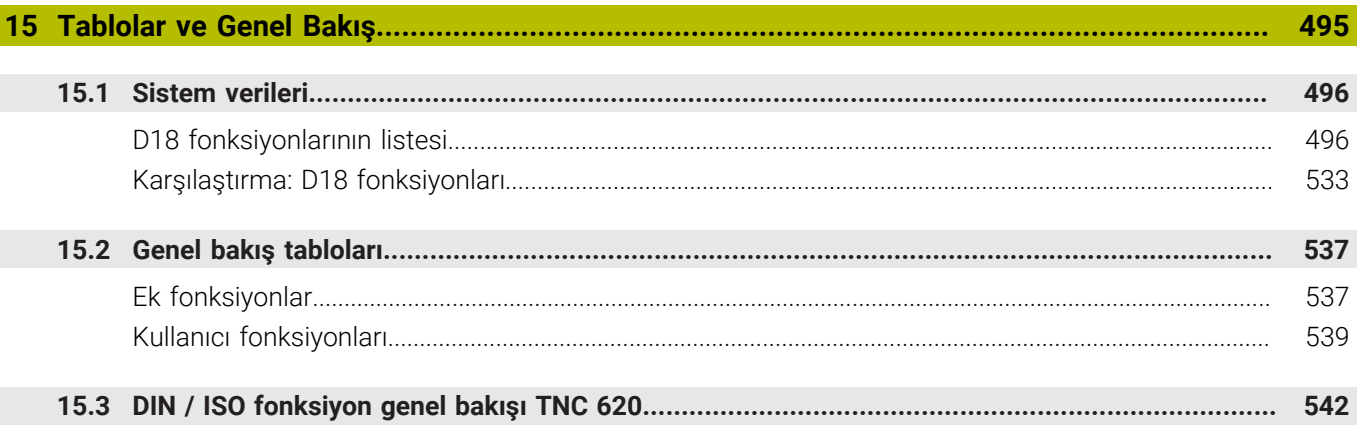

<span id="page-28-0"></span>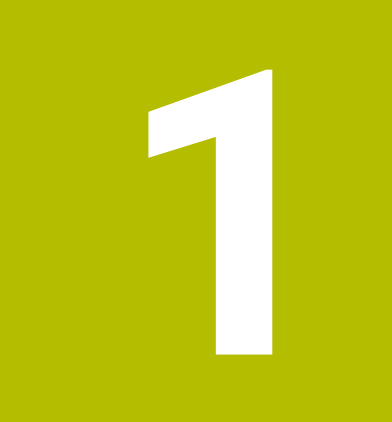

# **Temel bilgiler**

# <span id="page-29-0"></span>**1.1 Bu el kitabı hakkında**

#### **Güvenlik uyarıları**

Bu dokümantasyonda ve makine üreticinizin dokümantasyonunda belirtilen tüm güvenlik uyarılarını dikkate alın!

Güvenlik uyarıları, yazılım ve cihazların kullanımıyla ilgili tehlikelere karşı uyarır ve bunların önlenmesi hakkında bilgi verir. Tehlikenin ağırlığına göre sınıflandırılmış ve aşağıdaki gruplara ayrılmışlardır:

# **A** TEHLIKE

**Tehlike**, insanlar için tehlikelere işaret eder. Tehlikeyi önlemek için kılavuza uymadığınız takdirde, tehlike **kesinlikle ölüme veya ağır yaralanmalara** yol açar.

# **UYARI**

**Uyarı**, insanlar için tehlikelere işaret eder. Tehlikeyi önlemek için kılavuza uymadığınız takdirde, tehlike **muhtemelen ölüme veya ağır yaralanmalara** yol açar.

# **A**ikaz

**Dikkat**, insanlar için tehlikelere işaret eder. Tehlikeyi önlemek için kılavuza uymadığınız takdirde, tehlike **muhtemelen hafif yaralanmalara** yol açar.

# *BILGI*

**Uyarı**, nesneler veya veriler için tehlikelere işaret eder. Tehlikeyi önlemek için kılavuza uymadığınız takdirde, tehlike **muhtemelen maddi bir hasara** yol açar.

#### **Güvenlik uyarıları kapsamında bilgi sırası**

Tüm güvenlik uyarılarında aşağıdaki dört bölüm bulunur:

- Sinyal kelimesi tehlikenin ağırlığını gösterir п
- Tehlikenin türü ve kaynağı Ī.
- × Tehlikenin dikkate alınmaması durumunda sonuçlar, örn. "Aşağıdaki işlemlerde çarpışma tehlikesi oluşur"
- Sakınma Tehlikeye karşı önlemler  $\overline{\phantom{a}}$

#### **Uyarı bilgileri**

Yazılımın hatasız ve verimli kullanımı için bu kılavuzdaki uyarı bilgilerini dikkate alın.

Bu kılavuzda aşağıdaki uyarı bilgilerini bulabilirsiniz:

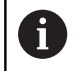

Bilgi sembolü bir **ipucu** belirtir. Bir ipucu önemli ek veya tamamlayıcı bilgiler sunar.

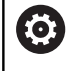

Bu sembol sizi makine üreticinizin güvenlik uyarılarını dikkate almanız konusunda uyarır. Bu sembol makineye bağlı fonksiyonları belirtir. Kullanıcı ve makine açısından olası tehlikeler makine el kitabında açıklanmıştır.

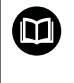

Kitap sembolü bir **çapraz referans** belirtir. Çapraz referans, makine üreticinizin veya üçüncü taraf

sağlayıcının belgeleri gibi harici belgelere yönlendirir.

#### **Değişiklikler isteniyor mu ya da hata kaynağı mı bulundu?**

Dokümantasyon alanında kendimizi sizin için sürekli iyileştirme gayreti içindeyiz. Bize bu konuda yardımcı olun ve değişiklik isteklerinizi lütfen aşağıdaki e-posta adresinden bizimle paylaşın:

#### **[tnc-userdoc@heidenhain.de](mailto:tnc-userdoc@heidenhain.de)**

# <span id="page-31-0"></span>**1.2 Kumanda tipi, yazılım ve fonksiyonlar**

Bu kullanıcı el kitabı, aşağıdaki NC yazılım numaralarından itibaren kumandalarda yer alan programlama fonksiyonlarını tarif eder.

> HEIDENHAIN, NC yazılımı sürüm 16'dan itibaren sürüm oluşturma şemasını basitleştirmiştir:

- Yayınlama dönemi sürüm numarasını belirler.
- Bir yayın döneminin tüm kumanda türleri aynı sürüm numarasına sahiptir.
- Programlama yerlerinin sürüm numarası, NC yazılımının sürüm numarasına karşılık gelir.

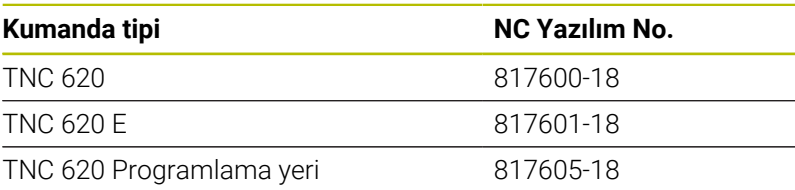

E seri kodu, kumanda dışa aktarım sürümünü tanımlar. Aşağıdaki yazılım seçeneği dışa aktarım sürümünde bulunmaz ya da sadece sınırlı şekilde bulunur:

 $\overline{\phantom{a}}$ Advanced Function Set 2 (seçenek no. 9) 4 eksen enterpolasyonu olarak sınırlı

Makine üreticisi, faydalanılır şekildeki kumandayı, makine parametreleri üzerinden ilgili makineye uyarlar. Bu sebeple bu kullanıcı el kitabında, her kumandada kullanıma sunulmayan fonksiyonlar da tanımlanmıştır.

Her makinede kullanıma sunulmayan kumanda fonksiyonları örnekleri şunlardır:

TT ile alet ölçümü

Makinenizin geçerli olan fonksiyon kapsamını öğrenmek için lütfen makine üreticisi ile bağlantı kurun.

Birçok makine üreticisi ve HEIDENHAIN, sizlere HEIDENHAIN kumanda programlama kursu sunar. Kumanda fonksiyonları konusunda daha fazla bilgi sahibi olmak için bu kurslara katılmanız önerilir.

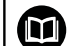

# **İşleme döngülerinin programlanması kullanıcı el kitabı:**

İşleme döngülerinin tüm fonksiyonları **İşleme döngülerinin programlanması** kullanıcı el kitabında açıklanmıştır. Bu el kitabına ihtiyaç duyarsanız HEIDENHAIN'a başvurun. ID: 1303427-xx

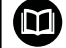

#### **Malzeme ve alet için ölçüm döngülerinin programlanması kullanıcı el kitabı:**

Tarama sistemi döngülerinin tüm fonksiyonları **Malzeme ve alet için ölçüm döngülerinin programlanması** kullanıcı el kitabında açıklanmıştır. Bu el kitabına ihtiyaç duyarsanız HEIDENHAIN'a başvurun. ID: 1303431-xx

 $\mathbf i$ 

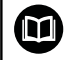

#### **Kullanıcı el kitabı, Kurulum, NC programlarını test etme ve işleme:**

Makinenin kurulumu ve NC programlarınızı test etme ve işleme ile ilgili tüm içerikler **Kurulum, NC programlarını test etme ve işleme** kullanıcı el kitabında açıklanmıştır. Bu el kitabına ihtiyaç duyarsanız HEIDENHAIN'a başvurun. ID: 1263172-xx

### <span id="page-33-0"></span>**Yazılım seçenekleri**

TNC 620, duruma göre makine üreticiniz tarafından ayrıca onaylanabilecek farklı yazılım seçeneklerine sahiptir. Seçeneklerin her birinde aşağıda listelenen fonksiyonlar mevcuttur:

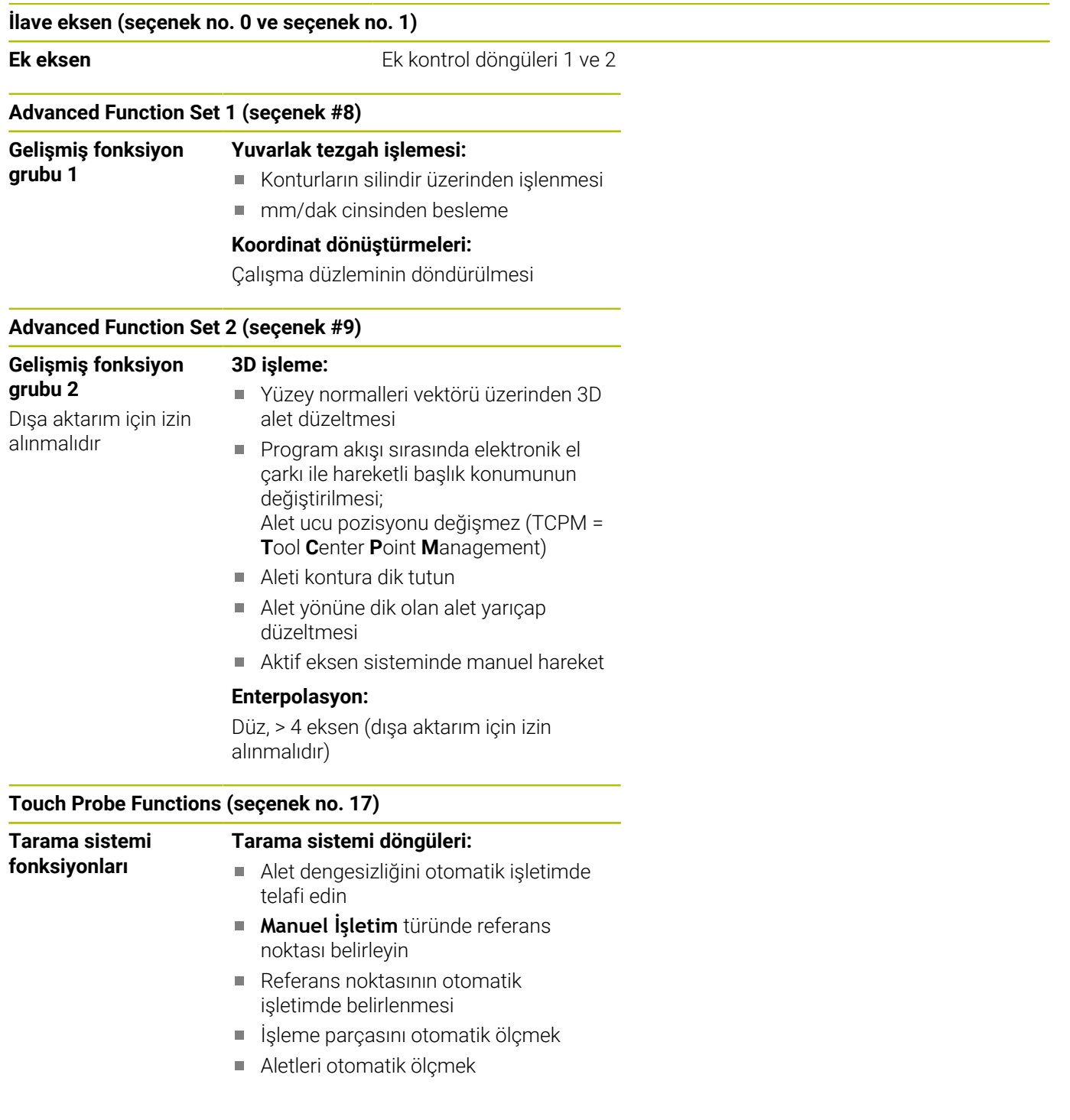

#### **HEIDENHAIN DNC (seçenek #18)**

Harici PC uygulamalarıyla iletişim COM bileşenleri üzerinden

#### **Advanced Programming Features (seçenek #19)**

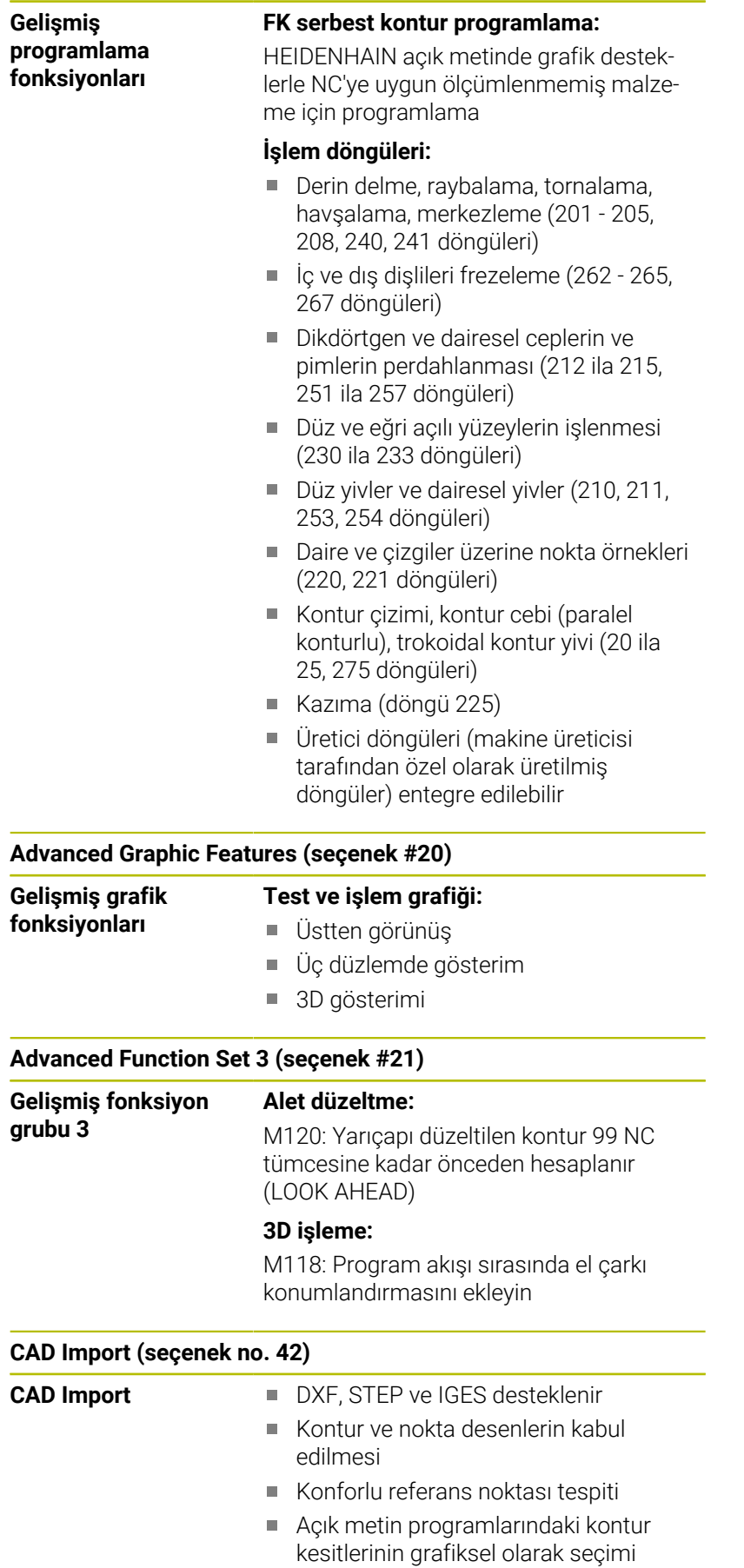

**1**

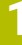

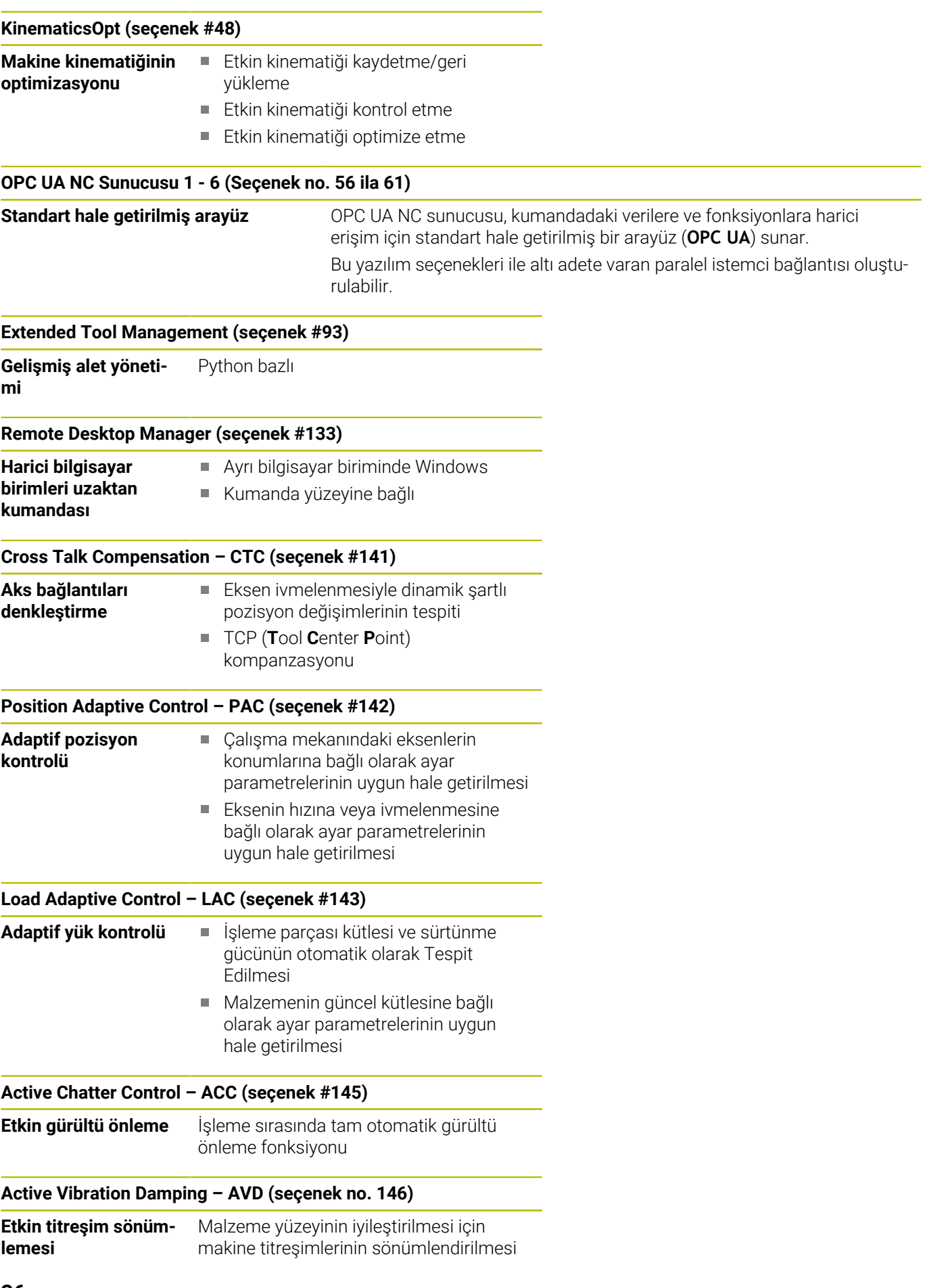
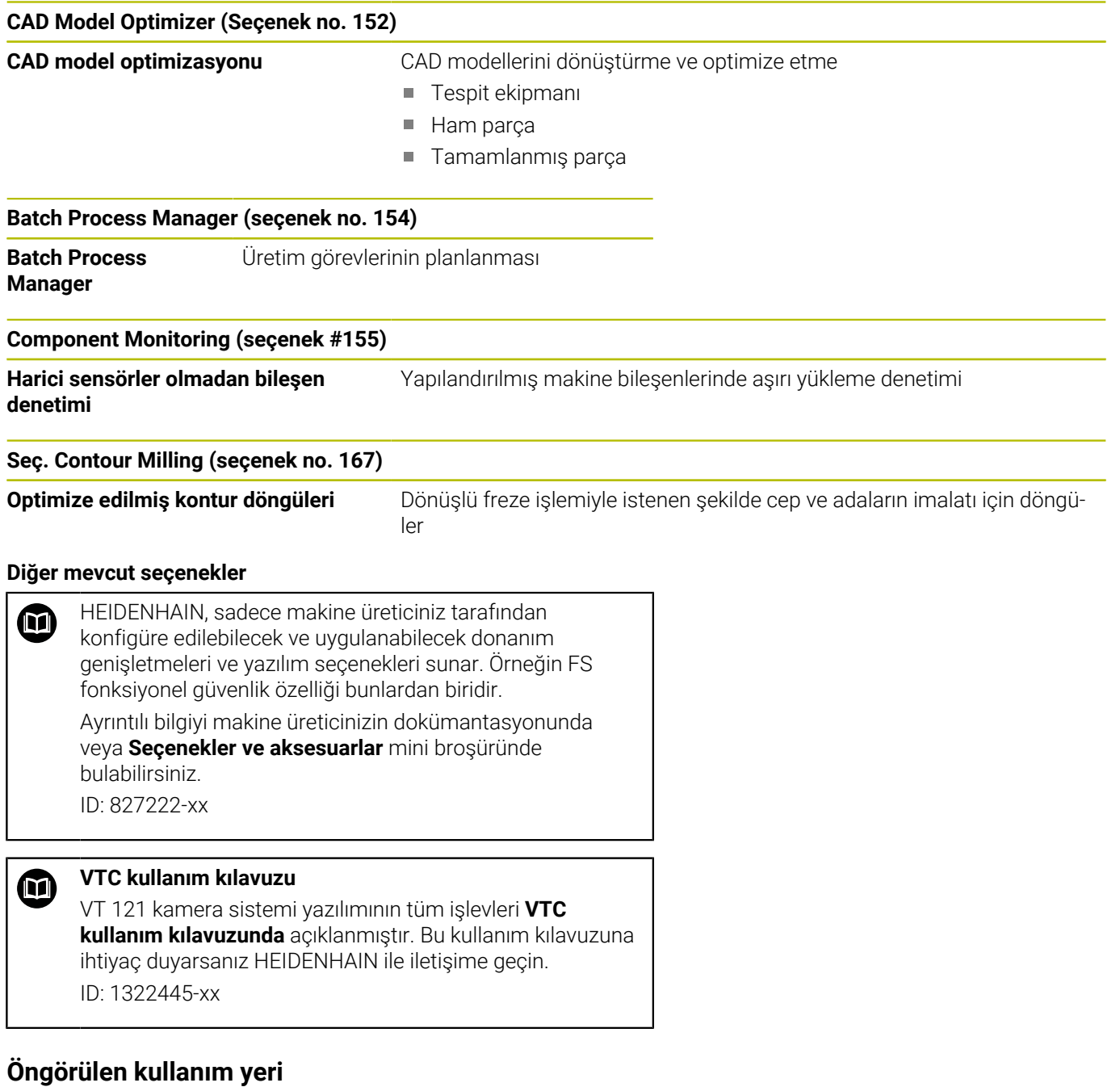

### Kumanda, A sınıfına EN 55022 uyarınca uygundur ve temel olarak endüstri alanında kullanım için öngörülmüştür.

# **Yasal Uyarı**

Kumanda yazılımı, kullanımı özel kullanım koşullarına tabi olan açık kaynak yazılımlar içermektedir. Bu kullanım koşulları öncelikli olarak geçerlidir.

Ayrıntılı bilgiyi kumandada aşağıdaki gibi bulabilirsiniz:

- **MOD** tuşuna basın
- MOD menüsünde **Genel bilgiler** grubunu seçin
- **Lisans bilgisi** MOD fonksiyonunu seçin

Kumanda yazılımında ayrıca Softing Industrial Automation GmbH şirketine ait ikili **OPC UA** Software kitaplıkları da mevcuttur. Bunlar için HEIDENHAIN ve Softing Industrial Automation GmbH arasında anlaşma yapılarak kararlaştırılan kullanım koşulları öncelikli olarak geçerlidir.

OPC UA NC sunucusu veya DNC sunucusu kullanılıyorsa kumandanın davranışlarını yönetebilirsiniz. Bu nedenle bu arabirimleri üretimde kullanmadan önce kumandanın hatasız veya performans kayıpları olmadan çalıştırılıp çalıştırılamayacağını belirleyin. Sistem testlerinin yapılması, bu iletişim arabirimlerini kullanan yazılımı oluşturan kişinin sorumluluğundadır.

### **Yeni fonksiyonlar 81760x-18**

- m
- **Yeni ve değiştirilmiş yazılım fonksiyonlarına genel bakış** Önceki yazılım sürümlerine ilişkin ayrıntılı bilgi **Yeni ve değiştirilmiş yazılım fonksiyonlarına genel bakış** ek dokümantasyonunda açıklanmıştır. Bu dokümana ihtiyaç duyarsanız HEIDENHAIN ile iletişime geçin. Kimlik: 1322094-xx
- $\blacksquare$ 22 numaralı yazılım seçeneği **Pallet Management**, kumandayla birlikte standart olarak mevcuttur.
- **FN 18: SYSREAD** ve (ISO: **D18**) fonksiyonları genişletildi:  $\blacksquare$ 
	- **FN 18: SYSREAD (D18) ID10 NR10**: Geçerli program parçasının işlenme sayacı
	- **FN 18: SYSREAD (D18) ID245 NR1**: REF sistemindeki bir eksenin (**IDX**) geçerli hedef konumu
	- **FN 18: SYSREAD (D18) ID370 NR7**: programlanabilir deneme sistemi döngüsü **14xx** (Seçenek no. 17) sırasında deneme noktasına ulaşılmazsa kumandanın tepkisi
	- **FN 18: SYSREAD (D18) ID610**: **M120** (Seçenek no. 21) için çeşitli makine parametrelerinin değerleri
		- **NR53**: Normal beslemede radyal basınç
		- **NR54**: Yüksek beslemede radyal basınç
	- **FN 18: SYSREAD (D18) ID630**: Kumandanın bilgi kartı
		- **NR3**: SIK-jenerasyon **SIK1** veya **SIK2**
		- **NR4**: Bir yazılım seçeneğinin (**IDX**) **SIK2**'li kumandalar için ne sıklıkta ve nasıl etkinleştirildiğine ilişkin bilgiler
	- **FN 18: SYSREAD (D18) ID990 NR28**: Takım milinin mevcut mil açısı

**Diğer bilgiler:** ["Sistem verileri", Sayfa 496](#page-495-0)

## **Ayrıntılı bilgi: Kurulum, NC Programlarını Test Etme ve İşleme**

Kullanıcı El Kitabı

- Yazılım sürümü 18'i yüklemek veya güncellemek için min.30 GB. sabit disk boyutuna sahip bir kumandaya ihtiyacınız vardır. Kumanda için ayrıca minimum 4 GB RAM gereklidir.
- **Tekerlek frezesi** (**MILL\_SIDE**) araç tipi eklenmiştir.
- $\overline{\phantom{a}}$ HEROS ayarlarında, kumandanın ekran parlaklığını ayarlayabilirsiniz.
- $\Box$ **Ekran görüntüsü ayarları** penceresinde kumandanın ekran görüntülerini kaydettiği yolu ve dosya adını tanımlayabilirsiniz. Dosya adı bir yer tutucu içerebilir, örneğin ardışık numaralandırma için %N.
- Makine üreticisi, bir devrilme ekseni için **SLP** yönteminin kullanılıp kullanılmadığını belirlemek üzere **safeAbsPosition** (No. 403130) makine parametresini kullanır.

Güvenlik işlevi **SLP** etkin değilse işlevsel güvenlik FS, çalıştırma işleminden sonra kontrol etmeden ekseni izler. Kumanda, ekseni gri uyarı üçgeniyle tanımlar.

### **Değiştirilen fonksiyonlar 81760x-18**

- Değerleri doğrudan NC fonksiyonlarında **TABDATA WRITE**  $\overline{\phantom{a}}$ , **TABDATA ADD** und **FN 27: TABWRITE** (ISO: **D27**) girebilirsiniz. **Diğer bilgiler:** ["Tablo değerini yazma", Sayfa 357](#page-356-0) **Diğer bilgiler:** ["Tablo değerine ekleme", Sayfa 358](#page-357-0) **Diğer bilgiler:** ["D27 – Serbestçe tanımlanabilir tabloyu](#page-369-0) [tanımlama", Sayfa 370](#page-369-0)
- × Bir bileşen yapılandırılmamışsa veya izlenemiyorsa kumanda işlemi gri renkte ısı haritasında görüntüler.

**Diğer bilgiler:** ["Yapılandırılmış makine bileşenlerinin](#page-359-0) [denetimi\(seçenek no. 155\)", Sayfa 360](#page-359-0)

- **CAD Viewer** genişletilmiştir:
	- **CAD Viewer**'de Konturlar ve Konumları seçerseniz dokunma hareketlerini kullanarak malzemeyi döndürebilirsiniz. Dokunma hareketlerini kullandığınızda, kumanda öğe bilgilerini görüntülemez.
	- CAD Import (Secenek no. 42) işlem düzleminde olmayan konturları tek tek kesitlere böler. **CAD Viewer** mümkün olduğunca uzun düz çizgiler **L** ve yaylar oluşturur.

Oluşturulan NC programları genellikle cam tarafından oluşturulan NC programlarından çok daha kısa ve nettir. Bu nedenle konturlar döngüler için daha uygundur, ör. OCM döngüleri (Seçenek no. 167).

- CAD Import, oluşturulan dairesel yolların yarıçaplarını yorumlar olarak verir. Oluşturulan NC bloklarının sonunda CAD Import , alet seçimini kolaylaştırmak için en küçük yarıçapı gösterir.
- **Daire orta noktasını çap bölgesine göre arayın** penceresinde kumanda, konumların derinliğine göre filtrelemenizi sağlar.

**Diğer bilgiler:** ["CAD dosyalarından verileri uygula", Sayfa 439](#page-438-0)

 $\overline{\phantom{a}}$ Dosya türü en az bir prototipe sahip olan bir tablo oluşturursanız kumanda **Tablo biçimini seçin** penceresini görüntüler. Kumanda ayrıca prototipin mm veya inç ölçü birimiyle tanımlanıp tanımlanmadığını da gösterir. Kumanda her iki ölçüm birimini de gösteriyorsa bir ölçüm birimi seçebilirsiniz. Makine üreticisi prototipi tanımlar. Prototip değer içeriyorsa

kumanda değerleri yeni oluşturulan tabloya aktarır.

**Diğer bilgiler:** ["Yeni dosya oluşturma", Sayfa 107](#page-106-0)

### **Ayrıntılı bilgi: Kurulum, NC Programlarını Test Etme ve İşleme** Kullanıcı El Kitabı

- HEROS aracı **Diffuse** eklenmiştir. Metin dosyalarını karşılaştırabilir ve birleştirebilirsiniz.
- OPC UA NC Server aşağıdaki şekilde genişletilmiştir:
	- **OPC UA NC Server** servis dosyaları oluşturma seçeneği sunar.
	- **OPC UA NC Server** güvenlik ilkelerini **Aes128Sha256RsaOaep** ve **Aes256Sha256RsaPss** destekler.
	- Alet taşıyıcılar için 3D modelleri doğrulayabilirsiniz.
- **PKI Admin** aşağıdaki şekilde genişletilmiştir:
- **OPC UA NC Server** (Seçenek no. 56 61)'e bağlanma girişimi reddedilirse kumanda istemci sertifikasını **Reddedildi** sekmesinde saklar. Sertifikayı doğrudan **Güvenilir** sekmesine aktarabilirsiniz ve sertifikaları kumandaya manuel olarak aktarmanız gerekmez.
- **PKI Admin**, **Gelişmiş ayarlar** sekmesine eklenmiştir. Sunucu sertifikasının statik IP adresleri içerip içermeyeceğini tanımlayabilir ve ilişkili bir CRL dosyası olmadan bağlantılara izin verebilirsiniz.
- Kullanıcı yönetimi aşağıdaki şekilde genişletilmiştir:
	- BT yöneticiniz, Windows etki alanına bağlanmayı kolaylaştırmak için bir özellik kullanıcısı ayarlayabilir.
	- Kumandayı Windows etki alanına bağladıysanız diğer kumandalar için gerekli yapılandırmaları verebilirsiniz.
- $\blacksquare$ Kumanda, bir bağlantı yapılandırmasının güvenli olup olmadığını belirtmek için bir sembol kullanır.
- Makine parametresi **CfgStretchFilter** (No. 201100) kaldırılmıştır.

### **Yeni döngü fonksiyonları 81760x-18**

**Ayrıntılı bilgi:** İşleme Döngülerinin **Programlanması** Kullanıcı El Kitabı

Döngü **1274 OCM YUVARLAK YIV** (ISO: **G1274**, Seçenek no. 167) Bu döngü ile diğer OCM döngüleriyle bağlantılı olarak yüzey frezeleme için bir cep, ada veya sınır olarak kullanabileceğiniz bir yuvarlak yiv tanımlarsınız.

### **Değiştirilen döngü fonksiyonları 81760x-18**

**Ayrıntılı bilgi:** İşleme Döngülerinin **Programlanması** Kullanıcı El Kitabı

### **Ayrıntılı bilgi: Malzeme ve Alet İçin Ölçüm Döngülerinin Programlanması** Kullanıcı El Kitabı

- Karmaşık kontur formülü **SEL CONTOUR** içindeki kısmi konturları  $\overline{\phantom{a}}$ **LBL** tanımlayabilirsiniz.
- Makine üreticisi **220 ORNEK DAIRE** (ISO: **G220**, Seçenek no. 19) ve **221 ORNEK HATLAR** (ISO: **G221**, Seçenek no. 19) döngülerini gizleyebilir. Tercihen **PATTERN DEF** işlevini kullanın.
- **Q515 YAZI TIPI**parametresi giriş değeri **1** olarak **225 GRAVURLE** (ISO: **G225**) döngüsüne eklenmiştir. **LiberationSans-Regular** yazı tipini seçmek için bu giriş değerini kullanın.
- Aşağıdaki döngülerde hedef boyutlar için "+-...." simetrik toleransları girebilirsiniz:
	- Döngü **208 DELIK FREZESI** (ISO: **G208**, Seçenek no. 19)
	- 127x (Seçenek no. 167)- OCM standart şekiller
- 14xx tarama sistemi döngülerinde nominal ölçüler için "+-...." simetrik toleransları girebilirsiniz.
- $\overline{\phantom{a}}$ **441 HIZLI TARAMA** (ISO: **G441**, Seçenek no. 17) döngüsü, **Q371 REAKSIYON TARAMA NOKT.** Parametresiyle genişletilmiştir. Bu parametre, ekran kalemi sapmazsa kumandanın yanıtını tanımlamak için kullanılır.
- Kumandanın program çalışmasını kesintiye uğratıp uğratmadığını ve bir ölçüm raporu görüntüleyip görüntülemediğini tanımlamak için **441 HIZLI TARAMA** (ISO: **G441**, Seçenek no. 17) döngüsündeki **Q400 KESINTI** parametresini kullanabilirsiniz. Parametre aşağıdaki döngülerle birlikte çalışır:
	- **45x** Kinematik ölçümü için tarama sistemi döngüleri
	- **46x** Tarama sistemini malzeme tarama sistemine kalibre edin
	- **14xx** dokunmatik sistem döngüsü malzeme eğikliği konumunu belirlemek ve referans noktasını kaydetmek için çevrim yapar
- **451 MEASURE KINEMATICS** (ISO: **G451**, Seçenek no. 48) ve **452**  $\blacksquare$ **ON AYAR KOMPANZASYON** (ISO: **452**, Seçenek no. 48) döngüleri döner eksenlerin ölçülen konum hatalarını QS-Parametrelerinde **QS144** ila **QS146** olarak kaydeder.
- Opsiyonel makine parametresi **maxToolLengthTT** (No. 122607)  $\mathbb{R}^n$ ile makine üreticisi, izin verilen maksimum açı toleransını tanımlar.
- Makine üreticisi, isteğe bağlı makine parametresiyle **calPosType** (No. 122606) kumandanın kalibrasyon ve ölçüm sırasında paralel eksenlerin konumunu ve kinematiklerdeki değişiklikleri hesaba katıp katmadığını tanımlar. Örneğin, kinematikte kafa değişimi gibi bir değişiklik olabilir.

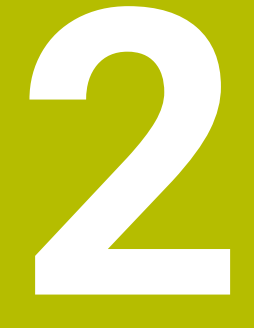

**İlk adımlar**

# **2.1 Genel bakış**

Bu bölüm size, kumandanın önemli kullanımlarını süratle öğrenmek için yardımcı olacaktır. Konu hakkında daha fazla bilgiye, yönlendirilen tanımlamadan ulaşabilirsiniz.

Bu bölüm aşağıdaki konuları içerir:

Makinenin açılması  $\Box$ 

 $\boldsymbol{\Xi}$ 

Malzemeyi programlama  $\overline{\phantom{a}}$ 

> Kurulum, NC programları test etme ve işleme kullanıcı el kitabında aşağıdaki konuları bulabilirsiniz:

- Makinenin açılması
- Malzemenin grafik olarak test edilmesi
- Aletlerin düzenlenmesi
- Malzemenin düzenlenmesi
- Malzemenin işlenmesi

# **2.2 Makinenin açılması**

## **Akım kesintisini onaylayın**

### **A** TEHLIKE

### **Dikkat, kullanıcılar için tehlike!**

Makine ve makine bileşenlerinden dolayı her zaman mekanik tehlikeler söz konusudur. Elektrikli, manyetik ya da elektromanyetik alanlar özellikle kalp pili kullanan ve implant bulunan kişiler için tehlikelidir. Makinenin devreye alınmasıyla tehlike başlar!

- Makine el kitabı dikkate alınmalı ve izlenmelidir
- Güvenlik uyarıları ve güvenlik sembolleri dikkate alınmalı ve izlenmelidir
- Güvenlik tertibatları kullanılmalıdır

Makine el kitabını dikkate alın! Makinenin başlatılması ve referans noktalarının çalıştırılması makineye bağlı olan fonksiyonlardır.

Makineyi çalıştırmak için aşağıdaki şekilde hareket edin:

- Kumandanın ve makinenin besleme gerilimini açın
- Kumanda işletim sistemini başlatır. Bu işlem birkaç dakika alabilir.
- Ardından kumanda, ekranın üst satırında elektrik kesintisi diyaloğunu gösterir.
- $CE$

6

- Tuşa **CE** basın
- > Kumanda, PLC programını dönüştürür.
- $\blacktriangleright$  Kontrol gerilimini açın
- Kumanda **Manuel İşletim** türündedir.

6

Makinenize bağlı olarak NC programlarını işlemek için başka adımlar gereklidir.

### **Bu konu hakkında detaylı bilgiler**

Makinenin açılması  $\blacksquare$ 

**Ayrıntılı bilgi: Kurulum, NC Programlarını Test Etme ve İşleme** Kullanıcı El Kitabı

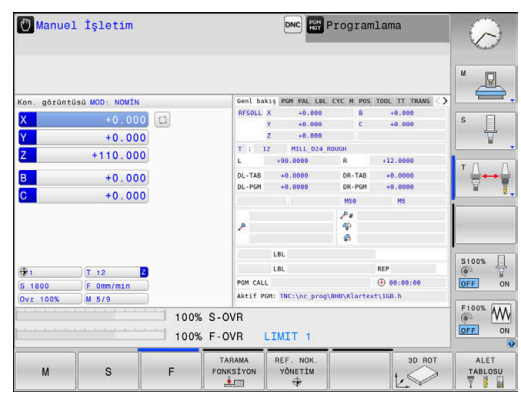

# **2.3 İlk kısmı programlama**

# **İşletim türü seçimi**

Sadece **Programlama** işletim türünde NC programları oluşturabilirsiniz:

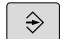

- $\blacktriangleright$  İşletim türleri tuşuna basın
- Kumanda **Programlama** işletim türüne geçer.

### **Bu konu hakkında detaylı bilgiler**

■ İşletim türleri **Diğer bilgiler:** ["Programlama", Sayfa 68](#page-67-0)

## **Kumandanın önemli kumanda elemanları**

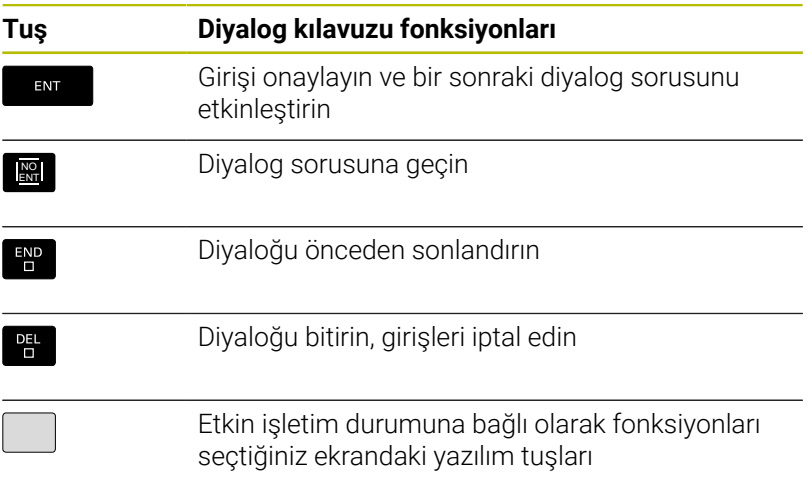

### **Bu konu hakkında detaylı bilgiler**

- NC programları oluşturma ve değiştirme **Diğer bilgiler:** ["NC programının düzenlenmesi", Sayfa 94](#page-93-0)
- Tuşlara genel bakış **Diğer bilgiler:** ["Kumanda ile ilgili kumanda elemanları", Sayfa 2](#page-1-0)

# **Yeni NC programı açma / dosya yönetimi**

Yeni bir NC programı oluşturmak için şu şekilde hareket edin:

- PGM<br>MGT
- **PGM MGT** tuşuna basın Kumanda, dosya yönetimini açar.

Kumandanın dosya yönetimi, Windows Explorer ile bilgisayardaki dosya yönetimine benzer yapıdadır. Dosya yönetimiyle, kumanda dahili hafızasındaki veriler yönetilir.

- ▶ Klasör seçin
- **.I** uzantısına sahip herhangi bir dosya adı girin

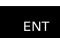

- **ENT** tuşuyla onaylayın
	- Kumanda, yeni NC programının ölçü birimini sorar.
- MN

**MM** veya **İNÇ** olarak istenen ölçü biriminin yazılım tuşuna basın

Kumanda, NC programının ilk ve son NC tümcesini otomatik oluşturur. Bu NC tümcelerini daha sonra değiştiremezsiniz.

## **Bu konu hakkında detaylı bilgiler**

- Dosya yönetimi j. **Diğer bilgiler:** ["Dosya yönetimi", Sayfa 100](#page-99-0)
- Yeni NC programı oluşturma **Diğer bilgiler:** ["NC programlarını açma ve girme", Sayfa 84](#page-83-0)

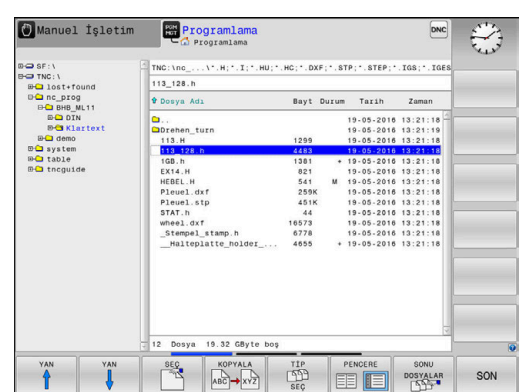

# **Ham parçayı tanımlama**

Yeni bir NC programı açtıysanız bir ham parça tanımlayabilirsiniz. Bir küpü, her biri seçili referans noktasına bağlı MIN ve MAKS noktalarını girerek tanımlarsınız.

Yazılım tuşuyla istenen ham parça şekli seçildikten sonra kumanda, otomatik olarak ham parça tanımlamasını açar ve gerekli ham parça verilerini sorgular.

Dikdörtgen ham parçayı tanımlamak için şu şekilde hareket edin:

- $\blacktriangleright$  istenen dikdörtgen ham parça şeklinin yazılım tuşuna basın
- **Z mil ekseni XY**: Aktif mil eksenini girin. G17 ön ayar olarak arka  $\mathbf{r}$ planda bulunur, **ENT** tuşu ile devralın
- **Ham parça tanımı: Minimum X**: Referans noktasına bağlı olarak  $\mathbf{b}$ ham parçanın en küçük X koordinatını girin, örn. 0, **ENT** tuşuyla onaylayın
- **Ham parça tanımı: Minimum Y**: Referans noktasına bağlı olarak ham parçanın en küçük Y koordinatını girin, örn. 0, **ENT** tuşuyla onaylayın
- **Ham parça tanımı: Minimum Z**: Referans noktasına bağlı olarak b. ham parçanın en küçük Z koordinatını girin, örn. -40, **ENT** tuşuyla onaylayın
- **Ham parça tanımı: Maksimum X**: Referans noktasına bağlı olarak ham parçanın en büyük X koordinatını girin, örn. 100, **ENT** tuşuyla onaylayın
- **Ham parça tanımı: Maksimum Y**: Referans noktasına bağlı olarak ham parçanın en büyük Y koordinatını girin, örn. 100, **ENT** tuşuyla onaylayın
- **Ham parça tanımı: Maksimum Z**: Referans noktasına bağlı olarak ham parçanın en büyük Z koordinatını girin, örn. 0, **ENT** tuşuyla onaylayın
- > Kumanda, diyaloğu sonlandırır.

Kumanda işlevlerinin tamamına erişim yalnızca **Z** alet eksenini kullanırken mevcuttur, ör. örnek tanımı **PATTERN DEF**.

**X** ve **Y** alet eksenleri sınırlı şekilde ve makine üreticisi tarafından hazırlanmış ve yapılandırılmış olarak kullanılabilir.

### **Örnek**

6

**%YENİ g71 \* N10 G30 G17 X+0 Y+0 Z-40\* N20 G31 X+100 Y+100 Z+0\* N99999999 %YENİ G71 \***

### **Bu konu hakkında detaylı bilgiler**

■ Ham parca tanımlaması **Diğer bilgiler:** ["Yeni NC programını açma", Sayfa 90](#page-89-0)

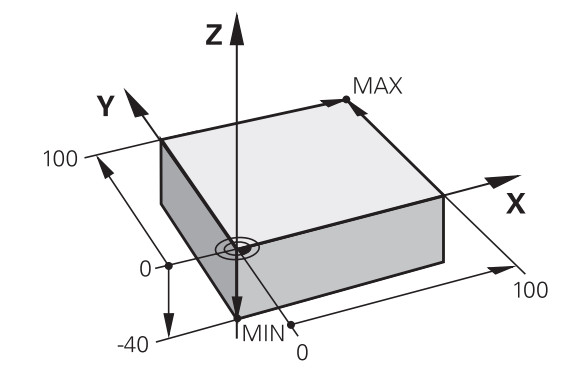

### **Program yapısı**

NC programları daima olabildiğince aynı yapıda olmalıdır. Bu genel bakışı artırır, programlamayı hızlandırır ve hata kaynaklarını azaltır.

### **Basit, klasik kontur işlemlerinde tavsiye edilen program yapısı Örnek**

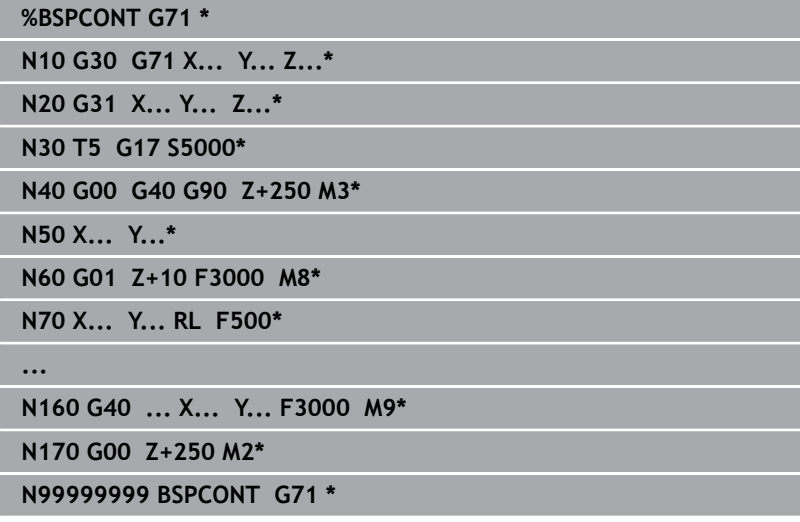

- 1 Aleti çağırma, alet eksenini tanımlama
- 2 Aleti serbest hareket ettirme, mili devreye alma
- 3 Çalışma düzleminde kontur başlangıç noktasının yakınına ön konumlandırın
- 4 Alet ekseninde malzeme üzerinden ya da doğrudan derinliğe ön konumlandırma yapın, ihtiyaç halinde soğutucu maddeyi devreye alın
- 5 Kontura yaklaşma
- 6 Kontur işleme
- 7 Konturdan ayrılma
- 8 Aleti serbest hareket ettirme, NC programını sonlandırma

### **Bu konu hakkında detaylı bilgiler**

Kontur programlaması Ī.

**Diğer bilgiler:** ["Bir çalışma için alet hareketini programlayın",](#page-135-0) [Sayfa 136](#page-135-0)

### **Basit döngü programlarında tavsiye edilen program yapısı Örnek**

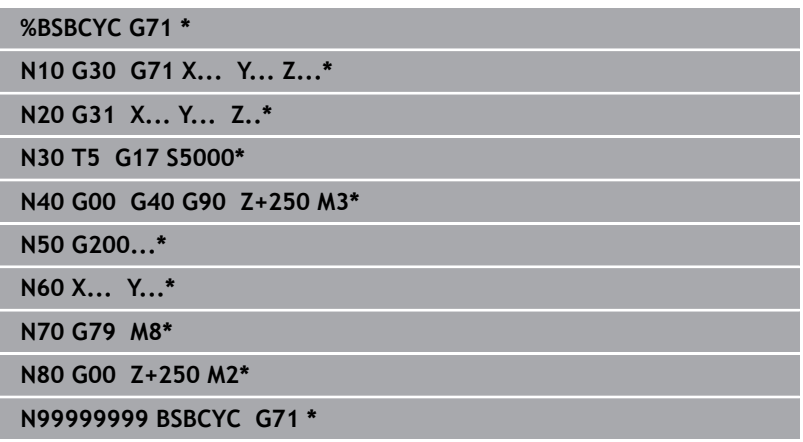

- 1 Aleti çağırma, alet eksenini tanımlama
- 2 Aleti serbest hareket ettirme, mili devreye alma
- 3 Çalışma döngüsü tanımlama
- 4 Çalışma pozisyonuna hareket etme
- 5 Döngü çağırma, soğutucu maddeyi devreye alma
- 6 Aleti serbest hareket ettirme, NC programını sonlandırma

### **Bu konu hakkında detaylı bilgiler**

■ Döngü programlaması **Ayrıntılı bilgi:** İşleme Döngülerinin **Programlanması** Kullanıcı El Kitabı

# **Basit kontur programlaması**

Sağda gösterilen konturu 5 mm derinlikte bir kez tamamen frezelemelisiniz. Ham parça tanımını zaten oluşturdunuz. Fonksiyon tuşu ile bir NC tümcesini açtıktan sonra kumanda, başlık satırındaki tüm verileri diyalog olarak sorgular.

Konturu programlamak için şu şekilde hareket edin:

### **Alet çağır**

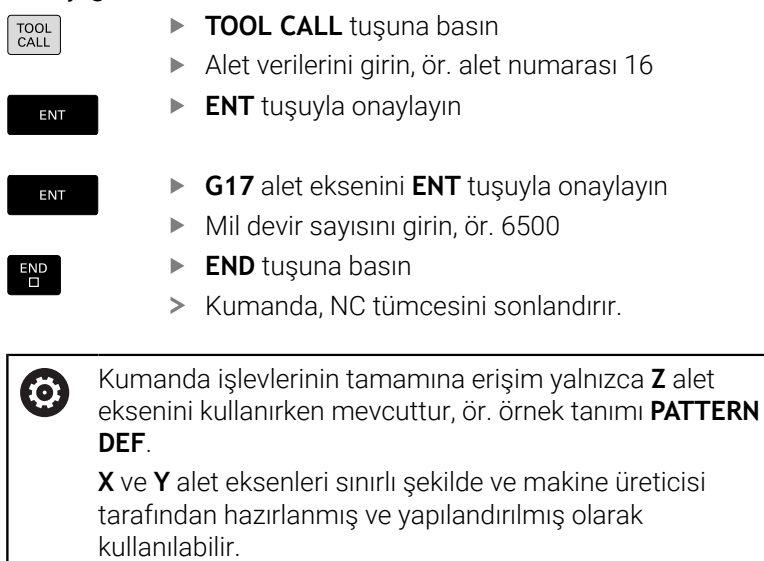

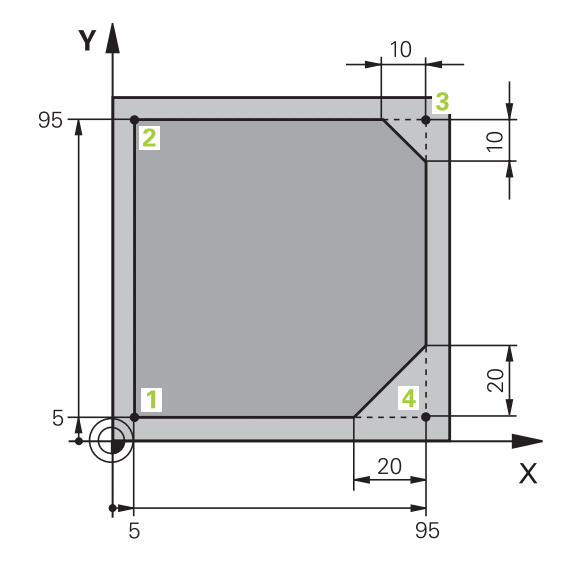

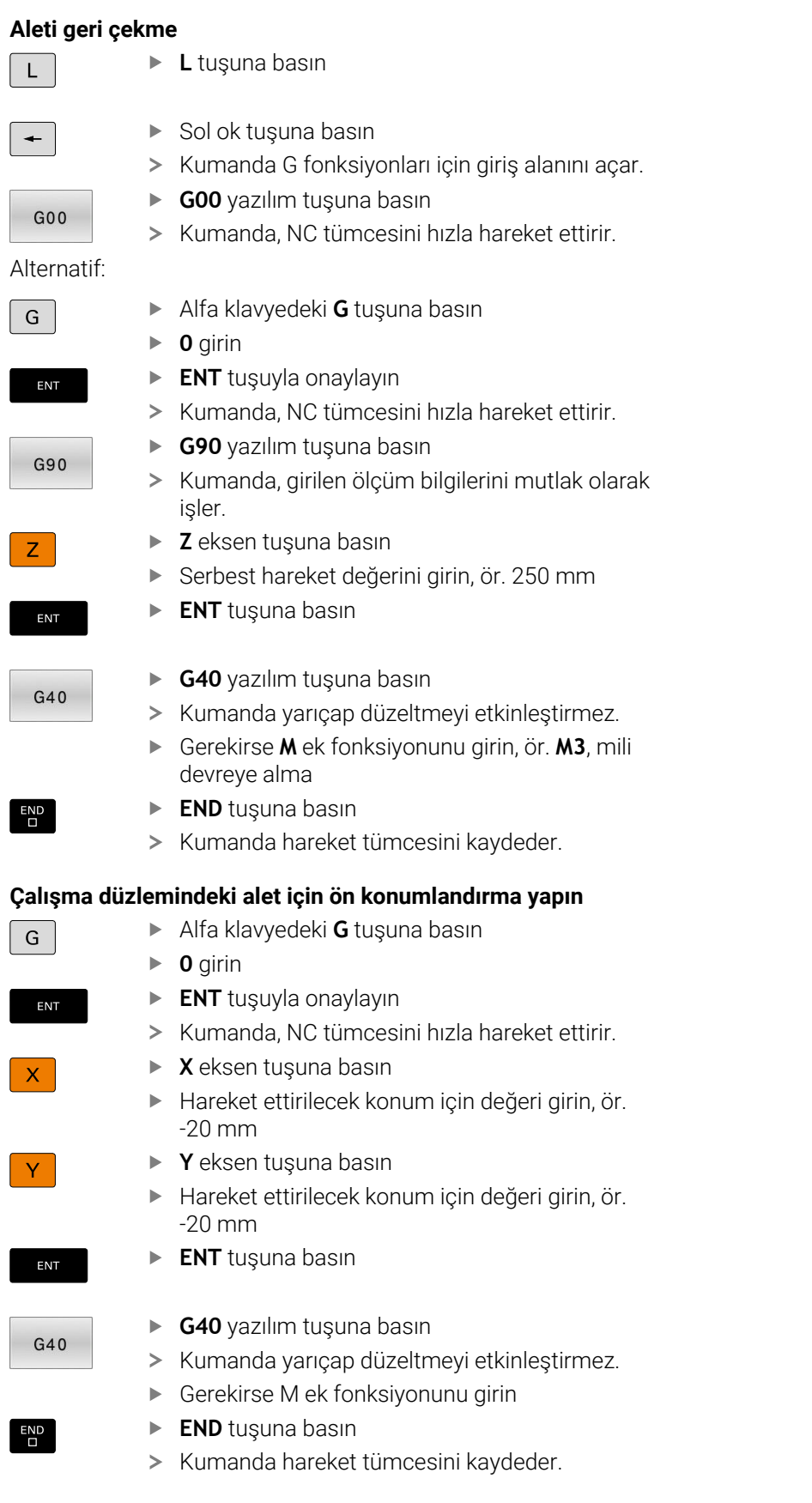

 $\overline{\phantom{a}}$ 

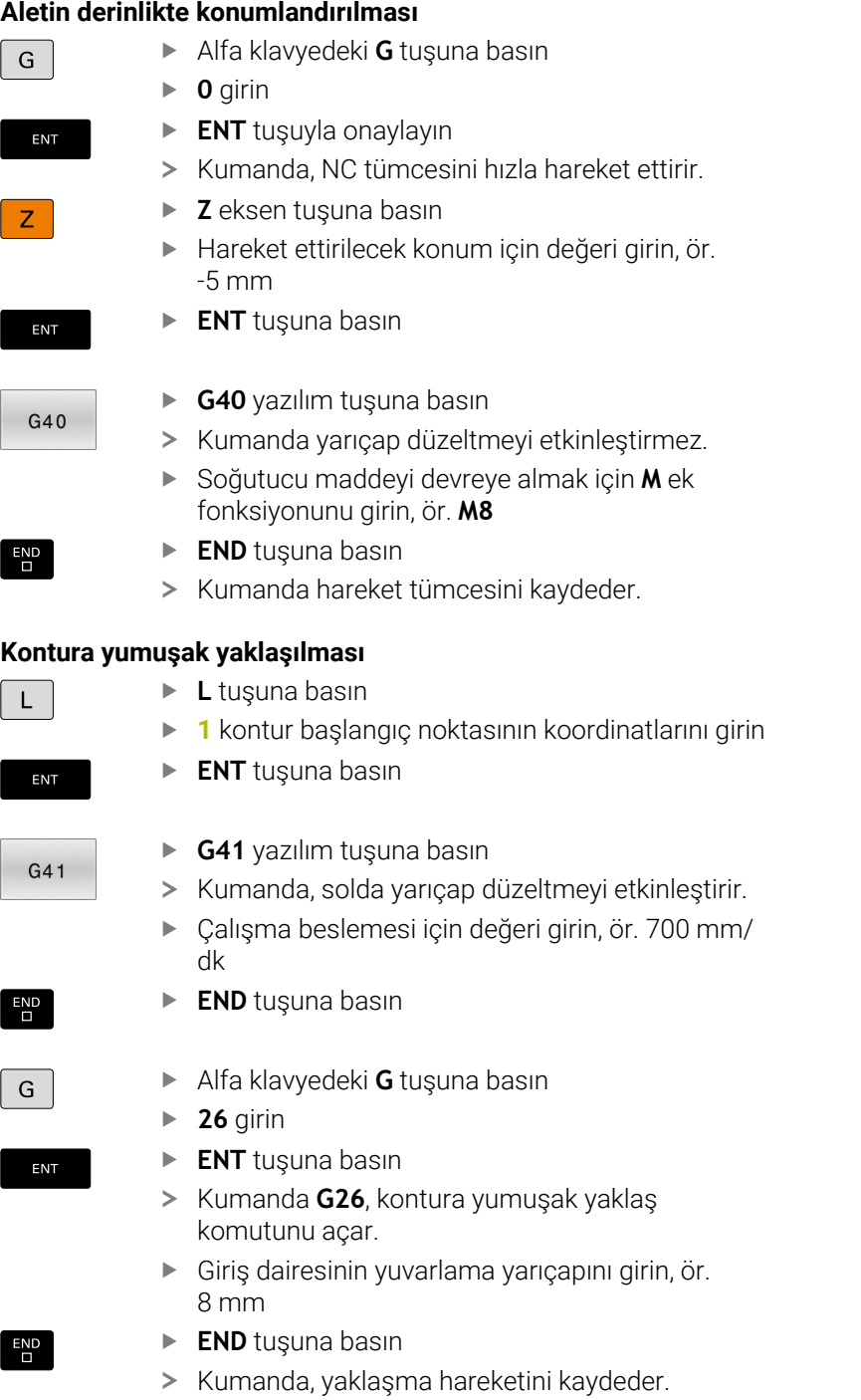

 $\overline{\phantom{a}}$ 

# **Kontur işleme**

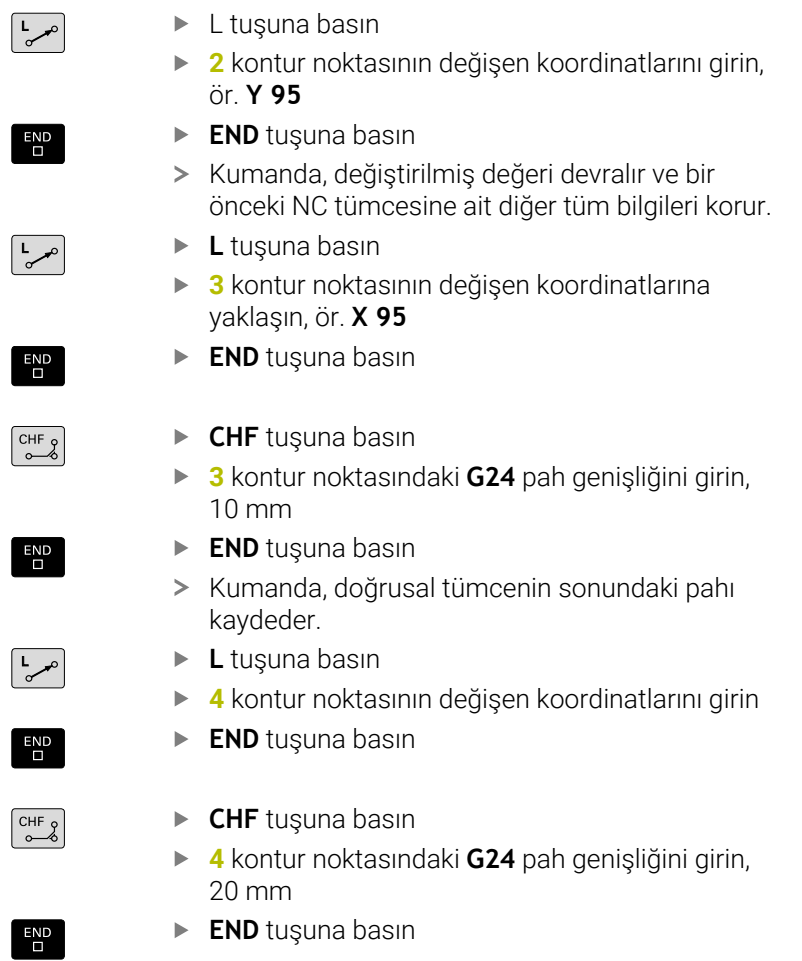

ſ

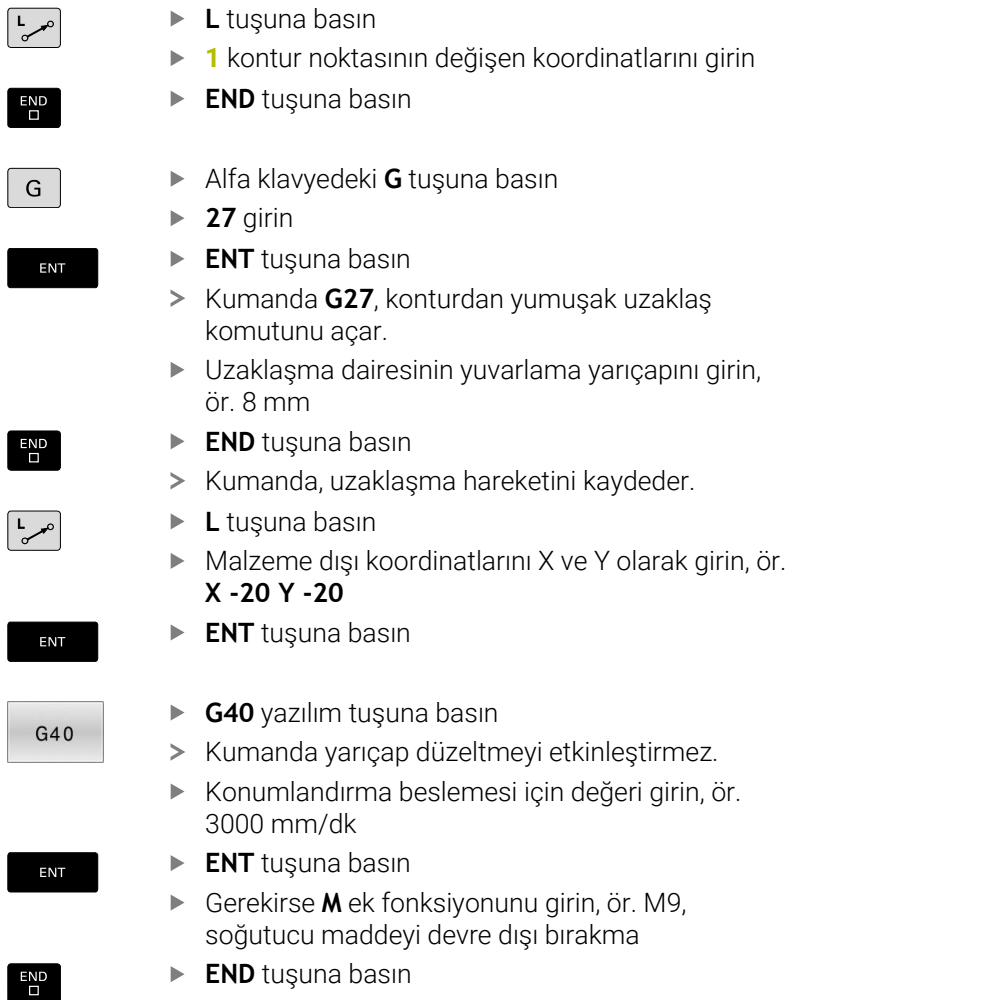

**Konturu tamamlayın ve yumuşak bir şekilde terk edin**

> Kumanda girilen hareket tümcesini kaydeder.

### **Aleti geri çekme**

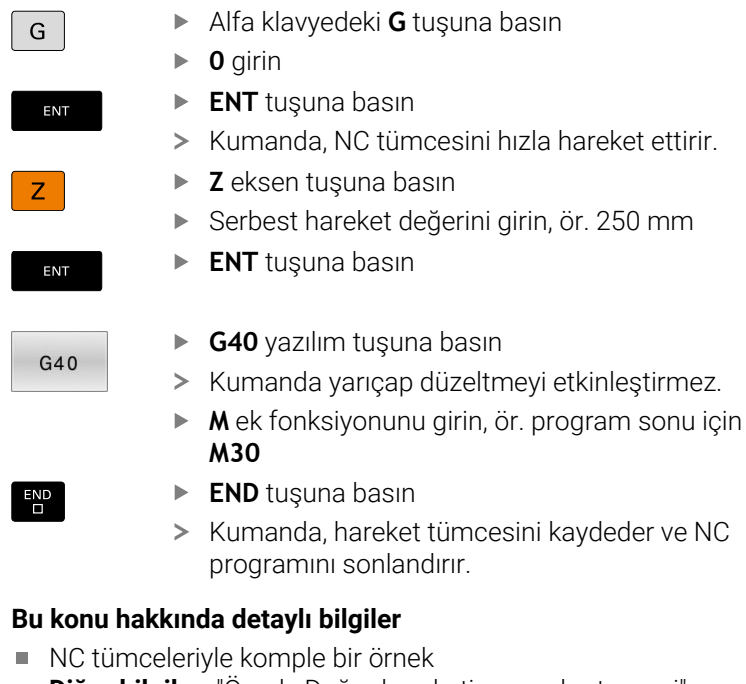

- **Diğer bilgiler:** ["Örnek: Doğru hareketi ve şev kartezyeni",](#page-159-0) [Sayfa 160](#page-159-0)
- Yeni NC programı oluşturma **Diğer bilgiler:** ["NC programlarını açma ve girme", Sayfa 84](#page-83-0)
- Kontura yaklaşma/terk etme  $\overline{\phantom{a}}$ **Diğer bilgiler:** ["Kontura yaklaşma ve çıkma", Sayfa 138](#page-137-0)
- $\Box$ Konturları programlama **Diğer bilgiler:** ["Hat hareketlerine genel bakış", Sayfa 149](#page-148-0)
- Alet yarıçap düzeltmesi **Diğer bilgiler:** ["Alet yarıçapı düzeltme", Sayfa 130](#page-129-0)
- $\overline{\Box}$ M ek fonksiyonları **Diğer bilgiler:** ["Program akışı kontrolü, mil ve soğutucu madde](#page-216-0) [için ek fonksiyonlar ", Sayfa 217](#page-216-0)

### **Döngü programının oluşturulması**

Sağdaki resimde gösterilen delikleri (derinlik 20 mm) standart bir delme döngüsüyle oluşturmanız gerekir. Ham parça tanımını zaten oluşturdunuz.

### **Alet çağır**

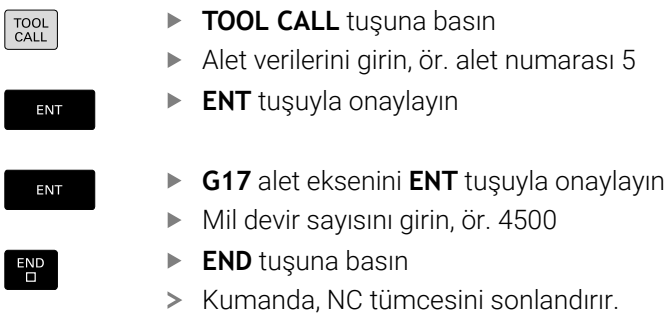

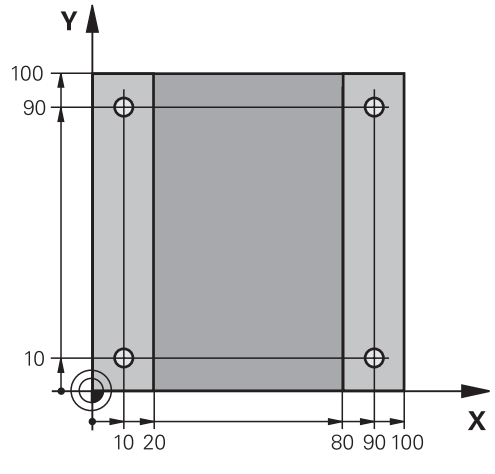

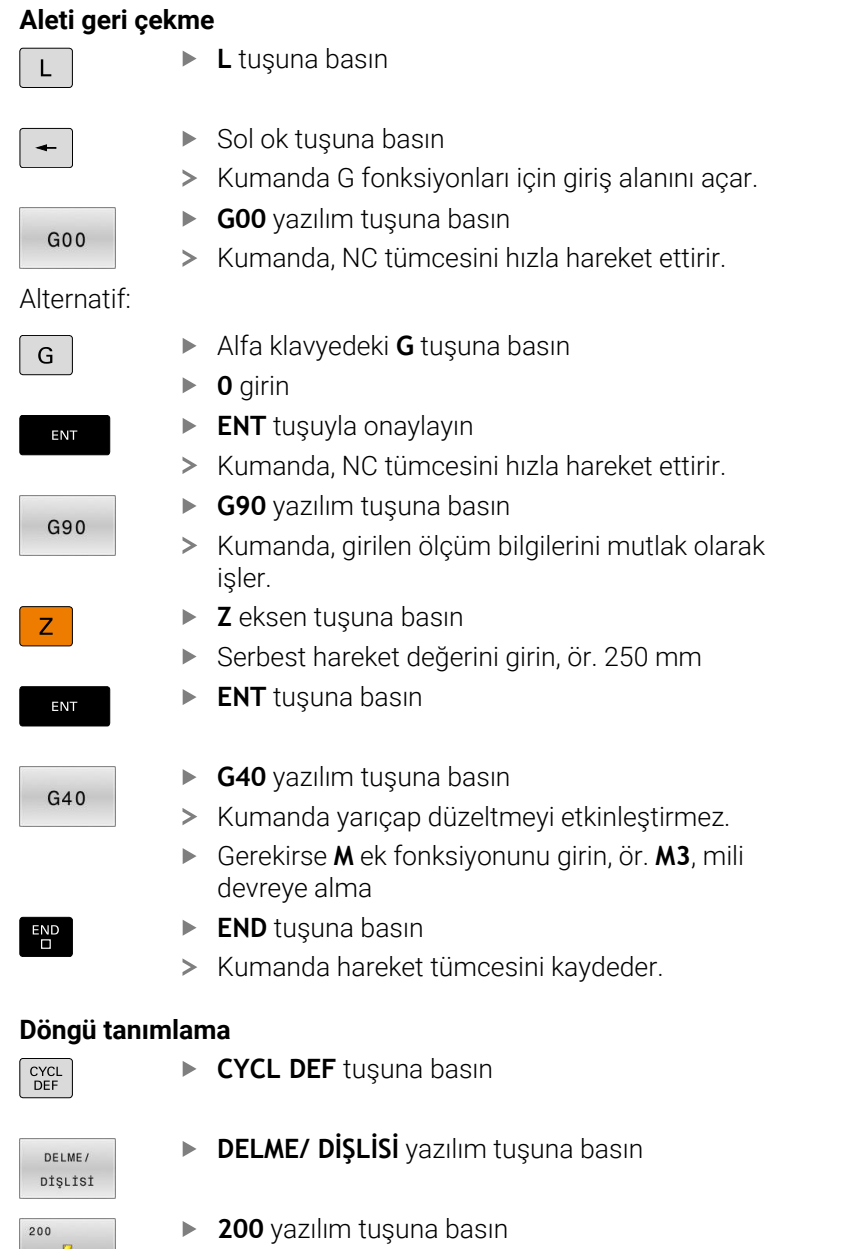

- Kumanda, döngü tanımlaması diyaloğunu başlatır.
- Döngü parametresini girin
- Her girişi **ENT** tuşuyla onaylayın
- Kumanda, ilgili döngü parametresinin gösterildiği bir grafik görüntüler.

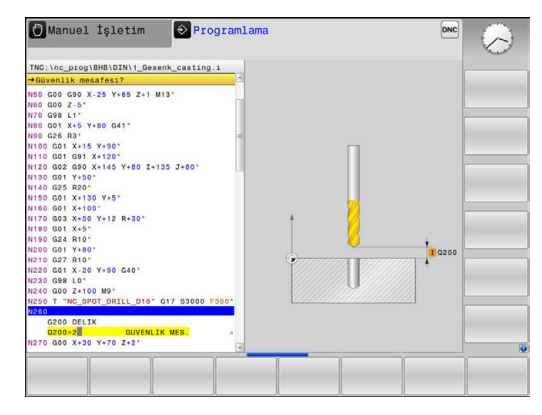

77

ENT

 $\boxed{G}$ 

ENT

ENT

 $G40$ 

 $END$ 

 $\boxed{G}$ 

ENT

ENT

 $G40$ 

 $END$ 

 $\boxed{G}$ 

ENT

 $Z$ 

ENT

 $G40$ 

 $\overline{D}$ 

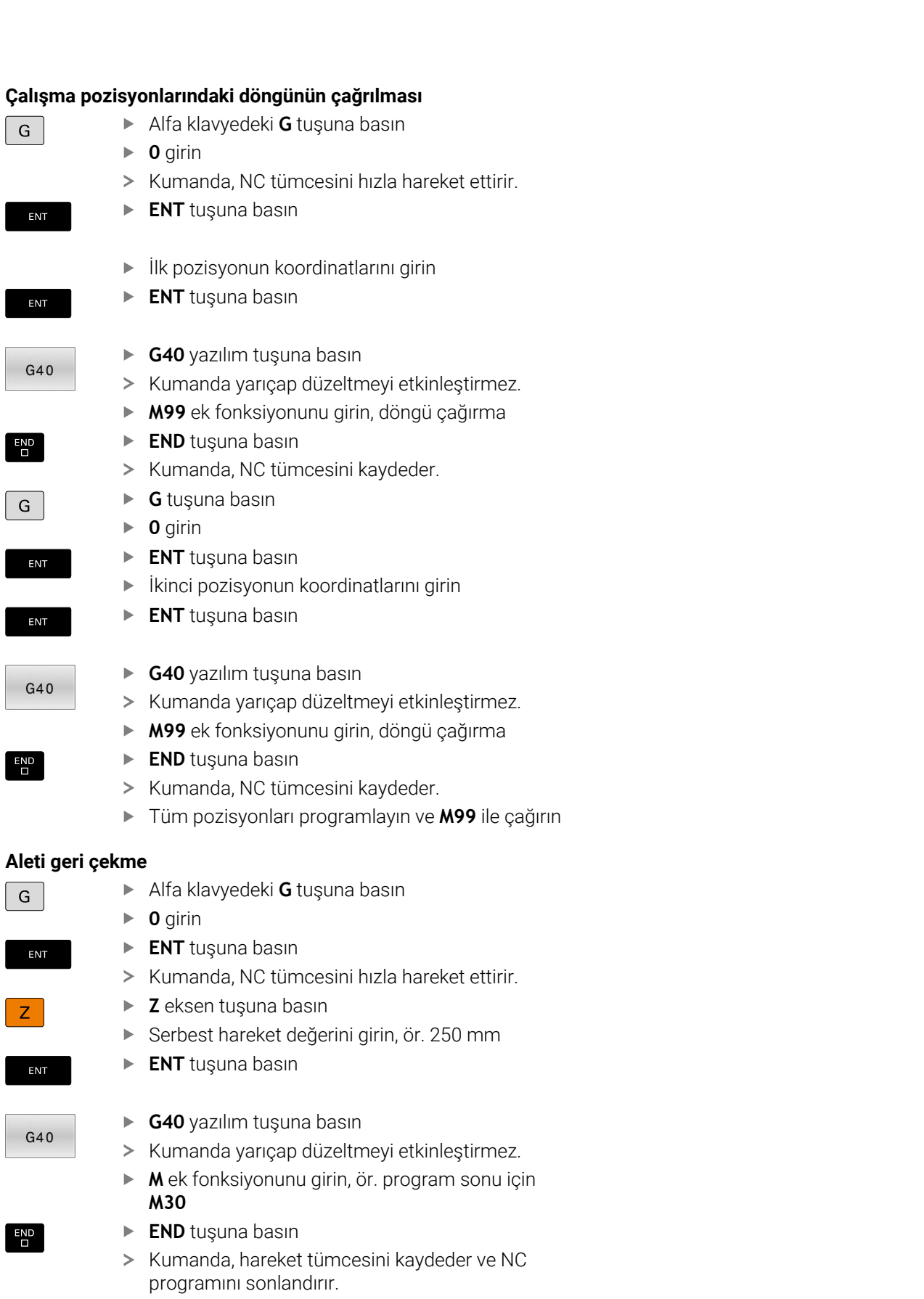

### **Örnek**

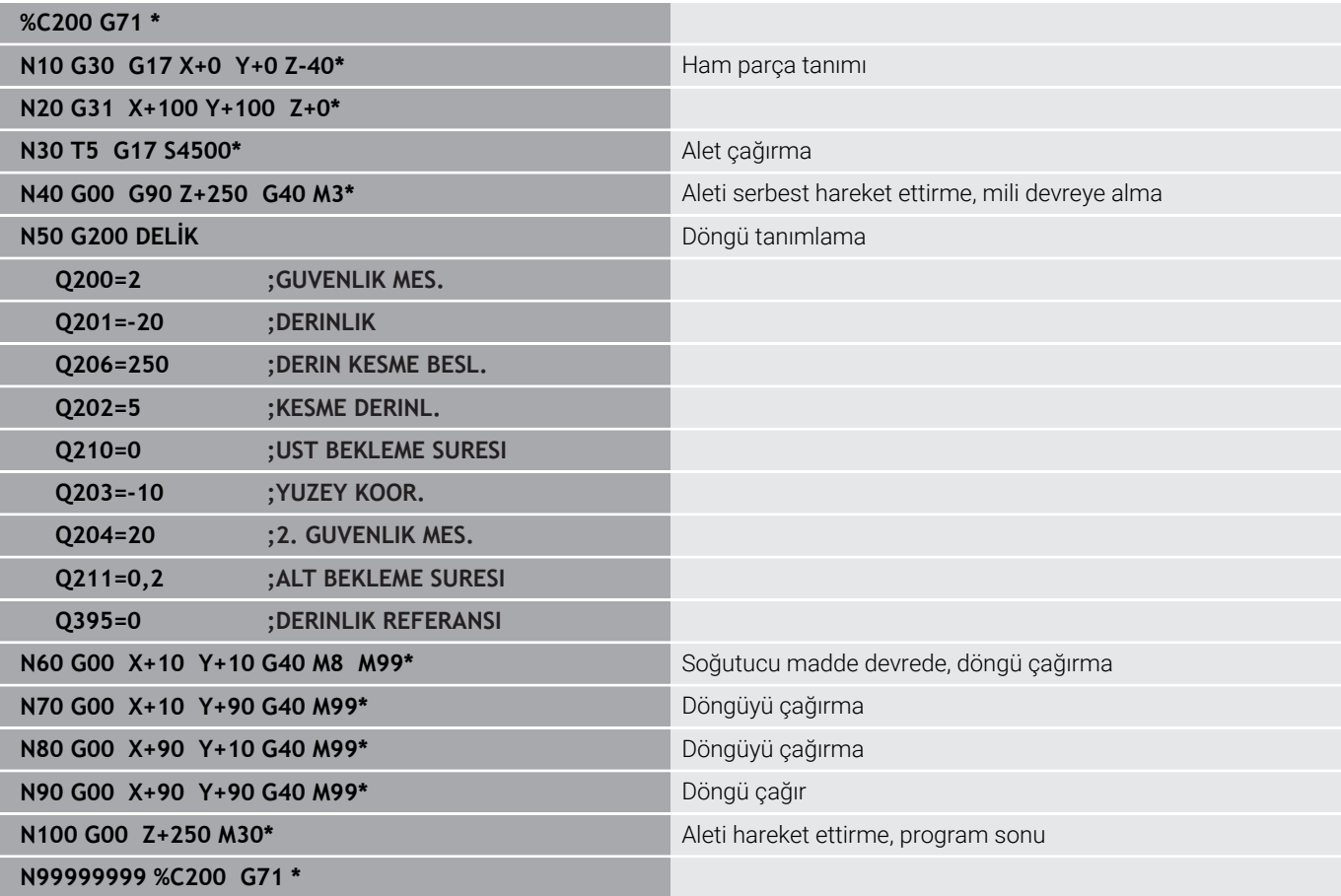

### **Bu konu hakkında detaylı bilgiler**

Yeni NC programı oluşturma **Diğer bilgiler:** ["NC programlarını açma ve girme", Sayfa 84](#page-83-0)

Döngü programlaması **Ayrıntılı bilgi:** İşleme Döngülerinin **Programlanması** Kullanıcı El Kitabı

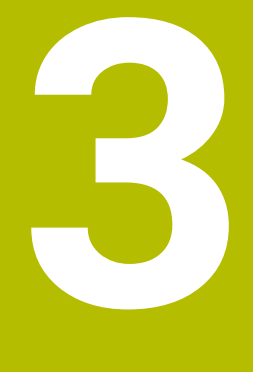

# **Temel ilkeler**

# **3.1 TNC 620**

HEIDENHAIN TNC kumandaları, klasik freze ve delme çalışmalarını doğrudan makinede kolay anlaşılır açık metinler olarak programlayabileceğiniz, atölyeye uygun hat kumandalarıdır. Freze makineleri, delme makineleri ve işlem merkezlerindeki kullanım için 6 eksene kadar tasarlanmıştır. Ayrıca mil açı pozisyonunu programlayarak ayarlayabilirsiniz.

Kumanda paneli ve ekran görünümü açık bir şekilde düzenlenmiştir; böylece tüm fonksiyonlara hızlı ve kolay bir şekilde erişebilirsiniz.

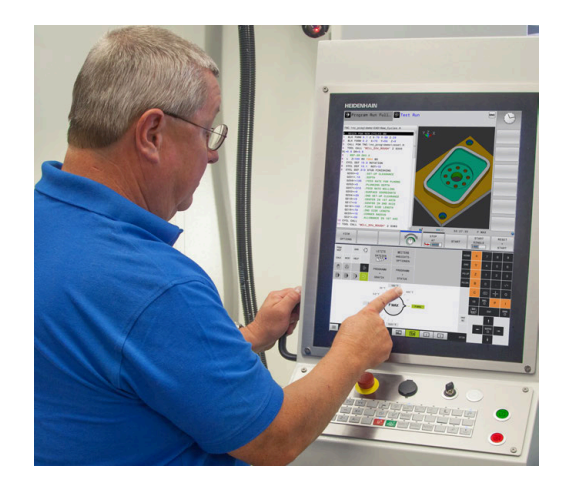

## **HEIDENHAIN Açık Metin ve DIN/ISO**

Atölye için diyalog yönlendirmeli programlama dili olan, kullanıcı dostu HEIDENHAIN Açık Metinde program oluşturmak oldukça kolaydır. Bir program grafiği, program girişi sırasındaki tekil çalışma adımlarını gösterir. NC'ye uygun bir çizim yoksa serbest kontur programlama FK ek olarak yardımcı olabilir. Malzeme işlemenin grafiksel simülasyonu, program testi sırasında ve aynı zamanda program akışı sırasında mümkündür.

Ayrıca kumandaları DIN/ISO uyarınca programlayabilirsiniz.

Bir NC programında bir malzeme işlemi uygulanırken, diğer bir NC programında giriş yapılabilir ve test edilebilir.

# **Uyumluluk**

HEIDENHAIN hat kumandalarında (TNC 150 B itibariyle) oluşturduğunuz NC programları, TNC 620tarafından sadece koşullu olarak işlenebilir. NC tümceleri geçersiz elemanlar içeriyorsa bunlar kumanda tarafından dosya açıldığında hata mesajı veya ERROR tümceleri olarak işaretlenir.

# **3.2 Ekran ve Kumanda paneli**

## **Ekran**

Kumanda, dokunmatik ekranlı kompakt sürüm veya ayrı ekran ve kumanda panelli sürüm şeklinde temin edilir. Her iki seçenekte de kumanda, 15 inç TFT düz ekranla donatılmıştır.

Sağdaki şekilde, ekrana ait kullanım elemanları gösterilir:

### **1** Başlık

Kumanda açıkken, ekran başlıkta seçilen işletim türleri gösterilir: Makine işletim türleri solda ve programlama işletim türleri sağda. Başlık satırının daha büyük alanında, ekranın gösterdiği işletim türü yer alır: orada diyalog soruları ve mesaj metinleri gösterilir (istisna: Kumanda sadece grafik gösterirse).

**2** Yazılım tuşları

Kumanda, sayfa altında, diğer fonksiyonları bir yazılım tuşu çubuğu ile gösterir. Bu fonksiyonları, altta yer alan tuşları kullanarak seçin. Yönlendirme için dar çubuklar direkt yazılım tuşu çubuğu üzerinden yazılım tuşu çubuk sayısını gösterir, bu çubuklar dışarıda düzenlenmiş üst karakter (Shift) tuşları ile seçilebilir. Aktif yazılım tuşu çubuğu, mavi ışıklı çubuk olarak gösterilir

- **3** Yazılım tuşu seçim tuşları
- **4** Yazılım tuşu üst karakter tuşları
- **5** Ekran düzeninin belirlenmesi
- **6** Makine işletim türleri, programlama işletim türleri ve üçüncü masaüstü için ekran değiştirme tuşu
- **7** Makine üreticisi yazılım tuşları için yazılım tuşu seçim tuşları
- **8** Makine üreticisi yazılım tuşları için yazılım tuşu üst karakter tuşları
- **9** USB bağlantısı

Dokunmatik kumandalı bir TNC 620 kullanıyorsanız bazı tuşları, hareketler üzerinden kullanabilirsiniz. **Diğer bilgiler:** ["Dokunmatik ekran kullanımı", Sayfa 483](#page-482-0)

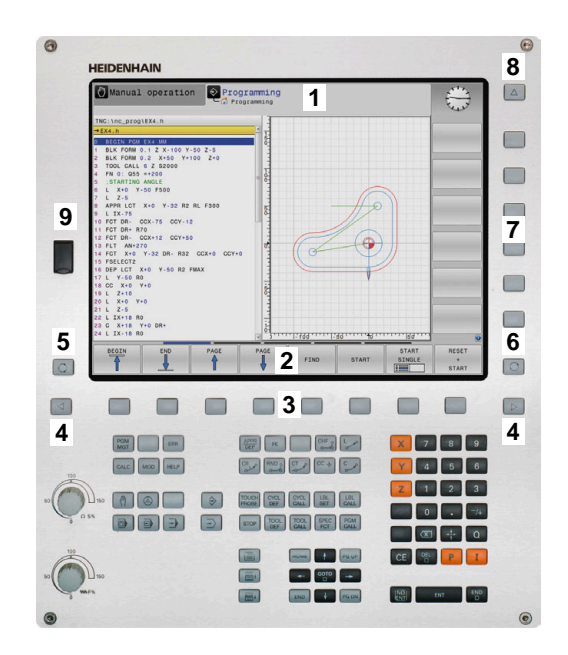

# **Ekran düzeninin belirlenmesi**

Kullanıcı ekran bölmesini seçer. Kumanda, ör. **Programlama** işletim türünde NC programını sol pencerede gösterebilir, bu sırada sağ pencere eş zamanlı olarak bir programlama grafiği gösterir. Alternatif olarak, sağ pencerede program sıralaması da gösterilir veya sadece büyük bir pencerede NC programı gösterilir. Kumandanın hangi pencereleri görüntüleyebileceği, seçilen işletim türüne bağlıdır. Ekran düzeninin belirlenmesi:

**Ekran düzeni** tuşuna basın: Yazılım tuşu çubuğu, olası ekran düzenlerini gösterir **Diğer bilgiler:** ["İşletim türleri", Sayfa 67](#page-66-0)

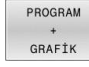

 $\circ$ 

Ekran düzenini yazılım tuşuyla seçin

# **Kumanda alanı**

TNC 620, dahili bir kumanda paneli ile teslim edilebilir. TNC 620 alternatif olarak ayrı ekran ve alfa klavyeli harici kumanda paneli içeren model şeklinde de mevcuttur.

- **1** Metin girişleri, dosya adları ve DIN/ISO programlama için Alfa klavye
- **2** Dosya yönetimi
	- Hesap makinesi
	- **MOD Fonksiyonu**
	- **HELP Fonksiyonu**
	- Hata mesajlarının görüntülenmesi
	- Ekranı iki işletim türü arasında değiştirme
- **3** Programlama işletim türleri
- **4** Makine işletim türleri
- **5** Programlama diyaloglarının açılması
- **6** Navigasyon tuşları ve **GOTO** atlama talimatı
- **7** Sayı girişi ve eksen seçimi
- **8** Dokunmatik panel veya iztopu
- **9** Fare tuşları

 $\mathbf i$ 

6

**10** Makine kumanda paneli **Diğer bilgiler:** Makine el kitabı

Tekil tuşlara ait fonksiyonlar ilk kapak sayfasında yer almaktadır.

Dokunmatik kumandalı bir TNC 620 kullanıyorsanız bazı tuşları, hareketler üzerinden kullanabilirsiniz. **Diğer bilgiler:** ["Dokunmatik ekran kullanımı", Sayfa 483](#page-482-0)

Makine el kitabını dikkate alın!

Bazı makine üreticileri HEIDENHAIN'ın standart kumanda panelini kullanmaz.

Örn. **NC Başlat** veya **NC Durdur** gibi tuşlar makine el kitabınızda tarif edilmiştir.

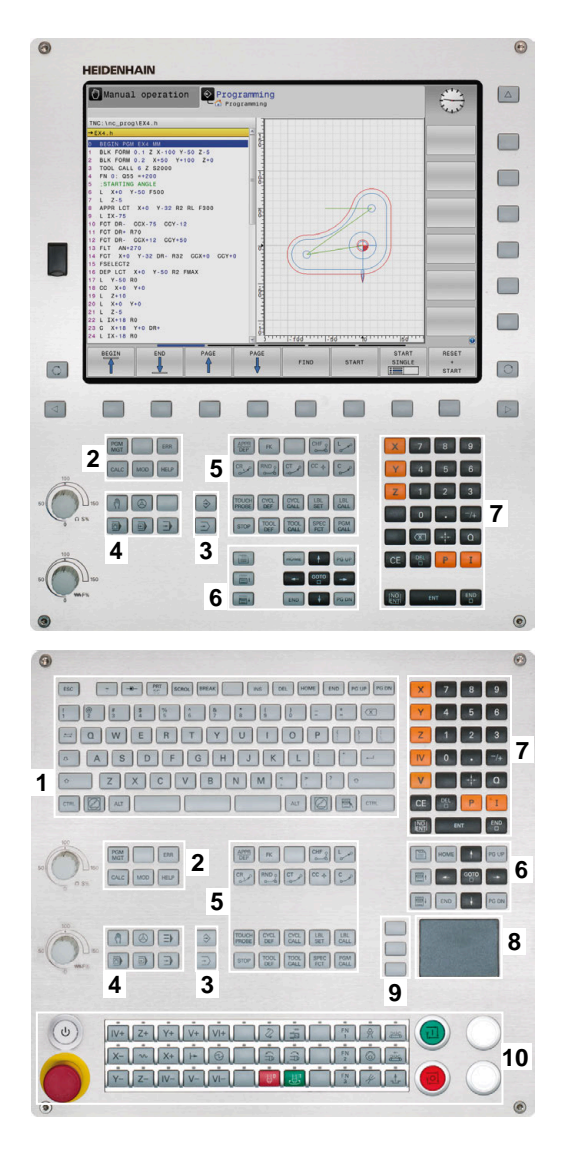

### **Temizleme**

Klavye ünitesini temizlemeden önce kumandayı kapatın.

## *BILGI*

### **Dikkat, maddi hasar tehlikesi**

Yanlış temizleme ve temizleme prosedürleri klavye ünitesine veya parçalarına zarar verebilir.

- Sadece izin verilen temizlik maddelerini kullanın
- ▶ Temiz, tüy bırakmayan bir temizlik bezi kullanarak temizlik maddesi uygulayın

Klavye ünitesi için aşağıdaki temizlik maddelerine izin verilir:

- Anyonik yüzey aktif maddeler içeren temizlik maddesi
- İyonik olmayan yüzey aktif maddeler içeren temizlik maddeleri Klavye ünitesi için aşağıdaki temizlik maddeleri yasaktır:
- Makine temizleyici  $\mathbb{R}^n$
- Aseton
- Agresif solvent
- × Ovma maddesi
- Basınçlı hava  $\blacksquare$
- $\overline{\phantom{a}}$ Buharlı hava enjektörü

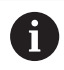

İş eldivenleri kullanarak klavye biriminde kirlenmeyi önleyin.

### Klavye birimi bir iztopu içeriyorsa yalnızca düzgün çalışmıyorsa temizlemeniz gerekir.

Gerekirse bir iztopunu aşağıdaki gibi temizleyin:

- Kumandayı kapatın
- ▶ Çekme halkasını saat yönünün tersine 100° çevirin
- Çıkarılabilir çekme halkası çevrildiğinde klavye ünitesinden kalkar.
- $\blacktriangleright$  Cekme halkasını çıkarın
- Bilyeyi çıkarın
- Kabuk alanındaki kumu, talaşları ve tozu dikkatlice temizleyin

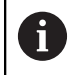

Kabuk alanındaki çizikler, işlevselliği olumsuz yönde etkileyebilir veya engelleyebilir.

- ь Bir temizlik bezine az miktarda temizlik maddesi uygulayın
- Hiçbir iz veya leke görünmeyene kadar kabuk alanını bezle  $\mathbf{r}$ dikkatlice silin

### **Tuş başlıklarının değiştirilmesi**

Klavye ünitesinin tuş başlıklarını değiştirmeniz gerekiyorsa HEIDENHAIN veya makine üreticisiyle irtibata geçebilirsiniz.

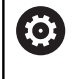

Klavye tam donanımlı olmalıdır, aksi takdirde IP54 koruma sınıfı garanti edilmez.

### Klavye tuşlarını aşağıdaki gibi değiştirin:

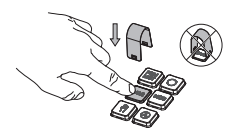

▶ Çekme aletini (ID 1394129-01) tutucular yerine oturana kadar tuş başlığının üzerine kaydırın

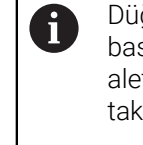

Düğmeye bastığınızda çekme aleti daha kolay takabilirsiniz.

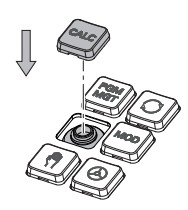

Tuş başlığını contanın  $\blacktriangleright$ 

Tuş başlığını çekip çıkarın

üzerine yerleştirin ve yerine sıkıca bastırın

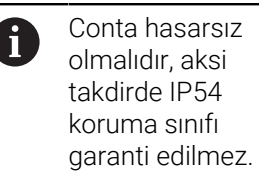

Yerleşme ve işlev açısından  $\blacktriangleright$ test edin

# <span id="page-66-0"></span>**3.3 İşletim türleri**

## **Manuel işletim ve el. el çarkı**

**Manuel İşletim** işletim türünde makine ayarlarını yaparsınız. Makine eksenleri manuel veya adım adım konumlandırarak referans noktalarını belirleyebilirsiniz.

Seçenek no. 8 etkinken işleme düzlemini döndürebilirsiniz.

**El. çarkı** işletim türü makine eksenlerinin elektronik bir el çarkı HR ile manuel şekilde hareket ettirilmesini destekler.

### **Ekran düzeni için yazılım tuşları**

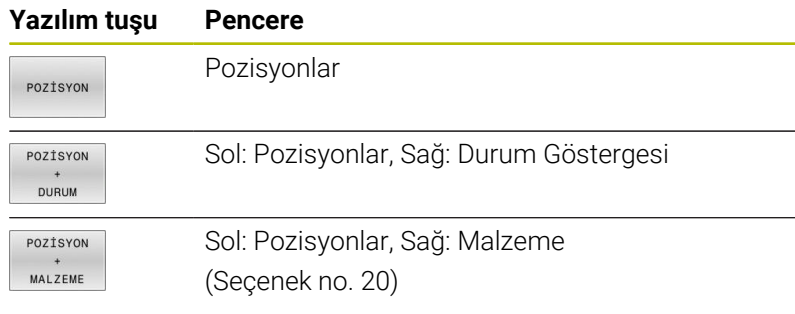

# **El girişi ile pozisyonlama**

Bu işletim türünde basit yöntem hareketleri programlanabilir, örn. yüzeysel frezeleme veya ön konumlandırma.

### **Ekran düzeni için yazılım tuşları**

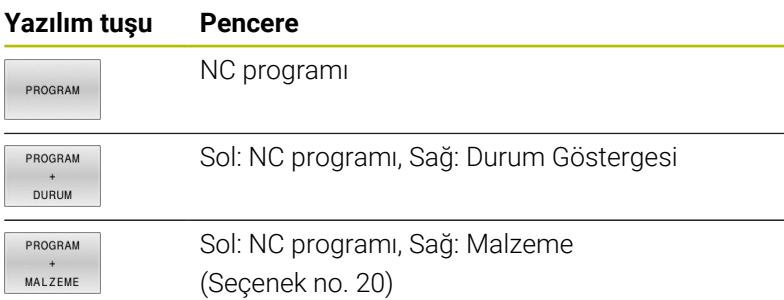

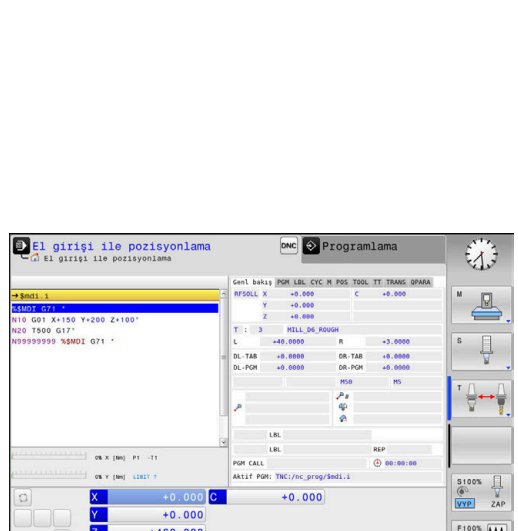

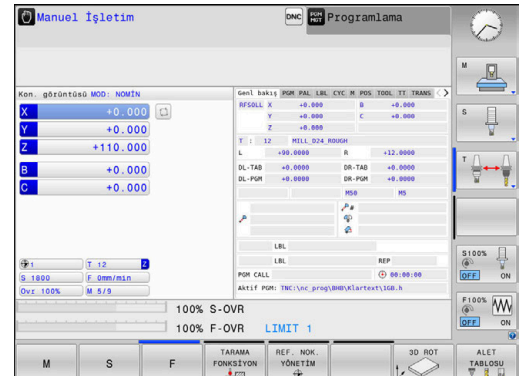

# <span id="page-67-0"></span>**Programlama**

Bu işletim türünde NC programlarınızı oluşturursunuz. Programlamada çok yönlü destek ve tamamlama; serbest kontur programlama, farklı döngüler ve Q parametre fonksiyonlarını sunar. İsteğe göre programlama grafiği, programlanmış hareket yollarını gösterir.

### **Ekran düzeni için yazılım tuşları**

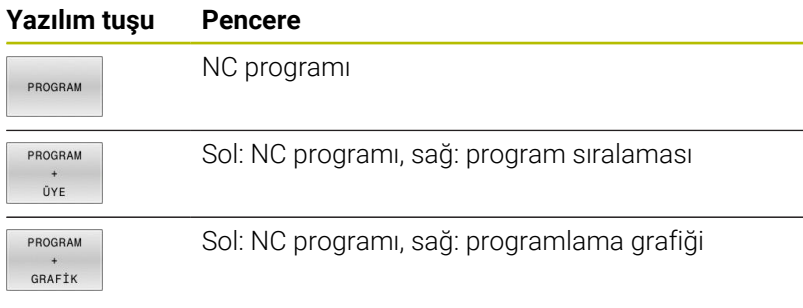

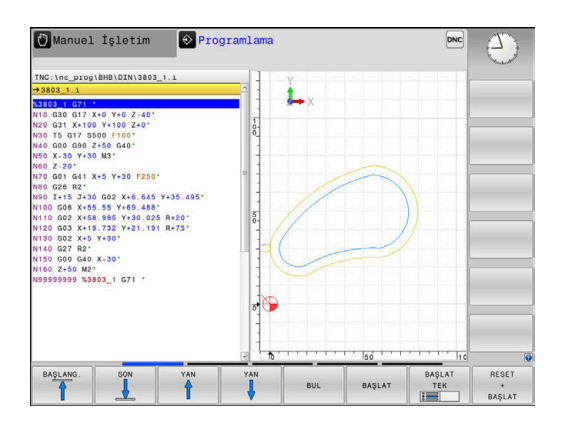

# **Program Testi**

Kumanda, ör. NC programındaki geometrik uyuşmazlıkları, eksik veya yanlış bilgileri ve çalışma alanındaki ihlalleri tespit etmek için NC programlarının ve program bölümlerinin **Program Testi** işletim türünde simülasyonunu yapar. Simülasyon, grafik olarak farklı görünümlerle desteklenir. (seçenek #20)

### **Ekran düzeni için yazılım tuşları**

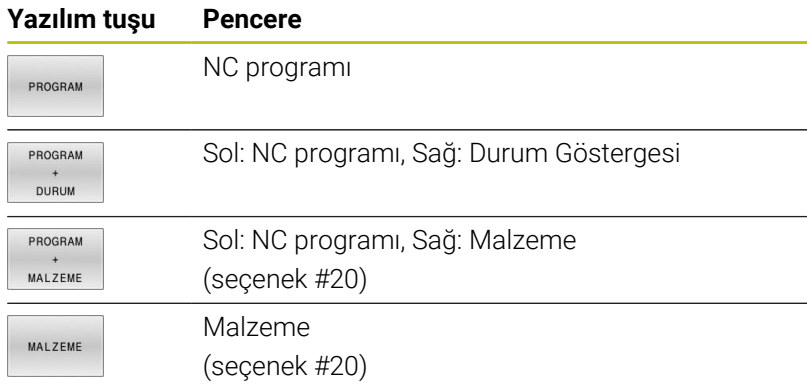

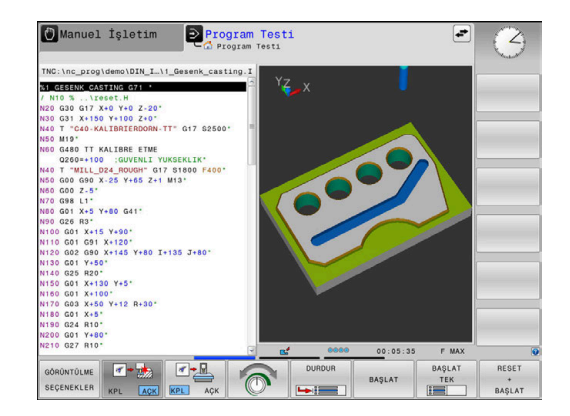

## **Tümce sırası program akışı ve tekil tümce program akışı**

**Program akışı tümce takibi** işletim türünde kumanda, bir NC programını program sonuna ya da manuel veya programlanmış bir kesintiye kadar sürdürür. Bir kesintiden sonra program akışını tekrar sürdürebilirsiniz.

**Program akışı tekli tümce** işletim türünde her NC tümcesini **NC başlat** tuşuyla teker teker başlatırsınız. Nokta desen döngüleri ve **CYCL CALL PAT** durumunda kumanda her noktadan sonra durur. Ham parça simülasyonunu bir NC tümcesi olarak yorumlanır.

### **Ekran düzeni için yazılım tuşları**

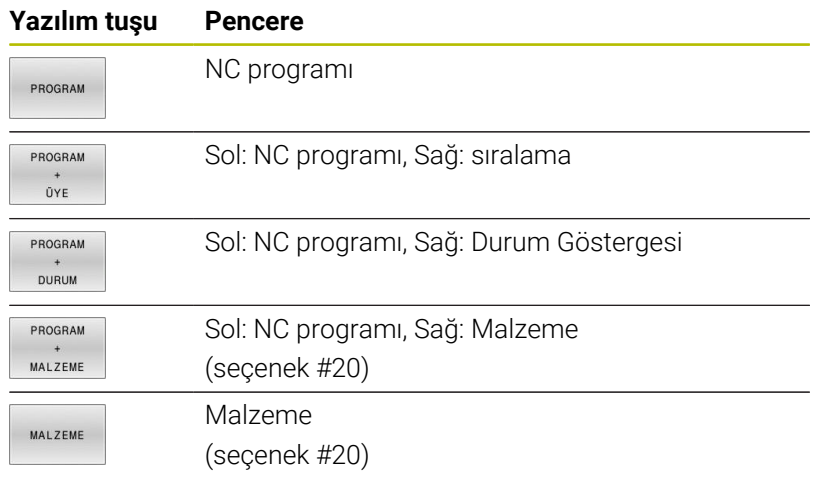

### **Palet tablolarında ekran düzeni yazılım tuşları**

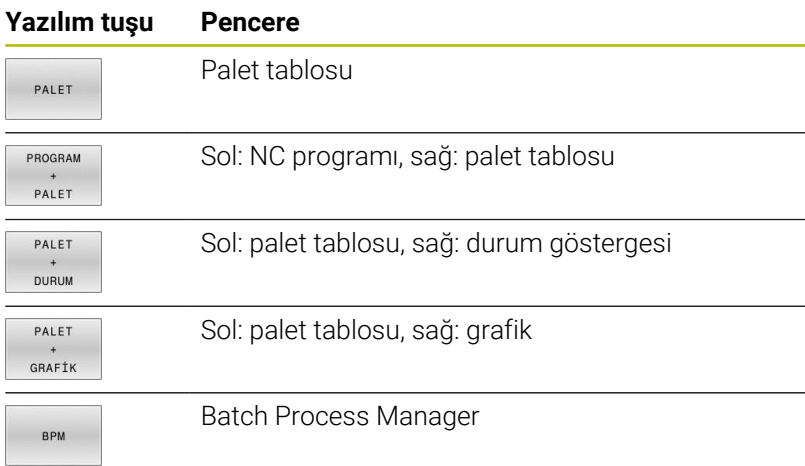

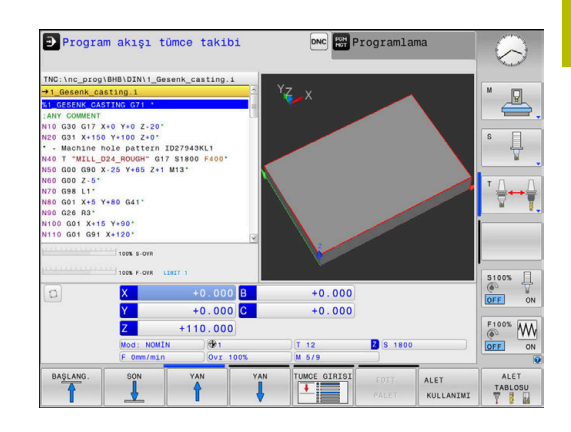

# **3.4 NC esasları**

# **Yol ölçüm cihazları ve referans işaretleri**

Makine eksenlerinde, makine tezgahı veya aletin pozisyonlarını belirleyen yol ölçüm cihazları yer alır. Doğrusal eksenlere genel olarak uzunluk ölçüm cihazları, yuvarlak tezgah ve hareketli eksenlere açı ölçüm cihazları takılmıştır.

Eğer bir makine ekseni hareket ederse ona ait olan yol ölçüm cihazı elektrikli bir sinyal oluşturur, kumanda bu sinyalden makine eksenine ait kesin gerçek pozisyonu hesaplar.

Bir elektrik kesintisinde, makine kızak pozisyonu ve hesaplanan gerçek pozisyon arasındaki düzen kaybolur. Bu düzeni tekrar oluşturmak için artan yol ölçüm cihazları referans işaretlerine sahiptir. Bir referans işareti geçişinde kumanda, makineye sabit bir referans noktası tanımlayan bir sinyal elde eder. Böylece kumanda, güncel makine pozisyonu için gerçek pozisyon düzenini tekrar oluşturabilir. Mesafe kodlu referans işaretleri içeren uzunluk ölçüm cihazlarında, makine eksenlerini maksimum 20 mm, açı ölçüm cihazlarında maksimum 20° hareket ettirmeniz gerekir.

Mutlak ölçüm cihazlarında, başlatıldıktan sonra kumandaya kesin bir pozisyon değeri aktarılır. Bu nedenle makine eksenlerini hareket ettirmeden gerçek pozisyon ve makine kızak pozisyonu arasındaki düzen, açılma işleminden hemen sonra tekrar oluşturulur.

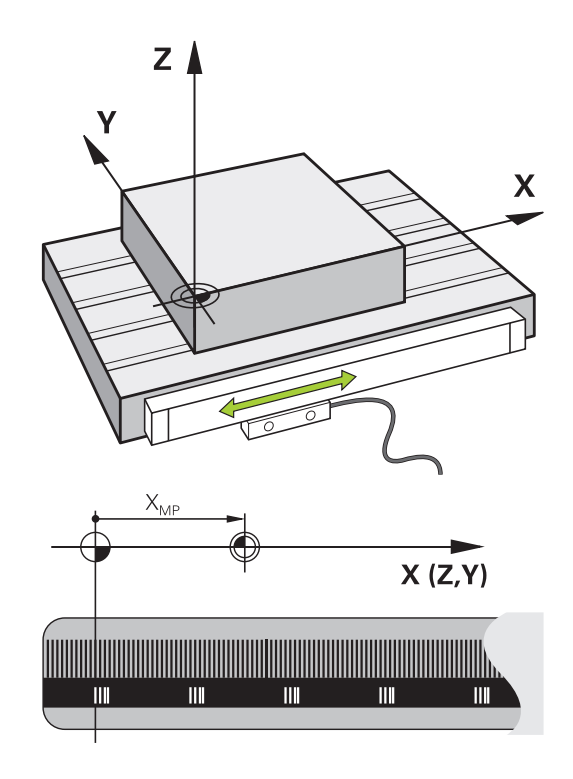

## **Programlanabilir eksenler**

Kumandanın programlanabilir eksenleri standart olarak DIN 66217 eksen tanımlarına uygundur.

Programlanabilir eksenlerin tanımlarını aşağıdaki tabloda bulabilirsiniz.

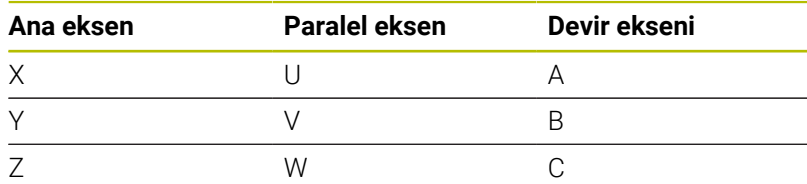

Makine el kitabını dikkate alın! 6

Programlanabilir eksenlerin sayısı, adı ve ataması makineye bağlıdır.

Makine üreticiniz başka eksenler tanımlayabilir, ör. PLC eksenleri.

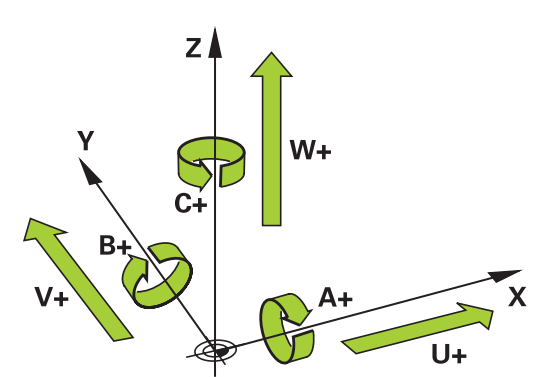

### **Referans sistemleri**

Kumandanın bir ekseni tanımlı bir yol kadar sürebilmesi için bir **referans sistemine** gerek duymaktadır.

Bir alet makinesinde doğrusal eksenler için basit bir referans sistemi olarak, eksene paralel şekilde monte edilmiş uzunluk ölçüm cihazı işlev görmektedir. Uzunluk ölçüm cihazı bir **sayı çizgisini**, yani tek boyutlu bir koordinat sistemini gösterir.

**Düzlemde** bir noktaya gitmek için kumanda, iki eksene ve dolayısıyla iki boyutlu bir referans sistemine gerek duyar.

**Uzayda** bir noktaya gitmek için kumanda, üç eksene ve dolayısıyla üç boyutlu bir referans sistemine gerek duyar. Üç eksen birbirine dik olarak düzenlendiğinde **üç boyutlu kartezyen koordinat sistemi** denilen bir sistem ortaya çıkar.

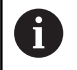

Sağ el kuralına göre parmak uçları üç ana eksenin pozitif yönlerini gösterir.

Bir noktanın uzayda kesin olarak belirlenebilmesi için üç boyutun yanı sıra ek olarak bir **koordinat başnoktası** gereklidir. Üç boyutlu bir koordinat sisteminde koordinat başnoktası olarak ortak kesişme noktası işlev görmektedir. Bu kesişme noktası **X+0**, **Y+0** ve **Z+0** koordinatlarına sahiptir.

Kumandanın örn. bir alet değişimini daima aynı pozisyonda, fakat bir işlemi her zaman güncel malzeme konumuna bağlı olarak uygulaması için kumandanın değişik referans sistemlerini ayırt etmesi gerekmektedir.

Kumanda aşağıdaki referans sistemlerini ayırt eder:

- Makine koordinat sistemi M-CS: **M**achine **C**oordinate **S**ystem
- Temel koordinat sistemi B-CS: **B**asic **C**oordinate **S**ystem
- Malzeme koordinat sistemi W-CS:  $\blacksquare$ **W**orkpiece **C**oordinate **S**ystem
- Çalışma düzlemi koordinat sistemi WPL-CS:  $\overline{\phantom{a}}$ **W**orking **Pl**ane **C**oordinate **S**ystem
- Giriş koordinat sistemi I-CS: **I**nput **C**oordinate **S**ystem
- Alet koordinat sistemi T-CS:  $\blacksquare$ **T**ool **C**oordinate **S**ystem

i

Tüm koordinat sistemleri birbirine dayanmaktadır. Bu sistemler ilgili alet makinesinin kinematik zincirine tabidir. Makine koordinat sistemi burada referans ilgi sistemidir.

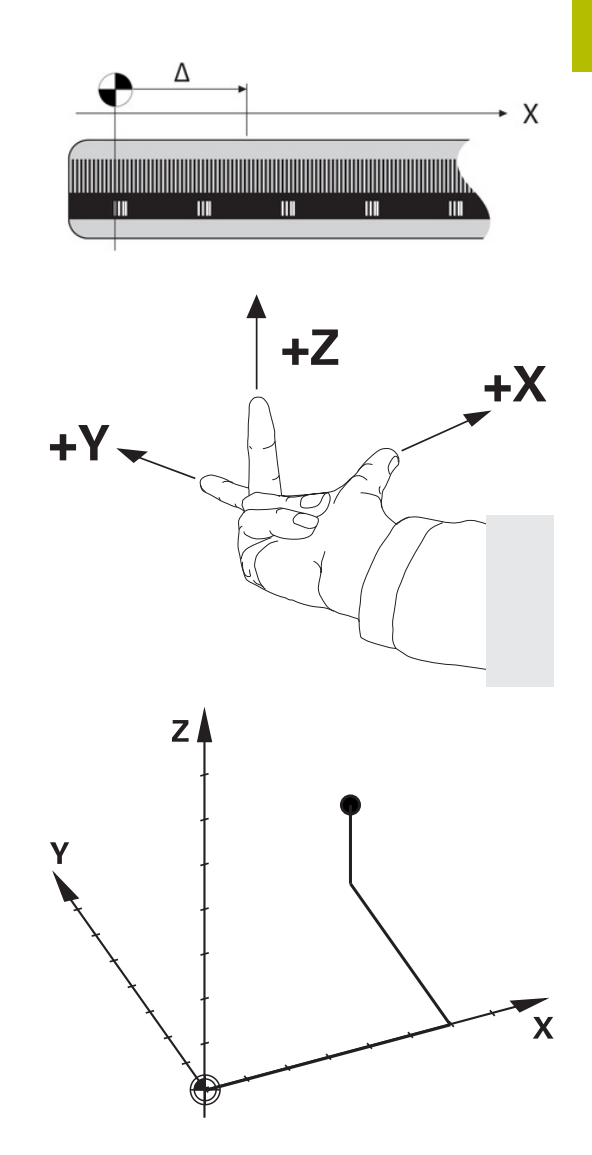

# **Makine koordinat sistemi M-CS**

Makine koordinat sistemi, kinematik açıklamasına ve dolayısıyla alet makinesinin gerçek mekaniğine karşılık gelir.

Bir alet makinesi mekaniğinin asla tam olarak bir kartezyen koordinat sistemine karşılık gelmemesinden ötürü, makine koordinat sistemi birden fazla tek boyutlu koordinat sisteminden oluşur. Tek boyutlu koordinat sistemleri, birbirine her zaman dik olmak zorunda olmayan fiziksel makine eksenlerine karşılık gelir.

Tek boyutlu koordinat sistemlerinin konumu ve hizası, kinematik açıklamasında mil burnundan hareketle çeviriler ve rotasyonlar yardımı ile tanımlanmaktadır.

Makine sıfır noktası diye anılan koordinat baş noktasının pozisyonunu makine üreticisi makine yapılandırmasında tanımlamaktadır. Makine yapılandırmasındaki değerler, ölçüm sistemlerinin ve ilgili makine eksenlerinin sıfır konumlarını tanımlar. Makine sıfır noktası her zaman fiziksel eksenlerin teorik kesişim noktasında bulunmaz. Bu nedenle hareket alanının dışında da yer alabilir.

Makine yapılandırma değerlerinin kullanıcı tarafından değiştirilememesinden dolayı, makine koordinat sistemi sabit pozisyonların, örn. alet değişim noktasının belirlenmesi için işlev görür.

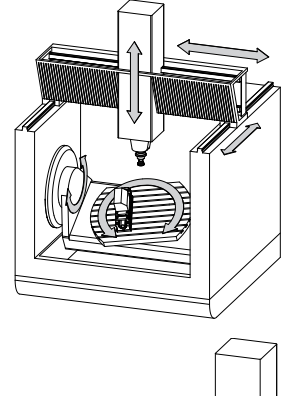

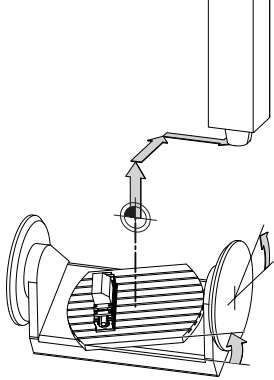

Makine sıfır noktası MZP: **M**achine **Z**ero **P**oint

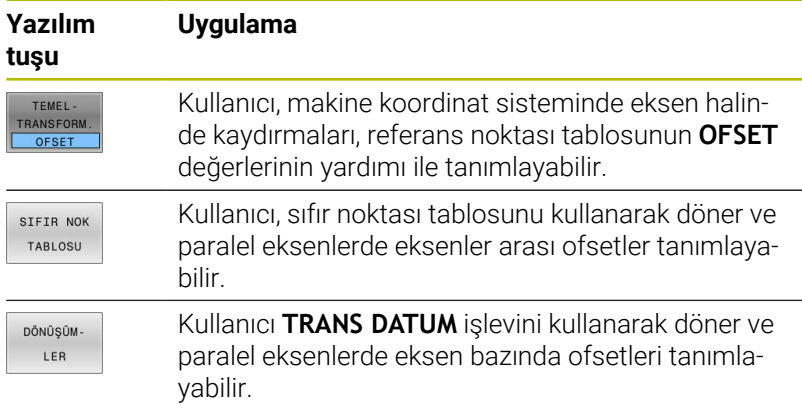

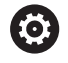

Makine üreticisi referans noktası yönetiminin **OFSET** sütunlarını makineye uygun biçimde yapılandırır.

### **Ayrıntılı bilgi: Kurulum, NC Programlarını Test Etme ve İşleme** Kullanıcı El Kitabı

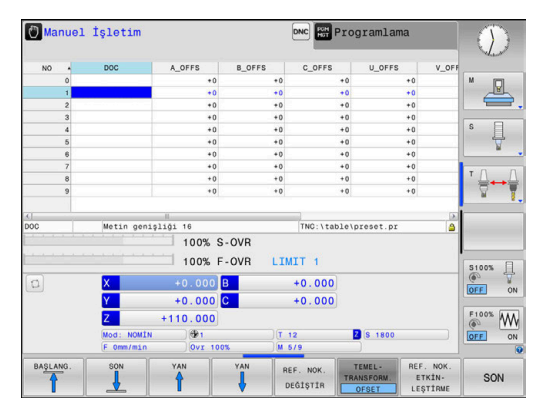

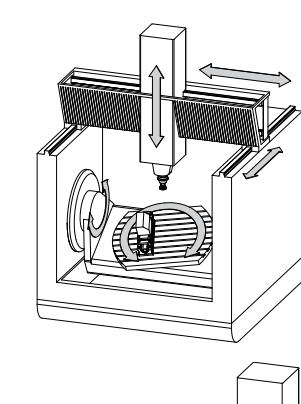
## *BILGI*

#### **Dikkat çarpışma tehlikesi!**

Kumandanız makineye bağlı olarak ilave bir palet referans noktası tablosuna sahip olabilir. Makine üreticiniz, referans noktası tablosundan sizin tarafınızdan tanımlanmış **OFFSET** değerleri öncesinde **OFFSET** değerlerini tanımlayabilir. Bir palet referans noktasının etkin olup olmadığını ve hangisinin etkin olduğunu ek durum göstergesinin **PAL** sekmesi gösterir. Palet referans noktası tablosunun **OFFSET** değerleri görülebilir ya da düzeltilebilir durumda olmadığı için tüm hareketler esnasında çarpışma tehlikesi bulunur!

- Makine üreticinizin dokümantasyonunu dikkate alın
- Palet referans noktalarını sadece paletler ile bağlantılı olarak kullanın
- İşlem öncesinde **PAL** sekmesinin göstergesini kontrol edin

Yalnızca makine üreticisi için ilave olarak bilinen adıyla A **OEM-OFFSET** kullanıma sunulur. Bu **OEM-OFFSET** ile hareketli ve paralel eksenler için ek eksen kaydırmaları tanımlanabilir.

Tüm **OFFSET** değerleri (belirtilen tüm **OFFSET** giriş imkanları ile ilgili) birlikte, bir eksenin **GERÇ** ile **REF GR** konumu arasındaki farkı verir.

Kumanda, makine koordinat sisteminde tüm hareketleri, değerler girişinin hangi referans sisteminde yapıldığından bağımsız olarak dönüştürür.

ZX düzlemine dik olarak düzenlenmeyen kama ekseni olarak bir Y ekseni ile 3 eksenli bir makine için örnek:

- **El girişi ile pozisyonlama** işletim türünde **L IY+10** ile bir  $\mathbf{r}$ NC tümce işleme
- Kumanda, tanımlı değerlerden gerekli nominal eksen değerlerini belirler.
- Kumanda konumlandırma işlemi esnasında **Y ve Z** makine eksenlerini hareket ettirir.
- **REF GR** ve **RFSOLL** göstergeleri makine koordinat sisteminde Y ekseninin ve Z ekseninin hareketlerini gösterir.
- **GERÇ** ve **NOMİN** göstergeleri yalnızca giriş koordinat sisteminde Y ekseninin bir hareketini gösterir.
- **El girişi ile pozisyonlama** işletim türünde **L IY-10 M91** ile bir  $\blacktriangleright$ NC tümce işleme
- Kumanda, tanımlı değerlerden gerekli nominal eksen değerlerini belirler.
- Kumanda konumlandırma esnasında yalnızca **Y** makine eksenini hareket ettirir.
- **REF GR** ve **RFSOLL** göstergeleri yalnızca makine koordinat sisteminde Y ekseninin bir hareketini gösterir.
- **GERÇ** ve **NOMİN** göstergeleri giriş koordinat sisteminde Y ekseninin ve Z ekseninin hareketlerini gösterir.

Kullanıcı, makine sıfır noktasına ilişkin pozisyonları, örn. **M91** ek fonksiyonunun yardımıyla programlayabilir.

## **Temel koordinat sistemi B-CS**

Temel koordinat sistemi, koordinat başnoktasının kinematik açıklamasının sonu olduğu, üç boyutlu kartezyen bir koordinat sistemidir.

Temel koordinat sisteminin hizalaması birçok durumda makine koordinat sisteminkine karşılık gelmektedir. Burada bir makine üreticisi ek kinematik dönüşümler kullanırsa istisnai durumlar oluşabilir.

Kinematik açıklamasını ve dolayısıyla temel koordinat sistemine ait koordinat başnoktasının konumunu makine üreticisi makine yapılandırmasında tanımlamaktadır. Makine yapılandırmasının değerleri kullanıcı tarafından değiştirilemez.

Temel koordinat sistemi, malzeme koordinat sisteminin konumunun ve hizasının belirlenmesi için işlev görmektedir.

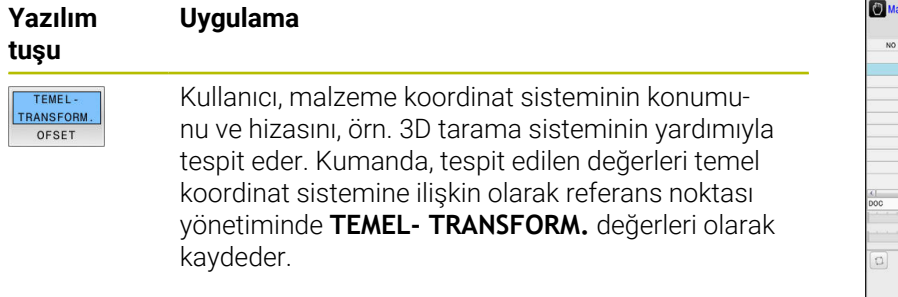

Makine üreticisi referans noktası yönetiminin

**TEMEL- TRANSFORM.** sütunlarını makineye uygun biçimde yapılandırır.

### **Ayrıntılı bilgi: Kurulum, NC Programlarını Test Etme ve İşleme** Kullanıcı El Kitabı

*BILGI*

## **Dikkat çarpışma tehlikesi!**

6

Kumandanız makineye bağlı olarak ilave bir palet referans noktası tablosuna sahip olabilir. Makine üreticiniz, referans noktası tablosundan sizin tarafınızdan tanımlanmış **TEMEL DÖNÜŞÜM** değerleri öncesinde **TEMEL DÖNÜŞÜM** değerlerini tanımlayabilir. Bir palet referans noktasının etkin olup olmadığını ve hangisinin etkin olduğunu ek durum göstergesinin **PAL** sekmesi gösterir. Palet referans noktası tablosunun **TEMELTRANSFORM.** değerleri görülebilir ya da düzeltilebilir durumda olmadığı için tüm hareketler esnasında çarpışma tehlikesi bulunur!

- Makine üreticinizin dokümantasyonunu dikkate alın
- Palet referans noktalarını sadece paletler ile bağlantılı olarak × kullanın
- İşlem öncesinde **PAL** sekmesinin göstergesini kontrol edin

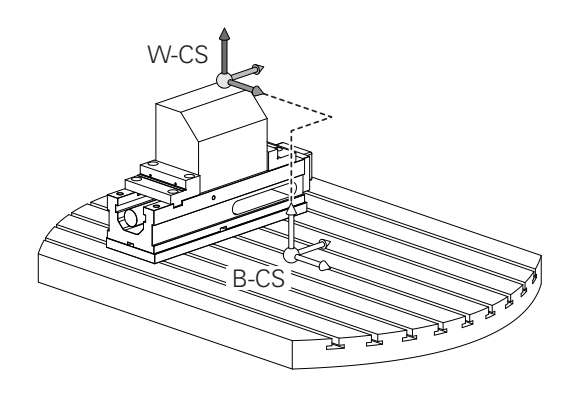

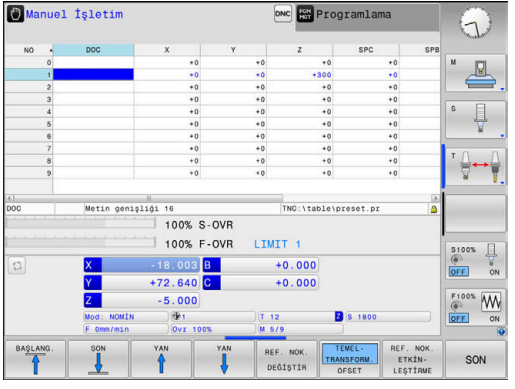

#### **Malzeme koordinat sistemi W-CS**

Malzeme koordinat sistemi, koordinat başnoktasının etkin referans noktası olduğu, üç boyutlu kartezyen bir koordinat sistemidir.

Malzeme koordinat sisteminin konumu ve hizası referans noktası tablosu etkin satırının **TEMEL- TRANSFORM.**-değerlerine bağlıdır.

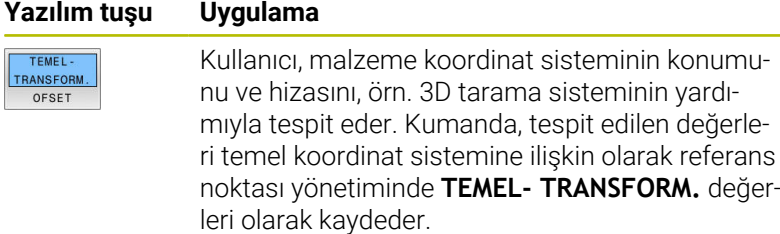

# **Ayrıntılı bilgi: Kurulum, NC Programlarını Test Etme ve İşleme**

Kullanıcı El Kitabı

Kullanıcı, malzeme koordinat sisteminde dönüşümler yardımıyla çalışma düzlemi koordinat sisteminin konumunu ve hizasını tanımlar.

Malzeme koordinat sistemindeki dönüşümler:

- **3D ROT** fonksiyonları
	- **PLANE** fonksiyonları
	- Döngü **G80 CALISMA DUZLEMI**
- **G53/G54 SIFIR NOKTASI** döngüsünün **X**, **Y**, **Z** eksenleri veya **TRANS DATUM**

(Çalışma düzlemini eğmeden **önce** kaydırma) işlevi

- Sıfır noktası tablosunun **X**, **Y**, **Z** sütunları (çalışma düzlemini döndürmeden **önce** kaydırma)
- Döngü **G28 YANSIMA** veya **TRANS MIRROR** (çalışma düzlemini eğmeden **önce** yansıtma)

Birbirlerine dayanan dönüşümlerin sonucu programlama  $\mathbf i$ sırasına bağlıdır!

Her koordinat sisteminde yalnızca belirtilen (önerilen) dönüşümleri programlayın. Bu durum dönüşümlerin ayarlanması ve ayrıca geri alınması için de geçerlidir. Farklı bir kullanım beklenmedik ya da istenmeyen dizilimlere yol açabilir. Bunun için aşağıdaki programlama uyarılarını dikkate alın.

Programlama uyarıları:

- Dönüşümler (yansıma ve kaydırma) **PLANE** fonksiyonları öncesinde (**PLANE AXIAL** hariç) programlanırsa dönme noktasının konumu (çalışma düzlemi koordinat sisteminin WPL-CS başlangıç noktası) ve döner eksenlerin hizası değişir
	- Tek başına bir kaydırma sadece dönme noktasının konumunu değiştirir
	- Tek başına bir yansıma sadece döner eksenlerin hizasını değiştirir
- **PLANE AXIAL** ve döngü **G80** ile bağlantılı olarak programlanmış dönüşümler (yansıma, dönme ve ölçeklendirme), dönme noktasının konumu üzerinde ya da döner eksenlerin hizası üzerinde etkili değildir

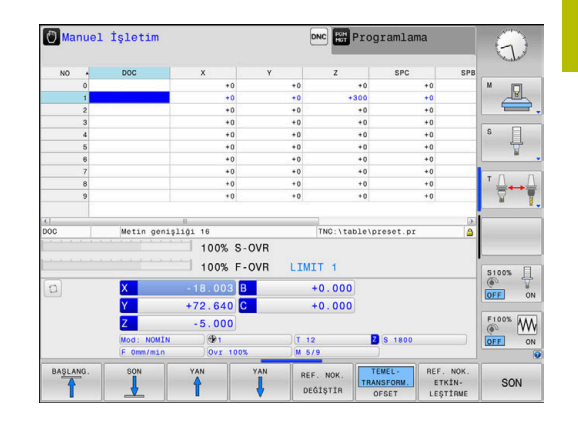

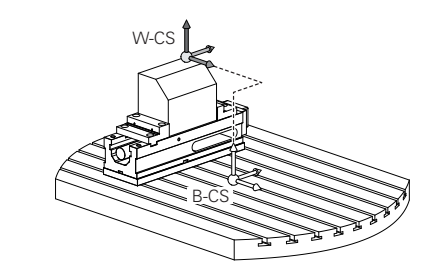

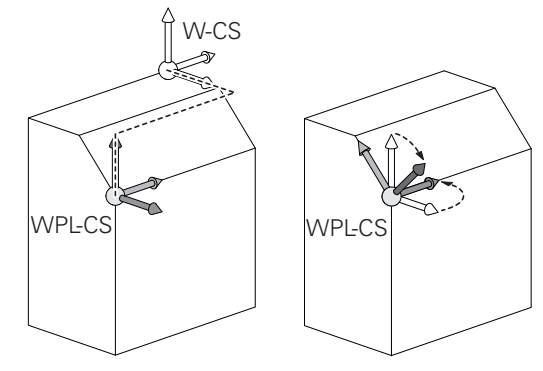

Malzeme koordinat sisteminde etkin dönüşümler olmadan A çalışma düzlemi koordinat sisteminin ve malzeme koordinat sisteminin konumu ve hizası özdeştir. 3 eksenli bir makinede veya salt bir 3 eksenli çalışmada malzeme koordinat sisteminde dönüşümler bulunmaz. Etkin referans noktası tablosu satırının **TEMEL- TRANSFORM.** değerleri bu varsayımda doğrudan çalışma düzlemi koordinat sistemine etki eder. Çalışma düzlemi koordinat sisteminde elbette başka dönüşümler de mümkündür **Diğer bilgiler:** ["Çalışma düzlemi koordinat sistemi WPL-CS",](#page-76-0) [Sayfa 77](#page-76-0)

#### <span id="page-76-0"></span>**Çalışma düzlemi koordinat sistemi WPL-CS**

Çalışma düzlemi koordinat sistemi, üç boyutlu kartezyen bir koordinat sistemidir.

Çalışma düzlemi koordinat sisteminin konumu ve hizası, malzeme koordinat sisteminde etkin dönüşümlere bağlıdır.

Malzeme koordinat sisteminde etkin dönüşümler olmadan çalışma düzlemi koordinat sisteminin ve malzeme koordinat sisteminin konumu ve hizası özdeştir. 3 eksenli bir makinede veya salt bir 3 eksenli çalışmada

malzeme koordinat sisteminde dönüşümler bulunmaz. Etkin referans noktası tablosu satırının **TEMEL- TRANSFORM.** değerleri bu varsayımda doğrudan çalışma düzlemi koordinat sistemine etki eder.

Kullanıcı, çalışma düzlemi koordinat sisteminde dönüşümler yardımıyla giriş koordinat sisteminin konumunu ve hizasını tanımlar. Çalışma düzlemi koordinat sistemindeki dönüşümler:

- **G53/G54 SIFIR NOKTASI**döngüsünün **X**, **Y**, **Z** eksenleri veya **TRANS DATUM** işlevi
- Döngü **G28 YANSIMA** veya işlev **TRANS MIRROR**
- Döngü **G73 DONME** veya işlev **TRANS ROTATION**  $\overline{\phantom{a}}$
- Döngü **G72 OLCU FAKTORU** veya işlev **TRANS SCALE**
- **PLANE RELATIVE**

j.

 $\mathbf{i}$ 

ĥ

 $\mathbf{h}$ 

Malzeme koordinat sisteminde **PLANE** fonksiyonu olarak **PLANE RELATIVE** etkili olur ve çalışma düzlemi koordinat sistemini hizalar.

Toplamsal döndürmenin değerleri burada her zaman güncel çalışma düzlemi koordinat sistemine ilişkindir.

Birbirlerine dayanan dönüşümlerin sonucu programlama sırasına bağlıdır!

Çalışma düzlemi koordinat sisteminde etkin dönüşümler olmadan giriş koordinat sisteminin ve çalışma düzlemi koordinat sisteminin konumu ve hizası özdeştir.

3 eksenli bir makinede veya salt bir 3 eksenli çalışmada ayrıca malzeme koordinat sisteminde dönüşümler bulunmaz. Etkin referans noktası tablosu satırının **TEMEL- TRANSFORM.** değerleri bu varsayımda doğrudan giriş koordinat sistemine etki eder.

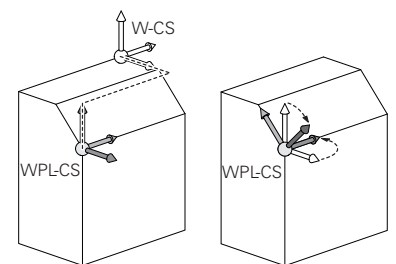

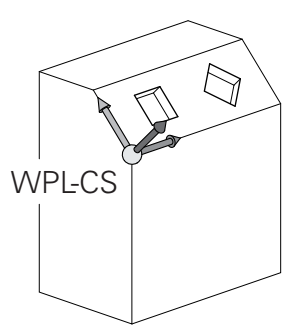

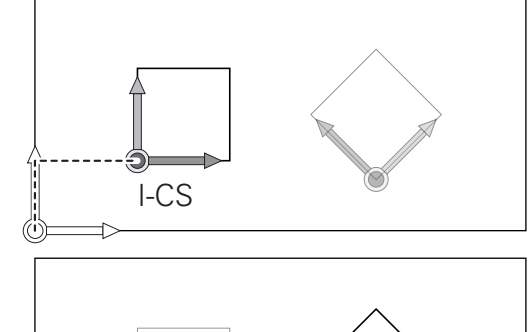

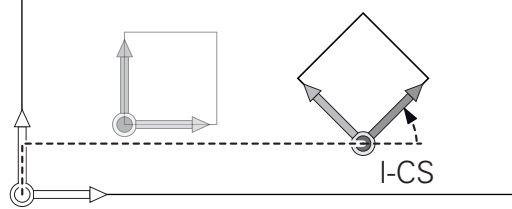

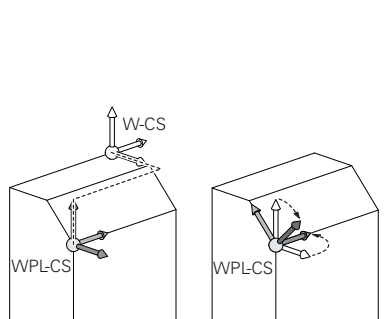

## **Giriş koordinat sistemi I-CS**

Giriş koordinat sistemi, üç boyutlu kartezyen bir koordinat sistemidir. Giriş koordinat sisteminin konumu ve hizası, çalışma düzlemi koordinat sistemindeki etkin dönüşümlere bağlıdır.

Çalışma düzlemi koordinat sisteminde etkin dönüşümler olmadan giriş koordinat sisteminin ve çalışma düzlemi koordinat sisteminin konumu ve hizası özdeştir. 3 eksenli bir makinede veya salt bir 3 eksenli çalışmada ayrıca malzeme koordinat sisteminde dönüşümler bulunmaz. Etkin referans noktası tablosu satırının **TEMEL- TRANSFORM.** değerleri bu varsayımda doğrudan giriş koordinat sistemine etki eder.

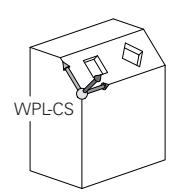

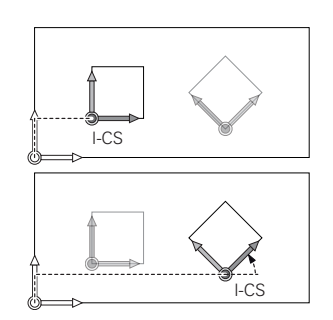

Kullanıcı, giriş koordinat sisteminde hareket tümceleri yardımıyla aletin pozisyonunu ve dolayısıyla alet koordinat sisteminin konumunu tanımlar.

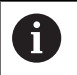

i

Ayrıca **NOMİN**, **GERÇ**, **SCHPF** ve **ISTRW** göstergeleri giriş koordinat sistemini referans alır.

Giriş koordinat sisteminde hareket tümceleri:

- Eksene paralel hareket tümceleri
- $\mathbf{u}$ Kartezyen veya kutupsal koordinatlı hareket tümceleri
- $\blacksquare$ Döngüler

**N70 X+48\***

 $\mathbf{i}$ 

## **N70 G01 X+48 Y+102 Z-1.5 G40\***

Alet koordinat sisteminin hizası farklı referans sistemlerinde gerçekleşebilir.

**Diğer bilgiler:** ["Alet koordinat sistemi T-CS", Sayfa 79](#page-78-0)

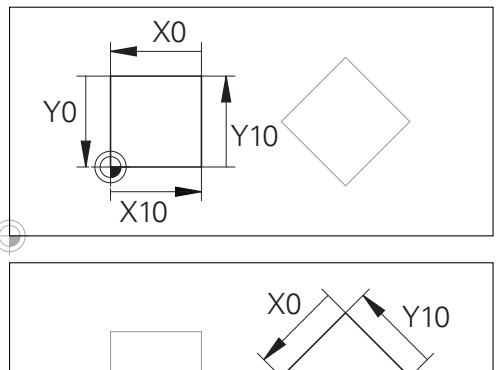

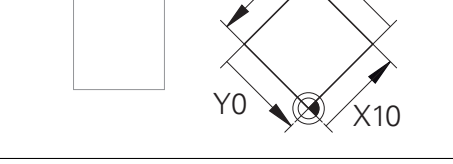

Giriş koordinat sistemi başnoktasına ilişkin bir kontur çok kolayca istenilen biçimde dönüştürülebilir.

#### <span id="page-78-0"></span>**Alet koordinat sistemi T-CS**

Alet koordinat sistemi, koordinat başnoktasının alet referans noktası olduğu, üç boyutlu kartezyen bir koordinat sistemidir. Bu noktayı, alet tablosunun değerleri, freze aletlerinde **L** ile **R** ve torna takımlarında **ZL**, **XL** ile **YL** referans almaktadır.

#### **Ayrıntılı bilgi: Kurulum, NC Programlarını Test Etme ve İşleme** Kullanıcı El Kitabı

Alet tablosundaki değerlere uygun şekilde alet koordinat sisteminin koordinat orijini TCP alet kılavuz noktasına kaydırılır. TCP, **T**ool **C**enter **P**oint anlamındadır.

NC programı alet ucuna ilişkin değilse alet kılavuz noktasının kaydırılması gerekir. Gereken kaydırma, NC programında alet çağırma sırasında delta değerleri yardımıyla uygulanır.

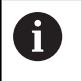

A

Grafikte gösterilen TCP konumu, 3D alet düzeltmesiyle bağlantılı olarak bağlayıcıdır.

Kullanıcı, giriş koordinat sisteminde hareket tümceleri yardımıyla aletin pozisyonunu ve dolayısıyla alet koordinat sisteminin konumunu tanımlar.

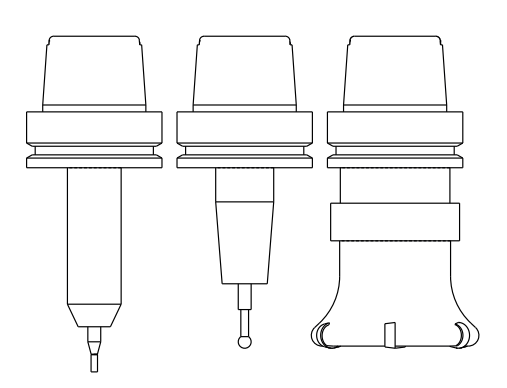

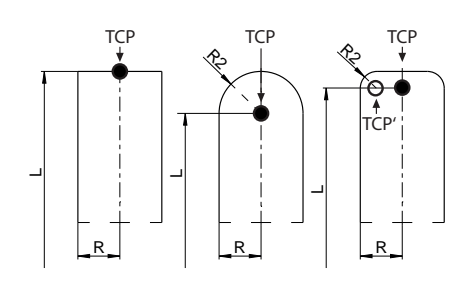

Alet koordinat sisteminin hizası etkin ilave fonksiyon **M128** durumunda güncel alet dizilimine bağlıdır.

Makine koordinat sisteminde alet dizilimi:

#### **Örnek**

**N70 G01 X+10 Y+45 A+10 C+5 R0 M128\***

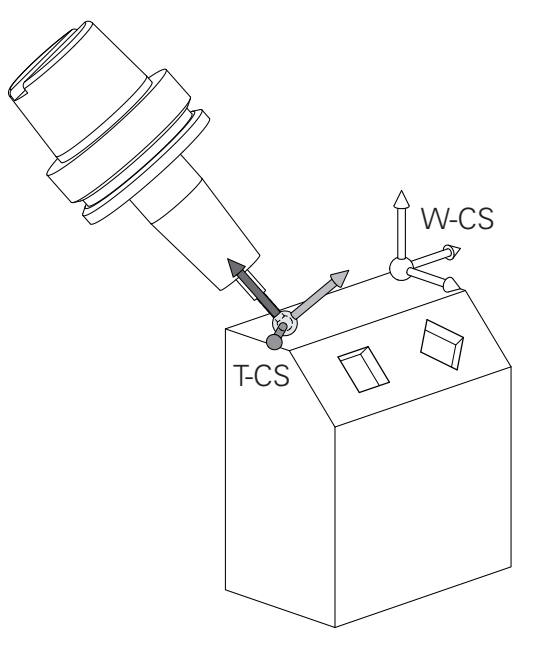

A

 $\mathbf i$ 

Vektörlerle gösterilen hareket tümcelerinde **DL**, **DR** ve **DR2** düzeltme değerlerinin yardımıyla **T** tümcesinden veya **.tco** düzeltme tablosundan bir 3D alet düzeltmesi yapılabilir. Düzeltme değerlerinin çalışma şekilleri alet tipine bağlıdır. Kumanda, alet tablosunun **L**, **R** ve **R2** sütunları yardımıyla değişik alet tiplerini tanır:

- $R2_{TAB}$  + DR2<sub>TAB</sub> + DR2<sub>PROG</sub> = 0  $\rightarrow$  Şaft freze
- $\blacksquare$  R2<sub>TAB</sub> + DR2<sub>TAB</sub> + DR2<sub>PROG</sub> = R<sub>TAB</sub> + DR<sub>TAB</sub> + DR<sub>PROG</sub> → Yarıçap frezesi veya bilye frezesi
- $\blacksquare$  0 < R2<sub>TAB</sub> + DR2<sub>TAB</sub> + DR2<sub>PROG</sub> < R<sub>TAB</sub> + DR<sub>TAB</sub> + DR<sub>PROG</sub> → Köşe yarıçapı frezesi veya simit frezesi

**TCPM** fonksiyonu veya ek fonksiyon **M128** olmadan alet koordinat sisteminin ve giriş koordinat sisteminin hizaları özdeştir.

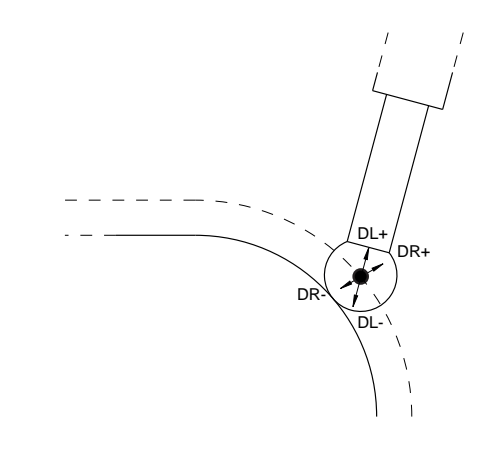

## **Freze makinelerindeki eksenlerin tanımlanması**

Freze makinenizdeki X, Y ve Z eksenleri de alet ekseni, ana eksen (1. eksen) ve yan eksen (2. eksen) olarak tanımlanır. Alet ekseninin düzenlenmesi, ana eksenin ve yan eksenin düzeni açısından belirleyicidir.

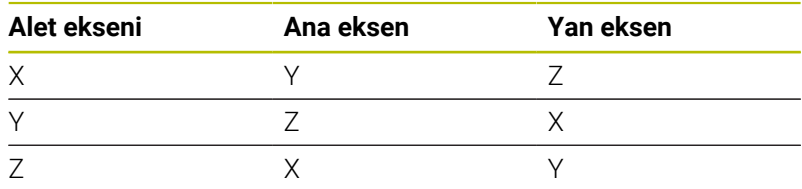

6

Kumanda işlevlerinin tamamına erişim yalnızca **Z** alet eksenini kullanırken mevcuttur, ör. örnek tanımı **PATTERN DEF**.

**X** ve **Y** alet eksenleri sınırlı şekilde ve makine üreticisi tarafından hazırlanmış ve yapılandırılmış olarak kullanılabilir.

## **Kutupsal koordinatlar**

Bitirme çizimi dik açılı olarak ölçüldükten sonra NC programını da dik açılı koordinatlarla oluşturursunuz. Yaylı malzemelerde veya açı bilgilerinde, pozisyonları kutupsal koordinat ile belirlemek genelde daha kolaydır.

Dik açılı koordinatlar X, Y ve Z'nin tersine, kutupsal koordinatlar sadece bir düzlemdeki pozisyonları tanımlar. Kutupsal koordinatların sıfır noktası CC kutbundadır (CC = circle centre; İng. daire merkezi). Bir düzlemde yer alan bir pozisyon açıkça belirlenmiştir:

- Kutupsal koordinatlar yarıçapı: CC kutbu ile pozisyon arasındaki  $\blacksquare$ mesafe
- Kutupsal koordinatlar açısı: Açı referans ekseni ve CC kutbunu pozisyona bağlayan mesafe arasındaki açı

#### **Kutup ve açı referans ekseninin belirlenmesi**

Kutbu, dik açılı koordinat sistemindeki iki koordinat ile üç düzlemden birinde belirlersiniz. Böylece açı referans ekseni, kutupsal koordinat açısı H için net bir şekilde düzenlenmiş olur.

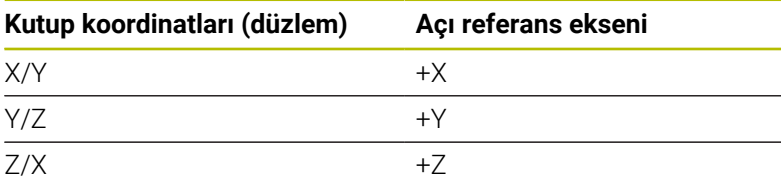

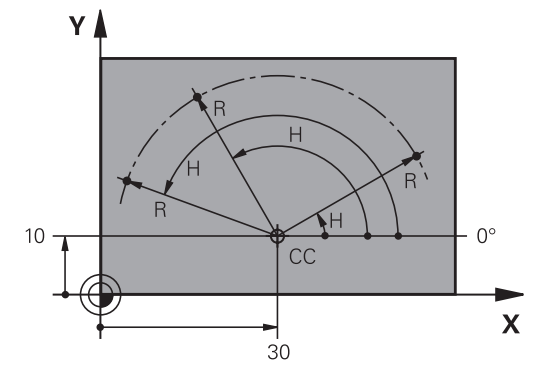

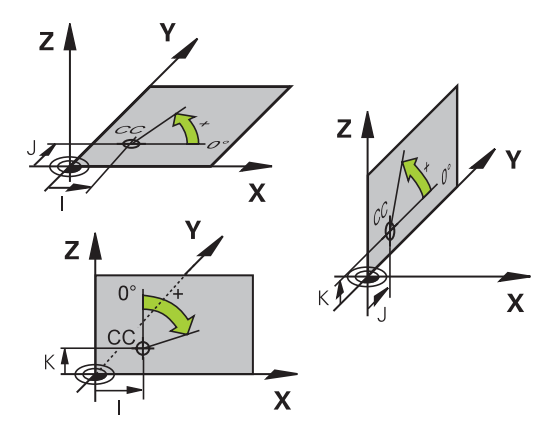

 $\overline{\mathbf{3}}$ 

## **Kesin ve artan malzeme pozisyonları**

#### **Kesin malzeme pozisyonları**

Bir pozisyonun koordinatları, koordinat sıfır noktasını (başnokta) baz alıyorsa bunlar kesin koordinatlar olarak tanımlanmıştır. Bir malzemedeki her pozisyon, kesin koordinatlarıyla açıkça belirlenmiştir.

Örnek 1: Kesin koordinatlı delikler:

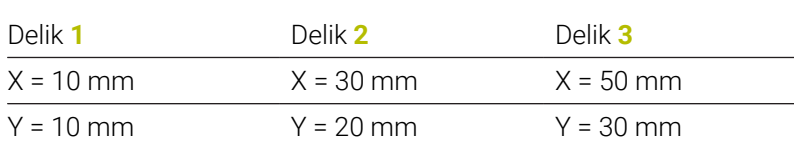

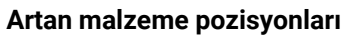

Artan koordinatlar, aletin bağıl (sanılan) sıfır noktası olarak görev alan, en son programlanmış pozisyonunu baz alır. Artan koordinatlar, program oluşturmadaki ölçüyü, aynı zamanda en son ve devamı olan, aletin çevresinde hareket etmesi gereken nominal pozisyon arasındaki ölçüyü verir. Bu nedenle aynı zamanda zincir ölçüsü olarak da tanımlanır.

Artan bir ölçüyü ile eksen tanımlamasından önce G91 fonksiyonu ile tanımlayabilirsiniz.

Örnek 2: Artan koordinatlı delikler

Delik **4** için kesin koordinatlar

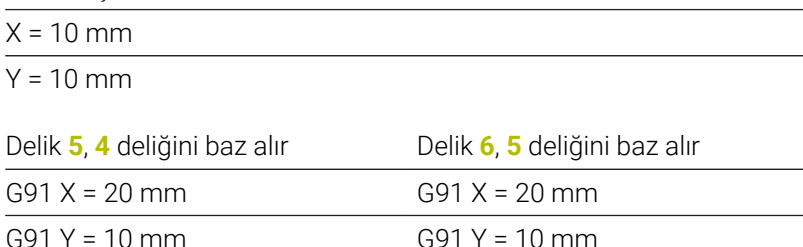

**Kesin ve artan kutupsal koordinatlar**

Kesin koordinatlar daima kutba ve açı referans eksenine bağlıdır. Artan koordinatlar daima en son programlanan aletin pozisyonuna bağlıdır.

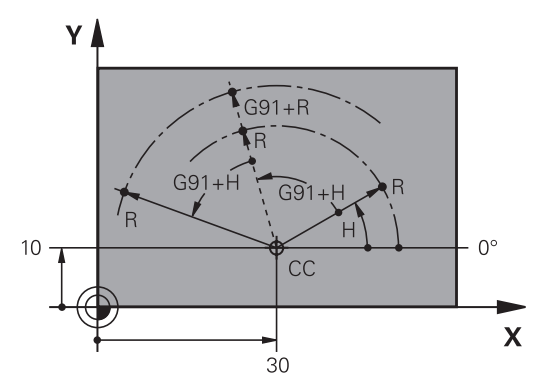

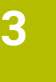

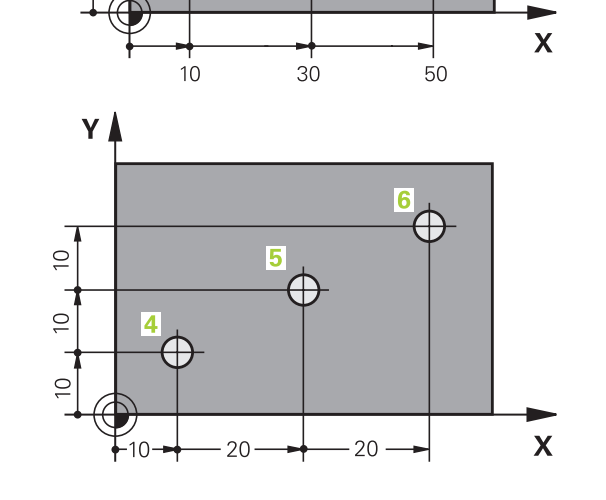

 $\overline{\mathbf{2}}$ 

Y≬

1

 $30 -$ 

20

 $10$ 

### **Referans noktasının seçilmesi**

Bir malzeme çizimi, malzemeye ait belirli bir formül elemanını kesin referans noktası (sıfır noktası) olarak verir, çoğunlukla bir malzeme köşesi. Referans noktası belirleme işlemi sırasında, malzemeyi önce makine eksenine yönlendirin ve aleti her eksen için malzemenin bilinen pozisyonuna getirin. Bu pozisyon için kumanda göstergesini sıfıra veya önceden girilen bir pozisyon değerine göre belirleyin. Böylece malzemeyi kumanda göstergesi veya NC programınız için geçerli olacak referans sistemine atarsınız.

Malzeme çizimi bağıl referans noktaları belirtiyorsa koordinat dönüştürme döngülerini kullanın.

**Ayrıntılı bilgi:** İşleme Döngülerinin **Programlanması** Kullanıcı El Kitabı

Bir malzeme çizimi NC'ye göre ölçülmediyse bir pozisyonu veya bir malzeme köşesini referans noktası olarak seçin, bu noktadan itibaren kalan malzeme pozisyonlarının ölçüleri belirlenebilir.

HEIDENHAIN'ın 3D tarama sistemi ile referans noktalarını rahat bir şekilde belirlersiniz.

#### **Ayrıntılı bilgi: Kurulum, NC Programlarını Test Etme ve İşleme** Kullanıcı El Kitabı

#### **Örnek**

Malzeme şeması, ölçümleri X=0 Y=0 koordinatlarına sahip olan kesin bir referans noktasına bağlı delikleri (**1** ila **4** arasında) gösterir. Delikler (**5** ila **7**), X=450 Y=750 mutlak koordinatlarına sahip olan rölatif bir referans noktasına bağlıdır. Bir **Sıfır noktası kaydırması** ile sıfır noktasını geçici olarak X=450, Y=750 pozisyonuna kaydırabilirsiniz, böylece delikleri (**5** ila **7**) başka hesaplamalar olmadan programlayabilirsiniz.

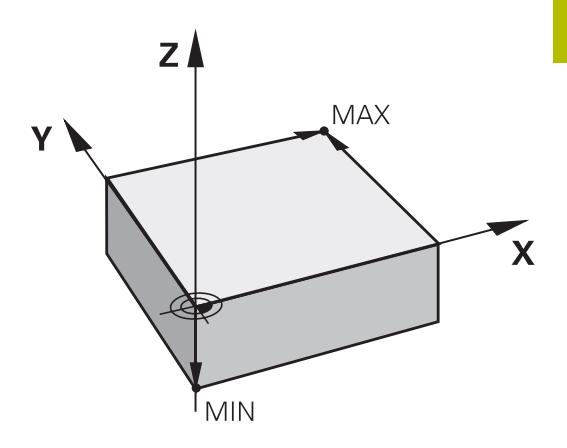

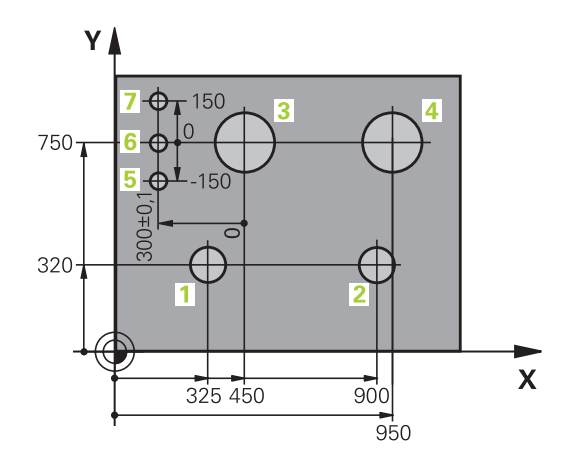

# **3.5 NC programlarını açma ve girme**

## **Bir NC programının DIN/ISO formatında oluşturulması**

Bir NC programı, bir NC tümcesi sırasından oluşur. Sağdaki resim bir NC tümcesinin elemanlarını gösterir.

Kumanda bir NC programınınNC tümcelerini, **blockIncrement** (105409) makine parametresine bağlı olarak otomatik olarak numaralandırır. **blockIncrement** (105409) makine parametresi tümce adım genişliğini tanımlar.

Bir NC programının ilk NC tümcesi **%**, programın adı ve geçerli ölçü birimiyle tanımlanmıştır.

Sonraki NC tümceleri şu konular hakkında bilgi içerir:

- $\mathbb{R}^n$ ham parça
- Alet çağırmaları  $\Box$
- Bir güvenlik pozisyonunun çalıştırılması  $\mathbf{r}$
- Besleme ve devirler  $\overline{\phantom{a}}$
- Hat hareketleri,, döngüler ve diğer fonksiyonlar Ì.

Bir NC programının son NC tümcesi **N99999999**, programın adı ve geçerli ölçü birimiyle tanımlanmıştır.

## *BILGI*

### **Dikkat çarpışma tehlikesi!**

Kumanda, alet ve malzeme arasında otomatik bir çarpışma kontrolü gerçekleştirmez. Bir alet değiştirme sonrasındaki yaklaşma hareketi sırasında çarpışma tehlikesi oluşur!

▶ Talep halinde ilave bir ara konum programlayın

## **NC tümcesi**

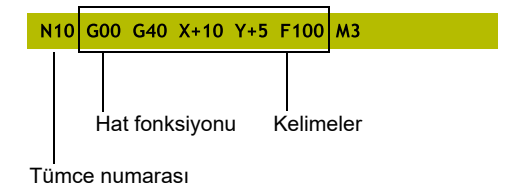

## **Ham parçayı tanımlama: G30/G31**

Yeni bir NC programını başlattıktan hemen sonra işlenmemiş bir malzeme tanımlarsınız. Ham parçayı sonradan tanımlamak için **SPEC FCT** tuşuna, **PROGRAM VARS.** ve ardından **BLK FORM** yazılım tuşuna basın. Kumanda bu tanımlamaya grafik simülasyonlar için gereksinme duyar.

- $\mathbf i$
- Ham parça tanımı sadece, NC programını grafik olarak test etmek isterseniz gereklidir!
- Kumandanın simülasyonda ham parçayı temsil etmesi için ham parçanın minimum bir boyuta sahip olması gerekir. Minimum boyut, yarıçapta ve tüm eksenlerde 0,1 mm veya 0,004 inç'tir.
- Simülasyondaki **Gelişmiş kontroller** fonksiyonu, malzemenin denetimi için ham parça tanımındaki bilgileri kullanır. Makinede birden fazla malzeme gerildiyse bile kumanda sadece etkin ham parçayı izleyebilir!

**Ayrıntılı bilgi: Kurulum, NC Programlarını Test Etme ve İşleme** Kullanıcı El Kitabı

Kumanda işlevlerinin tamamına erişim yalnızca **Z** alet 6 eksenini kullanırken mevcuttur, ör. örnek tanımı **PATTERN DEF**.

**X** ve **Y** alet eksenleri sınırlı şekilde ve makine üreticisi tarafından hazırlanmış ve yapılandırılmış olarak kullanılabilir.

Kumanda, farklı ham parça biçimlerini gösterebilir:

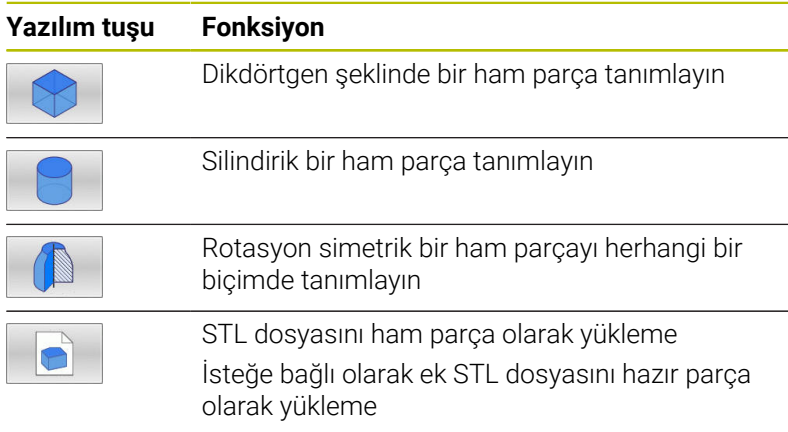

#### **Dikdörtgen şeklinde ham parça**

Kare şeklinde kenarları, X,Y ve Z eksenlerine paraleldir. Bu ham parça, iki köşe noktasıyla belirlenmiştir:

- MİN nokta G30: Dikdörtgenin en küçük X, Y ve Z koordinatları;  $\overline{\phantom{a}}$ kesin değerleri girin
- $\mathbb{R}^n$ MAKS nokta G31: Dikdörtgenin en büyük X, Y ve Z koordinatları; kesin veya artan değerleri girin

## **Örnek**

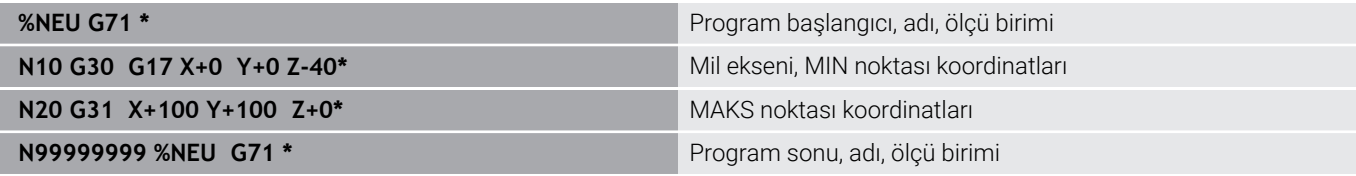

#### **Silindirik ham parça**

Silindirik ham parça silindirin ölçümleri vasıtasıyla belirlenmiştir:

- X, Y ya da Z: Dönme ekseni
- D, R: Silindirin çapı ya da yarıçapı (pozitif ön işaretli)
- L: Silindirin uzunluğu (pozitif ön işaretli)
- DIST: Rotasyon ekseni boyunca kaydırma
- DI, RI: Boş silindirin iç çapı ya da iç yarıçapı

 $\mathbf i$ 

**DIST** ve **RI** veya **DI** parametreleri isteğe bağlıdır ve programlanmak zorunda değildir.

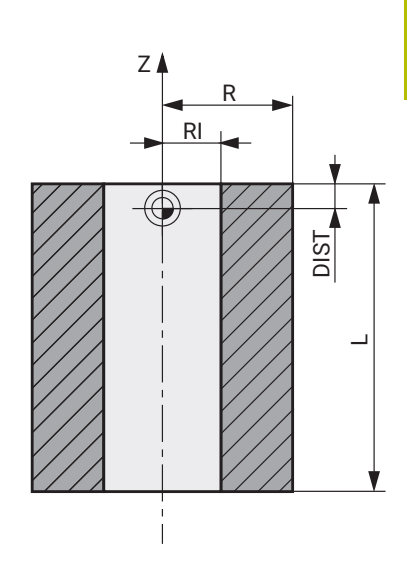

#### **Örnek**

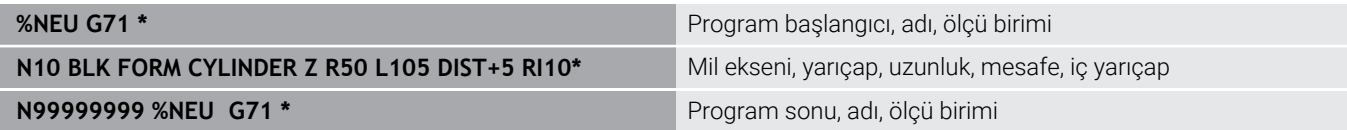

#### **Herhangi bir biçime sahip rotasyon-simetrik bir ham parça**

Döner simetrik ham parçanın konturunu bir alt programda tanımlayın. Bu sırada X, Y veya Z'yi dönme ekseni olarak kullanırsınız.

Ham parça tanımında kontur tanımlamasına atıfta bulunun:

- DIM\_D, DIM\_R: Rotasyon-simetrik ham parçanın çapı veya yarıçapı
- **LBL:** Kontur tanımlamalı alt program

Kontur tanımlaması dönme ekseninde negatif değerler içerebilir ancak ana eksende sadece pozitif değerler içermelidir. Konturun kapalı olması gerekir, yani kontur başlangıcı kontur bitişine denk olmalıdır.

Rotasyon simetrik bir ham parçayı artan koordinatlarla tanımladığınızda, ölçüler çap programlamasından bağımsızdır.

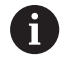

Alt program bildirimi, bir numara, bir ad veya bir QS parametresi vasıtasıyla gerçekleştirilebilir.

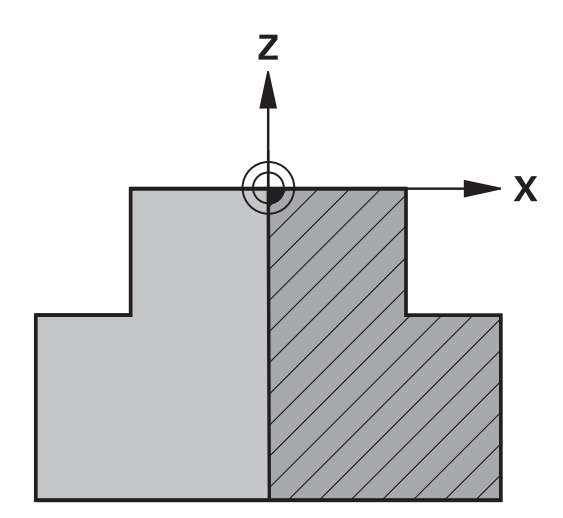

### **Örnek**

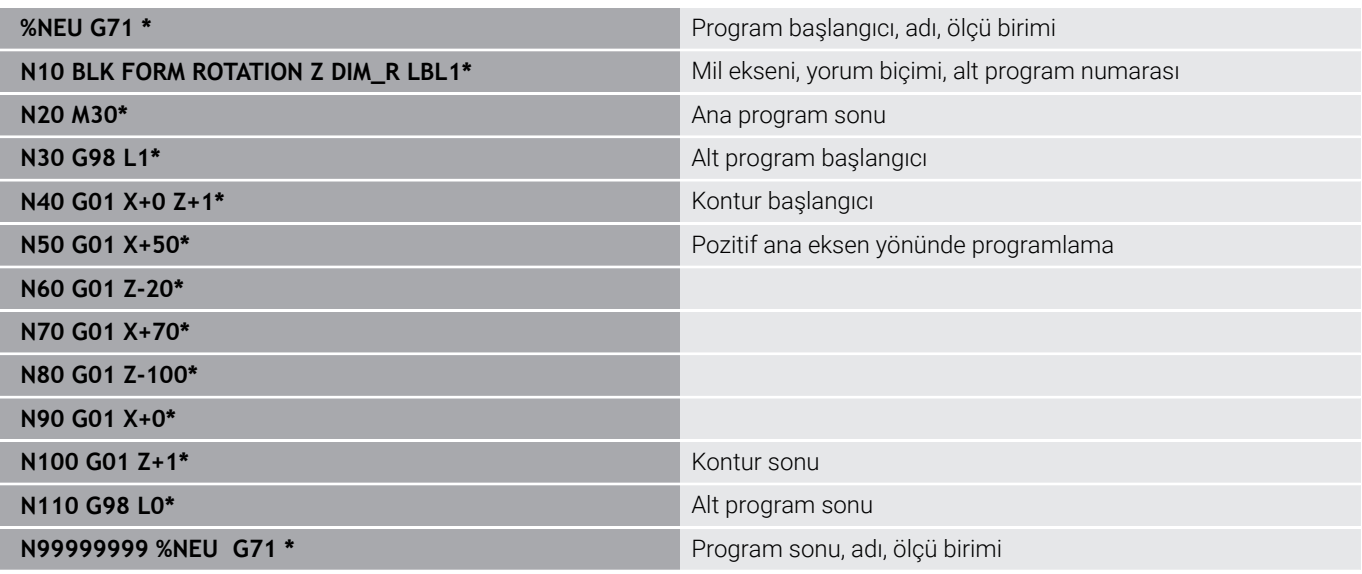

## **Ham parça ve isteğe bağlı hazır parça olarak STL dosyaları**

STL dosyalarının ham parça ve hazır parça olarak yüklenmesi özellikle CAM programlarıyla bağlantılı olarak rahatlık sağlar, çünkü burada NC programının yanı sıra gerekli 3D modeller de hazır bulunur.

i

Eksik olan 3D modelleri, ör. birçok ayrı işlem adımındaki yarı hazır parçaları, **Program Testi** işletim türünde **MALZEME DIŞA AKTRM.** yazılım tuşu yardımıyla doğrudan kumandada oluşturabilirsiniz.

Dosya boyutu geometrinin karmaşıklığına bağlıdır.

**Ayrıntılı bilgi: Kurulum, NC Programlarını Test Etme ve İşleme** Kullanıcı El Kitabı

- STL dosyaların izin verilen üçgen sayısı bakımından sınırlı olduklarını unutmayın:
- ASCII formatındaki her STL dosyası başına 20.000 üçgen
- Biner formattaki her STL dosyası başına 50.000 üçgen Kumanda biner dosyaları daha hızlı yükler.

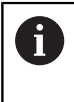

A

İnç ölçü birimi kumandada veya NC programında etkin olsa bile, denetim 3D dosyaların ölçümlendirmelerini mm cinsinden yorumlar.

Ham parça tanımında yol bilgilerini vererek istediğiniz STL dosyalarına gönderme yapabilirsiniz. Kumandanın yol bilgilerini otomatik olarak alması için **DOSYA SEÇ** yazılım tuşun kullanın. Hazır parça yüklemek istemiyorsanız ham parçayı tanımladıktan

sonra diyaloğu sonlandırın.

i

STL dosyasının yol bilgisi doğrudan metin girişiyle veya bir QS parametresi vasıtasıyla gerçekleştirilebilir.

## **Örnek**

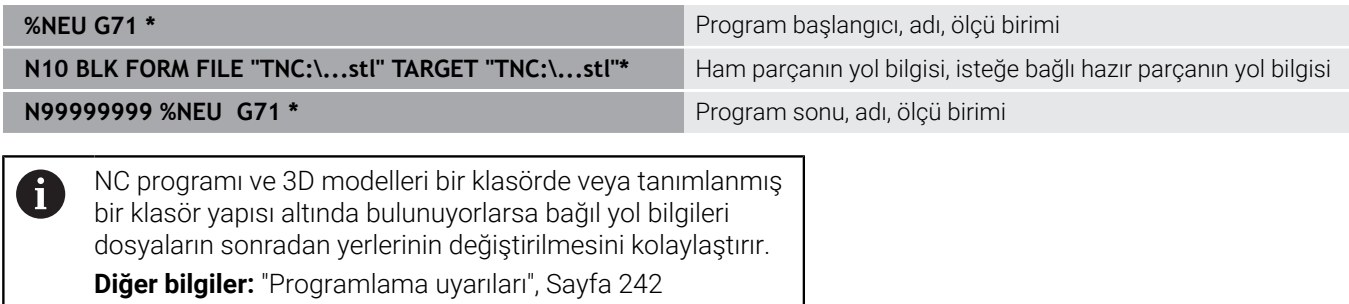

## **Yeni NC programını açma**

Bir NC programını daima **Programlama** işletim türünde girin. Program açma örneği:

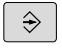

İşletim türü: **Programlama** tuşuna basın

PGM<br>MGT

**PGM MGT** tuşuna basın

> Kumanda, dosya yönetimini açar.

Yeni bir NC programı kaydetmek istediğiniz dizini seçin: **DOSYA ADI = YENİ.I**

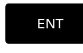

- Yeni program adını girin
- **ENT** tuşuyla onaylayın
- Ölçü birimi seçin: **MM** veya **INCH** yazılım tuşuna basın
- > Kumanda, program penceresine geçer ve **BLK-FORM** tanımlama diyaloğunu açar (ham parça).
- Dikdörtgen şeklinde ham parçayı seçin: Yazılım  $\blacktriangleright$ tuşuna dikdörtgen ham parça şekli için basın

## **GRAFİKTEKİ ÇALIŞMA DÜZLEMİ: XY**

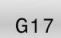

Mil eksenini girin, örn. **G17**

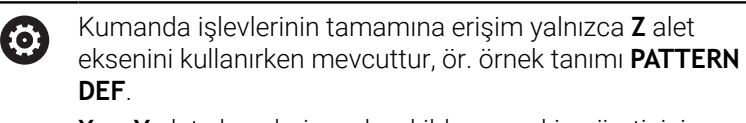

**X** ve **Y** alet eksenleri sınırlı şekilde ve makine üreticisi tarafından hazırlanmış ve yapılandırılmış olarak kullanılabilir.

## **HAM PARÇA TANIMI: MINIMUM**

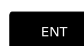

MİN noktasının X, Y ve Z koordinatlarını arka arkaya girin ve her defasında **ENT** tuşuyla onaylayın

## **HAM PARÇA TANIMI: MAKSIMUM**

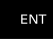

MAKS noktasının X, Y ve Z koordinatlarını arka arkaya girin ve her defasında **ENT** tuşuyla onaylayın

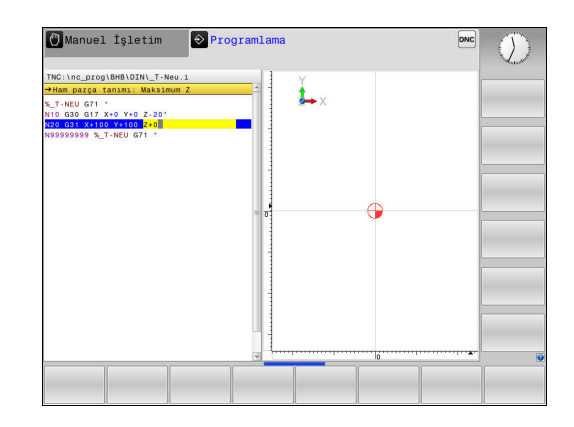

### **Örnek**

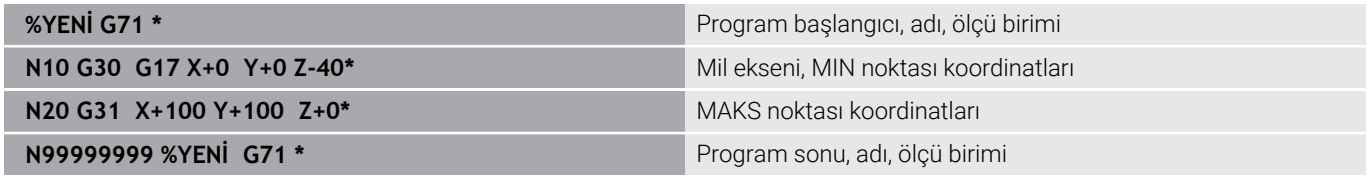

Kumanda, NC programının ilk ve son NC tümcesini otomatik oluşturur.

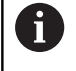

Ham parça tanımı programlamak istemezseniz diyaloğu **Grafikteki işlem düzlemi: XY**'de **DEL** tuşuyla iptal edin!

## **Açık metinde DIN/ISO bünyesinde programlama**

Bir NC tümcesini programlamak için **SPEC FCT** tuşuna basın. **PROGRAM FONKSİYONLARI** ve ardından **DIN/ISO** yazılım tuşuna basın. Uygun G kodunu almak için gri hat fonksiyon tuşlarını da kullanabilirsiniz.

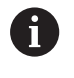

DIN/ISO fonksiyonlarını USB üzerinden bağlı bir alfa klavye ile girerseniz büyük harfle yazma özelliğinin etkin olmasına dikkat edin.

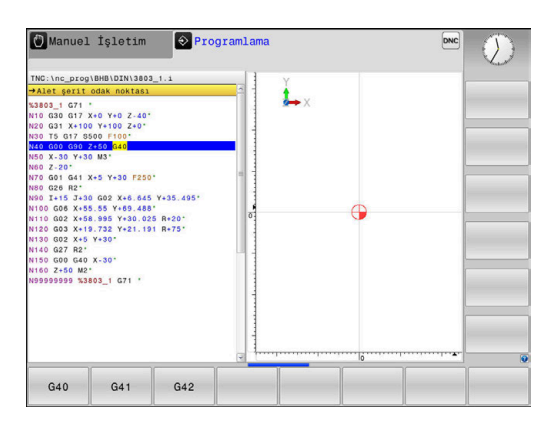

### **Bir konumlama tümcesi örneği**

- **G** tuşuna basın
- **1** öğesini girin ve NC tümcesini açmak için **ENT** tuşuna basın

## **KOORDİNATLAR?**

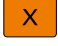

 $G$ 

ENT

**10** (X ekseni için hedef koordinat girin)

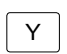

▶ **20** (Y ekseni için hedef koordinat girin)

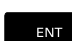

**ENT** tuşuyla bir sonraki soruya geçin

### **Alet şerit odak noktası**

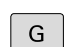

**40** öğesini girin ve alet yarıçap düzeltmesi olmadan hareket etmek için **ENT** tuşuyla onaylayın

#### Alternatif

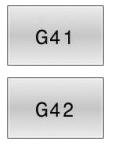

Programlanmış konturun sol veya sağına hareket edin: **G41** veya **G42** yazılım tuşuna basın

## **BESLEME F=?**

**100** (Bu hat hareketi için beslemeyi 100 mm/dak olarak girin)

ENT

**ENT** tuşuyla bir sonraki soruya geçin

## **EK FONKSİYON M?**

**3** (Ek fonksiyon **M3 Mil açık**) girin.

 $\overline{\Box}$ 

Kumanda, **END** tuşuyla bu diyaloğu sonlandırır.

#### **Örnek**

**N30 G01 G40 X+10 Y+5 F100 M3\***

## **Gerçek pozisyonun kabul edilmesi**

Kumanda, aletin gerçek pozisyonunun NC programına devralınmasına imkan verir, ör.

- n. hareket tümcelerini programlarsanız
- Döngüleri programlarsanız

Doğru pozisyon değerlerini kabul etmek için aşağıdakileri uygulayın:

- Giriş alanını, bir pozisyonu devralmak istediğiniz bir NC tümcesinin yerine konumlandırın
- $+$
- Gerçek pozisyonu alma fonksiyonunu seçin
- 

 $\mathbf{f}$ 

- EKSENT  $\overline{z}$
- Kumanda yazılım tuşu çubuğunda, pozisyonlarını alabileceğiniz eksenleri gösterir.  $\blacktriangleright$  Eksen seçin
- > Kumanda seçilen eksenin güncel pozisyonunu aktif giriş alanına yazar.

Etkin alet yarıçapı düzeltmesine rağmen kumanda, çalışma düzleminde daima alet merkez noktasının koordinatlarını alır.

Kumanda, etkin alet uzunluğu düzeltmesini dikkate alır ve alet ekseninde daima alet ucunun koordinatlarını alır.

Kumanda, eksen seçiminin yazılım tuşu çubuğunu, **gerçek konum kabulü** tuşuna yeniden basılıncaya kadar etkin tutar. Bu davranış aynı zamanda, geçerli NC tümcesini kaydeder ya da bir hat fonksiyonu tuşu ile yeni bir NC tümcesi açarsanız geçerlidir. Bir yazılım tuşu yardımıyla giriş alternatifi seçmek zorundaysanız (örn. yarıçap düzeltmesi) kumanda, yazılım tuşu çubuğunu eksen seçimine kapatır.

Etkin **Çalışma düzlemi hareketi** fonksiyonu durumunda **gerçek konumun kabulü** fonksiyonuna izin verilmez.

## **NC programının düzenlenmesi**

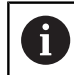

İşlem sırasında etkin NC programını düzenleyemezsiniz.

Bir NC programı oluşturur veya değiştirirken ok tuşları veya yazılım tuşları ile NC programındaki her satırı ve NC tümcesindeki her kelimeyi seçebilirsiniz:

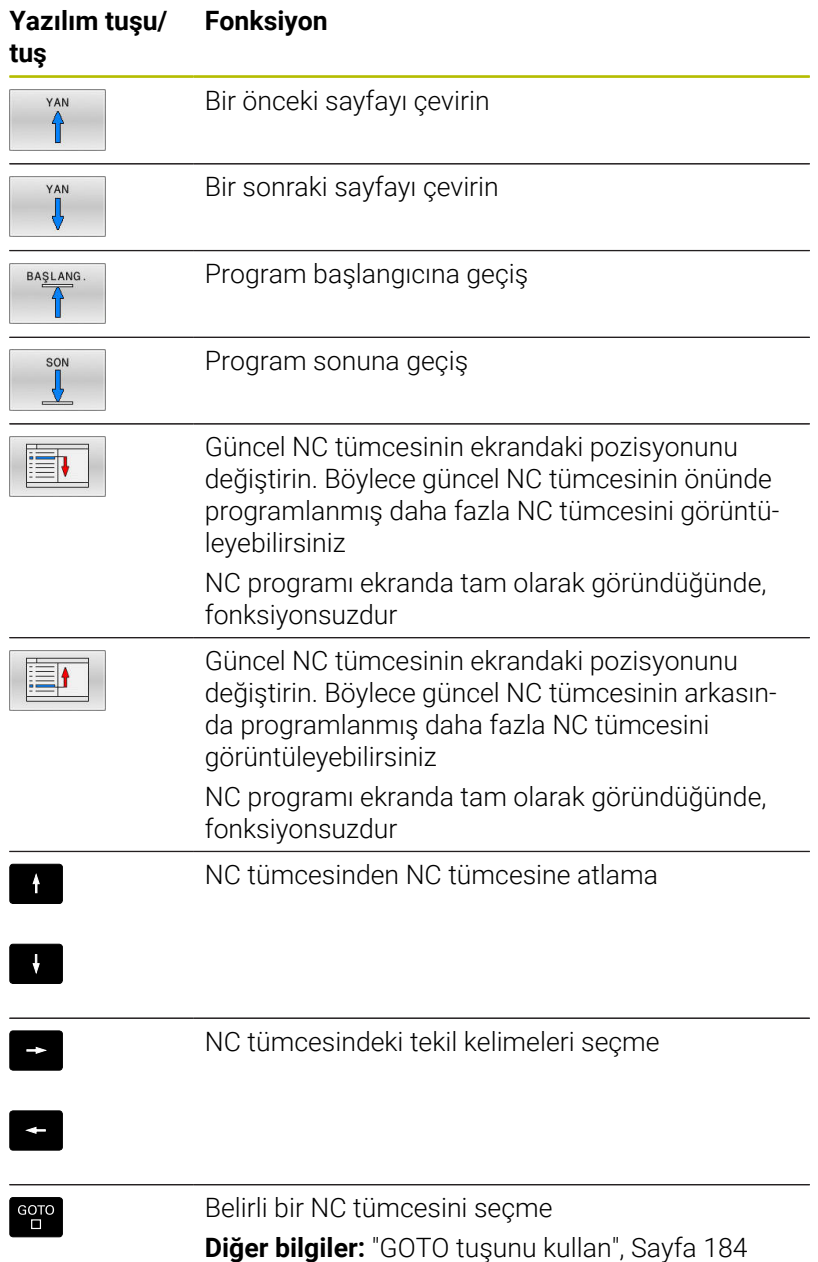

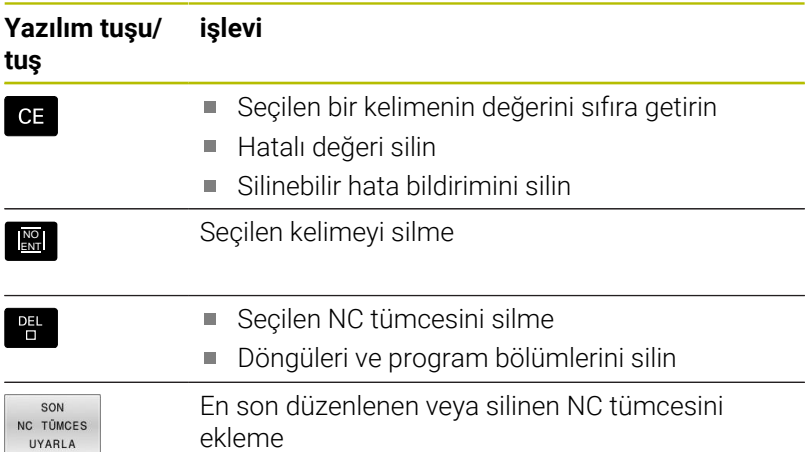

#### **NC tümcesini herhangi bir yere ekleme**

- Arkasına yeni bir NC tümcesi eklemek istediğiniz NC tümcesini Þ seçin
- Diyaloğu açma  $\blacktriangleright$

#### **Değişiklikleri kaydedin**

İşletim türü değişikliği yaptığınızda ya da dosya yönetimini seçtiğinizde kumanda, değişiklikleri standart olarak otomatik şekilde kaydeder. NC programında yapılan değişiklikleri belirli bir şekilde kaydetmek isterseniz aşağıdaki gibi hareket edin:

- Kaydetmeye ilişkin fonksiyonları içeren yazılım tuşu çubuğunu  $\blacktriangleright$ seçin
- KAYDET

**KAYDET** yazılım tuşuna basın

> Kumanda, son kayıttan beri hareket gerçekleştirdiğiniz tüm değişiklikleri kaydeder.

#### **NC programının yeni bir dosyaya kaydedilmesi**

Güncel olarak seçilen NC programının içeriğini başka bir program adı altında kaydedebilirsiniz. Aşağıdaki işlemleri yapın:

Kaydetmeye ilişkin fonksiyonları içeren yazılım tuşu çubuğunu seçin

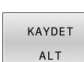

- **KAYDET ALT** yazılım tuşuna basın
- Kumanda, dizini ve yeni dosya adını girebileceğiniz bir pencere açar.
- Gerekirse **DEĞİŞİM** yazılım tuşunu kullanarak hedef klasörü seçin
- $\triangleright$  Dosva adını girin
- **OK** yazılım tuşu veya **ENT** tuşu ile onaylayın veya **İPTAL** yazılım tuşu ile sonlandırın

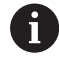

**KAYDET ALT** ile kaydedilen dosyayı, dosya yönetiminde **SONU DOSYALAR** yazılım tuşu yardımıyla da bulabilirsiniz.

### **Değişikliklerin geri alınması**

Son kaydetme işleminden itibaren yaptığınız tüm değişiklikleri geri alabilirsiniz. Aşağıdaki işlemleri yapın:

- Kaydetmeye ilişkin fonksiyonları içeren yazılım tuşu çubuğunu seçin
- DĞSKI KALDIR
- **DĞŞKL. KALDIR** yazılım tuşuna basın
- Kumanda, işlemi onaylayabileceğiniz veya iptal edebileceğiniz bir pencere açar.
- Değişiklikleri **EVET** yazılım tuşu ya da **ENT** tuşu ile iptal edin veya işlemi **HAYIR** yazılım tuşuyla yarıda kesin

#### **Kelimelerin değiştirilmesi ve eklenmesi**

- NC tümcesindeki kelime seçin
- Yeni değerle üzerine yazın
- > Kelimeyi seçerken diyalog kullanıma sunulur.
- Değişimi tamamlayın: **END** tuşuna basın

Bir kelime eklemek isterseniz ok tuşlarına (sağa veya sola), istediğiniz diyalog ekrana gelene kadar basın ve istediğiniz değeri girin.

### **Aynı kelimeleri farklı NC tümcelerinde arama**

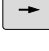

NC tümcesindeki bir kelimeyi seçme: İstenen kelime işaretlenene kadar ok tuşuna basın

- $\downarrow$
- NC tümcesini ok tuşlarıyla seçin
	- Aşağı ok: ileri doğru ara
	- Yukarı ok: geri doğru ara

İşaretleme yeni seçilen NC tümcesinde, ilk seçilen NC tümcesinde olduğu gibi aynı kelimede yer alır.

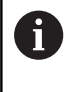

Çok uzun NC programlarında arama işlemini başlatırsanız kumanda, ilerleme göstergesini içeren bir sembolü ekrana getirir. Aramayı istediğiniz zaman iptal edebilirsiniz.

#### **Program bölümlerinin işaretlenmesi, kopyalanması, kesilmesi ve eklenmesi**

Program bölümlerini bir NC programı dahilinde veya diğer bir NC programına kopyalamak için kumanda aşağıdaki fonksiyonları kullanıma sunar:

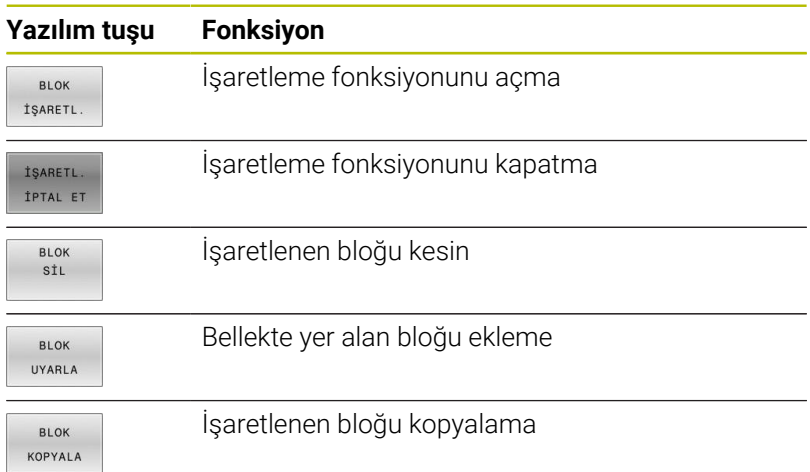

Manuel İşletim **O** Programlama Ł 13\_1 G71 \*<br>G30 G17 X+0 Y+0 Z-40<br>G31 X+100 Y+100 Z+0\*<br>T5 G17 S500 F100\* -2:<br>R2<br>X+55.55 Y+59.488<br>X+55.55 Y+59.488<br>X+55.55 Y+59.488<br>X+19.732 Y+21.191 R+75<br>X+19.732 Y+21.191 R+75<br>Q2<br>Q2<br>Q2<br>O X-30<br>V+502 T GO2<br>GO3<br>GO2<br>G27  $rac{BLO}{e + i}$ BLOK<br>CORVAL

Program bölümlerini kopyalamak için aşağıdakileri uygulayın:

- Yazılım tuşu çubuğunu işaretleme fonksiyonlarıyla seçin  $\blacktriangleright$
- Kopyalanacak program bölümünün ilk NC tümcesini seçin
- İlk NC tümcesini işaretleme: **BLOK İŞARETL.** yazılım tuşuna  $\mathbf{b}$ basın.
- Kumanda, NC tümcesini renkli olarak oluşturur ve  $\geq$ **İŞARETL. İPTAL ET** yazılım tuşunu ekrana getirir.
- $\blacktriangleright$  İmleci, kopyalamak veya kesmek istediğiniz program bölümünün sonuncu NC tümcesine hareket ettirin.
- Kumanda, işaretlenen tüm NC tümcelerini farklı bir renkte gösterir. İşaretleme fonksiyonunu **İŞARETL. İPTAL ET** yazılım tuşuna basarak istediğiniz zaman sonlandırabilirsiniz.
- İşaretlenen program bölümünü kopyalama: **BLOK KOPYALA** yazılım tuşuna basın. İşaretlenen program bölümünü kesme: **BLOK KES- İM** yazılım tuşuna basın.
- > Kumanda işaretlenen bloğu kaydeder.

i

Bir program bölümünü başka bir NC programına aktarmak isterseniz burada önce dosya yönetimi üzerinden istediğiniz NC programını seçin.

- Ok tuşlarıyla, arkasına kopyalanan (kesilmiş) program bölümünü eklemek istediğiniz NC tümcesini seçin
- Kaydedilen program bölümünü ekleyin: **BLOK UYARLA** yazılım  $\mathbf{r}$ tuşuna basın
- İşaretleme fonksiyonunu sonlandırma: **İŞARETL. İPTAL ET** yazılım tuşuna basın

## **Kumandanın arama fonksiyonu**

Kumandanın arama fonksiyonuyla istediğiniz metinleri bir NC programı dahilinde arayabilir ve isterseniz yeni bir metinle değiştirebilirsiniz.

#### **İstenen metinleri arama**

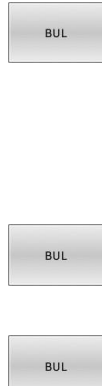

SON

- Arama fonksiyonunu seçin
- Kumanda, arama penceresini ekrana getirir ve yazılım tuşu çubuğunda yer alan arama fonksiyonlarını gösterir.
- Aranan metni girin, örn.: **TOOL**
- İleri arama veya geri aramayı seçin
- Arama işlemini başlatın
- Kumanda, aranan metnin kaydedildiği sonraki NC tümcesine geçer.
- Arama işlemini tekrarlama
- Kumanda, aranan metnin kaydedildiği sonraki NC tümcesine geçer.
- Arama fonksiyonunu sonlandırma: Son yazılım tuşuna basın

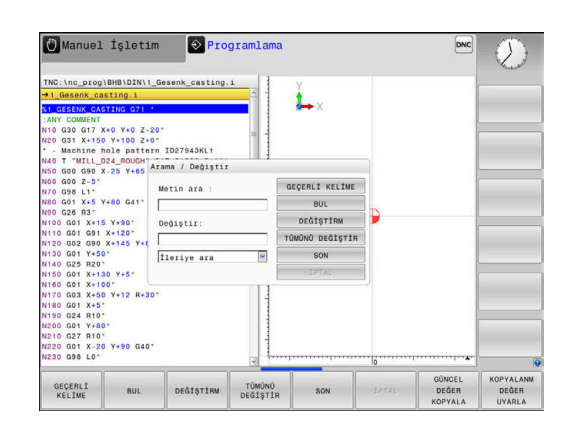

#### **İstenen metinlerin aranması ve değiştirilmesi**

## *BILGI*

#### **Dikkat, veri kaybı yaşanabilir!**

**DEĞİŞTİRM** ve **TÜMÜNÜ DEĞİŞTİR** fonksiyonları sorgulama olmadan bulunan tüm söz dizimi elemanlarının üzerine yazar. Kumanda, değiştirme öncesinde eski dosyanın otomatik yedeklemesini yapmaz. Bu aşamada NC programları geri alınamayacak şekilde zarar görebilir.

- Gerekirse değiştirme öncesinde NC programlarının yedek bir kopyasını oluşturun
- **DEĞİŞTİRM** ve **TÜMÜNÜ DEĞİŞTİR** öğelerini dikkatle kullanın

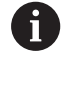

Bir işleme sırasında **BUL** ve **DEĞİŞTİRM** fonksiyonları NC programı etkinken kullanılamaz. Etkin bir yazma koruması da bu fonksiyonları engeller.

- Aranan kelimenin kaydedildiği NC tümcesini seçin
	- BUL.
- Arama fonksiyonunu seçin
- Kumanda, arama penceresini ekrana getirir ve yazılım tuşu çubuğunda yer alan arama fonksiyonlarını gösterir.
- **GEÇERLİ KELİME** yazılım tuşuna basın
- > Kumanda, güncel NC tümcesinin ilk kelimesini devralır. İstenen kelimeyi devralmak için gerekiyorsa yazılım tuşuna tekrar basın.
- BUL.

DEĞİŞTİRM

SON

- $\blacktriangleright$  Arama islemini başlatın
- > Kumanda bir sonraki aranan metne geçer.
- Metni değiştirmek ve ardından sonraki bilgi kaynağına geçmek için: **DEĞİŞTİRM** yazılım tuşuna basın veya bulunan bütün metin bölümlerini değiştirmek için: **TÜMÜNÜ DEĞİŞTİR** yazılım tuşuna basın veya metni değiştirmemek ve bir sonraki bilgi kaynağına geçmek için: **BUL** yazılım tuşuna basın
- Arama fonksiyonunu sonlandırın: Son yazılım tuşuna basın

# **3.6 Dosya yönetimi**

## **Dosyaları**

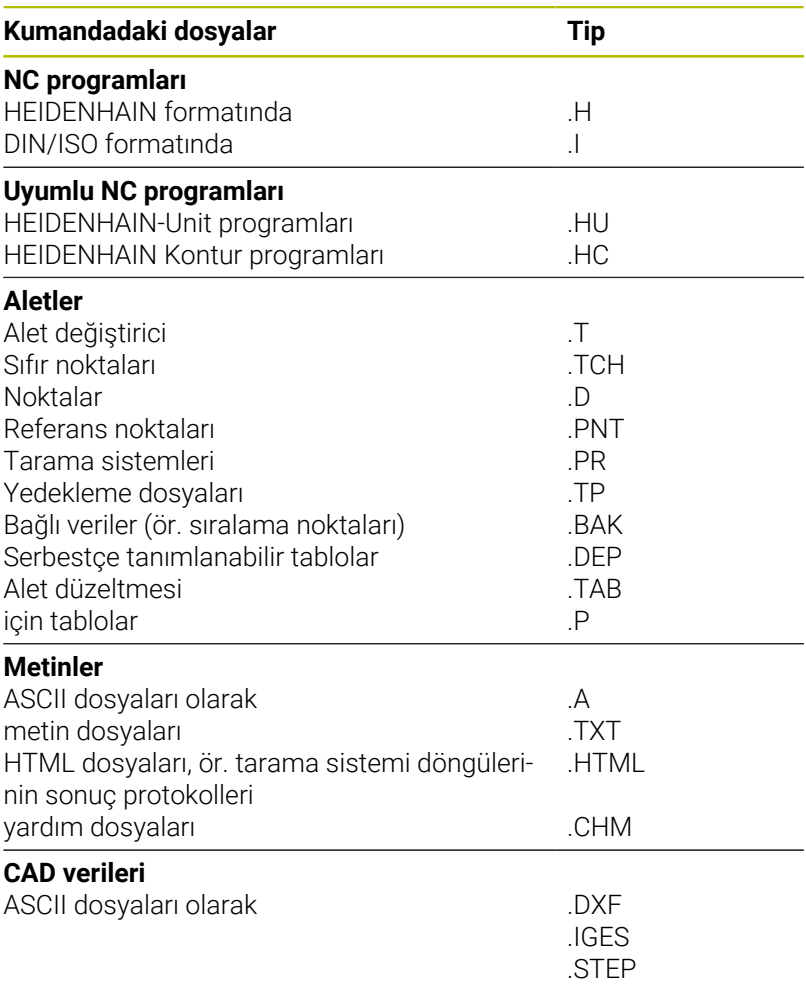

Bir NC programını kumandaya girerseniz bu NC programına öncelikle bir ad verin. Kumanda, NC programını dahili hafızada aynı adda bir dosya olarak kaydeder. Kumanda, metinleri ve tabloları da dosya olarak kaydeder.

Dosyaları hızlı bulmak ve yönetmek için kumanda bunları, özel bir pencere üzerinden dosya yönetimine ekler. Burada farklı dosyaları çağırabilirsiniz, kopyalayabilirsiniz, adını değiştirebilirsiniz ve silebilirsiniz.

Kumanda ile **2 GBayt** boyutuna kadar dosyaları yönetebilir ve kaydedebilirsiniz.

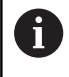

Ayarlamaya göre kumanda, NC programlarının düzenlenmesinden ve kaydedilmesinden sonra \*.bak uzantılı yedekleme dosyaları oluşturur. Bu işlem kullanıma sunulan bellek alanını etkiler.

#### **Dosya adları**

Kumanda; NC programlarında, tablolarda ve metinlerde dosya adından bir nokta ile ayrılan bir uzantı ekler. Bu uzantı, dosya tipini tanımlar.

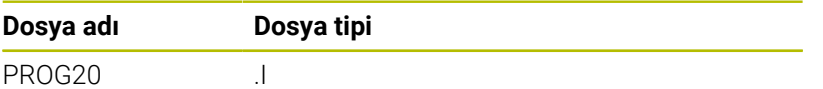

Kumandada bulunan dosya adları, sürücü adları ve dizin adları şu şekildedir: The Open Group Base Specifications Issue 6 IEEE Std 1003.1, 2004 Edition (Posix-Standard).

Aşağıdaki karakterlere izin verilir:

A B C D E F G H I J K L M N O P Q R S T U V W X Y Z a b c d e f g h i j k l m n o p q r s t u v w x y z 0 1 2 3 4 5 6 7 8 9 \_ -

Aşağıdaki karakterler özel bir anlam ifade eder:

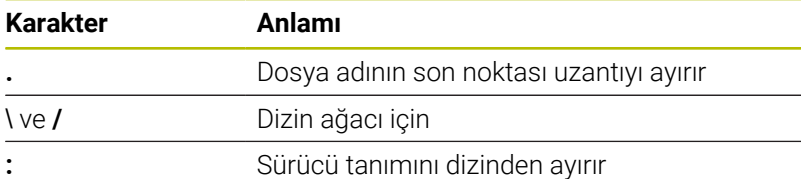

Veri aktarımında problem yaşamamak için diğer hiç bir karakteri kullanmayın.

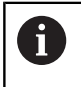

Tabloların ve tablo sütunlarının adı bir harfle başlamalı ve içerisinde işlem işaretleri, örn. **+** bulunmamalıdır.

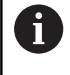

Maksimum izin verilen yol uzunluğu 255 karakterdir. Sürücünün, dizinin ve uzantı dahil dosyanın tanımları yol uzunluğunu verir.

**Diğer bilgiler:** ["Yollar", Sayfa 102](#page-101-0)

## **Harici oluşturulan dosyaları kumandada gösterme**

Kumandada aşağıdaki tabloda bulunan dosyaları görüntülemek ve ayrıca kısmen düzenlemek için de kullanabileceğiniz bazı ek araçlar kuruludur.

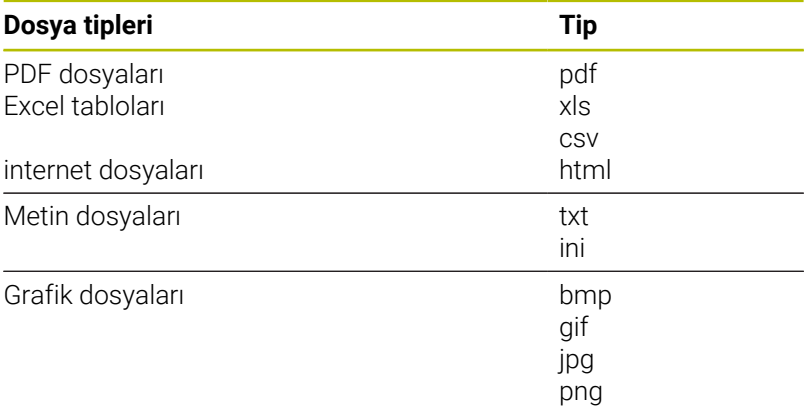

## **Ayrıntılı bilgi: Kurulum, NC Programlarını Test Etme ve İşleme**

Kullanıcı El Kitabı

## **Dizinler**

Dahili belleğe çok sayıda NC programı ve dosya kaydedebileceğiniz için genel bakışı sağlamak amacıyla münferit dosyaları dizinlere (klasörler) koyun. Bu dizinlerde, alt dizinler olarak adlandırılan diğer dizinleri oluşturabilirsiniz. **-/+** veya **ENT** tuşuyla alt dizinleri görünür veya görünmez hale getirebilirsiniz.

## <span id="page-101-0"></span>**Yollar**

Bir yol, sabit diski ve benzer dizinleri veya içinde bir dosyanın kayıtlı olduğu alt dizinleri tanımlar. Tekli girişler **\** ile ayrılır.

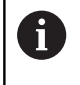

Maksimum izin verilen yol uzunluğu 255 karakterdir. Sürücünün, dizinin ve uzantı dahil dosyanın tanımları yol uzunluğunu verir.

## **Örnek**

**TNC** sürücüsüne AUFTR1 dizini eklendi. Daha sonra AUFTR1 dizininde NCPROG alt dizini eklendi ve buraya PROG1.H NC programı kopyalandı. NC programı böylece şu yolu içerir:

## **TNC:\AUFTR1\NCPROG\PROG1.I**

Sağdaki grafik, farklı yolları olan bir dizin göstergesi için bir örnek gösterir.

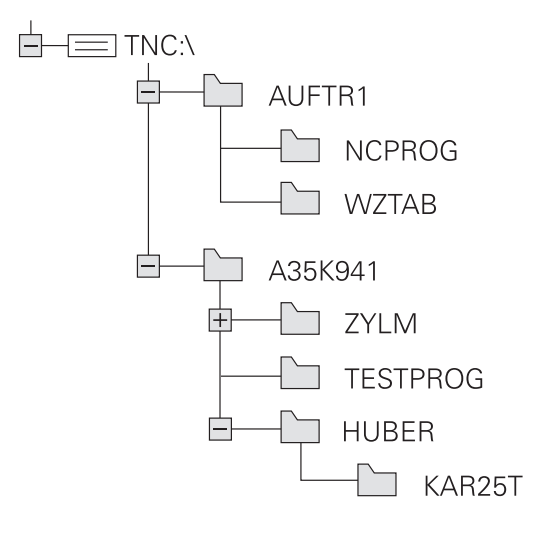

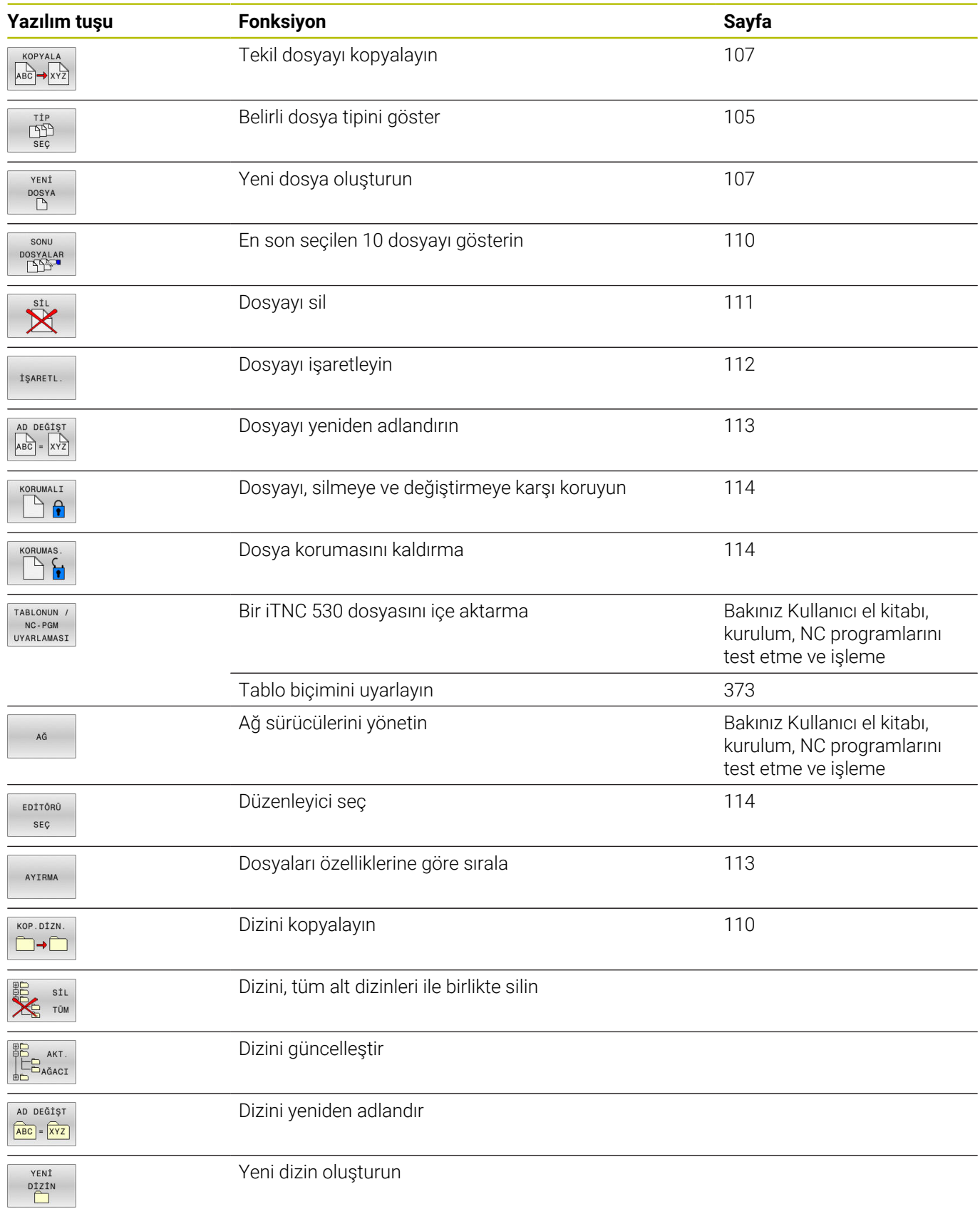

# **Genel görünüm: Dosya yönetimi fonksiyonları**

## **Dosya yönetimini aç**

PGM<br>MGT

A

- **PGM MGT** tuşuna basın
- Kumanda, dosya yönetimi penceresini gösterir (resim, temel ayarı gösterir. Kumanda farklı bir ekran düzenini gösterirse **PENCERE** yazılım tuşuna basın).

**END** tuşuyla bir NC programından çıkarsanız kumanda dosya yönetimini açar. İmleç, henüz kapatılmış olan NC programında bulunur.

**END** tuşuna tekrar basarsanız kumanda, imleç son seçilen satırda olacak şekilde orijinal NC programını açar. Bu işlem, büyük dosyalarda zaman gecikmesine neden olabilir.

**ENT** tuşuna basarsanız kumanda, her zaman imleç 0 satırında olan bir NC programı açar.

Soldaki, dar pencere mevcut sürücüleri ve dizinleri gösterir. Sürücüler, verileri kaydeden ve aktaran cihazları tanımlar. Bir sürücü kumandanın dahili hafızasıdır. Diğer sürücüler, örn. bir bilgisayar bağlayabileceğiniz arayüzlerdir (RS232, Ethernet). Bir dizin daima bir klasör sembolü (solda) ve dizin adıyla (sağda) tanımlanır. Alt dizinler sağda yer alır. Alt dizinler mevcutsa bunları **-/+** tuşuyla gösterip gizleyebilirsiniz.

Dizin ağacı ekrandan daha uzunsa kaydırma çubuğu veya bağlı bir fare ile yönlendirme yapabilirsiniz.

Sağdaki geniş pencere, seçilen dizinde kaydedilmiş olan tüm dosyaları gösterir. Her dosya için tabloda kilitli olan birden fazla bilgi gösterilir.

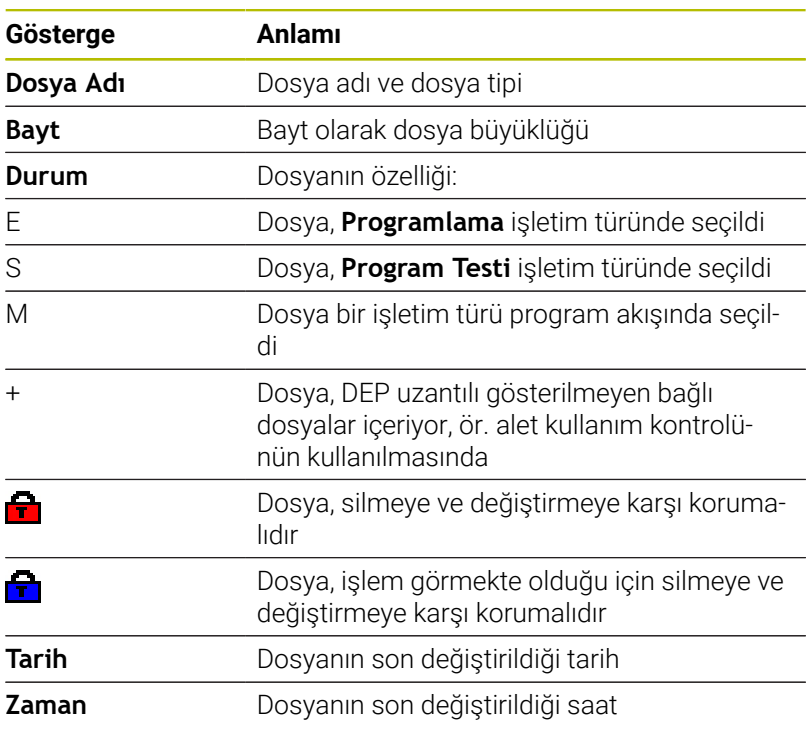

Bağlı dosyaların görüntülenmesi için **dependentFiles** (no. 122101) makine parametresini **MANUAL** olarak ayarlayın.

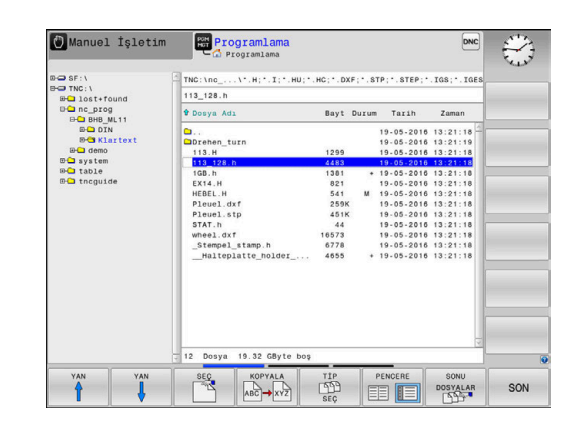

i

## <span id="page-104-0"></span>**Sürücüleri, dizinleri ve dosyaları seçme**

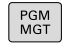

**PGM MGT** tuşu ile dosya yönetimini çağırın

Bağlı bir fare ile yönlendirme yapın veya imleci ekranda istenen yere hareket ettirmek için ok tuşlarına veya yazılım tuşlarına basın:

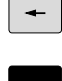

İmleci sağdan soldaki pencereye ve tersi yönde hareket ettirir

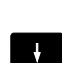

İmleci bir pencerede yukarı ve aşağı hareket ettirir

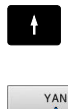

⇑

YAN<br>A

İmleci bir pencerede sayfa sayfa yukarı ve aşağı hareket ettirir

Sürücü seçimi: **SEÇ** yazılım tuşuna basın veya

### **1. adım:** Sürücüyü seçme

Sol penceredeki sürücüyü işaretleyin

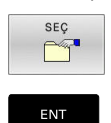

**ENT** tuşuna basın

#### **2. adım:** Dizini seçme

- Sol pencerede dizini işaretleyin
- > Sağdaki pencere otomatik olarak dizinde işaretlenmiş (açık renkli) tüm dosyaları gösterir.

### **3. adım:** Dosya seçme

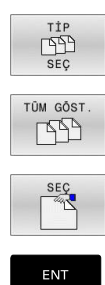

**TİP SEÇ** yazılım tuşuna basın

- **TÜM GÖST.** yazılım tuşuna basın
- $\blacktriangleright$ Sağ penceredeki dosyayı işaretleyin
- **SEÇ** yazılım tuşuna basın veya  $\blacktriangleright$
- **ENT** tuşuna basın
- $\geq$ Kumanda, dosya yönetimini çağırdığınız seçilmiş dosyayı işletim türünde etkinleştirir.

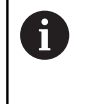

Dosya yönetiminde aranan dosyanın baş harfini girdiğinizde imleç otomatik olarak ilgili harfle başlayan ilk NC programına atlar.

## **Göstergenin filtrelenmesi**

Gösterilen dosyaları aşağıdaki gibi filtreleyebilirsiniz:

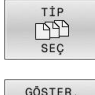

**TİP SEÇ** yazılım tuşuna basın

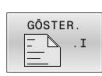

İstediğiniz dosya tipinin yazılım tuşuna basın

#### Alternatif:

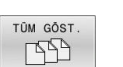

- **TÜM GÖST.** yazılım tuşuna basın
- Kumanda, klasörün tüm dosyalarını gösterir.
- Alternatif:
- GÖSTERG FÍLTRE
- Joker karakterleri kullanın, ör. **4\*.H**
- Kumanda, dosya tipi .h olan ve 4 ile başlayan tüm dosyaları görüntüler.

## Alternatif:

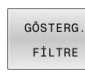

- Uzantıları girin, ör. **\*.H;\*.D**
- Kumanda dosya tipi .h ve .d olan tüm dosyaları gösterir.

Belirlenen gösterge filtresi kumandanın yeniden başlatılması durumunda da korunur.

## **Yeni dizin oluştur**

Dizini, alt dizin oluşturmak istediğiniz sol pencerede işaretleyin

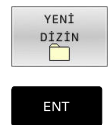

- **YENİ DİZİN** yazılım tuşuna basın
- ▶ Dizin adı girin
- **ENT** tuşuna basın  $\frac{1}{2}$

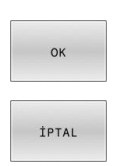

- $\blacktriangleright$ Onaylamak için **OK** yazılım tuşuna basın veya
- İptal etmek için **İPTAL** yazılım tuşuna basın

## <span id="page-106-1"></span>**Yeni dosya oluşturma**

- Yeni dosya oluşturmak istediğiniz dizini sol pencerede seçin  $\blacktriangleright$
- $\blacktriangleright$ İmleci sağ pencerede konumlandırın

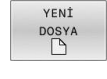

ENT

- **YENİ DOSYA** yazılım tuşuna basın
- Dosya adını uzantısıyla birlikte girin
- **ENT** tuşuna basın
- Kumanda, gerekirse diyaloğa devam eder, ör. ölçü birimini seçin.
- Gerekirse diyaloğa devam edin

## <span id="page-106-0"></span>**Tekil dosya kopyalama**

 $\blacktriangleright$  imleci, kopyalanması gereken dosyaya hareket ettirin

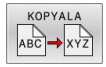

- **KOPYALA** yazılım tuşuna basın: Kopyalama fonksiyonunu seçin
- > Kumanda, bir açılır pencere açar.

Dosyayı güncel dizine kopyalama

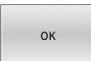

- Hedef dosyanın adını girin
- **ENT** tuşuna ya da **OK** yazılım tuşuna basın
- Kumanda, dosyayı güncel dizine kopyalar. Orijinal dosya korunur.

Dosyayı farklı bir dizine kopyalama

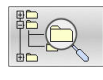

- Bir açılır pencerede hedef dizin seçmek için **hedef dizin** yazılım tuşuna basın
- **ENT** tuşuna ya da **OK** yazılım tuşuna basın
- Kumanda, dosyayı aynı isimle seçilen dizine kopyalar. Orijinal dosya korunur.

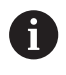

Kopyalama işlemini **ENT** tuşu veya **OK** yazılım tuşuyla başlatırsanız kumanda, bir ilerleme göstergesi gösterir.

## **Dosyaları farklı bir dizine kopyalayın**

- Ekran düzenini aynı büyüklükte pencerelerle seçin Sağ pencere
- **GÖSTER. AĞACI** yazılım tuşu öğesine basın
- İmleci, dosyaları kopyalamak istediğiniz dizine hareket ettirin ve  $\mathbf{r}$ **ENT** tuşuyla dosyaları bu dizinde gösterin

Sol pencere

- **GÖSTER. AĞACI** yazılım tuşu öğesine basın
- $\blacktriangleright$ Kopyalamak istediğiniz dosyaları içeren dizini seçin ve **GÖSTER. DOSYALAR** yazılım tuşuyla dosyaları görüntüleyin

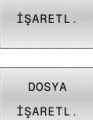

- İşaretleme yazılım tuşuna basın: Dosya işaretleme fonksiyonlarını görüntüleyin
- Dosya işaretleme yazılım tuşuna basın: İmleci, kopyalamak ve işaretlemek istediğiniz dosyanın üstüne hareket ettirin. İsterseniz diğer dosyaları aynı şekilde işaretleyin
- 
- Kopyala yazılım tuşuna basın: İşaretlenen dosyaları hedef dizine kopyalayın

**Diğer bilgiler:** ["Dosyaları işaretleme", Sayfa 112](#page-111-0)

Aynı zamanda sol ve sağ pencerede dosyaları işaretlerseniz kumanda, imlecin bulunduğu dizinden kopyalar.

#### **Dosyaların üzerine yazma**

Dosyaları, aynı addaki dosyaların yer aldığı bir dizine kopyalarsanız kumanda, hedef dizindeki dosyaların üzerine yazılıp yazılmayacağını sorar:

- Tüm dosyaların üzerine yazma (**Mevcut dosyalar** alanı seçili): **OK** yazılım tuşuna basın ya da
- Dosyaların üzerine yazılmasın: **İPTAL** yazılım tuşuna basın

Korumalı bir dosyanın üzerine yazmak isterseniz **Korunan dosyalar** alanını seçin veya işlemi iptal edin.
### **Tablo kopyalama**

#### **Satırları bir tabloya aktar**

Bir tabloyu mevcut bir tabloya kopyalarsanız **SAHALARI DEĞİŞTİR** yazılım tuşuyla tekli satırların üzerine yazabilirsiniz. Ön koşullar:

- Hedef tablo var olmalıdır
- $\overline{\phantom{a}}$ kopyalanan dosya sadece değiştirilen satırları içermelidir
- $\Box$ Tablonun dosya tipi aynı olmalıdır

### *BILGI*

### **Dikkat, veri kaybı yaşanabilir!**

**SAHALARI DEĞİŞTİR** fonksiyonu, sorgulama olmadan kopyalanan tabloda mevcut bulunan hedef dosyanın tüm satırlarının üzerine yazar. Kumanda, değiştirme öncesinde eski dosyanın otomatik yedeklemesini yapmaz. Bu aşamada tablolar geri alınamayacak şekilde zarar görebilir.

- Gerekirse değiştirme öncesinde tabloların yedek bir kopyasını oluşturun
- **SAHALARI DEĞİŞTİR** öğesini ilgili ön katman ile kullanma

### **Örnek**

Bir ön ayar cihazında, on yeni aletin alet uzunluklarını ve alet yarıçaplarını ölçtünüz. Akabinde ön ayar cihazı, on satır, yani on alet içeren TOOL\_Import.T alet tablosunu oluşturur.

Aşağıdaki işlemleri yapın:

- Tabloyu, harici veri taşıyıcısından istediğiniz bir dizine kopyalayın
- Harici oluşturulan tabloyu kumandanın dosya yönetimi ile mevcut  $\mathbf{b}$ TOOL.T tablosuna kopyalayın
- Kumanda, mevcut TOOL.T alet tablosunun üzerine yazılıp yazılmayacağını sorar.
- **EVET** yazılım tuşuna basın
- Kumanda güncel TOOL.T dosyasının üzerine tamamen yazar. Kopyalama işleminden sonra TOOL.T 10 satırdan oluşur.
- Alternatif olarak **SAHALARI DEĞİŞTİR** yazılım tuşuna basın  $\mathbf{r}$
- Kumanda TOOL.T dosyasında 10 satırın üzerine yazar. Kalan  $\geq$ satırlara ait veriler kumanda tarafından değiştirilmez.

#### **Bir tablodan satır çıkarmak**

Tablolarda bir ya da birçok satırı işaretleyip ayrı bir tabloya kaydedebilirsiniz.

Aşağıdaki işlemleri yapın:

- Satırları kopyalamak istediğiniz tabloyu açın
- Ok tuşlarıyla kopyalamak istediğiniz ilk satırı seçin  $\blacktriangleright$  .
- **EK FONK.** yazılım tuşuna basın  $\mathbf{r}$
- **İŞARETL.** yazılım tuşuna basın
- Gerekirse başka satırları işaretleyin
- **KAYDET ALT** yazılım tuşuna basın  $\blacktriangleright$
- Seçilen satırların kaydedileceği bir tablo adı girin

### **Dizini kopyalama**

- Sağ penceredeki imleci, kopyalamak istediğiniz dizine hareket  $\begin{array}{c} \rule{0.2cm}{0.15mm} \end{array}$ ettirin
- **KOPYALA** yazılım tuşuna basın
- $\geq$ Kumanda, hedef dizinlerin seçim penceresini ekrana getirir.
- Hedef dizini seçin ve **ENT** tuşuyla ya da **OK** yazılım tuşuyla onaylayın
- Kumanda, seçilen dizini alt dizinler dahil olmak üzere seçilen hedef dizine kopyalar.

### **Son seçilen dosyalardan birini seçin**

Dosya yönetimini çağırın: **PGM MGT** tuşuna basın

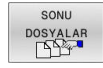

PGM<br>MGT

En son seçilen on dosyayı görüntüleyin: **SONU DOSYALAR** yazılım tuşuna basın

İmleci, seçmek istediğiniz dosyaya hareket ettirmek için ok tuşlarına basın:

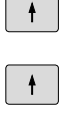

İmleci bir pencerede yukarı ve aşağı hareket ettirir

 $\alpha$ 

Dosyayı seçin: **OK** yazılım tuşuna basın ya da  $\blacktriangleright$ 

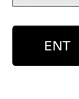

**ENT** tuşuna basın

A

**GÜNCEL DEĞER KOPYALA** yazılım tuşuyla, işaretlenmiş bir dosyanın yolunu kopyalayabilirsiniz. Kopyalanan yolu daha sonra tekrar kullanabilirsiniz, ör. **PGM CALL** tuşu yardımıyla bir program çağırırken.

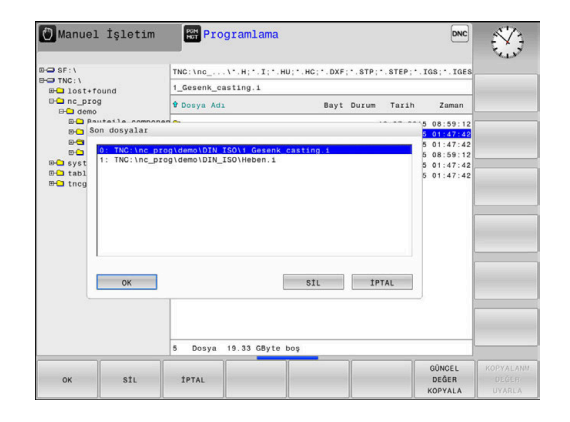

### **Dosyayı silme**

### *BILGI*

#### **Dikkat, veri kaybı yaşanabilir!**

**SİL** fonksiyonu dosyayı kalıcı olarak siler. Kumanda, silme öncesinde dosyanın otomatik yedeklemesini yapmaz, örn. bir geri dönüşüm kutusuna. Bu şekilde dosyalar geri alınamayacak şekilde silinir.

Önemli dosyaları düzenli aralıklarla harici sürücülere yedekleyin

#### Aşağıdaki işlemleri yapın:

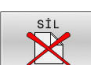

- $\blacktriangleright$  İmleci silmek istediğiniz dosyanın üzerine hareket ettirin
	-
- **SİL** yazılım tuşuna basın > Kumanda, dosyanın silinip silinmeyeceğini sorar.
	- **OK** yazılım tuşuna basın
	- > Kumanda dosyayı siler.
	- Alternatif olarak **İPTAL** yazılım tuşuna basın
	- > Kumanda işlemi iptal eder.

### **Dizini silme**

#### *BILGI*

### **Dikkat, veri kaybı yaşanabilir!**

**SİL TÜM** fonksiyonu dizinin tüm dosyalarını kalıcı olarak siler. Kumanda, silme öncesinde dosyaların otomatik yedeklemesini yapmaz, örn. bir geri dönüşüm kutusuna. Bu şekilde dosyalar geri alınamayacak şekilde silinir.

Önemli dosyaları düzenli aralıklarla harici sürücülere yedekleyin

Aşağıdaki işlemleri yapın:

 $\blacktriangleright$  imleci silmek istediğiniz dizinin üzerine hareket ettirin

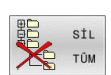

- **SİL TÜM** yazılım tuşuna basın
- Kumanda, dizinin bütün alt dizinler ve dosyalarla birlikte silinip silinmeyeceğini sorar.
- **OK** yazılım tuşuna basın
- $>$  Kumanda dizini siler.
- Alternatif olarak **İPTAL** yazılım tuşuna basın
- > Kumanda islemi iptal eder.

### **Dosyaları işaretleme**

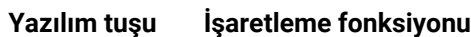

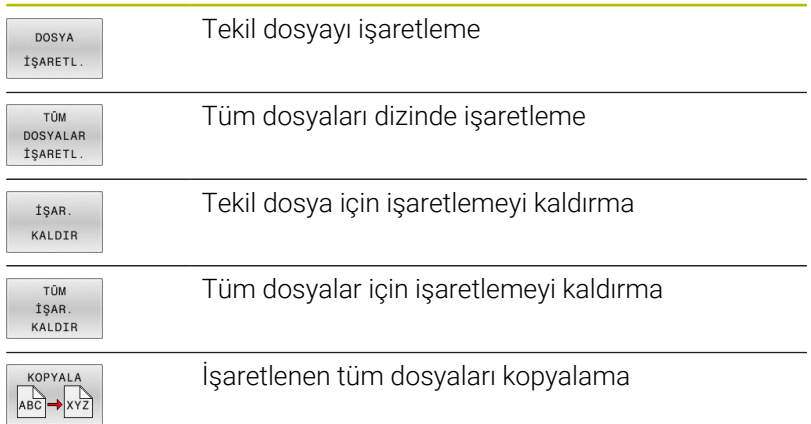

Dosyaların kopyalanması veya silinmesi gibi fonksiyonları, tekil dosyada veya birden çok dosyada aynı zamanda kullanabilirsiniz. Birden çok dosyayı aşağıdaki şekilde işaretleyin:

 $\blacktriangleright$  imleci, ilk dosyaya taşıyın

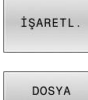

İŞARETL

- İşaretleme fonksiyonlarını görüntüleyin: **İŞARETL.** yazılım tuşuna basın
- Dosyayı işaretleyin: **DOSYA İŞARETL.** yazılım tuşuna basın

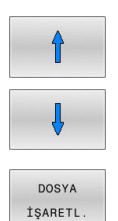

- İmleci, diğer dosyaya taşıyın
- Başka dosya işaretleme: **DOSYA İŞARETL.** yazılım  $\blacktriangleright$ tuşuna basın vb.

İşaretli dosyaları kopyalayın:

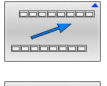

Aktif yazılım tuşu çubuğundan çıkma

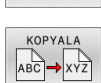

**KOPYALA** yazılım tuşuna basın

İşaretlenen dosyaları silin:

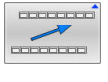

Aktif yazılım tuşu çubuğundan çıkma

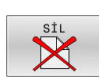

**SİL** yazılım tuşuna basın

### **Dosyayı yeniden adlandırma**

İmleci, yeniden adlandırmak istediğiniz dosyanın üzerine hareket ettirin

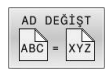

- Yeniden adlandırma fonksiyonunu seçin: **AD DEĞİŞT** yazılım tuşuna basın
- Yeni dosya adı girin; dosya tipi değiştirilemez
- Yeniden adlandırmayı uygulayın: **OK** yazılım tuşu veya **ENT** tuşuna basın

### **Dosyaları sıralama**

- Dosyaları sıralamak istediğiniz klasörü seçin
	- AYIRMA
- **AYIRMA** yazılım tuşuna basın
- $\blacktriangleright$  İlgili gösterme kriteriyle yazılım tuşunu seçin
	- **AYIRMA SONRASI İSMİ**
	- **AYIRMA SONRASI BÜYÜKLÜĞÜ**
	- **AYIRMA SONRASI TARİHİ**
	- **AYIRMA SONRASI TİPİ**
	- **AYIRMA SONRASI DURUMU**
	- **AYIRMM.**

### **Ek fonksiyonlar**

### **Dosyanın korunması/Dosya korumasının kaldırılması**

İmleci korunacak dosyanın üzerine hareket ettirin

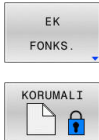

- Ek fonksiyonları seçin: **EK FONKS.** yazılım tuşuna basın
- Dosya korumasını etkinleştirme: **KORUMALI** yazılım tuşuna basın
- > Dosya Protect sembolünü alır.

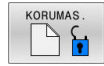

÷

 $\mathbf{p}$ Dosya korumasını kaldırma: **KORUMAS.** yazılım tuşuna basın

### **Düzenleyici seç**

İmleci açılacak dosyanın üzerine hareket ettirin

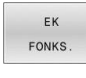

EDÍTÓRÚ SEÇ

Ek fonksiyonları seçin:

- **EK FONKS.** yazılım tuşuna basın
- Editör seçimi:
	- **EDİTÖRÜ SEÇ** yazılım tuşuna basın
- İstediğiniz editörü işaretleyin
	- Ör. **.A** veya **.TXT** gibi metin dosyaları için **TEXT-EDITOR**
	- NC programları **.H** ve **.I** için **PROGRAM-EDITOR**
	- Ör. **.TAB** veya **.T** gibi tablolar için **TABLE-EDITOR**
	- Palet tabloları **.P** için **BPM-EDITOR**
- **OK** yazılım tuşuna basın

### **USB cihazının bağlanması ve çıkarılması**

Kumanda, desteklenen dosya sistemi ile bağlı USB cihazlarını otomatik olarak algılar.

Bir USB cihazını çıkarmak için yapmanız gerekenler:

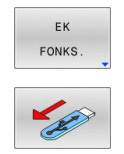

**EK FONKS.** yazılım tuşuna basın

 $\blacktriangleright$  imleci soldaki pencereye hareket ettirin

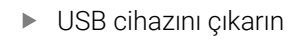

### **Ayrıntılı bilgi: Kurulum, NC Programlarını Test Etme ve İşleme** Kullanıcı El Kitabı

### **GENİŞL. ERİŞİM HAKLARI**

**GENİŞL. ERİŞİM HAKLARI** fonksiyonu yalnızca kullanıcı yönetimiyle bağlantılı olarak kullanılabilir ve **public** dizininin olmasını gerektirir.

### **Ayrıntılı bilgi: Kurulum, NC Programlarını Test Etme ve İşleme** Kullanıcı El Kitabı

Kullanıcı yönetimi ilk defa etkinleştirildiğinde **public** dizini **TNC:** sürücüsü altında bağlanır.

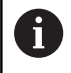

Sadece **public** dizininde dosyalar için olan erişim haklarını ayarlayabilirsiniz.

**TNC:** sürücüsünde olan ve **public** dizininde olmayan tüm dosyalarda **user** fonksiyon kullanıcısı otomatik şekilde dosya sahibi olarak atanır.

**Ayrıntılı bilgi: Kurulum, NC Programlarını Test Etme ve İşleme** Kullanıcı El Kitabı

### **Gizli dosyaları gösterme**

Kumanda, sistem dosyalarını ve dosyalar ile klasörleri adın başında bir nokta ile gizler.

## *BILGI*

#### **Dikkat, veri kaybı yaşanabilir!**

Kumandanın işletim sistemi, belirli gizli klasör ve dosyaları kullanır. Bu klasörler ve dosyalar standart olarak gizlidir. Gizli klasörler içindeki sistem verilerinin manipülasyonu, kumanda yazılımına zarar verebilir. Dosyaları kendi kullanımınız için bu klasöre yerleştirirseniz bu, geçersiz yollar oluşturur.

- Gizli klasörleri ve dosyaları her zaman gizli tutun
- Veri saklamak için gizli klasörler ve dosyalar kullanmayın

Gerekirse ör. adının başında nokta bulunan bir dosyanın yanlışlıkla aktarılması durumunda, gizli dosya ve klasörleri geçici olarak görünür hale getirebilirsiniz.

Gizli dosya ve klasörleri aşağıdaki gibi gösterirsiniz:

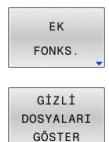

- **EK FONKS.** yazılım tuşuna basın
- **GİZLİ DOSYALARI GÖSTER** yazılım tuşuna basın
- > Kumanda gizli dosya ve klasörleri gösterir.

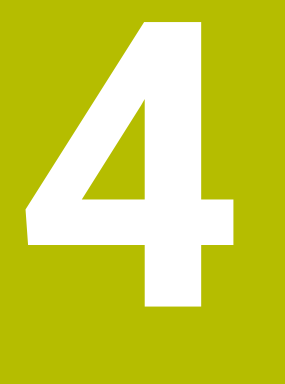

# **Aletler**

## **4.1 Alet bazlı girişler**

### **Besleme F**

**F** beslemesi, alet orta noktasının kendi hattında hareket ettiği hızdır. Maksimum besleme, her makine ekseni için farklı olabilir ve makine parametresi ile belirlenmiştir.

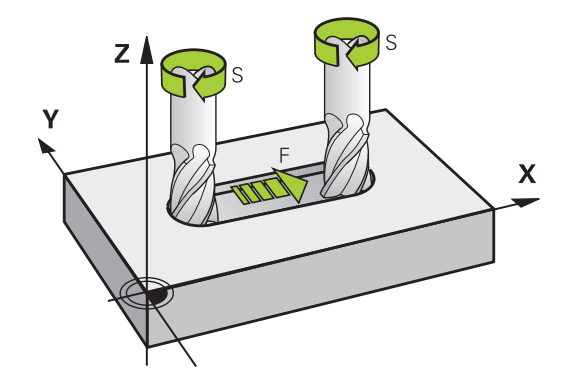

### **Giriş**

Beslemeyi **T** tümcesinde (alet çağırma) ve her konumlama tümcesinde girebilirsiniz.

**Diğer bilgiler:** ["Açık metinde DIN/ISO bünyesinde programlama",](#page-90-0) [Sayfa 91](#page-90-0)

Milimetre programlarında beslemeyi **F** mm/dak biriminde, inç programlarında çözünürlük nedeniyle 1/10 inç/dak olarak girin.

### **Hızlı hareket**

Hızlı hareket için **G00** girin.

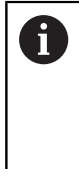

Hızlı hareketleri çok yüksek sayısal değerler aracılığıyla değil, yalnızca NC fonksiyonu **G00** ile programlayın. Bu, hızlı geçişin tümce olarak ayarlandığından ve hızlı geçişin işleme besleme hızından ayrı olarak kontrol edilebildiğinden emin olmanızın tek yoludur.

### **Etki süresi**

Bir sayı değeriyle programlanan besleme, yeni bir beslemenin programlandığı NC tümcesine kadar geçerlidir. **G00** sadece programlandığı NC tümcesi için geçerlidir. **G00** içeren NC tümcesinden sonra sayı değeriyle en son programlanan besleme geçerlidir.

### **Program akışı sırasındaki değişiklik**

Program akışı sırasında beslemeyi, besleme için F potansiyometresiyle değiştirin.

Besleme potansiyometresi programlanmış beslemeyi azaltır, kumanda tarafından hesaplanmış beslemeyi değil.

### **S mil devri**

S mil devrinin dakikadaki devir sayısını (dev/dak) bir **T** tümcesinde girin (Alet çağırma). Alternatif olarak, Vc kesit hızını, dakika başına metre olarak (m/dak) olarak tanımlayabilirsiniz.

### **Programlanan değişiklik**

NC programında mil devir sayısını sadece yeni mil devir sayısını girerek bir **T** tümcesi ile değiştirebilirsiniz.

Aşağıdaki işlemleri yapın:

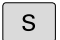

i)

- Alfa klavyede **S** tuşuna basın
- Yeni mil devrini girin

Aşağıdaki durumlarda kumanda sadece devir sayısını değiştirir:

- **T** tümcesi; alet adı, alet numarası ve alet ekseni olmadan
- **T** tümcesi; alet adı olmadan, alet numarası, önceki **T** tümcesindeki aynı alet ekseniyle

Aşağıdaki durumlarda kumanda alet değişimi makrosunu uygular ve gerekirse bir yardımcı alet ile değiştirir:

- **T** tümcesi, alet numarası ile
- **T** tümcesi, alet adı ile
- **T** tümcesi; alet adı veya alet numarası olmadan, değiştirilmiş bir alet ekseni yönü ile

### **Program akışı sırasındaki değişiklik**

Program akışı sırasında mil devir sayısını, mil devir sayısının S devir sayısı potansiyometresi ile değiştirebilirsiniz.

## **4.2 Alet verileri**

### **Alet düzeltme için önkoşul**

Normal olarak hat hareketleri koordinatlarını, malzeme çiziminde ölçüldüğü gibi programlayın. Kumandanın alet orta noktasını hesaplaması, yani bir alet düzeltmesi uygulayabilmesi için belirlenen her aletin uzunluk ve yarıçapını girmeniz gerekir.

Alet verilerini **G99** fonksiyonuyla doğudan NC programına ya da ayrı alet tablolarına girebilirsiniz. Alet verilerini tablolara girerseniz diğer alete özel bilgiler kullanıma sunulur. NC programı çalışıyorsa kumanda, girilen tüm bilgileri dikkate alır.

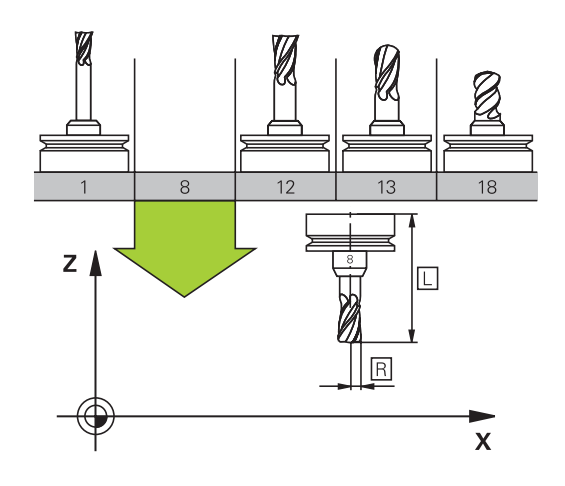

### **Alet numarası, alet adı**

Her alet 0 ila 32767 arasındaki bir numarayla tanımlanır. Alet tabloları ile çalışıyorsanız ek olarak alet adını girebilirsiniz. Alet adları maksimum 32 karakterden oluşabilir.

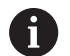

**İzin verilen karakterler**: # \$ % & , - \_ . 0 1 2 3 4 5 6 7 8 9 @ A B C D E F G H I J K L M N O P Q R S T U V W X Y Z

Kaydetme sırasında kumanda küçük harfleri otomatik olarak büyük harflerle değiştirir.

**Yasak karakterler**: <Boşluk>!"'() \* + :; < = > ? [/] ^ `{|} ~

0 numaralı alet, sıfır aleti olarak belirlenmiştir; L=0 uzunluğunda ve R=0 yarıçapındadır. Alet tablosunda, T0 aletini aynı şekilde L=0 ve R=0 olarak tanımlayın.

Alet adını benzersiz olacak şekilde tanımlayın!

Örneğin, kumandanın alet haznesinde birden fazla kullanılabilir alet bulması halinde, kumanda, kalan en kısa alet ömrüne sahip aleti değiştirir.

Ī. Milde bulunan alet

П

É Haznede bulunan alet

Makine el kitabını dikkate alın!

Birden fazla hazne olması halinde, makine üreticisi haznelerdeki aletler için bir arama sırası belirleyebilir.

Alet tablosunda tanımlanan ancak şu anda haznede olmayan alet

Örneğin, kumandanın alet haznesinde birden fazla kullanılabilir alet bulması halinde, kumanda, kalan en kısa alet ömrüne sahip aleti değiştirir.

### **L alet uzunluğu**

**L** alet uzunluğunu alet referans noktasını referans alarak mutlak uzunluk olarak girersiniz.

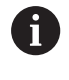

Aletin mutlak uzunluğu daima alet referans noktasına dayanır. Genelde makine üreticisi alet referans noktasını mil burnunun üzerine yerleştirir.

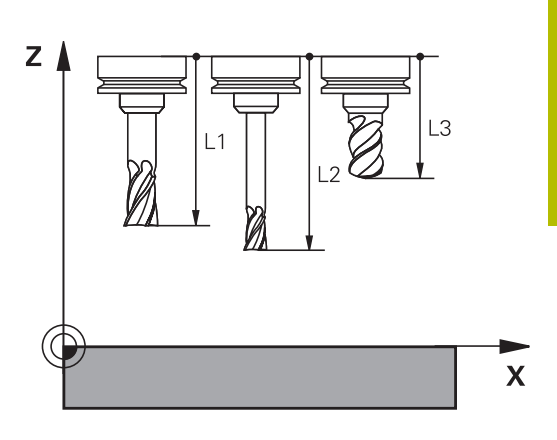

### **Alet uzunluğunun belirlenmesi**

Aletlerinizi harici olarak bir ön ayar cihazıyla veya ör. bir alet tarama sistemi yardımıyla doğrudan makinede ölçün. Belirtilen ölçüm imkanlarına sahip olmasanız da alet uzunluklarını belirleyebilirsiniz.

Alet uzunluklarını belirlemek için aşağıdaki seçenekleri kullanabilirsiniz:

- Bir takoz mastarı ile
- $\blacksquare$ Bir kalibrasyon mili ile (kontrol aleti)

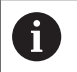

 $\mathbf i$ 

Alet uzunluğunu belirlemeden önce referans noktasını mil eksenine yerleştirmeniz gerekir.

### **Alet uzunluklarının takoz mastarı ile belirlenmesi**

Referans noktası belirleme işlemini bir takoz mastarı ile yapabilmeniz için alet referans noktasının mil burnu üzerinde bulunması gerekir.

Referans noktasını yüzeye yerleştirmeniz ve ardından aletle çizmeniz gerekir. Bu yüzey gerekirse önceden oluşturulmalıdır.

Bir takoz mastarı ile referans noktası belirlerken aşağıdaki gibi ilerleyin:

- Takoz mastarını makine tezgahına yerleştirin  $\blacktriangleright$
- Mil burnunu takoz mastarının yanına konumlandırın  $\mathbf{b}$
- Kademeli olarak **Z+** yönünde, takoz mastarını mil burnunun altına  $\mathbf{p}$ kaydırabilecek kadar hareket ettirin
- Referans noktasını **Z**'ye getirin  $\blacktriangleright$

Alet uzunluğunu şu şekilde belirlersiniz:

- Aleti değiştirin
- Yüzeyi çizin  $\blacktriangleright$
- Kumanda, mutlak alet uzunluğunu pozisyon göstergesinde gerçek pozisyon olarak gösterir.

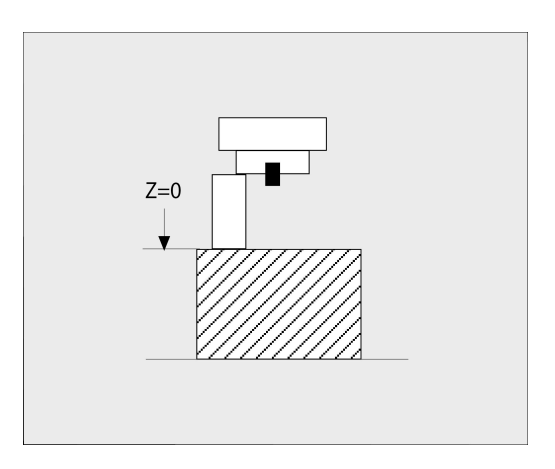

### **Alet uzunluklarının bir kalibrasyon mili ve ölçü kutusu ile belirlenmesi**

Kalibrasyon mili ve ölçü kutusu ile referans noktası belirlemede aşağıdaki gibi ilerleyin:

- Ölçü kutusunu makine tezgahına gerdirin
- Ölçü kutusunun hareketli iç halkasını sabit dış halkayla aynı yüksekliğe getirin
- İbreli ölçeği 0 olarak ayarlayın
- Kalibrasyon milini hareketli iç halka yönünde sürün
- Referans noktasını **Z**'ye getirin

Alet uzunluğunu şu şekilde belirlersiniz:

- Aleti değiştirin
- Alet ile, ibreli ölçek 0 gösterene kadar hareketli iç halkaya sürün
- Kumanda, mutlak alet uzunluğunu pozisyon göstergesinde gerçek pozisyon olarak gösterir.

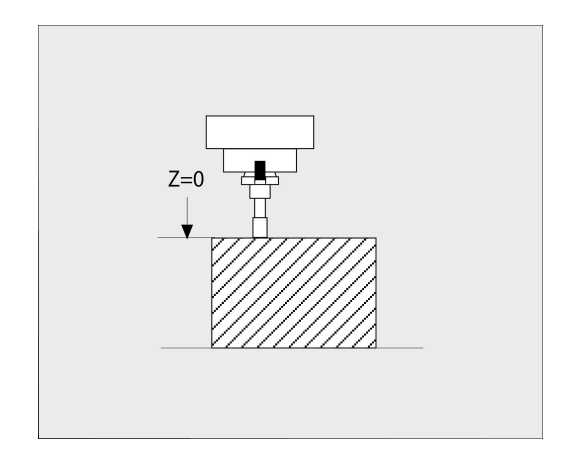

### **Alet yarıçapı R**

Alet yarıçapı R'yi direkt girin.

### **Uzunluk ve yarıçaplar için delta değerleri**

Delta değerleri, aletlerin uzunluğu ve yarıçapı için sapmaları tanımlar. Pozitif bir delta değeri bir ölçü (**DL**, **DR**>0) anlamına gelir. Ölçü ile çalışma sırasında ölçü için değeri NC programında **T** ile veya düzeltme tablosu üzerinden girersiniz.

Negatif bir delta değeri, bir alt ölçü (**DL**, **DR**<0) anlamına gelir. Bir alt değer, aletin aşınması için alet tablosuna girilmiştir.

Delta değerlerini sayı değerleri olarak girersiniz, **T** tümcesinde değeri bir Q parametresi ile de aktarabilirsiniz.

Giriş aralığı: Delta değerleri en fazla ± 99,999 mm olabilir.

Alet tablosundaki Delta değerleri, malzeme kaldırma simülasyonunun grafik gösterimini etkiler. NC programındaki delta değerleri, **aletin** simülasyonda gösterilen büyüklüğünü değiştirmez. Ancak programlanan

delta değerleri, **aleti** simülasyonda tanımlanan değere göre kaydırır.

Ŧ

**lo** 

 $\mathbf i$ 

**T** tümcesindeki delta değerleri opsiyonel **progToolCallDL** (No. 124501; şube **CfgPositionDisplay** No. 124500) makine parametresine bağlı olarak pozisyon göstergesini etkiler.

### **Alet verilerini NC programına girin**

Makine el kitabını dikkate alın! Makine üreticisi **G99** fonksiyonunun fonksiyon kapsamını belirler.

Belirli bir alet için numara, uzunluk ve yarıçapı NC programında bir kez **G99** tümcesinde belirlersiniz.

Tanımlamada aşağıdaki adımları uygulayın:

- TOOL
- **TOOL DEF** tuşuna basın
- **Alet uzunluğu**: Uzunluk için düzeltme değeri
- **Alet yarıçapı**: Yarıçap için düzeltme değeri

#### **Örnek**

**N40 G99 T5 L+10 R+5\***

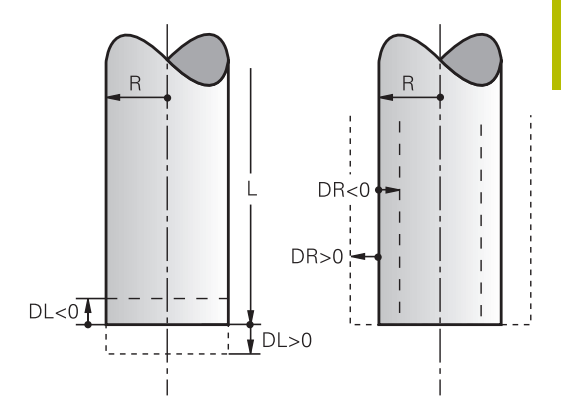

### **Alet verileri:açma**

Aleti açmadan önce bir **G99** tümcesinde ya da alet tablosunda tespit ettiniz.

NC programında bir **T** alet açmayı aşağıdaki verilerle programlayabilirsiniz:

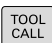

- **TOOL CALL** tuşuna basın
- **Alet çağırma**: Aletin numarasını veya adını girin. **ALET- İSMİ** yazılım tuşuyla bir ad girebilir, **QS** yazılım tuşuyla da bir string parametresi girebilirsiniz. Kumanda, bir alet adını otomatik olarak tırnak içine alır. Bir string parametresine önceden bir alet adı vermek zorundasınız. Adları, TOOL.T etkin alet tablosundaki kayda göre belirlenir.

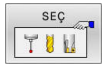

- Alternatif olarak **SEÇ** yazılım tuşuna basın
- Kumanda, bir aleti doğrudan TOOL.T alet tablosundan seçebileceğiniz bir pencere açar.
- Bir aleti diğer düzeltme değerleri ile birlikte açmak için alet tablosunda tanımlanan endeksi ondalık işarete göre girin
- **X/Y/Z'ye paralel mil ekseni**: Alet eksenini girin
- **S mil devri**: S mil devrini dakika başına dönüş (dev/dak) olarak girin. Alternatif olarak, Vc kesit hızını dakika başına metre (m/dak) cinsinde tanımlayabilirsiniz. Daha sonra **VC** yazılım tuşuna basın
- **Besleme F**: Besleme **F** dakika başına milimetre (mm/dak) olarak girin. Besleme, bir konumlama tümcesinde veya bir **T** tümcesinde yeni bir besleme programlayana kadar etkiler
- **Alet uzunluğu ölçüsü DL**: Alet uzunluğu için delta değeri
- **Alet yarıçapı ölçüsü DR**: Alet yarıçapı için delta değeri
- $\blacktriangleright$ **Alet yarıçapı ölçüsü DR2**: Alet yarıçapı 2 için delta değeri

Kumanda işlevlerinin tamamına erişim yalnızca **Z** alet eksenini kullanırken mevcuttur, ör. örnek tanımı **PATTERN DEF**.

**X** ve **Y** alet eksenleri sınırlı şekilde ve makine üreticisi tarafından hazırlanmış ve yapılandırılmış olarak kullanılabilir.

(ö)

Aşağıdaki durumlarda kumanda sadece devir sayısını değiştirir:

- **T** tümcesi; alet adı, alet numarası ve alet ekseni olmadan
- **T** tümcesi; alet adı olmadan, alet numarası, önceki **T** tümcesindeki aynı alet ekseniyle

Aşağıdaki durumlarda kumanda alet değişimi makrosunu uygular ve gerekirse bir yardımcı alet ile değiştirir:

- **T** tümcesi, alet numarası ile
- **T** tümcesi, alet adı ile
- **T** tümcesi; alet adı veya alet numarası olmadan, değiştirilmiş bir alet ekseni yönü ile

### **Açılır pencerede alet seçimi**

Alet seçimi açılır penceresini açarsanız kumanda, alet yuvasında mevcut olan bütün aletleri yeşil renkte işaretler.

Bir aleti açılır pencerede aşağıdaki gibi arayabilirsiniz:

- iотс<br>П
- **GOTO** tuşuna basın
	- Alternatif olarak **ARA** yazılım tuşuna basın
	- Alet adını ya da alet numarasını girin
- ENT
- **ENT** tuşuna basın
- > Kumanda girilen arama kriterine uygun ilk alete gider.

Aşağıdaki fonksiyonları bağlı bir fare ile uygulayabilirsiniz:

- Tablo başlığında bir sütun tıklandığında kumanda, verileri artan veya azalan sırada sıralar.
- Tablo başlığındaki bir sütuna tıklayarak ve ardından basılı tutulan fare tuşuyla kaydırarak sütun genişliklerini değiştirebilirsiniz

Gösterilen açılır pencereleri alet numarası ve alet adı arama sırasında birbirinden ayrı şekilde yapılandırabilirsiniz. Sıralama düzeni ve sütun genişlikleri, kumanda kapatıldıktan sonra da muhafaza edilir.

### **Alet çağırma**

Z alet eksenindeki 5 numaralı alet 2500 dev/dak mil devri ve 350 mm/dak beslemeyle çağrılır. Alet uzunluğu ve alet yarıçapı 2 için ölçü 0,2 veya 0,05 mm, alet yarıçapı için alt ölçü 1 mm'dir.

### **Örnek**

**N20 T 5.2 G17 S2500 DL+0.2 DR-1\***

**D** önündeki **L**, **R** ve **R2** Delta değerini gösterir.

### **Aletlerin ön seçimi**

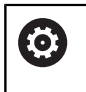

Makine el kitabını dikkate alın! **G51** ile aletlerin ön seçimi, makineye bağlı bir fonksiyondur.

Alet tabloları kullanıyorsanız bir **G51** tümcesi ile kullanılacak bir sonraki alet için bir ön seçim yapın. Bunun için alet numarasını, bir Q parametresi, veya tırnak işaretleri içinde bir alet adı girin.

### **Alet seçimi**

### **Otomatik alet değişimi**

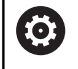

Makine el kitabını dikkate alın!

Alet değişimi makineye bağlı bir fonksiyondur.

Otomatik alet değişiminde program akışı kesilmez. **T** ile yapılan bir alet çağırmada kumanda, alet tablasındaki aleti değiştirir.

### **Bekleme süresi aşımında otomatik alet değişimi: M101**

61

Makine el kitabını dikkate alın! **M101** makineye bağlı bir fonksiyondur.

Kumanda, belirli bir bekleme süresinin ardından otomatik olarak bir yardımcı alet takabilir ve çalışmaya bununla devam edebilir. Bunun için **M101** ek fonksiyonunu etkinleştirin. **M101** etkisini **M102** ile tekrar kaldırabilirsiniz.

**RT** sütununda bir kardeş aracı tanımlayıp aracı araç adıyla çağırmazsanız araç ömrü **TIME2** dolduğunda kumanda aynı ada sahip bir araçla değiştirir.

Alet tablosunun **TIME2** sütununa aletin bekleme süresini girin, bu süre aşıldığına çalışma bir yardımcı alet ile devam ettirilecektir. Kumanda **CUR\_TIME** sütununa aletin güncel bekleme süresini kaydeder.

Güncel bekleme süresi **TIME2** değerini aştığında, bekleme süresi dolduktan en geç bir dakika sonra, programın bir sonraki olası noktasında yardımcı alete geçiş yapılır. Değişim ancak NC tümcesi tamamlandıktan sonra gerçekleşir.

### *BILGI*

### **Dikkat çarpışma tehlikesi!**

Kumanda, **M101** ile otomatik bir alet değiştirmede daima önce alet eksenindeki aleti geri çeker. Geri çekme esnasında arkadan kesmeli aletlerde çarpışma tehlikesi oluşur, ör. disk frezelerinde ya da T yiv frezelerde!

- **M101** öğesini arkadan kesme olmadan yalnızca işleme operasyonlarında kullanın
- **M102** ile alet değiştirmeyi devre dışı bırakın

Alet değiştirme sonrasında makine üreticisi farklı şekilde tanımlamamışsa kumanda aşağıdaki mantıkla konumlandırma yapar:

- Hedef konum alet ekseninde güncel konumun altında bulunuyorsa alet ekseni en son konumlandırılır
- $\mathbf{u}$ Hedef konum alet ekseninde güncel konumun üzerinde bulunuyorsa alet ekseni en önce konumlandırılır

### **Giriş parametresi BT (Block Tolerance)**

Bekleme süresinin kontrol edilmesi ve otomatik alet değişiminin hesaplanmasıyla, NC programına bağlı olarak işleme süresi artabilir. İsteğe bağlı **BT** (Block Tolerance) giriş parametresi ile bunu etkileyebilirsiniz.

**M101** fonksiyonunu girdiğinizde kumanda, diyaloğu **BT** sorgusu ile devam ettirir. Burada otomatik alet değişiminin gecikebileceği NC tümcelerin (1 – 100) adedini belirlersiniz. Bu şekilde elde edilen alet değişimi gecikme zamanı NC tümcelerin içeriğine bağlıdır (ör. besleme, yol mesafesi). **BT** öğesini tanımlamamanız durumunda kumanda, 1 değerini ya da makine üreticisi tarafından belirlenen bir standart değeri kullanır.

 $\mathbf i$ 

 $\mathbf i$ 

**BT** değeri ne kadar yüksek olursa **M101** ile olası bir çalışma süresi uzatması da o oranda düşük etki eder. Otomatik alet değişiminin daha sonra gerçekleşeceği dikkate alınmalıdır! **BT** için uygun çıkış değerini hesaplamak amacıyla aşağıdaki formülü kullanın:  $BT = 10 \div t$ t: NC tümcesinin saniye

cinsinden ortalama işleme süresi Sonucu bir tam sayıya yuvarlayın. Hesaplanan değer 100'den büyük olursa maksimum giriş değerini 100 olarak kullanın.

Bir aletin güncel bekleme süresini sıfırlamak istiyorsanız ör. kesme plakası değişiminden sonra **CUR\_TIME** sütununa 0 değerini girin.

### **M101 ile alet değişimi için ön koşullar**

Yardımcı alet olarak sadece aynı yarıçapta aletler kullanın. Kumanda aletin yarıçapını otomatik olarak kontrol etmez. Kumandanın yardımcı aletin yarıçapını kontrol etmesi gerekiyorsa NC programında **M108** girin.

Kumanda, alet değişimini otomatik olarak programın uygun bir yerinde gerçekleştirir. Otomatik alet değişimi şu koşullar altında gerçekleştirilmez:

- Ī. işlem döngüleri uygulanırken
- bir yarıçap düzeltmesi (**G41**/**G42**) etkin durumdayken  $\blacksquare$
- **APPR** yaklaşma fonksiyonunun hemen ardından  $\overline{\phantom{a}}$
- Ī. **DEP** geriye hareket fonksiyonunun hemen öncesinde
- $\blacksquare$ **G24** ve **G25** fonksiyonlarının hemen öncesinde ve sonrasında
- $\overline{\phantom{a}}$ makrolar uygulanırken
- bir alet değişimi gerçekleşirken Ī.
- doğrudan bir **T** tümcesi veya **G99** sonrasında  $\overline{\phantom{a}}$
- SL döngüleri uygulanırken

#### **Bekleme süresini uzatma**

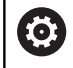

Bu fonksiyon, makine üreticisi tarafından serbest bırakılmalı ve uyarlanmalıdır.

Planlanan bekleme süresinin sonunda alet durumu diğer etkenlerin yanı sıra alet tipi, işlem türü ve malzeme materyaline bağlıdır. Alet tablosunun **OVRTIME** sütununda aletin, bekleme süresinin ötesinde kullanılabileceği süreyi dakika olarak girersiniz. Makine üreticisi, bu sütunun etkin olup olmadığını ve alet aramasında nasıl kullanılacağını belirler.

### **Yüzey normal vektörler ve 3D düzeltme içeren NC serileri için ön koşullar**

Yardımcı aletin etkin yarıçapı (**R** + **DR**) orijinal aletin yarıçapından sapmamalıdır. Delta değerlerini (**DR**) alet tablosuna veya NC programına (düzeltme tablosu veya **T** tümcesi) girebilirsiniz. Sapmalar durumunda kumanda, bir uyarı metni gösterir ve aleti değiştirmez. M fonksiyonu **M107** ile bu uyarı metnini gizleyin **M108** ile tekrar etkinleştirin.

## **4.3 Alet düzeltmesi**

### **Giriş**

Kumanda, alet hattını mil eksenindeki alet uzunluğunun düzeltme değeri kadar ve çalışma düzlemindeki alet yarıçapı kadar düzeltir.

NC programını doğrudan kumandada oluşturuyorsanız alet yarıçap düzeltmesi sadece çalışma düzleminde etkilidir.

Kumanda, bu sırada döner eksenler dahil beş adede kadar ekseni dikkate alır.

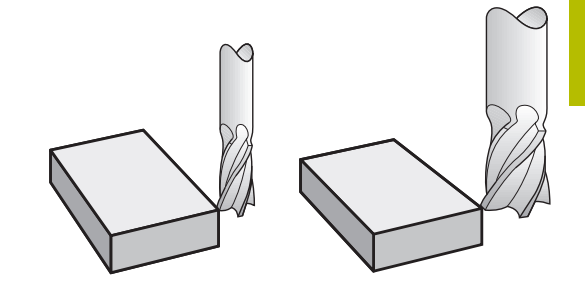

### **Alet uzunluk düzeltmesi**

Bir alet çalıştırdığınızda alet uzunluk düzeltmesi etki eder. Uzunluğu L=0 olan bir alet çağrılana kadar kaldırılır (örn. **T 0**).

### *BILGI*

### **Dikkat çarpışma tehlikesi!**

Kumanda, alet uzunluğunu düzeltmek için alet tablosunda tanımlanan alet uzunluğunu kullanır. Yanlış alet uzunlukları da yanlış alet uzunluğu düzeltmesine neden olur. **0** uzunluğundaki aletlerde ve **T 0**'dan sonra kumanda, alet uzunluğunu düzeltmez ve çarpışmayı kontrol etmez. Aşağıdaki alet konumlandırmaları sırasında çarpışma tehlikesi oluşur!

- Aletleri daima gerçek alet uzunluğu ile tanımlayın (sadece farklar değil)
- **T 0** yalnızca mili boşaltmak için kullanılmalıdır  $\blacktriangleright$

Uzunluk düzeltmede hem NC programındaki hem alet tablosundaki delta değerleri dikkate alınır.

Düzeltme değeri = **L** + **DL**TAB + **DL**Prog ile

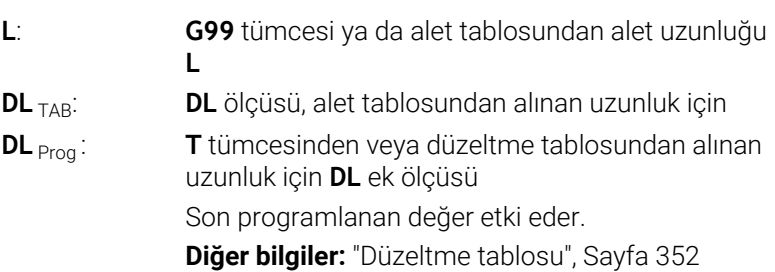

### **Alet yarıçapı düzeltme**

ĥ

 $\mathbf{i}$ 

Bir NC tümcesi aşağıdaki alet yarıçapı düzeltmelerini içerebilir:

- İstenen hat fonksiyonunun yarıçap düzeltmesi için G41 veya G42
- $\overline{\phantom{a}}$ **G40**, hiçbir yarıçap düzeltmesi yapılmayacaksa

Kumanda, genel durum göstergesinde etkin bir alet yarıçapı düzeltmeyi gösterir.

Yarıçap düzeltme, bir alet çağırıldığı ve söz konusu alet yarıçapı düzeltmelerinden biri ile doğrusal tümce veya eksene paralel hareket dahilinde çalışma düzlemine hareket ettirildiğinde etki eder.

Kumanda aşağıdaki durumlarda yarıçap düzeltmesini kaldırır:

- **G40** ile doğrusal tümce
- Bir konturdan çıkmak için **DEP** fonksiyonu
- **PGM MGT** üzerinden yeni bir NC programı seçimi

Yarıçap düzeltmesinde kumanda, hem **t** tümcesindeki, hem alet tablosundaki delta değerlerini dikkate alır:

Düzeltme değeri = **R** + **DR**TAB + **DR**Prog, şunlarla

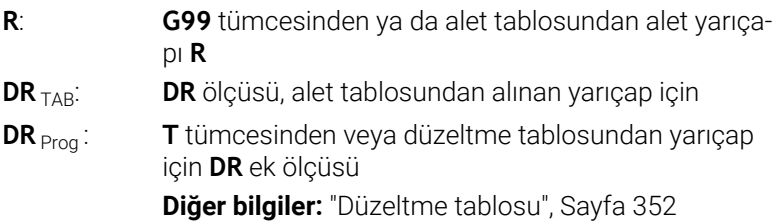

### **Yarıçap düzeltmesiz hareketler: G40**

Alet, çalışma düzleminde orta noktasıyla programlanan koordinatların üzerine hareket eder.

Uygulama: Delme, ön konumlandırma.

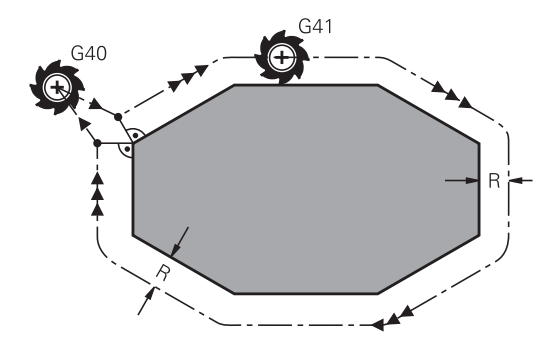

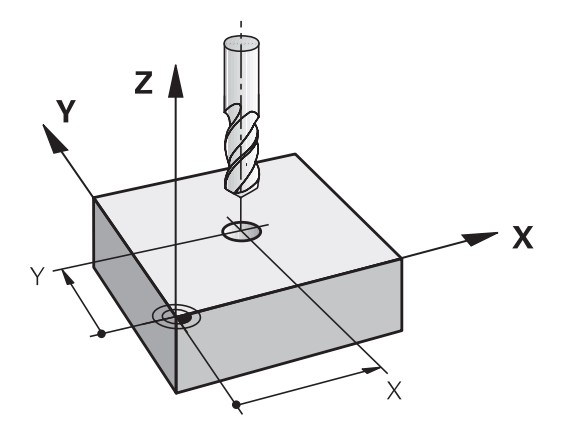

#### **Yarıçap düzeltmeli hat hareketleri:G42 ve G41**

- **G42**: Alet, konturun sağ tarafında hareket eder
- **G41**: Alet, konturun sol tarafında hareket eder

Alet orta noktası, programlanan kontur önünde bu alet yarıçapı mesafesine sahiptir. **Sağ** ve **sol** malzeme konturu boyunca aletin hareket yönünde durumunu tanımlar.

**G42** ve **G41** farklı alet yarıçap düzeltmesi olan iki NC tümcesi arasında çalışma düzleminde alet yarıçap düzeltmesi yapılmamış en az bir hareket tümcesi **G40** ile olmalıdır.

Kumanda bir yarıçap düzeltmesini, düzeltmeyi ilk defa programladığınız NC tümcesinin sonunda etkinleştirir.

Yarıçap düzeltmesini **G42/G41** ile etkinleştirme ve **G40** ile kaldırma durumunda kumanda, aleti programlanmış başlangıç veya bitiş noktasına daima dikey olarak konumlandırır. Aleti, ilk kontur noktasının önüne veya son kontur noktasının arkasına konturun hasar görmeyeceği şekilde konumlandırın.

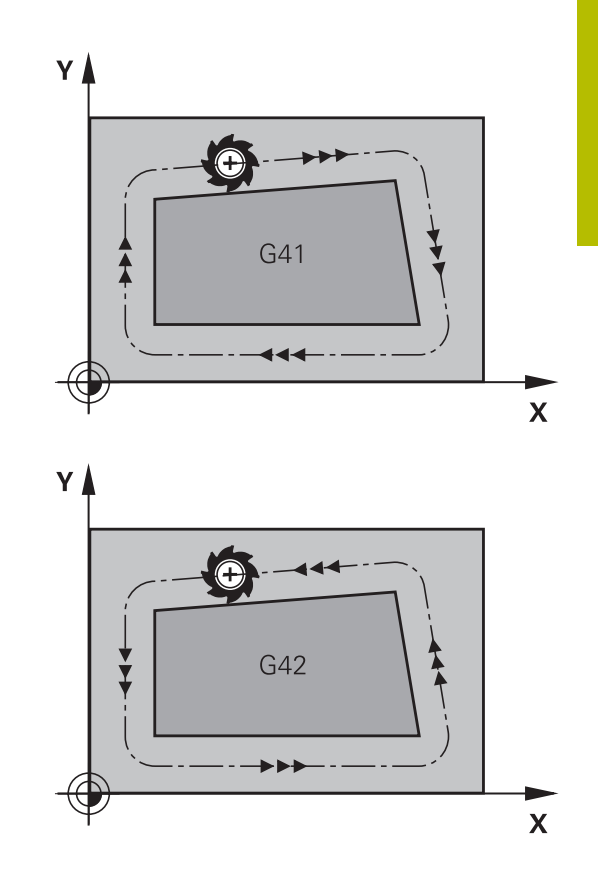

#### **Yarıçap düzeltmesi girişi**

Yarıçap düzeltmeyi bir **G01** tümcesinde girin. Hedef noktasının koordinatlarını girin ve **ENT** tuşuyla onaylayın.

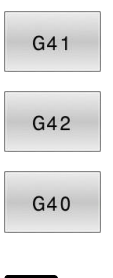

END<br>ロ

 $\mathbf i$ 

- Alet hareketi programlanan konturun solunda: **G41** fonksiyonu yazılım tuşuna basın veya
- Alet hareketi programlanan konturun sağında: **G42** fonksiyonu yazılım tuşuna basın veya
- Yarıçap düzeltmesi yapılmamış alet hareketini veya yarıçap düzeltmesini kaldırın: **G40** fonksiyonu yazılım tuşuna basın
- NC tümcesi sonlandırma: **END** tuşuna basın

### **Yarıçap düzeltmesi: Köşelerin işlenmesi**

■ Dış köşeler:

Bir yarıçap düzeltmesi programladıysanız kumanda, aleti bir geçiş dairesindeki dış köşelere sürer. Gerekli olduğunda kumanda, beslemeyi dış köşelerde azaltır, örn. büyük yön değişikliklerinde

■ İç köşeler:

İç köşelerde kumanda, alet orta noktasının düzeltildiği hatların kesişim noktasını hesaplar. Bu noktadan itibaren alet sonraki kontur elemanı boyunca hareket eder. Böylece malzeme iç köşelerde hasar görmez. Buradan çıkan sonuç; alet yarıçapı belirli bir kontur için istenen büyüklükte seçilemeyeceğidir

### *BILGI*

### **Dikkat çarpışma tehlikesi!**

Kumandanın bir kontura yaklaşması ya da çıkması için güvenli yaklaşma ve uzaklaşma konumları gereklidir. Bu konumlar yarıçap düzeltmesinin etkinleştirilmesi ve devre dışı bırakılması durumundaki dengeleme hareketlerini sağlamalıdır. Yanlış konumlar kontur hataları şeklinde etki edebilir. İşlem sırasında çarpışma tehlikesi oluşur!

- Kontur dışında güvenli yaklaşma ve uzaklaşma konumları programlanmalıdır
- Alet yarıçapını dikkate alın
- $\mathbf{p}$ Yaklaşma stratejisini dikkate alın

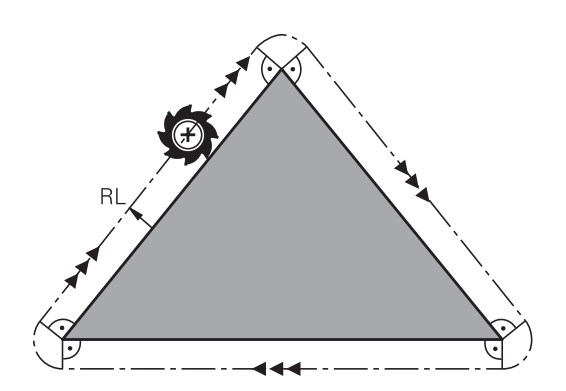

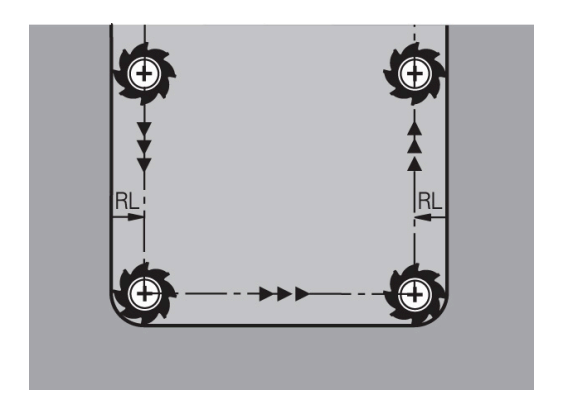

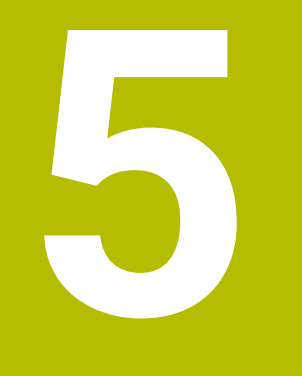

**Konturları programlayın**

## **5.1 Alet hareketleri**

### **Hat fonksiyonları**

Bir malzeme konturu, normalde doğrular ve yaylar gibi birden fazla kontur elemanından oluşur. Hat fonksiyonları ile alet hareketlerini programlayın **doğrular** ve **yaylar** için.

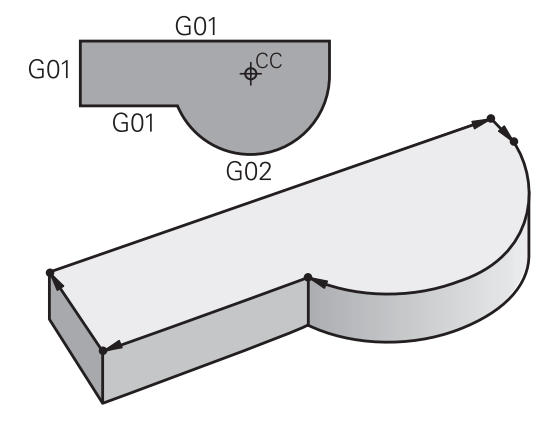

### **Serbest kontur programlama FK (seçenek no. 19)**

NC ile uyumlu ölçülerde bir çizim yoksa ve NC programına ait ölçü bilgileri tamamlanmamışsa malzeme konturunu Serbest kontur programlamasıyla programlayın. Kumanda, eksik girişleri hesaplar.

FK programlamayla **doğrular** ve **yaylar** için alet hareketlerini programlayın.

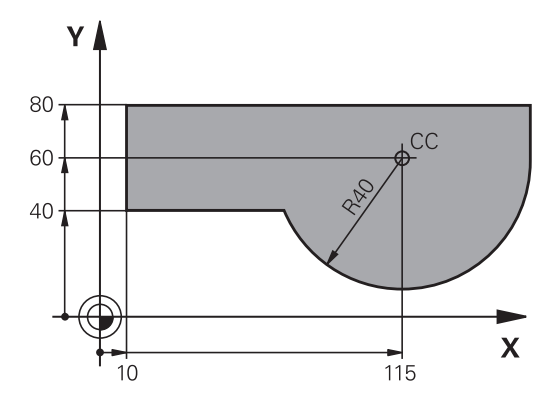

### **Ek fonksiyonlar M**

Kumandanın ek fonksiyonlarıyla şunları kumanda edebilirsiniz

- Program akışı, örn. program akışındaki bir kesinti
- $\blacksquare$ Mil devri ve soğutucu maddenin açılması ve kapatılması gibi makine fonksiyonları
- aletin hat davranışı  $\overline{\phantom{a}}$

### **Alt programlar ve program bölüm tekrarları**

Tekrarlanan çalışma adımlarını sadece bir defa alt program veya program bölümü tekrarı olarak girin. Bir NC programı bölümünü sadece belirli koşullar altında uygulamak isterseniz bu program adımlarını da bir alt programda belirleyin. Ek olarak bir NC programı başka bir NC programını çağırabilir ve uygulatabilir.

**Diğer bilgiler:** ["Alt programlar ve program bölüm tekrarları",](#page-234-0) [Sayfa 235](#page-234-0)

### **Programlama: Q Parametresi**

NC programında Q parametreleri sayı değerlerinin yerini tutar: Bir Q parametresine başka bir yerde bir sayı değeri atanır. Q parametreleri ile program akışını kumanda eden veya bir kontur tanımlayan matematiksel fonksiyonları programlayabilirsiniz.

Ek olarak Q parametresi programlaması yardımıyla program akışı sırasında 3D tarama sistemiyle ölçümler gerçekleştirebilirsiniz.

**Diğer bilgiler:** ["Q parametrelerinin programlanması", Sayfa 257](#page-256-0)

## **5.2 Hat fonksiyonlarına ilişkin temel bilgiler**

### **Bir çalışma için alet hareketini programlayın**

Bir NC programı oluşturursanız malzeme konturunun münferit elemanları için hat fonksiyonlarını sırasıyla programlayın. Bunun için ölçü çiziminden kontur elemanlarının bitiş noktaları için koordinatları girin. Kumanda bu koordinat bilgilerinden, alet verilerinden ve yarıçap düzeltmesinden aletin gerçek hareket yolunu belirler.

Kumanda, bir hat fonksiyonundaki NC tümcesinde programladığınız tüm makine eksenlerini eş zamanlı hareket ettirir.

### **Hareketler makine eksenlerine paralel**

NC tümcesinde bir koordinat verisi bulunuyorsa kumanda, aleti programlanmış makine eksenine paralel olarak hareket ettirir.

Makinenizin yapısına bağlı olarak, işleme sırasında ya alet ya da makine tezgahı gerdirilen malzeme ile hareket eder. Hat hareketi programlamada, alet hareket ediyormuş gibi yapın.

### **Örnek**

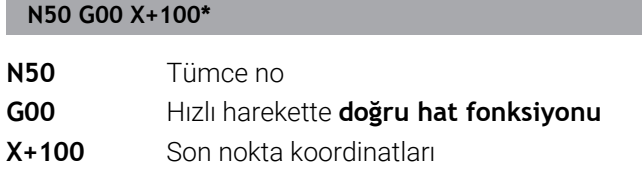

Alet, Y ve Z koordinatlarını içerir ve X=100 pozisyonuna hareket eder.

### **Ana düzlemlerdeki hareketler**

NC tümcesinde iki koordinat verisi bulunuyorsa kumanda, aleti programlanmış düzlemde hareket ettirir.

### **Örnek**

### **N50 G00 X+70 Y+50\***

Alet Z koordinatını içerir ve XY düzleminde X=70, Y=50 pozisyonuna hareket eder.

### **Üç boyutlu hareket**

NC tümcesinde üç koordinat verisi bulunuyorsa kumanda, aleti programlanmış konuma bölgesel şekilde hareket ettirir.

### **Örnek**

**N50 G01 X+80 Y+0 Z-10\***

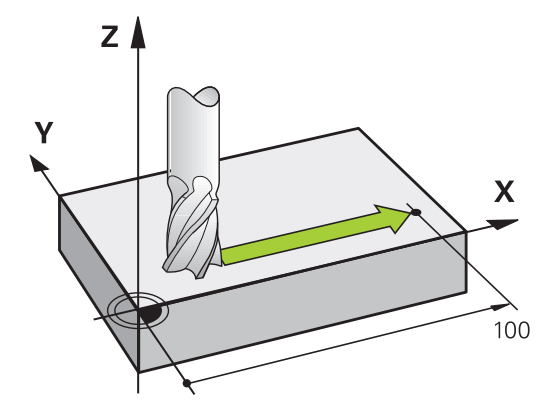

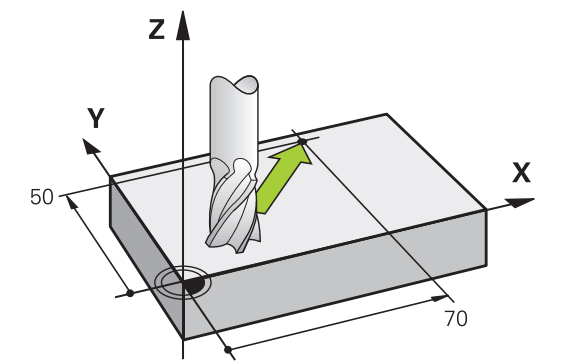

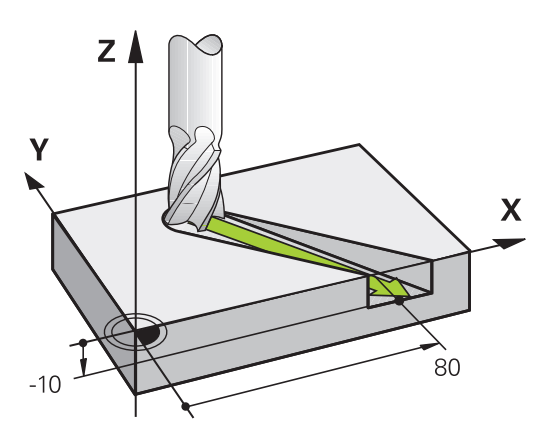

#### **Daireler ve yaylar**

Dairesel hareketlerde kumanda iki makine eksenini aynı anda sürer: Alet, malzemeye bir dairesel yörüngeye göreceli olarak hareket eder. Dairesel hareketler için bir daire merkez noktasını **I** ve **J** ile girebilirsiniz.

Yaylar için hat fonksiyonları ile işleme düzlemlerindeki daireleri programlayın. **T** alet çağırma fonksiyonu sırasında ana işleme düzlemini mil ekseniyle tanımlarsınız.

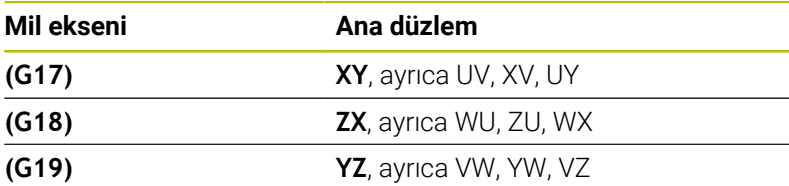

#### **Başka bir düzlemdeki dairesel hareket**

Ana işleme düzleminde bulunmayan dairesel hareketleri **Çalışma düzlemini döndürme** fonksiyonuyla veya Q parametreleriyle de programlayabilirsiniz.

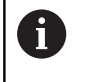

**Diğer bilgiler:** ["PLANE fonksiyonu: Çalışma düzleminin](#page-384-0) [döndürülmesi \(seçenek #8\)", Sayfa 385](#page-384-0) **Diğer bilgiler:** ["Prensip ve fonksiyon genel görünümü",](#page-257-0) [Sayfa 258](#page-257-0)

### **Daire hareketlerinde dönüş yönü DR**

Diğer kontur elemanlarına doğru yapılan tanjant geçişi olmayan dairesel hareketlerde dönüş mantığını aşağıdaki gibi girin:

Saat yönünde dönüş: **G02/G12** Saat yönünün tersine dönüş: **G03/G13**

#### **Yarıçap düzeltmesi**

Yarıçap düzeltmesi, ilk kontur elemanına hareket ettiğiniz NC tümcesinde yer almalıdır. Yarıçap düzeltmesini bir NC tümcesinde bir dairesel hat için etkileştiremezsiniz. Bunları önceden bir doğru tümcesinde programlayın.

**Diğer bilgiler:** ["Hat hareketleri – dik açılı koordinatlar", Sayfa 149](#page-148-0)

#### **Ön pozisyonlama**

### *BILGI*

#### **Dikkat çarpışma tehlikesi!**

Kumanda, alet ve malzeme arasında otomatik bir çarpışma kontrolü gerçekleştirmez. Yanlış ön konumlandırma ilave kontur ihlallerine yol açabilir. Yaklaşma hareketi sırasında çarpışma tehlikesi oluşur!

- Uygun şekilde ön konumlandırma programlayın
- $\blacktriangleright$  İşlem akışını ve konturu, grafiksel simülasyon yardımıyla kontrol edin

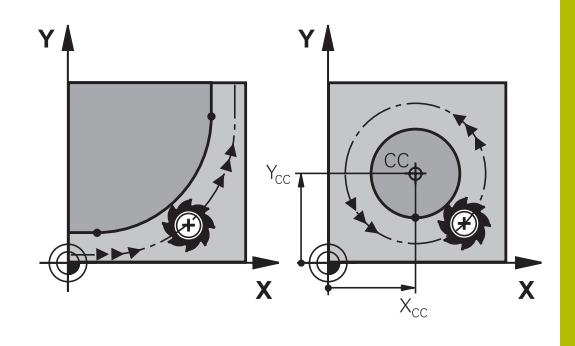

## **5.3 Kontura yaklaşma ve çıkma**

### **Başlangıç noktası ve bitiş noktası**

Alet, ilk kontur noktasının başlangıç noktasından hareket eder. Başlangıç noktası ön koşulları:

- Yarıçap düzeltmesiz programlandı
- Çarpışmasız hareket edebilir
- İlk kontur noktası yakınında

Sağdaki resimdeki örnek:

Başlangıç noktasını koyu gri alanda belirlerseniz kontur, ilk kontur noktasına gidişte hasar görür.

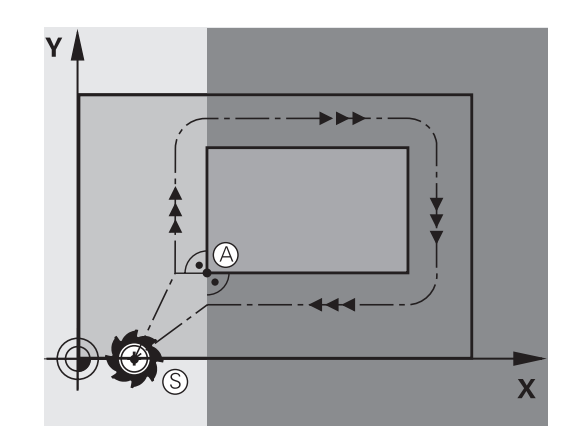

## **İlk kontur noktası**

İlk kontur noktasına alet hareketi için bir yarıçap düzeltmesi programlayın.

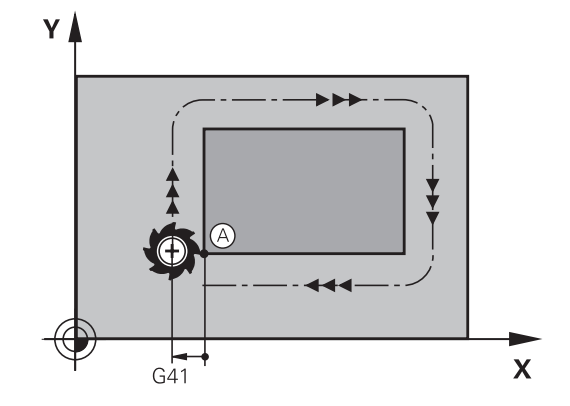

### **Mil eksenindeki başlangıç noktasına hareket**

Başlangıç noktası hareketinde alet mil ekseninde çalışma derinliğine hareket etmelidir. Çarpışma tehlikesinde, başlangıç noktasını mil ekseninde ayrıca hareket ettirin.

### **Örnek**

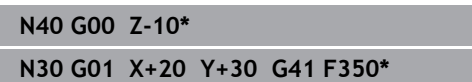

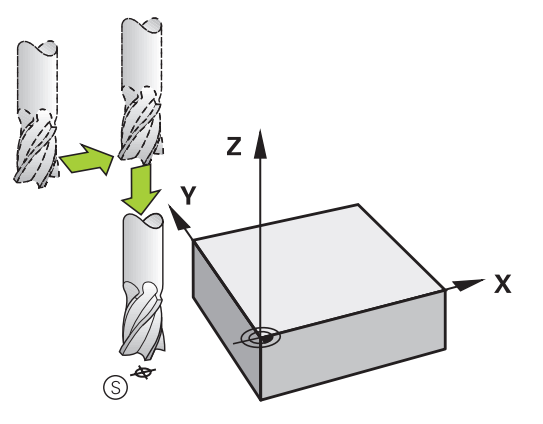

### **Son nokta**

Son nokta seçimi için ön koşullar:

- Çarpışmasız hareket edebilir
- Son kontur noktası yakınında
- Kontur hasarını önleyin: Optimum son nokta, alet hattı Ì. uzatmasında son kontur elemanını işlemek için yer alır

Sağdaki resimdeki örnek:

Bitiş noktasını koyu gri alanda belirlerseniz bitiş noktasına gidişte kontur hasar görür.

Mil eksenindeki bitiş noktasından çıkma:

Bitiş noktasından çıkarken mil eksenini ayrıca programlayın.

#### **Örnek**

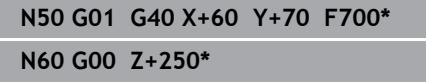

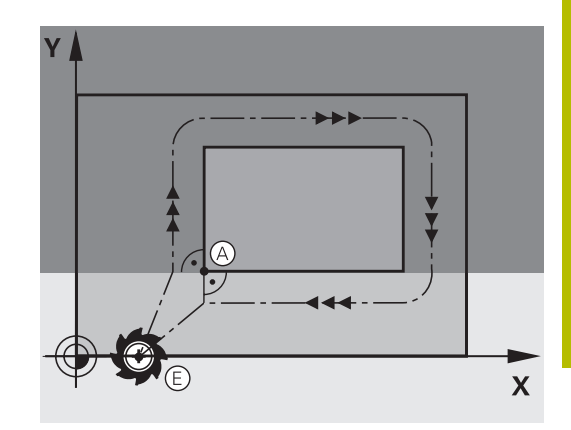

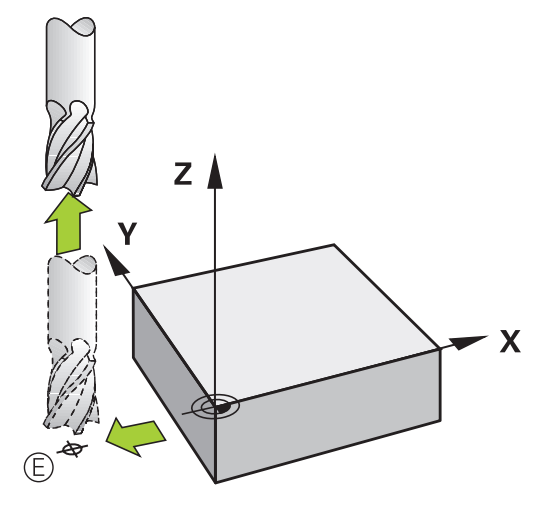

### **Ortak başlangıç ve bitiş noktası**

Ortak başlangıç ve bitiş noktası için bir yarıçap düzeltmesi programlamayın.

Kontur hasarını önleyin: Optimum başlangıç noktası, alet hattının uzatmaları arasında, ilk ve son kontur elemanını işlemek için yer alır.

Sağdaki resimdeki örnek:

Bitiş noktasını koyu gri alanda belirlerseniz kontura yaklaşma veya konturdan uzaklaşmada kontur hasar görür.

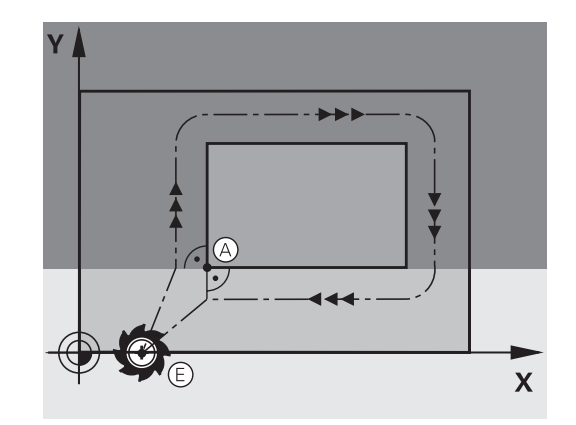

## **Teğetsel ileri ve geri hareket**

**G26** ile (sağ ortadaki resim) malzemeye teğetsel olarak yaklaşabilir ve **G27** ile (sağ alttaki resim) malzemeden teğetsel olarak uzaklaşabilirsiniz. Böylece boş kesim işaretlerini önlersiniz.

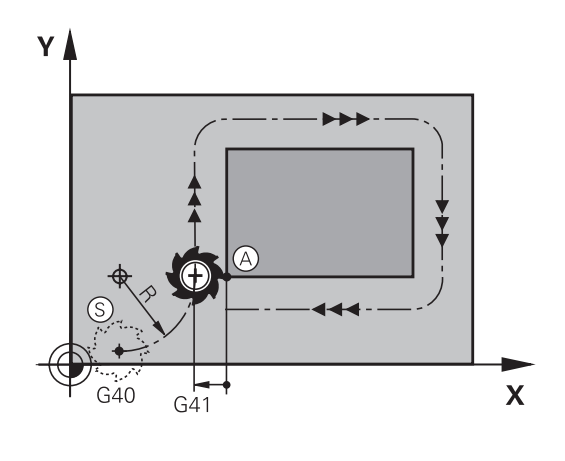

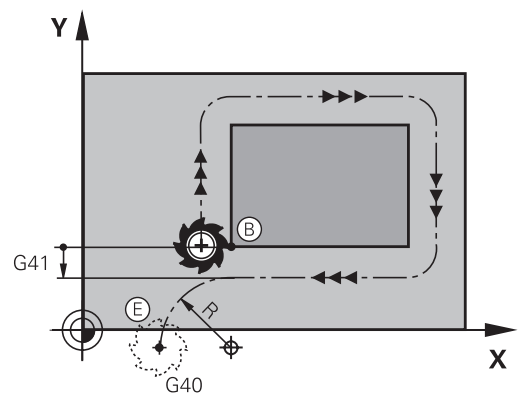

### **Başlangıç ve son nokta**

Başlangıç ve son nokta, ilk veya son kontur noktasına yakın, malzemenin dışında yer alır ve yarıçap düzeltmesiz programlanması gerekir.

### **Yaklaşma**

**G26** öğesini ilk kontur noktasının programlı olduğu NC tümcesinden sonra girin: Bu, **G41/G42** yarıçap düzeltmesi olan ilk NC tümcesidir

### **Geri çekme**

**G27** öğesini son kontur noktasının programlı olduğu NC tümcesinden sonra girin: Bu, **G41/G42** yarıçap düzeltmesi olan son NC tümcesidir

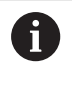

**G26** ve **G27** yarıçapını seçerken kumandanın, başlangıç noktası ile ilk kontur noktası arasındaki ve aynı şekilde son kontur noktası ile son nokta arasındaki dairesel yörüngeyi uygulayabilmesine dikkat edin.

### **Örnek**

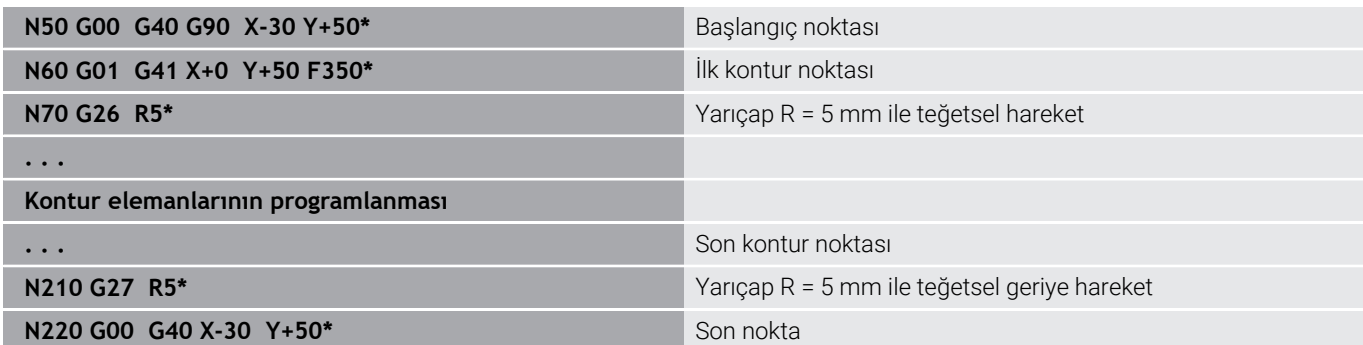

### **Genel bakış: Kontura hareket ve konturdan çıkış için hat formları**

**APPR** (İng. approach = yaklaşma) ve **DEP** (İng. departure = uzaklaşma) fonksiyonları **APPR/DEP** tuşuyla etkinleştirilir. Daha sonra alttaki hat formlarını yazılım tuşlarıyla seçin:

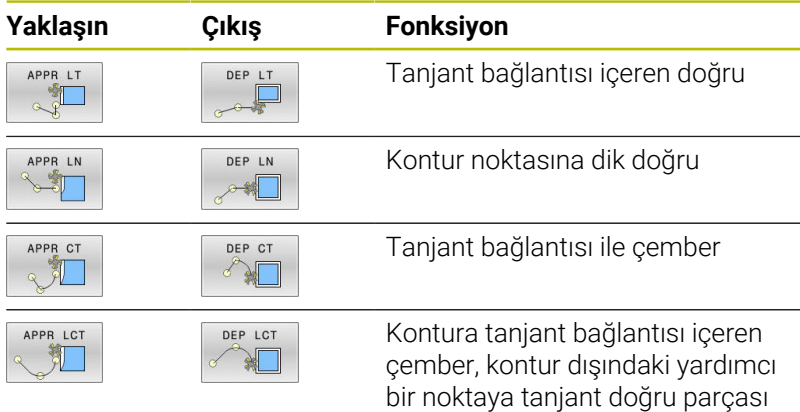

üzerinde gidiş ve çıkış

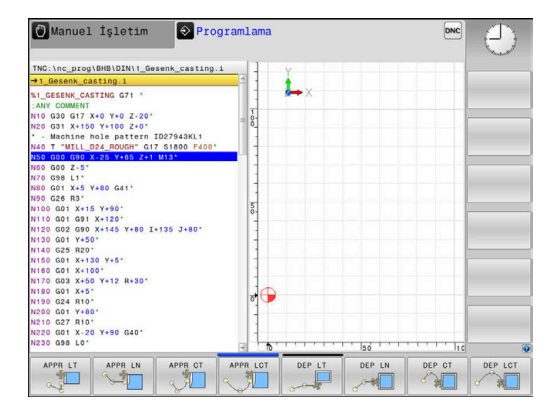

### **Cıvata hattına hareket edin ve çıkın**

Bir cıvata hattına (heliks) hareket ederken veya hattan çıkarken alet, cıvata hattı uzatmasında hareket eder ve konturla bir tanjant çemberin üzerinde kesişir. Bunun için **APPR CT** ve **DEP CT** fonksiyonunu kullanın.

### **Gidiş ve dönüşlerde önemli pozisyonlar**

### *BILGI*

### **Dikkat çarpışma tehlikesi!**

Kumanda, güncel pozisyondan (başlangıç noktası P<sub>S</sub>) en son programlanan beslemedeki P<sub>H</sub> yardımcı noktasına hareket eder. **G00** hareket fonksiyonundan önce son konumlandırma tümcesinde programladıysanız kumanda,  $P_H$  yardımcı noktasına hızlı harekette sürer.

 $\blacktriangleright$ Hareket fonksiyonundan önce başka bir beslemeyi **G00** olarak programlayın

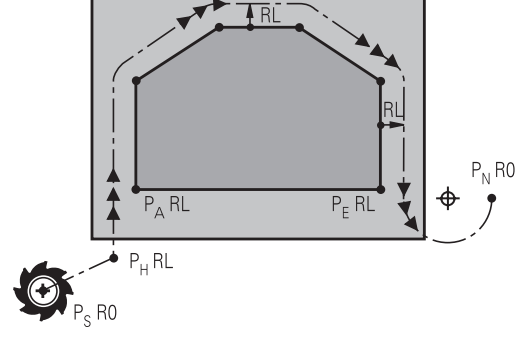

Başlangıç noktası Ps  $\mathcal{L}_{\mathcal{A}}$ 

> Bu pozisyonu APPR tümcesinden hemen programlayın. P $s$  kontur dışında yer alır ve yarıçap düzeltmesi yapılmadan (G40) hareket eder.

 $P_H$ 

yardımcı noktası: Yaklaşma ve uzaklaşma bazı hat formlarında  $P_H$  yardımcı noktası üzerinden uygulanır, kumanda bu noktayı APPR ve DEP tümcesi bilgilerinden hesaplar.

- $\overline{\Box}$ ilk kontur noktası P<sub>A</sub> ve son kontur noktası P<sub>F</sub> İlk kontur noktası PA öğesini APPR tümcesiyle programlayın, son kontur noktası  $P_F$  öğesini herhangi bir hat fonksiyonuyla programlayın. APPR tümcesi Z koordinatını da içeriyorsa kumanda, aleti ilk  $P_A$  kontur noktasına eş zamanlı olarak hareket ettirir.
- $\blacksquare$  P<sub>N</sub>bitiş noktası

P<sub>N</sub> pozisyonu konturun dışında yer alır ve DEP tümcesindeki girişlerinizden alınır. DEP tümcesi Z koordinatını da içeriyorsa kumanda, aleti  $P_N$  bitiş noktasına eş zamanlı olarak hareket ettirir.

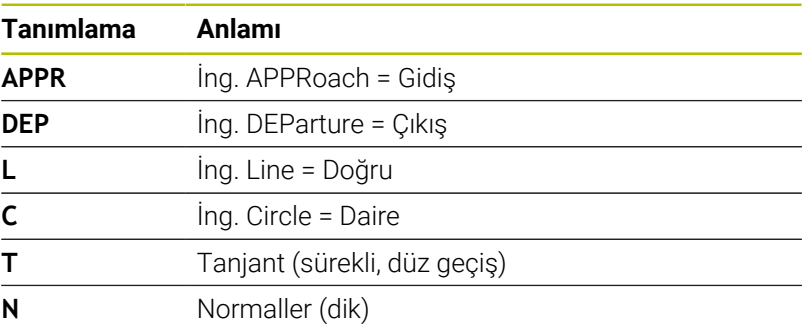

### **Dikkat çarpışma tehlikesi!**

Kumanda, alet ve malzeme arasında otomatik bir çarpışma kontrolü gerçekleştirmez. Yanlış ön konumlandırma ve yanlış yardım noktaları P<sub>H</sub> ilave kontur hatalarına yol açabilir. Yaklaşma hareketi sırasında çarpışma tehlikesi oluşur!

*BILGI*

- Uygun şekilde ön konumlandırma programlayın
- $\blacktriangleright$  Yardım noktası P<sub>H</sub>, işlem akışı ve konturu, grafiksel simülasyon yardımıyla kontrol edin

R0=G40; RL=G41; RR=G42

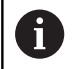

**APPR LT**, **APPR LN** ve **APPR CT** fonksiyonlarında kumanda,  $P_H$  yardım noktasını en son programlanan besleme ile hareket ettirir (aynı şekilde **FMAX**). **APPR LCT** fonksiyonunda kumanda, P<sub>H</sub> yardımcı noktasını APPR tümcesinde programlanan beslemeyle hareket ettirir. Gidiş tümcesinden önce hiçbir besleme programlanmadıysa kumanda bir hata mesajı verir.

### **Kutupsal koordinatlar**

Aşağıdaki gidiş ve dönüş fonksiyonları için kontur noktalarını kutupsal koordinatlar üzerinden de programlayabilirsiniz:

- APPR LT, APPR PLT'ye dönüşür
- APPR LN, APPR PLN'ye dönüşür п
- APPR CT, APPR PCT'ye dönüşür Ī.
- $\overline{\phantom{a}}$ APPR LCT, APPR PLCT'ye dönüşür
- DEP LCT, DEP PLCT'ye dönüşür  $\blacksquare$

Bunun için yazılım tuşuyla bir yaklaşma veya uzaklaşma fonksiyonu seçtikten sonra turuncu **P** tuşuna basın.

#### **Yarıçap düzeltmesi**

Yarıçap düzeltmesini ilk kontur noktası PA ile APPR tümcesinde programlayın. DEP tümceleri yarıçap düzeltmesini kaldırır!

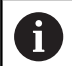

**APPR LN** veya **APPR CT** ile **G40** programladığınızda kumanda, işlemi veya simülasyonu bir hata mesajıyla durdurur.

Bu davranış, iTNC 530 kumandasından farklıdır!

### **Teğetsel bağlantılı bir doğru üzerinde yaklaşma: APPR LT**

Kumanda, aleti bir doğru üzerinde  $P_S$  başlangıç noktasından bir  $P_H$ yardımcı noktasına hareket ettirir. Buradan itibaren ilk kontur noktası PA bir doğru üzerinde tanjant olarak hareket eder. Yardımcı nokta P<sub>H</sub>'nin LEN mesafesi ilk kontur noktası P<sub>A</sub>'ya kadardır.

- İstenen hat fonksiyonu: P<sub>S</sub> başlangıç noktasına yaklaşın  $\frac{1}{2}$
- Diyaloğu **APPR DEP** tuşu ve **APPR LT** yazılım tuşu ile açın  $\frac{1}{2}$ 
	- $\blacktriangleright$  P<sub>A</sub> ilk kontur noktasının koordinatları
		- **LEN**: Yardımcı nokta P<sub>H</sub>'nın ilk kontur noktası P<sub>A</sub>'ya mesafesi
		- ▶ Çalışma için **G41/G42** yarıçap düzeltmesi

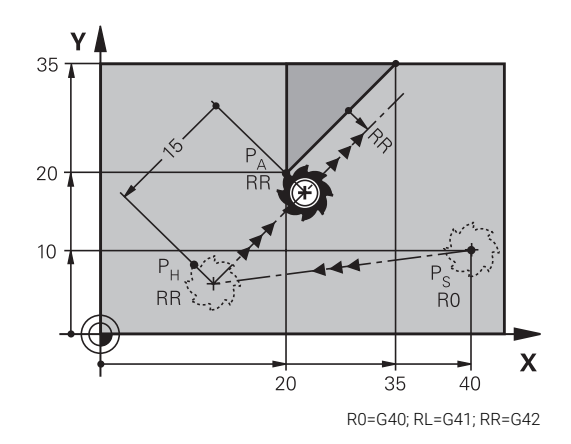

### **Örnek**

APPR LT

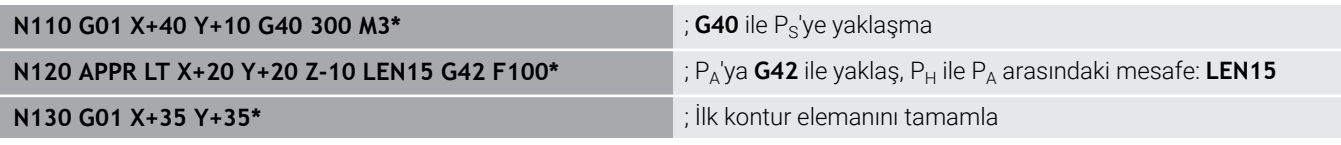

### **Bir doğru üzerinde ilk kontur noktasına dik olarak yaklaşma: APPR LN**

- $\blacktriangleright$ İstenen hat fonksiyonu:  $P_S$  başlangıç noktasına yaklaşma
- Diyaloğu **APPR DEP** tuşu ve **APPR LN** yazılım tuşu ile açın ь

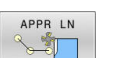

- $\blacktriangleright$  P<sub>A</sub> ilk kontur noktasının koordinatları
- ▶ Uzunluk: Yardımcı nokta P<sub>H</sub>'nin mesafesi. LEN her zaman pozitif girilmeli
- Çalışma için **G41/G42** yarıçap düzeltmesi

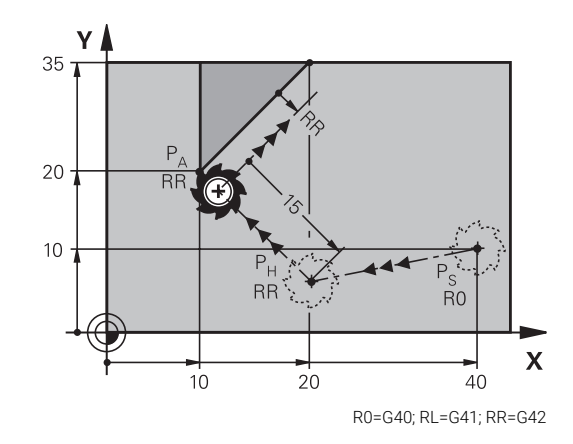

### **Örnek**

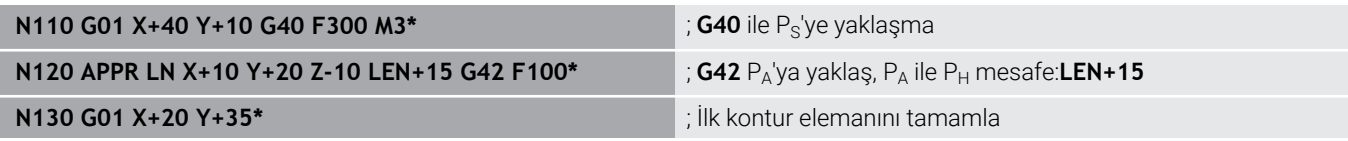
## **Teğetsel bağlantılı bir yaya yaklaşma: APPR CT**

Kumanda, aleti bir doğru üzerinde  $P_S$  başlangıç noktasından bir P<sub>H</sub> yardımcı noktasına hareket ettirir. Buradan itibaren ilk kontur elemanına teğet geçen bir dairesel yörünge üzerinde ilk kontur noktası PA'yı hareket ettirir.

P<sub>H</sub> 'den P<sub>A</sub>'ya çemberi yarıçap R ve orta nokta açısı **CCA** ile belirlenmiştir. Çember dönüş yönü, ilk kontur elemanının akışı ile verilir.

- $\blacktriangleright$ İstenen hat fonksiyonu:  $P_S$  başlangıç noktasına yaklaşma
- Diyaloğu **APPR DEP** tuşu ve **APPR CT** yazılım tuşu ile açın  $\mathbf{r}$

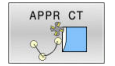

- $\blacktriangleright$  P<sub>A</sub> ilk kontur noktasının koordinatları
- Dairesel yörüngenin yarıçapı R
	- Yarıçap düzeltmesi ile tanımlanan malzeme sayfasında yaklaşma: R'yi pozitif olarak girin
	- Malzeme tarafından yaklaşma: R değerini negatif olarak girin
- ▶ Çemberin **CCA** merkez açısı
	- CCA'yı sadece pozitif girin
	- Maksimum giriş değeri 360°
- Çalışma için **G41/G42** yarıçap düzeltmesi

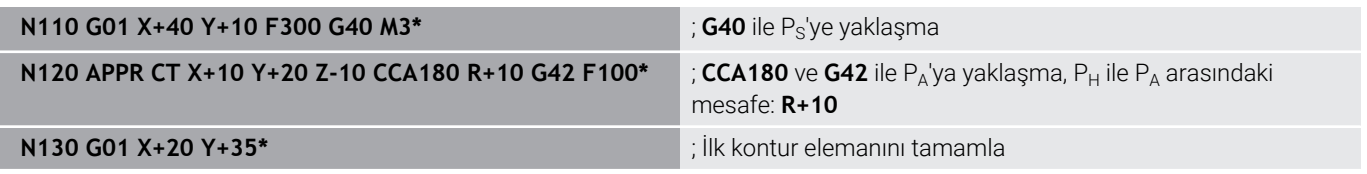

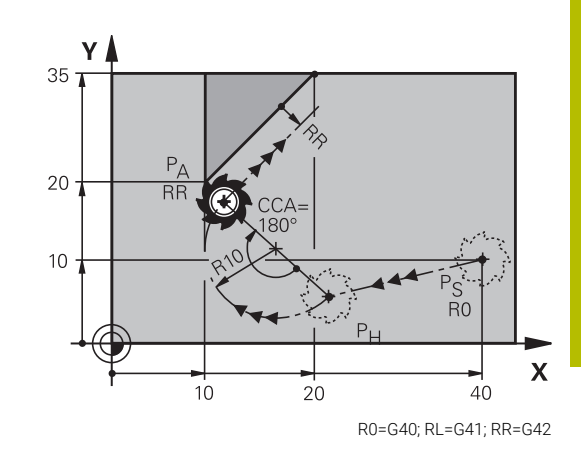

## **Tanjant bağlantılı bir çember üzerinde kontura ve doğru parçaya hareket: APPR LCT**

Kumanda, aleti bir doğru üzerinde  $P_S$  başlangıç noktasından bir  $P_H$ yardımcı noktasına hareket ettirir. Buradan itibaren dairesel yörünge üzerinde ilk kontur noktası P<sub>A</sub> hareket eder. APPR tümcesinde programlanan besleme, kumandanın hareket tümcesinde gittiği tüm mesafe için etkilidir (Mesafe  $P_S - P_A$ ).

Hareket tümcesindeki X, Y ve Z olmak üzere üç ana eksen programlandıysa kumanda, APPR tümcesi tarafından tanımlanan pozisyonun önüne tüm üç eksende eş zamanlı olarak P<sub>H</sub> yardımcı noktasına hareket eder. Ardından kumanda,  $P_H$  noktasından  $P_A$ noktasına sadece çalışma düzleminde hareket eder.

Çember, PS - PH doğrusunu hem de ilk kontur elemanını teğetsel olarak bağlar. Böylece R yarıçapı ile tam olarak belirlenir.

- $i$ stenen hat fonksiyonu: P<sub>S</sub> başlangıç noktasına yaklaşma  $\mathbf{r}$
- Diyaloğu **APPR DEP** tuşu ve **APPR LCT** yazılım tuşu ile açın  $\blacktriangleright$
- $\blacktriangleright$  P<sub>A</sub> ilk kontur noktasının koordinatları APPR LCT
	- ▶ Çemberin yarıçapı R. R'yi pozitif girin
	- Çalışma için **G41/G42** yarıçap düzeltmesi

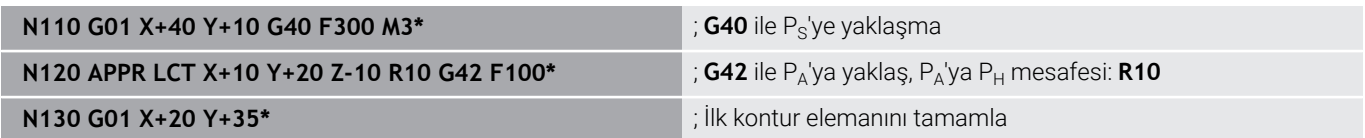

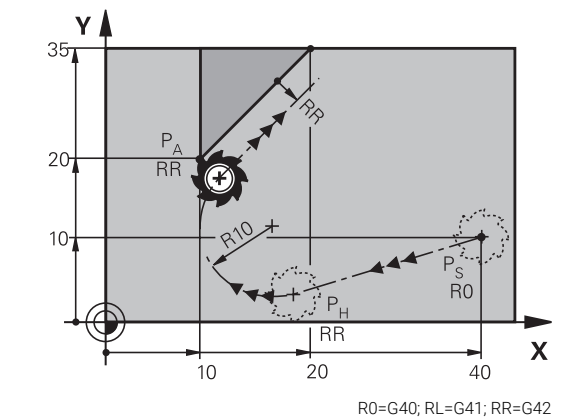

### **Teğetsel bağlantılı bir doğru üzerinde uzaklaşma: DEP LT**

Kumanda, aleti bir doğru üzerinde  $P_F$  son kontur noktasından  $P_N$  son noktasına hareket ettirir. Doğru, son kontur elemanının uzantısında yer alır. P<sub>N</sub> mesafesinde yer alır LEN P<sub>E</sub>'den önce.

- Son kontur elemanını, P<sub>F</sub> bitiş noktası ve yarıçap düzeltmesi ile programlayın
- $\frac{1}{2}$ Diyaloğu **APPR DEP** tuşu ve **DEP LT** yazılım tuşu ile açın

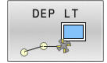

 $\blacktriangleright$  LEN: Son nokta mesafesini P<sub>N</sub> son kontur elemanından önce  $P_E$  girin

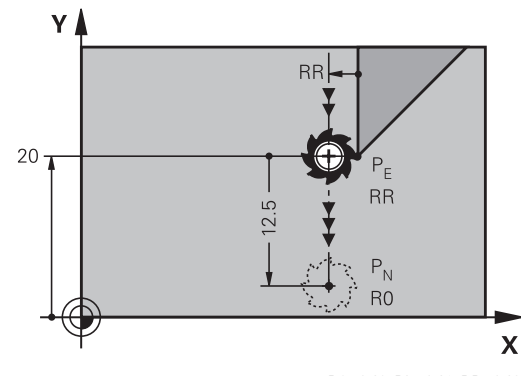

R0=G40; RL=G41; RR=G42

#### **Örnek**

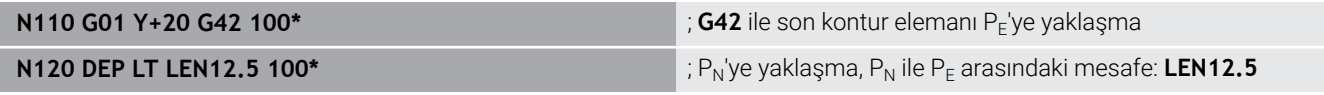

### **İlk kontur noktasına dik olan bir doğru üzerinde uzaklaşma: DEP LN**

Kumanda, aleti bir doğru üzerinde  $P_E$  son kontur noktasından  $P_N$  son noktasına hareket ettirir. Doğru, son kontur noktası P $_{E}$ 'den dik olarak geri hareket eder. P<sub>N</sub> mesafesinde yer alır P<sub>E</sub> mesafede LEN + alet yarıçapı.

- Son kontur elemanını, P<sub>F</sub> bitiş noktası ve yarıçap düzeltmesi ile programlayın
- Diyaloğu **APPR DEP** tuşu ve **DEP LN** yazılım tuşu ile açın  $\frac{1}{2}$ 
	- **LEN**: PN bitiş noktasının uzaklığını girin Önemli: **LEN** pozitif olarak girilmelidir

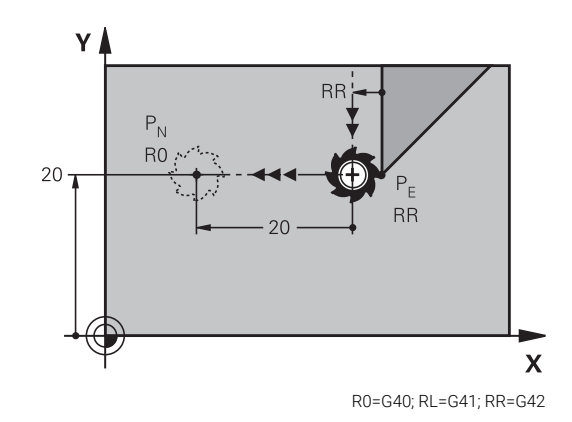

#### **Örnek**

DEP IN

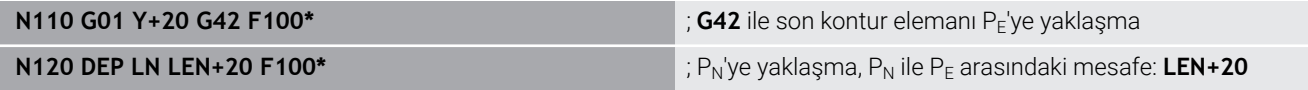

### **Teğetsel bağlantılı bir çember üzerinde uzaklaşma: DEP CT**

Kumanda, aleti bir dairesel yörünge üzerinde  $P_F$  son kontur noktasından  $P_N$  son noktasına hareket ettirir. Dairesel yörünge tanjantsal olarak son kontur elemanına bağlanır.

- Son kontur elemanını,  $P_F$  bitiş noktası ve yarıçap düzeltmesi ile  $\mathbf{r}$ programlayın
- Diyaloğu **APPR DEP** tuşu ve **DEP CT** yazılım tuşu ile açın  $\blacktriangleright$ 
	- ► Cemberin **CCA** merkez açısı
		- ▶ Çemberin yarıçapı R
			- Alet, malzemeden çıkarken, yarıçap düzeltmesi ile belirlenen sayfaya doğru hareket etmelidir: R'yi pozitif girin.
			- Alet, malzemeden çıkarken, yarıçap düzeltmesi vasıtasıyla saptanan **karşı** sayfaya doğru hareket etmelidir: R'yi negatif girin.

#### **Örnek**

DEP CT  $\frac{1}{2}$ 

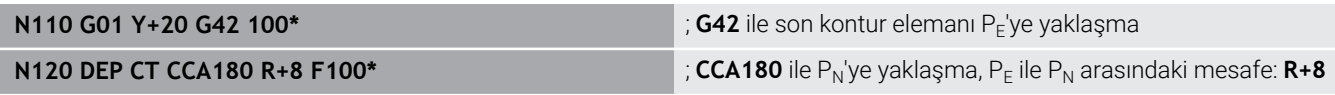

### **Tanjant bağlantılı bir çember üzerinde konturdan ve doğru parçasından uzaklaşma: DEP LCT**

Kumanda, aleti bir dairesel yörünge üzerinde  $P_F$  son kontur noktasından P<sub>H</sub> yardımcı noktasına hareket ettirir. Buradan itibaren bir doğru üzerinde son nokta  $P_N$ 'ye hareket ettirir. Son kontur elemanında ve  $P_H - P_N$  doğrusunda dairesel yörünge ile tanjant geçişleri vardır. Böylece dairesel yörünge R yarıçapıyla tam olarak belirlenir.

- Son kontur elemanını,  $P_F$  bitiş noktası ve yarıçap düzeltmesi ile Þ programlayın
- Diyaloğu **APPR DEP** tuşu ve **DEP LCT** yazılım tuşuyla açın  $\mathbf{r}$

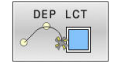

 $\triangleright$  Son nokta P<sub>N</sub>'nin koordinatlarını girin

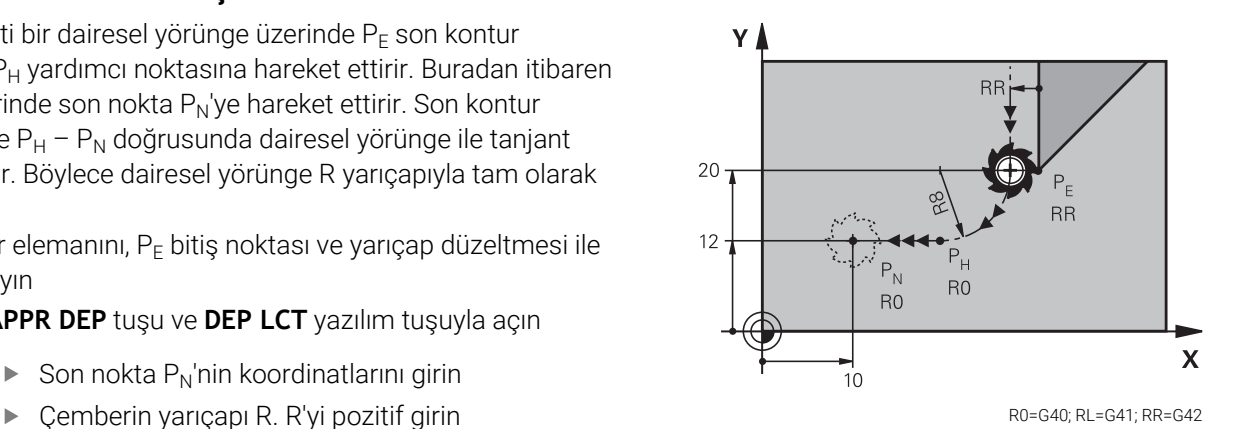

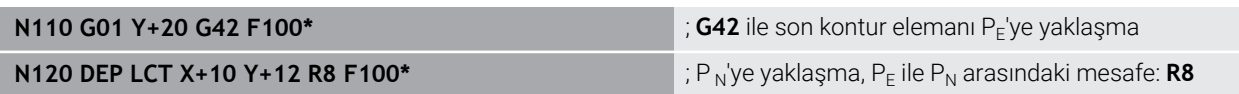

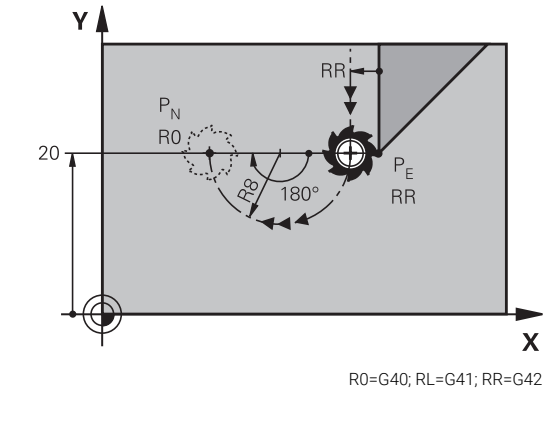

## **5.4 Hat hareketleri – dik açılı koordinatlar**

### **Hat hareketlerine genel bakış**

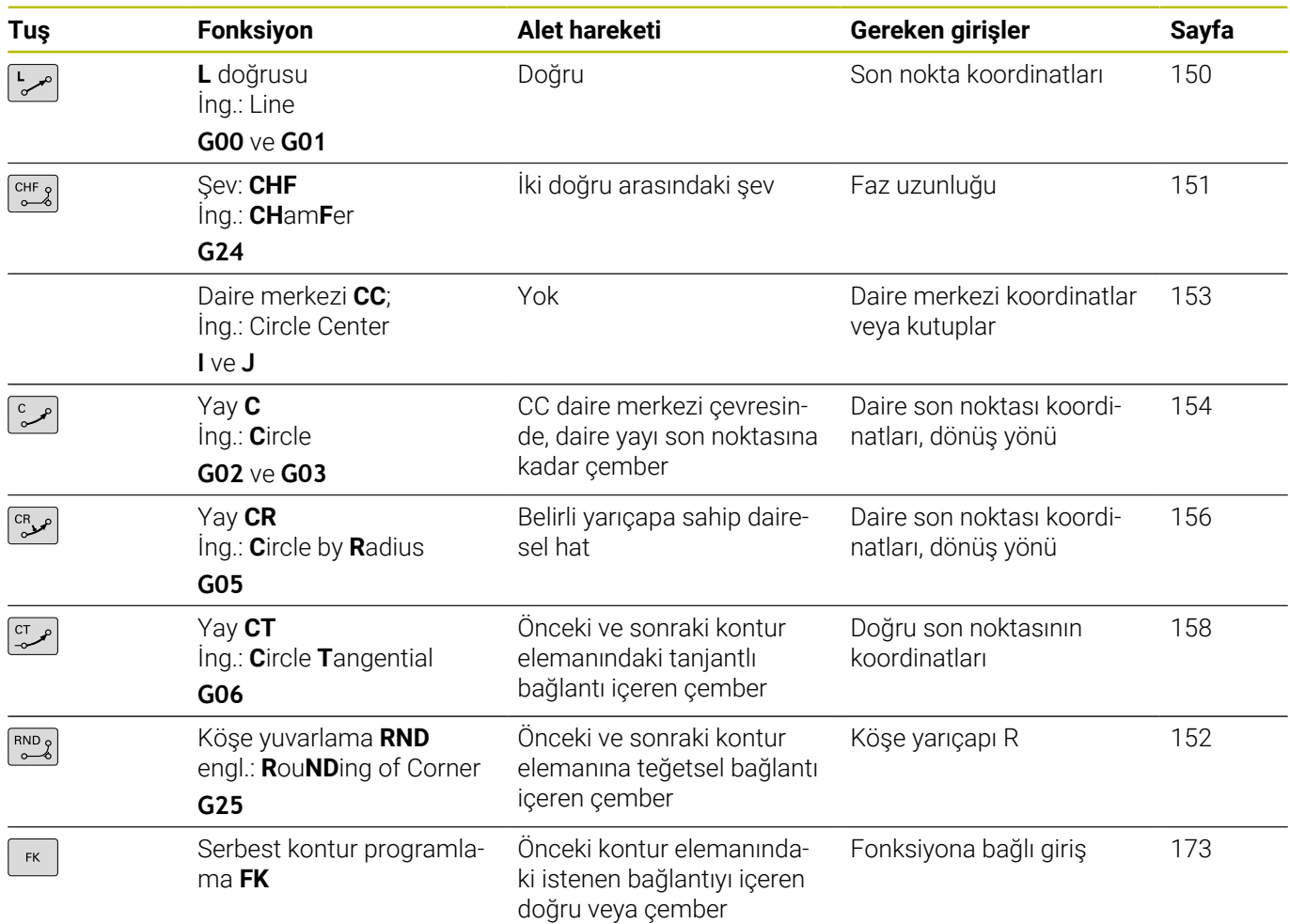

### **Hat fonksiyonlarının programlanması**

 $\mathbf i$ 

Hat fonksiyonlarını, gri renkteki hat fonksiyon tuşları üzerinden kolaylıkla programlayabilirsiniz. Kumanda daha sonraki diyaloglarda gerekli girişleri sorar.

DIN/ISO fonksiyonlarını USB üzerinden bağlı bir alfa klavye ile girerseniz büyük harfle yazma özelliğinin etkin olmasına dikkat edin.

Kontrol ünitesi, cümlenin baş harflerini otomatik olarak büyük harfle yazıyor.

### <span id="page-149-0"></span>**G00 hızlı harekette doğru veya F G01 beslemeli doğru**

Kumanda, aleti bir doğru üzerinden güncel pozisyonundan doğruların son noktasına getirir. Başlangıç noktası, önceki NC tümcesinin son noktasıdır.

- معية
- Beslemeli doğrusal hareket için bir NC tümcesini açmak için **L** tuşuna basın
- **Koordinatlar** doğrunun son noktasına ait, eğer gerekliyse
- **Yarıçap düzeltmesi G40/G41/G42**
- **Besleme F**
- **M ek fonksiyonu**

### **Hızlı hareket**

Hızlı bir hareket için doğrusal bir tümceyi (**G00** tümcesi) **L** tuşuyla da açabilirsiniz:

- Doğrusal hareket için bir NC tümcesini açmak üzere **L** tuşuna basın
- Ok tuşuyla G fonksiyonlarının giriş alanına sola doğru geçin  $\mathbf{r}$
- Hızlı harekette bir sürme hareketi için **G00** yazılım tuşuna basın  $\frac{1}{2}$

#### **Örnek**

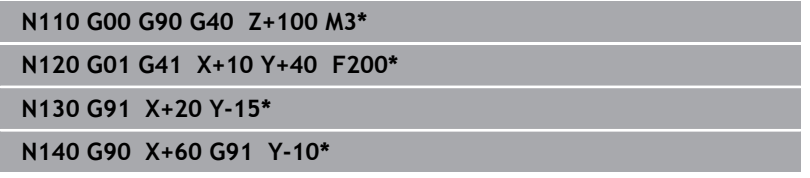

#### **Gerçek pozisyonu devralma**

Bir doğrusal tümceyi (**G01** tümcesi) **Gerçek pozisyonu devral** tuşuyla da oluşturabilirsiniz:

- Aleti, **Manuel işletim** işletim türünde, devralınması gereken  $\mathbf{r}$ pozisyona getirin
- Ekran görünümünü programlama olarak değiştirin
- Arkasına doğru tümcesinin ekleneceği NC tümcesini seçin

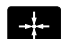

- **Gerçek pozisyonu devral** tuşuna basın
- Kumanda, gerçek pozisyon koordinatları ile birlikte bir doğrusal tümce oluşturur.

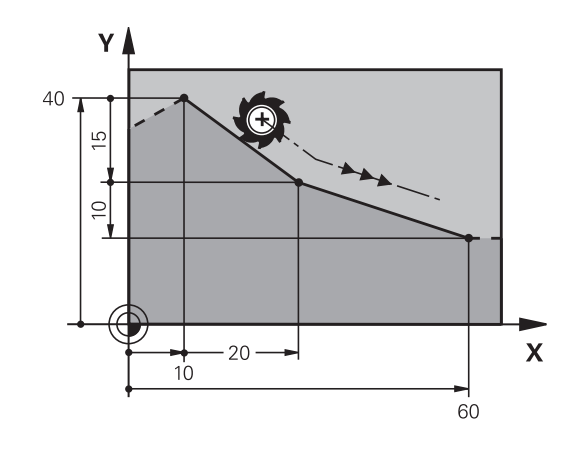

### <span id="page-150-0"></span>**İki doğru arasına şev ekleyin**

İki doğrunun kesişmesi sonucu oluşan kontur köşelerini bir şev ile donatabilirsiniz.

- Doğru tümcelerinde, **G24** tümcesinden önce ve sonra şevin  $\mathbb{R}^n$ uygulandığı düzlemin her iki koordinatını programlayın
- $\overline{\phantom{a}}$ Yarıçap düzeltmesi, **G24** tümcesinden önce ve sonra aynı olmalıdır
- Şev, güncel alet ile uygulanabilir olmalıdır

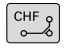

- **Şevleme parçası**: Şevin uzunluğu, gerekli durumda:
- **Besleme F** (sadece **G24** tümcesinde etkilidir)

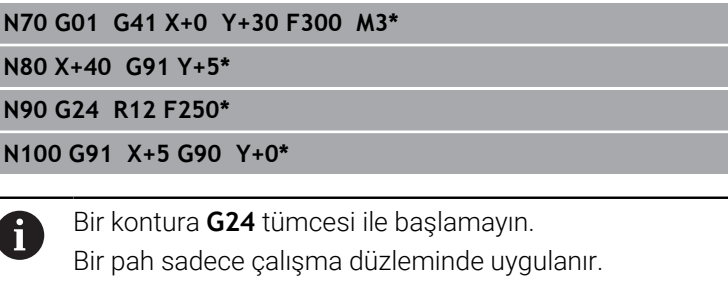

Pah tarafından kesilen köşe noktasına hareket edilmez.

**G24** tümcesinde programlanan bir besleme sadece bu CHF tümcesinde etkilidir. Ardından **G24** tümcesi öncesinde programlanan besleme tekrar geçerli olur.

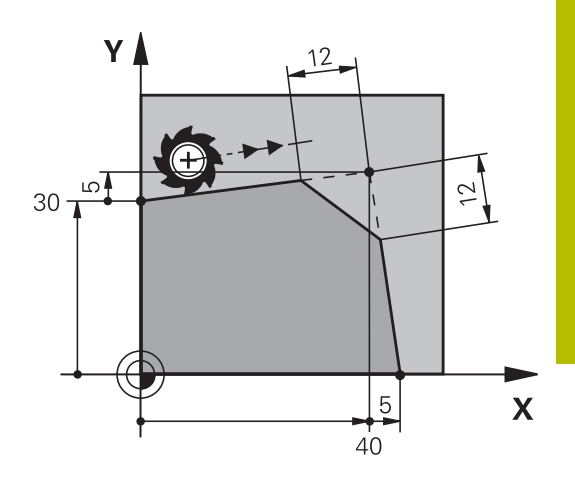

### <span id="page-151-0"></span>**Köşe yuvarlama G25**

**G25** fonksiyonu, kontur köşelerini yuvarlar.

Alet, önceden hareket eden ve ayrıca devamındaki kontur elemanı olarak kapanan çemberde hareket eder.

Yuvarlama yayı, çağrılan alet ile uygulanabilir olmalıdır.

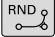

A

- **Yuvarlama yarıçapı**: Yayın yarıçapı, gerekli durumda:
- **Besleme F** (sadece **G25** tümcesinde etkilidir)

#### **N50 G01 X+10 Y+40 G41 F300 M3\***

**N60 G01 X+40 Y+25\***

**N70 G25 R5 F100\***

**N80 G01 X+10 Y+5\***

Önceki ve sonraki kontur elemanı, köşe yuvarlamanın uygulanacak düzlemin her iki koordinatını da içermelidir. Konturu alet yarıçap düzeltmesi olmadan işlerseniz düzlemin her iki koordinatını da programlamanız gerekir.

Köşe noktası hareket ettirilmez.

**G25** tümcesinde programlanan bir besleme sadece bu **G25** tümcesinde etkilidir. Daha sonra **G25** tümcesinden önce programlanmış olan besleme tekrar geçerli olur.

Bir **G25** tümcesi, kontura yumuşak bir şekilde yaklaşmak için de kullanılabilir.

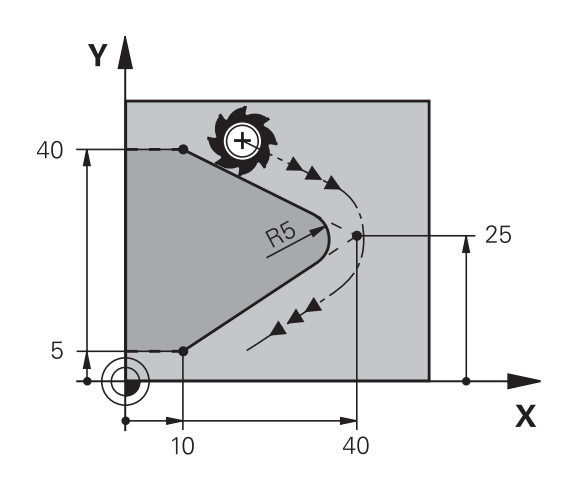

### <span id="page-152-0"></span>**Daire merkezi I, J**

**G02**, **G03** ya da **G05** fonksiyonlarıyla programladığınız daire merkezini, çember için tespit edin. Bunun için

- daire merkezi dik açılı koordinatlarını çalışma düzleminde girin Ī. veya
- en son programlanan pozisyonu alın veya  $\blacksquare$
- Koordinatları "**Gerçek pozisyonları kabul et**" tuşuyla kabul edin Ī.
- SPEC<br>FCT
- Daire merkezini programlayın: **SPEC FCT** tuşuna basın
- **PROGRAM FONKS.** yazılım tuşuna basın
- **DIN/ISO** yazılım tuşuna basın
- **I** ya da **J** yazılım tuşuna basın
- Daire merkezi için veya en son programlanan pozisyonu devralmak için koordinatları girin: **G29** girmeyin

#### **N50 I+25 J+25\***

veya

**N10 G00 G40 X+25 Y+25\***

#### **N20 G29\***

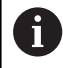

10 ve 20 program satırları çizimi referans almaz.

#### **Geçerlilik**

Daire merkezi, siz yeni bir daire merkezi programlayana kadar belirlenmiş olarak kalır.

#### **Daire merkezini artan şekilde girin**

Daire merkezi için artarak girilen bir koordinat, daima en son programlanan alet pozisyonunu baz alır.

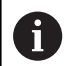

**I** ve **J** ile bir konumu daire merkezi olarak işaretleyin: Alet bu konuma sürmez.

Daire merkez noktası, aynı zamanda kutupsal koordinatlarının kutbudur.

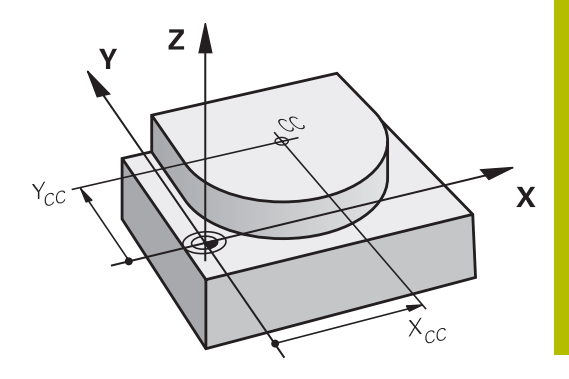

### <span id="page-153-0"></span>**Dairesel hat daire merkezi**

Çemberi programlamadan önce **I, J** daire merkezini belirleyin. Çemberden önce son programlanan alet pozisyonu, çemberin başlangıç noktasıdır.

#### **Dönüş yönü**

- Saat yönünde: **G02**
- Saat yönünün tersine: **G03**
- Dönme yönü girmeden: **G05**. Kumanda, dairesel yörüngeyi son programlanan dönme yönünde hareket ettirir
- Aleti, çemberin başlangıç noktasına getirin

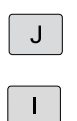

- **Daire merkezinin koordinatlarını** girin
	- Çember son noktasına ait **koordinatları** girin, eğer gerekliyse:
	- **Besleme F**
	- **Ek fonksiyon M**

### **N50 I+25 J+25\* N60 G01 G42 X+45 Y+25 F200 M3\* N70 G03 X+45 Y+25\***

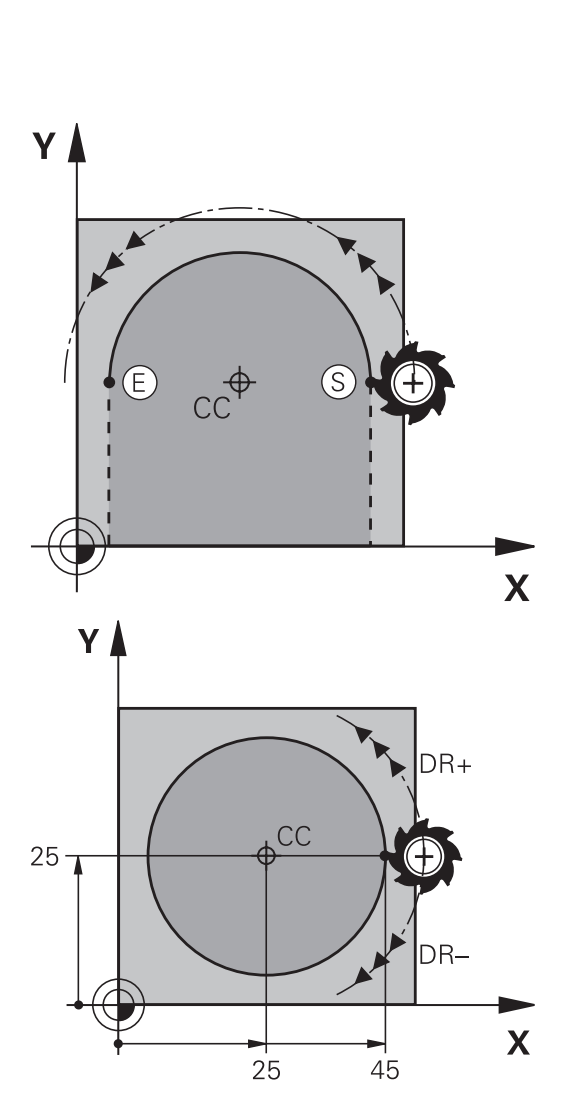

#### **Başka bir düzlemdeki dairesel hareket**

Kumanda, dairesel hareketleri normal olarak aktif çalışma düzleminde hareket ettirir. Ancak etkin çalışma düzleminde bulunmayan daireler de programlayabilirsiniz.

#### **Örnek**

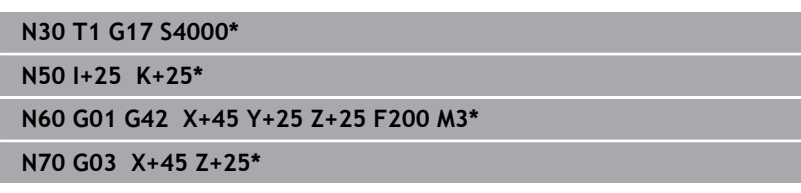

Bu dairesel hareketleri eş zamanlı şekilde döndürürseniz mekansal daireler (üç eksende daireler) oluşur.

#### **Tam daire**

Son nokta için başlangıç noktası ile aynı koordinatları programlayın.

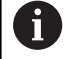

Daire hareketinin başlangıç ve son noktası, dairesel hattın üzerinde yer almalıdır.

Giriş toleransının maksimum değeri 0,016 mm'dir. Giriş toleransını **circleDeviation** (no. 200901) makine parametresinde ayarlayabilirsiniz.

Kumandanın hareket edebileceği mümkün olan en küçük daire: 0.016 mm.

### <span id="page-155-0"></span>**Belirli bir yarıçapa sahip G02/G03/G05 çemberi**

Alet, R yarıçaplı bir çemberde hareket eder.

#### **Dönüş yönü**

- Saat yönünde: **G02**
- Saat yönünün tersine: **G03**
- Dönme yönü girmeden: **G05**. Kumanda, dairesel yörüngeyi son programlanan dönme yönünde hareket ettirir

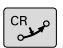

- Yayın son noktasına ait **koordinatlar**
- **Yarıçap R** Dikkat: Ön işaret, yayın büyüklüğünü belirler!
- **Ek fonksiyon M**
- **Besleme F**

### **Tam daire**

Bir tam daire için iki daire tümcesini sırayla programlayın: İlk yarım dairenin son noktası, ikincinin başlangıç noktasıdır. İkinci yarım dairenin son noktası, birincinin başlangıç noktasıdır.

#### **Merkez açısı CCA ve yay yarıçapı R**

Kontur üzerindeki başlangıç ve son noktaları, eşit yarıçaplı dört farklı yay ile birbirine bağlanır:

Daha küçük yay: CCA<180°

Yarıçapın işareti pozitiftir R>0

Daha büyük yay: CCA>180°

Yarıçapın işareti negatiftir R<0

Dönüş yönü ile, yayın dışa (konveks) mı veya içe (konkav) mi bombeli olacağını belirleyebilirsiniz:

Konveks: **G02** dönüş yönü (**G41** yarıçapı ile)

Konkav: **G03** dönüş yönü (**G41** yarıçapı ile)

Daire çapının başlangıç ve son noktası arasındaki mesafe,  $\mathbf{i}$ daire çapından büyük olmamalıdır.

Maksimum yarıçap 99,9999 m'dir.

A, B ve C açı eksenleri desteklenir.

Kumanda, dairesel hareketleri normal olarak aktif çalışma düzleminde hareket ettirir. Ancak etkin çalışma düzleminde bulunmayan daireler de programlayabilirsiniz. Bu dairesel hareketleri eş zamanlı şekilde döndürürseniz mekansal daireler (üç eksende daireler) oluşur.

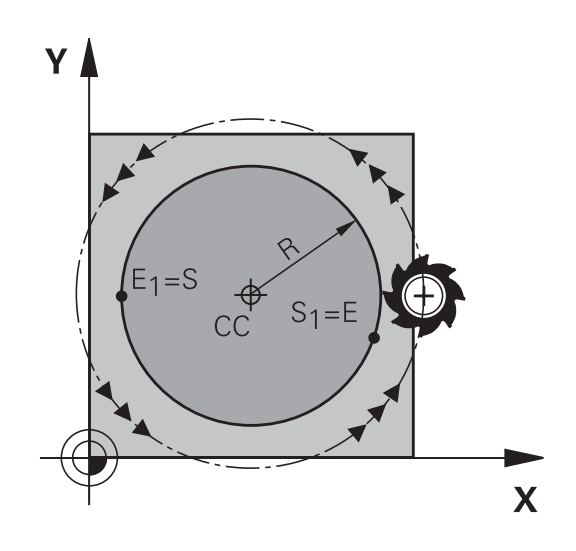

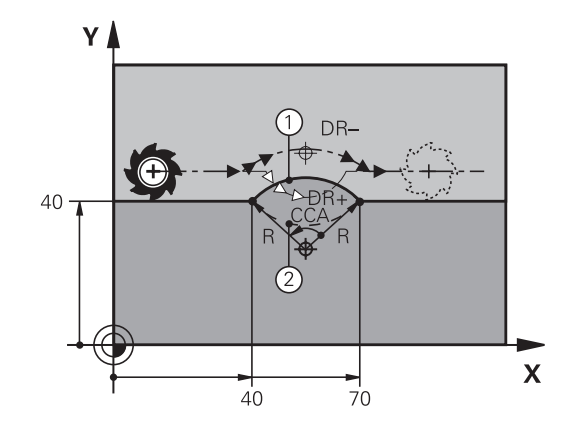

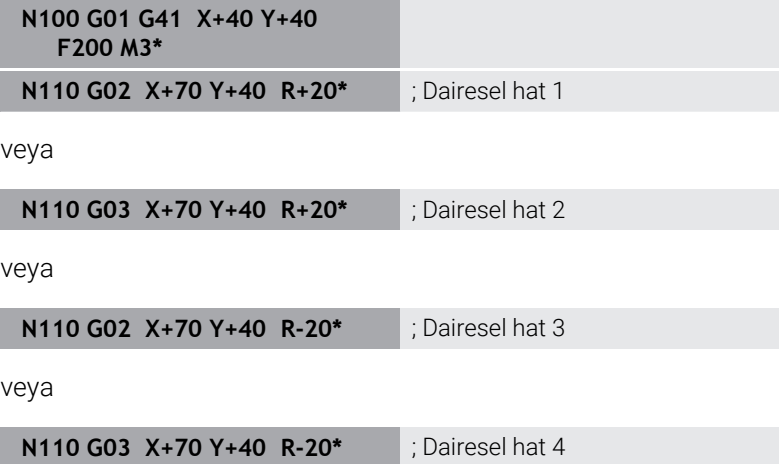

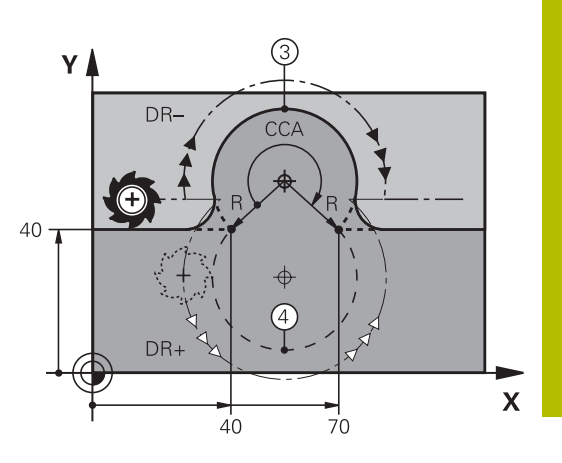

### <span id="page-157-0"></span>**Dairesel hatG06 tanjant bağlantılı**

Alet, tanjantlı önceden programlanan kontur elemanına bağlantı sağlayan yay üzerinde hareket eder.

Bir geçiş, kontur elemanı kesişim noktasında katlama veya köşe noktası oluşmamışsa yani kontur elemanları artarak iç içe geçerse "tanjantsaldır".

Yayın tanjantlı olarak kesiştiği kontur elemanını doğrudan **G06** tümcesinin önüne programlayın. Bunun için en az iki konumlandırma tümcesi gereklidir

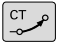

**Koordinatlar** çember son noktasına ait, eğer gerekliyse:

- **Besleme F**
- **Ek fonksiyon M**

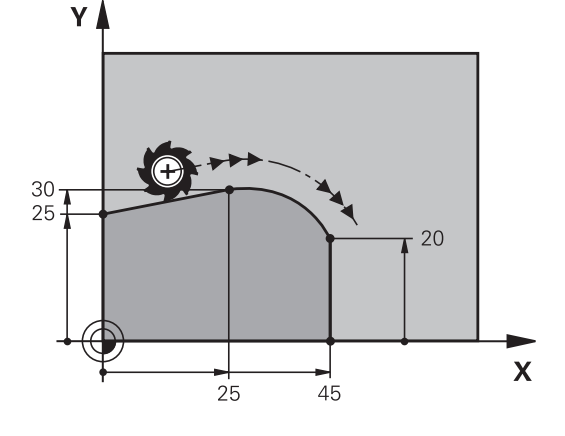

## **N70 G01 G41 X+0 Y+25 F300 M3\***

**N80 X+25 Y+30\***

**N90 G06 X+45 Y+20\***

**N100 G01 Y+0\***

A

**G06** tümcesi ve önceden programlanan kontur elemanı, yayın uygulandığı düzlemin her iki koordinatını da içermelidir!

### <span id="page-158-0"></span>**Dairesel bir hattın lineer olarak üst üste bindirilmesi**

Dairesel hatları, lineer bir hareketle dikdörtgen koordinatlarla üst üste bindirebilirsiniz; ör. bir helezon üretmek için.

Aşağıdaki dairesel hatlar için lineer olarak üst üste bindirme mümkündür:

■ Dairesel hat **C** 

**Diğer bilgiler:** ["Dairesel hat daire merkezi ", Sayfa 154](#page-153-0)

■ Dairesel hat **CR** 

**Diğer bilgiler:** ["Belirli bir yarıçapa sahip G02/G03/G05 çemberi",](#page-155-0) [Sayfa 156](#page-155-0)

■ Dairesel hat **CT** 

**Diğer bilgiler:** ["Dairesel hatG06 tanjant bağlantılı", Sayfa 158](#page-157-0)

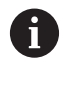

Teğetsel geçiş sadece dairesel düzlemin eksenleri üzerinde etki ederken, lineer üst üste bindirme üzerinde etki etmez.

Alternatif olarak, dairesel hatları lineer hareketlerle kutupsal koordinatlarla üst üste bindirebilirsiniz.

**Diğer bilgiler:** ["Cıvata hattı \(heliks\)", Sayfa 166](#page-165-0)

#### **Girişe ilişkin uyarı**

Serbest söz dizimi girişini kullanarak üç eksen bilgisine sahip **G02**, **G03** veya **G05** dairesel hattını tanımlayın.

**Diğer bilgiler:** ["NC programını serbest düzenleme", Sayfa 189](#page-188-0)

#### **Örnek**

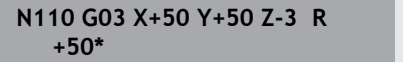

; Z ekseninin lineer olarak üst üste bindirildiği dairesel hat

**Örnek: Doğru hareketi ve şev kartezyeni**

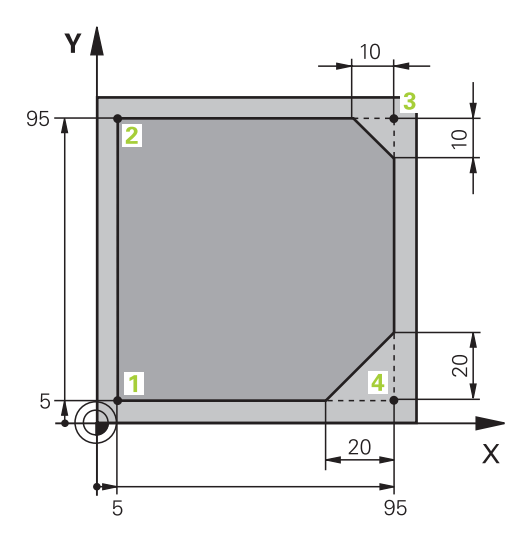

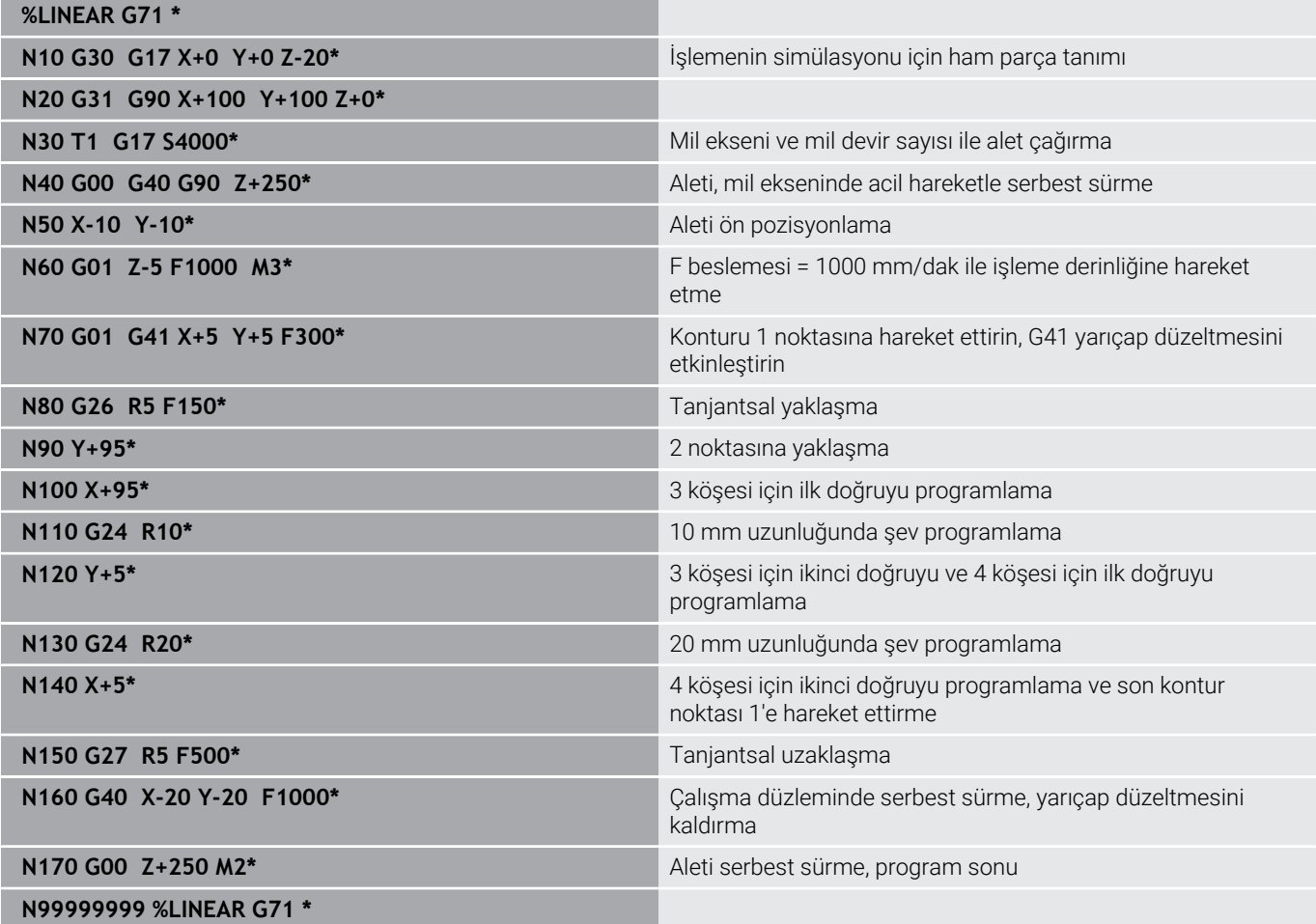

## **Örnek: Kartezyen daire hareketi**

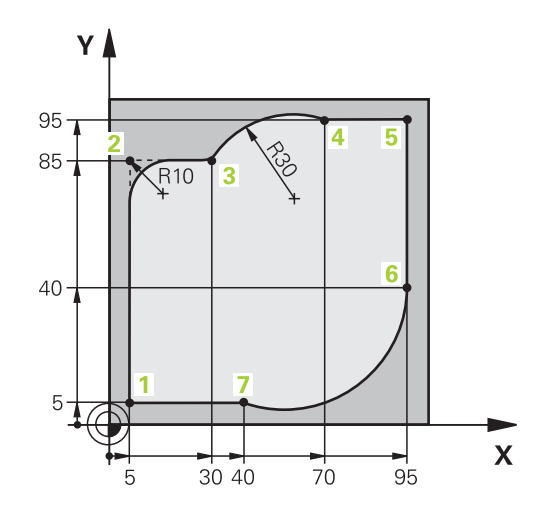

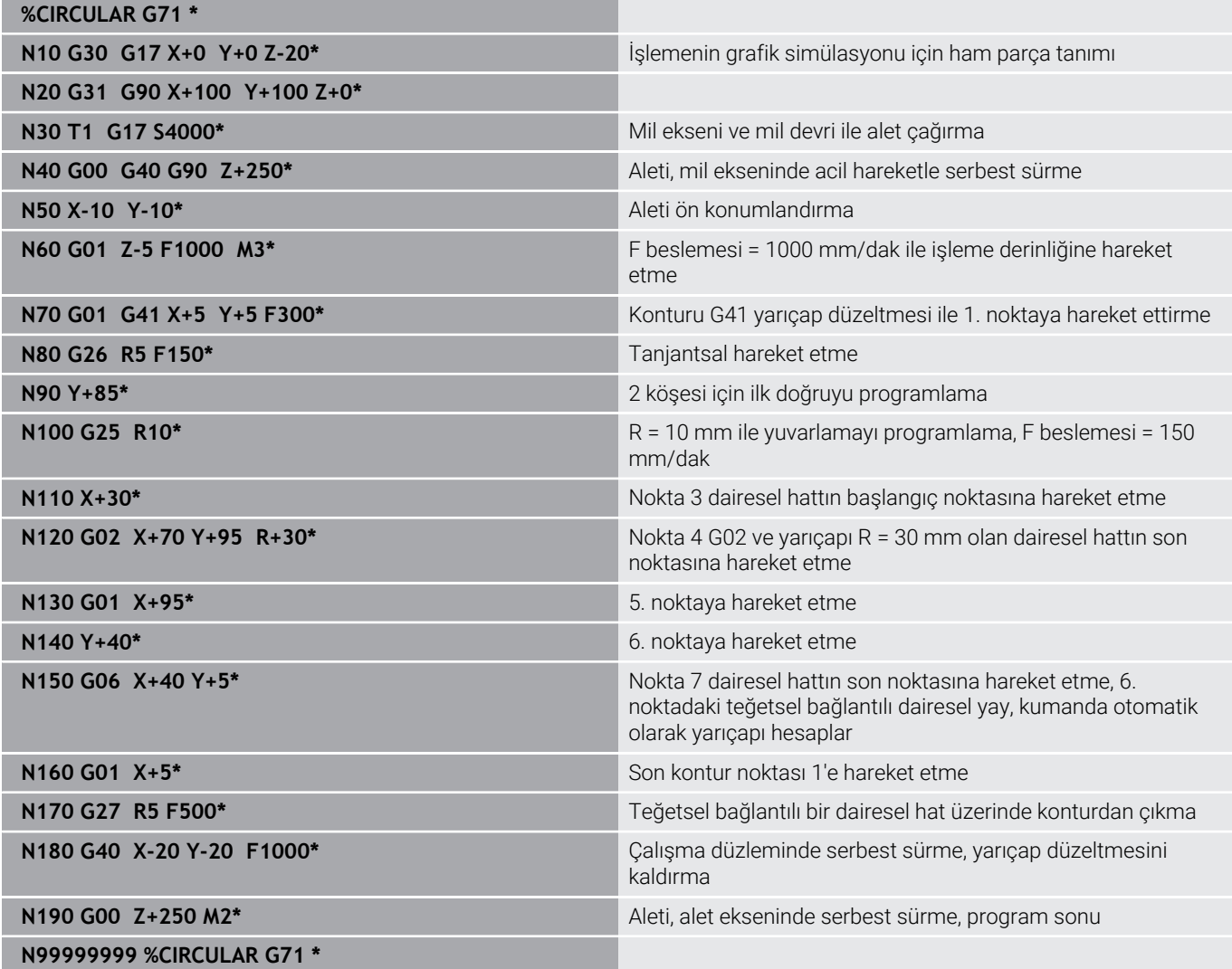

## **Örnek: Tam daire kartezyen**

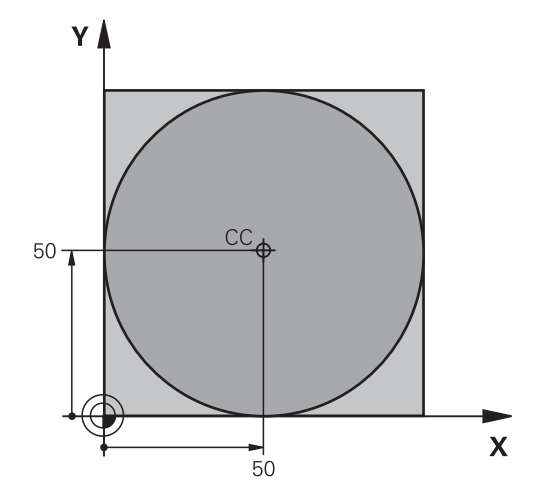

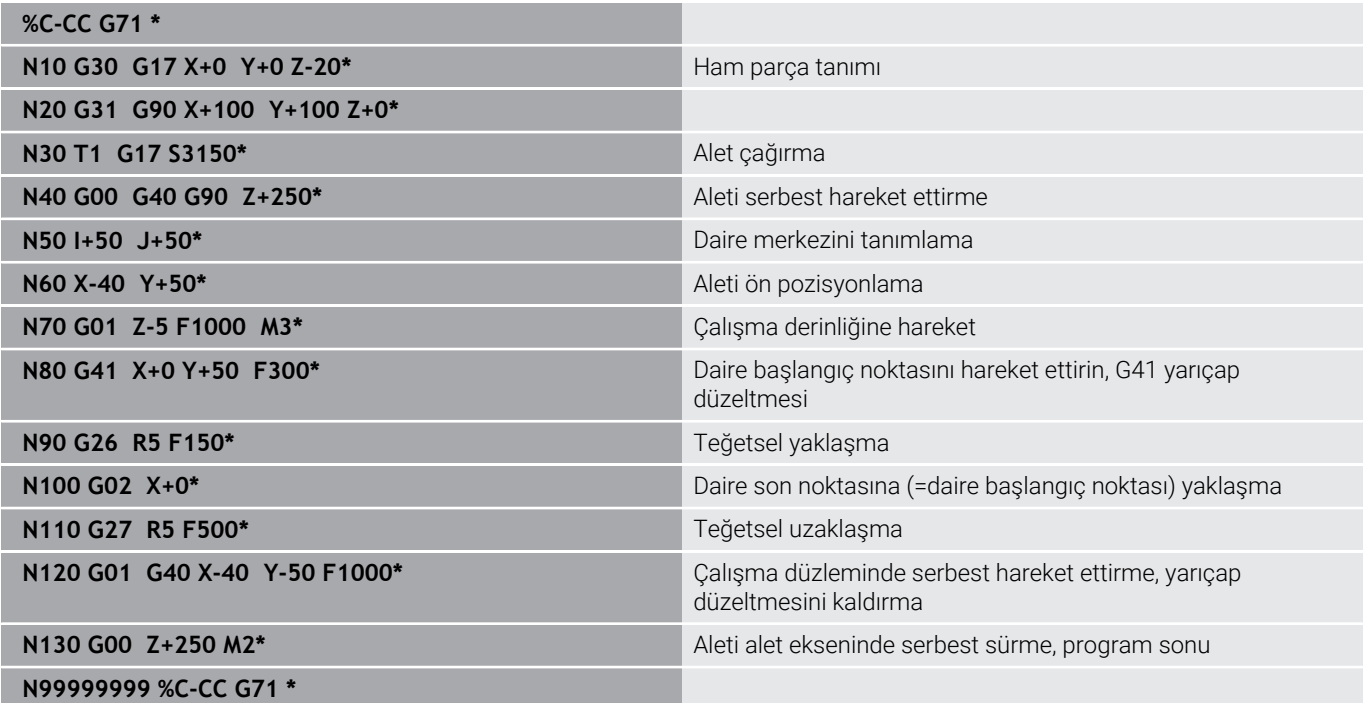

## **5.5 Hat hareketleri - Kutupsal koordinatlar**

### **Genel bakış**

Kutupsal koordinatlar ile **H** açısı ve önceden tanımlanan **I, J** kutbuna olan **R** mesafesi üzerinden bir pozisyon belirlersiniz.

Kutupsal koordinatları avantajlı olarak ayarlayın:

- Yaylar üzerindeki pozisyonlar
- Açı girişleri ile malzeme çizimleri, örn. delik dairelerde

#### **Kutupsal koordinatlı hat fonksiyonuna genel bakış**

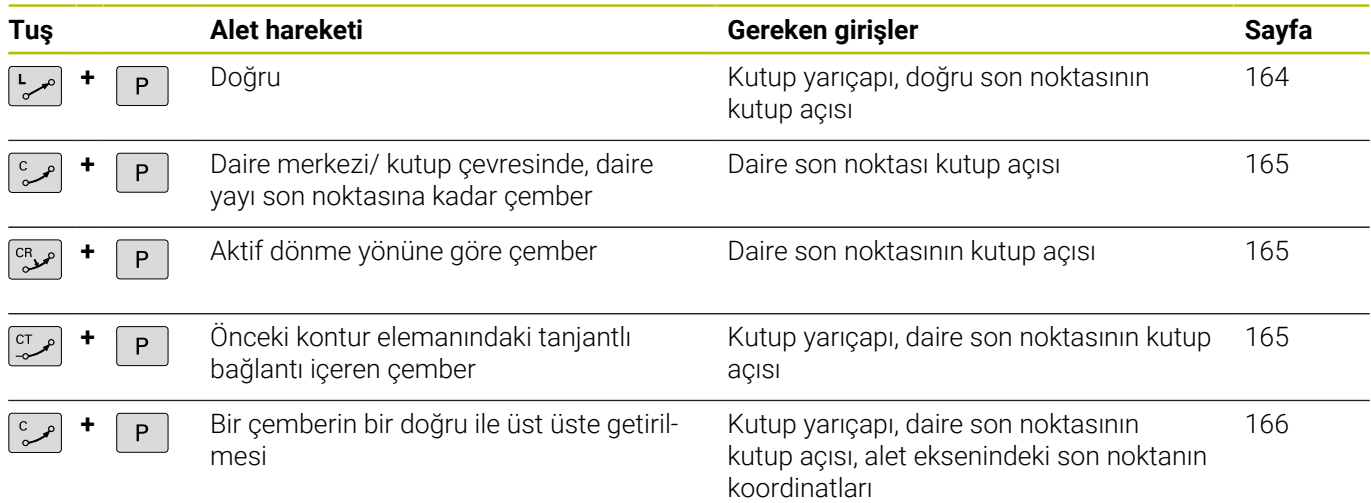

## **Kutupsal koordinat sıfır noktası: I, J kutbu**

Kutupsal koordinatlarla pozisyonları belirlemeden önce (I, J) kutbunu, NC programında istediğiniz yerde belirleyebilirsiniz. Kutbu belirlerken daire merkez noktası programlamasındaki gibi hareket edin.

- SPEC<br>FCT
- ► Kutbu programlayın: **SPEC FCT** tuşuna basın.
- **PROGRAM FONKS.** yazılım tuşuna basın
- **DIN/ISO** yazılım tuşuna basın
- **I** ya da **J** yazılım tuşuna basın
- **Koordinatlar**: Kutup için dik açılı koordinatlar girin ya da en son programlı konumu devralmak için: **G29** girin. Kutupsal koordinatları programlamadan önce kutbunu belirleyin. Kutbu sadece dik açılı koordinatlarda programlayın. Kutup, siz yeni bir kutup belirleyene kadar etkilidir.

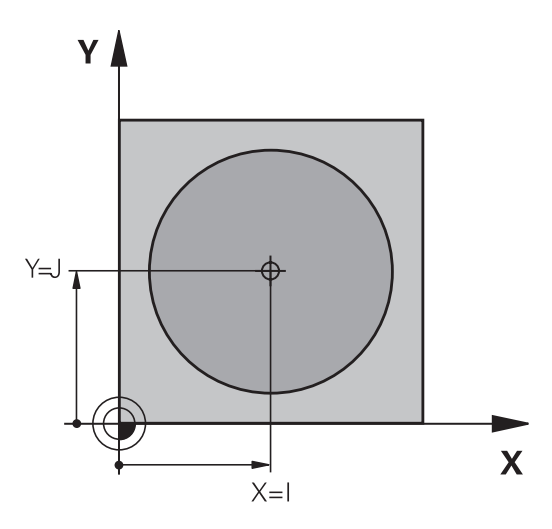

#### **N110 I+30 J+10\***

### <span id="page-163-0"></span>**G10 hızlı harekette veya F G11 beslemeli doğru**

Alet, güncel pozisyonundan doğrunun son noktasına bir doğru üzerinden hareket eder. Başlangıç noktası, önceki NC tümcesinin son noktasıdır.

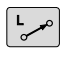

P

- **Kutupsal koordinatların yarıçapı R**: Doğru son noktası ile CC kutbu arasındaki mesafeyi girin
- **Kutupsal koordinatların açısı H**: –360° ve +360° arasında doğru son noktası açı pozisyonu

H'nin ön işareti, açı referans ekseni ile belirlenmiştir:

- Açı referans ekseni ile **R** arasındaki saat yönü tersine açı: **H**>0
- Açı referans ekseni ile **R** arasında saat yönündeki açı: **H**<0

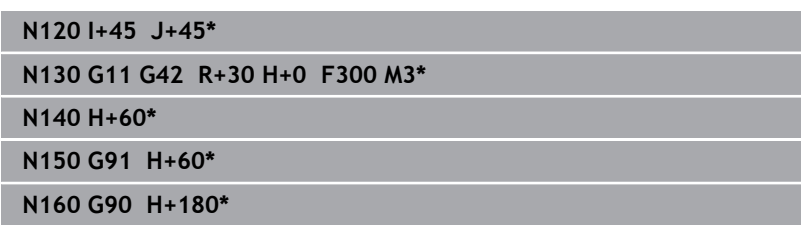

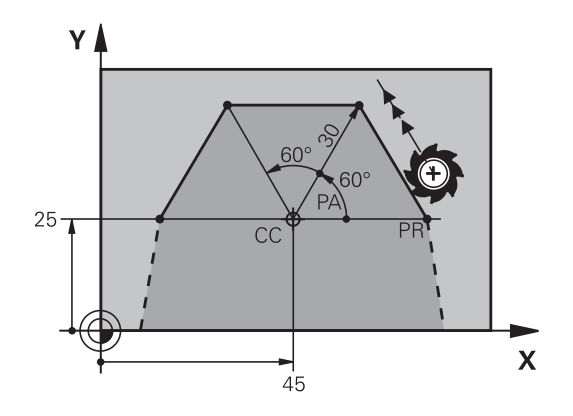

## <span id="page-164-0"></span>**Dairesel hat G12/G13/G15; I, J kutbu etrafında**

Kutupsal koordinat yarıçapı **R** aynı zamanda yayın yarıçapıdır. **R**, **I, J** kutbu ve başlangıç noktası arasındaki mesafeyle belirlenmiştir. Çemberden önce son programlanan alet pozisyonu, çemberin başlangıç noktasıdır.

### **Dönüş yönü**

- Saat yönünde: **G12**
- Saat yönünün tersine: **G13**
- Dönme yönü girmeden: **G15**. Kumanda, dairesel yörüngeyi son  $\blacksquare$ programlanan dönme yönünde hareket ettirir

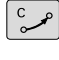

**Kutupsal koordinatlar açısı H**: –99999,9999° ve +99999,9999° arasında dairesel yörünge son noktası açı pozisyonu

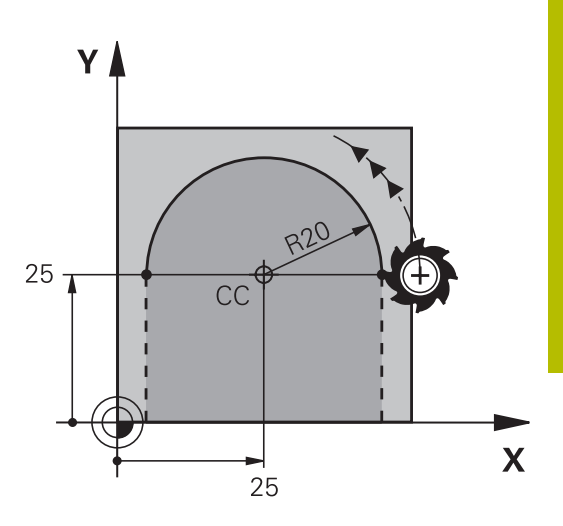

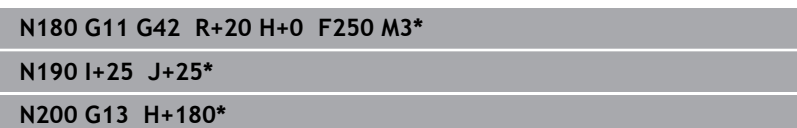

### <span id="page-164-1"></span>**Teğetsel bağlantılı G16 çemberi**

Alet, tanjantlı önceden gidilen kontur elemanına bağlantı sağlayan çember üzerinde hareket eder.

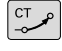

P

**R** kutupsal koordinat yarıçapı: Çember son noktası ile **I, J kutbu arasındaki mesafe**

**H** kutupsal koordinat açısı: Çember son noktası  $\blacktriangleright$ açı pozisyonu

Ť

Kutup, kontur dairesinin merkezi **değildir**!

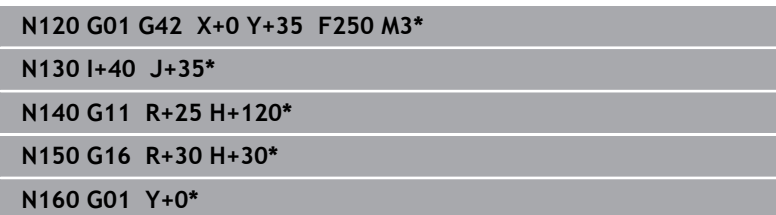

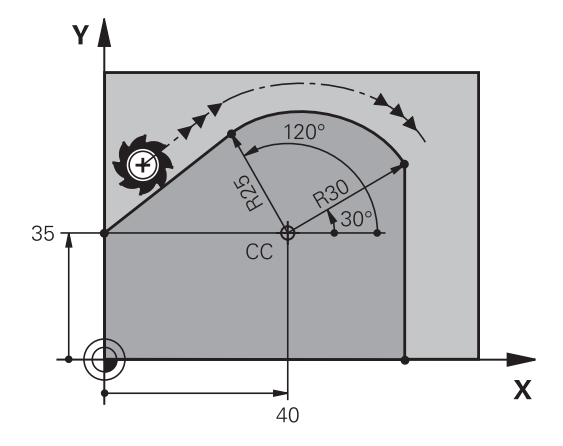

### <span id="page-165-0"></span>**Cıvata hattı (heliks)**

Bir cıvata hattı, kutup koordinatlarıyla bir daire hareketi ve buna dik bir doğru hareketinin üst üste bindirilmesinden oluşur. Dairesel hattı bir ana düzlemde programlayabilirsiniz.

Alternatif olarak, dairesel hatları lineer hareketlerle kartografik koordinatlarla üst üste bindirebilirsiniz.

**Diğer bilgiler:** ["Dairesel bir hattın lineer olarak üst üste bindirilmesi",](#page-158-0) [Sayfa 159](#page-158-0)

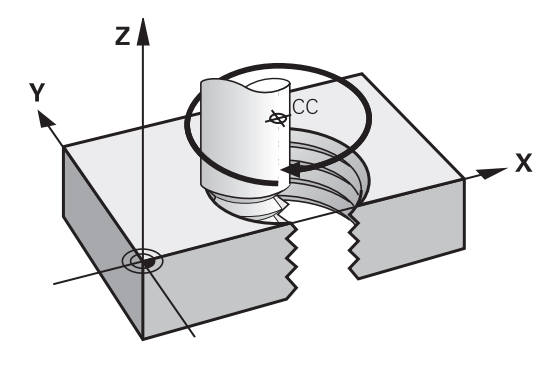

#### **Kullanım**

- Büyük çaplı iç ve dış dişli
- Besleme kanalı  $\mathbf{r}$

#### **Cıvata hattı hesabı**

Programlama için aletin cıvata hattında gittiği artan tüm açı girişini ve cıvata hattı tüm yüksekliğini kullanın.

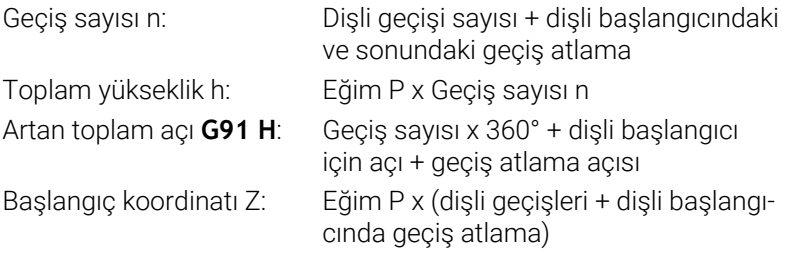

#### **Cıvata hattı formu**

Tablo, belirli hat formları için çalışma yönü, dönüş yönü ve yarıçap düzeltmesi arasındaki benzerliği gösterir.

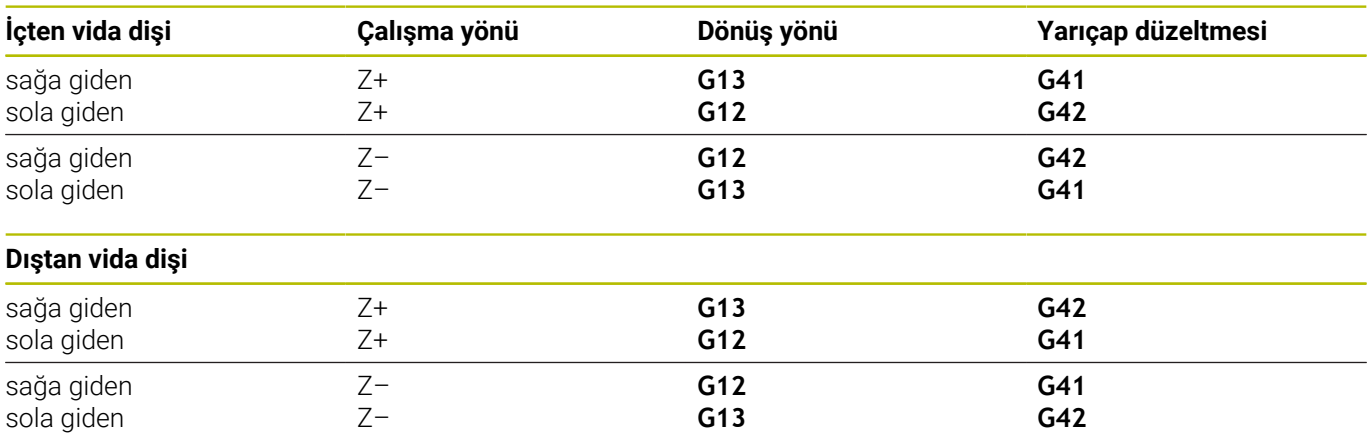

#### **Cıvata hattını programlayın**

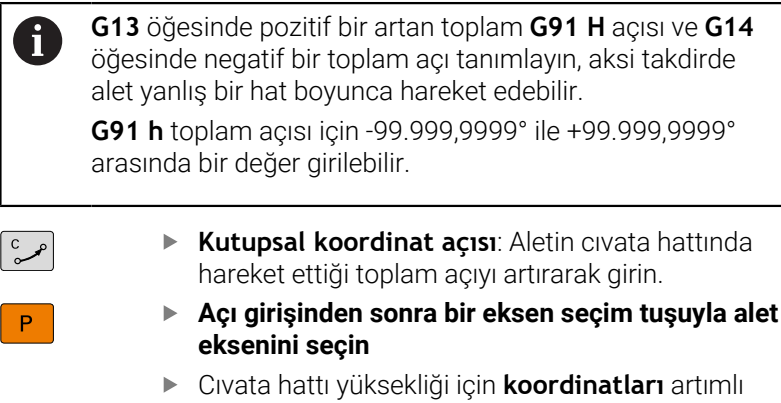

- olarak girin
- **Yarıçap düzeltmesini** tabloya göre girin

### **Örnek: 5 geçişli dişli M6 x 1 mm**

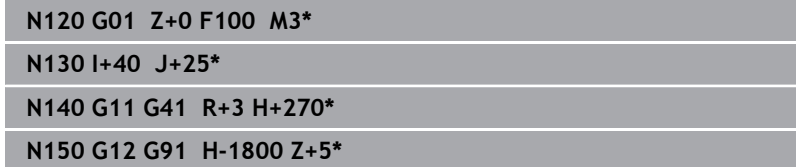

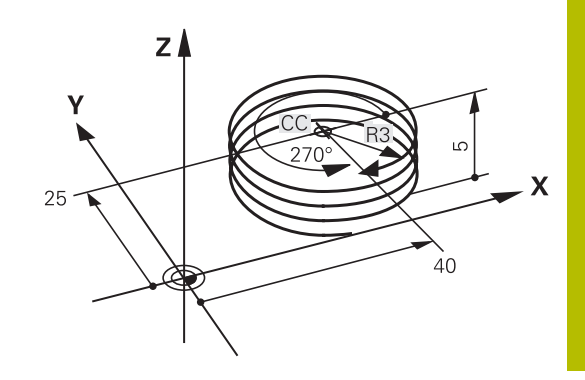

## **Örnek: Kutupsal doğru hareketi**

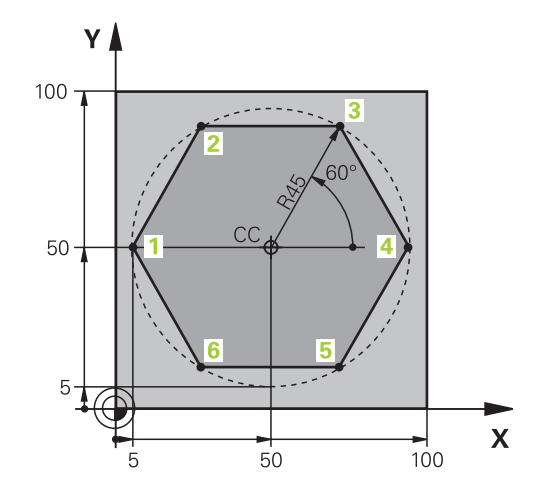

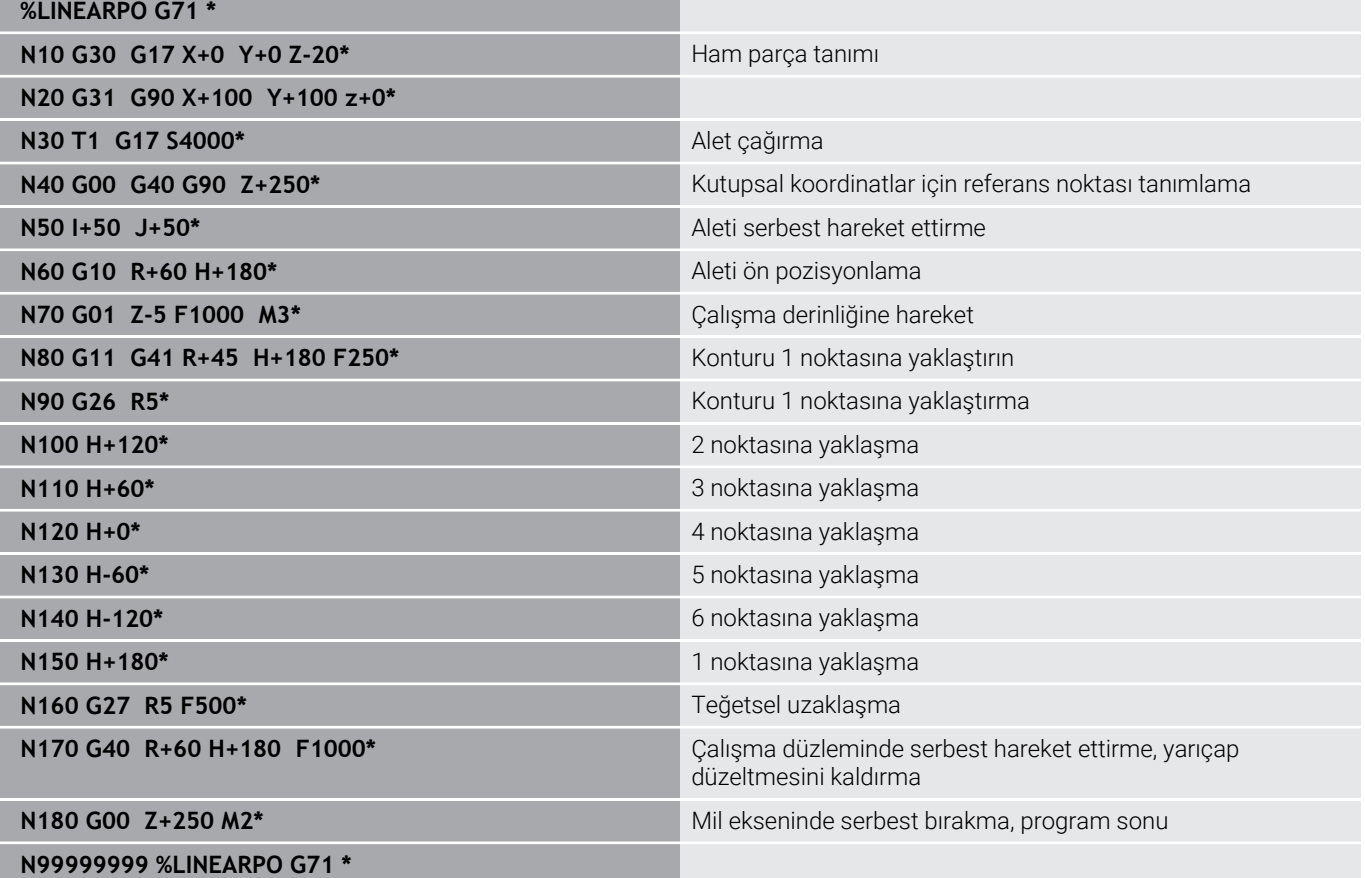

## **Örnek: Heliks**

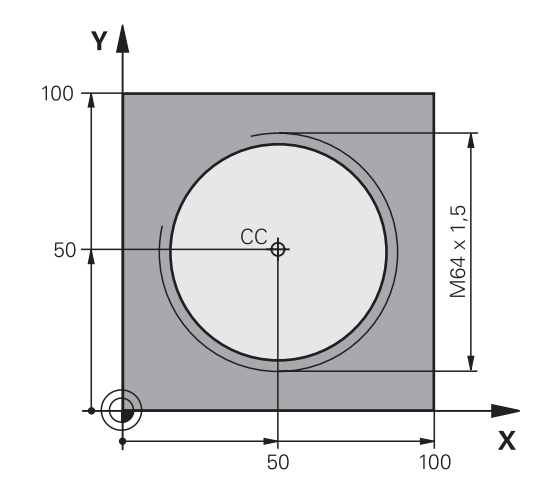

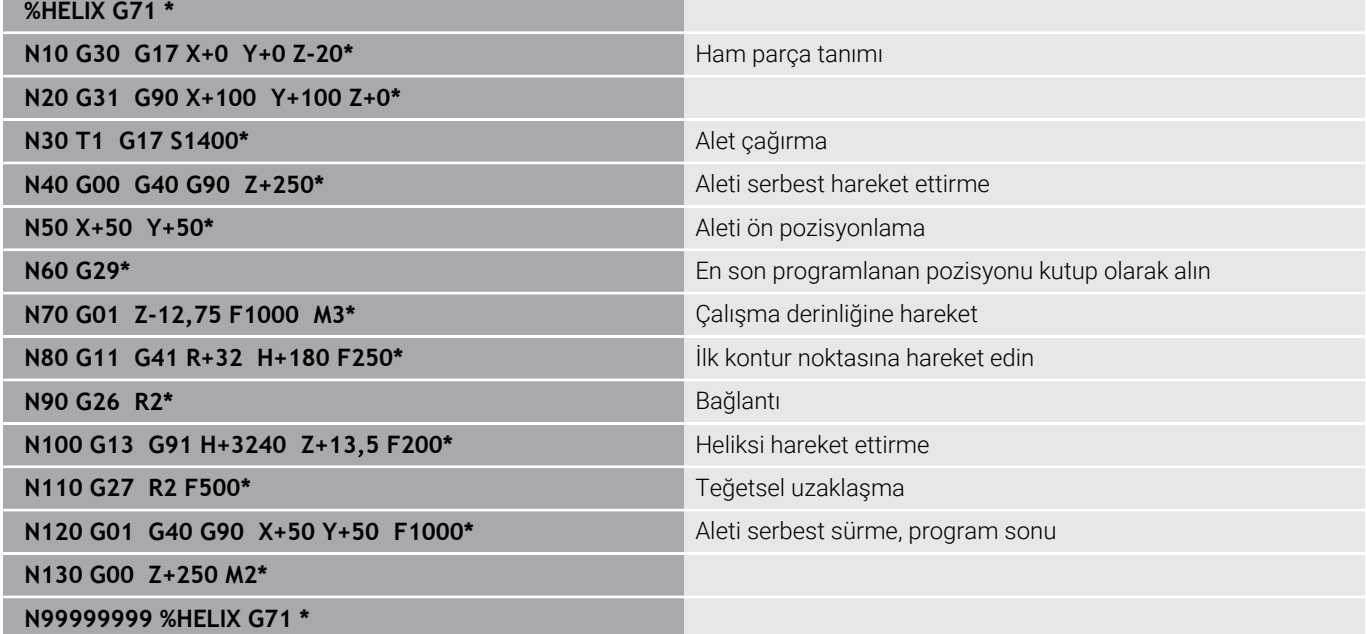

## **5.6 Hat hareketleri – Serbest kontur programlama FK (seçenek no. 19)**

### **Temel bilgiler**

 $\mathbf i$ 

NC'ye göre ölçülmeyen malzeme karakterleri sık sık gri diyalog tuşlarıyla girilemeyen koordinat bilgileri içerir.

Buna tür bilgileri, doğrudan Serbest kontur programlama FK ile programlayın, ör.

- bilinen koordinatlar kontur elemanı üzerinde veva yakınındaysa
- koordinat bilgileri başka bir kontur elemanını referans alıyorsa  $\blacksquare$
- yön bilgileri ve kontur akışı bilgileri biliniyorsa

Kumanda, bilinen koordinat bilgilerinden konturu hesaplar ve interaktif FK grafiği ile programlama diyaloğunu destekler. Sağ üstteki resim, FK programlama üzerinden kolayca girilen ölçümü gösterir.

#### **Programlama uyarıları**

Her kontur elemanı için kullanıma sunulan tüm verileri girin. Değişmeyecek bilgileri de her NC tümcesinde programlayın: Programlanmayan veriler bilinmeyen olarak varsayılır!

Q parametresine, rölatif referanslı elemanlar (ör. **RX** veya **RAN**) haricindeki, yani diğer NC tümcelerini baz alan tüm FK elemanlarında izin verilir.

Bir NC programında klasik şekildeki programlama ile serbest kontur programlamayı karıştırırsanız her FK bölümü tam olarak belirlenmiş olmalıdır.

Tüm konturları, ör. SL döngüleri ile birleştirmeden önce programlayın. Böylece konturların doğru tanımlandığına emin olur ve gereksiz hata mesajlarından kaçınırsınız.

Kumanda açısından tüm hesaplamalar için sabit bir çıkış noktası gerekmektedir. FK bölümünden hemen önce gri diyalog tuşlarıyla çalışma düzleminin her iki koordinatını içeren bir pozisyonu programlayın. Bu NC tümcesinde hiçbir Q parametresi programlamayın.

FK bölümündeki ilk NC tümcesi bir **FCT** veya **FLT** tümcesi ise öncesinde en az iki NC tümcesini gri diyalog tuşları üzerinden programlamanız gerekir. Böylece hareket yönü tam olarak belirlenir.

Bir FK bölümü, doğrudan bir **L** markasından sonra başlayabilir.

**M89** döngü çağrısını FK programlama ile kombine edemezsiniz.

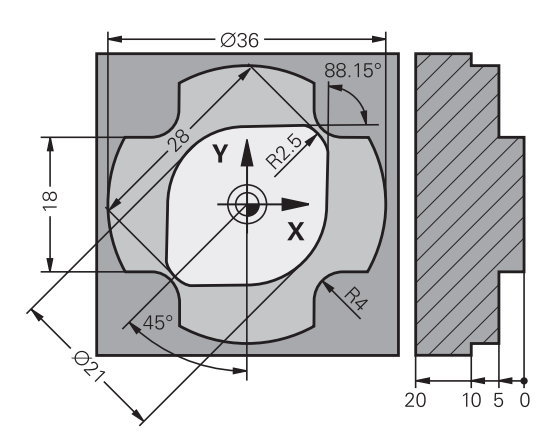

### **Çalışma düzleminin belirlenmesi**

Kontur elemanlarını serbest kontur programlama ile sadece çalışma düzleminde programlayabilirsiniz.

Kumanda FK programlamanın çalışma düzlemini aşağıdaki hiyerarşiye göre belirler:

- **G30/G31** işlevinde seçilen alet ekseni
- Ī. Bir **FPOL** tümcesinde açıklanmış düzlem
- **TOOL CALLT**-Satz bloğunda belirtilen tanımlı işleme düzlemini  $\blacksquare$ kullanarak (ör. **G17** = X/Y düzlemi)

Hiçbiri doğru değilse standart düzlem **X/Y** etkindir.

FK yazılım tuşlarının görüntülenmesi esas itibarıyla ham parça tanımındaki mil eksenine bağlıdır. Ham parça tanımına **G17** mil eksenini girerseniz kumanda ör. sadece X/Y düzlemi için FK yazılım tuşlarını gösterir.

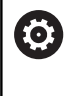

Kumanda işlevlerinin tamamına erişim yalnızca **Z** alet eksenini kullanırken mevcuttur, ör. örnek tanımı **PATTERN DEF**.

**X** ve **Y** alet eksenleri sınırlı şekilde ve makine üreticisi tarafından hazırlanmış ve yapılandırılmış olarak kullanılabilir.

#### **Çalışma düzleminin değiştirilmesi**

Programlama için o anda aktif olan düzlemden başka bir çalışma düzlemine ihtiyaç duyarsanız aşağıdaki şekilde hareket edin:

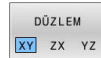

**DÜZLEM XY ZX YZ** yazılım tuşuna basın

Kumanda, FK yazılım tuşlarını yeni seçilen düzlemde gösterir.

### <span id="page-171-0"></span>**FK programlama grafiği**

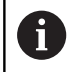

FK programlamadaki grafiği kullanabilmek için **PROGRAM + GRAFİK** ekran düzenini seçin.

**Diğer bilgiler:** ["Programlama", Sayfa 68](#page-67-0)

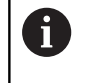

Tüm konturları, ör. SL döngüleri ile birleştirmeden önce programlayın. Böylece konturların doğru tanımlandığına emin olur ve gereksiz hata mesajlarından kaçınırsınız.

Eksik koordinat girişleri ile bir malzeme konturu çoğu kez kesin olarak belirlenemez. Bu durumda kumanda, FK grafiğinde değişik çözümler gösterir, doğru olan çözümü seçin.

Kumanda, FK grafiğinde değişik renkler kullanır:

- **Mavi:** kesin olarak belirlenmiş kontur elemanı En son FK elemanını kumanda ancak çıkış hareketinden sonra mavi renkle gösterir.
- **Mor:** henüz kesin olarak belirlenmemiş kontur elemanı  $\overline{\phantom{a}}$
- Ī. **Koyu sarı:** alet merkez hattı
- $\blacksquare$ **Kırmızı:** hızlı hareket
- **Yeşil:** birden fazla çözüm mümkün

Veriler birden fazla çözüm sunuyorsa ve kontur elemanı yeşil görüntüleniyorsa doğru konturu aşağıdaki gibi seçin:

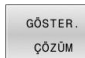

Kontur elemanı doğru şekilde gösterilinceye kadar **GÖSTER. ÇÖZÜM** yazılım tuşuna basın. Standart gösterimde olası çözümler ayırt edilemiyorsa yaklaştırma fonksiyonunu kullanın

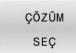

Görüntülenen kontur elemanı çizimdekine  $\mathbf{b}$ uygundur: **ÇÖZÜM SEÇ** yazılım tuşuyla belirleyin

Yeşil gösterilen bir konturu henüz belirlemek istemezseniz FK diyaloğuna devam etmek için **BAŞLAT TEK** yazılım tuşuna basın.

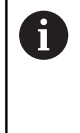

Yeşil olarak gösterilen kontur elemanlarını **ÇÖZÜM SEÇ** ile mümkün olan en kısa zamanda belirlemeniz gerekir, böylece aşağıdaki kontur elemanlarının birden fazla anlama gelmesi engellenir.

#### **Tümce numaralarını grafik penceresinde gösterin**

Tümce numaralarını grafik penceresinde göstermek için:

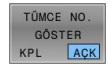

**TÜMCE NO. GÖSTER** yazılım tuşunu **AÇK** konuma getirin

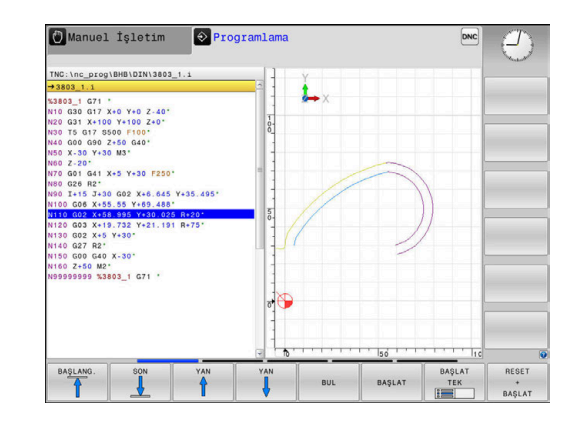

### <span id="page-172-0"></span>**FK diyaloğunu aç**

 $FK$ 

FK diyaloğunu açmak için aşağıdaki şekilde hareket edin:

- **FK** tuşuna basın
- > Kumanda, FK fonksiyonları ile birlikte yazılım tuşu çubuğunu gösterir.

FK diyaloğunu bu yazılım tuşlarından biriyle açarsanız kumanda, diğer yazılım tuşu çubuklarını gösterir. Böylece bilinen koordinatları girebilir, yön girişi bilgileri ve kontur akışı bilgilerini verebilirsiniz.

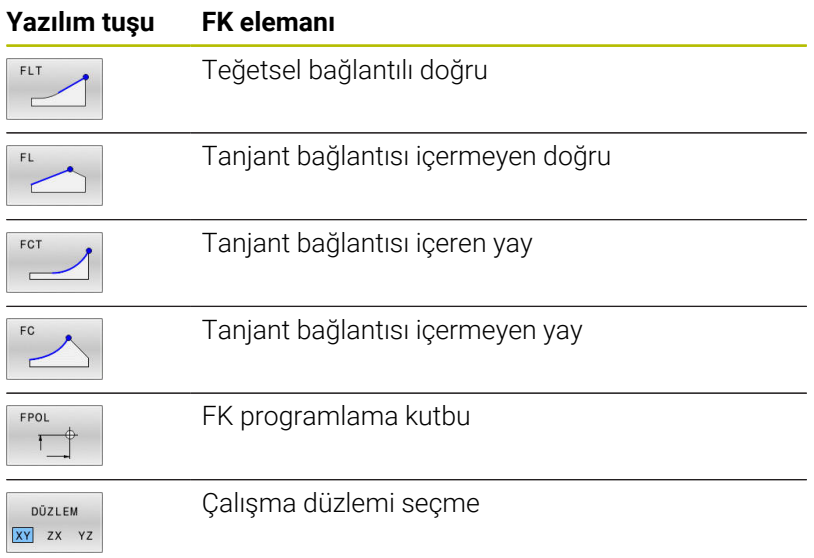

#### **FK diyaloğunu sonlandırma**

FK programlamanın yazılım tuşu çubuğunu sonlandırmak için aşağıdaki şekilde hareket edin:

SON

**SON** yazılım tuşuna basın

#### Alternatif

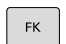

**FK** tuşuna yeniden basın

#### **FK programlama kutbu**

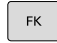

FPOI  $\mathcal{F}$ 

- Serbest kontur programlama yazılım tuşlarını görüntüleme: **FK** tuşuna basın
- Kutup tanımı diyaloğunu açın: **FPOL** yazılım tuşuna basın
- Kumanda, aktif çalışma düzleminin eksen yazılım tuşlarını gösterir.
- Yazılım tuşlarıyla kutupsal koordinatları girin

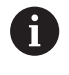

FK programlama kutbu, FPOL üzerinden yeni bir kutup tanımlanana kadar etkin kalır.

### **Doğruları serbest programlama**

#### **Tanjantsal bağlantısı olmayan doğru**

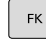

Serbest kontur programlama yazılım tuşlarını görüntüleme: **FK** tuşuna basın

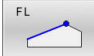

- Serbest doğru için diyalog başlatın: **FL** yazılım  $\mathbf{b}$  . tuşuna basın
- Kumanda, diğer yazılım tuşlarını gösterir.
- Bu yazılım tuşları ile bilinen tüm bilgileri NC tümcesine girin
- FK grafiği programlanan konturu, girişler yeterli olana kadar mor renkte gösterir. Grafik, birden fazla çözümleri yeşil gösterir. **Diğer bilgiler:** ["FK programlama grafiği",](#page-171-0) [Sayfa 172](#page-171-0)

#### **Teğetsel bağlantılı doğru**

Eğer doğru teğetsel olarak diğer bir kontur elemanına bağlıysa, diyaloğu yazılım tuşu ile açın:

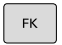

Serbest kontur programlama yazılım tuşlarını gösterin: **FK** tuşuna basın

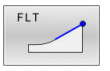

- Diyaloğu açın: **FLT** yazılım tuşuna basın
- Yazılım tuşları ile bilinen tüm bilgileri NC tümcesine girin

### **Çemberleri serbest programlama**

#### **Tanjantsal bağlantısı olmayan dairesel hat**

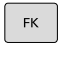

Serbest kontur programlama yazılım tuşlarını görüntüleme: **FK** tuşuna basın

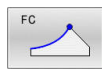

- Serbest yay için diyalog başlatın: **FC** yazılım tuşuna basın
- Kumanda, dairesel yörünge için direkt giriş yazılım tuşlarını veya daire merkez noktasını gösterir.
- Bu yazılım tuşları ile bilinen tüm bilgileri NC tümcesine girin
- FK grafiği programlanan konturu, girişler yeterli olana kadar mor renkte gösterir. Grafik, birden fazla çözümleri yeşil gösterir. **Diğer bilgiler:** ["FK programlama grafiği",](#page-171-0) [Sayfa 172](#page-171-0)

#### **Teğetsel bağlantılı çember**

Çember tanjant ile diğer bir kontur elemanına bağlıysa diyaloğu **FCT** yazılım tuşu ile açın:

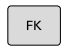

Serbest kontur programlama yazılım tuşlarını gösterin: **FK** tuşuna basın

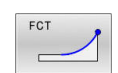

- Diyaloğu açın: **FCT** yazılım tuşuna basın
- $\mathbf{r}$ Yazılım tuşları ile bilinen tüm bilgileri NC tümcesine girin

#### **Giriş imkanları**

#### **Son nokta koordinatları**

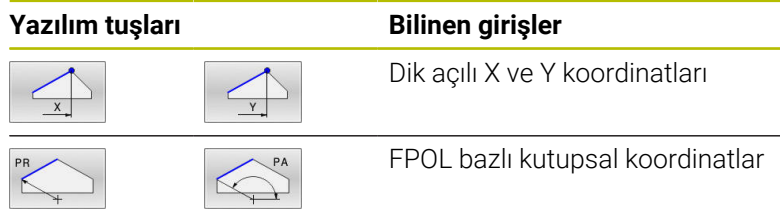

#### **Örnek**

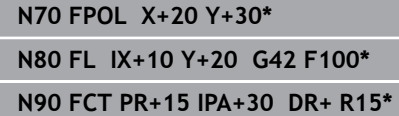

#### **Kontur elemanlarının yönü ve uzunluğu**

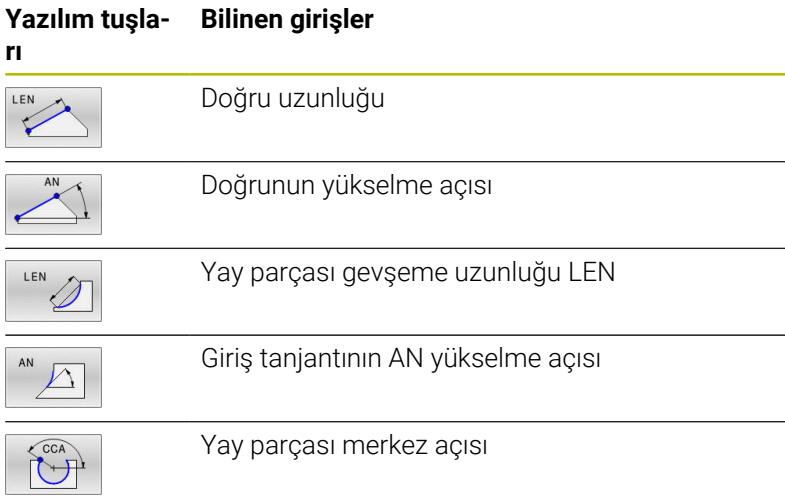

## *BILGI*

#### **Dikkat çarpışma tehlikesi!**

Kumanda, artan yükselme açılarını **IAN** önceki hareket tümcesi yönünde referans alır. Öncül kumandanın NC programı (aynı şekilde iTNC 530) uyumlu değil. İçeri aktarılan NC programlarının işlenmesi sırasında çarpışma tehlikesi oluşur!

- İşlem akışını ve konturu, grafiksel simülasyon yardımıyla kontrol edin
- $\blacktriangleright$  İçeri aktarılan NC programlarını talep halinde uyarlayın

#### **Örnek**

**N20 FLT X+25 LEN 12.5 AN+35 G41 F200\* N30 FC DR+ R6 LEN 10 AN-45\* N40 FCT DR- R15 LEN 15\***

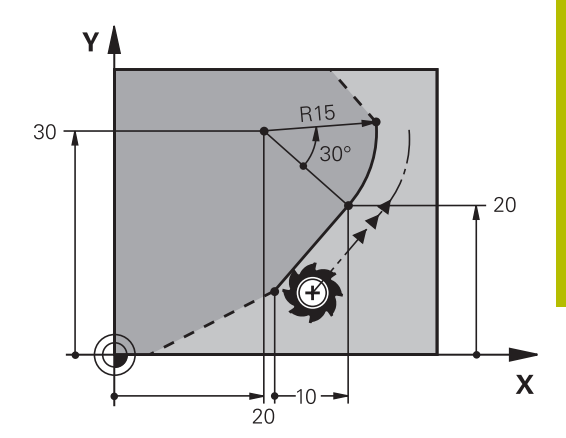

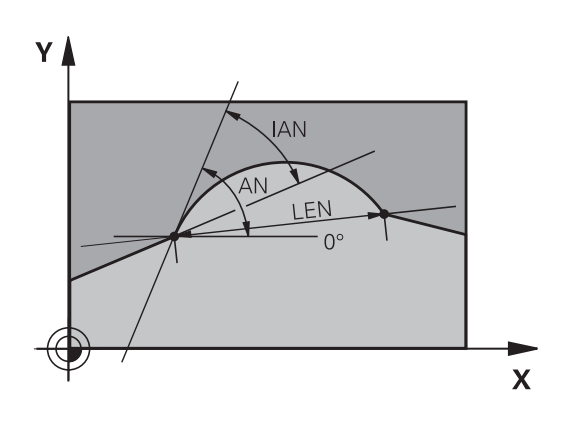

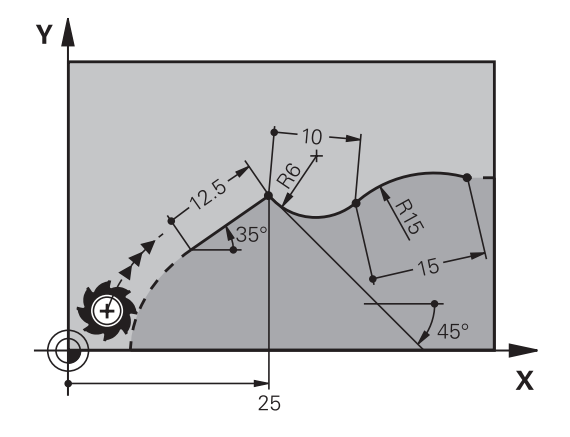

#### **FC/FCT tümcesinde daire merkezi CC, yarıçap ve dönüş yönü**

Serbest programlanan dairesel hatlar için kumanda, bilgilerinizden bir daire merkez noktası hesaplar. Böylece FK programlamayla da bir NC tümcesinde tam bir daire programlayabilirsiniz.

Daire merkezini kutupsal koordinatlarda tanımlamak isterseniz kutbu **CC** yerine FPOL fonksiyonuyla tanımlamanız gerekir. FPOL bir sonraki NC tümcesine kadar **FPOL** ile etkin kalır ve dik açılı koordinatlarla belirlenir.

Programlanmış ya da otomatik hesaplanmış bir daire  $\mathbf i$ merkezi noktası veya kutup sadece uyumlu klasik ya da FK bölümlerinde etki eder. Bir FK bölümü iki klasik programlanmış program bölümü bölerse bu aşamada bilgiler, bir daire merkezi noktası ya da kutup üzerinden kaybolur. Her iki klasik programlanmış bölümde özel, gerekirse aynı CC tümceleri bulunmalıdır. Tersi olarak klasik bir bölüm de iki FK bölümü arasında, bu bilgilerin kaybolmasına yol açar.

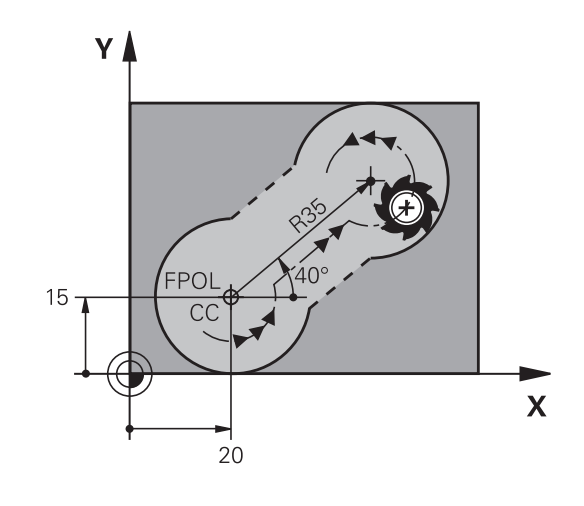

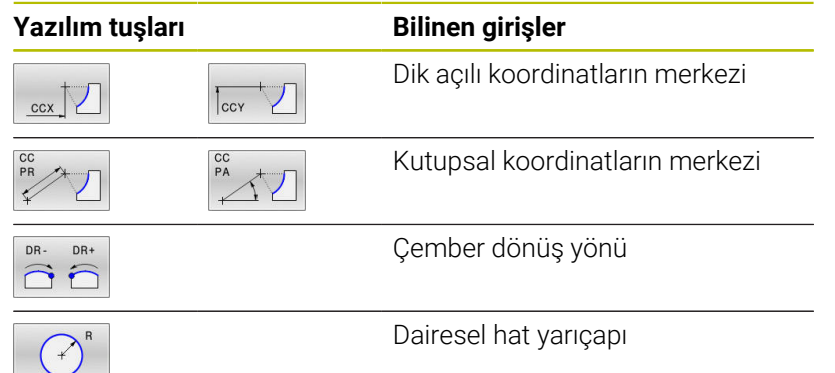

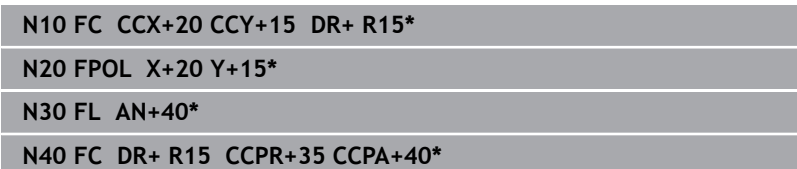

#### **Kapalı konturlar**

**CLSD** yazılım tuşuyla kapalı bir konturun başlangıcını ve sonunu tanımlayın. Böylece en son kontur elemanı için olası çözümlerin sayısı azalır.

**CLSD'yi** bir FK bölümünün ilk ve son NC tümcesinde farklı bir kontur girişi için girin.

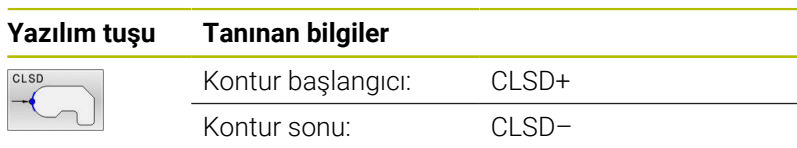

#### **Örnek**

**...**

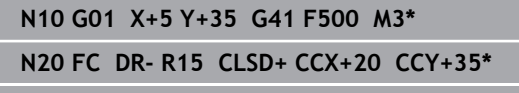

**N30 FCT DR- R+15 CLSD-\***

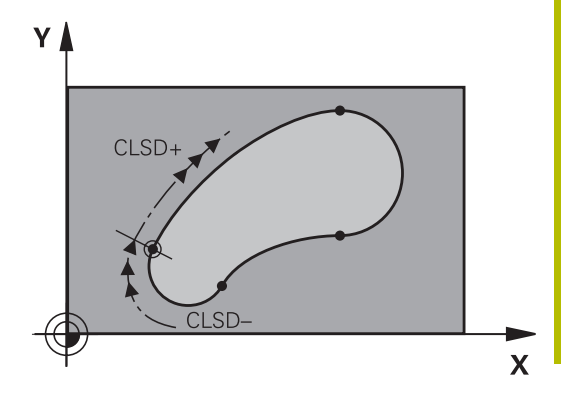

### **Yardımcı noktalar**

Serbest doğrular ve ayrıca serbest çemberler için yardımcı nokta koordinatlarını kontur üzerinde veya yanında girebilirsiniz.

#### **Bir kontur üzerindeki yardımcı noktalar**

Yardımcı noktalar direkt olarak doğruların veya doğru uzatmaların veya direkt çemberin üzerinde yer alır.

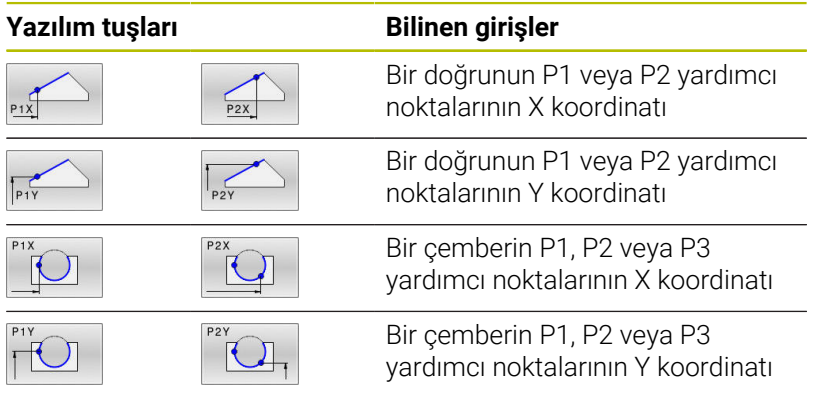

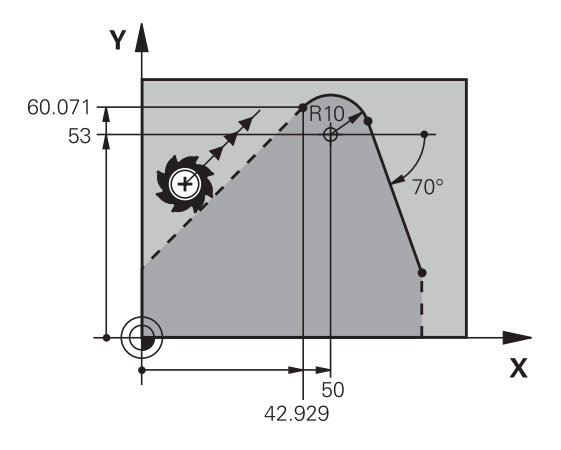

#### **Bir kontur yanındaki yardımcı noktalar**

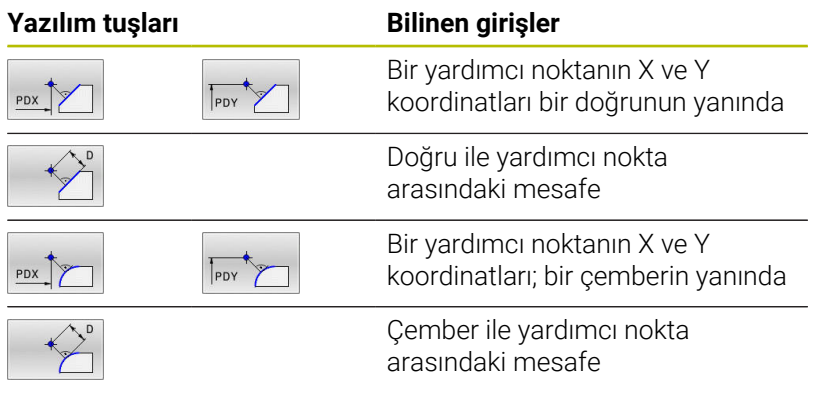

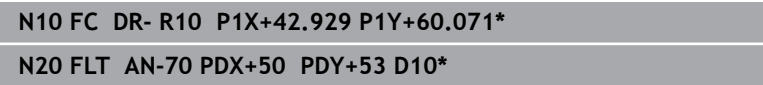

### **Rölatif referanslar**

Rölatif referanslar, diğer bir kontur elemanını referans alan bilgilerdir. **R**ölatif referanslar için yazılım tuşları ve program kelimeleri bir **R** harfi ile başlar. Sağdaki şekil, rölatif referanslar olarak programlamanız gereken ölçü bilgilerini gösterir.

Rölatif referanslı koordinatları daima artımlı olarak girin. Ayrıca referans aldığınız kontur elemanının NC tümcesi numarasını da girin.

Tümce numarasını girdiğiniz kontur elemanı, referansı programlayacağınız NC tümcesinin en fazla 64 konumlama tümcesinin önünde olmalıdır.

Referans aldığınız bir NC tümcesini silerseniz kumanda bir hata mesajı verir. Bu NC tümcesini silmeden önce NC programını değiştirin.

#### **NC tümcesi N'ye rölatif referans: Son nokta koordinatları**

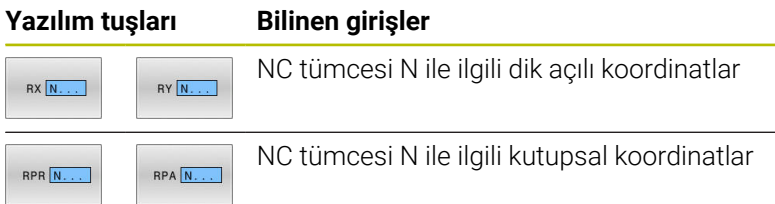

# $\mathbf{Y}$  $20^{\circ}$  $1<sup>c</sup>$ FPOL  $\overline{\mathsf{X}}$ 35

#### **Örnek**

 $\mathbf i$ 

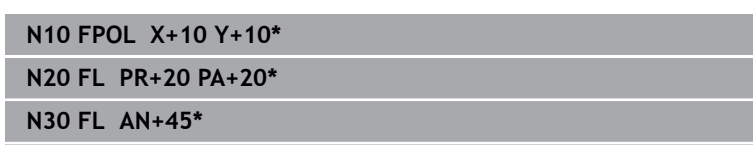

**N40 FCT IX+20 DR- R20 CCA+90 RX 20\***

**N50 FL IPR+35 PA+0 RPR 20\***

#### **NC tümcesi N'ye rölatif referans: Kontur elemanının yönü ve mesafesi**

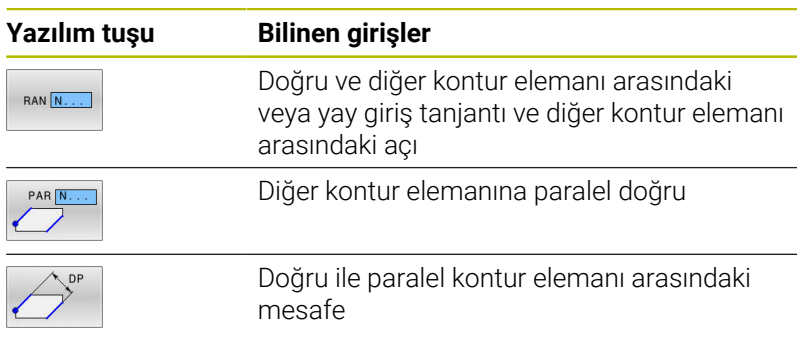

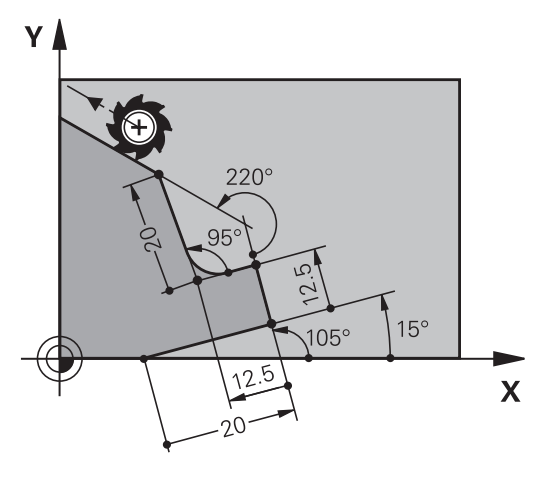

### **Örnek**

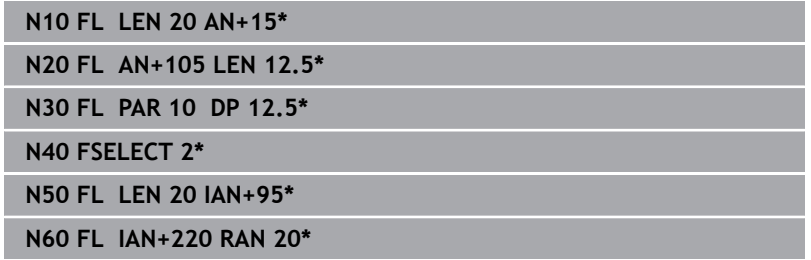

#### **NC tümcesi N'ye rölatif referans: Daire merkez noktası CC**

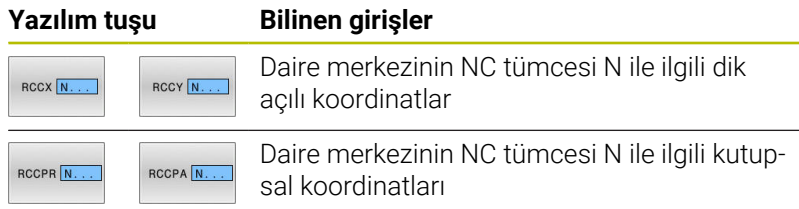

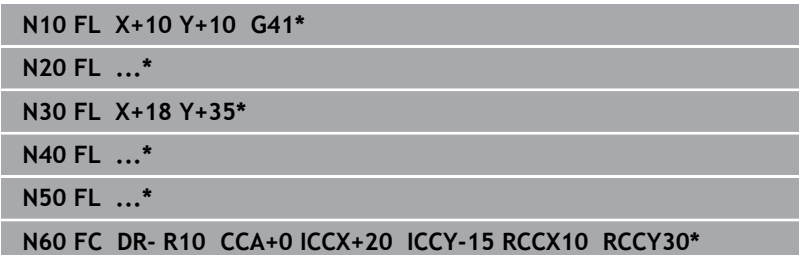

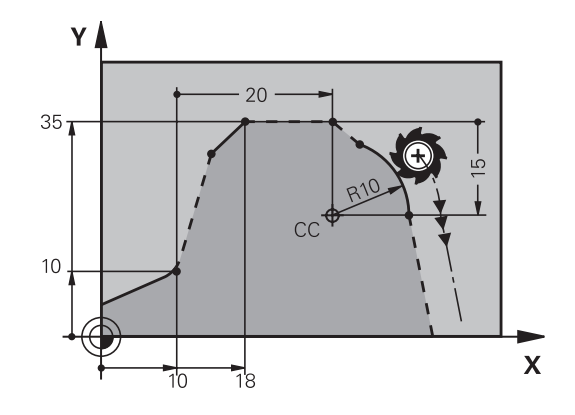
# **Örnek: FK programlama 1**

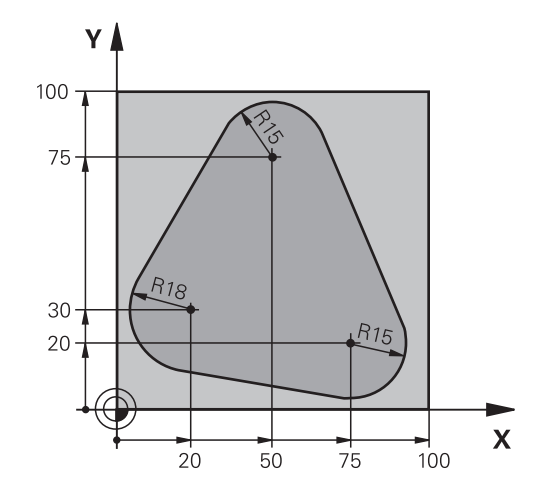

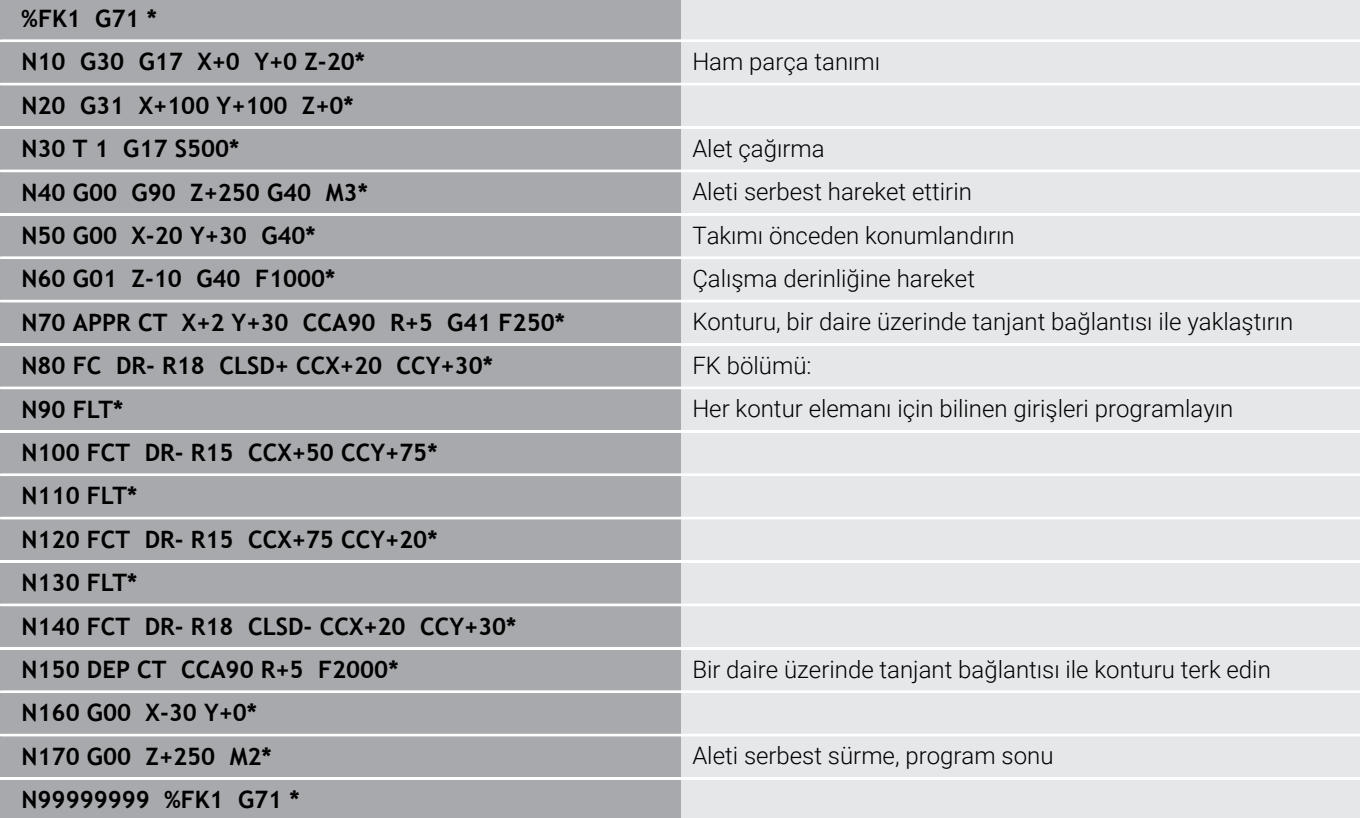

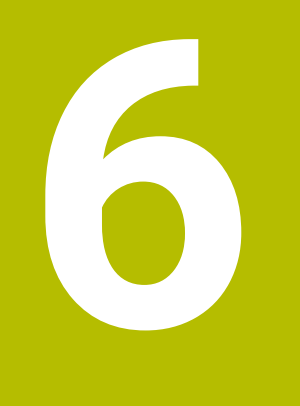

**Programlama yardımları**

# **6.1 GOTO fonksiyonu**

# **GOTO tuşunu kullan**

#### **GOTO tuşuyla atlama**

**GOTO** tuşuyla aktif işletim türünden bağımsız olarak NC programında belli bir noktaya atlayabilirsiniz.

Aşağıdaki işlemleri yapın:

GOTO<br>ロ

N SATIRL

- **GOTO** tuşuna basın
- > Kumanda, bir açılır pencere gösterir.
- ▶ Numara girin
- Yazılım tuşu ile atlama talimatını seçin, ör. girilen sayıda aşağıya atla

Kumanda aşağıdaki seçenekleri sunar:

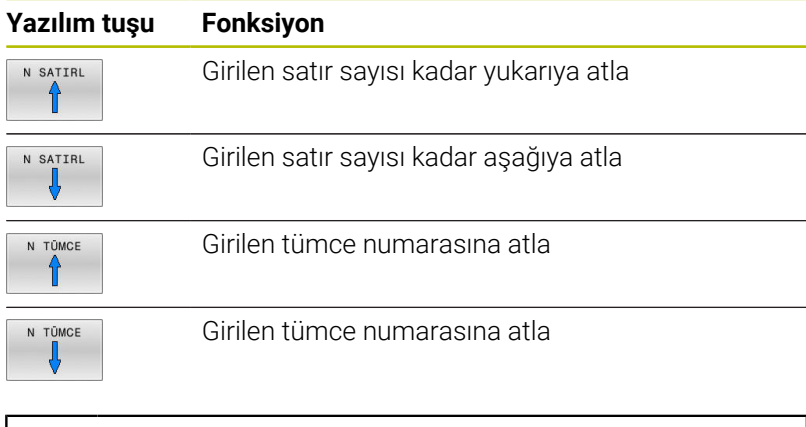

**GOTO** atlama fonksiyonunu sadece NC programları n) programlanırken ve test edilirken kullanın. Çalışma sırasında **Tumce girsi** fonksiyonunu kullanın. **Ayrıntılı bilgi: Kurulum, NC Programlarını Test Etme ve İşleme** Kullanıcı El Kitabı

### **GOTO tuşuyla hızlı seçim**

**GOTO** tuşuyla, özel fonksiyonları veya döngüleri kolayca seçebileceğiniz Smart-Select penceresini açabilirsiniz.

Özel fonksiyonları seçmek için aşağıdaki şekilde hareket edin:

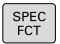

- **SPEC FCT** tuşuna basın
- GOTO<br>ロ
- **GOTO** tuşuna basın
- Kumanda, özel fonksiyonların yapı görünümü ile birlikte bir açılır pencere gösterir
- $\blacktriangleright$  istenilen fonksiyonu seçin

**Ayrıntılı bilgi:** İşleme Döngülerinin **Programlanması** Kullanıcı El Kitabı

#### **Seçim penceresini GOTO tuşuyla açın**

Kumanda bir seçim menüsü sunuyorsa **GOTO** tuşuyla seçim penceresini açabilirsiniz. Böylece mümkün olan girişleri görürsünüz.

# **6.2 Ekran klavyesi**

Kumandanın kompakt sürümünü (alfa klavyesi olmadan) kullanıyorsanız harfleri ve özel karakterleri ekran klavyesiyle veya USB üzerinden bağlanmış bir alfa klavye ile girebilirsiniz.

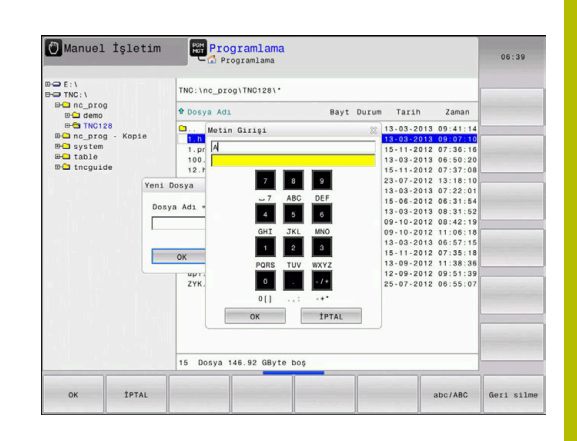

### **Metni ekran klavyesiyle girme**

GOTO<br>ロ

8

 $\alpha$ 

Ekran klavyesi ile çalışmak için aşağıdaki şekilde hareket edin:

- Ör. program adı ya da dizin adı için ekran klavyesiyle bir harf girmek için **GOTO** tuşuna basın Kumanda, ilgili harf tanımlamasını içeren kumanda sayı giriş alanını gösteren bir pencere açar.
	- $\blacktriangleright$  imleç istenen harfin üzerinde durana kadar rakam tuşuna birkaç kez basın
	- Bir sonraki karakteri girmeden önce kumandanın seçili karakteri devralmasını bekleyin
	- **OK** yazılım tuşuyla metni açılan diyalog alanında devralın

**abc/ABC** yazılım tuşuyla büyük/küçük harfler arasında tercih yapabilirsiniz. Makine üreticiniz ek özel karakterler tanımlamışsa bunları **ÖZEL İŞARET** yazılım tuşu üzerinden çağırabilir ve ekleyebilirsiniz. Tekli karakterleri silmek için **BACKSPACE** yazılım tuşuna basın.

# **6.3 NC programlarının gösterimi**

# **Söz diziminin öne çıkarılması**

Kumanda, söz dizimi elemanlarını anlamlarına göre farklı renklerle ekrana getirir. Renkli vurgular sayesinde NC programları daha rahat okunur ve daha düzenli olur.

#### **Söz dizimi elemanlarının renkli olarak vurgulaması**

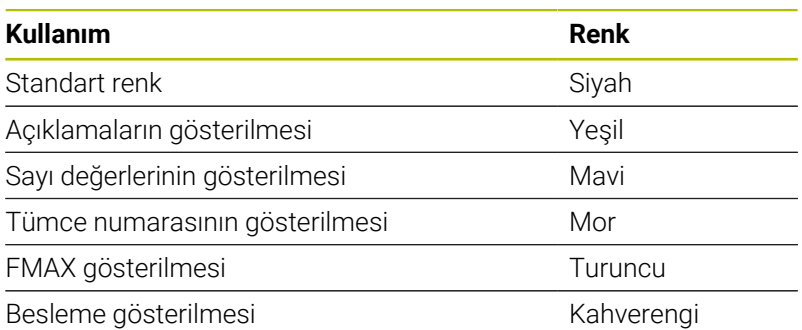

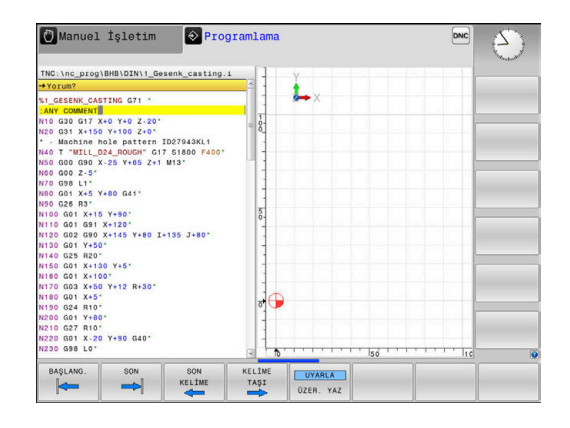

# **Kaydırma çubuğu**

Program penceresinin sağ köşesinde bulunan kaydırma çubuğu ile ekran içeriğini fare yardımıyla kaydırabilirsiniz. Ayrıca kaydırma çubuğun ebadı ve konumu, program uzunluğu ve imleç konumu hakkında bilgi verir.

# **6.4 Yorumlar ekleme**

### **Uygulama**

 $\mathbf i$ 

Bir NC programında, program adımlarını açıklamak veya uyarı yapmak için yorum ekleyebilirsiniz.

Kumanda, **lineBreak** (No. 105404) makine parametresine bağlı olarak uzun yorumları farklı gösterir. Yorumun satırlarını kaydırabilirsiniz ya da **>>** işareti diğer içerikleri sembolize eder.

Bir yorum tümcesinde son karakter bir eğik çizgi olmamalıdır (**~**).

Bir yorum girmek için birden fazla imkan mevcuttur.

### **Program girişi sırasında yorum girmek**

- Bir NC tümcesi için veri girişi
- Alfa klavyede **;** (noktalı virgül) üzerine basın  $\frac{1}{2}$
- Kumanda **Yorum?** sorusunu gösterir  $\geq$
- Yorumu girin  $\mathbf{r}$
- NC tümcesini **END** tuşuyla tamamlayın  $\blacktriangleright$

### **Yorumu sonradan eklemek**

- $\frac{1}{2}$ Bir yorum eklemek istediğiniz NC tümcesini seçin
- Sağ ok tuşu ile NC tümcesindeki son kelimeyi seçin:
- Alfa klavyede **;** (noktalı virgül) üzerine basın
- Kumanda **Yorum?** sorusunu gösterir
- ▶ Yorumu girin
- NC tümcesini **END** tuşuyla tamamlayın  $\blacktriangleright$

### **Şahsi NC tümcesinde yorum**

- Arkasına yorum eklemek istediğiniz NC tümcesini seçin
- Programlama diyaloğunu alfa klavyede **;** (noktalı virgül) tuşu ile  $\blacktriangleright$ açın
- Yorumu girin ve NC tümcesini **END** tuşu ile kapatın  $\blacktriangleright$

### **NC tümcesini sonradan yorumlayın**

Mevcut bir NC tümcesini yorum olarak değiştirmek isterseniz yapmanız gerekenler:

Yorum yapmak istediğiniz NC tümcesini seçin

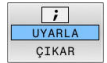

- **YORUM EKLE** yazılım tuşuna basın Alternatif
- Alfa klavyede **<** tuşuna basın
- Kumanda, tümce başında bir **;** (noktalı virgül) oluşturur.
- **END** tuşuna basın

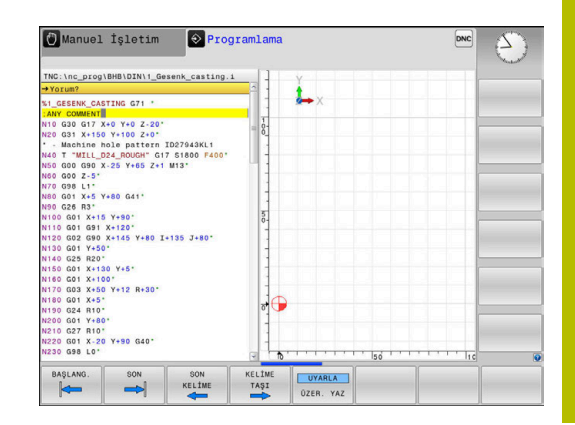

#### **NC tümcesi yorumunu değiştirin**

Yorum yapılmış bir NC tümcesini etkin bir NC tümcesi olarak değiştirmek için yapmanız gerekenler:

**YORUM KALDIR** yazılım tuşuna basın

Değiştirmek istediğiniz yorum tümcesini seçin

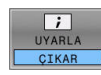

- Alternatif Alfa klavyede **>** tuşuna basın
- Kumanda, tümce başındaki **;** (noktalı virgülü) çıkarır.
- **END** tuşuna basın

#### **Yorum değiştirme fonksiyonları**

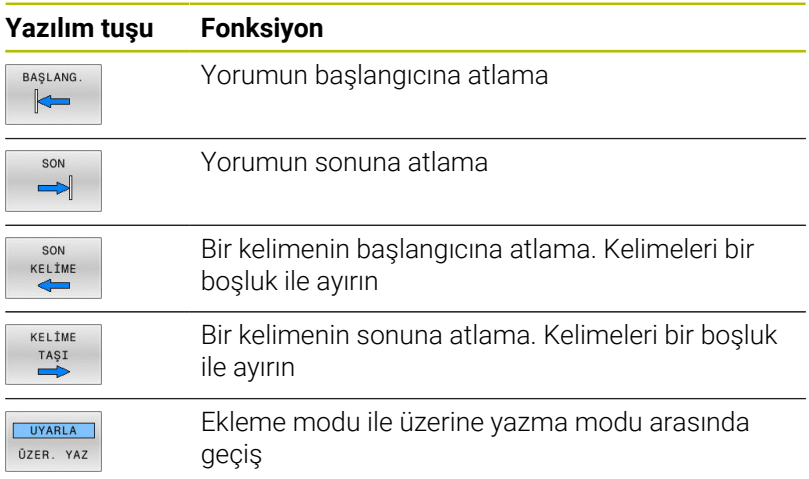

# **6.5 NC programını serbest düzenleme**

Belirli söz dizimi elemanlarının girişi doğrudan mevcut tuşlar ve NC editöründeki yazılım tuşları vasıtasıyla yapılamaz, örn. LN tümceleri.

Harici bir metin editörünün kullanımını önlemek için kumanda aşağıdaki imkanları sunar:

- $\mathcal{L}_{\mathcal{A}}$ Kumanda dahilindeki metin editöründe serbest söz dizimi girişi
- NC editöründe **?** tuşu yardımıyla serbest söz dizimi girişi L.

#### **Kumanda dahilindeki metin editöründe serbest söz dizimi girişi**

Mevcut bir NC programını ilave söz dizimi ile tamamlamak için yapmanız gerekenler:

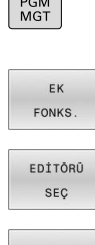

 $\sim$ 

- **PGM MGT** tuşuna basın
	- > Kumanda, dosya yönetimini açar.

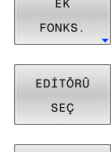

OK

- **EK FONKS.** yazılım tuşuna basın
- **EDİTÖRÜ SEÇ** yazılım tuşuna basın > Kumanda, bir seçim penceresi açar.
- **TEXT-EDITOR** seçeneğini seçin
- $\frac{1}{2}$ Seçimi **OK** ile onaylayın
- 
- İstediğiniz söz dizimini tamamlayın  $\mathbf{r}$

Ť

Kumanda, metin editöründe asla söz dizimi kontrolü yapmaz. Ardından NC editörüne girişlerinizi kontrol edin.

#### **NC editöründe ? tuşu yardımıyla serbest söz dizimi girişi**

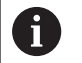

Bu fonksiyon için USB üzerinden bağlı bir alfa klavye gereklidir.

Açılmış mevcut bir NC programını ilave söz dizimi ile tamamlamak için yapmanız gerekenler:

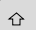

▶ ? girin

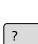

> Kumanda yeni bir NC tümcesi açar.

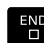

- İstediğiniz söz dizimini tamamlayın
- Girişi **END** ile onaylayın

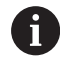

Kumanda, onaylama sonrasında bir söz dizimi kontrolü uygular. Hatalar **ERROR** tümcelerine yol açar.

# **6.6 NC tümcelerini atlama**

# **/ işareti ekleme**

NC tümcelerini seçime bağlı olarak gizleyebilirsiniz.

NC tümcelerini **Programlama** işletim türünde gizlemek için aşağıdaki şekilde hareket edin:

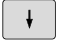

 $\blacktriangleright$  İstenen NC tümcesini seçin

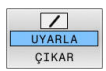

**UYARLA** yazılım tuşuna basın

> Kumanda /- işaretini ekler.

# **/ işaretini silme**

NC tümcelerini **Programlama** işletim türünde tekrar göstermek için aşağıdaki şekilde hareket edin:

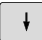

Gizlenen NC tümcesini seçin

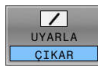

- **ÇIKAR** yazılım tuşuna basın
- > Kumanda /- işaretini kaldırır.

# **6.7 NC programlarını sıralama**

#### **Tanımlama, kullanım imkanı**

Kumanda, NC programlarını sıralama tümceleriyle yorumlama imkanı verir. Sıralama tümceleri, aşağıdaki program satırları için yorumlar veya başlıklar olan kısa metinlerdir (maks. 252 karakter).

Uzun ve karmaşık NC programlarına anlamlı sıralama tümceleri ile genel bakış sağlanır ve bunlar, daha anlaşılır şekilde oluşturulabilir.

Bu işlem, NC programında daha sonra yapılan değişiklikleri kolaylaştırır. Sıralama tümcelerini NC programında istediğiniz bir yere ekleyebilirsiniz.

Anahat tümceleri ek olarak ayrı bir pencerede gösterilebilir ve işlenebilir veya tamamlanabilir. Bunun için uygun ekran düzenini kullanın.

Eklenen ana hat noktaları kumanda tarafından ayrı bir dosyada yönetilir (uzantısı .SEC.DEP). Böylece ana hat penceresindeki yönlendirme hızı artar.

Aşağıdaki işletim türlerinde **PROGRAM + ÜYE** ekran düzenini seçebilirsiniz:

- **Program akışı tekli tümce**
- $\blacksquare$ **Program akışı tümce takibi**
- **Programlama** Ī.

#### **Sıralama penceresinin gösterilmesi/Etkin pencerenin değiştirilmesi**

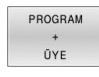

- Sıralama penceresini görüntüleyin: Ekran düzeni için **PROGRAM + ÜYE** yazılım tuşuna basın
- 
- Etkin pencereyi değiştirme: **PENCERE DEĞİŞİMİ** yazılım tuşuna basın

### **Anahat tümcesini program penceresine ekleyin**

Arkasına sıralama tümcesi eklemek istediğiniz NC tümcesini seçin

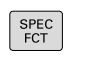

**SPEC FCT** tuşuna basın

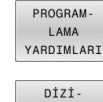

LİM UYARLA

- **PROGRAM- LAMA YARDIMLARI** yazılım tuşuna basın
- **DİZİ- LİM UYARLA** yazılım tuşuna basın
- Düzenleme metnini girin
- $\mathbf{p}$ Gerekirse yazılım tuşuyla sıralama derinliğini (girinti) değiştirin

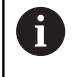

Sıralama noktalarını yalnızca düzenleme sırasında yerleştirebilirsiniz.

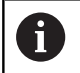

Anahat tümcelerini **Shift + 8** tuş kombinasyonuyla da ekleyebilirsiniz.

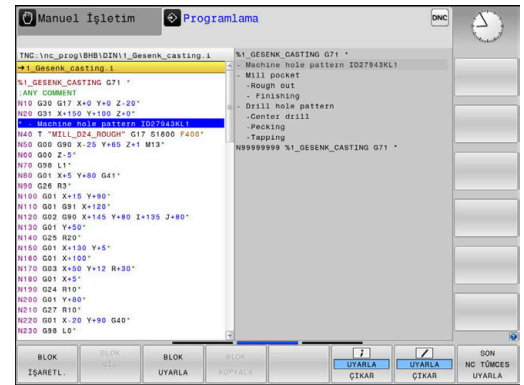

# **Düzenleme penceresindeki tümceleri seçin**

Ana hat penceresinde tümceden tümceye atlarsanız kumanda, tümce göstergesini program penceresinde uygular. Bu sayede birkaç adımda büyük program bölümlerini atlayabilirsiniz.

# **6.8 Hesap makinesi**

### **Kullanım**

Kumanda, en önemli matematik fonksiyonlarını yapabilen bir hesap makinesine sahiptir.

- **CALC** tuşu ile hesap makinesini açın
- $\blacktriangleright$ Hesaplama fonksiyonlarını seçin: Yazılım tuşu vasıtasıyla veya bir alfa klavyesiyle kısa komutu girin
- **CALC** tuşu ile hesap makinesini kapatın

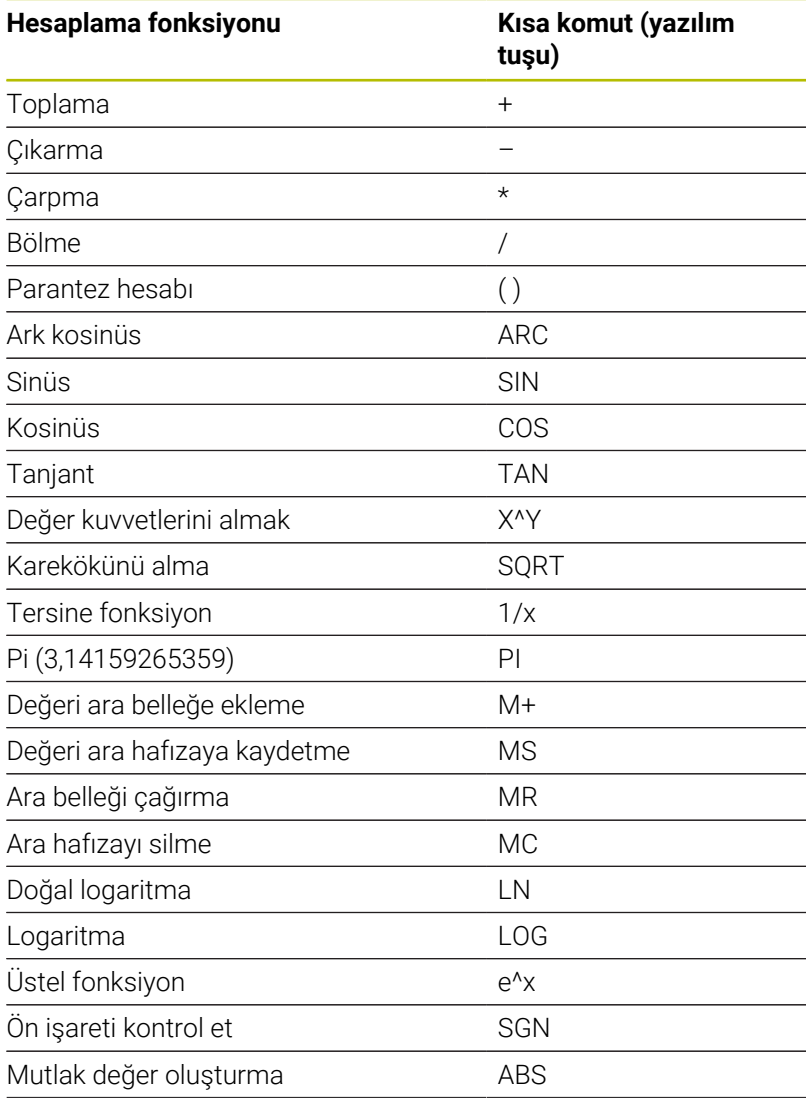

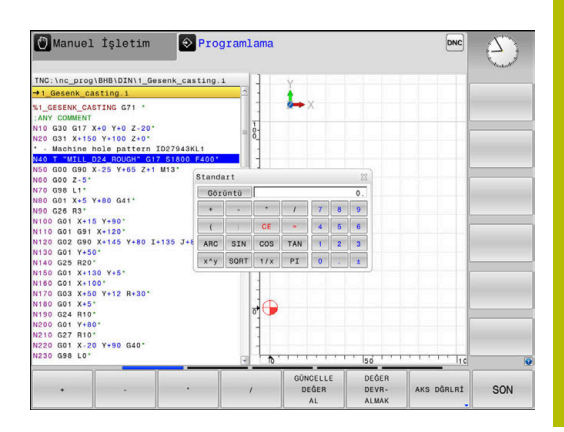

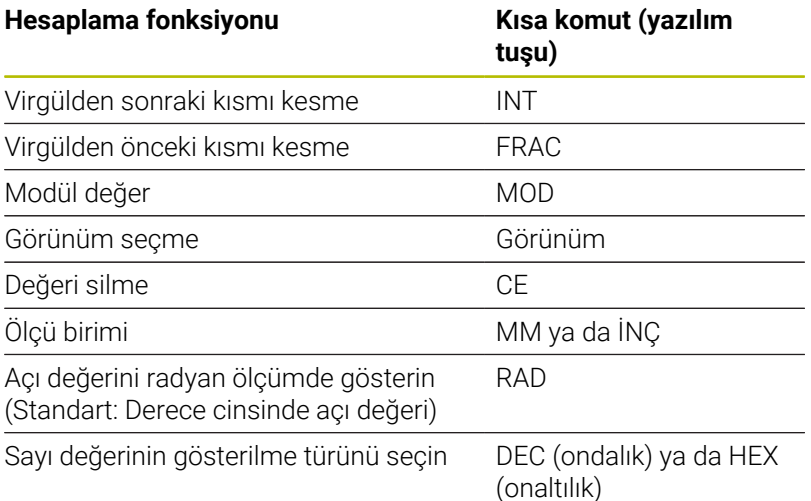

#### **Hesaplanan değeri NC programına devralın**

- Ok tuşlarıyla hesaplanan değerin devralınacağı kelimeyi seçin
- **CALC** tuşu ile hesap makinesini ekrana getirin ve istediğiniz  $\blacktriangleright$ hesaplamayı yapın
- **DEĞER DEVR- ALMAK** yazılım tuşuna basın
- Kumanda, hesaplanan değeri aktif giriş alanına alır ve hesap makinesini kapatır.
	- Hesap makinesine bir NC programındaki değerleri de devralabilirsiniz. **GÜNCELLE DEĞER AL** yazılım tuşuna veya **GOTO** tuşuna basarsanız kumanda, değeri etkin giriş alanından hesap makinesine alır.

Hesap makinesi, işletim türünün değişmesinden sonra da etkin kalır. Hesap makinesini kapatmak için **END** yazılım tuşuna basın.

A

#### **Hesap makinesinin fonksiyonları**

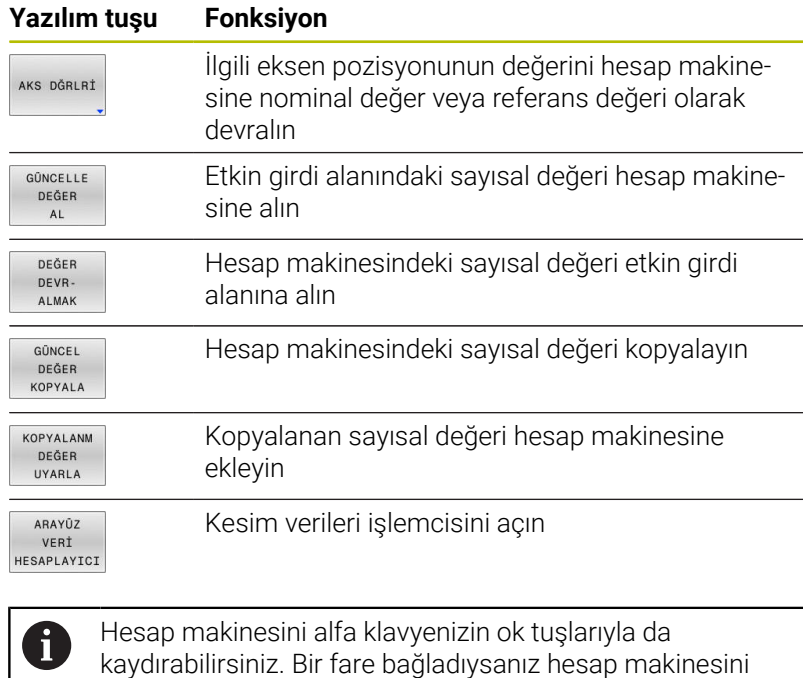

fareyle de konumlandırabilirsiniz.

**6**

# **6.9 Kesim verileri işlemcisi**

# **Uygulama**

Kesim verileri işlemcisiyle bir işleme süreci için mil devri ve beslemeyi hesaplayabilirsiniz. Hesaplanan değerleri ardından NC programında açık bir besleme veya devir sayısı diyaloğuna aktarabilirsiniz.

Kesim verileri işlemcisini açmak için **ARAYÜZ VERİ HESAPLYICI** yazılım tuşuna basın.

Kumandanın yazılım tuşunu gösterdiği durumlar:

- **CALC** tuşuna basın
- Devir sayıları tanımlanırken **CALC** tuşuna basın
- Beslemeleri tanımlama  $\overline{\phantom{a}}$
- **Manuel işletim** türünde **F** yazılım tuşuna basın  $\overline{\phantom{a}}$
- **Manuel işletim** işletim türünde **S** yazılım tuşuna basın  $\overline{\phantom{a}}$

#### **Kesim verileri işlemcisinin görünümleri**

Devir sayısı veya besleme hesapladığınıza bağlı olarak, kesim verileri işlemcisi farklı girdi alanlarıyla gösterilir:

#### **Devir sayısı hesaplama penceresi:**

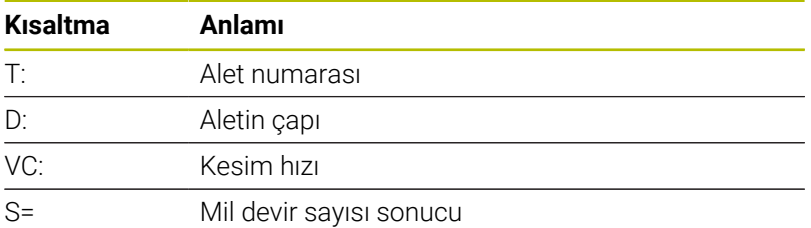

Devir sayısı hesaplayıcısını bir aletin tanımlanmış olduğu bir diyalogda açarsanız devir sayısı hesaplayıcı alet numarasını ve çapı otomatik olarak devralır. Diyalog alanına sadece **VC** öğesini girersiniz.

#### **Besleme hesaplama penceresi:**

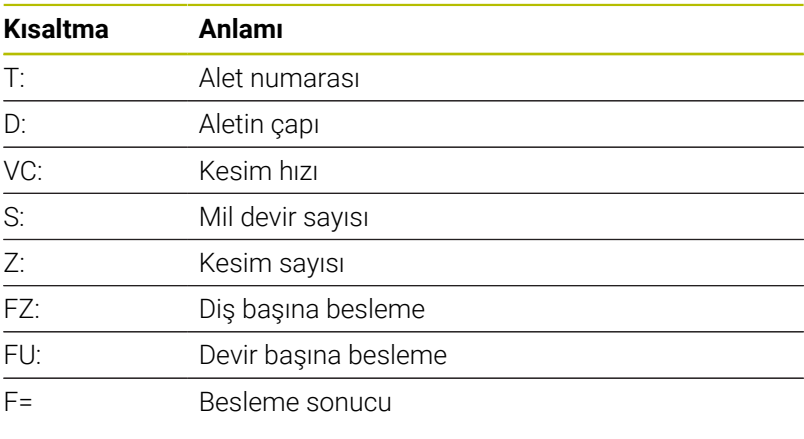

**T** tümcesi içerisinden beslemeyi, **F AUTO** yazılım tuşları yardımıyla sonraki NC tümcelerine devralabilirsiniz. Beslemeyi sonradan değiştirmeniz gerekirse sadece besleme değerini **T** tümcesi içerisinde uyarlayın.

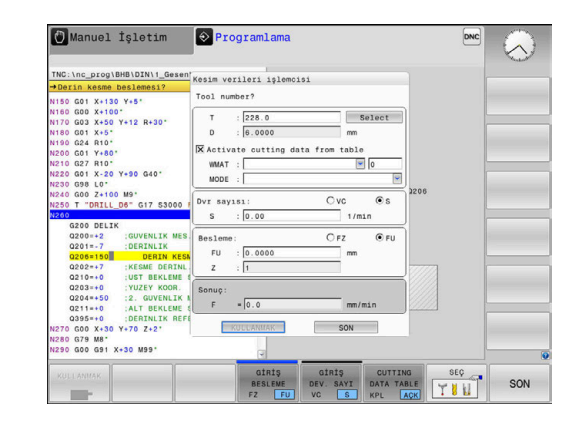

Ħ

#### **Kesim verileri işlemcisindeki fonksiyonlar**

Kesim verileri işlemcisini nerede açtığınıza bağlı olarak aşağıdaki seçeneklere sahip olursunuz:

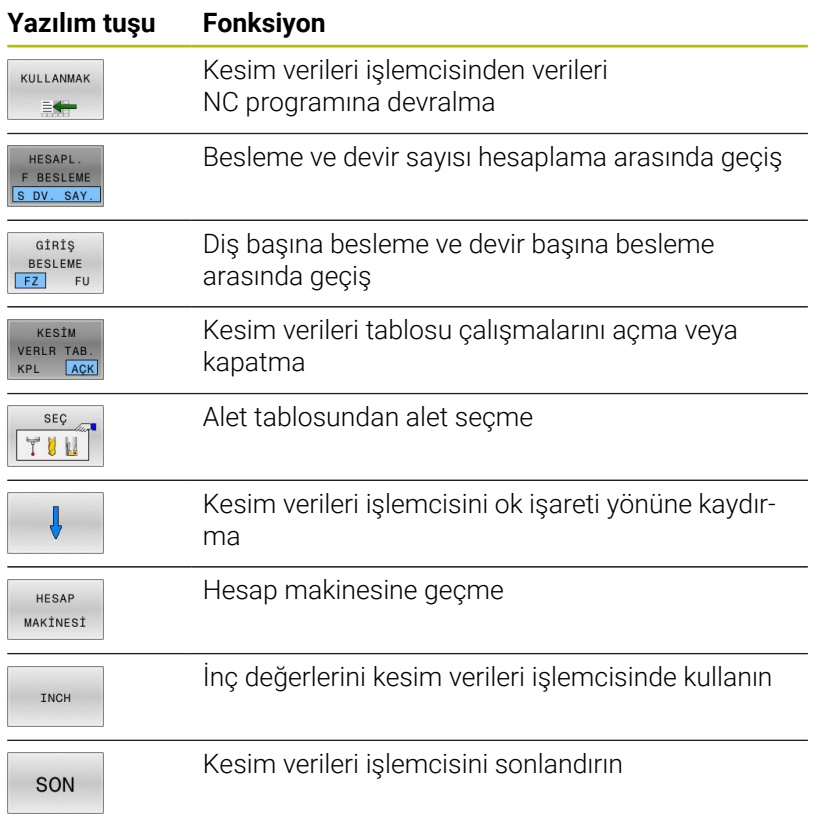

### **Kesim verileri tablolarıyla çalışma**

#### **Uygulama**

Kumandada malzemeler, kesim maddeleri ve kesim verileri için tablolar kaydederseniz kesim verileri işlemcisi bu tablo değerlerini hesaplayabilir.

Otomatik devir sayısı ve besleme hesaplama ile çalışmadan önce aşağıdaki şekilde hareket edin:

- Malzeme materyalini WMAT.tab tablosuna girin
- ▶ Kesim maddesini TMAT.tab tablosuna girin
- Malzeme-kesim maddesi kombinasyonunu bir kesim verileri tablosuna girin
- Aleti alet tablosunda gerekli değerlerle tanımlayın
	- Alet yarıçapı
	- $Kesim$  sayısı
	- Kesim maddesi
	- Kesme verileri tablosu

# **Malzeme materyali WMAT**

Malzeme materyallerini WMAT.tab tablosunda tanımlarsınız. Bu tabloyu **TNC:\table** dizinine kaydetmeniz gerekir.

Tablo, **WMAT** malzemesi için bir sütun ve malzemeleri aynı kesim şartlarına sahip madde sınıflarına ayırabileceğiniz bir **MAT\_CLASS** sütunu içerir, ör. DIN EN 10027-2 uyarınca.

Kesim verileri işlemcisine malzeme materyalini aşağıdaki şekilde girersiniz:

- $\blacktriangleright$  Kesim verileri islemcisini secin
- Açılır pencerede **Tabloda kesim verileri etkinleştir** öğesini seçin
- $\mathbf{p}$ Seçim menüsünden **WMAT** öğesini seçin

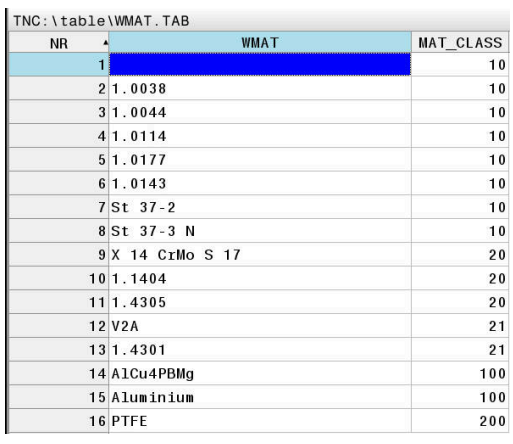

#### **Alet kesim maddesi TMAT**

Kesim maddelerini TMAT.tab tablosunda tanımlarsınız. Bu tabloyu **TNC:\table** dizinine kaydetmeniz gerekir.

Kesim maddesini alet tablosunda **TMAT** sütununa atarsınız. **ALIAS1**, **ALIAS2** vb. gibi başka sütunlarla aynı kesim maddesi için alternatif adlar verebilirsiniz.

#### **Kesme verileri tablosu**

 $\mathbf i$ 

Malzeme-kesim maddesi kombinasyonlarını ilgili kesim verileri ile birlikte .CUT uzantılı tabloda tanımlarsınız. Bu tabloyu **TNC:\system \Cutting-Data** dizinine kaydetmeniz gerekir.

Uygun kesim verileri tablosunu alet tablosunda **CUTDATA** sütununda atarsınız.

> Alet yarıçapından bağımsız kesme verileriyle devir sayılarını ve beslemeleri belirlemek için basitleştirilmiş kesme verileri tablosunu kullanın, ör. **VC** ve **FZ**.

Alet yarıçapına bağlı olarak hesaplama için farklı kesme verilerine ihtiyacınız varsa çapa bağlı kesme verileri tablosunu kullanın.

**Diğer bilgiler:** ["Çapa bağlı kesim verileri tablosu ",](#page-198-0) [Sayfa 199](#page-198-0)

Kesim verileri tablosu aşağıdaki sütunları içerir:

- **MAT\_CLASS**: Malzeme sınıfı
- **MODE**: işleme modu, ör. perdahlama ×
- **TMAT**: Kesim maddesi  $\overline{\phantom{a}}$
- **VC**: Kesim hızı  $\overline{\phantom{a}}$
- **FTYPE**: Besleme tipi **FZ** veya **FU** Ī.
- **F**: Besleme

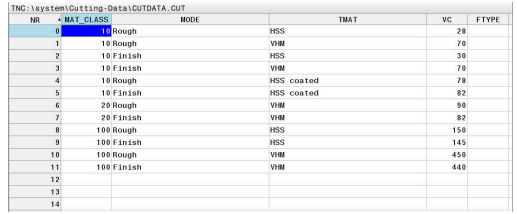

#### <span id="page-198-0"></span>**Çapa bağlı kesim verileri tablosu**

Çoğu durumda hangi kesim verileri ile çalışabileceğiniz aletin çapına bağlıdır. Bunun için .CUTD uzantılı kesim verileri tablosunu kullanırsınız. Bu tabloyu **TNC:\system\Cutting-Data** dizinine kaydetmeniz gerekir.

Uygun kesim verileri tablosunu alet tablosunda **CUTDATA** sütununda atarsınız.

Çapa bağlı kesim verileri tablosu ek olarak aşağıdaki sütunları içerir:

- **F\_D\_0**: Ø 0 mm için besleme
- **F\_D\_0\_1**: Ø 0,1 mm için besleme
- **F\_D\_0\_12**: Ø 0,12 mm için besleme
- $\overline{\phantom{a}}$ ...

 $\mathbf i$ 

Tüm sütunları doldurmak zorunda değilsiniz. Bir alet çapı tanımlı iki sütun arasında kalırsa kumanda beslemeyi lineer olarak araya ekler.

#### **Uyarı**

Kumanda, otomatik kesme verileri hesaplama için ilgili klasörlerde örnek tablolarını içerir. Tabloları koşullara göre uyarlayabilirsiniz, ör. kullanılan malzeme ve aletleri girin.

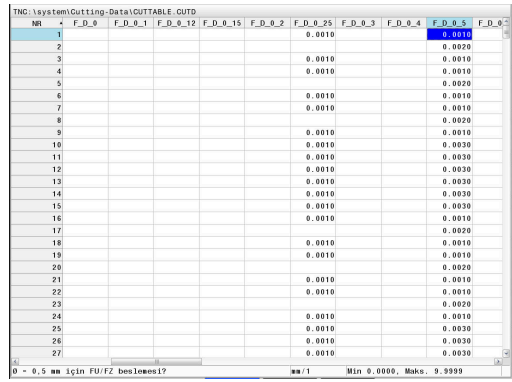

# **6.10 Programlama grafiği**

# **Programlama grafiğini uygula ya da uygulama**

Bir NC programını oluştururken kumanda, programlanan konturu bir 2D çizgi grafiğiyle gösterebilir.

- $\mathbf{p}$ **Ekran düzeni** tuşuna basın
- **PROGRAM + GRAFİK** yazılım tuşuna basın  $\mathbf{r}$
- Kumanda, NC programını solda ve grafiği sağda gösterir.  $\geq$

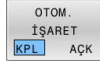

- **OTOM. İŞARET** yazılım tuşunu **AÇIK** konuma getirin
- Program satırlarını girdiğiniz sırada kumanda, programlanan hareketi grafik penceresinin sağ tarafında gösterir.

Kumandanın grafiği uygulamaması gerekiyorsa **OTOM. İŞARET** yazılım tuşunu **KAPALI** konuma getirin.

- **OTOM. İŞARET** öğesi **AÇIK** konumdaysa kumanda, 2D  $\mathbf i$ çizgisel grafiğin oluşturulması sırasında aşağıdaki program içeriklerini yok sayar:
	- Program bölümü tekrarları
	- Atlama talimatları
	- Örn. M2 veya M30 gibi M fonksiyonları
	- Döngü çağrıları
	- Kilitli aletlerden dolayı uyarılar

Bu nedenle otomatik çizimi sadece kontur programlama sırasında kullanın.

Kumanda, bir NC programını yeni açtığınızda veya **RESET + BAŞLAT** yazılım tuşuna bastığınızda alet verilerini sıfırlar.

Kumanda, program grafiğinde farklı renkler kullanır:

- $\overline{\mathbb{R}^n}$ **mavi:** Eksiksiz olarak tanımlanmış kontur elemanı
- **mor:** Henüz tam olarak tanımlanmamış kontur elemanı, örn. bir  $\blacksquare$ RND tarafından tekrar değiştirilebilir
- **Açık mavi:** Delikler ve dişli п
- $\blacksquare$ **Koyu sarı:** alet merkez hattı
- **Kırmızı:** hızlı hareket

**Diğer bilgiler:** ["FK programlama grafiği", Sayfa 172](#page-171-0)

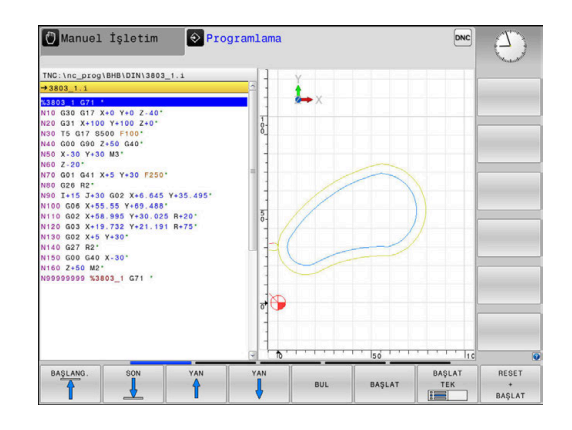

#### **Mevcut NC programı programlama grafiği oluşturma**

Ok tuşlarıyla grafiğin kendisine kadar oluşturulacağı NC tümcesini seçin veya **GOTO** öğesine basın ve istediğiniz tümce numarasını doğrudan girin

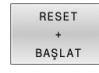

O ana kadar etkin olan alet verilerini sıfırlayın ve grafik oluşturun: **RESET + BAŞLAT** yazılım tuşuna basın

#### **Diğer fonksiyonlar:**

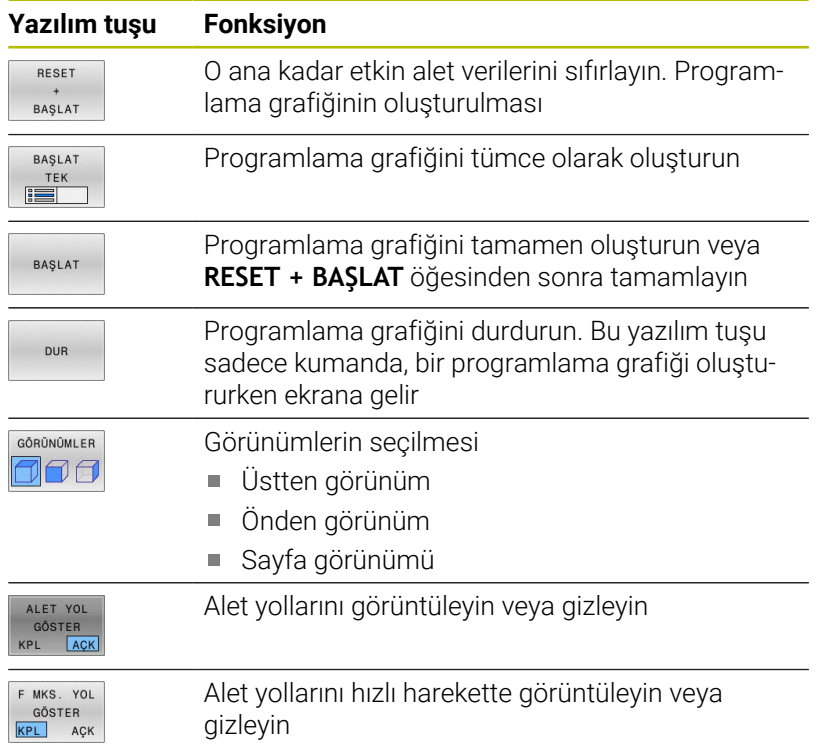

#### **Tümce numarasını göster ve gizle**

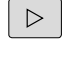

Yazılım tuşu çubuğuna geçiş yapın

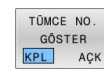

- Tümce numaralarını görüntüleme: **TÜMCE NO. GÖSTER** yazılım tuşunu **AÇK** konuma getirin
- Tümce numaralarını gizleme: **TÜMCE NO. GÖSTER** yazılım tuşunu **KPL** konuma getirin

### **Grafik silme**

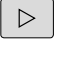

Yazılım tuşu çubuğuna geçiş yapın

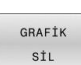

Grafik silin: **GRAFİK SİL** yazılım tuşuna basın

## **Parmaklık çizgilerini ekrana getirme**

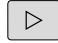

Yazılım tuşu çubuğuna geçiş yapın

Parmaklık çizgilerini ekrana getirin: **Parmaklık çizgilerini göster** yazılım tuşuna basın

# **Kesit büyütme veya küçültme**

 $\blacktriangleright$ 

Bir grafik görünümünü kendiniz de belirleyebilirsiniz.

Yazılım tuşu çubuğuna geçiş yap

#### **Böylece aşağıdaki fonksiyonlar kullanıma sunulur:**

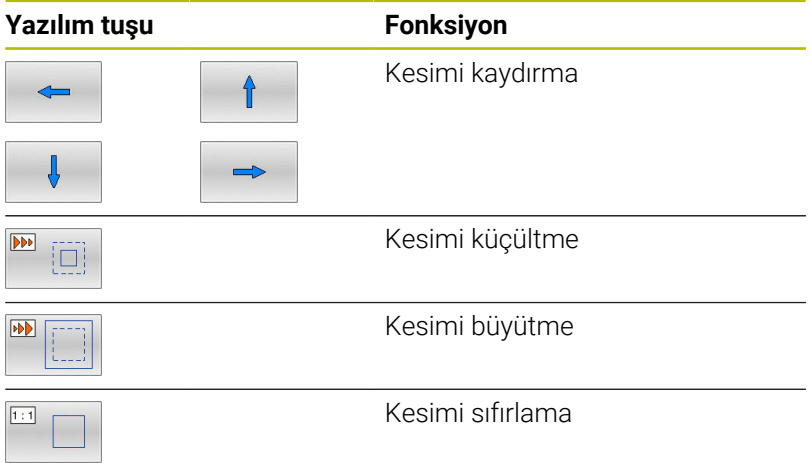

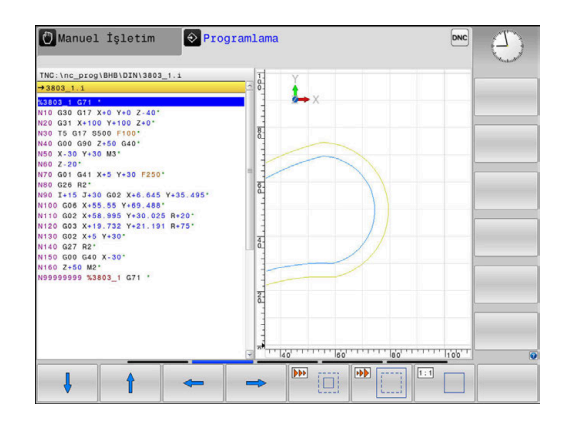

**HAM PARÇA GERİ BELİRLEME** yazılım tuşu ile ilk kesimi geri yükleyin. Grafik gösterimini fareyle de değiştirebilirsiniz. Aşağıdaki fonksiyonlar kullanıma sunulur:

- Gösterilen modeli kaydırmak için farenin ortadaki tuşunu veya fare tekerleğini basılı tutun ve fareyi hareket ettirin. Aynı zamanda Shift tuşuna basarsanız modeli sadece yatay veya dikey olarak kaydırabilirsiniz.
- Belirli bir alanı büyütmek için sol fare tuşunu basılı tutarak alanı  $\mathcal{L}_{\mathcal{A}}$ seçin. Sol fare tuşunu bıraktıktan sonra kumanda bu görünümü büyütür.
- $\overline{\phantom{a}}$ Herhangi bir alanı hızlı bir şekilde büyütmek veya küçültmek için fare tekerleğini öne veya arkaya çevirin.

# **6.11 Hata mesajları**

#### **Hatayı göster**

Kumanda, diğerlerinin yanı sıra şu durumlarda hata gösterir:

- Yanlış girişler
- $\blacksquare$ NC programındaki mantıklı hatalar
- Uygulanamayan kontur elemanları
- Kurallara uygun olmayan tarama sistemi kullanımları  $\overline{\Box}$
- Donanım değişiklikleri

Kumanda, ortaya çıkan bir hatayı başlık satırında gösterir.

Kumanda, çeşitli hata sınıfları için aşağıdaki simgeleri ve yazı renklerini kullanır:

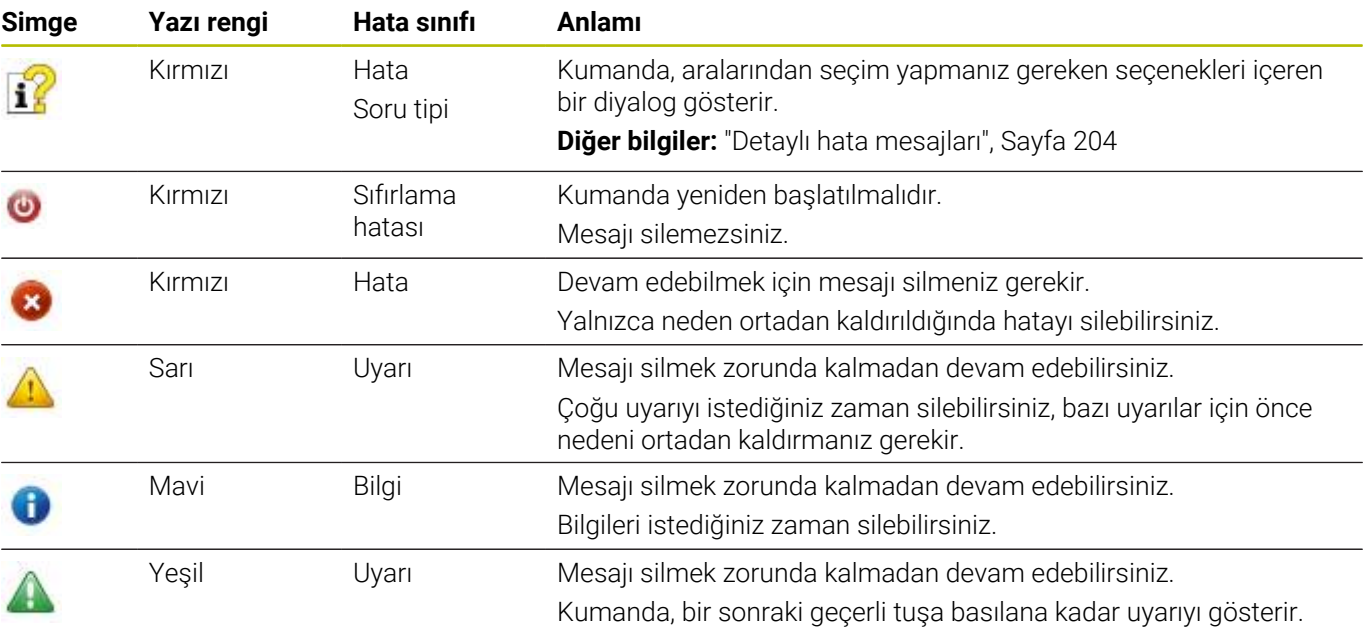

Tablo satırları önceliğe göre sıralanmıştır. Kumanda, silinene kadar ya da daha öncelikli bir mesaj (hata sınıfı) ile üst üste bindirilene kadar üst satırda bir mesaj gösterir.

Kumanda, uzun ve çok satırlı hata mesajlarını kısaltarak gösterir. Mevcut tüm hatalarla ilgili eksiksiz bilgilere hata penceresinden ulaşabilirsiniz.

Bir NC tümcesinin numarasını içeren bir hata mesajı, bu NC tümcesi veya önceden girilen bir tümce nedeniyle oluştu.

### **Hata penceresini açın**

Hata penceresini açtığınızda beklemede olan hataların hepsiyle ilgili eksiksiz bilgilere ulaşabilirsiniz.

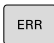

- **ERR** tuşuna basın
- Kumanda hata penceresini açar ve mevcut bütün hata mesajlarını tam olarak gösterir.

# <span id="page-203-0"></span>**Detaylı hata mesajları**

Kumanda, hatanın olası nedenlerini gösterir ve hata giderme yöntemlerini açıklar:

 $\mathbf{p}$ Hata penceresini açın

BİLGİ

EK **BİLGİ** 

- $\mathbf{p}$ İmleci ilgili hata mesajı üzerine getirin
	- **EK BİLGİ** yazılım tuşuna basın
		- Kumanda, hata nedeni ve hata gidermeye ilişkin bilgiler içeren bir pencere açar.
		- Bilgiden çıkış: **EK BİLGİ** yazılım tuşuna tekrar  $\blacktriangleright$ basın

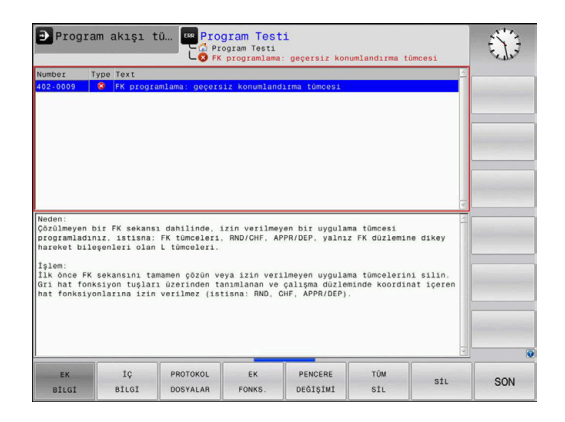

#### **Yüksek öncelikli hata mesajları**

Kumanda açıldığında donanım değişiklikleri veya güncellemeler nedeniyle bir hata mesajı ortaya çıktığında kumanda otomatik olarak hata penceresini açar. Kumanda soru tipinde bir hata gösterir.

Bu hatayı ancak soruyu uygun yazılım tuşu yardımıyla onaylayarak giderebilirsiniz. Kumanda gerekiyorsa hatanın sebebi kesin olarak belirleninceye veya hata giderilinceye kadar diyaloğu sürdürür.

#### **Ayrıntılı bilgi: Kurulum, NC Programlarını Test Etme ve İşleme** Kullanıcı El Kitabı

İstisnai şekilde **veri işleminde hata meydana geldiğinde** kumanda, otomatik olarak hata penceresini açar. Bu türden bir hatayı siz gideremezsiniz.

Aşağıdaki işlemleri yapın:

- Kumandayı kapatın
- Yeniden başlat  $\mathbf{r}$

# **İÇ BİLGİ yazılım tuşu**

**İÇ BİLGİ** yazılım tuşu, sadece servis durumunda önemli olan hata mesajı hakkındaki bilgileri aktarır.

- ► Hata penceresini açın
- İmleci ilgili hata mesajı üzerine getirin  $\mathbf{p}$ 
	- **İÇ BİLGİ** yazılım tuşuna basın
	- Kumanda, hatayla ilgili dahili bilgi içeren bir pencere açar.
	- İC **BİLGİ**

 $\overline{1}C$ BÍLGÍ

> Detaylardan çıkış: **İÇ BİLGİ** yazılım tuşuna tekrar  $\mathbf{r}$ basın

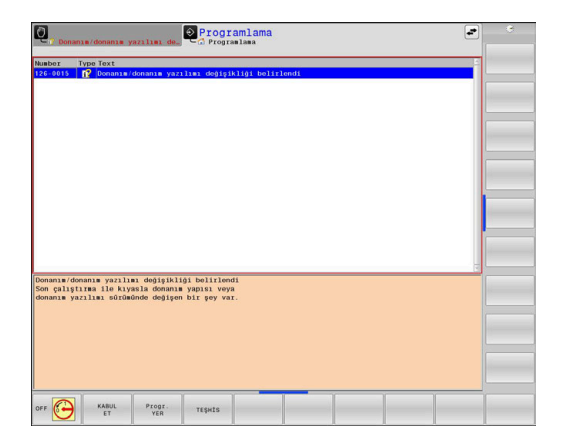

#### **GRUPLAND. yazılım tuşu**

**GRUPLAND.** yazılım tuşunu etkinleştirirseniz kumanda, hata penceresinin bir satırında aynı hata numarasına sahip tüm uyarıları ve hata mesajlarını görüntüler. Böylece mesajlar listesi kısalır ve kolay anlaşılır hale gelir.

Hata mesajlarını aşağıdaki gibi gruplandırın:

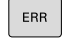

 $\blacktriangleright$  Hata penceresini açın

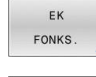

**EK FONKS.** yazılım tuşuna basın

- GRUPLAND LACK
- **GRUPLAND.** yazılım tuşuna basın
- Kumanda aynı uyarıları ve hata mesajlarını gruplandırır.
- Tekil mesajların sıklığı ilgili satırda parantez içinde gösterilir.

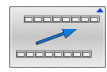

**GERİ** yazılım tuşuna basın

# **OTOMAT. KAYDETMEYİ ETKİNLEŞ. yazılım tuşu**

**OTOMAT. KAYDETMEYİ ETKİNLEŞ.** yazılım tuşu yardımıyla hata meydana geldiğinde doğrudan bir servis dosyası kaydeden hata numaraları girilebilir.

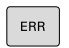

Hata penceresini açın

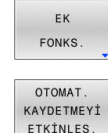

**EK FONKS.** yazılım tuşuna basın

 $\blacktriangleright$  .

- **OTOMAT. KAYDETMEYİ ETKİNLEŞ.** yazılım tuşuna basın
- Kumanda, **Otomatik kaydetmeyi etkinleştir** açılır penceresini açar.
- Girişleri tanımlayın
	- **Hata numarası**: İlgili hata numarasını girin
	- **Aktif:** Onay isareti koyun, servis dosyası otomatik olarak oluşturulur
	- **Yorum:** Gerekirse hata numarasına ilişkin bir yorum girin

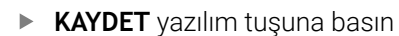

> Kumanda, oluşturulan hata numarası meydana geldiğinde otomatik olarak bir servis dosyası kaydeder.

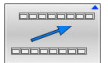

KAYDET

**GERİ** yazılım tuşuna basın

#### **Hata silme**

6

NC programının seçildiğinde veya yeniden başlatıldığında kumanda, bekleyen uyarı veya hata mesajlarını otomatik olarak silebilir. Bu otomatik silme işleminin gerçekleştirilip gerçekleştirilmeyeceğini makine üreticiniz, isteğe bağlı makine parametresi **CfgClearError**'da (no. 130200) belirler.

Kumandanın teslimat durumunda uyarı ve hata mesajları **Program Testi** ve **Programlama** işletim türlerinde hata penceresinden otomatik olarak silinir. Makine işletim türlerindeki mesajlar silinmez.

#### **Hatayı, hata penceresinin dışından silme:**

 $CE$ 

► **CE** tusuna basın

Kumanda başlık satırında gösterilen hataları veya notları siler.

Bazı durumlarda **CE** tuşunu, başka fonksiyonlar için kullanıldığından dolayı hata silmek için kullanamazsınız.

#### **Hatayı sil**

i

- Hata penceresini açın
- İmleci ilgili hata mesajı üzerine getirin

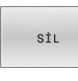

**SİL** yazılım tuşuna basın

- **TÛM** sil
- Alternatif olarak tüm hataları sil: **TÜM SİL** yazılım tuşuna basın

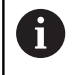

Nedeni ortadan kaldırılmadıysa hata silinemez. Bu durumda hata mesajı kalır.

# **Hata protokolü**

Kumanda, meydana gelen hataları ve önemli olayları, örn. sistem başlatma, bir hata protokolünde kaydeder. Hata protokolünün kapasitesi sınırlıdır. Hata protokolü dolarsa kumanda ikinci bir dosya kullanır. Bu da dolu ise birinci hata protokolü silinir ve üzerine yeniden yazılır vs. Gerekiyorsa geçmişine bakmak için **GÜNCEL DOSYA** öğesinden **ÖNCEKİ DOSYA** öğesine geçiş yapın.

► Hata penceresini açın

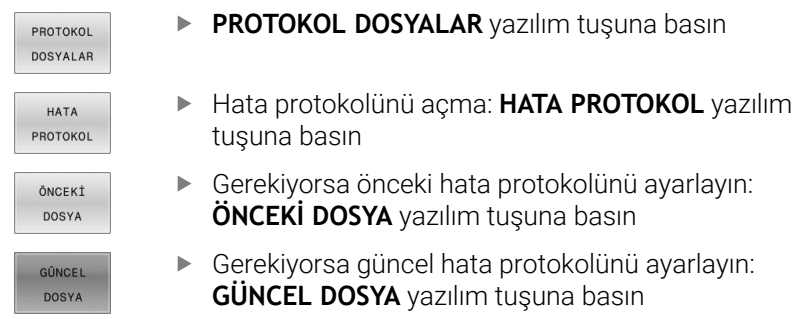

Hata log dosyasının en eski girişi dosyanın en başında – en yeni girişi dosyanın en sonunda durur.

#### **Tuş protokolü**

Kumanda, tuş girişlerini ve önemli olayları (örn. sistem başlatma) bir tuş protokolünde kaydeder. Tuş protokolünün kapasitesi sınırlıdır. Tuş protokolü dolu ise ikinci bir tuş protokolüne geçiş yapılır. Bu da doluysa birinci tuş protokolü silinir ve üzerine yeniden yazılır vs. Gerekiyorsa giriş geçmişine bakmak için **GÜNCEL DOSYA** öğesinden **ÖNCEKİ DOSYA** öğesine geçiş yapın.

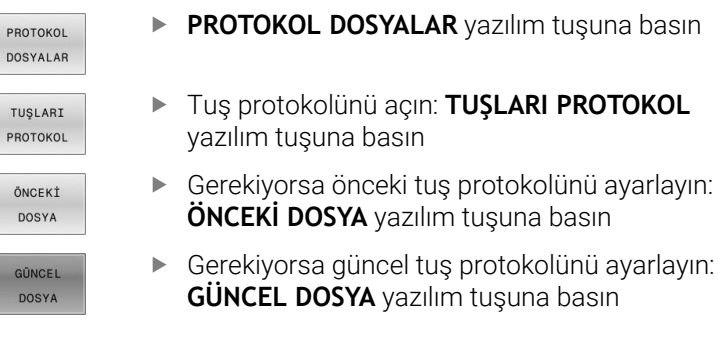

Kumanda, kullanım akışında basılan her kumanda paneli tuşunu bir tuş protokolüne kaydeder. En eski girişi dosyanın en başında – en yeni girişi dosyanın en sonunda durur.

#### **Protokolü görmek için tuşlara ve yazılım tuşlarına genel bakış**

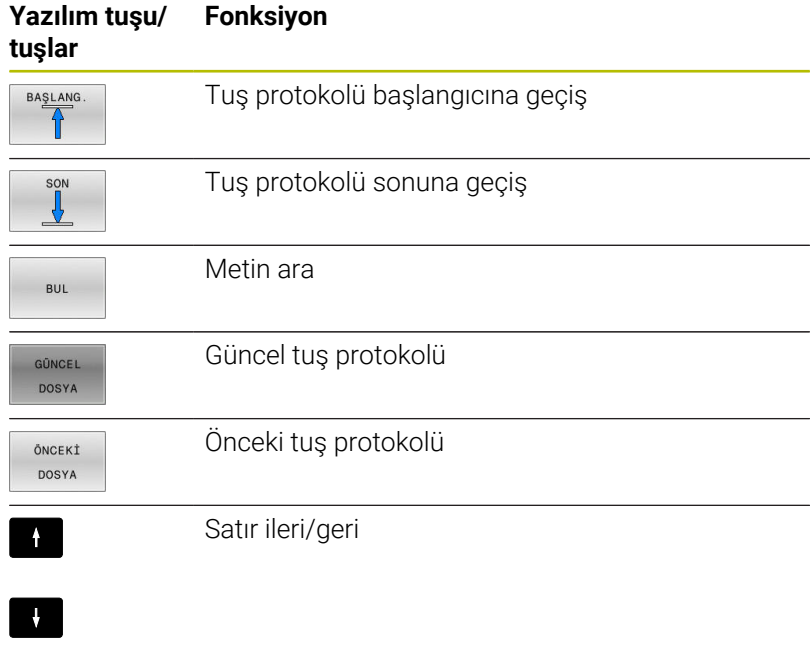

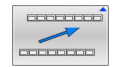

Ana menüye geri dön

# **Bilgi metinleri**

Örneğin izinsiz bir tuşa basma ya da geçerlilik alanının dışındaki bir değerin girilmesi gibi hatalı bir kullanımda kumanda, size baş satırda bir bilgi metniyle bu hatalı kullanımı bildirir. Kumanda, uyarı metnini bir sonraki geçerli girişte siler.

# **Servis dosyalarını kaydet**

Gerekli durumda kumanda güncel durumunu kaydedebilirsiniz ve teknik servise değerlendirmesi için sunabilirsiniz. Bu esnada bir servis dosyaları grubu kaydedilir (makinenin güncel durumu ve işlem hakkında bilgi veren hata ve tuş protokolleri ile başka dosyalar).

N

Servis dosyalarının e-posta üzerinden gönderimini mümkün kılmak için kumanda, yalnızca 10 MB'ye kadar olan büyüklükteki etkin NC programlarını servis dosyasına kaydeder. Daha büyük NC programları servis dosyasının oluşturulması sırasında birlikte kaydedilmez.

**SERVİS DOSYALARI KAYDET** işlevinde aynı adı birkaç kez girerseniz kumanda en fazla beş dosyayı kaydeder ve gerekirse en eski zaman damgasına sahip dosyayı siler. Oluşturduktan sonra servis dosyalarını örneğin dosyayı başka bir klasöre taşıyarak yedekleyin.

#### **Servis dosyalarını kaydet**

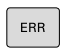

▶ Hata penceresini açın

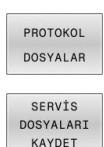

- **PROTOKOL DOSYALAR** yazılım tuşuna basın
- **SERVİS DOSYALARI KAYDET** yazılım tuşuna basın
- Kumanda, servis dosyası için bir dosya adı veya komple yol girebileceğiniz bir açılır pencere açar.

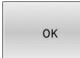

- **OK** yazılım tuşuna basın
- > Kumanda servis dosyasını kaydeder.

### **Hata penceresini kapat**

Hata penceresini kapatmak için aşağıdakileri yapın:

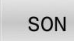

ERR

- **SONU** yazılım tuşuna basın
- Alternatif: **ERR** tuşuna basın
- > Kumanda, hata penceresini kapatır.

# **6.12 Bağlam duyarlı yardım sistemi TNCguide**

#### **Uygulama**

Ť

**TNCguide** öğesini kullanabilmek için yardım dosyalarını HEIDENHAIN web sitesinden indirmelisiniz. **Diğer bilgiler:** ["Güncel yardım dosyalarını indir", Sayfa 213](#page-212-0)

Bağlam duyarlı yardım sistemi **TNCguide**, HTML formatındaki kullanıcı dokümantasyonunu içerir. **TNCguide**, **HELP** tuşuyla açılır; burada kumanda kısmen duruma bağlı olarak ilgili ek bilgiyi doğrudan gösterir (bağlam duyarlı çağırma). Bir NC tümcesinde düzenleme yaparsanız ve **HELP** tuşuna basarsanız normal durumda tam olarak dokümantasyonda ilgili fonksiyonun açıklandığı yere ulaşırsınız.

i

Kumanda **TNCguide** öğesini, ayarladığınız diyalog dilinde başlatmayı dener. Gerekli dil sürümü eksikse kumanda, İngilizce sürümü açar.

Aşağıdaki kullanıcı dokümantasyonu **TNCguide** üzerinde kullanıma sunulur:

- п Açık Metin Programlaması Kullanıcı El Kitabı (**BHBKlartext.chm**)
- $\mathbf{u}$ DIN/ISO Programlaması Kullanıcı El Kitabı (**BHBIso.chm**)
- Kullanıcı el kitabı Kurulum, NC programlarını test etme ve işleme Ī. (**BHBoperate.chm**)
- $\blacksquare$ İşleme Döngülerinin Programlanması Kullanıcı El Kitabı(**BHBcycle.chm**)
- Malzeme ve Alet İçin Ölçüm Döngülerinin Programlanması Kullanıcı El Kitabı (**BHBtchprobe.chm**)
- Gerekirse **TNCdiag** uygulamasının kullanıcı el kitabı  $\overline{\phantom{a}}$ (**TNCdiag.chm**)
- Tüm NC hata mesajlarının listesi (**errors.chm**)

Ek olarak, mevcut chm dosyalarının birlikte gösterildiği **main.chm** kitap dosyası kullanıma sunulmuştur.

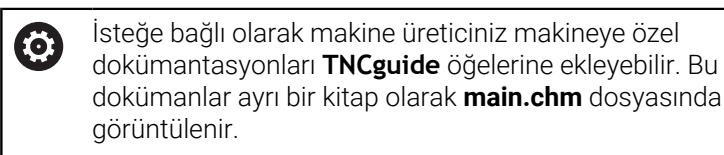

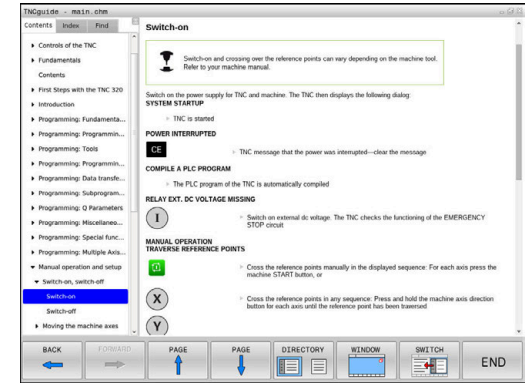

# **TNCguide ile yapılacak çalışmalar**

#### **TNCguide öğesini açın**

**TNCguide** öğesini başlatmak için birden fazla seçenek kullanıma sunulmuştur:

- **HELP** tuşu yardımıyla
- $\overline{\phantom{a}}$ Ekranın sağ altında ekrana gelen yardım sembolünü tıkladıysanız fareyle herhangi bir yazılım tuşuna tıklayın
- Dosya yönetimi üzerinden bir yardım dosyasını (CHM dosyası)  $\blacksquare$ açın. Kumanda, bu dosya kumandanın dahili belleğinde kayıtlı olmasa da herhangi bir CHM dosyasını açabilir

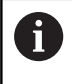

Windows programlama yerinde **TNCguide**, sistem dahilinde tanımlanmış standart tarayıcıda açılır.

Birçok yazılım tuşu kontekst duyarlı bir çağırma işlemini kullanıma sunar, bu işlemle ilgili yazılım tuşu için fonksiyon tanımını yapabilirsiniz. Bu fonksiyon sadece fare kullanımı üzerinden kullanıma sunulmuştur.

Aşağıdaki işlemleri yapın:

- İstediğiniz yazılım tuşunun gösterildiği yazılım tuşu çubuğunu  $\blacktriangleright$ seçin
- $\blacktriangleright$ Kumandanın doğrudan sağda yazılım tuşu çubuğu üzerinden gösterdiği yardım sembolünü fare ile tıklayın
- > Fare imleci soru işaretine dönüşür.
- Soru işareti ile fonksiyonunu açıklamak istediğiniz yazılım tuşunu  $\mathbf{r}$ tıklayın
- Kumanda, **TNCguide** öğesini açar. Seçilen yazılım tuşu için bir atlama yeri yoksa kumanda, **main.chm** kitap dosyasını açar. Tam metin arama veya navigasyon üzerinden istenilen açıklamayı manuel olarak arayabilirsiniz.

Bir NC tümcesi düzenlerken de içeriğe duyarlı bir çağrı mevcuttur:

- İstediğiniz NC tümcesini seçin  $\mathbf{r}$
- $\blacktriangleright$  İstenen kelimevi isaretleyin
- **HELP** tuşuna basın
- Kumanda, yardım sistemini başlatır ve etkin fonksiyona ilişkin açıklamayı gösterir. Bu durum makine üreticinizin ek fonksiyonları veya döngüleri için geçerli değildir.

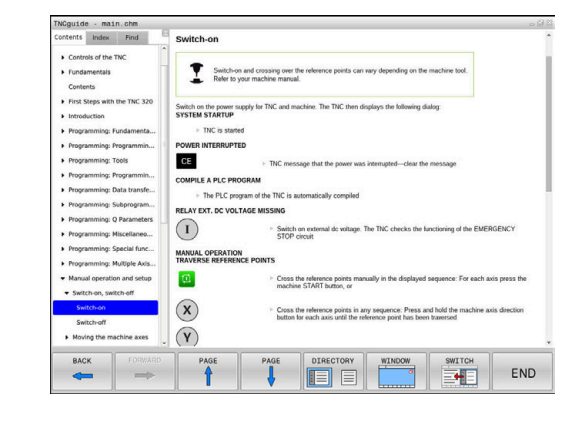

#### **TNCguide öğesinde gezinme**

**TNCguide** öğesinde fare ile kolay bir şekilde gezinebilirsiniz. Sol sayfada içerik dizini gösterilir. Sağ tarafa gösteren üçgene tıklayarak altında yer alan bölümleri görüntüleyebilirsiniz veya ilgili girişe doğrudan tıklayarak ilgili sayfayı gösterebilirsiniz. Kullanım, Windows Explorer kullanımı ile aynıdır.

Bağlantılı yazı alanları (çapraz bağlantılar) mavi ve altı çizilidir. Bir bağlantıya tıklayarak ilgili sayfayı açabilirsiniz.

TNCguide'ı tuş ve yazılım tuşları üzerinden de kullanabilirsiniz. Aşağıdaki tablo ilgili tuş fonksiyonlarına genel bir bakış içerir.

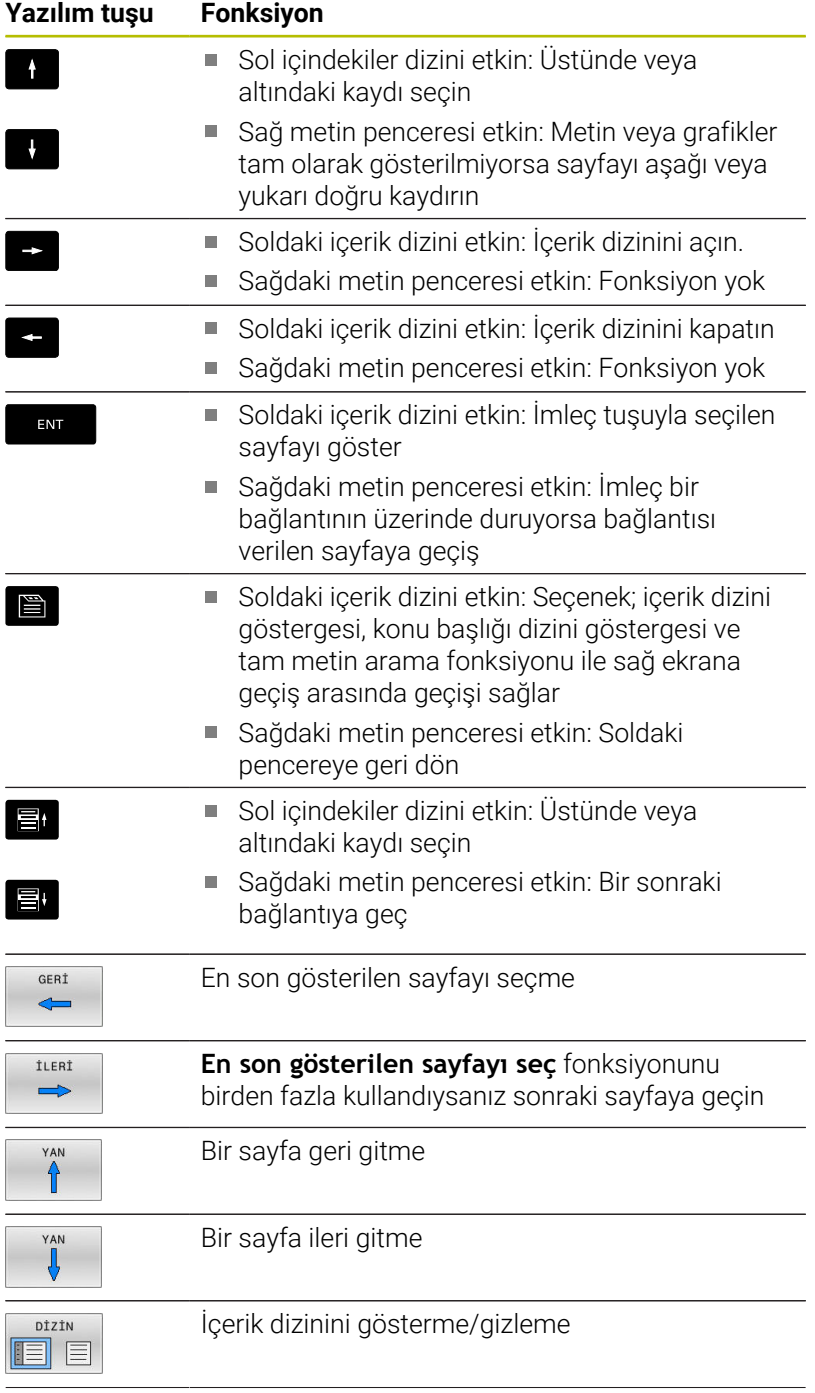

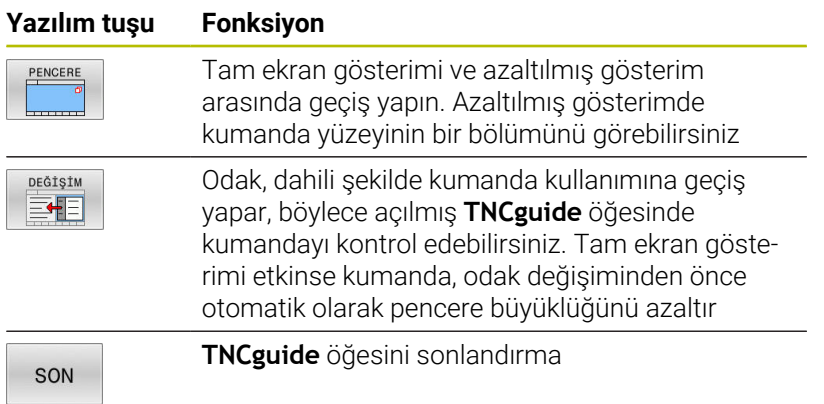

#### **Konu başlığı dizini**

En önemli konu başlıkları, konu başlığı dizininde (**Index** sekmesi) listelenir ve fare tıklaması veya ok tuşlarının seçilmesi ile doğrudan seçilebilir.

Soldaki sayfa etkindir.

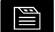

- **Index** seçeneğini seçin
- Ok tuşlarıyla ya da fareyle istediğiniz konu başlığı üzerine hareket edin Alternatif:
- $\blacktriangleright$  ilk harfini girin
- Kumanda, girilen metne bağlı olarak konu başlığı dizinini senkronize eder, böylece konu başlığını listede daha hızlı bulabilirsiniz.
- **ENT** tuşu ile seçilen konu başlığı ile ilgili bilgileri gösterin

#### **Tam metin arama**

**Ara** sekmesinde tüm **TNCguide** öğesinde belirli bir kelimeye göre arama yapabilirsiniz.

Soldaki sayfa etkindir.

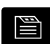

- **Ara** sekmesini seçin
- **Arama:** giriş alanını etkinleştirin
- Aranan kelimeyi girin
- **ENT** tuşuyla onaylayın
- Kumanda, bu kelimeyi içeren alanların tümünü listeler.
- Ok tuşlarıyla istediğiniz yere hareket edin
- **ENT** tuşuyla seçili bulunan alanı gösterin

Tam metin aramasını daima sadece tek bir kelime ile A) yapabilirsiniz.

**Sadece başlıklarda arama yap** fonksiyonunu etkinleştirirseniz kumanda, yalnızca başlıklarda arama yapar, bütün metinlerde değil. Fonksiyonu fareyle ya da işaretleyip boşluk tuşuyla onaylayarak etkinleştirebilirsiniz.

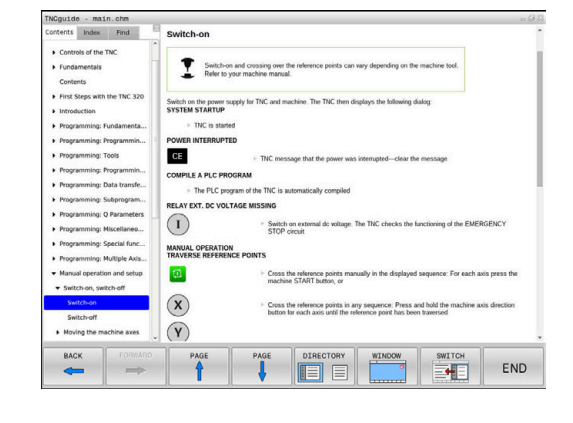

#### <span id="page-212-0"></span>**Güncel yardım dosyalarını indir**

Kumanda yazılımınıza uygun yardım dosyalarını bulabileceğiniz HEIDENHAIN ana sayfası:

#### **[http://content.heidenhain.de/doku/tnc\\_guide/html/en/index.html](http://content.heidenhain.de/doku/tnc_guide/html/en/index.html)**

Uygun yardım dosyasına aşağıdaki gibi geçiş yapın:

- $\triangleright$  TNC kumandaları
- $\blacktriangleright$ Seri, örn. TNC 600

i.

► İstediğiniz NC yazılım numarası, ör.TNC 620 (81760x-18)

HEIDENHAIN, NC yazılımı sürüm 16'dan itibaren sürüm oluşturma şemasını basitleştirmiştir:

- Yayınlama dönemi sürüm numarasını belirler.
- Bir yayın döneminin tüm kumanda türleri aynı sürüm numarasına sahiptir.
- Programlama yerlerinin sürüm numarası, NC yazılımının sürüm numarasına karşılık gelir.
- **Çevrimiçi yardım (TNCguide)** tablosundan istediğiniz dil sürümünü seçin
- $\blacktriangleright$ ZIP dosyasını indir
- ь ZIP dosyasını aç
- Açılmış CHM dosyalarını kumandadaki **TNC:**\**tncguide**\**de**  $\mathbf{R}$ dizinine veya ilgili dil alt dizinine taşıyın

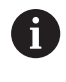

**TNCremo** ile CHM dosyalarını kumandaya aktarırsanız burada **.chm** uzantılı dosyalar için ikili modu seçin.

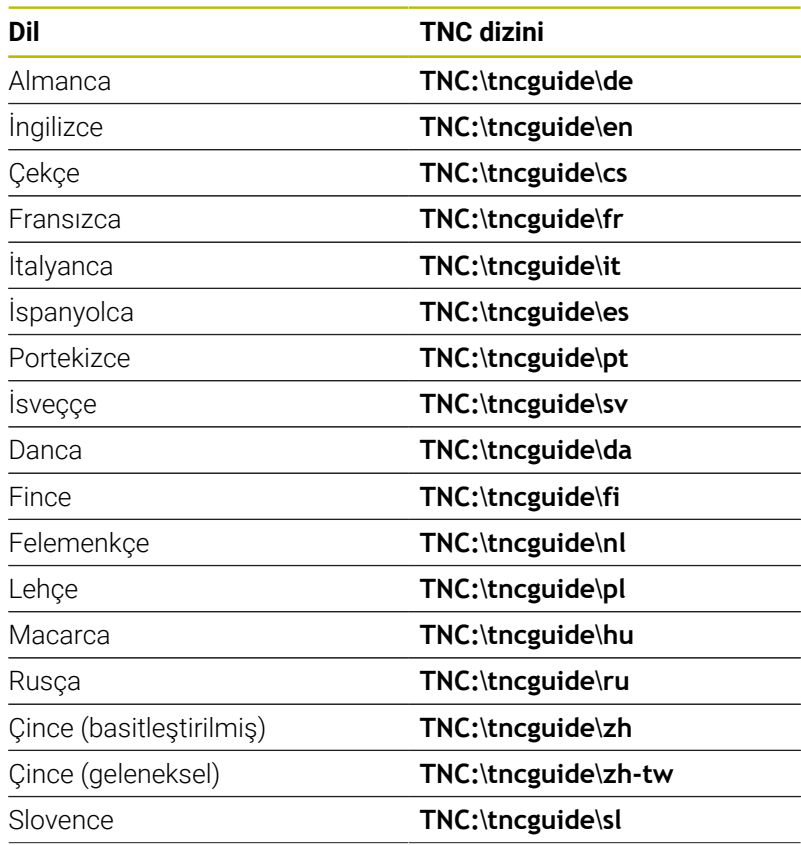

**6**

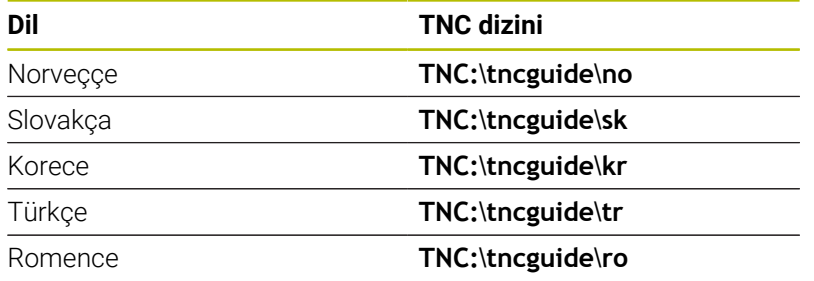

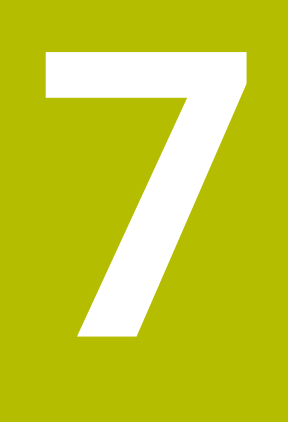

# **Ek fonksiyonlar**

# **7.1 M ve STOP ek fonksiyonlarını girin**

# **Temel ilkeler**

Kumandanın M fonksiyonları olarak da isimlendirilen ek fonksiyonları ile şunları kumanda edersiniz:

- Program akışı, ör. program akışındaki bir kesinti
- Mil devri ve soğutucu maddenin devreye alınması ve devre dışı  $\blacksquare$ bırakılması gibi makine fonksiyonları
- $\mathbf{r}$ Aletin hat davranışı

Bir konumlama tümcesinin sonuna veya ayrı bir NC tümcesine en fazla dört M ek fonksiyonları girebilirsiniz. Kumanda daha sonra şu diyaloğu gösterir: **Ek fonksiyon M?**

Alışılmış olarak diyalogda sadece ek fonksiyon numarasını girersiniz. Bazı ek fonksiyonlarda diyalog devam ettirilir, böylece bu fonksiyonla ilgili parametreyi girebilirsiniz.

**Manuel İşletim** ve **El. çarkı** işletim türlerinde ek fonksiyonları **M** yazılım tuşu üzerinden girin.

#### **Ek fonksiyonların etkililiği**

Programlanan sıradan bağımsız olarak, NC tümcesinin başında ve sonunda bazı ek işlevler etkilidir.

Ek fonksiyonlar, çağrıldıkları NC tümcesinden itibaren etki eder.

Bazı ek işlevler tümce tümce çalışır ve bu nedenle yalnızca ek işlevin programlandığı NC tümcesinde etkilidir. Ek bir işlev modal ise bu ek fonksiyonu sonraki bir NC tümcesinde iptal etmeniz gerekir, ör **M8** tarafından açılmış soğutucu maddeyi **M9** ile tekrar kapatın. Program sonunda ek işlevler hala etkinse kumanda bunları iptal eder.

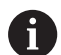

Bir NC tümcesinde birden fazla M fonksiyonu programlanmışsa uygulamadaki sıra şu şekilde olur:

- Tümce başlangıcında etkili M fonksiyonları, tümce bitişinde etkin olanlardan önce uygulanır
- Tüm M fonksiyonlarının tümce başlangıcında veya tümce bitişinde etkin olması halinde uygulama, programlanan sırada yapılır

### **Ek fonksiyonu DURDUR tümcesinde girin**

Programlanan bir **DURDUR** tümcesi, örn. bir alet denemesi için program akışını veya program testini keser. Bir **DURDUR** tümcesinde bir M ek fonksiyonunu programlayabilirsiniz:

- STOP
- Program akışı kesintisini programlama: **DURDUR** tuşuna basın
- ▶ Gerekirse **M** ek fonksiyonunu girin

#### **Örnek**

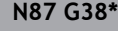
# **7.2 Program akışı kontrolü, mil ve soğutucu madde için ek fonksiyonlar**

# **Genel bakış**

0

Makine el kitabını dikkate alın! Makine üreticisi aşağıda açıklanan ek fonksiyonların çalışmasını etkileyebilir.

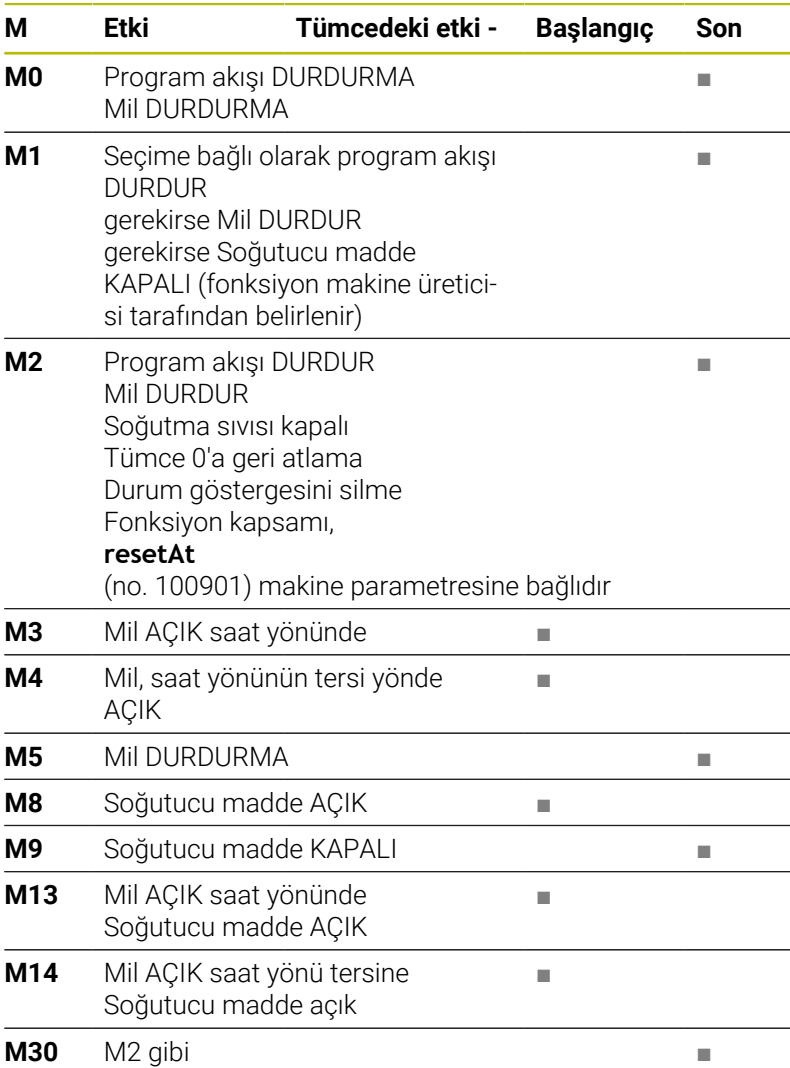

# **7.3 Koordinat bilgileri için ek fonksiyonlar**

# **Makine bazlı koordinatları programlama M91/M92**

## **Ölçek sıfır noktası**

Ölçek çubuğundaki bir referans işareti, ölçek çubuğu sıfır noktasının pozisyonunu belirler.

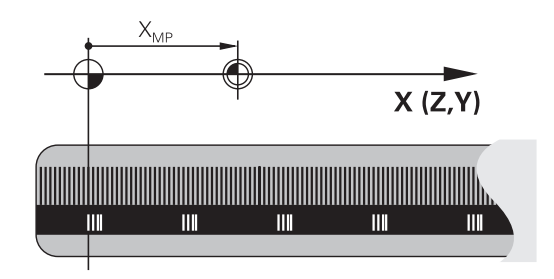

#### **Makine sıfır noktası**

Makine sıfır noktasına şunlar için ihtiyaç duyarsınız:

- Hareket alanı sınırlamalarını (yazılım nihayet şalteri) belirlemek için
- $\blacksquare$ Makineye sabit pozisyonlara (ör.alet değişimi pozisyonu) hareket etme
- bir malzeme referans noktası belirlemek için

Makine üreticisi her eksen için makine sıfır noktası ile ölçek sıfır noktası arasındaki mesafeyi bir makine parametresine girer.

## **Standart davranış**

Kumanda, koordinatları malzeme sıfır noktasına göre referans alır.

#### **Ayrıntılı bilgi: Kurulum, NC Programlarını Test Etme ve İşleme** Kullanıcı El Kitabı

## **M91 ile davranış – Makine sıfır noktası**

Konumlama tümcelerindeki koordinatlar makine sıfır noktasını referans alırsa bunları bu NC tümcelerinde M91'e girin.

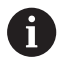

**M91** ek fonksiyonuyla bir NC tümcesinde artımlı koordinatları programlarsanız koordinatlar **M91** ile son programlanan konumu baz alır. Etkin NC programında **M91** ile programlanan bir pozisyon bulunmuyorsa koordinatlar geçerli alet pozisyonunu baz alır.

Kumanda, makine sıfır noktasını referans alarak koordinat değerlerini gösterir. Durum göstergesinde koordinat göstergesini REF olarak ayarlayın.

## **Ayrıntılı bilgi: Kurulum, NC Programlarını Test Etme ve İşleme** Kullanıcı El Kitabı

#### **M92 ile davranış – Makine referans noktası**

O

Makine el kitabını dikkate alın!

Makine üreticisi, makine sıfır noktasına ilave olarak diğer bir makine referans noktası olarak başka bir makine sabit konumu belirleyebilir.

Makine üreticisi, her eksen için makine sıfır noktası ile makine referans noktası arasındaki mesafeyi belirler.

Konumlama tümcelerindeki koordinatların makine referans noktasını baz alması gerekiyorsa bu NC tümcelerinde M92'yi girin.

Kumanda ayrıca **M91** ya da **M92** ile yarıçap düzeltmesini doğru şekilde uygular. Bu aşamada alet uzunluğu dikkate **alınmaz**.

#### **Etki**

 $\mathbf i$ 

M91 ve M92, sadece M91 veya M92'nin programlandığı NC tümcelerinde etki eder.

M91 ve M92, tümce başlangıcında etkilidir.

#### **Malzeme referans noktası**

Koordinatlar daima makine sıfır noktasını referans alırsa referans noktası belirleme işlemi bir veya birden fazla eksen için kilitlenebilir. Referans noktası ayarının tüm eksenler için kilitli olması durumunda kumanda, **REFERANS NOKTA BELİRLEME** yazılım tuşunu **Manuel**

**İşletim** türünde artık göstermez.

Şekil, makine ve malzeme sıfır noktası içeren koordinat sistemlerini gösterir.

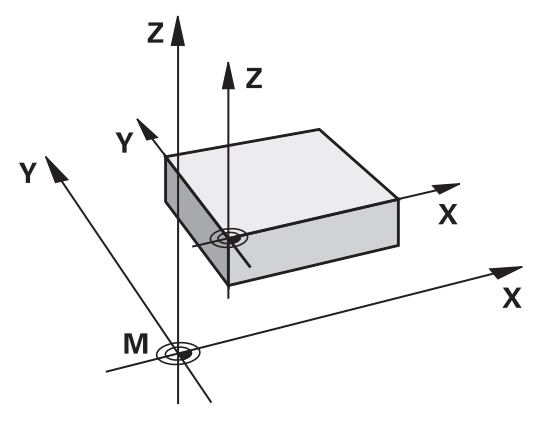

#### **Program testi işletim türündeki M91/M92**

M91/M92 hareketlerinin simülasyonunu grafik olarak da yapabilmek için çalışma alanı denetimini etkinleştirmeniz ve hammaddeyi belirlenen referans noktasını referans alarak göstermeniz gerekir.

**Ayrıntılı bilgi: Kurulum, NC Programlarını Test Etme ve İşleme** Kullanıcı El Kitabı

# **Çalışma düzleminin döndürülmüş olması durumunda döndürülmemiş koordinat sisteminde pozisyonlara yaklaşma: M130**

## **Uzatılmış çalışma düzleminde standart davranış**

Kumanda, konumlandırma tümcelerindeki koordinatları, döndürülmüş çalışma düzlemi koordinat sistemine göre referans alır. **Diğer bilgiler:** ["Çalışma düzlemi koordinat sistemi WPL-CS", Sayfa 77](#page-76-0)

## **M130 ile davranış**

Kumanda, doğru tümcelerindeki koordinatlar için etkin, döndürülmüş çalışma düzleminde döndürülmeyen giriş koordinat sistemini referans alır.

**M130** yalnızca **Çalışma düzlemi hareketi** fonksiyonunu göz ardı eder ama döndürmeden önceki ve sonraki aktif dönüşümleri dikkate alır. Yani kumanda pozisyonu hesaplarken kendi sıfır noktalarında bulunmayan döner eksenlerin eksen açılarını dikkate alır.

**Diğer bilgiler:** ["Giriş koordinat sistemi I-CS", Sayfa 78](#page-77-0)

# *BILGI*

## **Dikkat çarpışma tehlikesi!**

**M130** ek fonksiyonu sadece tümce bazında etkindir. Kumanda, aşağıdaki işlemleri, **WPL-CS** döndürülmüş çalışma düzlemi koordinat sisteminde tekrar uygular. İşleme sırasında çarpışma tehlikesi vardır!

Akışı ve pozisyonları, simülasyon yardımıyla kontrol edin

## **Programlama uyarıları**

- **M130** fonksiyonuna sadece etkin **Çalışma düzlemi hareketi** fonksiyonunda izin verilir.
- **M130** fonksiyonu bir döngü çağrısı ile kombine edilirse kumanda,  $\blacksquare$ uygulamayı bir hata mesajıyla iptal eder.

## **Etki**

**M130** alet yarıçap düzeltmesi yapılmadan doğru tümcelerinde tümceye göre etkindir.

# **7.4 Hat davranışı için ek fonksiyonlar**

# <span id="page-220-0"></span>**Küçük kontur kademelerini işleyin: M97**

#### **Standart davranış**

Kumanda dış köşeye bir geçiş dairesi ekler. Bu nedenle, çok küçük kontur kademelerindeyken alet kontura zarar verir

Kumanda böyle yerlerde program akışını keser ve **Yarıçap çok büyük** hata mesajını verir.

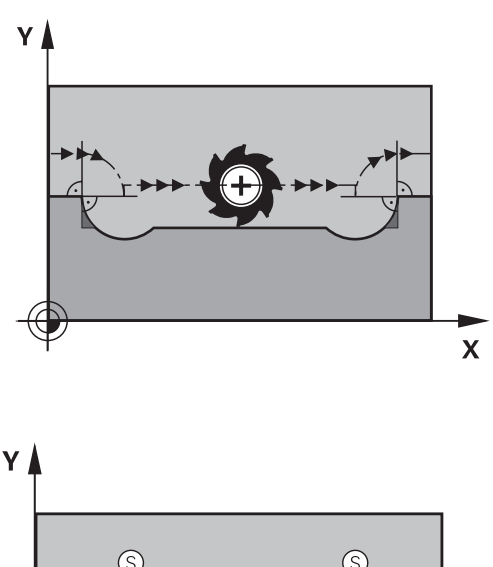

#### **M97 ile davranış**

Kumanda kontur elemanı için hat kesişim noktası bilgisini (iç köşelerde olduğu gibi) verir ve aleti bu nokta üzerinden hareket ettirir.

**M97**'yi dış köşe noktasının tespit edildiği NC tümcesinde programlayın.

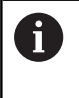

HEIDENHAIN **M97** yerine son derecede güçlü **M120** (Seçenek no. 21)fonksiyonunu önerir. **[Diğer bilgiler:](#page-225-0)** ["Yarıçapı düzeltilen konturu hesaplama \(LOOK AHEAD\):](#page-225-0) [M120 \(seçenek no. 21\)", Sayfa 226](#page-225-0)

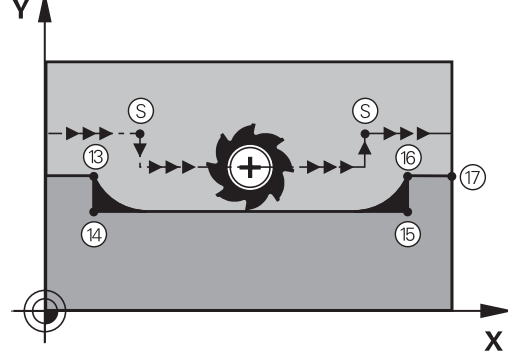

#### **Etki**

**M97** sadece **M97**'nin programlandığı NC tümcesinde etki eder.

ĥ

Kumanda, kontur köşesini **M97** durumunda sadece eksik şekilde işler. Gerekirse kontur köşesini daha küçük bir aletle tekrar işlemeniz gerekir.

#### **Örnek**

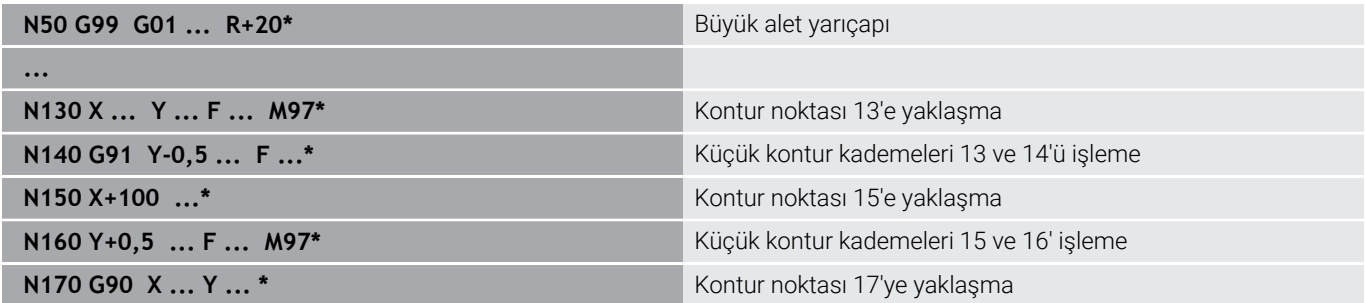

# **Açık kontur köşelerini tamamen işleme: M98**

## **Standart davranış**

**M98 ile davranış**

bir uzaklığa hareket ettirir:

Kumanda iç köşelerde freze hattı kesişim noktasının bilgisini verir ve aleti bu noktadan itibaren yeni yönde hareket ettirir.

Eğer kontur köşelerde açıksa, bu durum eksik bir çalışmaya neden olur:

Ek fonksiyon **M98** ile kumanda aleti, her kontur noktasının işleneceği

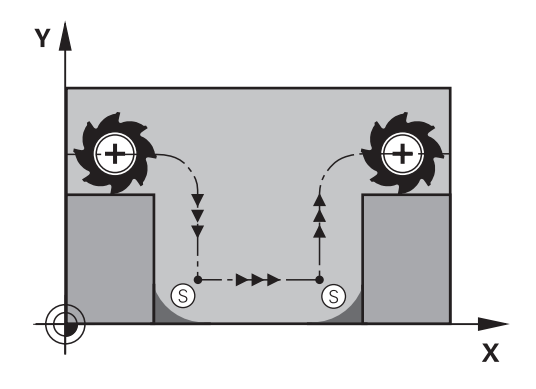

# $\overline{\mathsf{X}}$

## **Etki**

**M98** sadece **M98**'in programlandığı NC tümcelerinde etki eder. **M98**, tümce sonunda etkilidir.

# **Örnek: Sırasıyla 10, 11 ve 12 kontur noktalarına gidin**

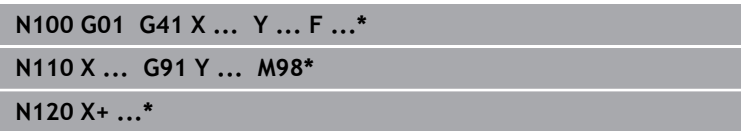

# **Daldırma hareketleri için besleme faktörü: M103**

#### **Standart davranış**

Kumanda, aleti hareket yönünden bağımsız olarak en son programlanan beslemede hareket ettirir.

#### **M103 ile davranış**

Eğer alet, alet ekseninin negatif yönünde hareket ederse kumanda hat beslemesini azaltır. FZMAX girişindeki besleme, en son programlanan FPROG beslemesiyle ve %F faktörüyle hesaplanır:

FZMAX = FPROG x %F

#### **M103'ü girin**

Eğer bir konumlama tümcesinde **M103'ü** girerseniz bu durumda kumanda diyaloğu uygular ve faktör F'yi sorar.

#### **Etki**

**M103** tümce başlangıcında etkilidir. **M103'ü** kaldırma: **M103'ü** faktörsüz yeniden programlayın.

> **M103** fonksiyonu ayrıca **WPL-CS** döndürülmüş çalışma düzlemi koordinat sisteminde de etki eder. Besleme azaltma, **VT** sanal alet eksenindeki sevk hareketleri için etkilidir.

#### **Örnek**

Ħ

Delik delme beslemesi, düzlem beslemesinin %20'si kadardır.

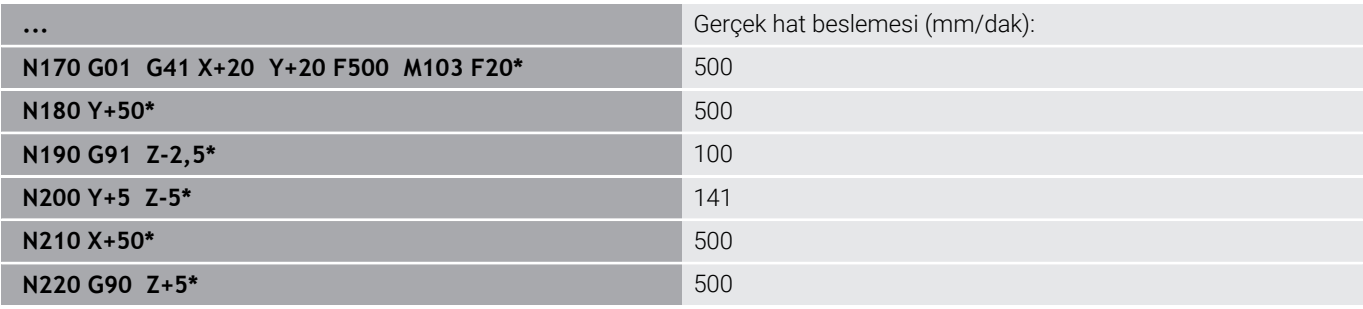

# **Milimetre/mil devri olarak besleme: M136**

# **Standart davranış**

Kumanda, aleti NC programında mm/dk. cinsinden belirlenen F beslemesiyle hareket ettirir

## **M136 ile davranış**

 $\mathbf i$ 

İnç birimli NC programlarında **M136** öğesinin **FU** veya **FZ** ile kombine edilmesine izin verilmez.

**M136** etkin olduğunda, malzeme mili ayarda olmamalıdır.

**M136** bir mil oryantasyonuyla birlikte uygulanamaz. Mil oryantasyonunda devir sayısı mevcut olmadığından kumanda beslemeyi hesaplayamaz.

Kumanda, **M136** ile aleti mm/dk. olarak değil, NC programında belirlenen milimetre/mil devri olarak F beslemesiyle hareket ettirir. Devir sayısını potansiyometre ile değiştirirseniz kumanda beslemeyi otomatik olarak uyarlar.

# **Etki**

**M136** tümce başlangıcında etkilidir.

**M137** programlanırken **M136** kaldırılmalıdır.

# **Yaylarda besleme hızı: M109/M110/M111**

#### **Standart davranış**

Kumanda, alet orta nokta hattı üzerindeki programlanan besleme hızını baz alır.

#### **M109 ile yaylarda davranış**

Kumanda, iç ve dış çalışmalar sırasında, alet kesimlerindeki yay beslemesini sabit tutar.

## *BILGI*

#### **Dikkat, alet ve malzeme için tehlike!**

**M109** fonksiyonu etkinse kumanda, çok küçük dış köşelerin (dar açılar) işlenmesi sırasında beslemeyi kısmen büyük ölçüde artırır. İşlem sırasında alet kırılması ve alet hasarı tehlikesi oluşur!

**M109**, çok küçük dış köşelerin (dar açıların) işlenmesinde kullanılmamalıdır

#### **M110 ile yaylarda davranış**

Kumanda, yaylardaki beslemeyi bir iç çalışmada sabit tutar. Yayların harici çalışmasında hiçbir besleme uyumu etki etmez.

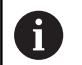

**M109** veya **M110** öğesini bir çalışma döngüsü çağırmadan önce 200'den daha yüksek bir numarayla tanımlarsanız besleme uyumu, dairesel hatlarda bu çalışma döngüleri dahilinde etkili olur. Bir işlem döngüsünün sonunda veya iptal edilmesinden sonra çıkış durumu tekrar oluşturulur.

#### **Etki**

**M109** ve **M110** tümce başlangıcında etkilidir. **M109** ve **M110'uM111** ile sıfırlayın.

# <span id="page-225-0"></span>**Yarıçapı düzeltilen konturu hesaplama (LOOK AHEAD): M120 (seçenek no. 21)**

## **Standart davranış**

Alet yarıçapı, yarıçap düzeltmeli kontur kademesinden büyükse kumanda, program akışını keser ve hata mesajı verir. **M97** hata mesajını engeller, serbest kesim işaretleme uygular ve ayrıca köşeyi kaydırır.

**Diğer bilgiler:** ["Küçük kontur kademelerini işleyin: M97", Sayfa 221](#page-220-0) Arka plan kesimlerde kumanda duruma göre kontura zarar verir.

## **M120 ile davranış**

Kumanda, yarıçap düzeltmeli bir konturun arka kesimleriyle üst kesimlerini denetler ve alet hattını geçerli NC tümcesinden itibaren hesaplar. Aletin kontura hasar verebileceği bölgeler işlenmemiş kalır (şekilde koyu renkte gösterilir). **M120'yi**, dijitalleştirme verileri veya harici bir programlama sisteminde oluşturulan verileri alet yarıçap düzeltmesinden geçirmek için de kullanabilirsiniz. Böylece teorik alet yarıçapı sapmalarını dengeleyebilirsiniz.

Önceden hesaplanacak NC tümcelerinin sayısını (maksimum 99), **LA** (İng. **L**ook **A**head: Öne bak) ile **M120** ardında tespit edebilirsiniz. Kumandanın önceden hesapladığı NC tümcelerinin sayısını ne kadar büyük seçerseniz tümce işleme işlemi o kadar yavaş olur.

## **Giriş**

Bir konumlama tümcesinde **M120** girerseniz kumanda, diyaloğu devam ettirir ve önceden hesaplanacak NC tümcelerinin **LA** sayısını sorar.

## **Etki**

**M120** fonksiyonunu, **G41** veya **G42** yarıçap düzeltmesini de içeren NC tümcesinde programlayın. Böylece sabit ve kolay anlaşılır bir programlama yöntemine ulaşırsınız.

Aşağıdaki NC fonksiyonları **M120**'yi sıfırlar:

- **M120 LA0**
- **LA** olmadan **M120**  $\blacksquare$
- Yarıçap düzeltmesi **G40** п
- Atlama komutu, ör. **DEP LT**

**M120** tümce başlangıcında etki eder ve freze işleme döngüleri (seçenek no. 19) ötesinde etki eder.

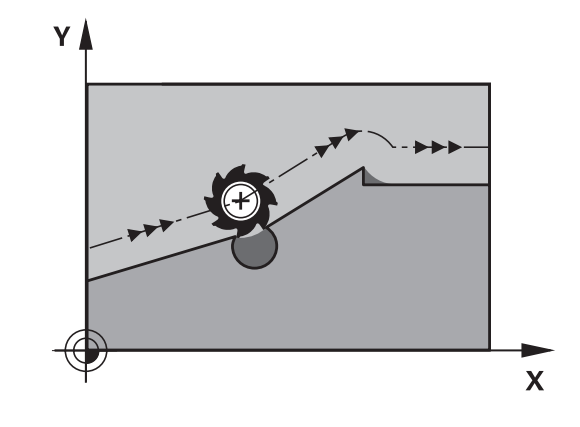

#### **Sınırlandırmalar**

- Harici veya dahili bir durdurmadan sonra yalnızca tümce akışıyla kontura yaklaşabilirsiniz. Tümce akışından önce **M120**'yi kaldırın aksi halde kumanda bir hata mesajı gösterir.
- Kontura teğet yaklaşıyorsanız **APPR LCT** fonksiyonunu kullanın. **APPR LCT** fonksiyonunu içeren NC tümcesi yalnızca işleme düzleminin koordinatlarını içerebilir.
- Konturdan teğet uzaklaşıyorsanız **DEP LCT** fonksiyonunu kullanın. **DEP LCT** fonksiyonunu içeren NC tümcesi yalnızca işleme düzleminin koordinatlarını içerebilir.
- Etkin yarıçap düzeltmeniz varsa örneğin aşağıdaki fonksiyonlar işlenirse kumanda program akışını iptal eder ve bir hata mesajı görüntüler:
	- **PLANE** fonksiyonları (Seçenek no. 8)
	- **M128** (Seçenek no. 9)
	- **FUNCTION TCPM** (#9 / #4-01-1) (Secenek no. 9)
	- **CALL PGM%**
	- Döngü **12G39 PGM CALL**
	- Döngü **32G62 TOLERANS**
	- Döngü **19G80 CALISMA DUZLEMI**

**7**

# **Program akışı sırasında el çarkı konumlandırmasını bindirme: M118 (seçenek no. 21)**

## **Standart davranış**

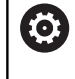

Makine el kitabını dikkate alın!

Makine üreticinizin bu fonksiyon için kumandayı uyarlamış olması gerekir.

Kumanda, aleti program akışı işletim türlerinde NC programında belirlendiği gibi hareket ettirir.

## **M118 ile davranış**

**M118** ile program akışı sırasında manuel düzeltmeleri elle uygulayabilirsiniz. Bunun için **M118**'i programlayın ve eksene özel bir değer (doğrusal eksen veya döner eksen) girin.

## **Giriş**

Bir konumlandırma tümcesine **M118** girerseniz kumanda, diyaloğu devam ettirir ve eksene özgü değerleri sorgular. Koordinat girişi için turuncu renkteki eksen tuşlarını veya alfa klavyeyi kullanın.

#### **Etki**

El çarkı konumlandırmasını **M118**'i koordinat girişi olmadan yeniden programlayarak veya NC programını **M30** / **M2** ile sonlandırarak kaldırabilirsiniz.

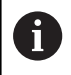

Program kesintilerinde de el çarkı konumlandırması kaldırılır.

**M118**, tümce başlangıcında etkilidir.

## **Örnek**

 $\mathbf i$ 

Program akışı sırasında, çalışma düzlemi X/Y'de el çarkı ile programlanan değerden ±1 mm ve devir ekseni B'de ±5° hareket edilebilmelidir:

## **N250 G01 G41 X+0 Y+38.5 F125 M118 X1 Y1 B5\***

NC programındaki **M118** temel olarak makine koordinat sisteminde etki eder.

Kumanda, ek durum göstergesinin **POS HR** sekmesinde **M118** dahilinde tanımlanan **Maks değ** öğesini görüntüler.

**Ayrıntılı bilgi: Kurulum, NC Programlarını Test Etme ve İşleme** Kullanıcı El Kitabı

**El çarkı bindirmesi**, **El girişi ile pozisyonlama** işletim türünde de etkilidir!

# **Konturdan alet ekseni yönünde geri çekme: M140**

#### **Standart davranış**

Kumanda, aleti **Program akışı tekli tümce** ve **Program akışı tümce takibi** işletim türlerinde, NC programında belirlendiği gibi hareket ettirir.

#### **M140 ile davranış**

**M140 MB** ile (move back) girilen bir yolu alet ekseni yönünde konturdan önce hareket ettirebilirsiniz.

#### **Giriş**

Bir konumlama tümcesinde **M140** girerseniz kumanda, diyaloğu devam ettirir ve aletin konturdan uzaklaşmak için kullanması gerektiği yolu sorar. Aletin konturdan uzaklaşırken kullanmasını istediğiniz yolu girin veya hareket alanı kenarına kadar gitmek için **MB MAX** yazılım tuşuna basın.

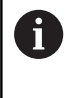

Makine üreticisi, isteğe bağlı makine parametresi **moveBack** (no. 200903) dahilinde **MB MAX** geri çekme hareketinin son şalter veya çarpışma gövdesinin ne kadar uzağında bitmesi gerektiğini tanımlar.

Ayrıca aletin girilen yolu gittiği bir besleme programlanabilir. Eğer hiçbir besleme girmezseniz kumanda programlanan yolu hızlı olarak gider.

#### **Etki**

**M140** sadece, **M140**'in programlandığı NC tümcesinde etki eder. **M140**, tümce başlangıcında etkilidir.

## **Örnek**

NC tümcesi 250: Aleti konturdan 50 mm uzaklaştırın NC tümcesi 251: Aleti hareket alanı kenarına kadar götürün

# **N250 G01 X+0 Y+38.5 F125 M140 MB50\***

#### **N251 G01 X+0 Y+38.5 F125 M140 MB MAX\***

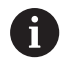

**M140**, döndürülmüş çalışma düzleminde de etki eder. Başlık döner eksenli makinelerde kumanda, aleti **T-CS** alet koordinat sisteminde hareket ettirir.

Kumanda, **M140 MB MAX** ile aleti yalnızca alet ekseninin pozitif yönünde geri çeker.

Kumanda, alet çağrısı yoluyla **M140** için alet ekseni hakkında gerekli bilgileri alır.

## *BILGI*

#### **Dikkat çarpışma tehlikesi!**

**M118** fonksiyonu yardımıyla bir döner eksenin pozisyonunu değiştirir ve ardından **M140** fonksiyonunu çalıştırırsanız kumanda, geri çekme hareketinde bindirilmiş değerleri yok sayar. Özellikle başlık döner eksenli makinelerde bu aşamada istenmeyen ve önceden görülemeyen hareketler meydana gelir. Bu geri çekme hareketleri sırasında çarpışma tehlikesi vardır!

**M140** ile **M118**, başlık döner eksenli makinelerde kombine edilmemelidir

# **Tarama sistemi denetimini baskılayın: M141**

#### **Standart davranış**

Eğer siz bir makine eksenini hareket ettirmek isterseniz kumanda, hareket ettirilen taramada bir hata mesajı verir.

#### **M141 ile davranış**

Ancak tarama sistemi hareket ettirildikten sonra, kumanda makine eksenlerini hareket ettirir. Saptırmadan sonra tarama sistemini bir konumlandırma tümcesi ile tekrar serbest bırakmak için kendi döngünüzü, yazdığınız zaman bu fonksiyon gereklidir.

# *BILGI*

#### **Dikkat çarpışma tehlikesi!**

**M141** ek fonksiyonu hareket ettirilmiş bir tarama piminde ilgili hata mesajını baskılar. Kumanda bu aşamada tarama pimiyle otomatik bir çarpışma kontrolü uygulamaz. Her iki tutum vasıtasıyla tarama sisteminin güvenli şekilde serbest hareket edebilmesini sağlamalısınız. Serbest hareket yönünün yanlış seçilmesiyle çarpışma tehlikesi oluşur!

**Program akışı tekli tümce** işletim türünde NC programını ya da program bölümünü dikkatli şekilde test edin

ň

**M141** sadece doğrusal tümceleri içeren hareketler sırasında etki eder.

#### **Etki**

**M141** sadece, **M141**'in programlandığı NC tümcesinde etki eder. **M141**, tümce başlangıcında etkilidir.

## **Temel devri silin: M143**

#### **Standart davranış**

Temel devir, sıfırlanana veya yeni bir değer üzerine yazılana kadar etkili kalır.

#### **M143 ile davranış**

Kumanda, NC programından bir temel dönüşü siler.

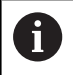

**M143** fonksiyonuna tümce akışında izin verilmez.

#### **Etki**

**M143**, **M143**'ün programlandığı NC tümcesinden itibaren etki eder.

**M143**, tümce başlangıcında etkilidir.

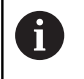

**M143**, referans noktası tablosunda **SPA**, **SPB** ve **SPC** sütunlarının girişlerini siler. İlgili satır yeniden etkinleştirildiğinde temel dönüş tüm sütunlarda **0** olur. **7**

# **Aleti NC durdur işlemi sırasında otomatik olarak konturdan kaldırın: M148**

## **Standart davranış**

Kumanda, NC durdur durumunda tüm davranış hareketlerini durdurur. Alet, kesinti noktasında kalır.

#### **M148 ile davranış**

**(ö)** 

Makine el kitabını dikkate alın!

Bu fonksiyon yapılandırır ve makine üreticisi için etkinleştirir.

Makine üreticisi **CfgLiftOff** (no. 201400) makine parametresi ile kumandanın bir **LIFTOFF** durumunda hareket ettiği yolu tanımlar. **CfgLiftOff** makine parametresi yardımıyla fonksiyon devre dışı da bırakılabilir.

Alet tablosunda **LIFTOFF** sütununda etkin alet için **Y** parametresini ayarlayın. Ardından kumanda, alet ekseninin yönünde aleti en fazla 2 mm kadar konturdan geri sürer.

#### **Ayrıntılı bilgi: Kurulum, NC Programlarını Test Etme ve İşleme** Kullanıcı El Kitabı

**LIFTOFF** şu durumlarda etkili olur:

- Sizin tarafınızdan yapılan bir NC durdur işleminde
- Yazılım tarafından tetiklenen bir NC durdur işleminde, örn. tahrik sisteminde bir hata oluşmuşsa
- Bir elektrik kesintisinde

**M148** ile geri çekme sırasında kumandanın alet ekseni yönünde kaldırması gerekmez.

**M149** fonksiyonuyla kumanda, kalkış yönünü sıfırlamadan **FUNCTION LIFTOFF** fonksiyonunu devre dışı bırakır. **M148** öğesini programlarsanız kumanda, **FUNCTION LIFTOFF** tarafından tanımlanan kalkış yönü ile otomatik kaldırmayı etkinleştirir.

# **Etki**

Ť.

**M148**, fonksiyon **M149** veya **FUNCTION LIFTOFF RESET** ile devre dışı kalıncaya kadar etki eder.

**M148** tümce başlangıcında, **M149** tümce sonunda etkilidir.

## **Köşelerin yuvarlanması: M197**

#### **Standart davranış**

Kumanda, aktif yarıçap düzeltmesinde dış köşeye bir geçiş dairesi ekler. Bu durum, kenarın yuvarlanmasına neden olabilir.

#### **M197 ile davranış**

**M197** fonksiyonu ile köşedeki kontur teğetsel olarak uzatılır ve ardından daha küçük bir geçiş dairesi eklenir. **M197** fonksiyonunu programlayıp ardından **ENT** tuşuna basarsanız kumanda **DL** giriş alanını açar. **DL** giriş alanında kumandanın kontur elemanlarını ne kadar uzatacağını belirlersiniz. **M197** ile köşe yarıçapı küçülür, köşe daha az yuvarlanır ve sürme hareketi yine de yumuşak bir şekilde gerçekleştirilir.

#### **Etki**

**M197** fonksiyonu tümcede etkilidir ve sadece dış köşelere etki eder.

#### **Örnek**

**G01 X... Y... RL M197 DL0.876\***

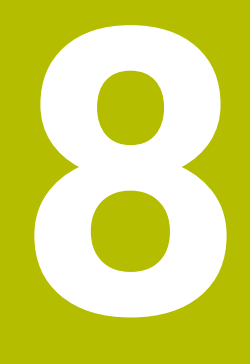

**Alt programlar ve program bölüm tekrarları**

# **8.1 Alt programları ve program bölüm tekrarlarını tanımlama**

Bir kez programlanmış çalışma adımlarını, alt programlarla ve program bölümü tekrarlarıyla yineleyerek uygulatabilirsiniz.

# **Etiket**

Alt programlar ve program bölümünün tekrarları, NC programında LABEL için bir kısaltma olan **G98 l** etiketi ile başlar (İng. etiket, isaretleme anlamındadır).

LABEL'ler, 1 ile 65535 arasında bir numara veya tanımlayabileceğiniz bir ad alır. LABEL adları maksimum 32 karakterden oluşabilir.

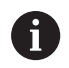

**İzin verilen karakterler**: # \$ % & , - \_ . 0 1 2 3 4 5 6 7 8 9 @ a b c d e f g h i j k l m n o p q r s t u v w x y z- A B C D E F G H I J K L M N O P Q R S T U V W X Y Z **Yasak karakterler**: <Bosluk>!"'() \* + : : < = > ? [/] ^ ` { | } ~

Her LABEL numarasını veya her LABEL adını NC programında sadece bir defa **LABEL SET** tuşuyla ya da **G98** girerek atayabilirsiniz. Girilebilen etiket adlarının sayısı yalnızca dahili bellekle sınırlıdır.

Bir etiket numarasını veya bir etiket adını bir defadan fazla kullanmayın!

Etiket 0 (**G98 L0**), bir alt program sonunu işaretler ve bu nedenle de istenildiği kadar kullanılabilir.

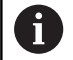

 $\mathbf i$ 

NC programı oluşturmadan önce alt program ve program bölümü tekrarı programlama tekniklerini eğer/öyleyse kararları ile karşılaştırın.

Böylece olası yanlış anlaşılmaları ve programlama hatalarını önlersiniz.

**Diğer bilgiler:** ["Q parametreleri ile eğer/öyleyse kararları",](#page-270-0) [Sayfa 271](#page-270-0)

# **8.2 Alt program**

# **Çalışma şekli**

- 1 Kumanda, bir **Ln,0** alt programın çağrılmasına kadar NC programını uygular
- 2 Bu andan itibaren kumanda, çağrılan alt programı **G98 L0** alt program sonuna kadar yürütür
- 3 Ardından kumanda, NC programını **Ln,0** alt programını takip eden NC tümcesiyle devam ettirir

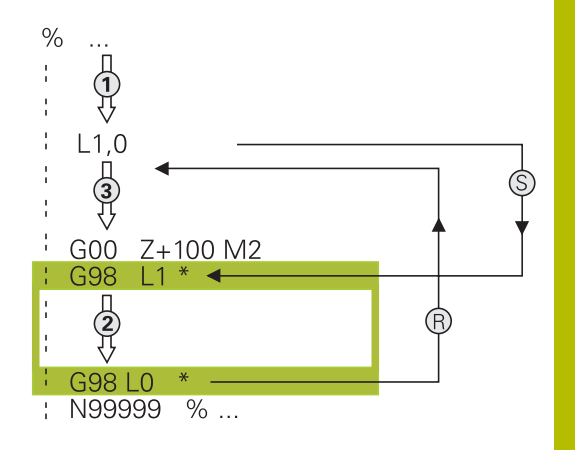

# **Programlama uyarıları**

- Bir ana program, istediğiniz kadar alt program içerebilir Ľ,
- Alt programları, istediğiniz sırada istediğiniz sıklıkta çağırabilirsiniz
- Bir alt program kendisini çağırmamalıdır  $\mathbb{R}^n$
- Alt programları, M2 veya M30 NC tümcesinin arkasına × programlama
- Alt programlar NC programında M2 veya M30 NC tümcesinin önünde duruyorsa çağrılmadan en az bir kez işlenebilir

# **Alt programın programlanması**

- Başlangıcı işaretleyin: **LBL SET** tuşuna basın
	- Alt program numarasını girin. LABEL adlarını kullanmak istiyorsanız: Metin girdisine geçiş yapmak için **LBL ADI** yazılım tuşuna basın
	- ▶ İçeriği girin
	- Sonu işaretleyin: **LBL SET** tuşuna basın ve **0** etiket numarasını girin

# **Alt programı çağırın**

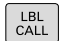

 $\begin{array}{|c|} \hline \text{LBL} \\ \text{SET} \end{array}$ 

- Alt programı çağırın: **LBL CALL** tuşuna basın
- Çağrılacak alt programın alt program numarasını girin. LABEL adını kullanmak istiyorsanız: Metin girdisine geçiş yapmak için **LBL adı** yazılım tuşuna basın.

A

**L 0** izinli değildir, çünkü bir alt program sonunun çağrısına denktir.

# **8.3 Program bölümü tekrarları**

# **Label G98**

Program bölümü tekrarları **G98 L** işareti ile başlar. Bir program bölümü tekrarı **Ln,m** ile tamamlanır.

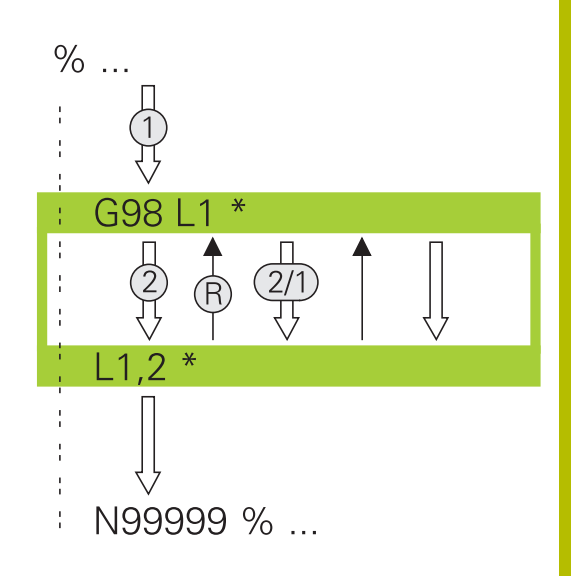

# **Çalışma şekli**

- 1 Kumanda, NC programını program bölümünün sonlanmasına kadar (Ln,m) uygular
- 2 Ardından kumanda, çağrılan LABEL ile **Ln,m** etiket çağrısı arasındaki program bölümünü **m** altında belirttiğiniz kadar tekrarlar
- 3 Ardından kumanda, NC programını işlemeye devam eder

## **Programlama uyarıları**

- Bir program bölümünü 65 534 kez art arda tekrarlayabilirsiniz
- $\overline{\phantom{a}}$ Program bölümlerini kumanda, ilk tekrarlamanın ilk işlemden sonra başlaması nedeniyle tekrarlamaların programlandığından bir fazlası ile uygular.

## **Program bölümünün tekrarını programlama**

```
_{\rm SET}^{\rm LBL}
```
Başlangıcı işaretleyin: **LBL SET** tuşuna basın ve LABEL numarasını tekrarlayacak program bölümü için girin. LABEL adlarını kullanmak istiyorsanız: Metin girdisine geçiş yapmak için **LBL ADI** yazılım tuşuna basın

▶ Program bölümünü girin

# **Program bölümünün tekrarını çağırın**

- Program bölümünü çağırın: **LBL CALL** tuşuna basın
- Tekrarlanacak program bölümünün program bölüm numarasını girin. LABEL adlarını kullanmak istiyorsanız: Metin girdisine geçiş yapmak için **LBL ADI** yazılım tuşuna basın
- **REP** tekrarlamaların sayısını girin ve **ENT** tuşuyla onaylayın

 $\begin{array}{|c|} \hline \texttt{LBL} \\ \texttt{CALL} \end{array}$ 

# **8.4 Harici NC programının çağrılması**

# **Yazılım tuşlarına genel bakış**

**PGM CALL** tuşuna bastığınızda kumanda aşağıdaki yazılım tuşlarını gösterir:

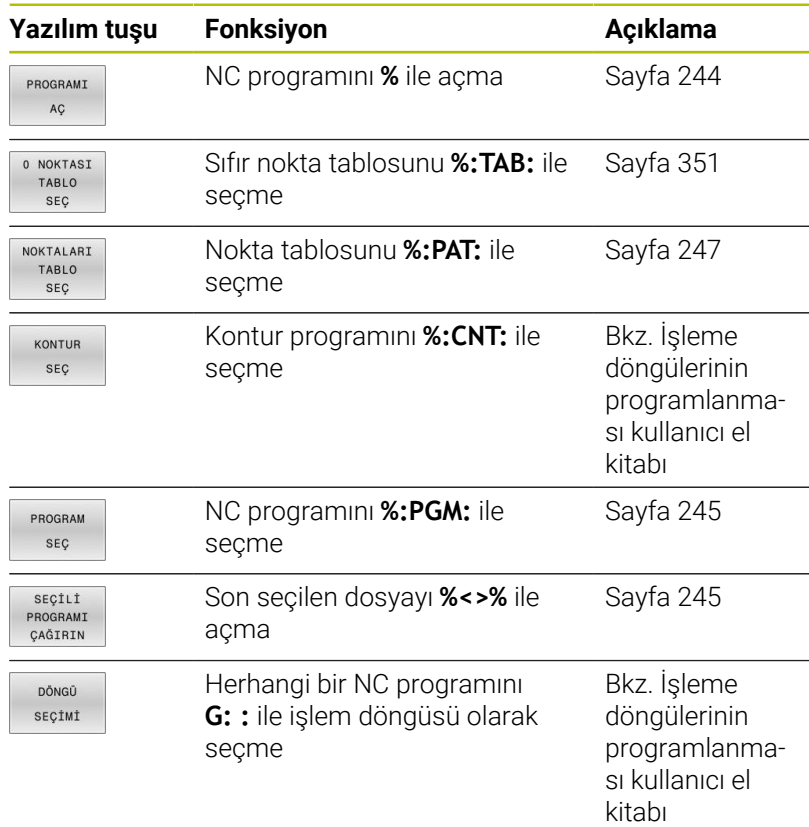

# **Çalışma şekli**

- 1 Siz **%** vasıtasıyla başka bir çalışma programı çağırana kadar kumanda, bir NC programı uygular
- 2 Ardından kumanda, çağrılmış NC programını program sonuna kadar devam ettirir
- 3 Bundan sonra kumanda, tekrar çağrılan NC programını program çağrısı üzerine gelen NC tümcesiyle devam ettirir

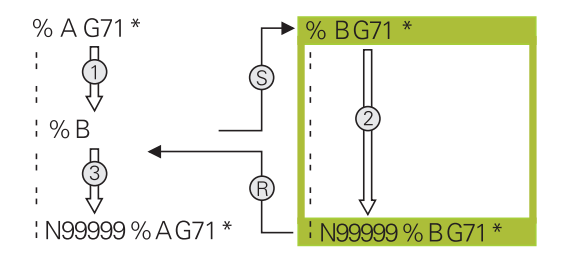

# **Programlama uyarıları**

- $\blacksquare$ Kumanda, istediğiniz NC programını çağırmak için etiketlere ihtiyaç duymaz.
- Çağrılan NC programı, **%** çağrısını çağıran NC programı içinde  $\blacksquare$ bulundurmamalıdır (sonsuz döngü).
- $\overline{\phantom{a}}$ Çağrılan NC programı, **M2** veya **M30** ek fonksiyonunu içermemelidir. Çağrılan NC programında alt programları etiketlerle tanımladıysanız M2'yi veya M30'u, **D09 P01 +0 P02 +0 P03 99** atlama fonksiyonuyla değiştirebilirsiniz.
- Döngüye bir DIN/ISO programı çağırmak istiyorsanız o zaman  $\mathbb{R}^n$ program adından sonra .I dosya tipini girin.
- Herhangi bir NC programını **G39** döngüsü üzerinden de Ī. çağırabilirsiniz.
- Herhangi bir NC programını ayrıca **Döngü seçimi** fonksiyonu üzerinden de çağırabilirsiniz (**G: :**).
- $\blacksquare$ Bir program çağrıldığında Q parametreleri prensip olarak genel çapta etkili olur, örneğin **CALL PGM** (**%**). Bu nedenle, çağrılan NC programındaki Q parametreleri değişikliklerinin çağıran NC programını da etkilediğini dikkate alın. Gerekirse yalnızca aktif NC programında çalışan QL parametrelerini kullanın.

i

Kumanda, çağıran NC programını işlerken çağrılan tüm NC programlarının düzenlenmesi engellenmiştir.

#### **Çağrılan NC programlarının kontrolü**

# *BILGI*

## **Dikkat çarpışma tehlikesi!**

Kumanda, alet ve malzeme arasında otomatik bir çarpışma kontrolü gerçekleştirmez. Çağrılan NC programlarındaki koordinat dönüştürmeleri hedefe yönelik şekilde geri alınmazsa bu dönüşümler de aynı şekilde çağıran NC programına etki eder. İşlem sırasında çarpışma tehlikesi bulunur!

- Kullanılan koordinat dönüşümlerini aynı NC programında tekrar sıfırlama
- Gerekirse akışı grafiksel simülasyon yardımıyla kontrol edin

Kumanda çağrılan NC programlarını kontrol eder:

- Cağrılan NC programı **M2** ya da **M30** ek fonksiyonunu içeriyorsa kumanda bir uyarı verir. Başka bir NC programı seçtiğinizde kumanda, uyarıyı otomatik olarak siler.
- Kumanda işleme öncesinde, çağrılan NC programlarının tam olup olmadığını kontrol eder. **N99999999** NC tümcesi yoksa kumanda bir hata mesajı ile iptal eder.

#### **Ayrıntılı bilgi: Kurulum, NC Programlarını Test Etme ve İşleme** Kullanıcı El Kitabı

#### **Yol bilgileri**

Sadece program adını girerseniz çağrılan NC programı çağıran NC programı ile aynı dizinde bulunmalıdır.

Çağrılan NC programı, çağıran NC programı ile aynı dizinde bulunmuyorsa tam yol adını girin, ör. **TNC:\ZW35\HERE\PGM1.H**.

Alternatif olarak ilgili yolları programlayın:

- çağıran NC programının klasöründen hareketle bir klasör düzeyi yukarıya **..\PGM1.H**
- çağıran NC programının klasöründen hareketle bir klasör düzeyi aşağıya **DOWN\PGM2.H**
- çağıran NC programının klasöründen hareketle bir klasör düzeyi yukarıya ve başka bir klasöre **..\THERE\PGM3.H**

**SYNTAX** yazılım tuşunu kullanarak yolları çift tırnak içinde ayarlayabilirsiniz. Çift tırnak işaretleri, yolun başını ve sonunu tanımlar. Bu sayede kumanda olası özel işaretleri, yolun parçası olarak tanır.

**Diğer bilgiler:** ["Dosya adları", Sayfa 101](#page-100-0)

Komple yol çift tırnak işareti içinde bulunduğunda, hem **\** hem de **/** klasör ve dosyalar için ayırma olarak kullanılabilir.

# <span id="page-243-0"></span>**Harici NC programının çağrılması**

#### **program çağrılarıyla arama**

**%** NC işlevini kullanarak harici bir NC programını çağırabilirsiniz. Kumanda, harici NC programını NC programında çağırdığınız noktadan itibaren işler.

Aşağıdaki işlemleri yapın:

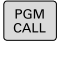

**PGM CALL** tuşuna basın

PROGRAMI AÇ

**PROGRAMI AÇ** yazılım tuşuna basın

- > Kumanda, çağrılacak NC programının tanımlaması için diyalog başlatır.
- Yol adını ekran klavyesi üzerinden girin

# Alternatif DOSYA

SEÇ

A)

**DOSYA SEÇ** yazılım tuşuna basın

- > Kumanda, çağrılacak NC programını seçebileceğiniz bir seçim penceresini açar.
- **ENT** tuşuyla onaylayın

Çağrılan dosya çağıran dosya ile aynı dizinde yer alıyorsa yol bilgisi olmadan sadece dosya adını dahil edebilirsiniz. Bunun için **DOSYA SEÇ** yazılım tuşunun seçim penceresinde **DOSYA ADI KABUL ET** yazılım tuşu kullanılabilir.

#### <span id="page-244-0"></span>**PROGRAM SEÇ ve SEÇİLEN programı çağır ile çağırma**

**%:PGM:** fonksiyonu ile NC programındaki bir başka noktada ayrı olarak çağırdığınız harici bir NC programını seçin. Kumanda, harici NC programını, NC programında **CALL SELECTED PGM%<>%** ile çağırdığınız noktadan itibaren işler.

**%:PGM:** fonksiyonu aynı zamanda string parametresiyle de çalıştırılabilir, bu şekilde program çağrılarını değişken olarak kumanda edebilirsiniz.

NC programını aşağıdaki gibi seçersiniz:

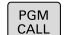

**PGM CALL** tuşuna basın

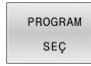

**PROGRAM SEÇ** yazılım tuşuna basın

- > Kumanda, çağrılacak NC programının tanımlaması için diyalog başlatır.
- DOSY/ **SEC**

A

- **DOSYA SEÇ** yazılım tuşuna basın
- > Kumanda, çağrılacak NC programını seçebileceğiniz bir seçim penceresini açar.
- $\blacktriangleright$ **ENT** tuşuyla onaylayın

Çağrılan dosya çağıran dosya ile aynı dizinde yer alıyorsa yol bilgisi olmadan sadece dosya adını dahil edebilirsiniz. Bunun için **DOSYA SEÇ** yazılım tuşunun seçim penceresinde **DOSYA ADI KABUL ET** yazılım tuşu kullanılabilir.

Seçilen NC programını aşağıdaki gibi çağırırsınız:

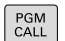

**PGM CALL** tuşuna basın

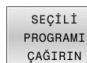

**SEÇİLİ PROGRAMI ÇAĞIRIN** yazılım tuşuna basın

Kumanda, **%<>%** ile son seçilen NC programını açar.

i)

**%<>%** yardımıyla çağrılan bir NC programı yoksa kumanda, işlemi ya da simülasyonu bir hata mesajıyla keser. Program akışı esnasında istenmeyen kesintileri önlemek için **D18** fonksiyonu (**ID10 NR110** ve **NR111**) yardımıyla program başlangıcının tüm yollarını kontrol ettirebilirsiniz. **Diğer bilgiler:** ["D18 – Sistem verilerini okuma", Sayfa 298](#page-297-0)

# **8.5 Nokta tabloları**

# **Uygulama**

Bir nokta tablosu kullanarak, düzensiz bir nokta deseninde art arda bir veya daha fazla döngü çalıştırabilirsiniz.

# <span id="page-245-0"></span>**Nokta tablosu oluşturma**

Bir nokta tablosunu şu şekilde oluşturursunuz:

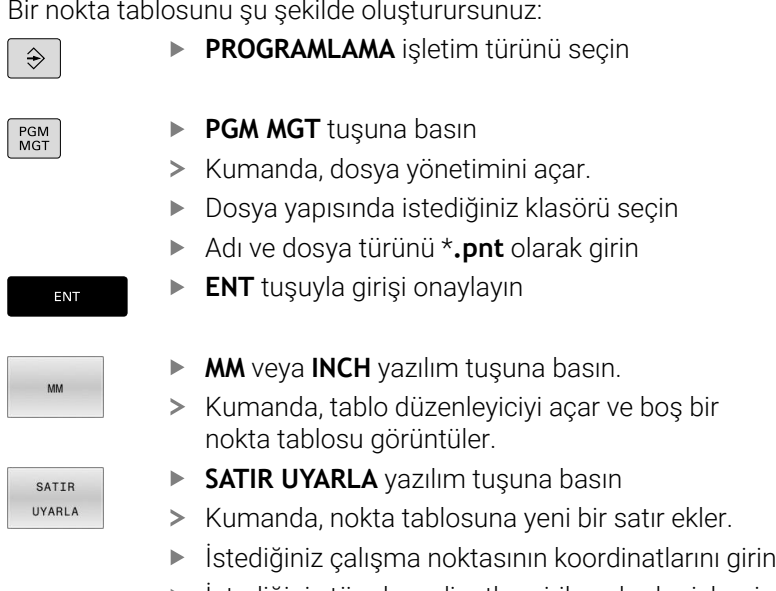

İstediğiniz tüm koordinatlar girilene kadar işlemi tekrarlayın

#### **Nokta tablosunun görünümünü yapılandırma**

Bir nokta tablosunun görünümünü şu şekilde yapılandırırsınız:

Mevcut nokta tablosunu açın

**Diğer bilgiler:** ["Nokta tablosu oluşturma", Sayfa 246](#page-245-0)

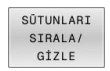

 $\alpha$ 

- **SÜTUNLARI SIRALA/ GİZLE** yazılım tuşuna basın
- Kumanda **Sütun sırası** penceresini açar.
- Tablonun görünümünü yapılandırma
- **OK** yazılım tuşuna basın
- Kumanda, tabloyu seçilen yapılandırmaya göre gösterir.

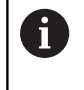

555343 anahtar numarasını girerseniz kumanda, **BİÇİM DÜZENLE** yazılım tuşunu görüntüler. Bu yazılım tuşuyla tablonun özelliklerini değiştirebilirsiniz.

# **Çalışma için münferit noktaları gizleme**

Nokta tablosunda, noktaları düzenleme için gizlenecek şekilde işaretlemek amacıyla **FADE** sütununu kullanabilirsiniz.

Noktaları şu şekilde gizlersiniz:

- ▶ Tabloda istediğiniz noktayı seçin
- **FADE** sütununu seçin

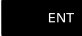

**ENT** tuşuyla gizlemeyi etkinleştirin

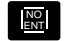

**NO ENT** tuşuyla gizlemeyi devre dışı bırakın

## <span id="page-246-0"></span>**NC programındaki nokta tablosunu seçin**

NC programındaki nokta tablosunu aşağıdaki gibi seçin:

- **Programlama** işletim türünde nokta tablosunun
	- etkinleştirileceği NC programını seçin.

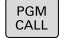

**PGM CALL** tuşuna basın

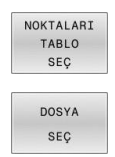

**NOKTALARI TABLO SEÇ** yazılım tuşuna basın

- **DOSYA SEÇ** yazılım tuşuna basın
- Dosya yapısını kullanarak nokta tablosunu seçin
- **OK** yazılım tuşuna basın

Nokta tablosu, NC programı ile aynı dizinde kaydedilmemişse yol adının tamamını girmeniz gerekir.

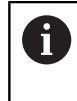

Çağrılan dosya çağıran dosya ile aynı dizinde yer alıyorsa yol bilgisi olmadan sadece dosya adını dahil edebilirsiniz. Bunun için **DOSYA SEÇ** yazılım tuşunun seçim penceresinde **DOSYA ADI KABUL ET** yazılım tuşu kullanılabilir.

#### **110 %:PAT: "TNC:\nc\_prog\positions.pnt"\***

# **Nokta tablosunu kullanma**

Nokta tablosunda tanımlanan noktalarda bir döngü çağırmak için döngü çağrısını **G79 PAT** ile programlayın.

**G79 PAT** ile kumanda, en son tanımladığınız nokta tablosunu işler.

Bir nokta tablosunu şu şekilde kullanın:

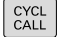

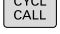

**CYCL CALL** tuşuna basın

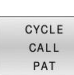

**CYCL CALL PAT** yazılım tuşuna basın

Besleme girin, ör. **F MAX**

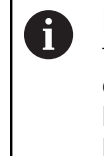

Bu besleme ile kumanda, nokta tablosunun noktaları arasında hareket eder. Bir besleme tanımlamazsanız kumanda en son tanımlanan besleme ile hareket eder.

- Gerekirse ek fonksiyonu girin
- **END** tuşuna basın

# **Uyarılar**

- Ön konumlama sırasında, alet ekseninde daha düşük bir beslemeyle sürüş yapmak istiyorsanız **M103** ek fonksiyonunu programlayın.
- $\overline{\Box}$ Kumanda, nokta tablosunu **%** ile iç içe bir NC programında tanımlamış olsanız bile, en son tanımladığınız nokta tablosunu **G79 PAT** fonksiyonuyla işler.

# **Tanım**

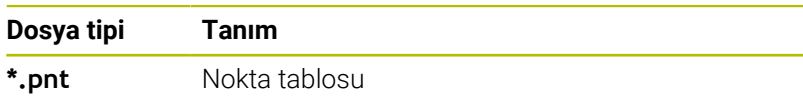

# **8.6 Yuvalamalar**

# **Yuvalama tipleri**

- Alt programlarda alt program çağrıları
- Program bölümü tekrarında program bölümü tekrarları  $\Box$
- Program bölümü tekrarlarında alt program çağrıları  $\overline{\mathbb{D}}$
- $\overline{\phantom{a}}$ Alt programlarda program bölümü tekrarları

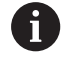

Alt programlar ve program bölümü tekrarları ayrıca harici NC programlarını çağırabilir.

# **Yuvalama derinliği**

Yuvalama derinliği, program bölümlerinin veya alt programların diğer alt programları veya program bölümü tekrarlarını ne sıklıkla içinde bulundurabildiğini belirler.

- Alt programlar için maksimum yuvalama derinliği: 19
- Harici NC programları için maksimum yuvalama derinliği: 19, bu  $\overline{\mathbb{D}}$ sırada **G79**, harici bir programın çağrılması gibi etki eder
- Program bölümlerinin tekrarlanmasını istediğiniz kadar m. yuvalayabilirsiniz

# **Alt programdaki alt program**

**Örnek**

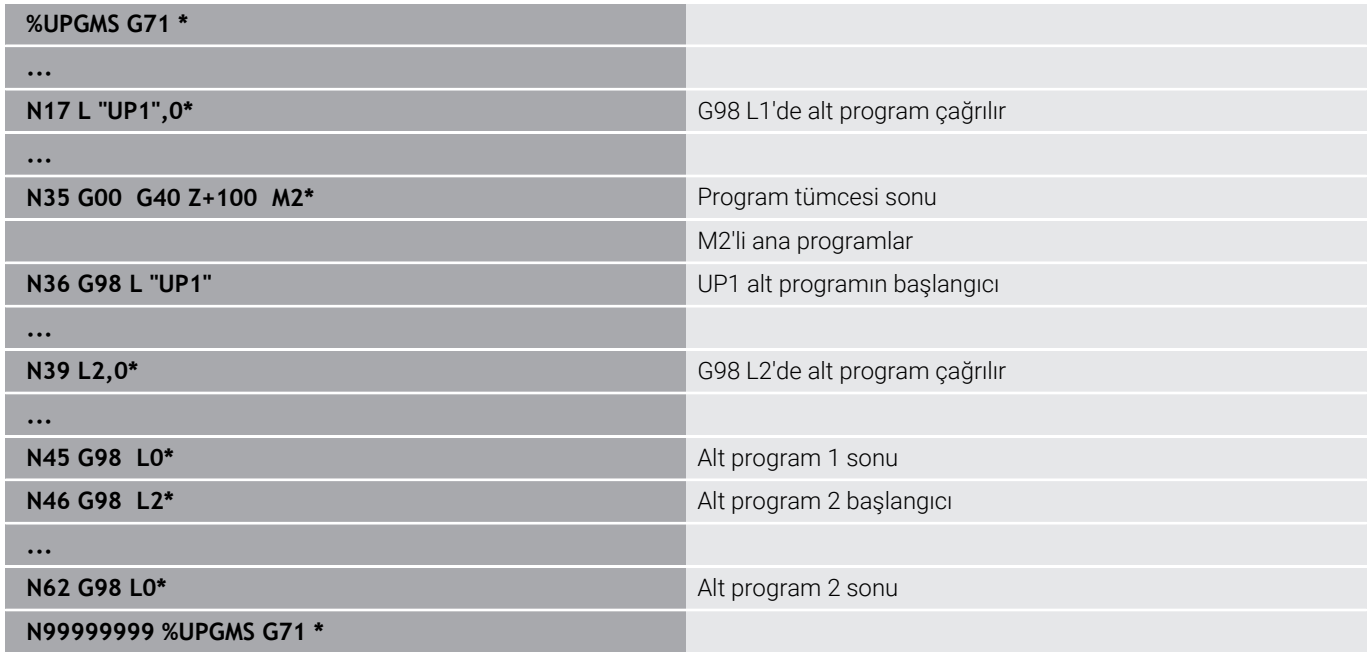

#### **Programın uygulanması**

- 1 UPGMS ana programı, NC tümcesi 17'ye kadar uygulanır
- 2 UP1 alt programı çağrılır ve NC tümcesi 39'a kadar uygulanır
- 3 Alt program 2 çağrılır ve NC tümcesi 62'ye kadar uygulanır. Alt program 2 sonu ve çağrıldığı alt programa geri atlama
- 4 UP1 alt programı, NC tümcesi 40'dan NC tümcesi 45'e kadar uygulanır. UP1 alt programının sonu ve UPGMS ana programına geri atlama
- 5 UPGMS ana programı, NC tümcesi 18'den NC tümcesi 35'e kadar uygulanır. NC tümcesi 0'a dönüş ile program sonu

# **Program bölümü tekrarlarının tekrarları**

#### **Örnek**

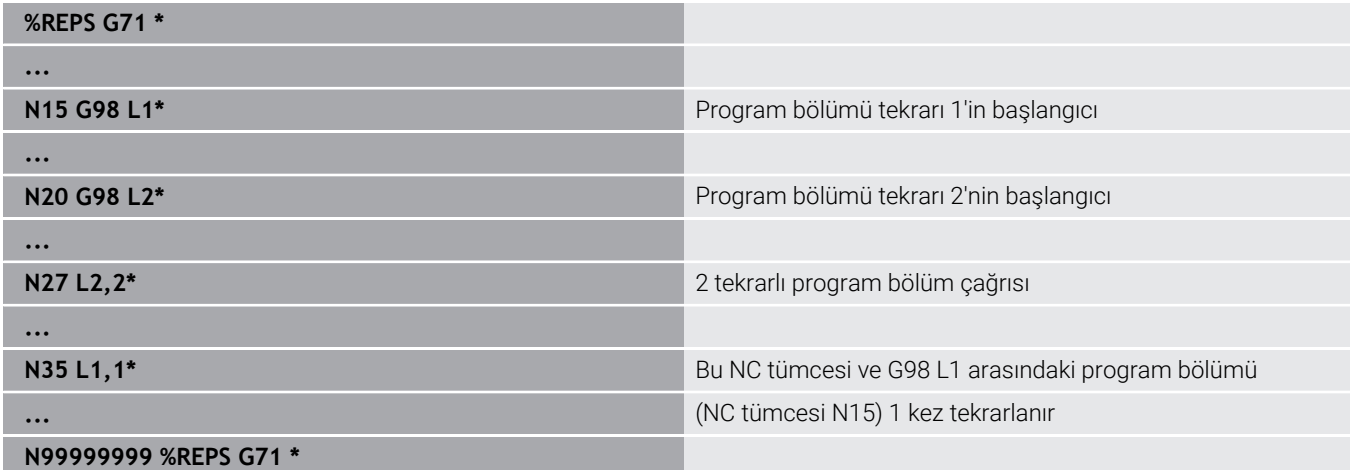

#### **Programın uygulanması**

- 1 REPS ana programı NC tümcesi 27'ye kadar uygulanır
- 2 NC tümcesi 27 ve NC tümcesi 20 arasındaki program bölümü 2 kez tekrarlanır
- 3 REPS ana programı NC tümcesi 28'den NC tümcesi 35'e kadar uygulanır
- 4 NC tümcesi 35 ve NC tümcesi 15 arasındaki program bölümü 1 kez tekrarlanır (NC tümcesi 20 ile NC tümcesi 27 arasındaki program bölümünün tekrarını içerir)
- 5 REPS ana programı NC tümcesi 36'dan NC tümcesi 50'ye kadar uygulanır. NC tümcesi 0'a dönüş ile program sonu

# **Alt programın tekrarlanması**

**Örnek**

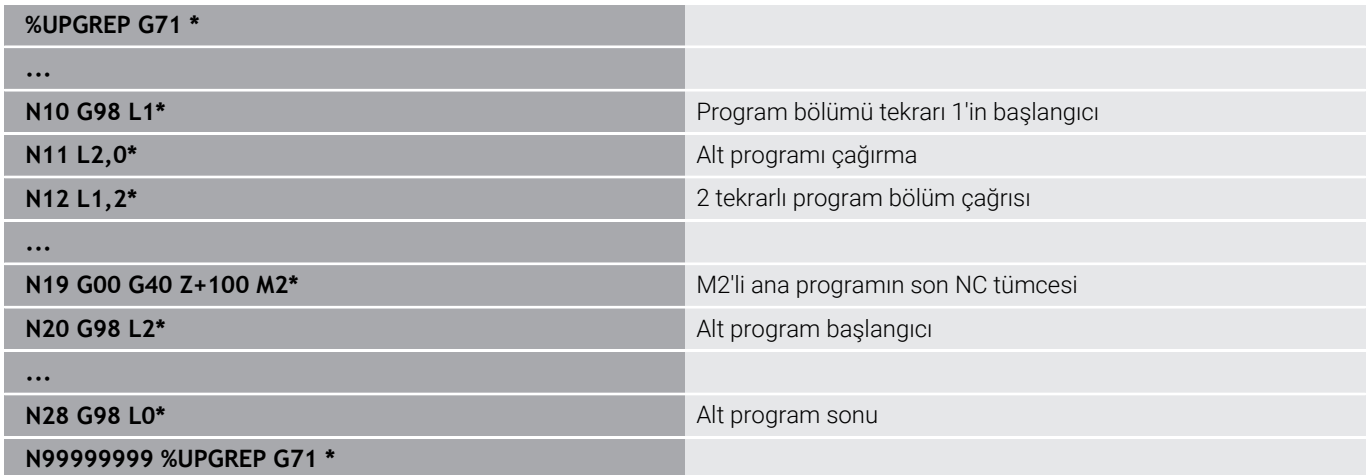

## **Programın uygulanması**

- 1 UPGREP ana programı NC tümcesi 11'e kadar uygulanır
- 2 Alt program 2 çağrılır ve uygulanır
- 3 NC tümcesi 12 ve NC tümcesi 10'un arasındaki program bölümü 2 kez tekrarlanır: 2. alt program 2 kez tekrarlanır
- 4 UPGREP ana programı NC tümcesi 13'ten NC tümcesi 19'a kadar uygulanır. NC tümcesi 0'a dönüş ile program sonu
# **8.7 Programlama örnekleri**

## **Örnek: Birden çok kesmede kontur frezeleme**

Program akışı:

- Aleti ön pozisyona malzemenin üst kenarına getirin
- Kesmeyi artacak nitelikte girin  $\blacksquare$
- Kontur frezeleme  $\mathbb{R}^n$
- Kesme ve kontur frezelemeyi tekrarlayın

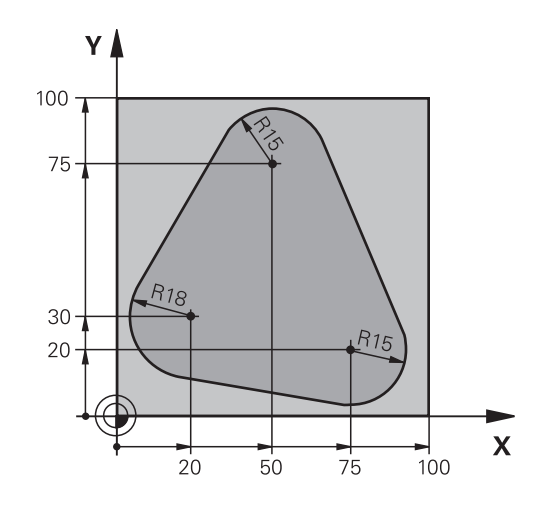

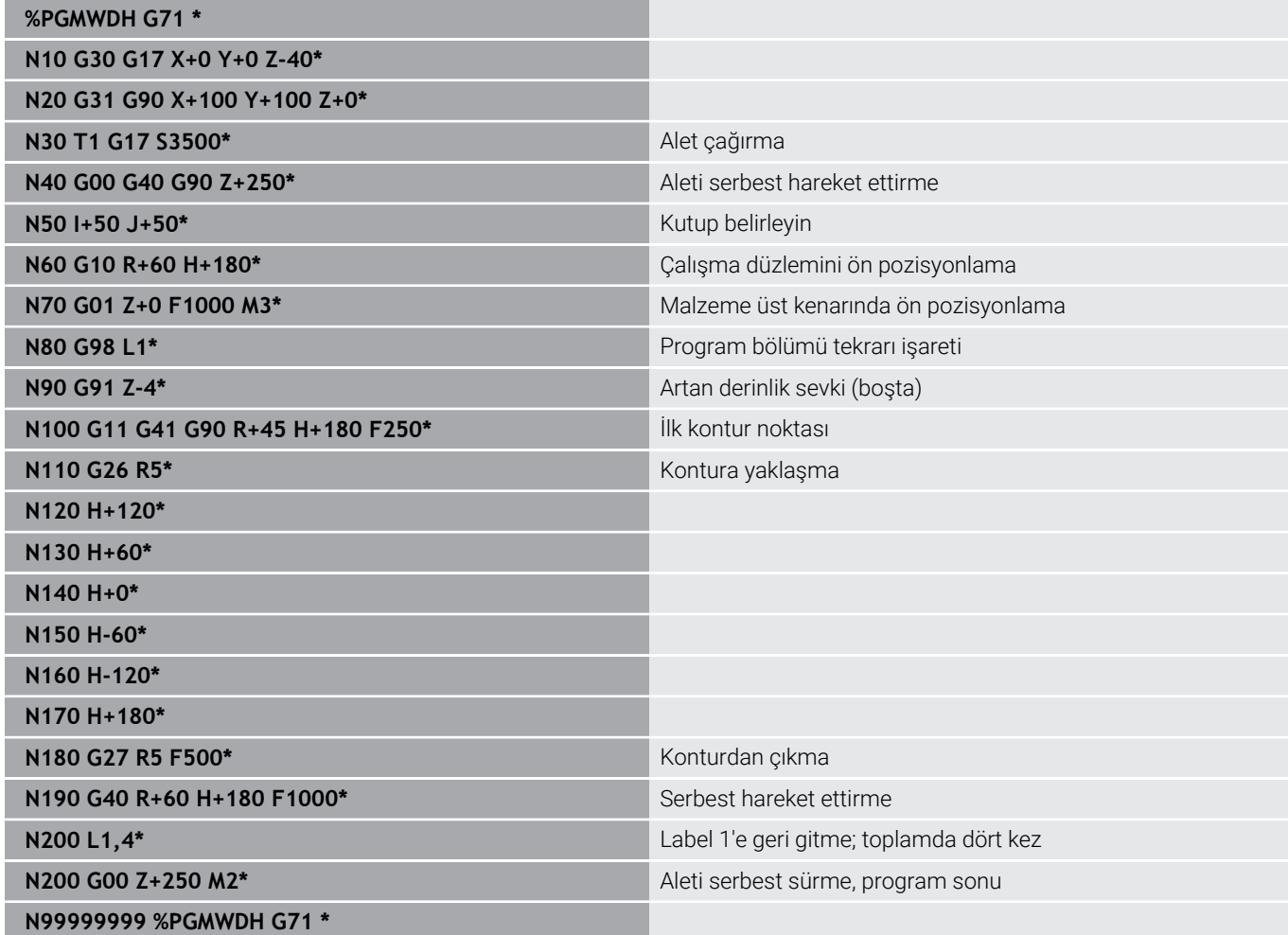

## **Örnek: Delik grupları**

Program akışı:

- Ana programda delik gruplarına seyir etmek
- Ana programda delme grubunu (alt program 1) çağırmak
- Delik grubunu sadece bir kez alt programda 1 programlayın

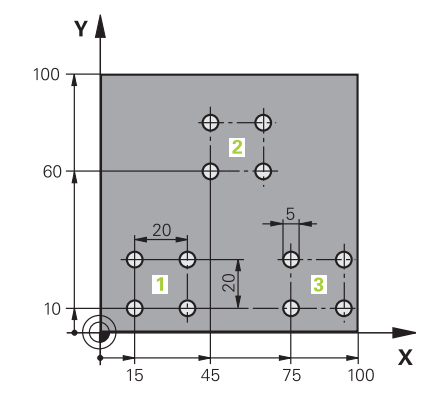

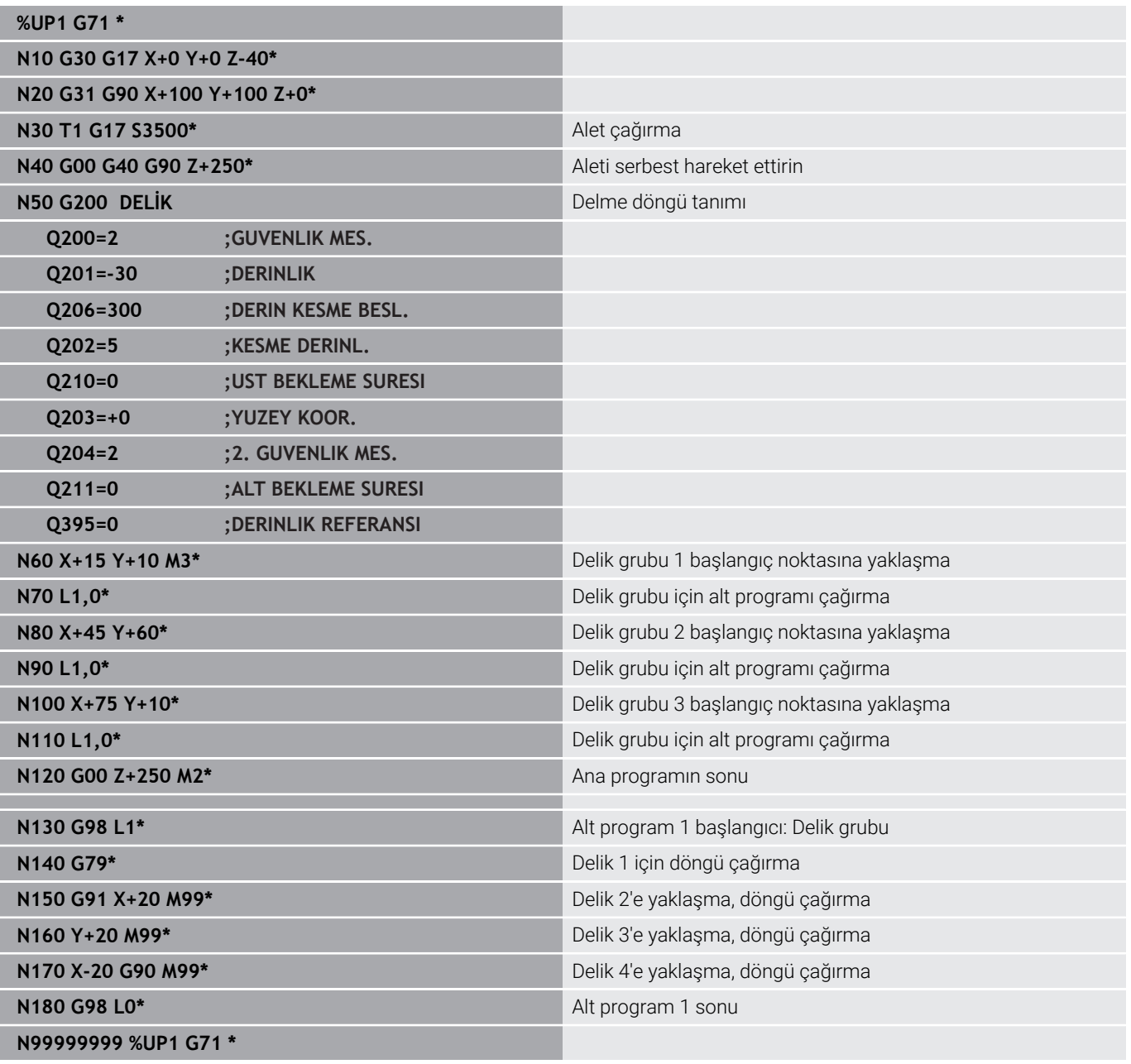

## **Örnek: Birden çok aletle delik grubu**

Program akışı:

- Ana programda çalışma döngülerini programlama
- $\overline{\phantom{a}}$ Ana programda komple delme resmini (alt program 1) çağırmak
- $\overline{\phantom{a}}$ Alt program 1'de delme gruplarını (alt program 2) hareket ettirmek
- Delik grubunu sadece bir kez alt programda 2 programlayın

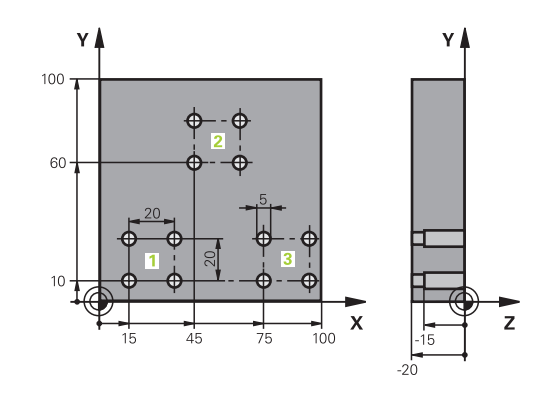

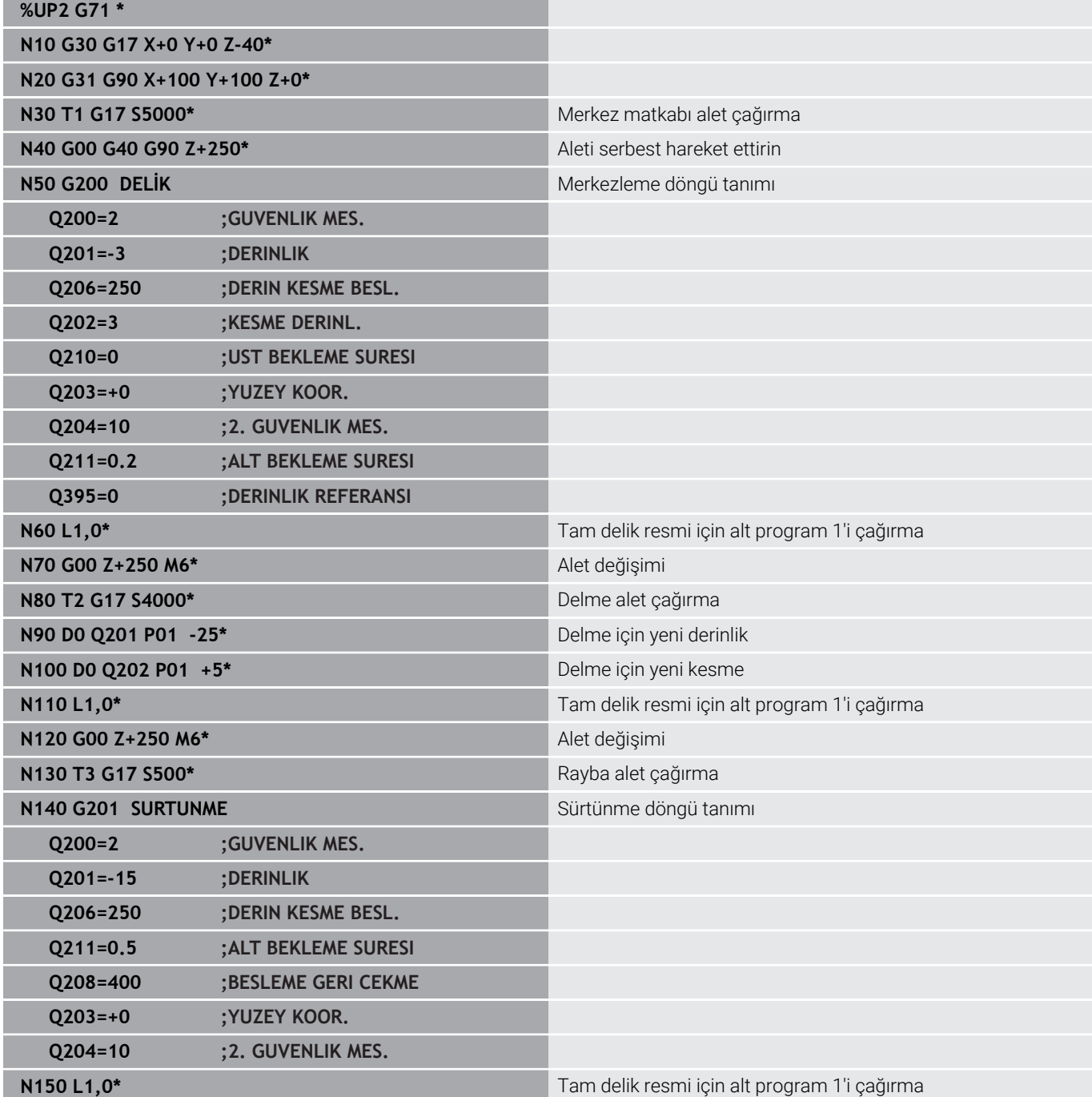

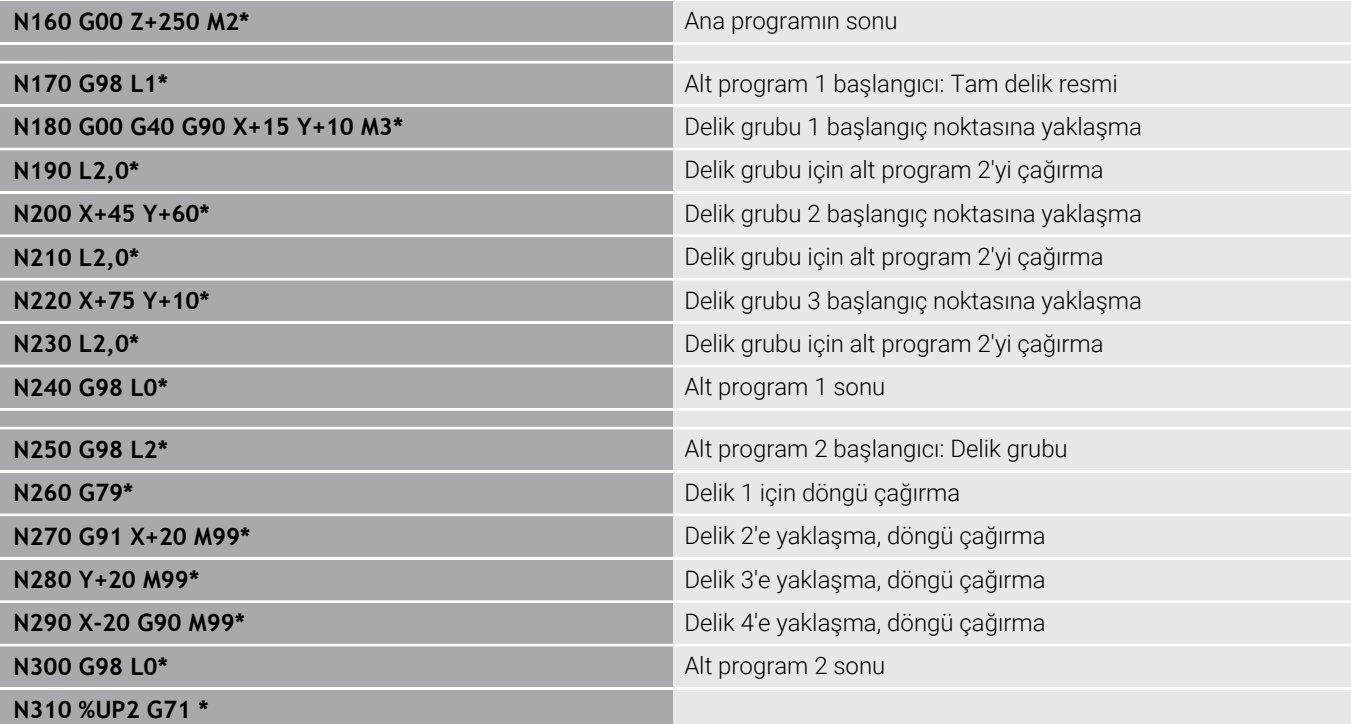

î

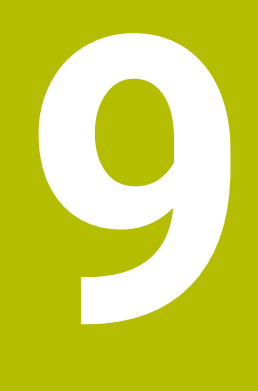

# **Q parametrelerinin programlanması**

# **9.1 Prensip ve fonksiyon genel görünümü**

Q parametreleriyle sadece bir NC programında tam parça aileleri tanımlayabilirsiniz. Bunun için sabit sayısal değerler yerine değişken Q parametreleri programlamanız gerekir.

Q parametresini kullanmak için örneğin aşağıdaki olanaklara sahipsiniz:

- Koordinat değerleri  $\blacksquare$
- $\overline{\phantom{a}}$ Beslemeler
- $\overline{\mathbb{D}}$ Devirler
- Döngü verileri  $\Box$

Kumanda, Q parametresi ile çalışmak için başka olanaklar sunar:

- Matematiksel fonksiyonlar üzerinden belirlenen konturları programlama
- Çalışma adımlarının uygulanmasını mantıksal koşullara bağlı kılma

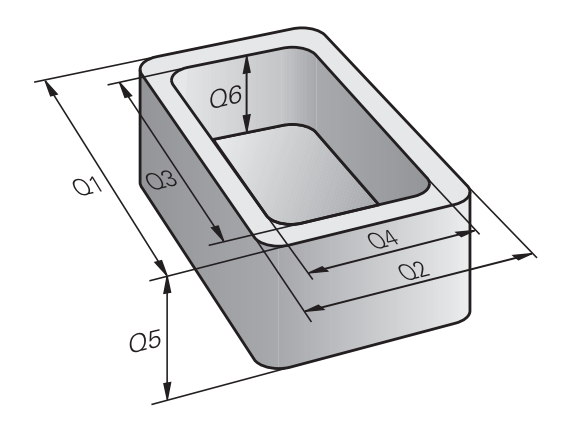

### **Q parametre türleri**

#### **Sayı değerleri için Q parametreleri**

Değişkenler her zaman harf ve sayılardan oluşur. Burada harfler değişken türünü ve sayılar değişken aralığını belirler. Ayrıntılı bilgileri aşağıdaki tablodan alabilirsiniz:

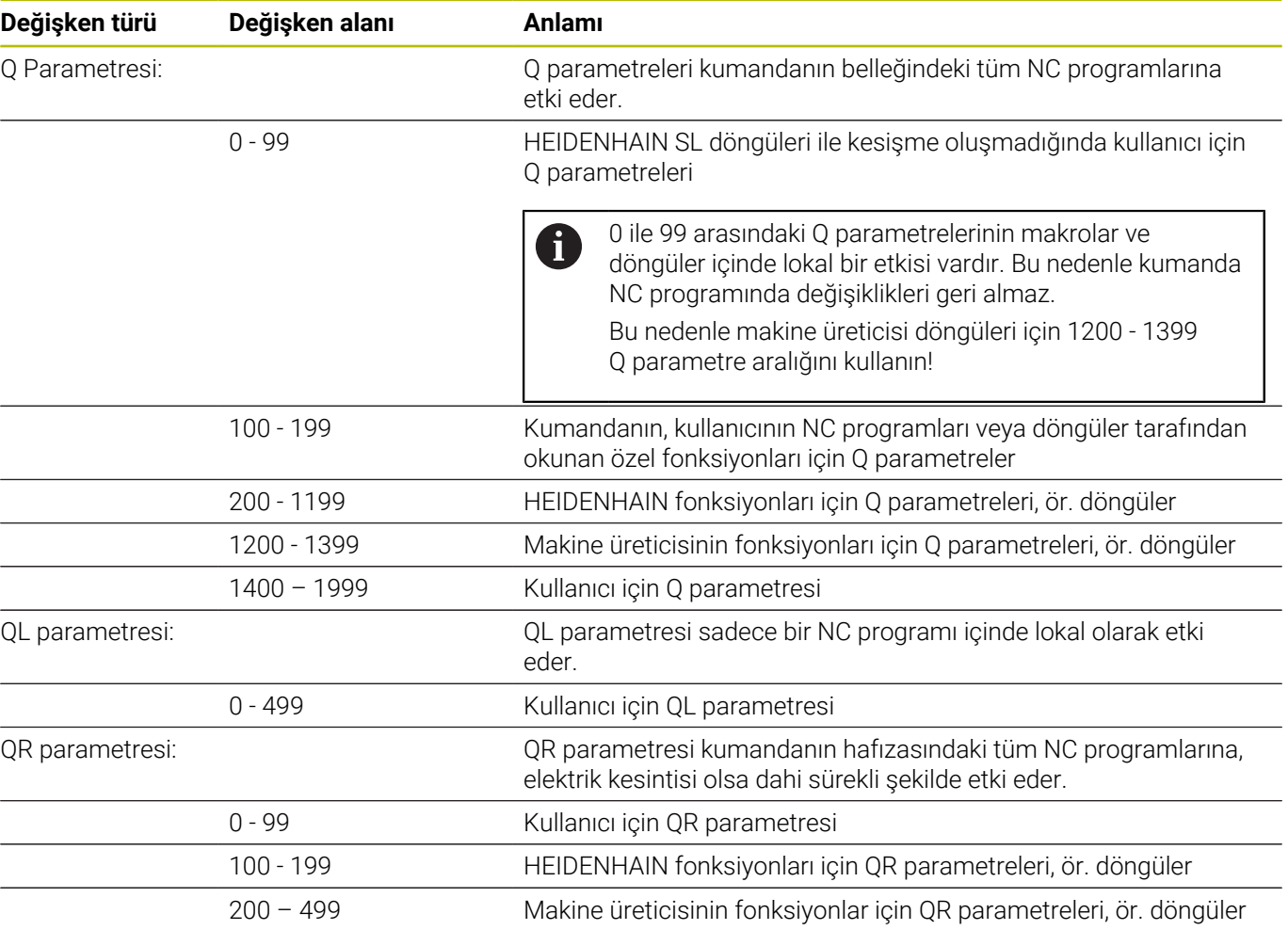

0

**QR** parametreleri bir yedekleme dahilinde kaydedilir. Makine üreticisi farklı bir yol tanımlamadıysa kumanda QR parametre değerlerini **SYS:\runtime\sys.cfg** yolu altında kaydeder. Sürücü **SYS:** yalnızca eksiksiz bir yedekleme sırasında yedeklenir. Yol bilgileri için aşağıdaki isteğe bağlı makine parametreleri makine üreticisinin kullanımına sunulur: **pathNcQR** (no. 131201)

**pathSimQR** (no. 131202)

Makine üreticisi isteğe bağlı makine parametrelerinde **TNC:** sürücüsü üzerinde bir yol tanımlarsa **NC/PLC Backup** fonksiyonlarını kullanarak Q parametrelerini anahtar numarası olmadan da kaydedebilirsiniz.

**9**

### **Metinler için Q parametreleri**

Ayrıca QS parametreleri (String, **S** simgesiyle belirtilir) kullanıma sunulur, bunlarla kumandada metinleri de işleyebilirsiniz.

QS parametreleri içinden aşağıdaki karakterleri kullanabilirsiniz:

A B C D E F G H I J K L M N O P Q R S T U V W X Y Z a b c d e f g h i j k l m n o p q r s t u v w x y z 0 1 2 3 4 5 6 7 8 9 ; ! # \$ % & ' ( ) + , - . / : < = > ? @ [ ] ^ \_ ` \*

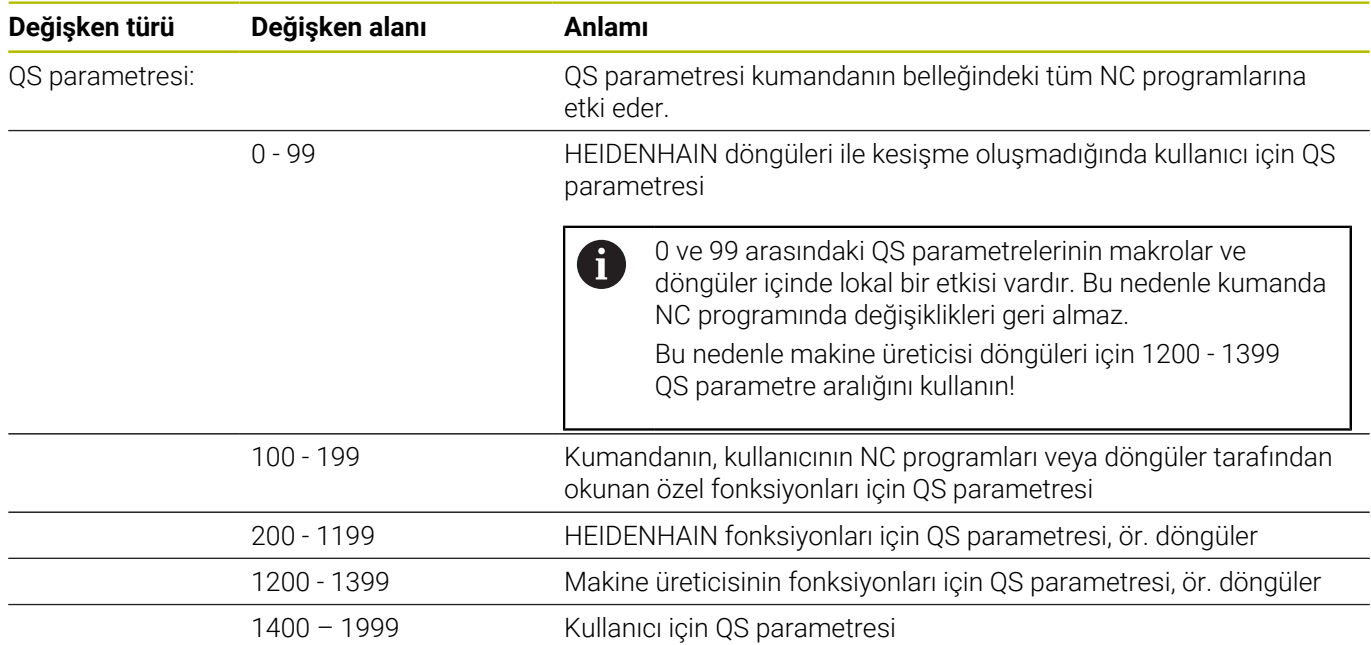

#### **Programlama uyarıları**

## *BILGI*

#### **Dikkat çarpışma tehlikesi!**

HEIDENHAIN döngüleri, makine üreticisi döngüleri ve üçüncü taraf tedarikçi fonksiyonları Q parametrelerini kullanır. İlave olarak NC programları dahilinde Q parametrelerini programlayabilirsiniz. Q parametrelerinin kullanımı sırasında yalnızca önerilen Q parametre aralıkları kullanılmazsa bu durum kesişmelere (değişim etkileri) ve böylece istenmeyen tutumlara yol açılabilir. İşlem sırasında çarpışma tehlikesi bulunur!

- Yalnızca HEIDENHAIN tarafından önerilen Q parametre aralıkları kullanılmalıdır
- $\blacktriangleright$  HEIDENHAIN, makine üreticisi ve üçüncü sahıs tedarikçilerinin dokümantasyonunu dikkate alın
- $\blacktriangleright$  İşlem akışını grafiksel simülasyon yardımıyla kontrol edin

Q parametreleri ve sayısal değerler, NC programı içine karışık şekilde girilebilir.

Değişkenlere –999 999 999 ve +999 999 999 arasında sayı değerleri atayabilirsiniz. Giriş alanı maksimum 16 karakterle sınırlıdır ve virgülden önce en fazla dokuz karakter olabilir. Kumanda 10<sup>10</sup> boyutuna kadar sayısal değerleri hesaplayabilir.

**QS** parametrelerine maks. 255 karakter atayabilirsiniz.

i

Kumanda, bazı Q ve QS parametrelerine otomatik olarak hep aynı verileri atar, örn. Q parametresi **Q108** için geçerli alet yarıçapını atar.

**Diğer bilgiler:** [" Ön tanımlı Q parametreleri", Sayfa 316](#page-315-0)

Kumanda, sayısal değerleri dahili olarak ikili bir sayı formatında kaydeder (Norm IEEE 754). Kullanılan standart format nedeniyle kumanda bazı ondalık sayıları tam olarak ikili biçimde göstermez (yuvarlama hatası). Atlama komutları veya konumlandırma için hesaplanmış değişken değerleri kullanıyorsanız bu gerçeği dikkate almalısınız.

**tanımlanmamış** durumunu değişkenlere atamak için **SET UNDEFINED** söz dizimi öğesini kullanın. ör. tanımlanmayan Q parametresiyle bir pozisyon programlarsanız kumanda bu hareketi yok sayar. NC programında hesaplama adımlarında tanımsız bir Q parametresi kullanırsanız kumanda bir hata mesajı görüntüler ve programın çalışmasını durdurur.

## **Q parametre fonksiyonlarının çağrılması**

Bir NC programını girerken, **Q** tuşuna basın (sayı girdileri ve eksen seçimi alanında **+/-** tuşunun altında). Ardından kumanda aşağıdaki yazılım tuşlarını gösterir:

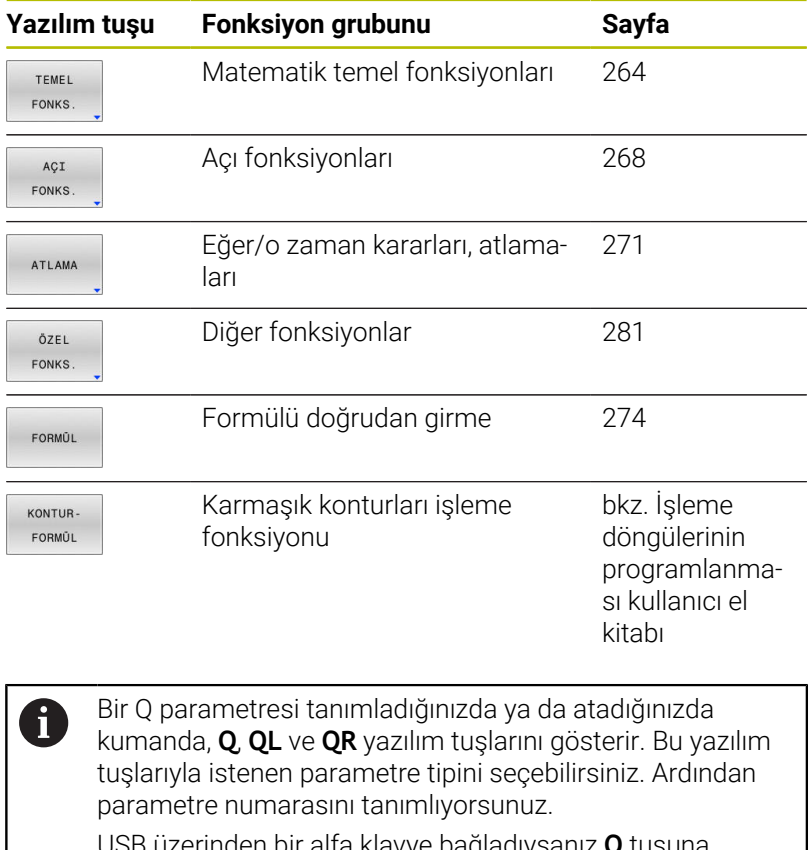

USB üzerinden bir alfa klavye bağladıysanız **Q** tuşuna basarak formül girişi diyaloğunu doğrudan açabilirsiniz.

## **9.2 Parça ailesi – Sayı değerleri yerine Q parametresi**

## **Uygulama**

Q parametresi fonksiyonu **D0: ATAMA** ile Q parametrelerine sayısal değerler atayabilirsiniz. Ardından NC programında, sayısal değer yerine Q parametresini girin.

### **Örnek**

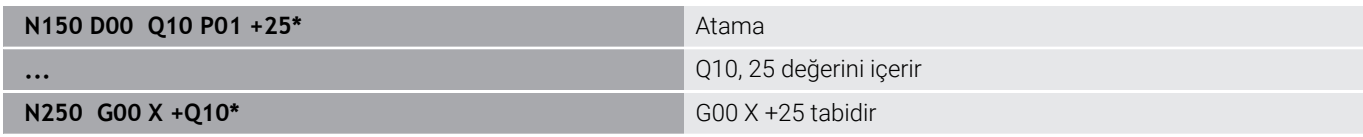

Parça ailelerinin programlanması için örn. karakteristik malzeme ölçülerini Q parametresi olarak programlarsınız.

Her bir parçanın işlenmesi için, her bir parametreye ilgili sayısal değeri atayın.

#### **Örnek: Q parametreli silindir**

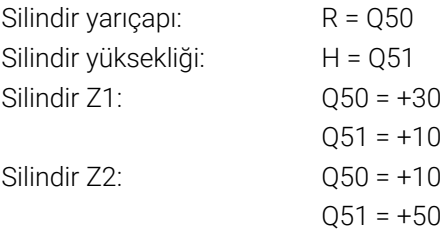

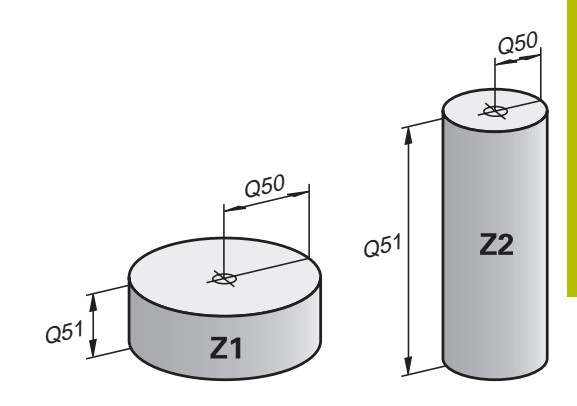

## <span id="page-263-0"></span>**9.3 Konturları matematiksel fonksiyonlarla tanımlama**

## **Uygulama**

Q parametreleriyle matematiksel temel fonksiyonları NC programında programlayabilirsiniz:

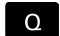

TEMEL FONKS

- Q parametre fonksiyonunun seçilmesi: Sayı girişindeki **Q** tuşuna basın
- Yazılım tuşu çubuğu, Q parametresi fonksiyonlarını gösterir.
- **TEMEL FONKS.** yazılım tuşuna basın
- Kumanda, temel matematik fonksiyonlarının yazılım tuşlarını gösterir.

## **Genel bakış**

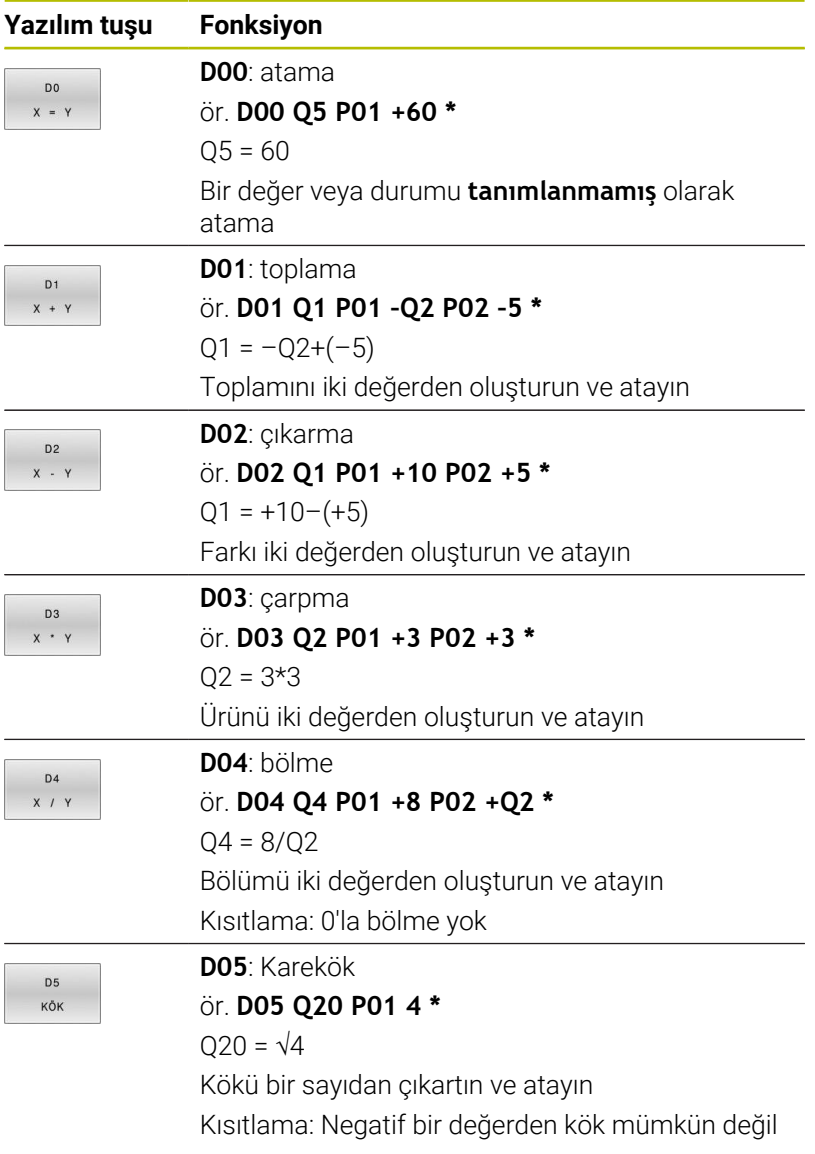

- **=** işaretinin sağına şunları girebilirsiniz:
- $\blacksquare$  iki sayı
- iki Q parametresi
- bir sayı ve bir Q parametresi

Q parametresi ve sayısal değerlere denklemlerde ön işaret verebilirsiniz.

## **Temel hesaplama türlerini programlama**

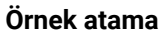

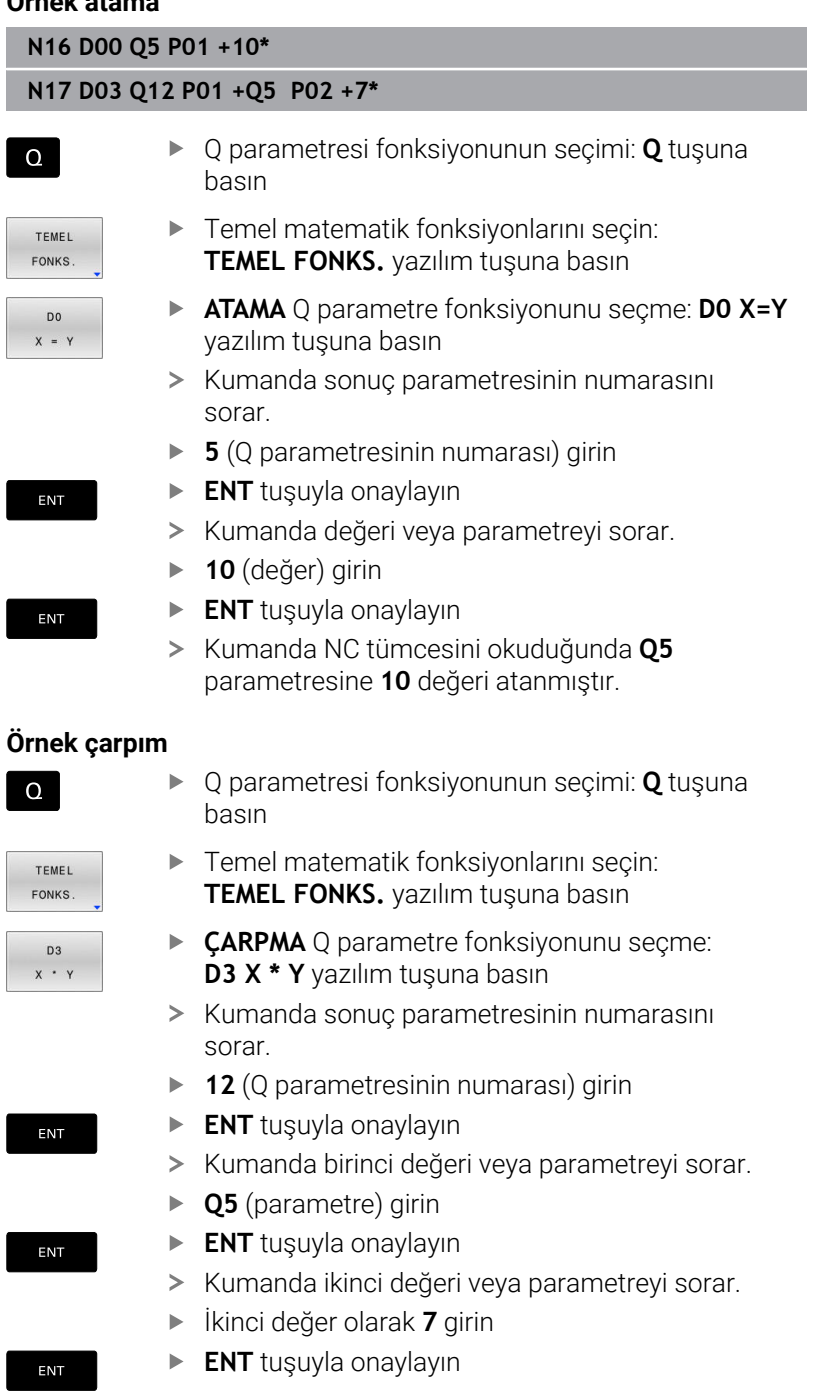

#### **Q parametrelerini sıfırlama Örnek**

i)

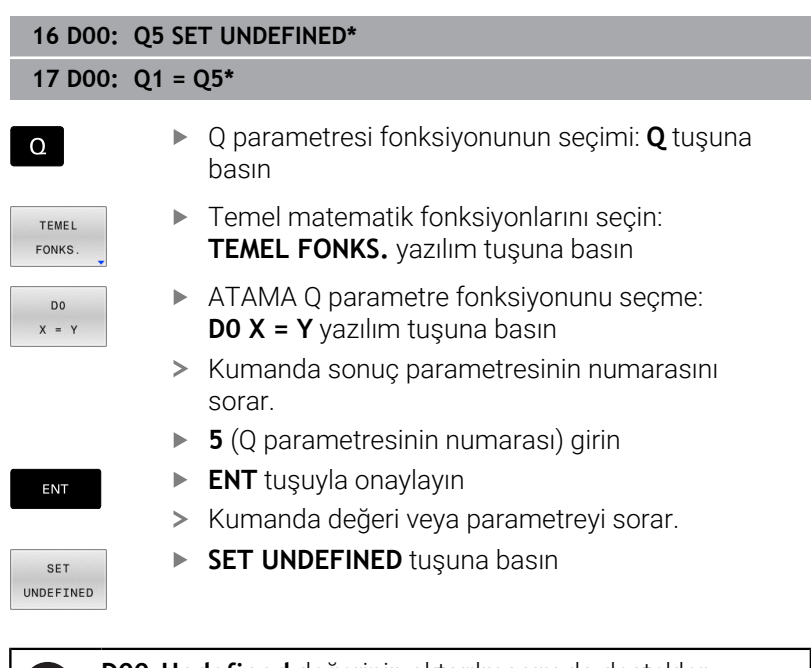

**D00**, **Undefined** değerinin aktarılmasını da destekler. Tanımsız Q parametresini **D00** olmadan aktarmak isterseniz kumanda **Geçersiz değer** hata mesajını gösterir.

## <span id="page-267-0"></span>**9.4 Açı fonksiyonları**

### **Tanımlamalar**

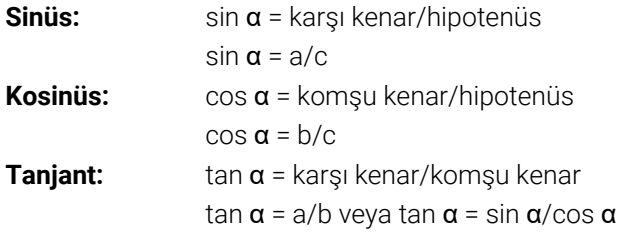

Buna göre

- c sağ açısının karşı kenarı
- **■** a açısının karşısındaki kenar α
- b üçüncü kenar

Kumanda, tanjant üzerinden açıyı tespit edebilir:

 $\alpha$  = arctan(a/b) veya  $\alpha$  = arctan(sin  $\alpha$ /cos  $\alpha$ )

### **Örnek:**

 $a = 25$  mm  $b = 50$  mm  $\alpha$  = arctan(a/b) = arctan 0,5 = 26,57° Ayrıca da geçerli olan:  $a^2+b^2 = c^2 (a^2 = a^*a$  ile)  $c = \sqrt{(a^2 + b^2)}$ 

## **Açı fonksiyonlarını programlama**

Q parametreleri yardımıyla açı fonksiyonları da hesaplayabilirsiniz.

- $\Omega$
- ▶ Q parametre fonksiyonunun seçilmesi: Sayı girişindeki **Q** tuşuna basın
- Yazılım tuşu çubuğu, Q parametresi fonksiyonlarını gösterir.
- AÇI FONKS
- **AÇI FONKS.** yazılım tuşuna basın
- Kumanda, açı fonksiyonlarının yazılım tuşlarını gösterir.

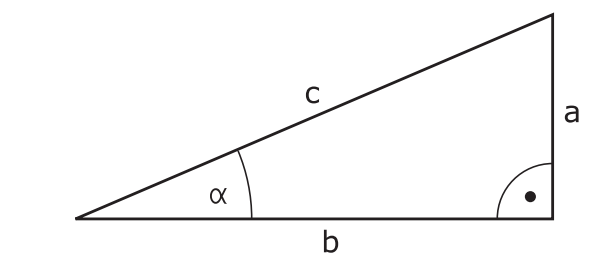

#### **Genel bakış**

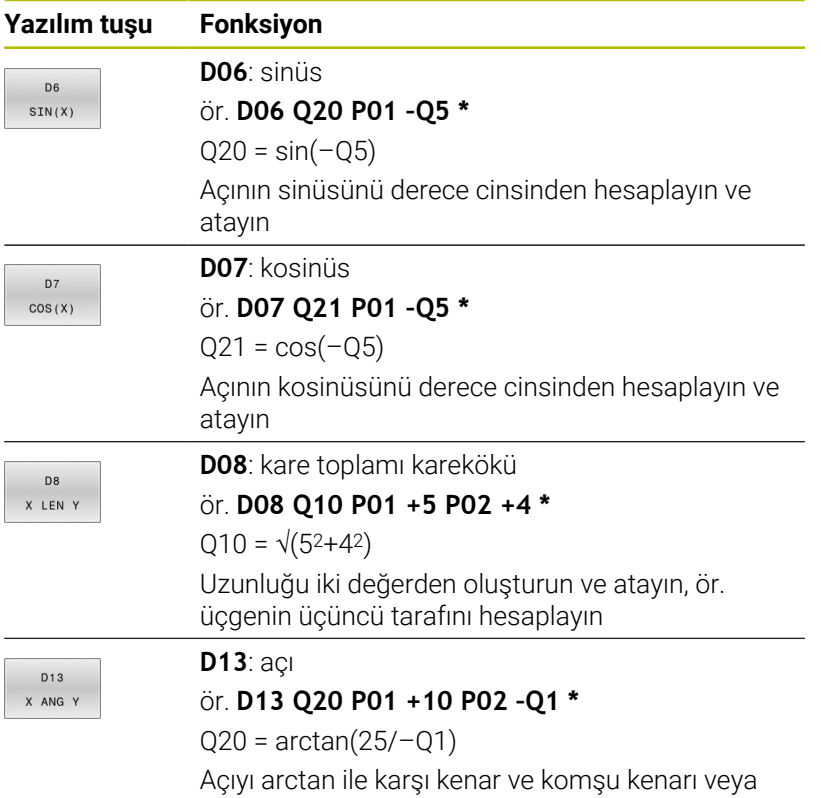

açının (0 < açı < 360°) sinüs ve kosinüsünü bulma

ve atama

## **9.5 Daire hesaplamaları**

## **Uygulama**

Daire hesaplama fonksiyonuyla üç veya dört daire noktasından daire merkez noktası ve daire yarıçapını kumanda tarafından hesaplatabilirsiniz. Dairenin dört noktadan hesaplanması daha kesin yapılır.

Uygulama: Bu fonksiyonları, örn. eğer programlanabilir tarama fonksiyonu konumundan ve deliğin büyüklüğünden veya daire bölümünden belirlemek isterseniz kullanabilirsiniz.

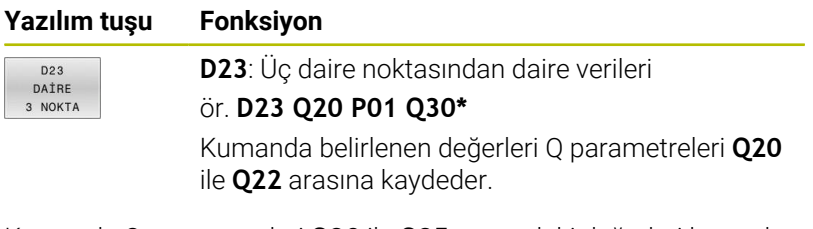

Kumanda Q parametreleri **Q30** ile **Q35** arasındaki değerleri kontrol eder ve daire verilerini belirler.

Kumanda ölçüm değerlerini aşağıdaki Q parametrelerine kaydeder:

- Ana eksenin daire merkez noktasını Q parametresi **Q20**'ye Alet ekseni **Z** ana eksen **X**'dir
- İkincil eksenin daire merkez noktasını Q parametresi **Q21**'e Alet ekseni **Z** yan eksen **Y**'dir
- Daire yarıçapı Q parametresi **Q22**'ye

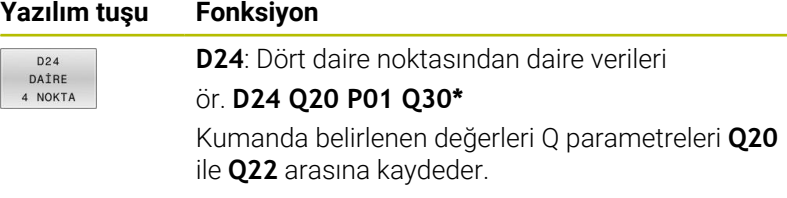

Kumanda Q parametreleri **Q30** ile **Q37** arasındaki değerleri kontrol eder ve daire verilerini belirler.

Kumanda ölçüm değerlerini aşağıdaki Q parametrelerine kaydeder:

- Ana eksenin daire merkez noktasını Q parametresi **Q20**'ye Alet ekseni **Z** ana eksen **X**'dir
- İkincil eksenin daire merkez noktasını Q parametresi **Q21**'e Alet ekseni **Z** yan eksen **Y**'dir
- Daire yarıçapı Q parametresi **Q22**'ye

**D23** ve **D24** sadece eşittir işaretinin solundaki sonuç değişkenine değil, aynı zamanda takip eden değişkenlere de otomatik olarak bir değer atar.

 $\mathbf i$ 

## <span id="page-270-0"></span>**9.6 Q parametreleri ile eğer/öyleyse kararları**

## **Uygulama**

 $\mathbf i$ 

Eğer-ise kararlarında kumanda bir değişkeni veya sabit değeri başka bir değişken veya sabit değerle karşılaştırır. Koşul karşılanırsa kumanda, koşuldan arkasında programlanan etikete atlar.

> NC programınızı oluşturmadan önce eğer/öyleyse kararlarını alt program ve program bölümü tekrarı programlama teknikleri ile karşılaştırın.

Böylece olası yanlış anlaşılmaları ve programlama hatalarını önlersiniz.

**Diğer bilgiler:** ["Alt programları ve program bölüm](#page-235-0) [tekrarlarını tanımlama", Sayfa 236](#page-235-0)

Koşul yerine getirilmemişse kumanda, bir sonraki NC tümcesini işler.

Harici bir NC programını çağırmak isterseniz etiketin arkasına **%** ile program çağırmayı programlayın.

## **Atlama koşulları**

#### **Koşullu olmayan atlama**

Mutlak atlamalar, hep koşulu (=mutlaka) yerine getirilmesi gereken atlamalardır, örn.

#### **D09 P01 +10 P02 +10 P03 1\***

Bu tür sıçramaları, örneğin, alt programlarla çalıştığınız bir NC programında kullanabilirsiniz. **M30** veya **M2** bulunmayan bir NC programında kumandanın **LBL CALL** ile alt programlar çağırmadan işlemesini engelleyebilirsiniz. Program bitmeden hemen önce programlanmış bir etiketi atlama adresi olarak programlayın.

### **Sayaçların neden olduğu atlamalar**

Atlama fonksiyonu ile bir işlemeyi istediğiniz sıklıkta tekrarlayabilirsiniz. Bir Q parametresi, her program bölümü tekrarında 1 oranında artırılan sayaç işlevi görür.

Atlama fonksiyonuyla sayacı, istenen işlemelerin sayısı ile karşılaştırırsınız.

> Atlamalar, alt program çağırma ve program bölümü tekrarı program tekniklerinden farklılık gösterir. Bir taraftan atlamalar, ör. L0 ile biten tamamlanmış

program alanları gerektirmez. Diğer taraftan atlamalar, geri atlama işaretlerini de dikkate almaz!

#### **Örnek**

 $\mathbf{i}$ 

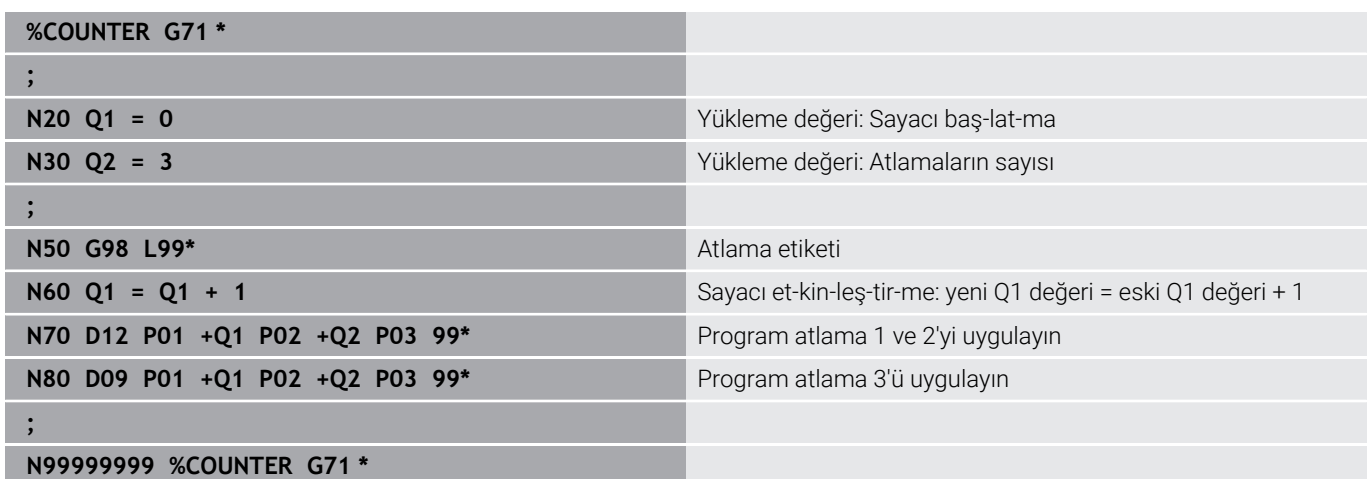

### **Eğer/ise kararlarının programlanması**

#### **Atlama girişi seçenekleri**

**IF** koşulunda aşağıdaki girişleri kullanabilirsiniz:

- Sayılar
- Metinler
- Q, QL, QR
- **QS** (String parametresi)

**GOTO** atlama adresinin girişi için üç seçenek kullanabilirsiniz:

- **LBL- ADI**
- **LBL- NUMARASI**
- **QS**

Eğer/öyleyse kararları, **ATLAMALAR** yazılım tuşuna basılınca görüntülenir. Kumanda, aşağıdaki yazılım tuşlarını gösterir:

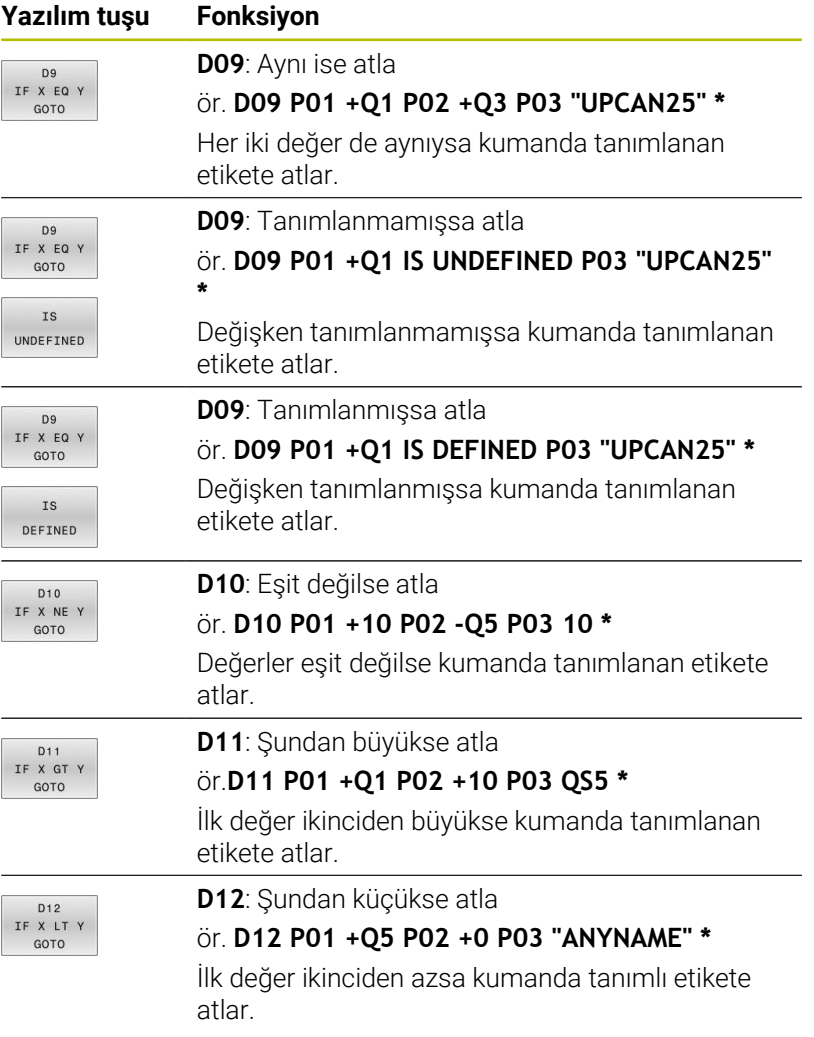

# <span id="page-273-0"></span>**9.7 Formülü doğrudan girme**

## **Formül girin**

Birden fazla hesap işlemini içeren matematiksel formülleri yazılım tuşları yardımıyla doğrudan NC programına girebilirsiniz.

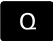

▶ Q parametre fonksiyonunun seçilmesi

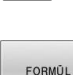

- **FORMÜL** yazılım tuşuna basın
- **Q**, **QL** ya da **QR** seçin
- Kumanda mümkün olan hesaplama işlemlerini yazılım tuşu çubuğunda gösterir.

## **Hesaplama kuralları**

#### **Farklı operatörleri değerlendirme sırası**

Bir formül farklı operatörlerin hesaplama adımlarını bir arada içeriyorsa kumanda, hesaplama adımlarını tanımlı bir sırada değerlendirir. Bunun için bilinen bir örnek çizgiden önce nokta hesaplamasıdır.

Kumanda, hesaplama adımlarını aşağıdaki sırayla değerlendirir:

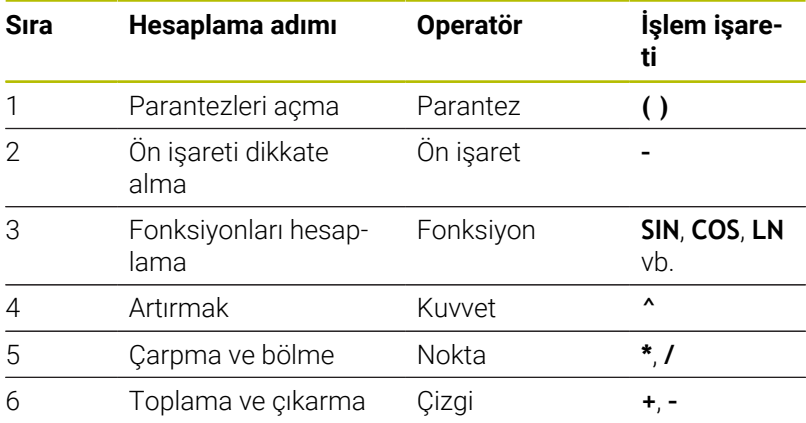

### **Aynı operatörleri değerlendirmek için sıralama**

Kumanda aynı operatörlerin hesaplama adımlarını soldan sağa değerlendirir.

 $\ddot{o}$ r. 2 + 3 - 2 = (2 + 3) - 2 = 3

İstisna: Zincirleme kuvvetler durumunda kumanda sağdan sola doğru değerlendirir.

 $\ddot{\text{o}}$ r. 2  $\triangle$  3  $\triangle$  2 = 2  $\triangle$  (3  $\triangle$  2) = 2  $\triangle$  9 = 512

#### **Örnek: Çizgiden önce nokta hesaplaması**

**N120 Q1 =**  $5 * 3 + 2 * 10$  =  $35$ 

- $\blacksquare$  1. hesaplama adımı  $5 * 3 = 15$
- × 2. hesaplama adımı 2 \* 10 = 20
- 3. hesaplama adımı  $15 + 20 = 35$

#### **Örnek: Çizgiden önce kuvvet hesaplaması**

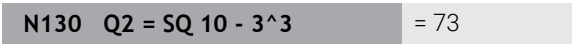

- 1. hesaplama adımı 10'un karesini alın = 100  $\Box$
- $\overline{\phantom{a}}$ 2. hesaplama adımı 3'ün 3. kuvvetini alın= 27
- 3. hesaplama adımı 100 27 = 73  $\overline{\phantom{a}}$

#### **Örnek: Kuvvetten önce fonksiyon**

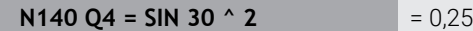

- $\blacksquare$  1. hesaplama adımı: 30'un sinüsünü hesaplayın = 0,5
- 2. hesaplama adımı 0,5'in karesini alın = 0,25  $\overline{\phantom{a}}$

#### **Örnek: Fonksiyondan önce parantez**

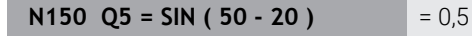

- 1. hesaplama adımı: Parantez açın 50 20 = 30
- 2. hesaplama adımı: 30'un sinüsünü hesaplayın = 0,5  $\Box$

## **Genel bakış**

Kumanda, aşağıdaki yazılım tuşlarını gösterir:

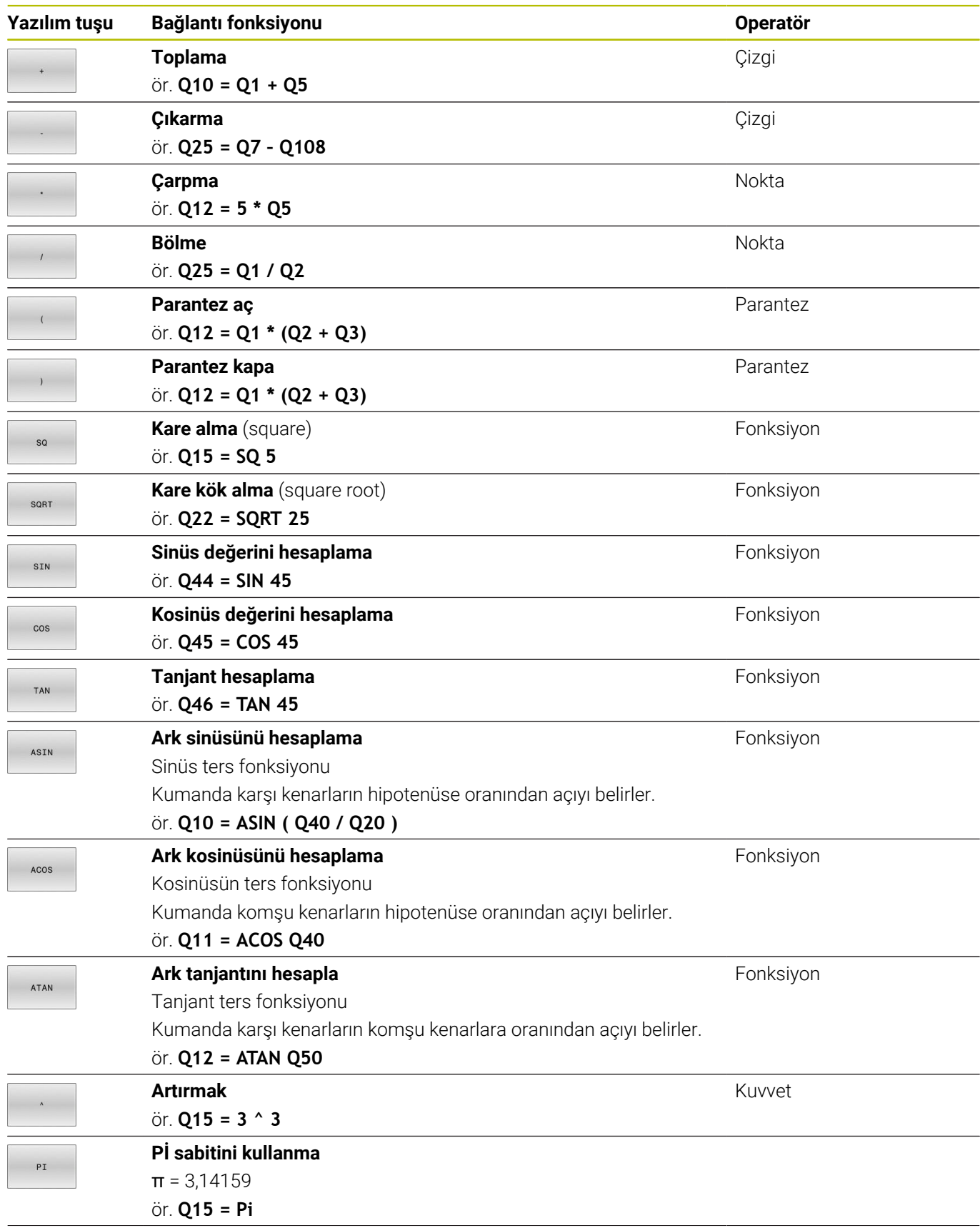

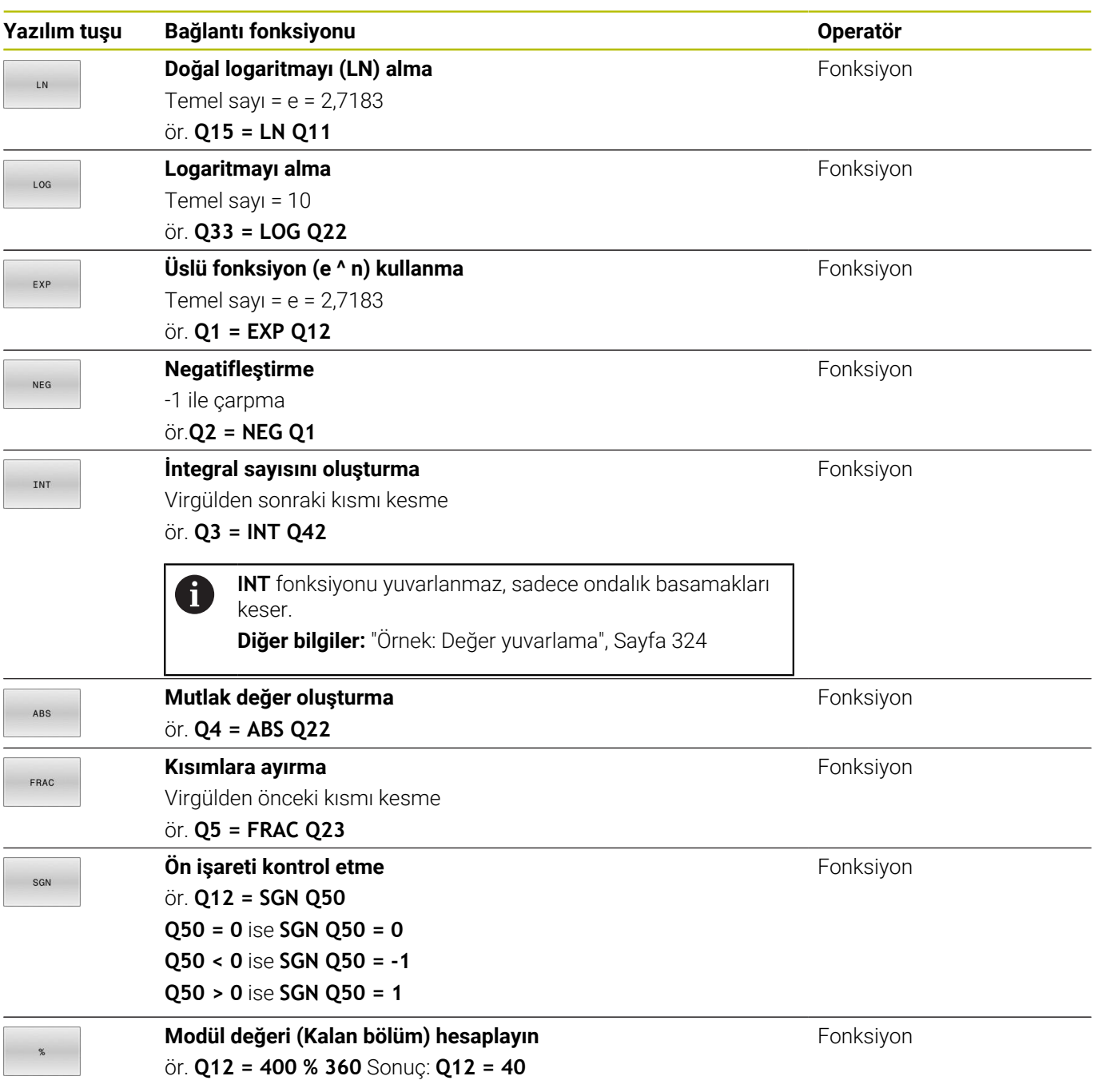

## **Örnek: Açı fonksiyonu**

**Q12** parametresinde karşı kenar a ve **Q13** parametresinde komşu kenar b uzunlukları verilmiştir.

α açısı aranmaktadır.

Karşı kenar a ve komşu kenar b'den arctan yardımıyla α açısı hesaplanır; Sonuç **Q25** atanır:

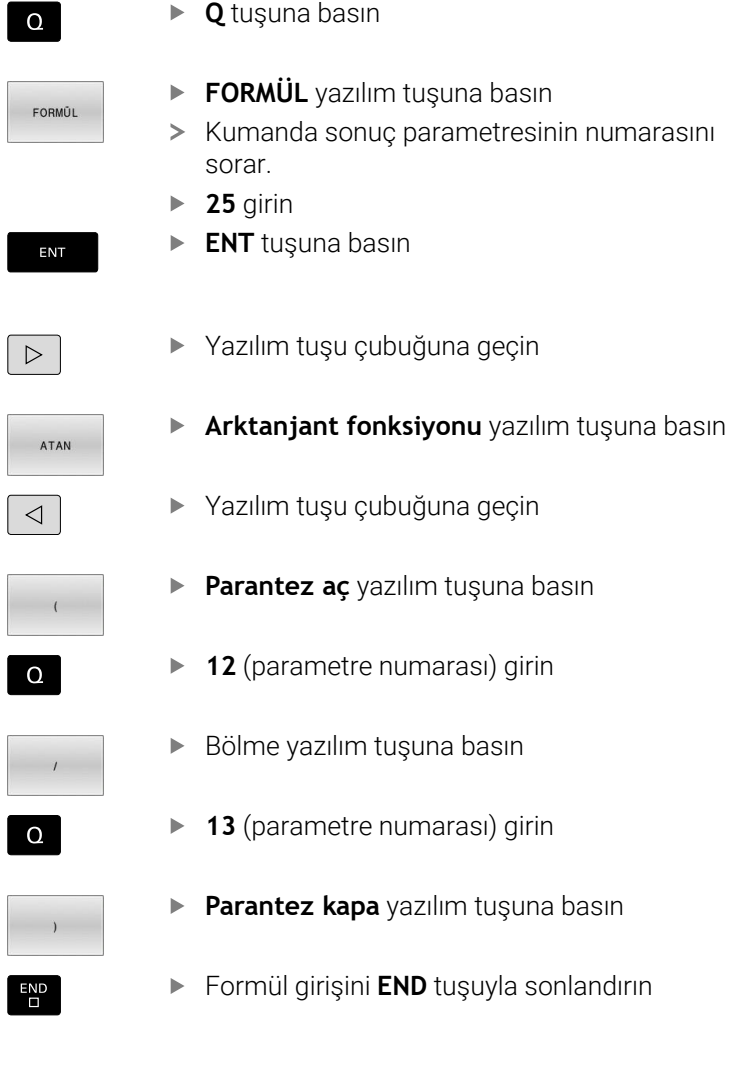

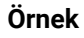

**N10 Q25 = ATAN (Q12/Q13)**

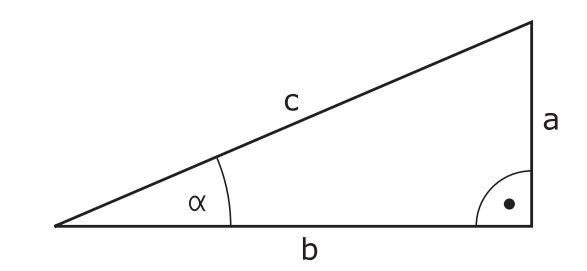

## **9.8 Q parametresini kontrol etme ve değiştirme**

## **Uygulama şekli**

Q parametresini bütün işletim türlerinde kontrol edebilir ve değiştirebilirsiniz.

Gerekirse program akışını iptal edin (ör. **NC DURDUR** tuşuna ve **INTERN DURDUR** yazılım tuşuna basın) veya program testini durdurun

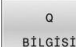

A

- Q parametresi fonksiyonlarını çağırın: **Q INFO**  $\blacktriangleright$ yazılım tuşuna ya da **Q** tuşuna basın
- > Kumanda tüm parametreleri ve ilgili güncel değerleri listeler.
- Ok tuşlarıyla ya da **GOTO** tuşuyla istenen parametreyi seçin
- Değeri değiştirmek istiyorsanız **GÜNCEL ALAN DÜZENLE** yazılım tuşuna basın, yeni değeri girin ve **ENT** tuşuyla onaylayın
- Değeri değiştirmek istemiyorsanız **GÜNCEL DEĞER** yazılım tuşuna basın veya diyaloğu **END** tuşuyla sonlandırın

Lokal, global veya String parametrelerini kontrol ediyorsanız veya değiştirmek istiyorsanız

**Q QL QR QS PARAMETRELERİ GÖSTER** yazılım tuşuna basın. Kumanda daha sonra ilgili parametre tipini gösterir. Daha önce tanımlanan fonksiyonlar aynı şekilde geçerlidir.

Kumanda NC programı çalıştırırken, **Q parametre listesi** penceresini kullanarak bir değişkeni değiştiremezsiniz. Kumanda, yalnızca kesintiye uğrayan veya iptal edilen bir program çalışması sırasında değişikliklere izin verir.

**Ayrıntılı bilgi: Kurulum, NC Programlarını Test Etme ve İşleme** Kullanıcı El Kitabı

Kumanda, bir NC tümcesi tamamlandıktan sonra gerekli duruma sahiptir, ör. **Program akışı tekli tümce** .

**Q parametre listesi** penceresinde aşağıdaki Q ve QS parametrelerini düzenleyemezsiniz:

- Kumandanın özel fonksiyonlarıyla çakışma riski olduğundan 100 ile 199 arasında değişken aralığı
- Makine üreticisine özel fonksiyonlarla çakışma riski olduğundan 1200 ile 1399 değişken aralığı

Kumanda, gösterilen yorumlarla tüm parametreleri döngüler dahilinde ya da geçiş parametreleri olarak kullanır.

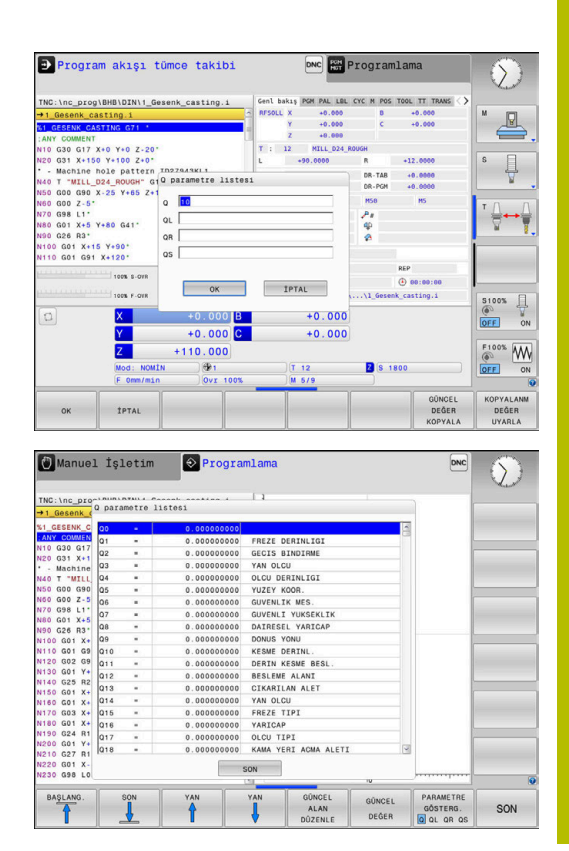

Bütün işletim türlerinde (**Programlama** işletim türü hariç), Q parametresini ek durum göstergesinde de görüntüleyebilirsiniz.

- Gerekirse program akışını iptal edin (ör. **NC DURDUR** tuşuna ve  $\blacktriangleright$ **INTERN DURDUR** yazılım tuşuna basın) veya program testini durdurun
- $\circ$
- Ekran düzeni için yazılım tuşu çubuğunu çağırın
- PROGRAM DURUM
- Ekran gösterimini, ek durum göstergesi ile birlikte seçin
- Kumanda, ekranın sağ yarısında **Genl bakış** durum formülünü gösterir.
- **DURUM** Q-PARAM

PARAMETRE LİSTE

**DURUM Q-PARAM.** yazılım tuşuna basın.

- **Q PARAMETRE LİSTE** yazılım tuşuna basın.
- > Kumanda, bir açılır pencere açar.
- ► Her parametre tipi (Q, QL, QR, QS) için kontrol etmek istediğiniz parametre numaralarını tanımlayın. Tekli Q parametrelerini bir virgülle ayırın, ardı ardına gelen Q parametrelerini bir tire işareti ile birleştirin, örn. 1,3,200-208. Her parametre tipi için giriş aralığı 132 karakter içerir

R)

**QPARA** sekmesindeki görüntü her zaman sekiz ondalık basamak içerir. Kumanda **Q1 = COS 89.999** sonucunu örn. 0.00001745 olarak gösterir. Çok büyük veya çok küçük değerleri kumanda, üstel yazım şekliyle gösterir. Kumanda **Q1 = COS 89.999 \* 0.001** sonucunu +1.74532925e-08 olarak gösterir, buradaki e-08, 10-8 faktörüne eşittir.

# <span id="page-280-0"></span>**9.9 Ek fonksiyonlar**

## **Genel bakış**

Ek fonksiyonlar **ÖZEL FONKS.** yazılım tuşuna basılarak görüntülenir. Kumanda, aşağıdaki yazılım tuşlarını gösterir:

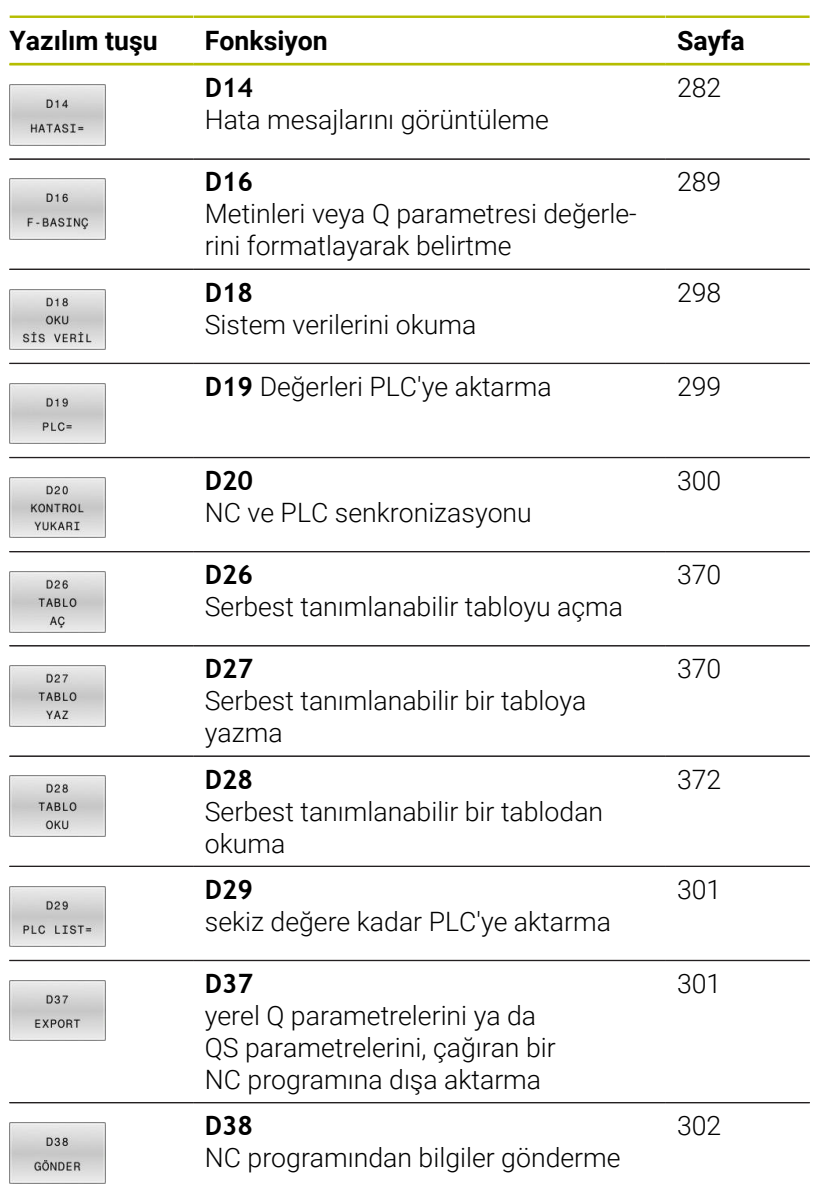

## <span id="page-281-0"></span>**D14 – Hata mesajları çıktıları**

**D14** fonksiyonuyla, makine üreticisi ya da HEIDENHAIN tarafından belirtilen hata mesajlarının program kumandalı şekilde verilmesini sağlayabilirsiniz.

Kumanda, program çalışmasında veya simülasyonda **D14** fonksiyonunu işlerse işlemeyi durdurur ve tanımlanan mesajı verir. Ardından NC programını yeniden başlatmanız gerekir.

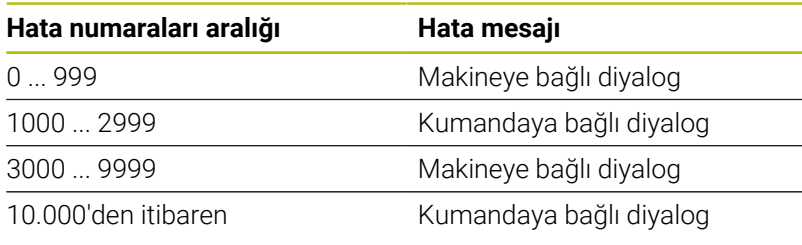

6

Makine el kitabını dikkate alın! Makine üreticisi, en fazla 999 ve 3000 ile 9999 arasındaki hata numaralarını atar ve tanımlar.

### **Örnek**

Mil devreye alınmamışsa kumanda bir mesaj vermelidir.

#### **N180 D14 P01 1000\***

Aşağıda **D14** hata mesajlarının eksiksiz bir listesini bulabilirsiniz. Lütfen kumandanızın tipine bağlı olarak hata mesajlarının hepsinin mevcut olmadığını unutmayın.

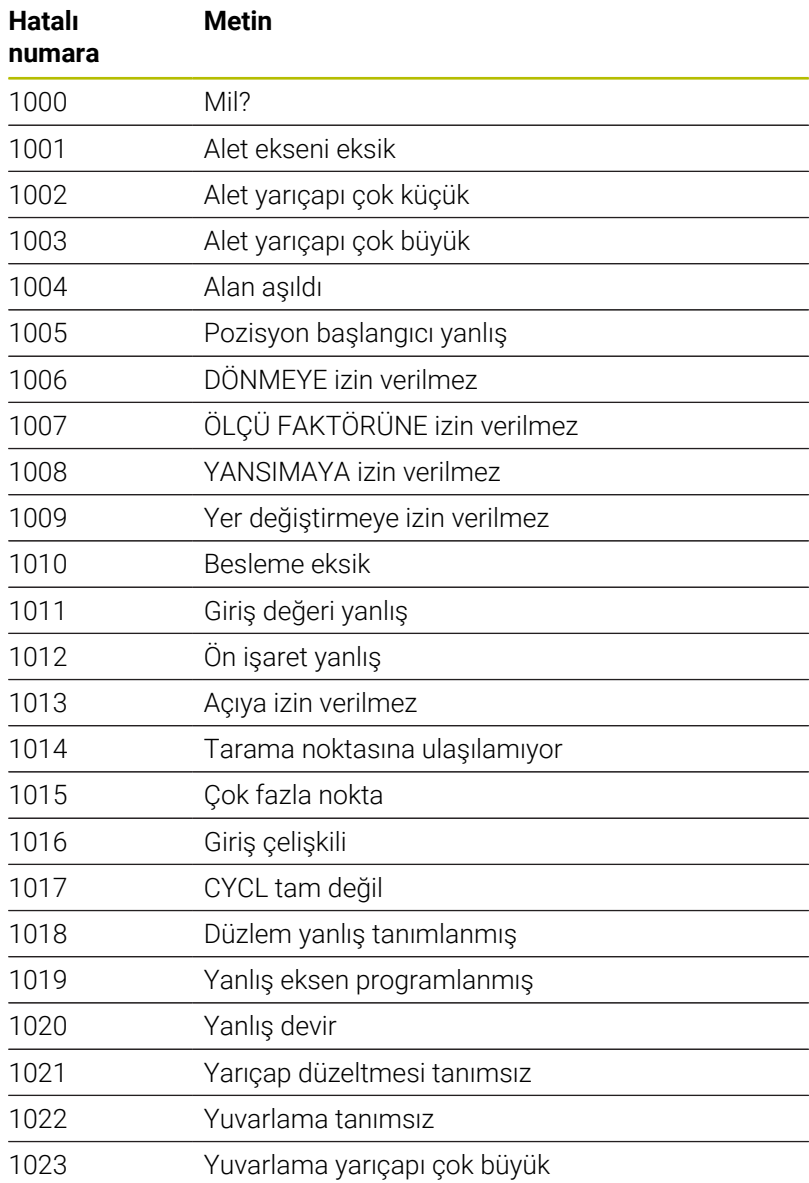

#### **HEIDENHAIN tarafından önceden tanımlanmış olan hata mesajı**

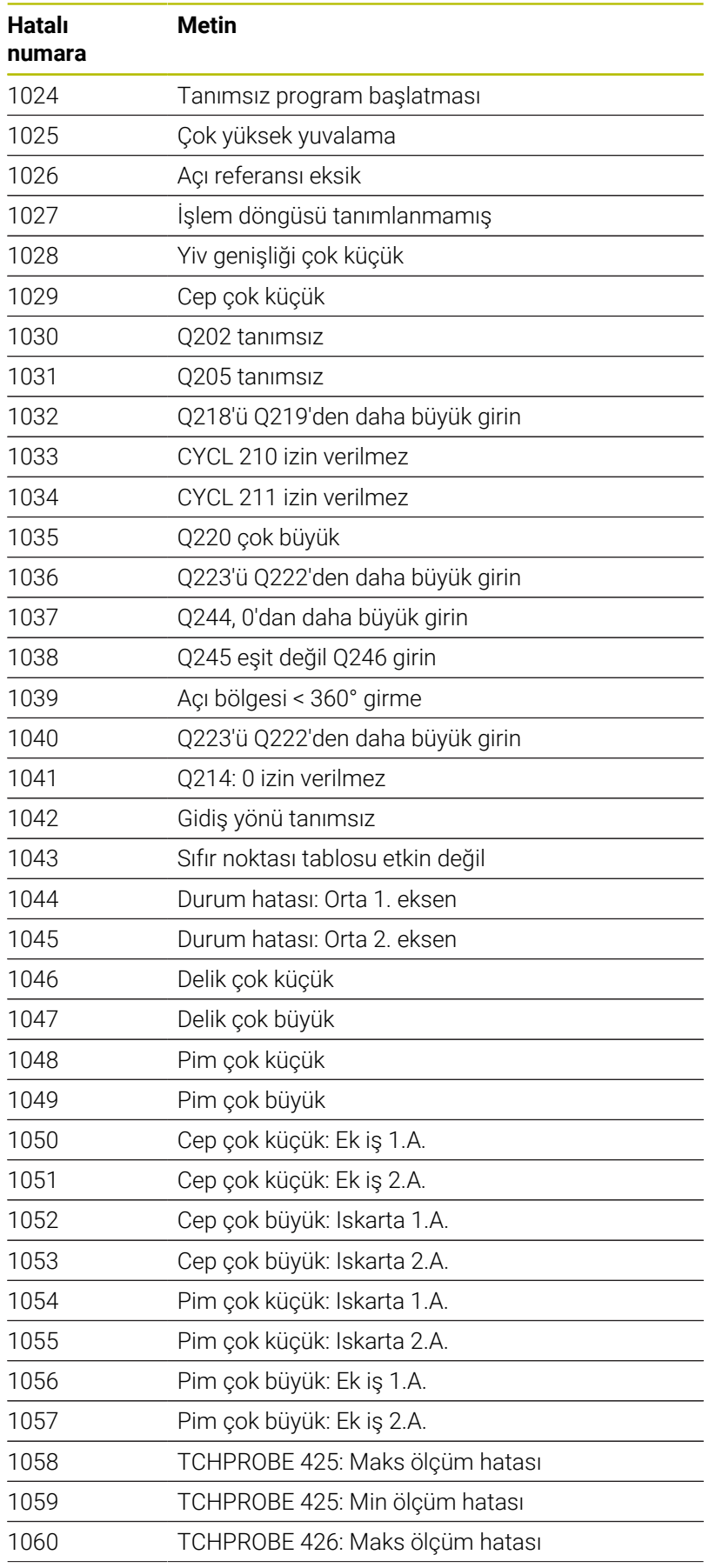

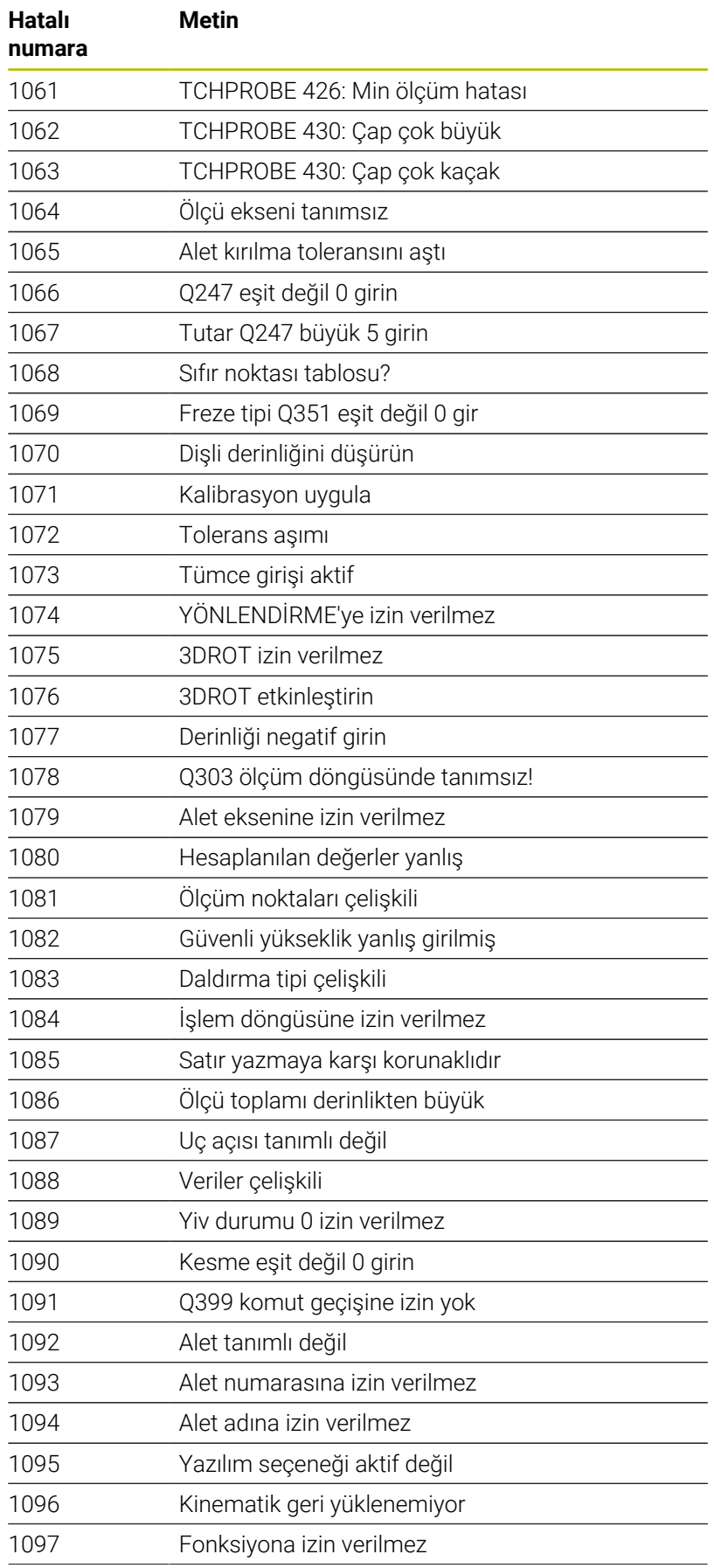

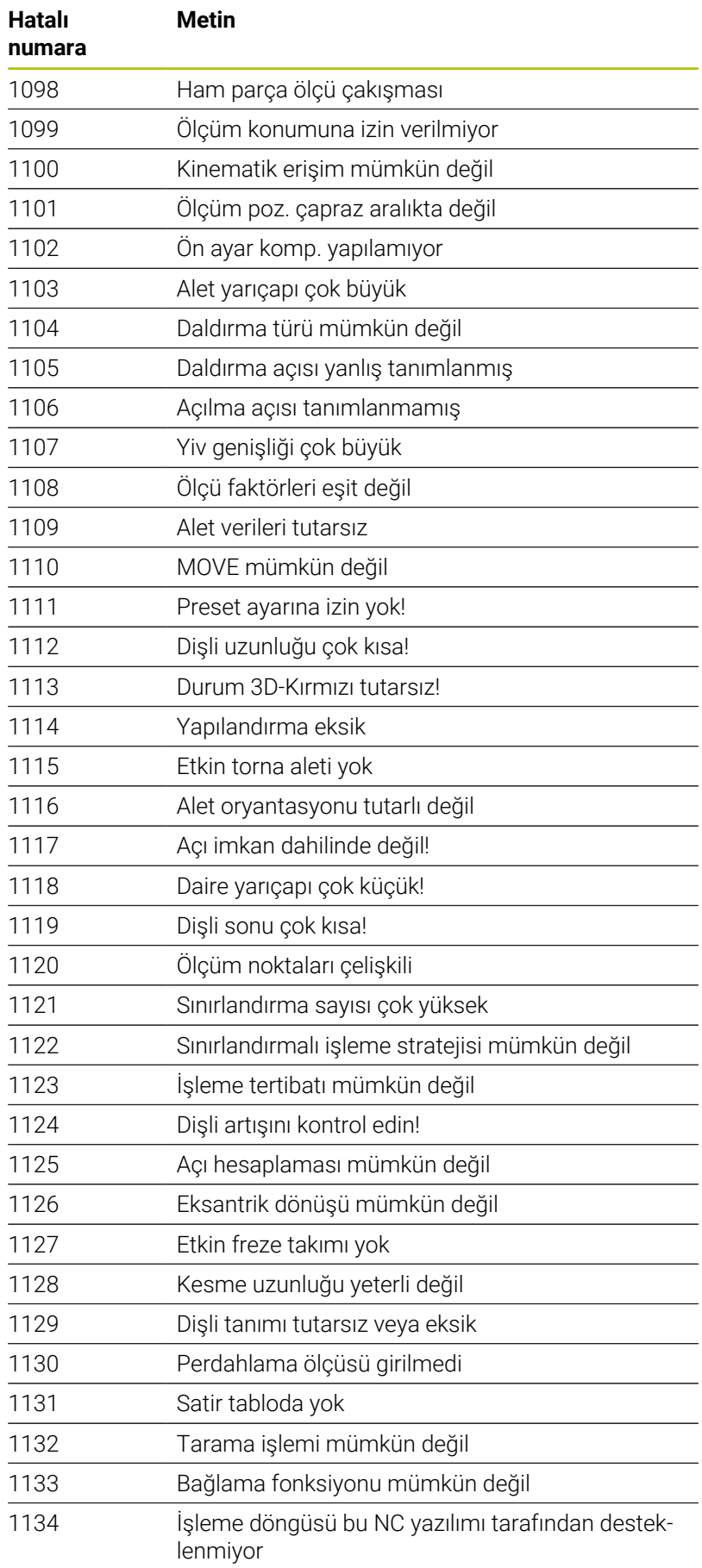

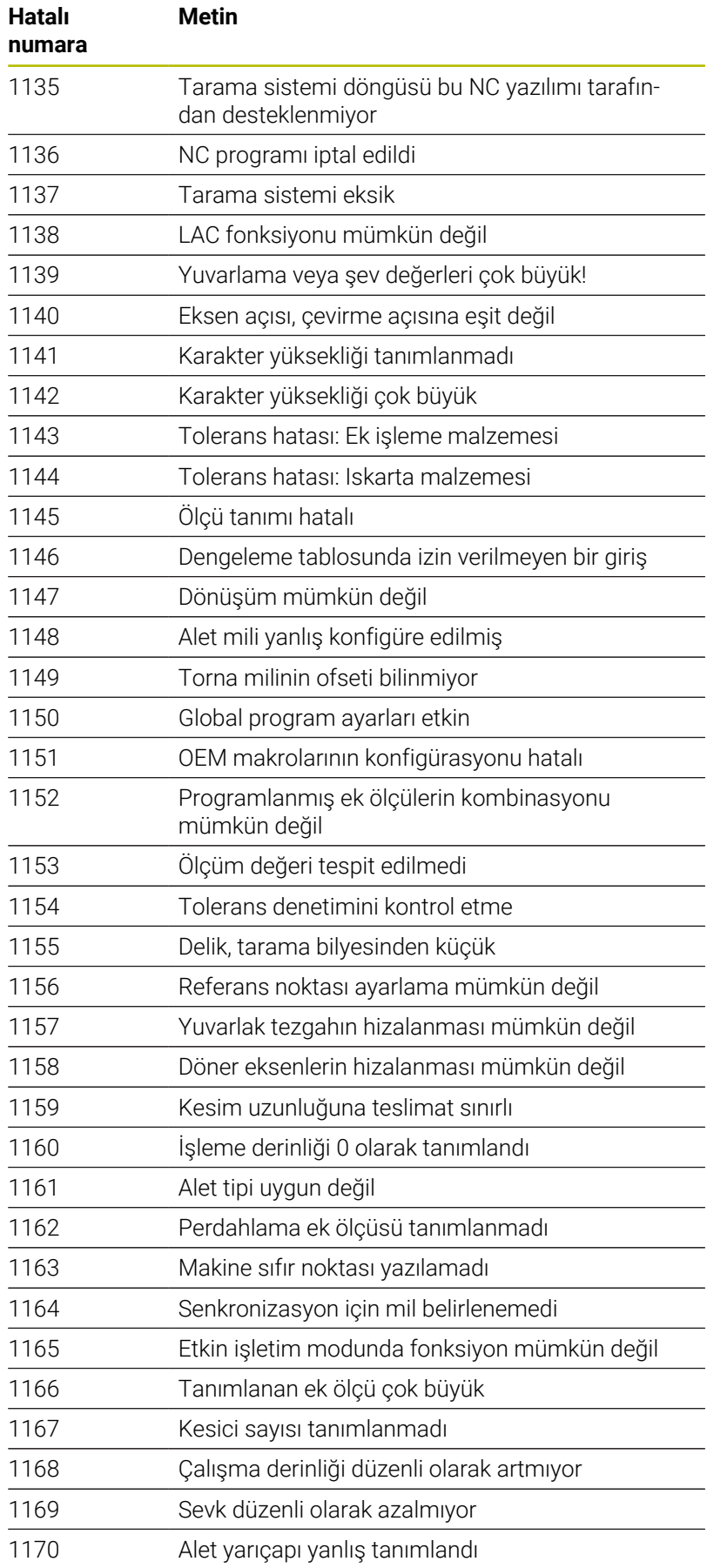

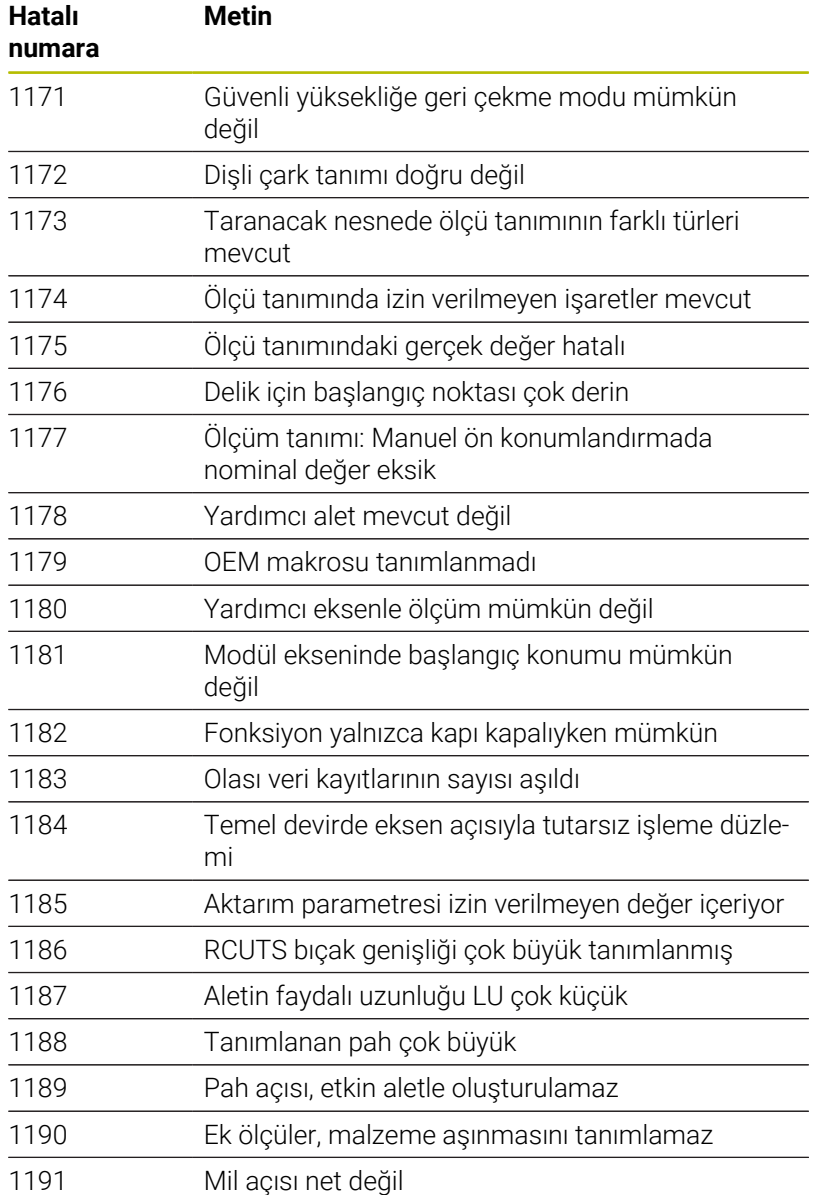
# **D16 – Metinleri ve Q parametre değerlerini biçimlendirilmiş şekilde çıkarma**

### **Temel ilkeler**

**D16** fonksiyonuyla sabit ve değişken numaraları ve metinleri biçimlendirilmiş şekilde çıkarabilirsiniz, ör. ölçüm protokollerini kaydetmek için.

Değerleri aşağıdaki şekilde verebilirsiniz:

- Kumandaya bir dosya olarak kaydetme
- Ekranda pencere olarak gösterme  $\overline{\phantom{a}}$
- Harici sürücüye veya USB cihazına dosya olarak kaydetme
- Bağlı bir yazıcıda yazdırma  $\blacksquare$

### **Uygulama şekli**

Sabit ve değişken sayılar ve metinler almak için aşağıdaki adımlar gereklidir:

■ Kaynak dosya

Kaynak dosya içeriği ve biçimlendirmeyi belirtir.

NC fonksiyonu **D16**

NC fonksiyonu **D16** ile kumanda çıktı dosyası oluşturur. Çıktı dosyası maksimum 20 KB olmalıdır.

#### **Metin dosyası oluştur**

Biçimlendirilmiş metni ve Q parametrelerinin değerlerini çıkarmak için kumandanın metin editörüyle bir metin dosyası oluşturun. Bu dosyada biçimi ve çıkarılacak Q parametresini belirleyin.

Aşağıdaki işlemleri yapın:

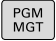

**PGM MGT** tuşuna basın

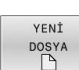

- **YENİ DOSYA** yazılım tuşuna basın
- **.A** uzantılı dosya oluşturun

#### **Kullanılabilen fonksiyonlar**

Bir metin dosyası oluşturmak için aşağıdaki biçimlendirme fonksiyonlarını kullanın:

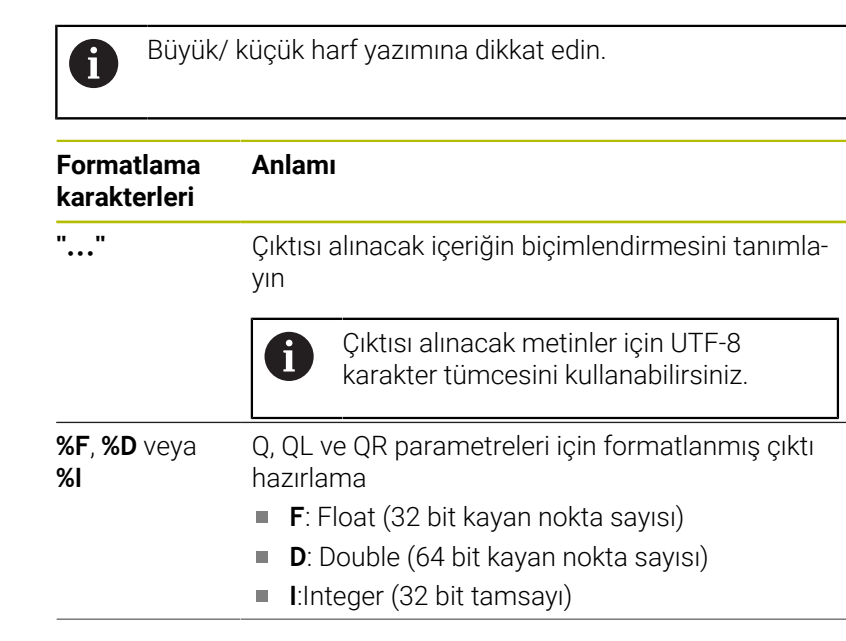

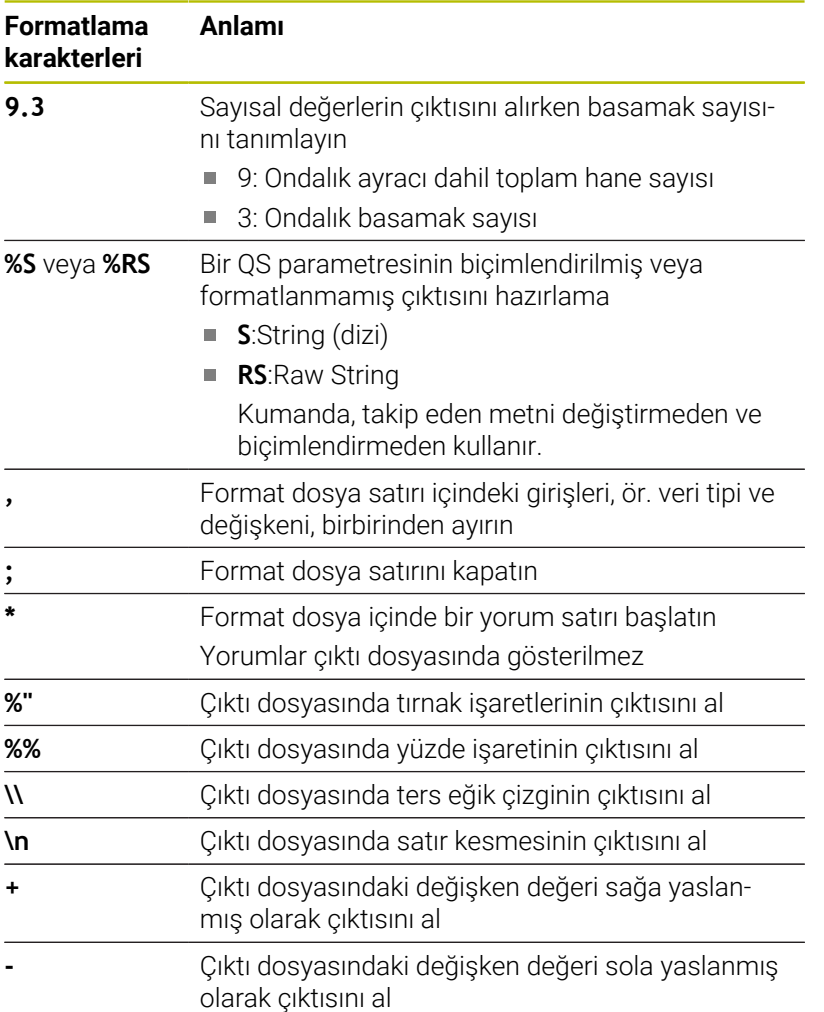

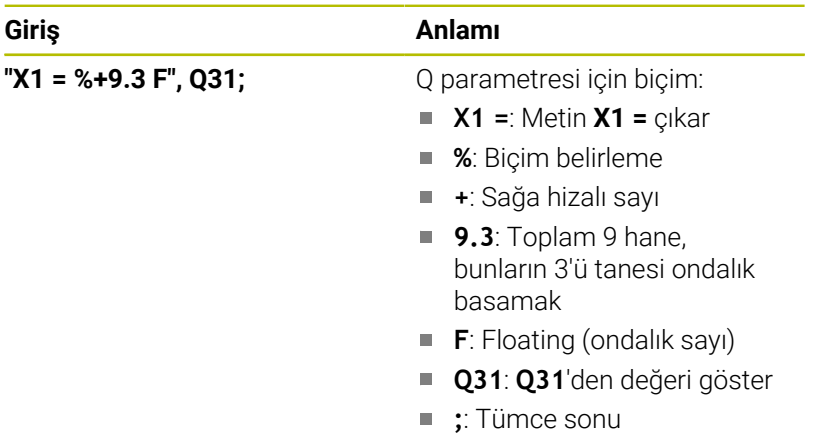

Değişik bilgileri protokol dosyasına eklemek için aşağıdaki fonksiyonlar kullanıma sunulur:

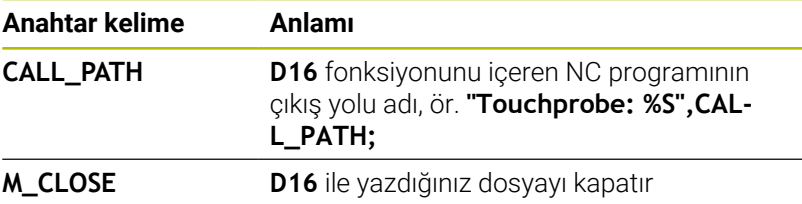

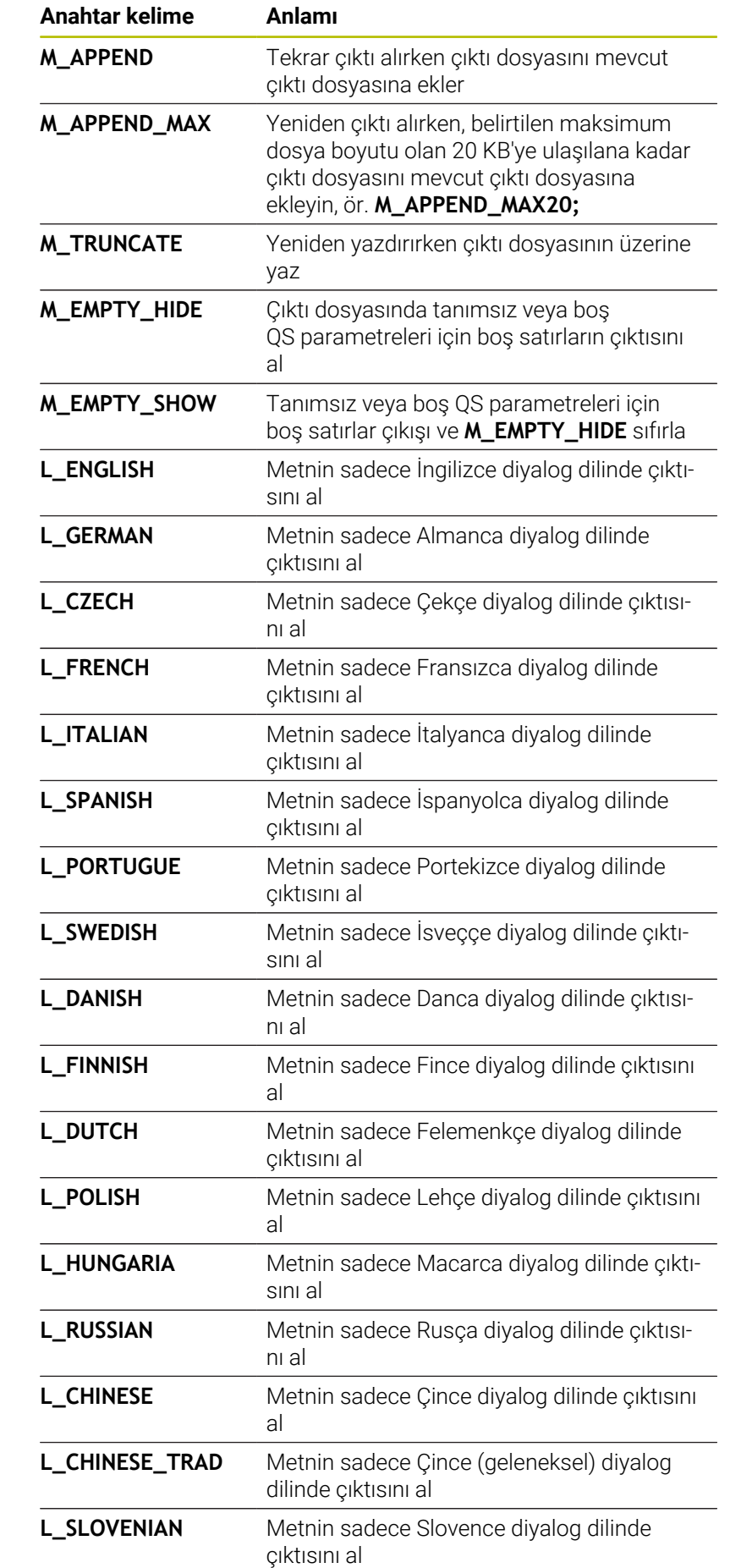

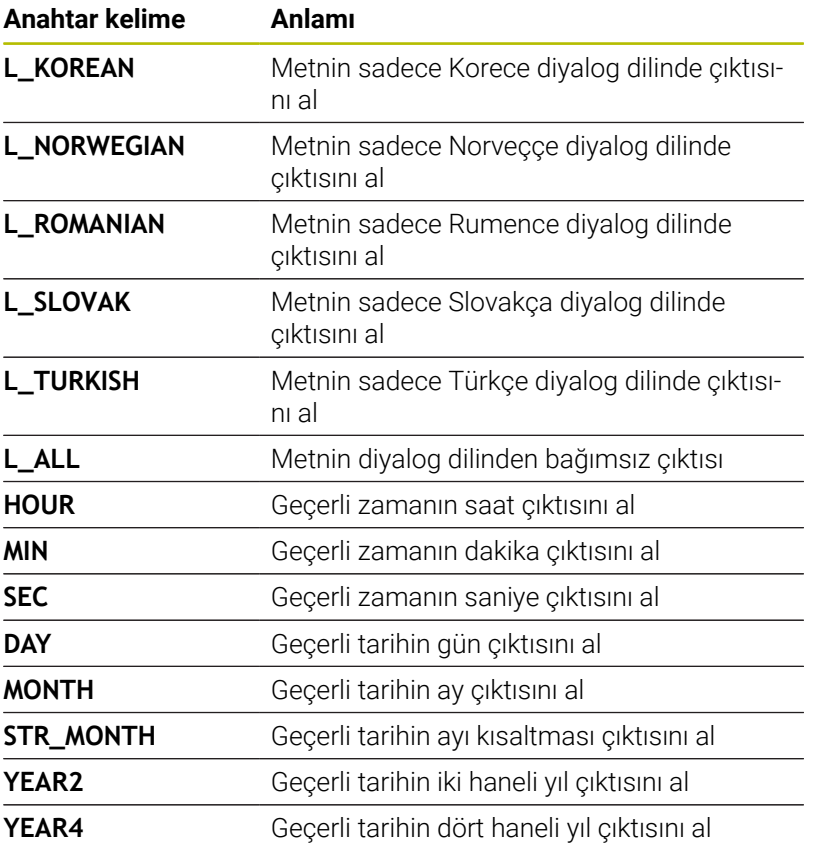

Çıktı biçimini belirleyen metin dosyası için örnek: **"MESSPROTOKOLL SCHAUFELRAD-SCHWERPUNKT"; "DATUM: %02d.%02d.%04d",DAY,MONTH,YEAR4; "UHRZEIT: %02d:%02d:%02d",HOUR,MIN,SEC; "ANZAHL MESSWERTE: = 1"; "X1 = %9.3F", Q31; "Y1 = %9.3F", Q32; "Z1 = %9.3F", Q33; L\_GERMAN; "Werkzeuglänge beachten"; L\_ENGLISH; "Remember the tool length";**

Değişken içerikli bir çıktı dosyası üreten format dosya örneği:

**"TOUCHPROBE"; "%S",QS1; M\_EMPTY\_HIDE; "%S",QS2; "%S",QS3; M\_EMPTY\_SHOW; "%S",QS4; M\_CLOSE;** Yalnızca **QS3** fonksiyonunu tanımlayan bir NC programına örnek:

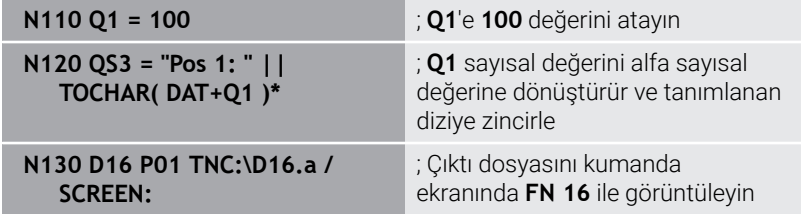

**QS1** ve **QS4** fonksiyonlarından oluşan iki boş satır içeren ekran çıktısına örnek:

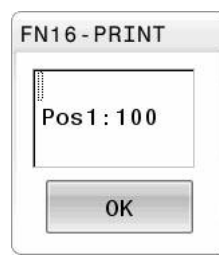

### **D16 -NC programında çıktıyı etkinleştir**

Çıktı dosyasını **D16** fonksiyonu içinde tanımlarsınız. Kumanda, çıktı dosyasını aşağıdaki durumlarda gösterir:

- **G71** program sonu
- **NC-STOPP** tuşuyla program iptali
- Kaynak dosyada **M\_CLOSE** anahtar sözcüğü

D16 fonksiyonu içerisinde oluşturulan metin dosyasının yolunu ve çıktı dosyasının yolunu girin.

Aşağıdaki işlemleri yapın:

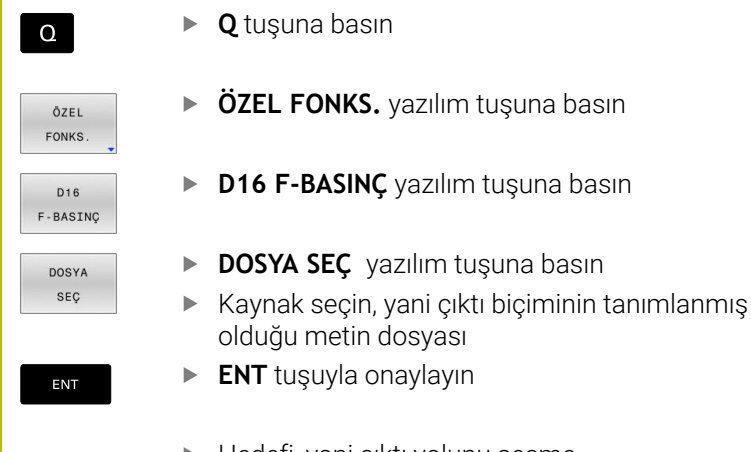

Hedefi, yani çıktı yolunu seçme

Çıktı yolunu tanımlamak için iki seçeneğiniz bulunur:

- Doğrudan **D16** fonksiyonunda
- **CfgUserPath** (no. 102200) altındaki makine parametrelerinde  $\overline{\phantom{a}}$ 
	- Çağrılan dosya çağıran dosya ile aynı dizinde yer alıyorsa Ŧ yol bilgisi olmadan sadece dosya adını dahil edebilirsiniz. Bunun için **DOSYA SEÇ** yazılım tuşunun seçim penceresinde **DOSYA ADI KABUL ET** yazılım tuşu kullanılabilir.

#### **D16 fonksiyonu içinde yol bilgisi**

Protokol dosyasının yol adı olarak yalnızca dosya adını belirtirseniz kumanda, protokol dosyasını **D16** fonksiyonu bulunan NC programının dizinine ile kaydeder.

Eksiksiz yollara alternatif olarak ilgili yolları programlayın:

- Çağıran dosyanın klasöründen hareketle bir klasör düzeyi aşağıya **D16 P01 MASKE\MASKE1.A/ PROT\PROT1.TXT**
- Çağıran dosyanın klasöründen hareketle bir klasör yukarıya ve  $\blacksquare$ başka bir klasöre **D16 P01 ..\MASKE\MASKE1.A/ ..\PROT1.TXT**

**SYNTAX** yazılım tuşunu kullanarak yolları çift tırnak içinde ayarlayabilirsiniz. Çift tırnak işaretleri, yolun başını ve sonunu tanımlar. Bu sayede kumanda olası özel işaretleri, yolun parçası olarak tanır.

#### **Diğer bilgiler:** ["Dosya adları", Sayfa 101](#page-100-0)

Komple yol çift tırnak işareti içinde bulunduğunda, hem **\** hem de **/** klasör ve dosyalar için ayırma olarak kullanılabilir.

Kullanım ve programlama bilgileri:  $\mathbf i$ i. Hem makine parametrelerinde hem de **D16** fonksiyonunda bir yol tanımlarsanız **D16** fonksiyonundaki yol geçerli olur. ■ NC programında birden fazla kere aynı dosyanın çıktısını yapıyorsanız kumanda, çıkı verisi dosyası içerisinde güncel çıktıyı önceden çıktısı alınan içeriklerin arkasına ekler. **D16** tümcesinde format dosyasını ve protokol dosyasını dosya tipinin uzantısıyla programlayın. Protokol dosyasının uzantısı çıktının dosya tipini belirtir (ör. TXT, A, XLS, HTML). Protokol dosyasına ilişkin pek çok ilginç bilgiyi **D18** fonksiyonu yardımıyla elde edebilirsiniz, ör. kullanılan son tarama sistemi döngüsünün numarası. **Diğer bilgiler:** ["D18 – Sistem verilerini okuma",](#page-297-0) [Sayfa 298](#page-297-0)

### **Makine parametrelerinde çıktı yolu tanımlama**

Ölçüm sonucunu belirli bir dizine kaydetmek isterseniz protokol dosyasının çıktı yolunu makine parametrelerinde tanımlayabilirsiniz.

Çıktı yolunu değiştirmek için şu şekilde hareket edin:

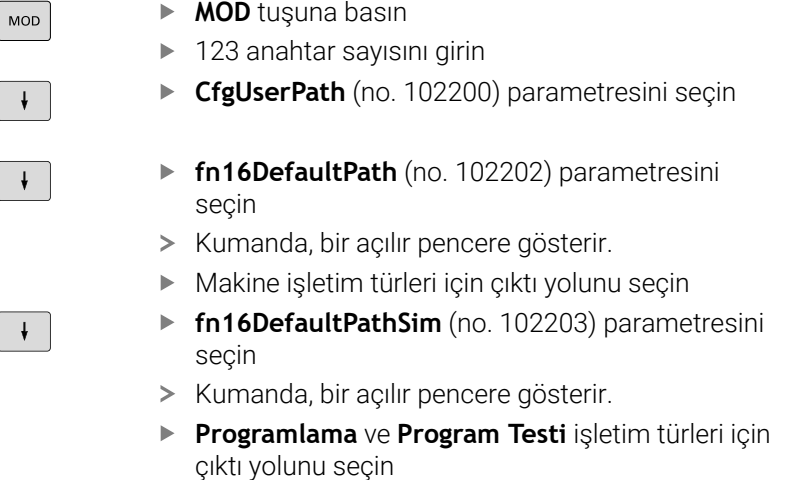

### **Kaynağı ya da hedefi parametrelerle belirtme**

Kaynak ve çıktı dosyası yollarını değişken değerleri olarak belirleyebilirsiniz. Bunu yapmak için önce NC programında istenen değişkenleri tanımlarsınız.

**Diğer bilgiler:** ["String parametrelerini atama", Sayfa 305](#page-304-0)

Yolları her zaman tanımlarsanız QS parametrelerini aşağıdaki söz dizimiyle girin:

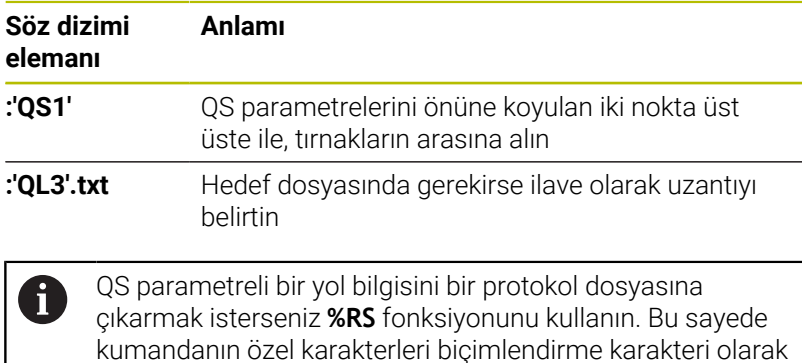

#### **Örnek**

### **N90 D16 P01 TNC:\MASKE\MASKE1.A/ TNC:\PROT1.TXT**

Kumanda PROT1.TXT dosyasını oluşturur:

yorumlamaması sağlanır.

**KANATLI ÇARK AĞIRLIK MERKEZİ ÖLÇÜM PROTOKOLÜ TARİH: 15.07.2015 SAAT: 08:56:34 ÖLÇÜM DEĞERİ SAYISI: = 1 X1 = 149,360 Y1 = 25,509 Z1 = 37,000 Remember the tool length**

#### **Mesajları ekranda görüntüle**

Kumanda ekranında bir penceredeki mesajların çıktısı için **D16** fonksiyonunu kullanabilirsiniz. Böylece bilgi metinlerini kullanıcının bunlara tepki vermesini sağlayacak şekilde görüntüleyebilirsiniz. Çıktı metninin içeriğini ve NC programındaki konumu istediğiniz gibi seçebilirsiniz. Değişken değerlerin çıktısını da alabilirsiniz.

Kumandanın mesajı kumanda ekranında görüntülemesi için çıktı yolu olarak **SCREEN:** öğesini tanımlayın.

#### **Örnek**

**N110 D16 P01 TNC:\MASKE- \MASKE1.A / SCREEN:**

; Çıktı dosyasını kumanda ekranında **FN 16** ile görüntüleyin

Mesaj, açılır pencerede belirtilen satırdan daha fazla satır içeriyorsa ok tuşlarıyla açılır penceredeki sayfalarda gezinebilirsiniz.

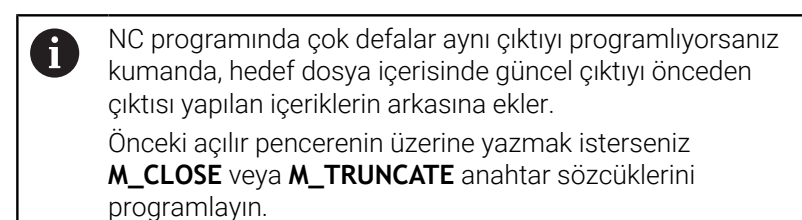

#### **Açılır pencereyi kapatma**

Pencereyi aşağıdaki şekilde kapatabilirsiniz:

- **CE** tuşu
- Ī. Çıktı yolu **SCLR:** tanımlama (Screen Clear)

#### **Örnek**

#### **N90 D16 P01 TNC:\MASKE\MASKE1.A / SCLR:**

**D16** fonksiyonuyla bir döngünün açılır penceresini de kapatabilirsiniz. Bunun için bir metin dosyası gerekmez.

#### **Örnek**

**N90 D16 P01 / SCLR:**

#### **Mesajların harici olarak çıktısını alma**

**D16** fonksiyonu çıktı dosyalarını bir sürücüye veya USB aygıtına kaydetmenize olanak tanır.

Kumandanın çıktı dosyasını kaydetmesi için **D16** fonksiyonunda sürücü dahil yolu tanımlayın.

#### **Örnek**

```
N110 D16 P01 TNC:\MSK-
\MSK1.A / PC325:\LOG-
\PRO1.TXT
```
; Çıktı dosyasını **FN 16** ile kaydedin

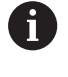

NC programında çok defalar aynı çıktıyı programlıyorsanız kumanda, hedef dosya içerisinde güncel çıktıyı önceden çıktısı yapılan içeriklerin arkasına ekler.

### **Mesajları yazdırma**

**D16** fonksiyonunu çıktı dosyalarını bağlı bir yazıcıda yazdırmak için kullanabilirsiniz.

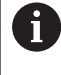

Bağlı yazıcı postscript özelliğine sahip olmalıdır. **Ayrıntılı bilgi: Kurulum, NC Programlarını Test Etme ve İşleme** Kullanıcı El Kitabı

Kumandanın çıktı dosyasını yazdırması için kaynak dosyasının **M\_CLOSE** anahtar sözcüğüyle bitmesi gerekir.

Varsayılan yazıcıyı kullanırsanız hedef yol olarak **Printer:\** ve bir dosya adı girin.

Varsayılan yazıcı dışında bir yazıcı kullanıyorsanız yazıcının yolunu girin, ör. **Printer:\PR0739\** ve bir dosya adı.

Kumanda, dosyayı tanımlanan dosya adı altında tanımlanan yola kaydeder. Kumanda dosya adını yazdırmaz.

Kumanda, dosyayı yalnızca yazdırılana kadar kaydeder.

### **Örnek**

```
N110 D16 P01 TNC:\MASKE-
\MASKE1.A / PRINTER:-
\PRINT1
```
; Çıktı dosyasını **FN 16** ile yazdırın

# <span id="page-297-0"></span>**D18 – Sistem verilerini okuma**

**D18** fonksiyonuyla sistem verilerini okuyabilir ve Q parametrelerine kaydedebilirsiniz. Sistem tarihi seçimi, grup numaralandırması (ID No.), sistem veri numarası ve gerekirse indeks üzerinden yapılır.

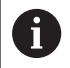

Kumanda, **D18** fonksiyonunun okunan değerlerini NC programının biriminden bağımsız olarak daima **metrik** olarak verir.

Etkin alet tablosundaki verileri alternatif olarak **TABDATA READ** yardımıyla okuyabilirsiniz. Kumanda burada tablo değerlerini otomatik olarak NC programının ölçü birimine dönüştürür.

**Diğer bilgiler:** ["Sistem verileri", Sayfa 496](#page-495-0)

**Örnek: Z eksenindeki aktif ölçü faktörü değerini Q25 atayın**

**N55 D18 Q25 ID210 NR4 IDX3\***

### **D19 – Değerleri PLC'ye aktar**

# *BILGI*

#### **Dikkat çarpışma tehlikesi!**

PLC'deki değişiklikler istenmeyen tutuma ve ağır hatalara neden olabilir, örn. kumandanın kullanılamaması. Bu nedenle PLC erişimi şifre korumalıdır. Bu fonksiyon HEIDENHAIN'a, makine üreticiniz ve üçüncü şahıs tedarikçiler için bir NC programından PLC ile iletişim kurulması imkanını sağlar. Makine kullanıcısı ya da NC programlayıcı vasıtasıyla kullanım önerilmez. Fonksiyonun uygulanması ve sonraki işleme sırasında çarpışma tehlikesi vardır!

- Fonksiyonu yalnızca HEIDENHAIN, makine üreticisi ya da üçüncü şahıs tedarikçi ile görüşme sonucunda kullanın
- HEIDENHAIN, makine üreticisi ve üçüncü şahıs tedarikçilerinin dokümantasyonunu dikkate alın

**D19** fonksiyonuyla PLC ile iki sabit veya değişken değere kadar PLC'ye aktarabilirsiniz.

# **D20 – NC ve PLC senkronize etme**

# *BILGI*

### **Dikkat çarpışma tehlikesi!**

PLC'deki değişiklikler istenmeyen tutuma ve ağır hatalara neden olabilir, örn. kumandanın kullanılamaması. Bu nedenle PLC erişimi şifre korumalıdır. Bu fonksiyon HEIDENHAIN'a, makine üreticiniz ve üçüncü şahıs tedarikçiler için bir NC programından PLC ile iletişim kurulması imkanını sağlar. Makine kullanıcısı ya da NC programlayıcı vasıtasıyla kullanım önerilmez. Fonksiyonun uygulanması ve sonraki işleme sırasında çarpışma tehlikesi vardır!

- Fonksiyonu yalnızca HEIDENHAIN, makine üreticisi ya da üçüncü şahıs tedarikçi ile görüşme sonucunda kullanın
- $\blacktriangleright$  HEIDENHAIN, makine üreticisi ve üçüncü şahıs tedarikçilerinin dokümantasyonunu dikkate alın

**D20** fonksiyonuyla program akışı sırasında NC ile PLC arasında bir senkronizasyon gerçekleştirebilirsiniz. Kumanda **D20-** tümcesinde programlamış olduğunuz koşul yerine gelene kadar işlemi durdurur.

**SYNC** fonksiyonunu her zaman kullanabilirsiniz, ör. sistem verilerini **D18** üzerinden okuduğunuzda. Sistem verileri geçerli tarih ve zaman ile senkronizasyon gerektirir. Kumanda **D20** fonksiyonu için ön hesaplamayı durdurur. Kumanda NC tümcesini **D20** ile ancak NC tümcesini **D20**'ye göre işledikten sonra hesaplar.

### **Örnek: Dahili ön hesaplamayı durdurun, X eksenindeki güncel konumu okuyun**

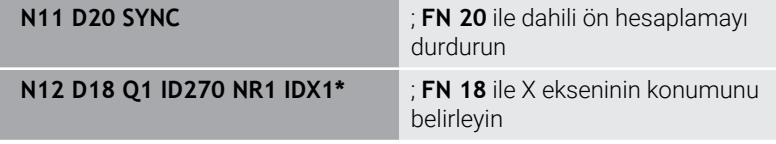

### **D29: Değerleri PLC'ye devret**

# *BILGI*

#### **Dikkat çarpışma tehlikesi!**

PLC'deki değişiklikler istenmeyen tutuma ve ağır hatalara neden olabilir, örn. kumandanın kullanılamaması. Bu nedenle PLC erişimi şifre korumalıdır. Bu fonksiyon HEIDENHAIN'a, makine üreticiniz ve üçüncü şahıs tedarikçiler için bir NC programından PLC ile iletişim kurulması imkanını sağlar. Makine kullanıcısı ya da NC programlayıcı vasıtasıyla kullanım önerilmez. Fonksiyonun uygulanması ve sonraki işleme sırasında çarpışma tehlikesi vardır!

- Fonksiyonu yalnızca HEIDENHAIN, makine üreticisi ya da üçüncü şahıs tedarikçi ile görüşme sonucunda kullanın
- HEIDENHAIN, makine üreticisi ve üçüncü şahıs tedarikçilerinin dokümantasyonunu dikkate alın

**D29** fonksiyonuyla sekiz sabit veya değişken değere kadar PLC'ye aktarabilirsiniz.

### **Q parametreleri: Dışa aktarD37 – DIŞA AKTAR**

# *BILGI*

#### **Dikkat çarpışma tehlikesi!**

PLC'deki değişiklikler istenmeyen tutuma ve ağır hatalara neden olabilir, örn. kumandanın kullanılamaması. Bu nedenle PLC erişimi şifre korumalıdır. Bu fonksiyon HEIDENHAIN'a, makine üreticiniz ve üçüncü şahıs tedarikçiler için bir NC programından PLC ile iletişim kurulması imkanını sağlar. Makine kullanıcısı ya da NC programlayıcı vasıtasıyla kullanım önerilmez. Fonksiyonun uygulanması ve sonraki işleme sırasında çarpışma tehlikesi vardır!

- Fonksiyonu yalnızca HEIDENHAIN, makine üreticisi ya da üçüncü şahıs tedarikçi ile görüşme sonucunda kullanın
- HEIDENHAIN, makine üreticisi ve üçüncü şahıs tedarikçilerinin dokümantasyonunu dikkate alın

**D37** fonksiyonuna, kendinize ait döngüler oluşturduğunuzda ve kumandaya bağlamak istediğinizde ihtiyaç duyarsınız.

# **Günlük tanımlamaD38 – NC programından bilgiler gönder**

**D38** fonksiyonu ile NC programından sabit veya değişken değerleri günlüğe yazabilir veya harici bir uygulamaya gönderebilirsiniz, ör. StateMonitor'a.

Söz dizimi bu aşamada iki bölümden oluşur:

**Gönderi metninin formatı**: Değişkenlerin değerleri için isteğe bağlı yer tutuculara sahip çıktı metni, örn. **%f**

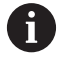

Giriş, aynı zamanda QS parametresi olarak gerçekleşebilir.

Sabit veya değişken rakamların veya metinlerin büyük/ küçük harfe duyarlı olduğunu unutmayın.

**Metindeki yer tutucusu tarihi**: Maks. 7 adet Q, QL veya QR j. değişkeninden oluşan liste, örn. **Q1**

Veri aktarımı olağan bir TCP/IP bilgisayar ağı üzerinden gerçekleşir.

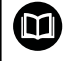

Diğer bilgileri RemoTools SDK el kitabında bulabilirsiniz.

### **Örnek**

**Q1** ve **Q23** değerlerini günlükte belgelendirin.

**D38\* /"Q-Parameter Q1: %f Q23: %f" P02 +Q1 P02 +Q23\***

#### **Örnek**

Değişken değerlerin çıktı formatını tanımlayın.

**D38\* /"Q-Parameter Q1: %05.1f" P02 +Q1\***

Kumanda, değişken değerini biri ondalık basamak olmak üzere toplam beş basamak ile verir. İhtiyaç halinde çıktı, öndeki sıfırlar ile doldurulur.

**D38\* /"Q-Parameter Q1: % 7.3f" P02 +Q1\***

Kumanda, değişken değerini üçü ondalık basamak olmak üzere toplam yedi basamak ile verir. İhtiyaç halinde çıktı, boşluklarla doldurulur.

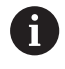

Çıktı metninde **%** öğesini elde etmek için istenen metin noktasına **%%** girin.

Bu örnekte StateMonitor'a bilgi gönderirsiniz.

**D38** fonksiyonu ile ör. görevleri kaydedebilirsiniz. Bu fonksiyonu kullanabilmek için aşağıdaki şartların yerine getirilmesi gerekir:

- StateMonitor sürüm 1,2 JobTerminals (seçenek no. 4) ile yapılacak olan sipariş yönetimi StateMonitor'un 1.2 sürümünden itibaren mümkündür
- Sipariş StateMonitor'da oluşturuldu
- Alet tezgahı atandı
- Aşağıdaki bilgiler örnek için geçerlidir:
- Görev numarası 1234 п
- İş adımı 1  $\overline{\phantom{a}}$

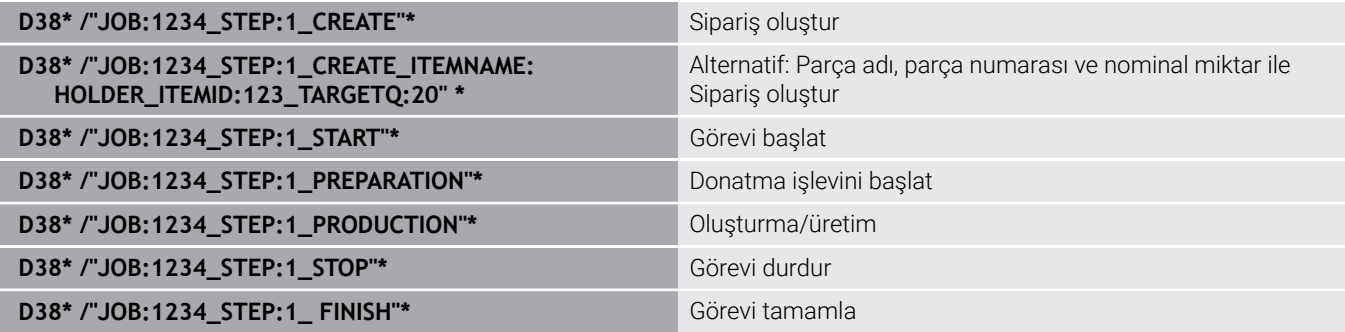

Ayrıca siparişin malzeme miktarını da onaylayabilirsiniz.

**OK**, **S** ve **R** yer tutucuları ile geri bildirilen malzemelerin miktarının doğru oluşturulup oluşturulmadığını belirtirsiniz.

StateMonitor'ün geri bildirimi nasıl yorumlayacağını tanımlamak için **A** ve **I** düğmelerini kullanırsınız. Mutlak değerleri aktarırsanız StateMonitor önceden geçerli olan değerlerin üzerine yazar. Artımlı değerleri aktarırsanız StateMonitor öğe sayısını artırır.

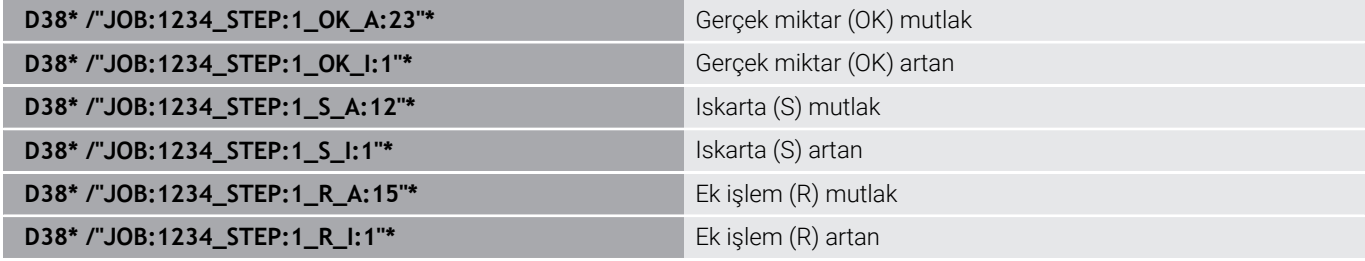

# **9.10 String parametresi**

# **String işleme fonksiyonu**

String işlemesi (İngl. string = işaret zinciri) **QS** parametresini kullanarak değişken işaret zincirleri oluşturabilirsiniz. Bu gibi işaret zincirlerini örn. değişken protokoller oluşturmak için **D16** fonksiyonu üzerinden verebilirsiniz.

Bir string parametresine, 255 karakter uzunluğunda bir işaret zinciri (harf, rakam, özel işaret, komut işareti ve boşluk işareti) atayabilirsiniz. Atanan veya okunan değerleri aşağıda tarif edilen fonksiyonlarla işlemeye devam edebilir ve kontrol edebilirsiniz. Q parametresi programlamasındaki gibi toplam 2000 QS parametresi kullanıma sunulur.

**Diğer bilgiler:** ["Prensip ve fonksiyon genel görünümü", Sayfa 258](#page-257-0) **DİZGİ FORMÜLÜ** ve **FORMÜL** Q parametre fonksiyonlarında string parametrelerini işlemek için farklı fonksiyonlar vardır.

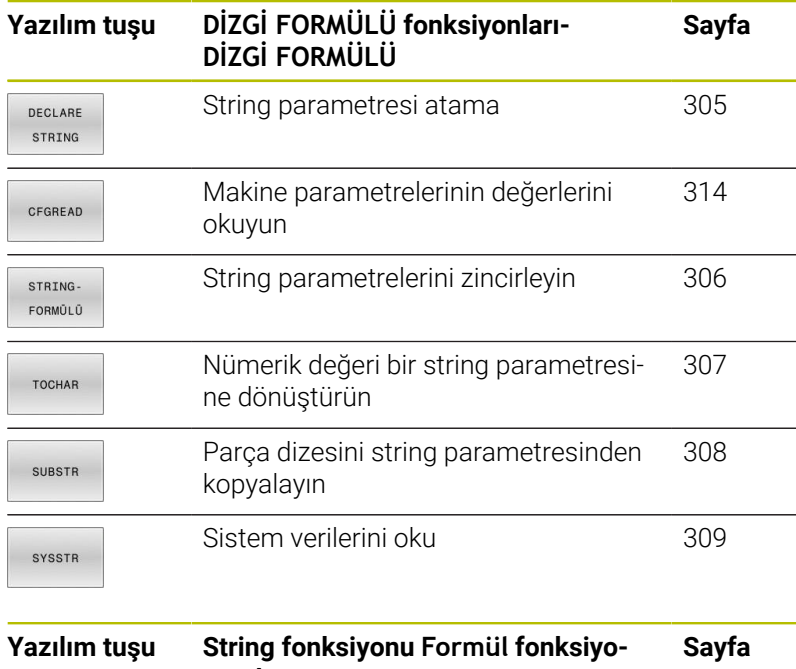

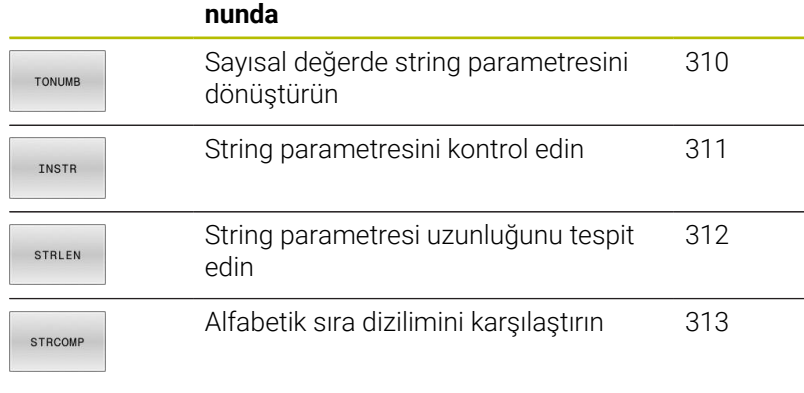

**DİZGİ FORMÜLÜ** fonksiyonunu kullandığınızda sonuç her A zaman alfasayısal bir değerdir. **FORMÜL** fonksiyonunu kullanırsanız sonuç her zaman sayısal bir değerdir.

# <span id="page-304-0"></span>**String parametrelerini atama**

String değişkenlerini kullanmadan önce bu değişkenleri atamalısınız. Bunun için **DECLARE STRING** komutunu kullanın.

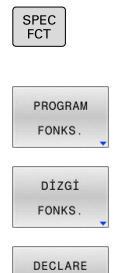

**SPEC FCT** tuşuna basın

**PROGRAM FONKS.** yazılım tuşuna basın

**DİZGİ FONKS.** yazılım tuşuna basın

**DECLARE STRING** yazılım tuşuna basın

#### **Örnek**

STRING

**N110 DECLARE STRING QS10 = "workpiece" \*** ; **QS10** 'a alfasayısal değer atayın

### <span id="page-305-0"></span>**String parametrelerini zincirleme**

Zincirleme operatörü (String parametresi **||** String parametresi) ile birden çok String parametresini birbiriyle birleştirebilirsiniz.

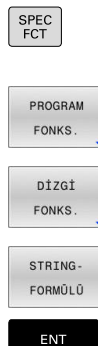

- **SPEC FCT** tuşuna basın
	- **PROGRAM FONKS.** yazılım tuşuna basın
	- **DİZGİ FONKS.** yazılım tuşuna basın
	- **DİZGİ FORMÜLÜ** yazılım tuşuna basın
	- $\blacktriangleright$  Kumandanın zincirlenmiş stringi kaydetmesini istediğiniz string parametre numarasını girin ve **ENT** tuşuyla onaylayın
	- String parametre numarasını **ilk** parça stringine kaydederek girin, **ENT** tuşu ile onaylayın
	- Kumanda, **||** zincirleme sembolünü gösterir.
	- **ENT** tuşuyla onaylayın
	- **İkinci** parça stringin kayıtlı olduğu string parametre numarasını girin, **ENT** tuşuyla onaylayın
	- Tüm zincirlenmiş parça stringleri seçene kadar işlemi tekrarlayın, **END** tuşuyla sonlandırın

#### **Örnek: QS10, QS12 ve QS13'ün tam metnini içermelidir**

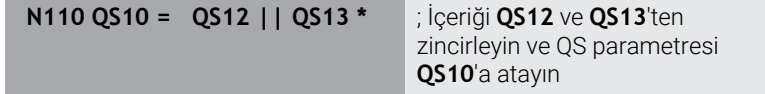

Parametre içeriği:

- **QS12**: **Durum:**
- **QS13**: **Iskarta**
- **QS10**: **Malzeme durumu: Iskarta**

### <span id="page-306-0"></span>**Nümerik değeri bir string parametresine dönüştürün**

**TOCHAR** fonksiyonu ile kumanda, sayısal değeri String parametresine dönüştürür. Bu şekilde sayısal değerleri bir String değişkeniyle zincirleyebilirsiniz.

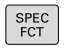

- Özel fonksiyonları içeren yazılım tuşu çubuğunu açın
- Fonksiyon menüsünü açma

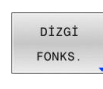

PROGRAM FONKS

String fonksiyonları yazılım tuşuna basın

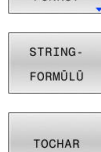

- **DİZGİ FORMÜLÜ** yazılım tuşuna basın
- Sayısal değeri String parametresine dönüştürme  $\blacktriangleright$ fonksiyonunu seçin
- Kumandanın dönüştürmesini istediğiniz sayıyı veya istediğiniz Q parametresini girin, **ENT** tuşuyla onaylayın
- $\blacktriangleright$  İstenirse kumandanın birlikte dönüştüreceği virgül sonrası hane sayısını girin, **ENT** tuşuyla onaylayın
- Parantezli ifadeyi **ENT** tuşuyla kapatın ve girişi **END** tuşuyla sonlandırın

#### **Örnek: Parametre Q50'yi String parametresi QS11'e dönüştürme, 3 ondalık hanesini kullanma**

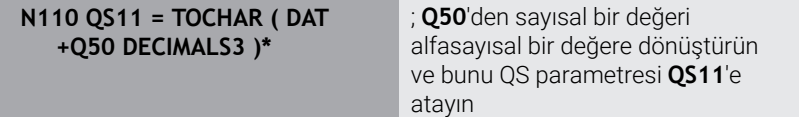

**9**

# <span id="page-307-0"></span>**Parça stringi bir string parametresinden kopyalama**

**SUBSTR** fonksiyonu ile String parametresinden tanımlanabilir alanı kopyalayabilirsiniz.

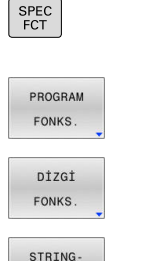

FORMÚL Û

SUBSTR

 $\mathbf i$ 

- Özel fonksiyonları içeren yazılım tuşu çubuğunu açın
- Fonksiyon menüsünü açma  $\blacktriangleright$
- String fonksiyonları yazılım tuşuna basın
- **DİZGİ FORMÜLÜ** yazılım tuşuna basın
- Kumandanın kopyalanan karakter dizisini kaydedeceği parametre numarasını girin, **ENT** tuşuyla onaylayın
- Bir parça string'in kopyasını çıkarmak için fonksiyonu seçin
- Parça stringi kopyalayıp çıkartmak istediğiniz QS parametre numarasını girin, **ENT** tuşuyla onaylayın
- Parça stringi kopyalamak istediğiniz yerin numarasını girin, **ENT** tuşuyla onaylayın
- Kopyalamak istediğiniz karakterlerin sayısını girin, **ENT** tuşuyla onaylayın
- ▶ Parantezli ifadeyi **ENT** tuşuyla kapatın ve girişi **END** tuşuyla sonlandırın

Metin sırasının ilk karakteri dahili olarak 0 hanesinde başlar.

#### **Örnek: QS10 string parametresinden, üçüncü hanesinden itibaren (BEG2) dört işaret uzunluğunda parça stringi (LEN4) okunuyor**

**N110 QS13 = SUBSTR ( SRC\_QS10 BEG2 LEN4 )\*** ; **QS10**'dan QS parametresi **QS13**'e alt dizi atama

# <span id="page-308-0"></span>**Sistem verilerini okuma**

NC fonksiyonu **SYSSTR** ile sistem verilerini okuyabilir ve QS parametrelerine kaydedebilirsiniz. Sistem tarihini grup numarası **ID** ve numara **NR** kullanarak seçebilirsiniz.

İsteğe bağlı olarak **IDX** ve **DAT** girebilirsiniz.

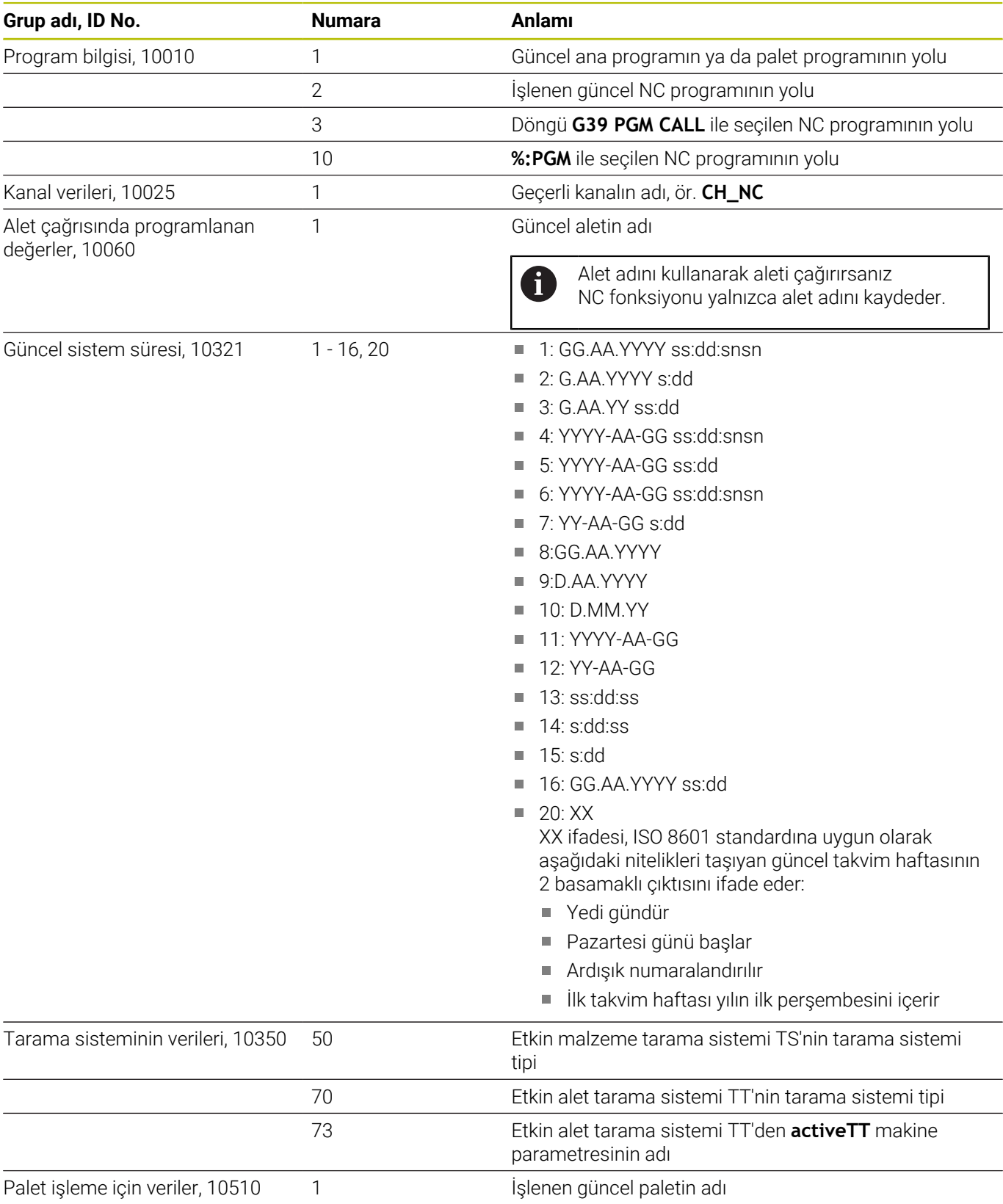

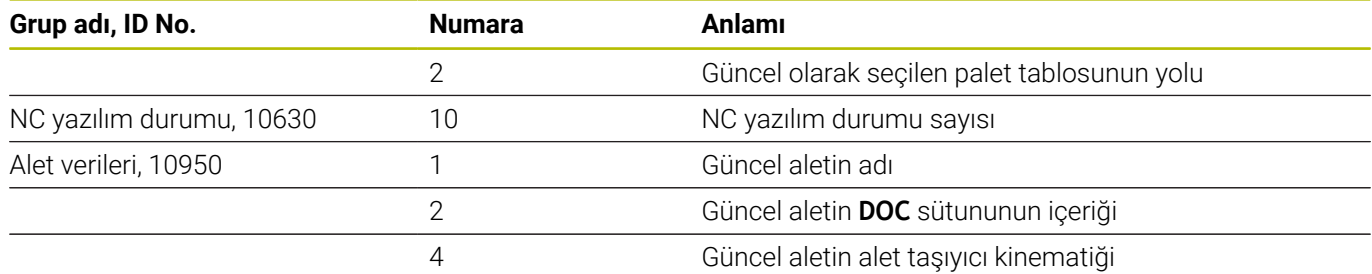

# <span id="page-309-0"></span>**String parametresini bir sayısal değere dönüştürme**

**TONUMB** fonksiyonu String parametresini sayısal değere dönüştürür. Dönüştürülecek olan değer, sayısal değer olarak kalmalıdır.

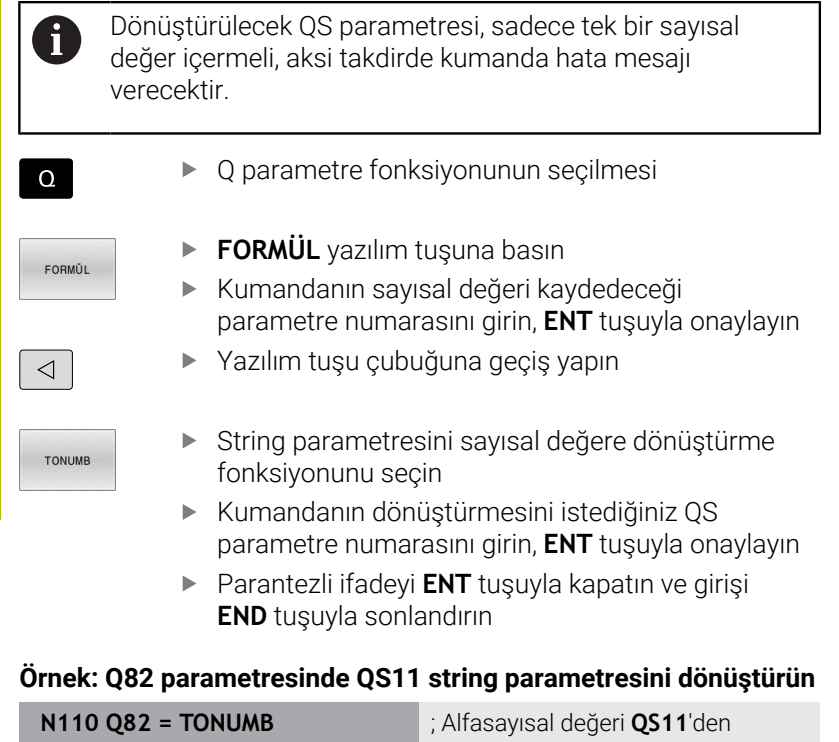

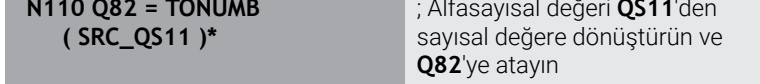

### <span id="page-310-0"></span>**Bir string parametresini kontrol etme**

**INSTR** fonksiyonu ile bir String parametresinin başka bir String parametresinde bulunup bulunmadığını veya nerede bulunduğunu kontrol edebilirsiniz.

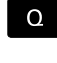

FORMÚL

▶ Q parametre fonksiyonunun seçilmesi

- **FORMÜL** yazılım tuşuna basın
- Sonuç için Q parametresi numarasını girin ve **ENT** tuşuyla onaylayın
- Kumanda parametrede aranan metnin başladığı yeri kaydeder.
- Yazılım tuşu çubuğunda geçiş yapın
- INSTR

f

 $\triangleleft$ 

- String parametresini kontrol etmek için fonksiyon seçin
- ▶ OS parametre numarasını aranacak metne kaydederek girin, **ENT** tuşuyla onaylayın
- Kumandanın aramasını istediğiniz QS parametre numarasını girin, **ENT** tuşuyla onaylayın
- Kumandanın parça stringi aramaya başlayacağı yerin numarasını girin, **ENT** tuşuyla onaylayın
- ▶ Parantezli ifadeyi **ENT** tuşuyla kapatın ve girişi **END** tuşuyla sonlandırın

Metin sırasının ilk karakteri dahili olarak 0 hanesinde başlar. Kumanda aranan parça stringini bulamazsa aranan stringin toplam uzunluğunu (sayım burada 1'den başlar) sonuç parametresine kaydeder.

Aranan parça stringi birden çok defa ortaya çıkıyorsa kumanda, parça stringini bulduğu ilk yere geri gönderir.

#### **Örnek: QS10 aramasında, QS13 parametresindeki metne bakın. Üçüncü yerden aramayı başlatın**

**N110 Q50 = INSTR ( SRC\_QS10 SEA\_QS13 BEG2 )\***

; **QS10**'da **QS13**'ten alt dize arayın

# <span id="page-311-0"></span>**Bir string parametresinin uzunluğunu belirleme**

**STRLEN** fonksiyonu seçilebilir string parametresinde kayıtlı metnin uzunluğunu belirtir.

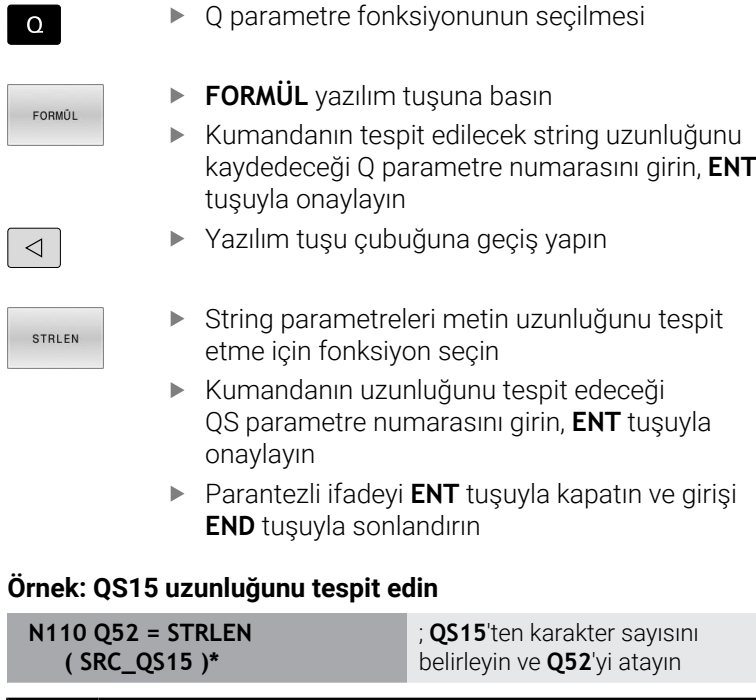

Seçilen QS parametresi tanımlanmamışsa kumanda **-1** değerini verir.

A

### <span id="page-312-0"></span>**İki alfasayısal dizinin esnek sırasını karşılaştır**

NC fonksiyonu **STRCOMP** ile iki QS parametresinin esnek sırasını karşılaştırırsınız.

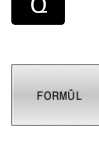

**FORMÜL** yazılım tuşuna basın

▶ Q parametre fonksiyonunun seçilmesi

- Kumandanın karşılaştırma sonucunu kaydedeceği Q parametre numarasını girin, **ENT** tuşuyla onaylayın
- Yazılım tuşu çubuğuna geçiş yapın
- STRCOMP

A

 $\triangleleft$ 

- String parametrelerini karşılaştıracak fonksiyonu seçin
- Kumandanın karşılaştıracağı ilk QS parametresinin numarasını girin, **ENT** tuşuyla onaylayın
- Kumandanın karşılaştıracağı ikinci QS parametresinin numarasını girin, **ENT** tuşuyla onaylayın
- Parantezli ifadeyi **ENT** tuşuyla kapatın ve girişi **END** tuşuyla sonlandırın

Kumanda aşağıdaki sonuçları verir:

- **0**: İki QS parametresinin içeriği aynıdır
- **-1**: İlk QS parametresinin içeriği, ikinci QS parametresinin içeriğinden **önce** esnek sırada yer alır
- **+1**: İlk QS parametresinin içeriği ikinci QS parametresinin içeriğinden **sonra** esnek sırada yer alır

Esnek sıralama aşağıdaki gibidir:

- 1 Özel karakterler, örneğin ?\_
- 2 Rakamlar, ör. 123
- 3 Büyük harfler, ör. ABC
- 4 Küçük harfler, ör. abc

Kumanda ilk karakterden başlayarak QS parametrelerinin i içeriği değişene kadar kontrol eder. Örneğin, içerik dördüncü konumda farklılık gösterirse kumanda bu noktada kontrolü iptal eder.

Aynı karakterleri içeren daha kısa içerikler sıralamada ilk önce görüntülenir, ör. abcd'den önce abc.

#### **Örnek: QS12 ve QS14 esnek sırasını karşılaştırma**

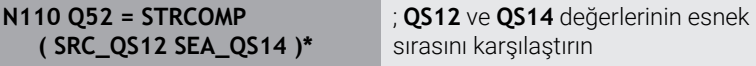

### <span id="page-313-0"></span>**Makine parametrelerini okuma**

NC fonksiyonu **CFGREAD** ile kumandanın makine parametre içeriğini sayısal veya alfasayısal değerler olarak okuyabilirsiniz. Okunan sayısal değerler her zaman metrik olarak çıkartılır.

Bir makine parametresini okumak için kumandanın konfigürasyon düzenleyicisinde aşağıdaki içeriği belirlemeniz gerekir:

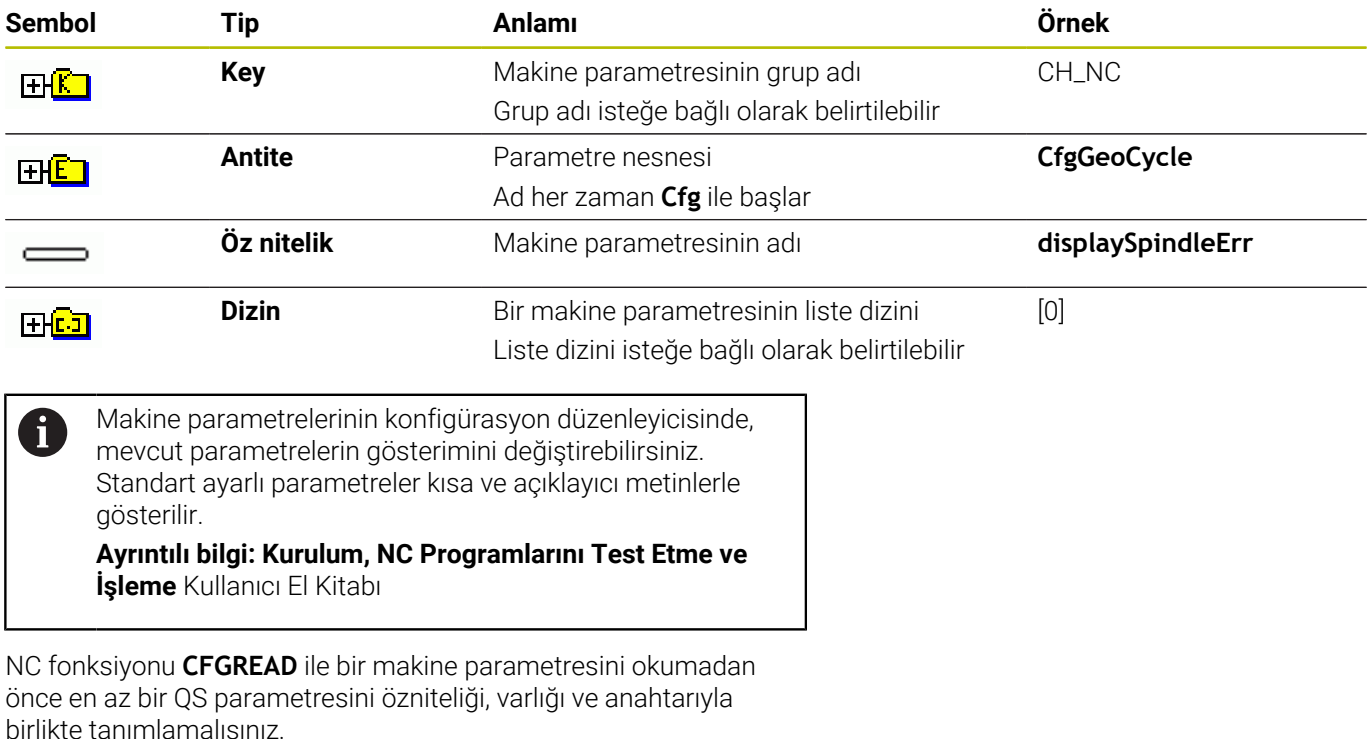

Kumanda NC fonksiyonu **CFGREAD** diyaloğunda aşağıdaki parametreleri sorgular:

- **KEY\_QS:** Makine parametresinin grup adı (Key)
- **TAG\_QS**: Makine parametresinin nesne adı (Antite)
- $\overline{\mathbb{R}}$ **ATR\_QS**: Makine parametresinin adı (Öz nitelik)
- **IDX**: Makine parametresinin indeksi

#### **Makine parametresine ait sayı değerini okuyun**

Makine parametresinin değerini sayısal değer olarak bir QS parametresinde kaydedin:

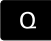

▶ Q parametre fonksiyonunun seçilmesi

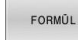

- **FORMÜL** yazılım tuşuna basın
- Kumandanın makine parametresini kaydedeceği Q parametre numarasını girin
- **ENT** tuşuyla onaylayın
- **CFGREAD** fonksiyonunu seçin
- Anahtar, varlık ve öz nitelik için string parametre numaralarını girin
- **ENT** tuşuyla onaylayın
- Gerektiğinde indeksin numarasını girin ya da diyaloğu **NO ENT** ile atlayın
- Parantezli ifadeyi **ENT** tuşuyla kapatın
- Girişi **END** tuşuyla sonlandırın

#### **Örnek: Bindirme faktörünü Q-Parametre olarak okumak**

#### **Konfigürasyon editöründe parametre ayarı**

#### **ChannelSettings**

**CH\_NC**

**CfgGeoCycle**

**pocketOverlap**

### **Örnek**

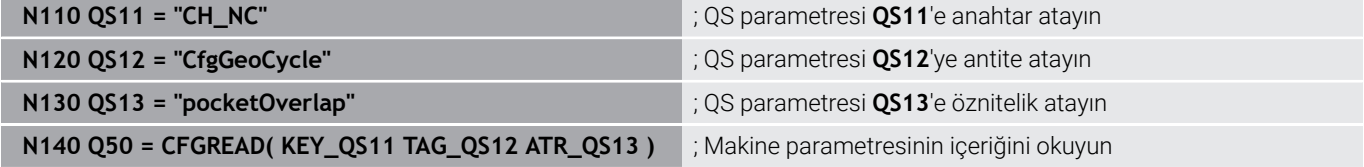

# **9.11 Ön tanımlı Q parametreleri**

Kumanda **Q100** ile **Q199** arasındaki Q parametrelerine aşağıdaki değerleri atar, örneğin:

- PLC'deki değerler
- $\blacksquare$ Alet ve mil ayrıntıları
- Ī. İşletim konumuyla ilgili ayrıntılar
- Tarama sistemi döngülerinden ölçüm sonuçları  $\blacksquare$

Kumanda ön tanımlı **Q108**, **Q114** ila **Q117** Q parametrelerinin değerlerini güncel NC programının ölçü biriminde kaydeder.

# *BILGI*

### **Dikkat çarpışma tehlikesi!**

HEIDENHAIN döngüleri, makine üreticisi döngüleri ve üçüncü taraf tedarikçi fonksiyonları Q parametrelerini kullanır. İlave olarak NC programları dahilinde Q parametrelerini programlayabilirsiniz. Q parametrelerinin kullanımı sırasında yalnızca önerilen Q parametre aralıkları kullanılmazsa bu durum kesişmelere (değişim etkileri) ve böylece istenmeyen tutumlara yol açılabilir. İşlem sırasında çarpışma tehlikesi bulunur!

- Yalnızca HEIDENHAIN tarafından önerilen Q parametre aralıkları kullanılmalıdır
- HEIDENHAIN, makine üreticisi ve üçüncü şahıs tedarikçilerinin dokümantasyonunu dikkate alın
- $\blacktriangleright$  İşlem akışını grafiksel simülasyon yardımıyla kontrol edin

Önceden atanmış değişkenleri NC programlarında hesap parametresi olarak kullanamazsınız, ör. 100 ile 199 aralığında Q ve QS parametresi.

# **PLC'deki değerler: Q100 ile Q107 arası**

Kumanda Q parametrelerine **Q100** ile **Q107** arası değerleri PLC'den atar.

# **Etkin alet yarıçapı: Q108**

Kumanda etkin alet yarıçapı değerini Q parametresi **Q108**'e atar. Kumanda etkin alet yarıçapını aşağıdaki değerlerden hesaplar:

- Alet tablosundaki alet yarıçapı **R**
- Alet tablosundaki delta değeri **DR**
- i. Bir düzeltme tablosu veya alet çağırısı ile NC programından delta değeri **DR**

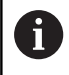

 $\mathbf i$ 

Kumanda, yeniden başlatıldıktan sonra bile etkin alet yarıçapını kaydeder.

# **Alet ekseni Q109**

**Q109** Q parametresinin değeri güncel alet eksenine bağlıdır:

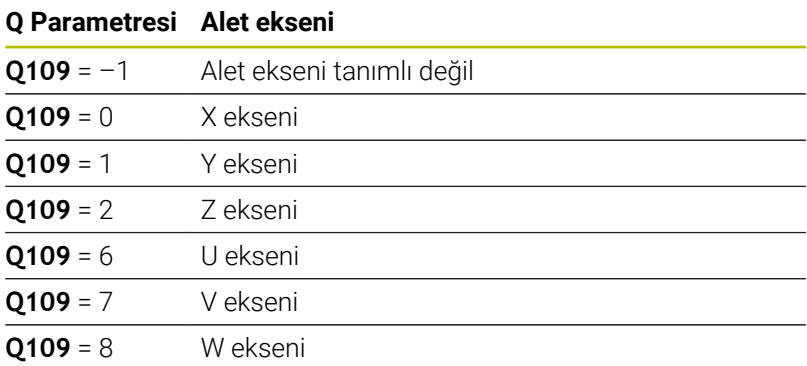

# **Mil durumu Q110**

**Q110** Q parametresinin değeri mil için en son etkin ek fonksiyona bağlıdır:

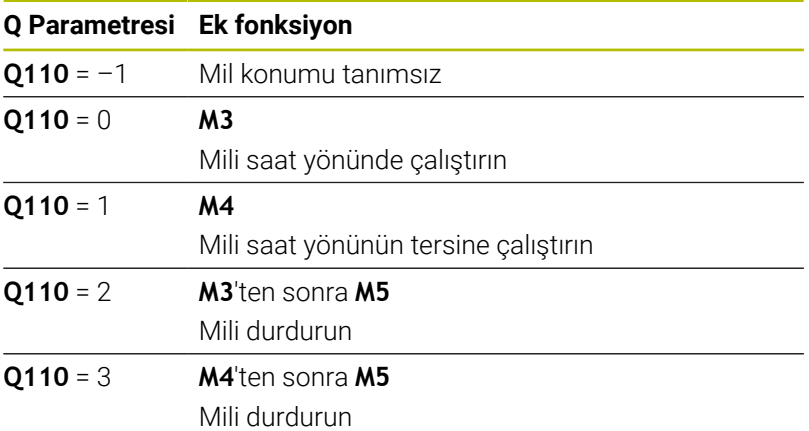

# **Soğutma maddesi beslemesi Q111**

**Q111** değeri, mil için en son tanımlanan soğutma maddesi beslemesine bağlıdır:

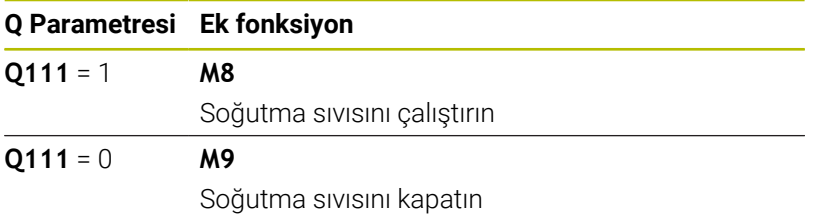

### **Bindirme faktörü Q112**

Kumanda, **Q112** Q parametresine cep frezelemedeki bindirme faktörünü atar.

# **NC programı Q113 ölçüm birimi**

**Q113** Q parametresinin değeri NC programının ölçüm birimine bağlıdır. Kumanda ör. **%** ile yuvalamalarında ana programın ölçüm birimini kullanır:

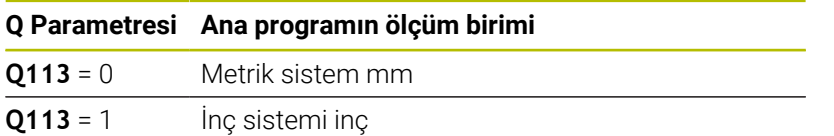

# **Alet uzunluğu Q114**

Kumanda etkin alet uzunluğu değerini Q parametresi **Q114** atar. Kumanda etkin alet uzunluğunu aşağıdaki değerlerden hesaplar:

- Alet tablosundan alet uzunluğu **L**
- Alet tablosundaki delta değeri **DL**
- Düzeltme tablosu veya alet çağrısı ile NC programından delta değeri **DL**

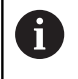

Kumanda, yeniden başlatıldıktan sonra bile alet etkin alet uzunluğunu kaydeder.

# **Q115 ile Q119 arasındaki döngülerinin programlanabilir tarama sistemi ölçüm sonucu**

Kumanda, programlanabilir bir tarama sistemi döngüsünün ölçüm sonucunu aşağıdaki Q parametrelerine atar.

Bu Q parametreleri için kumanda, yarıçap ve tarama çubuğunun uzunluğunu dikkate almaz.

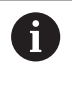

Tarama sistemi döngülerinin yardımcı görüntüleri kumandanın bir ölçüm sonucunu değişken olarak kaydedip kaydetmediğini gösterir.

Kumanda, tarama sonrasında koordinat eksenlerinin değerlerini Q parametreleri **Q115** ile **Q119** arasına atar:

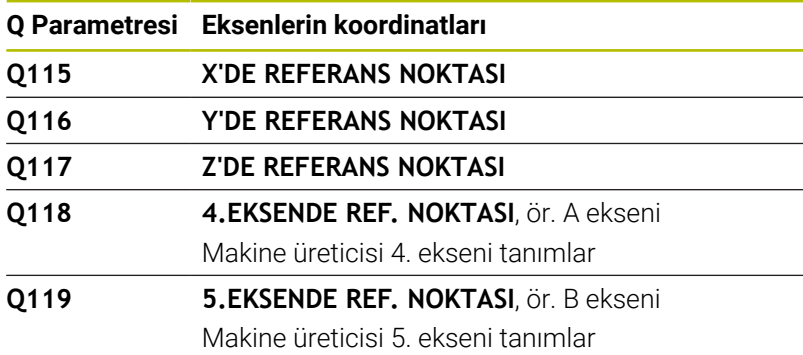

### **Otomatik alet ölçümü için Q parametreleri Q115 ve Q116**

Kumanda, otomatik alet ölçümü için nominal ayar noktası sapmasını Q parametreleri **Q115** ve **Q116**'ya atar, ör. TT 160 ile:

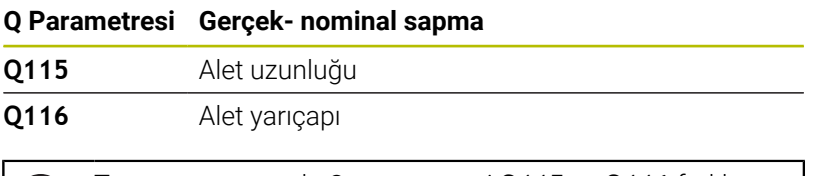

 $\mathbf i$ 

Tarama sonrasında Q parametresi **Q115** ve **Q116** farklı değerler içerebilir.

# **Q120 ila Q122 dönüş eksenlerinin hesaplanan koordinatları**

Kumanda Q-Parametreleri **Q120** ile **Q122** arasına hesaplanan dönüş eksenlerinin koordinatlarını atar:

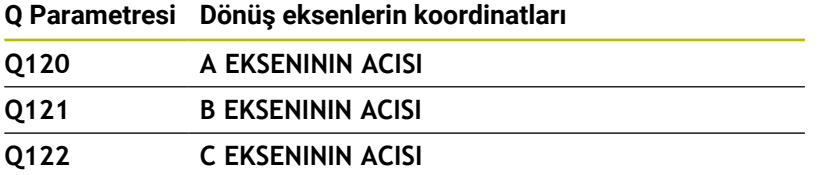

# **Tarama sistemi döngülerinin ölçüm sonuçları**

**Ayrıntılı bilgi: Malzeme ve Alet İçin Ölçüm Döngülerinin Programlanması** Kullanıcı El Kitabı

Kumanda Q parametreleri **Q141** ile **Q149** arasına ölçülen gerçek değerleri atar:

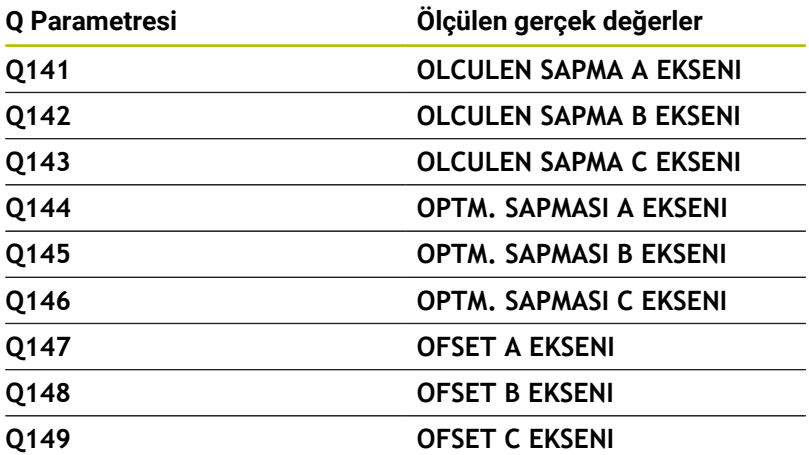

Kumanda Q parametreleri **Q150** ile **Q160** arasına ölçülen gerçek değerleri atar:

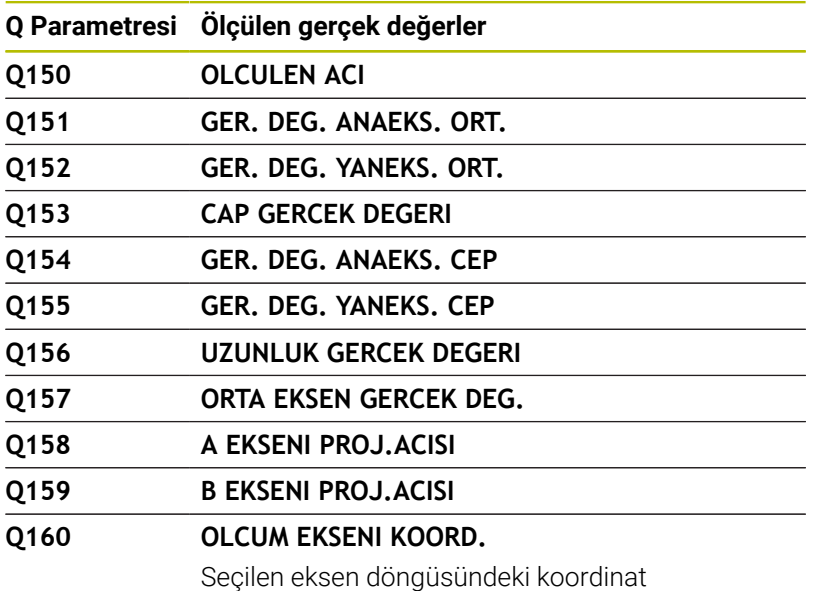

Kumanda Q parametreleri **Q161** ile **Q167** arasına hesaplanan sapmayı atar:

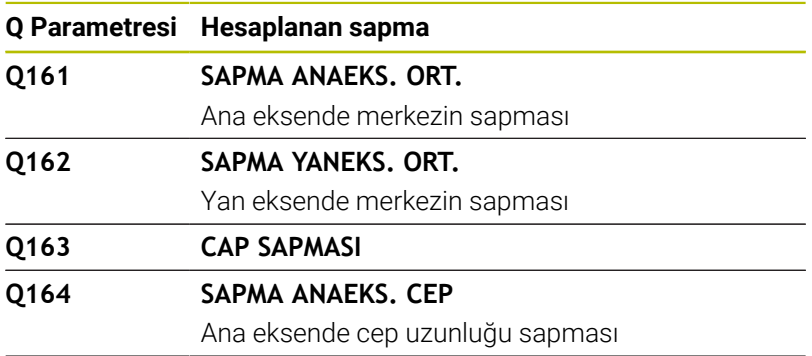

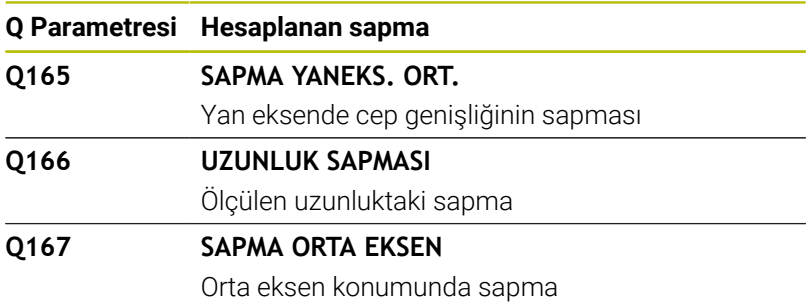

Kumanda Q parametreleri **Q170** ile **Q172** arasına tespit edilen hacimsel açıları atar:

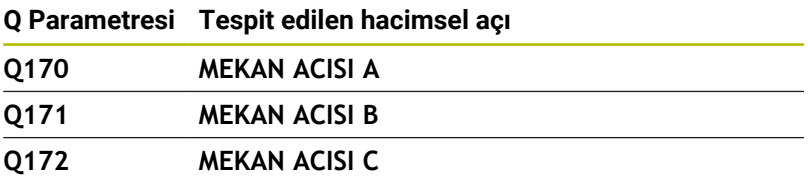

Kumanda Q parametreleri **Q180** ile **Q182** arasına tespit edilen malzeme durumunu atar:

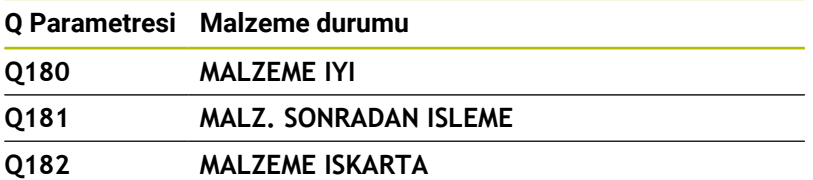

Kumanda Q parametreleri **Q190** ile **Q192** arasını lazer ölçüm sistemi ile alet ölçümünün sonuçları için rezerve eder. Kumanda Q parametreleri **Q195** ile **Q198** arasını dahili kullanım için

rezerve eder:

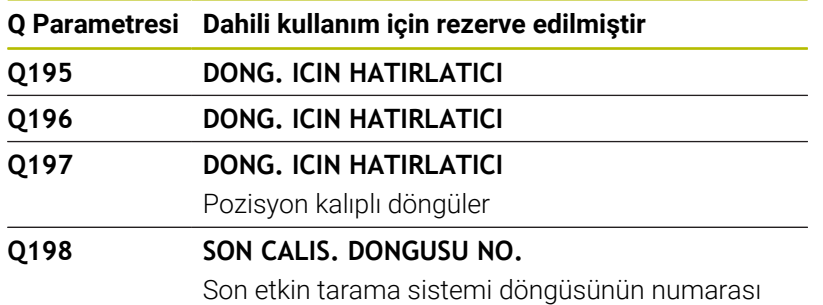

Q parametresi **Q199**'un değeri alet tarama sistemiyle yapılan bir alet ölçümünün durumuna bağlıdır:

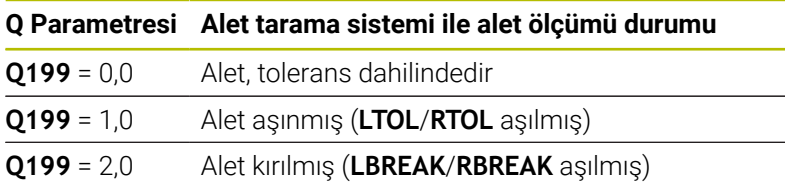

### **14xx tarama sistemi döngülerinin ölçüm sonuçları**

Kumanda ölçülen gerçek değerleri tarama sistemi döngüleri **14xx** ile bağlantılı olarak Q parametreleri **Q950** ile **Q967** arasına atar:

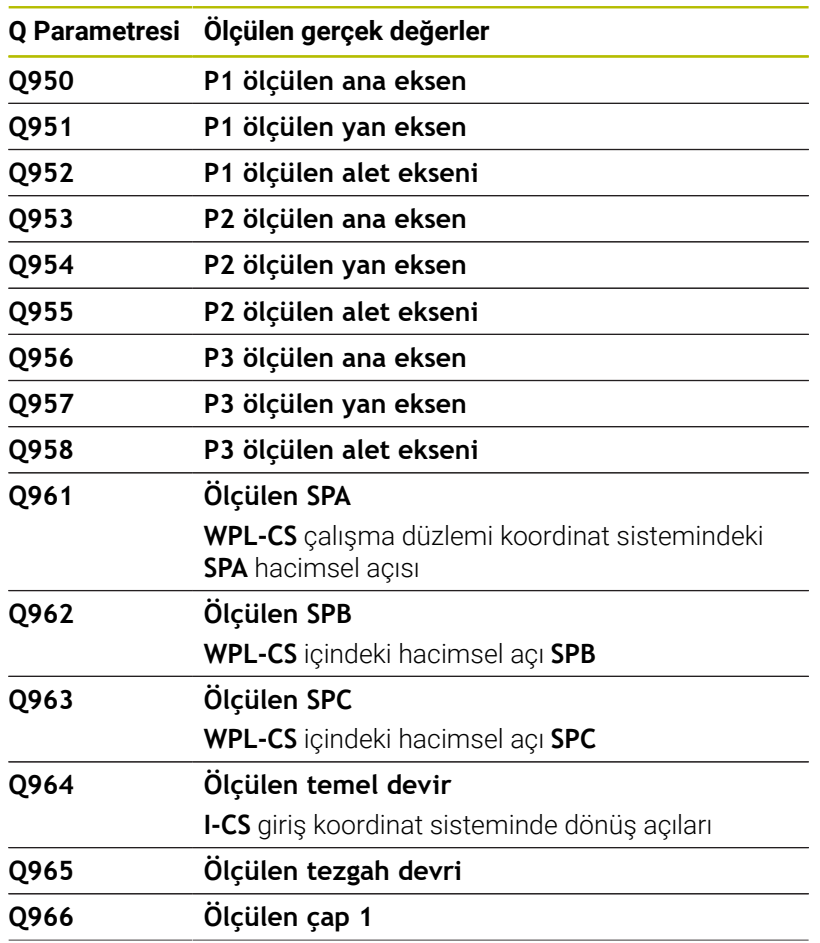

### **Q Parametresi Ölçülen gerçek değerler**

**Q967 Ölçülen çap 2**

Kumanda tarama sistemi döngüleri **14xx** ile bağlantılı olarak Q parametreleri **Q980** ile **Q997** arasına atar:

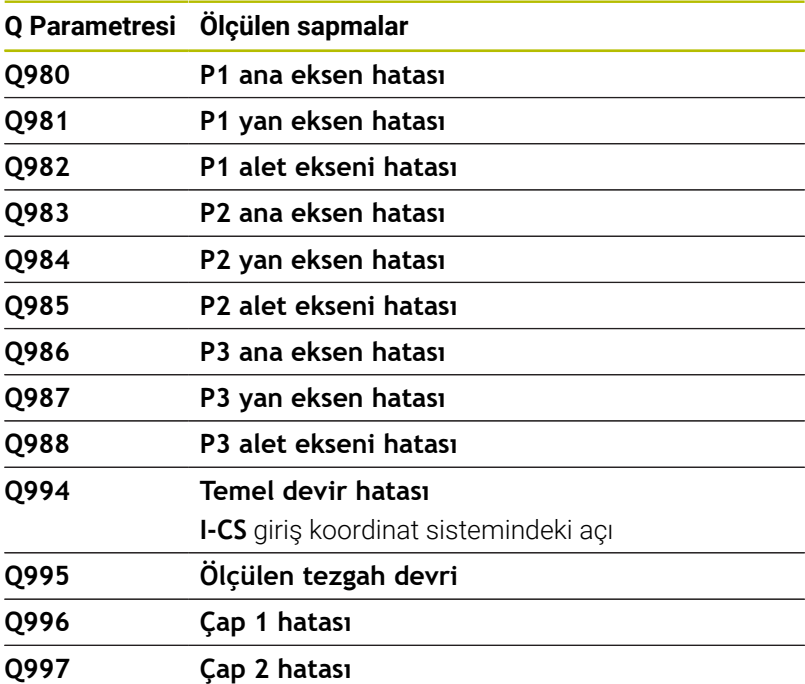

Q parametresi **Q183**'ün değeri tarama sistemi döngüleri 14xx ile bağlantılı olarak malzeme durumuna bağlıdır:

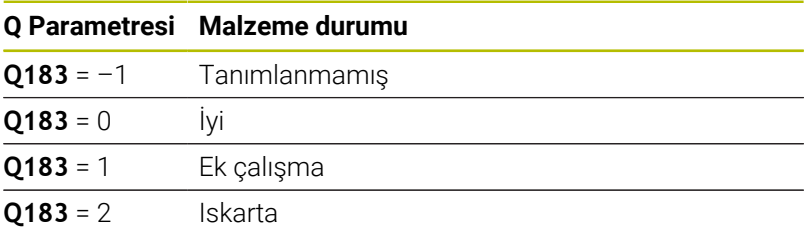

# **9.12 Programlama örnekleri**

# **Örnek: Değer yuvarlama**

**INT** fonksiyonu ondalık basamakları keser.

Kumandanın sadece ondalık basamakları kesmemesi, aynı zamanda ön işarete uygun olarak doğru yuvarlaması için pozitif bir sayıya 0,5 değerini ekleyin. Negatif bir sayıda 0,5 değeri çıkarılmalıdır.

**SGN** fonksiyonuyla kumanda bir sayının pozitif mi yoksa negatif mi olduğunu otomatik olarak kontrol eder.

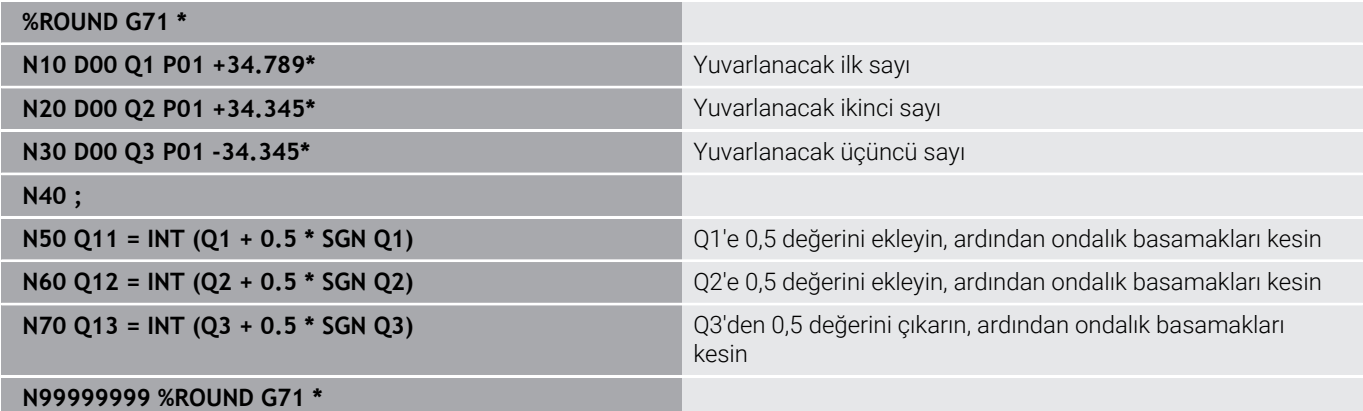
### **Örnek: Elips**

Program akışı

- Elips konturuna birçok küçük doğru parçasıyla yaklaşılır (**Q7** üzerinden tanımlanabilir). Ne kadar çok hesaplama adımı tanımlanmışsa bir o kadar kontur düz olur
- Freze yönünü düzlemdeki başlangıç açısı ve son açı ile belirlersiniz: Saat yönündeki çalışma yönü: Başlangıç açısı > son açı Saat yönünün tersine çalışma yönü: Başlangıç açısı < son açı
- Alet yarıçapı dikkate alınmaz

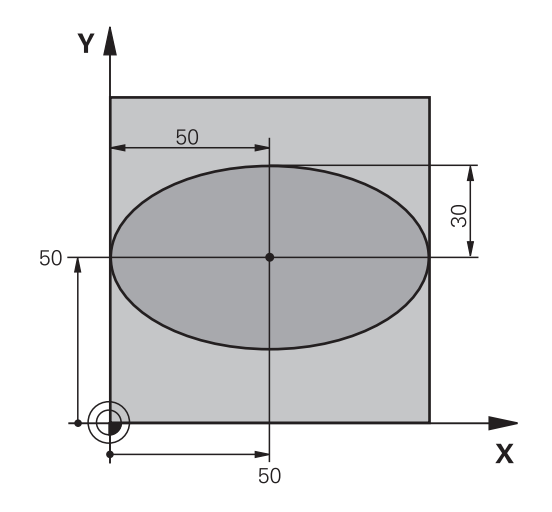

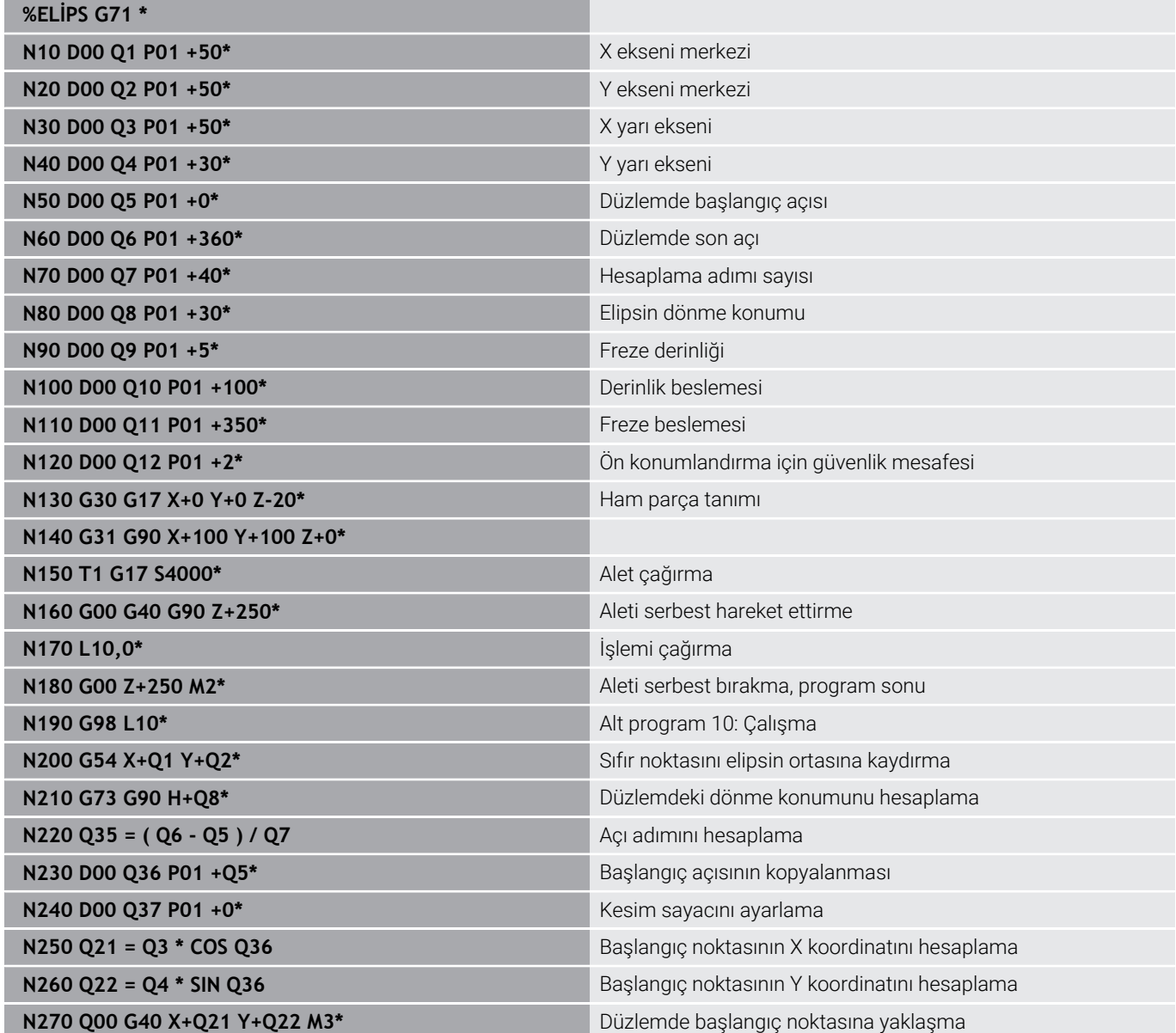

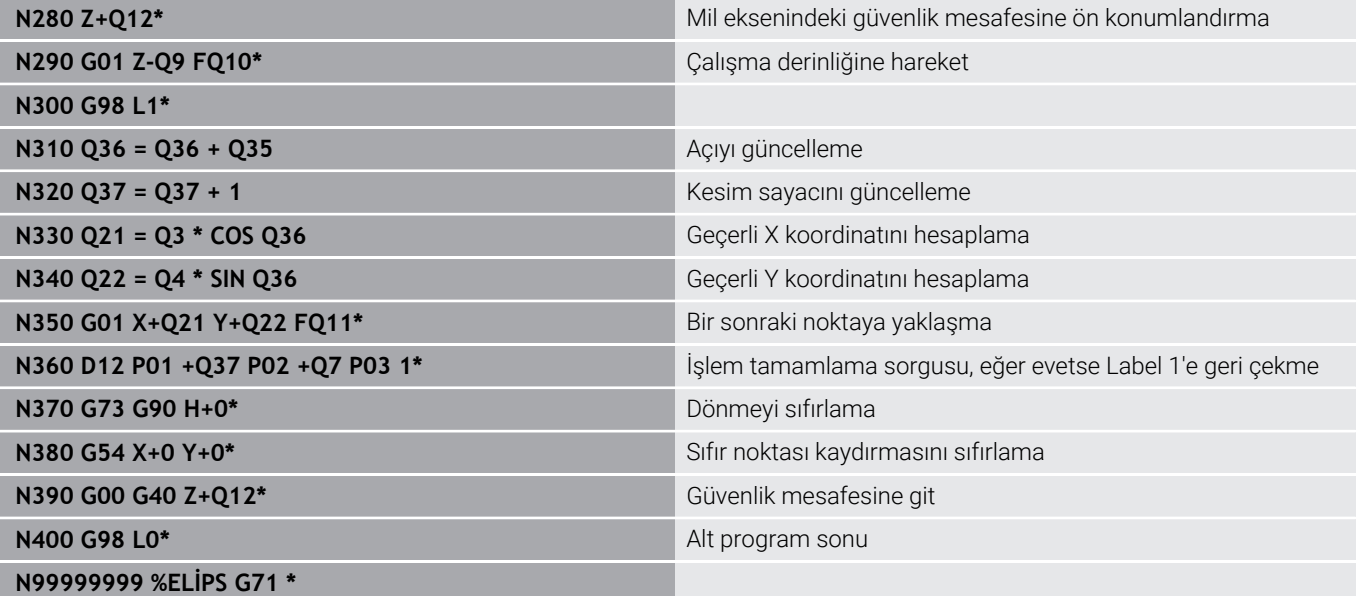

### **Örnek: Bilye frezesi ile konkav silindir**

Program akışı

- NC programı sadece Bilye frezesi çalışır, alet uzunluğu bilye merkezini baz alır
- Silindir konturuna birçok küçük doğru parçalarıyla yaklaşılır (**Q13** üzerinden tanımlanabilir). Ne kadar çok kesim tanımlanmışsa bir o kadar kontur düz olur
- Silindir uzunlamasına kesimlerle (burada: Y eksenine paralel olarak) frezelenir
- Freze yönünü uzaydaki başlangıç açısı ve son açı ile belirlersiniz: Saat yönündeki çalışma yönü: Başlangıç açısı > son açı Saat yönünün tersine çalışma yönü: Başlangıç açısı < son açı
- Alet yarıçapı otomatik düzeltilir Ì.

 $\omega$ ciu in  $\sigma$ 71 \*

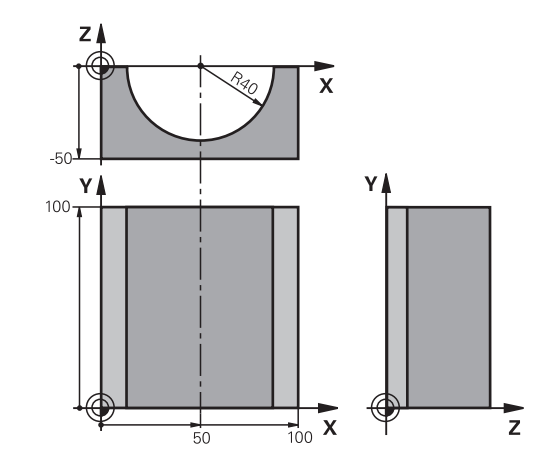

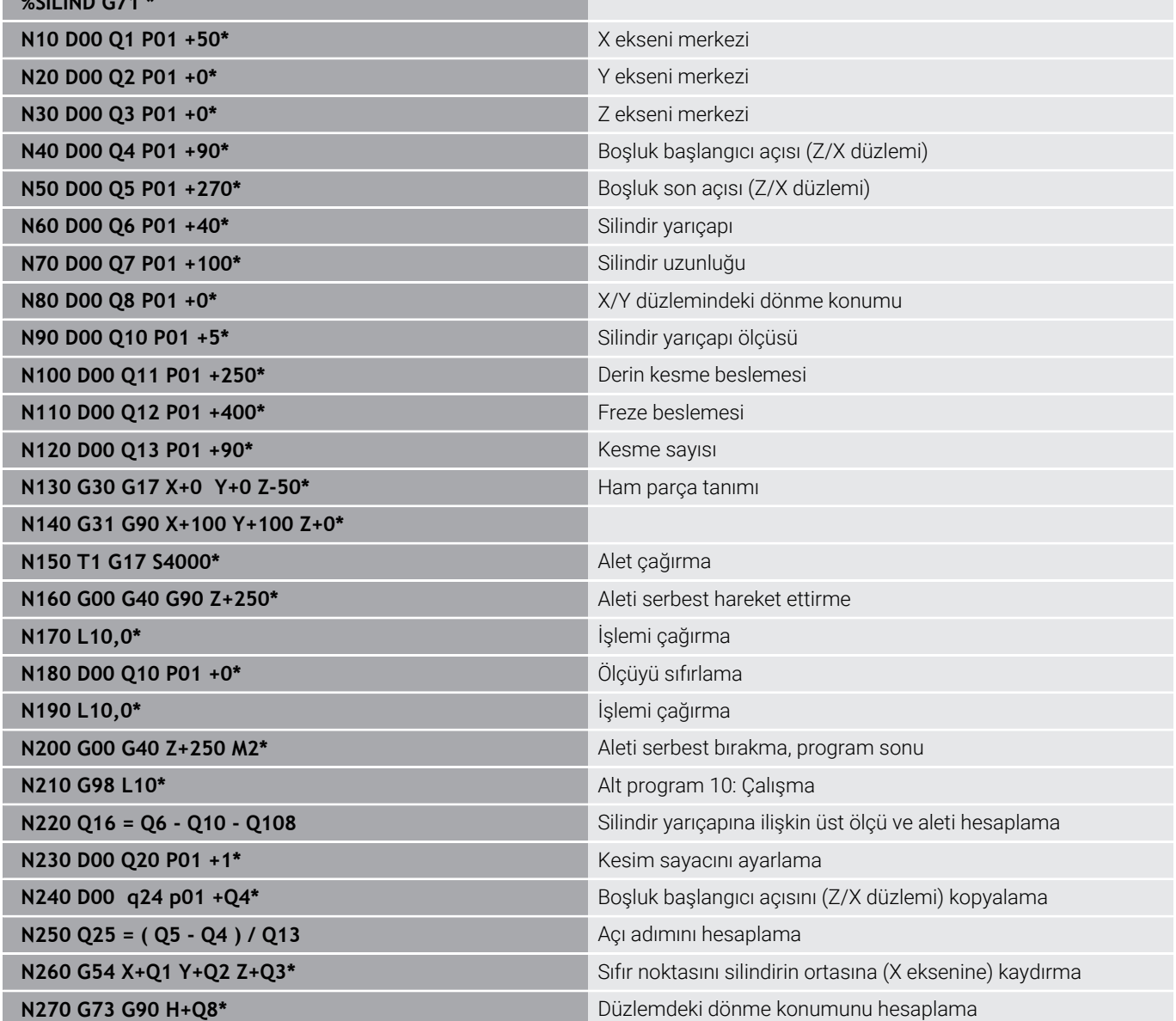

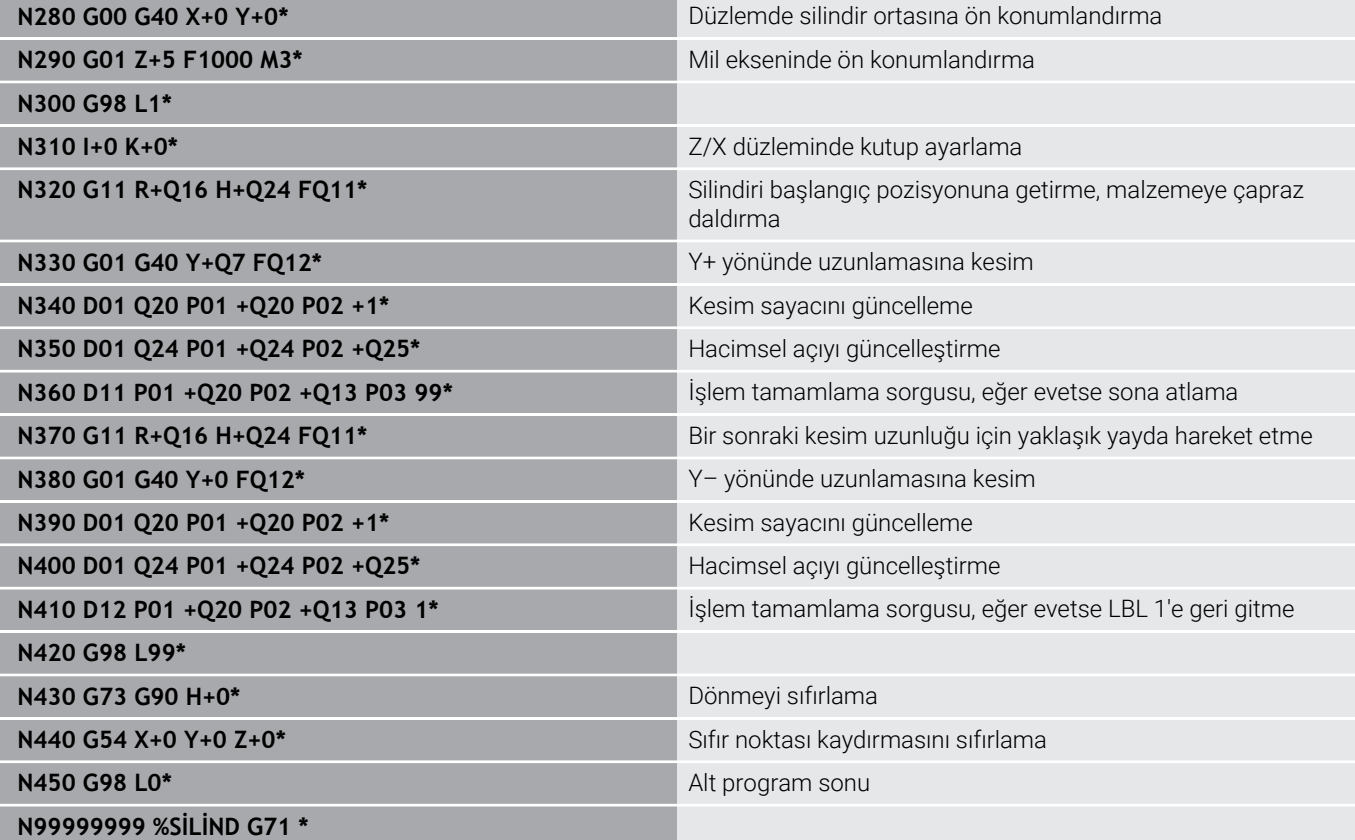

### **Örnek: Şaftlı frezelemeli konveks bilye**

Program akışı

**Contract Contract** 

- NC programı sadece şaftlı frezelerle çalışır
- Bilye konturuna birçok küçük doğru parçalarıyla yaklaşılır (Z/X düzlemi, **Q14** üzerinden tanımlanabilir). Açı adımı ne kadar küçük tanımlanmışsa kontur bir o kadar düz olur
- Kontur kesimlerinin sayısını, düzlemdeki açı adımıyla  $\bar{\mathbf{u}}$ belirlersiniz (**Q18** üzerinden)
- Bilye 3D kesiminde aşağıdan yukarıya doğru frezelenir
- $\blacksquare$ Alet yarıçapı otomatik düzeltilir

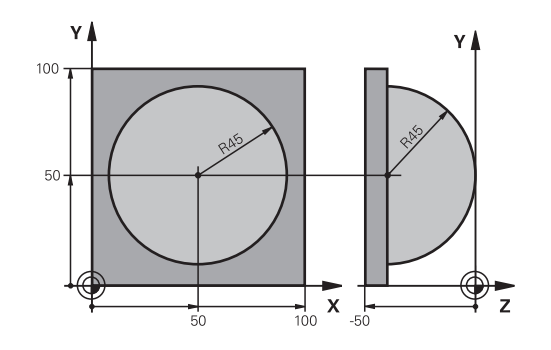

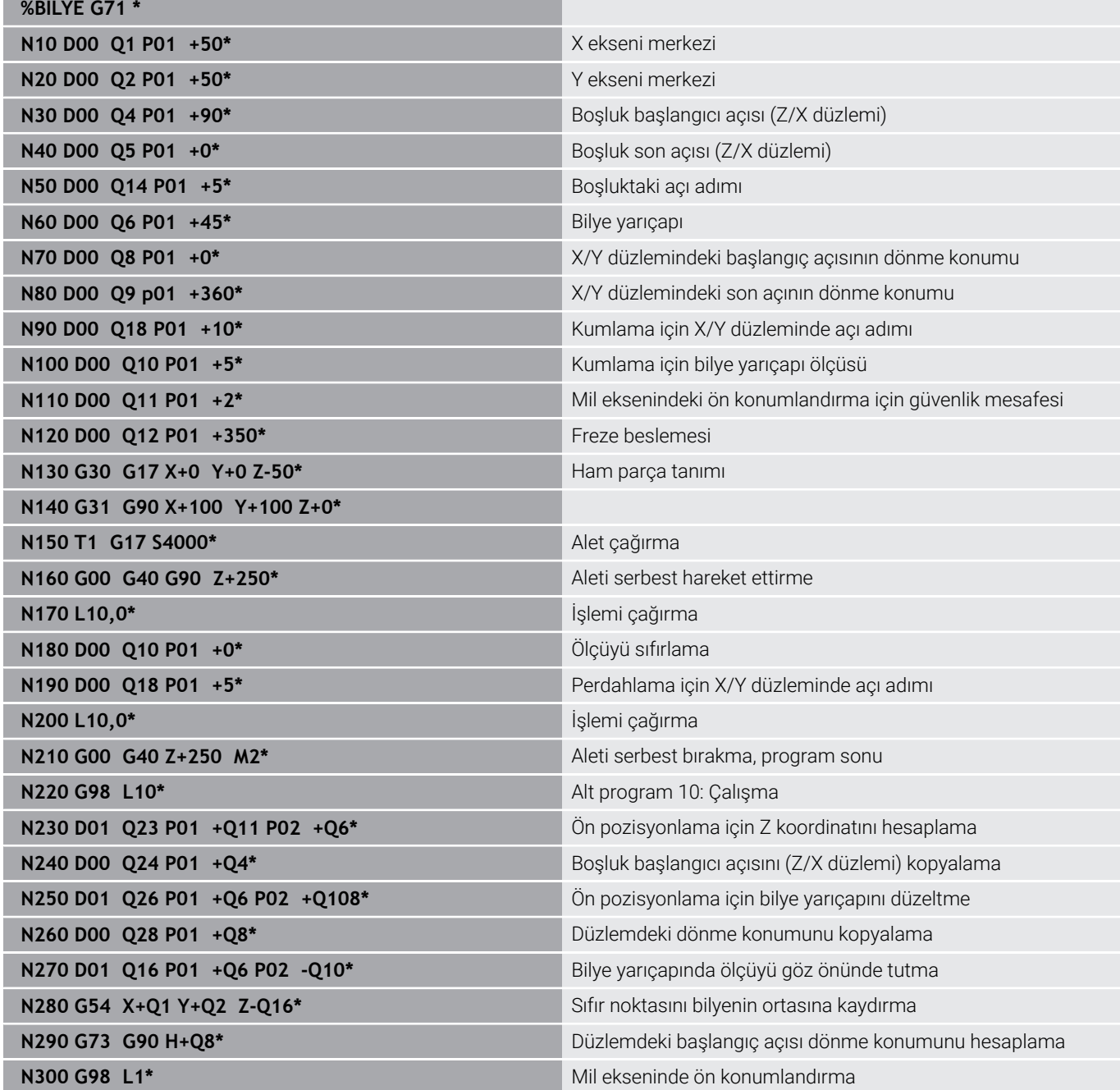

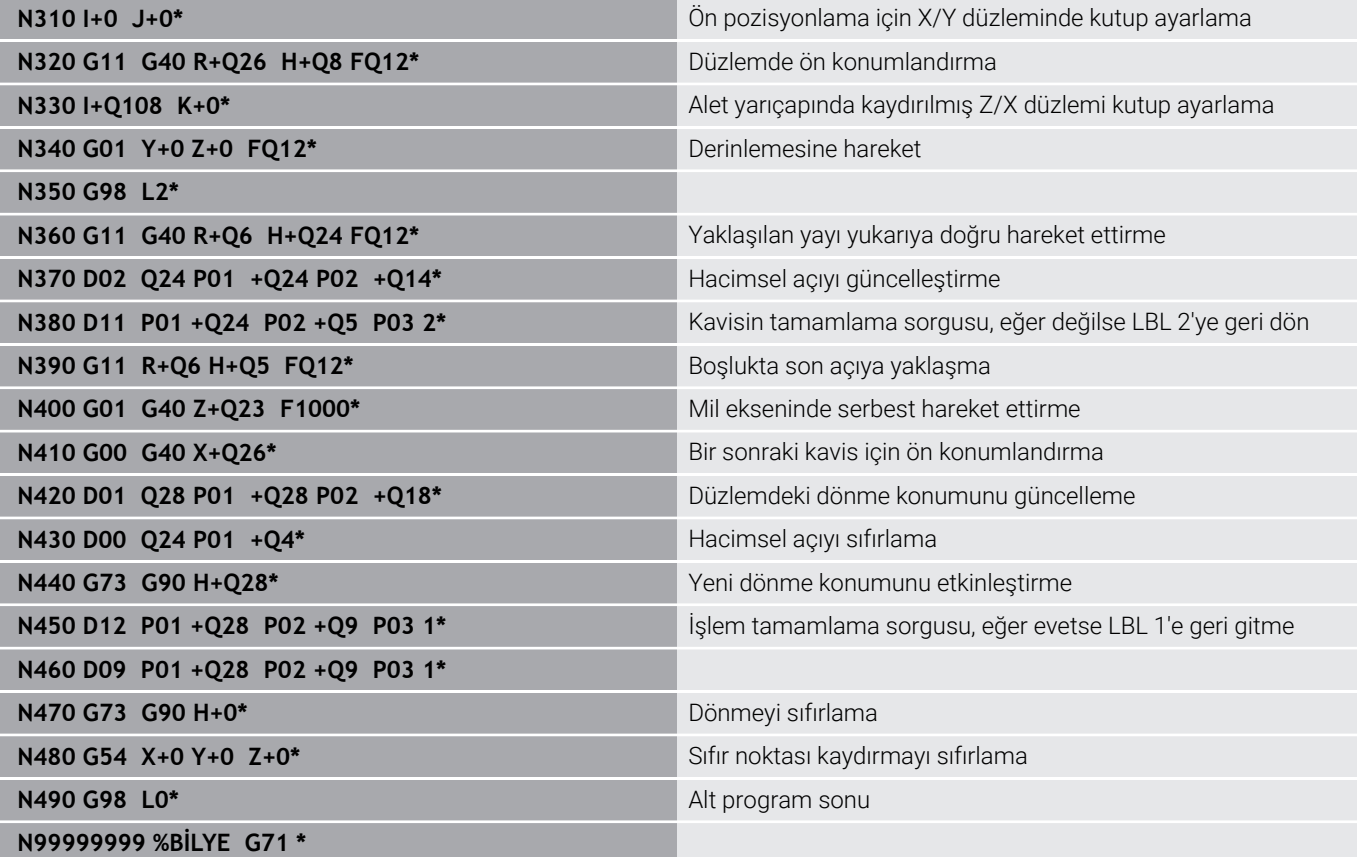

**10**

# **Özel fonksiyonlar**

### **10.1 Özel fonksiyonlara genel bakış**

Kumanda, çok çeşitli kullanımlar için aşağıdaki yüksek performanslı özel fonksiyonları kullanıma sunar:

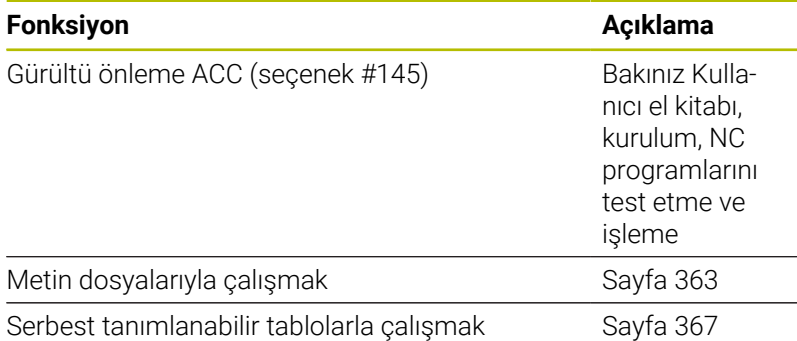

**SPEC FCT** tuşu ve ilgili yazılım tuşları üzerinden kumandanın diğer özel fonksiyonlarına erişebilirsiniz. Aşağıda yer alan tablodan, hangi fonksiyonları kullanabileceğinize dair genel bilgileri bulabilirsiniz.

### **SPEC FCT özel fonksiyonlar ana menüsü**

```
SPEC
```
Özel fonksiyonları seçme: **SPEC FCT** tuşuna basın

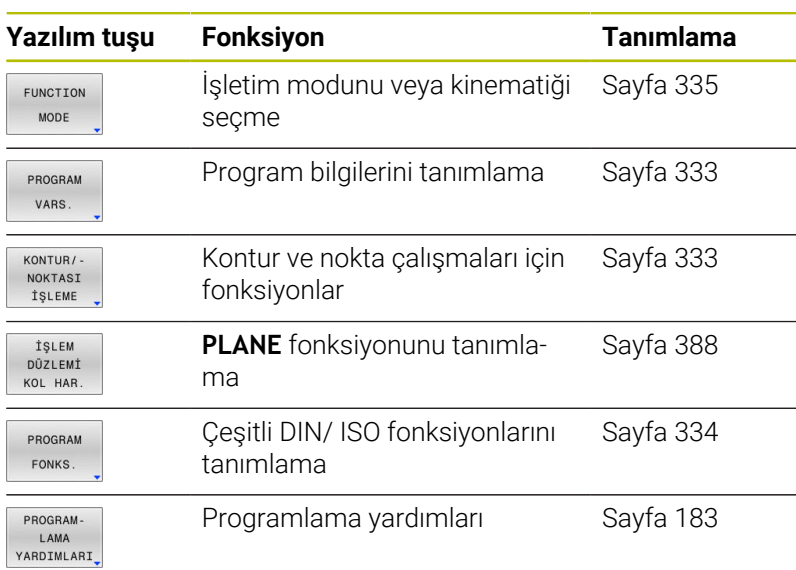

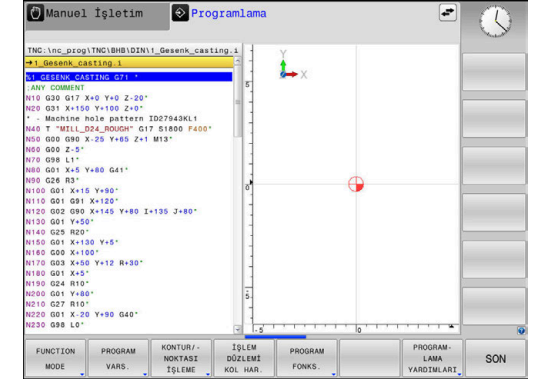

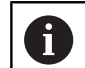

**SPEC FCT** tuşuna bastıktan sonra, **GOTO** tuşu ile **smartSelect** seçim penceresini açabilirsiniz. Kumanda, tüm mevcut fonksiyonları içeren bir yapı özeti gösterir. Ağaç yapısında, imleç veya fare ile hızlı bir şekilde dolaşabilir ve fonksiyonları seçebilirsiniz. Kumanda, sağ pencerede ilgili fonksiyonlara ait çevrimiçi yardımı gösterir.

### <span id="page-332-0"></span>**Program bilgileri menüsü**

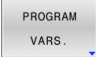

Program talimatları yazılım tuşuna basın

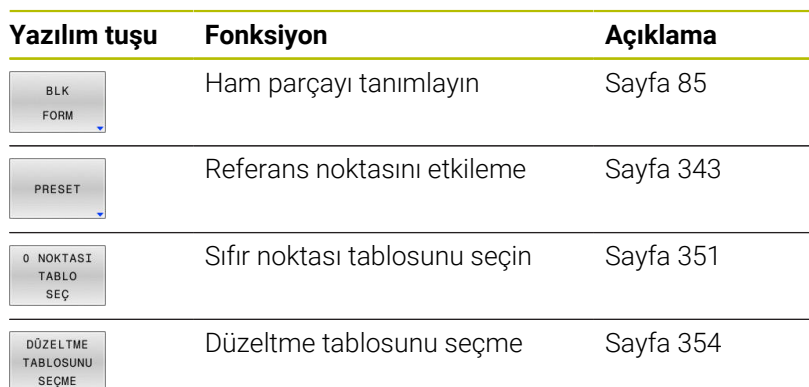

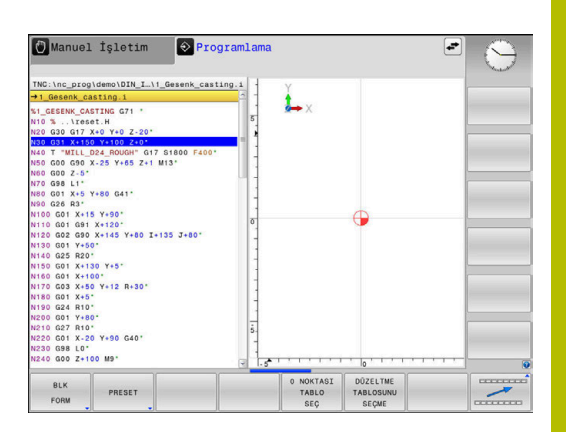

### <span id="page-332-1"></span>**Kontur Ve Nokta Çalışmaları İçin Fonksiyon Menüsü**

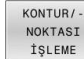

Kontur ve nokta çalışmaları için fonksiyonlar yazılım tuşuna basın

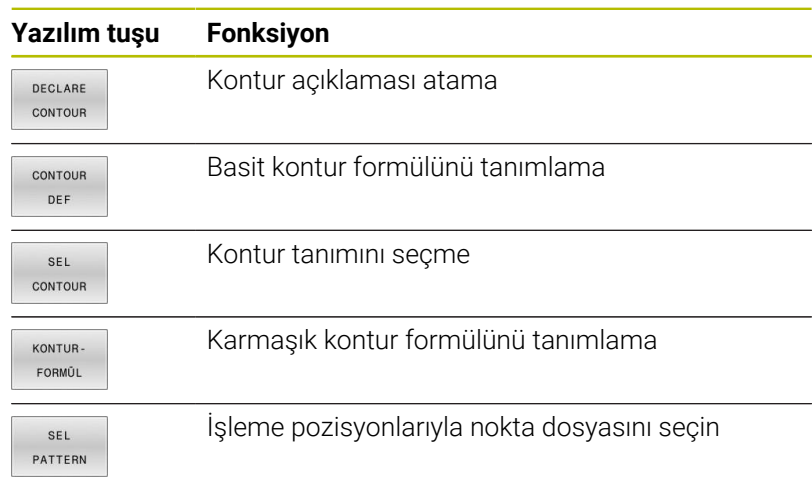

**Ayrıntılı bilgi:** İşleme Döngülerinin **Programlanması** Kullanıcı El Kitabı

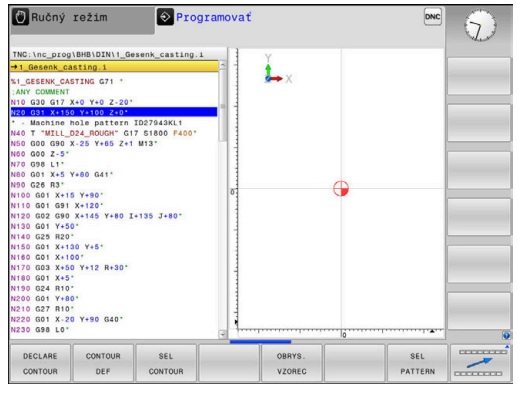

### <span id="page-333-0"></span>**Çeşitli DIN/ISO fonksiyonları tanımlama menüsü**

PROGRAM FONKS.

**PROGRAM FONKS.** yazılım tuşuna basın

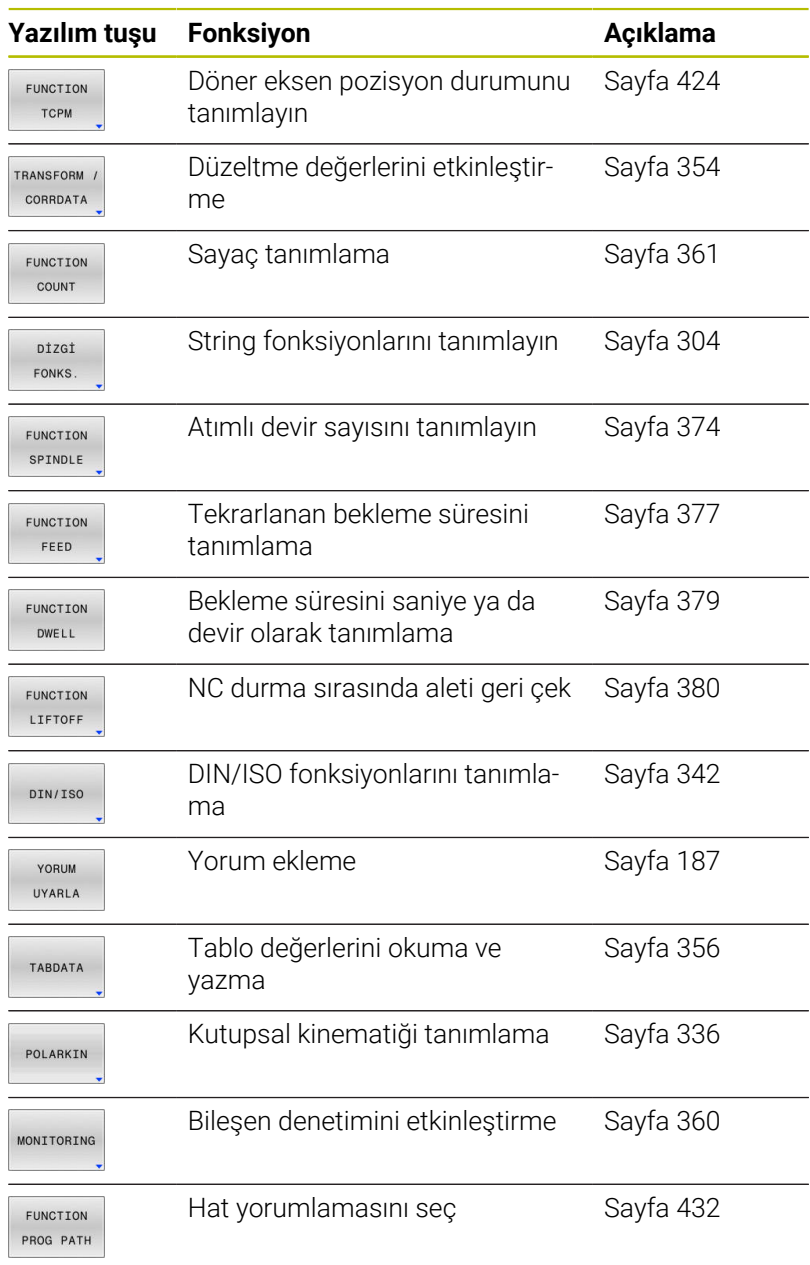

### <span id="page-334-0"></span>**10.2 Function Mode**

#### **Function Mode programlama**

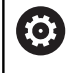

Makine el kitabını dikkate alın! Bu fonksiyonu makine üreticiniz devreye alır.

Makine üreticiniz çeşitli kinematiklerin seçimini etkinleştirmişse **FUNCTION MODE** yazılım tuşuyla bunları değiştirebilirsiniz.

#### **Uygulama şekli**

Kinematiği değiştirmek için şu şekilde hareket edin:

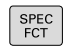

Özel fonksiyonlu yazılım tuşu çubuğunu açın

**FUNCTION MODE** yazılım tuşuna basın

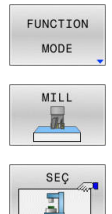

**MILL** yazılım tuşuna basın

**KİNEMATİK SEÇ** yazılım tuşuna basın

Kinematik seçin  $\mathbf{p}$ 

#### **Function Mode Set**

**(ö)** 

Makine el kitabını dikkate alın! Bu fonksiyon, makine üreticisi tarafından serbest bırakılmalı ve uyarlanmalıdır.

Makine üreticisi sunulan seçim olanaklarını **CfgModeSelect** (No. 132200) adlı makine parametresinde tanımlar.

**FUNCTION MODE SET** fonksiyonuyla NC programı altında makine üreticisi tarafından tanımlanmış olan ayarları (örn. hareket alanı değişiklikleri) etkinleştirebilirsiniz.

Bir ayarı seçmek için aşağıdakileri yapın:

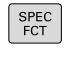

Özel fonksiyonlu yazılım tuşu çubuğunu açın

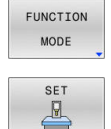

SEÇİM

**FUNCTION MODE** yazılım tuşuna basın

**SET** yazılım tuşuna basın

Gerekirse **SEÇİM** yazılım tuşuna basın

- > Kumanda, bir seçim penceresi açar.
- Ayarlar öğesini seçin

### <span id="page-335-0"></span>**10.3 Kutupsal kinematik ile işleme**

### **Genel bakış**

Kutupsal kinematiklerde işleme düzlemindeki hat hareketleri iki doğrusal ana eksen tarafından değil, aksine bir doğrusal eksen ve bir döner eksen tarafından yürütülürler. Doğrusal ana eksen ve döner eksen burada işleme düzlemini ve besleme ekseniyle birlikte işleme alanını tanımlar.

Yalnızca iki ana eksenli torna ve taşlama makinelerinde, kutupsal kinematikler sayesinde alın yüzeylerinde freze işlemeleri yapılabilir.

Freze makinelerinde uygun döner eksenler farklı doğrusal ana eksenlerin yerini alabilir. Kutupsal kinematikler örn. bir büyük makinede büyük yüzeylerin sadece ana eksenler dışında da işlenmesine olanak sağlar.

6

Makine el kitabını dikkate alın!

Kutupsal kinematikleri kullanabilmeniz için makineniz makine üreticisi tarafından konfigüre edilmiş olmalıdır.

Bir kutupsal kinematik iki doğrusal eksen ve bir döner eksenden oluşur. Programlanabilir eksenler makineye bağlıdır.

Kutupsal döner eksen, seçilen doğrusal eksenlere göre tezgah taraflı monte edilmiş bir modulo eksen olmalıdır. Dolayısıyla doğrusal eksenler döner eksen ile tezgah arasında bulunmamalıdır. Döner eksenin maksimum hareket alanı gerekirse yazılım son şalter tarafından sınırlandırılır.

Radyal eksenler veya besleme eksenleri olarak hem X, Y ve Z ana eksenleri hem de mümkün olan U, V ve W paralel eksenler kullanılabilirler.

Kumanda, kutupsal kinematik ile bağlantılı olarak aşağıdaki fonksiyonları sunar:

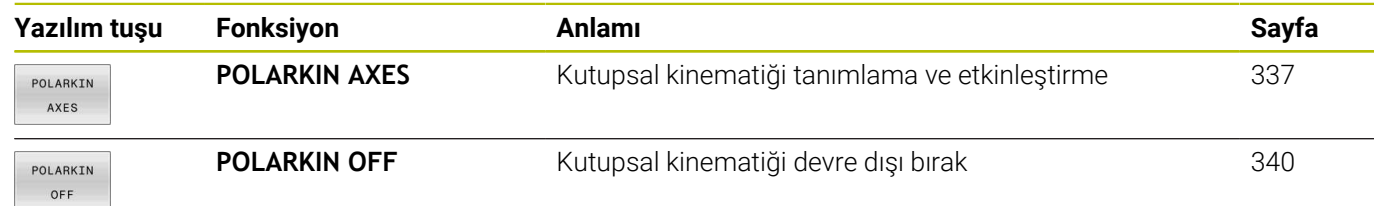

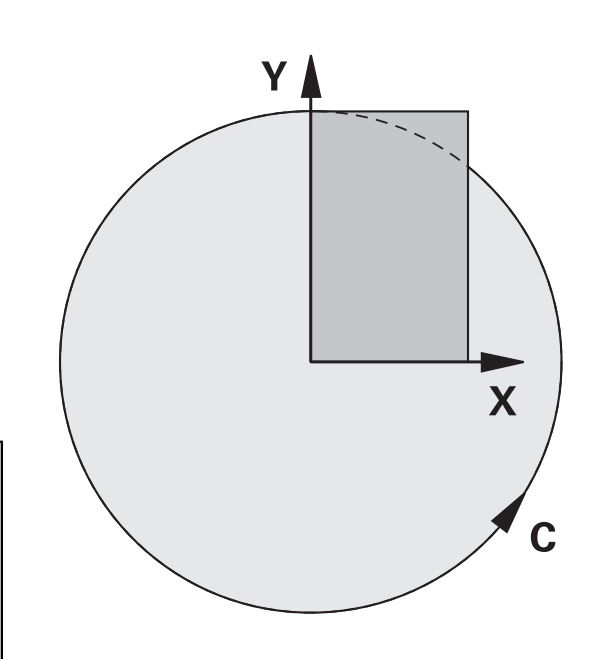

### <span id="page-336-0"></span>**FUNCTION POLARKIN etkinleştirme**

**POLARKIN AXES** fonksiyonuyla kutupsal kinematiği etkinleştirirsiniz. Eksen bilgileri radyal ekseni, besleme eksenini ve kutupsal ekseni tanımlar. **MODE** bilgileri konumlandırma davranışını etkilerken, **POLE** bilgileri de kutuptaki işlemeyi belirler. Burada kutup, döner eksenin rotasyon merkezidir.

Eksen seçimi için notlar:

- Birinci doğrusal eksen döner eksene radyal konumda olmalıdır.
- İkinci doğrusal eksen besleme eksenini tanımlar ve döner eksene  $\overline{\phantom{a}}$ paralel olmalıdır.
- $\overline{\phantom{a}}$ Döner eksen, kutupsal ekseni tanımlar ve en son tanımlanır.
- $\overline{\phantom{a}}$ Döner eksen olarak, mevcut olan ve seçilen doğrusal eksenlere göre tezgah tarafına monte edilmiş olan her modulo eksen kullanılabilir.
- Seçilen iki doğrusal eksen böylece içinde döner eksenin de bulunduğu bir yüzeyi kapsar.

#### **MODE seçenekleri:**

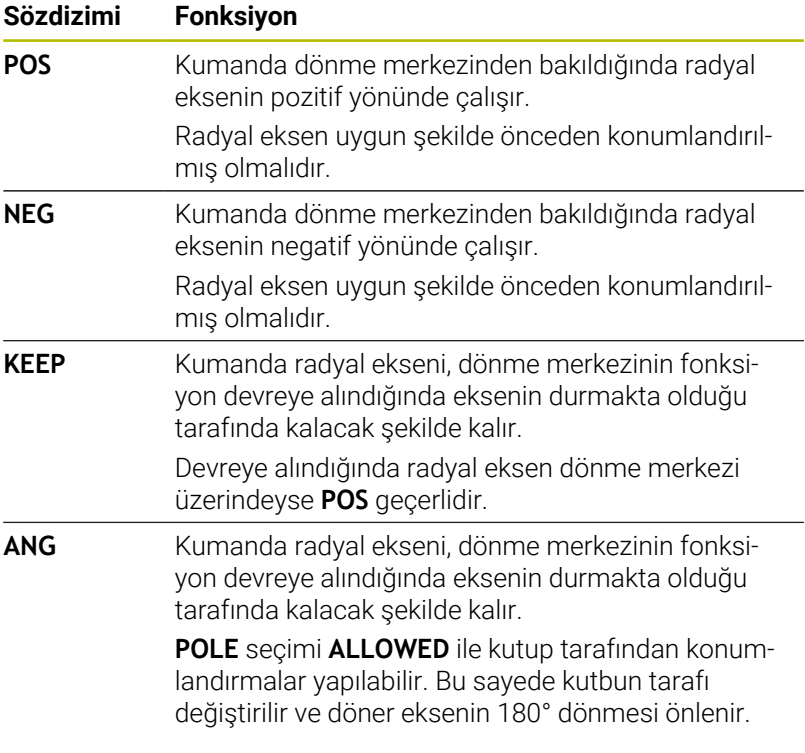

#### **POLE seçenekleri:**

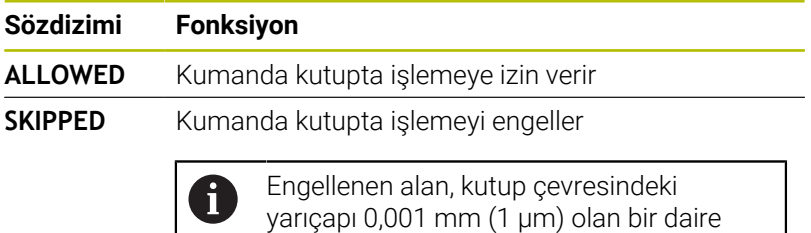

alanına eşittir.

Programlamada aşağıdakileri yapın:

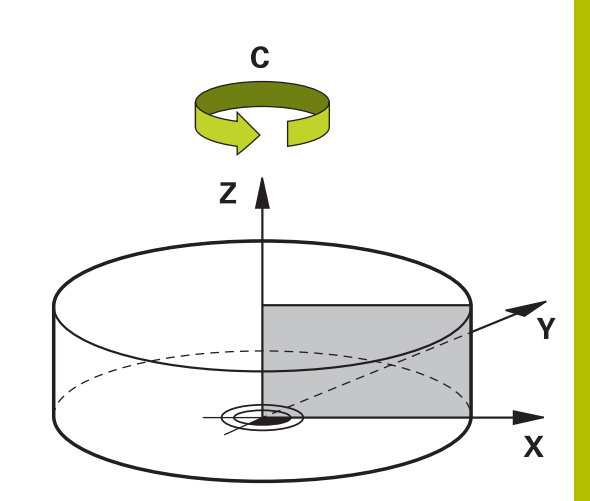

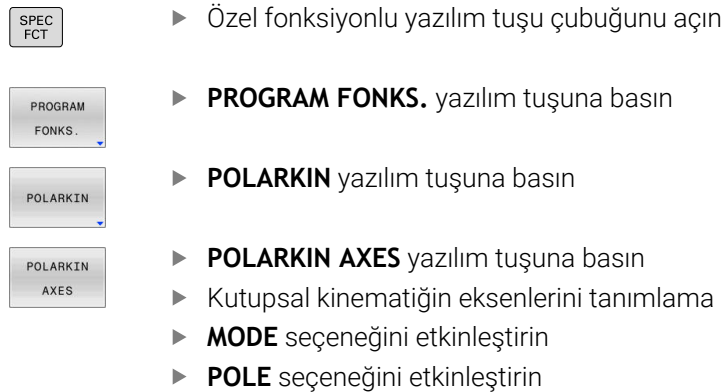

#### **Örnek**

#### **N60 POLARKIN AXES X Z C MODE: KEEP POLE:ALLOWED\***

Kutupsal kinematik etkinken kumanda, durum göstergesinde bir sembol gösterir.

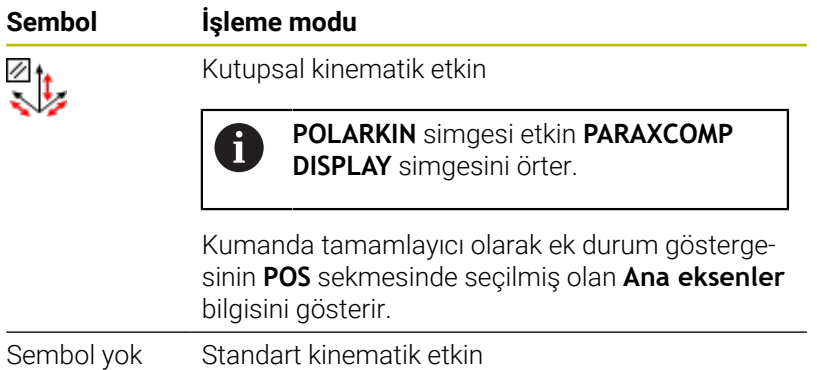

#### **Uyarılar**

Programlama uyarıları:

- Kutupsal kinematiği devreye almadan önce **PARAXCOMP DISPLAY** fonksiyonunu X, Y ve Z ana eksenlerinden hiç değilse birini içerecek şekilde programlamanız zorunludur.
	- Bir DIN/ISO programı içinde **PARAXCOMP** i fonksiyonlarının doğrudan programlanması mümkün değildir. Gerekli fonksiyonlar harici bir açık metin programı çağrılarak programlanabilirler. HEIDENHAIN, var olan eksenlerin hepsinin **PARAXCOMP DISPLAY** fonksiyonu altında belirtilmesini önerir.
- Kutupsal kinematiğe dahil olmayan doğrusal ekseni **POLARKIN** п fonksiyonundan önce kutbun koordinatları üzerine konumlandırın. Aksi halde yarıçapı en az seçilmemiş olan doğrusal eksenin eksen değerine karşılık gelen işlenemeyen bir alan ortaya çıkar.
- Kutup içinde veya kutbun yakınında işlemeden kaçının, çünkü bu alanda besleme dalgalanmaları olabilir. Bu nedenle **POLE** seçeneği olarak **SKIPPED** tercih edin.
- $\Box$ Kutupsal kinematiğin aşağıdaki fonksiyonlarla kombine edilmesi mümkün değildir:
	- **M91** ile sürüş hareketleri
	- Calısma düzleminin döndürülmesi
	- **FUNCTION TCPM** veya **M128**
- Makine üreticisi kumandanın ofset değerlerini yorumladığı eksene özel yöntemi tanımlamak için isteğe bağlı ön ayarı **presetToAlignAxis** (no. 300203) parametresini kullanır. **FUNCTION POLARKIN**'de makine parametresi yalnızca alet ekseni etrafında dönen dönüş ekseni (genellikle **C\_OFFS**) için geçerlidir.

#### **Ayrıntılı bilgi: Kurulum, NC Programlarını Test Etme ve İşleme** Kullanıcı El Kitabı

Makine parametresi tanımlanmamışsa veya **TRUE** değeriyle tanımlanmışsa düzlemdeki malzeme eğriliğini düzeltmek için ofseti kullanabilirsiniz. Ofset **W-CS** malzeme koordinat sisteminin oryantasyonunu etkiler.

**Diğer bilgiler:** ["Malzeme koordinat sistemi W-CS", Sayfa 75](#page-74-0)

Makine parametresi **FALSE** değeriyle tanımlanmışsa düzlemdeki malzeme eğimini ofset ile telafi edemezsiniz. Kumanda, işleme sırasında ofseti dikkate almaz.

#### İşlemeyle ilgili not:

Birbirleriyle bağlantılı hareketler kutupsal kinematikte ara hareketler gerektirebilirler, örn. bir doğrusal hareket kutba giden ve kutuptan dönen iki ara yol olarak uygulanır. Bu nedenle kalan yol göstergesi bir standart kinematiğe göre farklı olabilir.

**10**

### <span id="page-339-0"></span>**FUNCTION POLARKIN devre dışı bırakma**

**POLARKIN OFF** fonksiyonuyla kutupsal kinematiği devre dışı bırakırsınız.

Programlamada aşağıdakileri yapın:

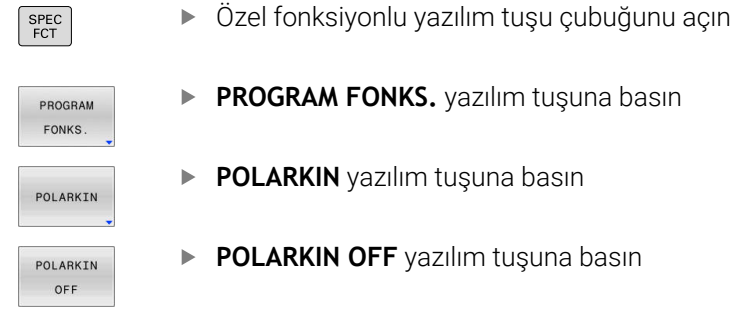

#### **Örnek**

#### **N60 POLARKIN OFF\***

Kutupsal kinematik etkin değilken kumanda **POS** sekmesinde sembol ve giriş göstermez.

#### **Uyarı**

Aşağıdaki durumlar kutupsal kinematiği devre dışı bırakırlar:

- **POLARKIN OFF** fonksiyonunun çalışılması
- Bir NC programının seçilmesi
- NC program sonuna ulaşılması
- NC programının iptal edilmesi
- Bir kinematiğin seçilmesi
- Kumandanın yeniden başlatılması

### **Örnek: Kutupsal kinematikte SL döngüleri**

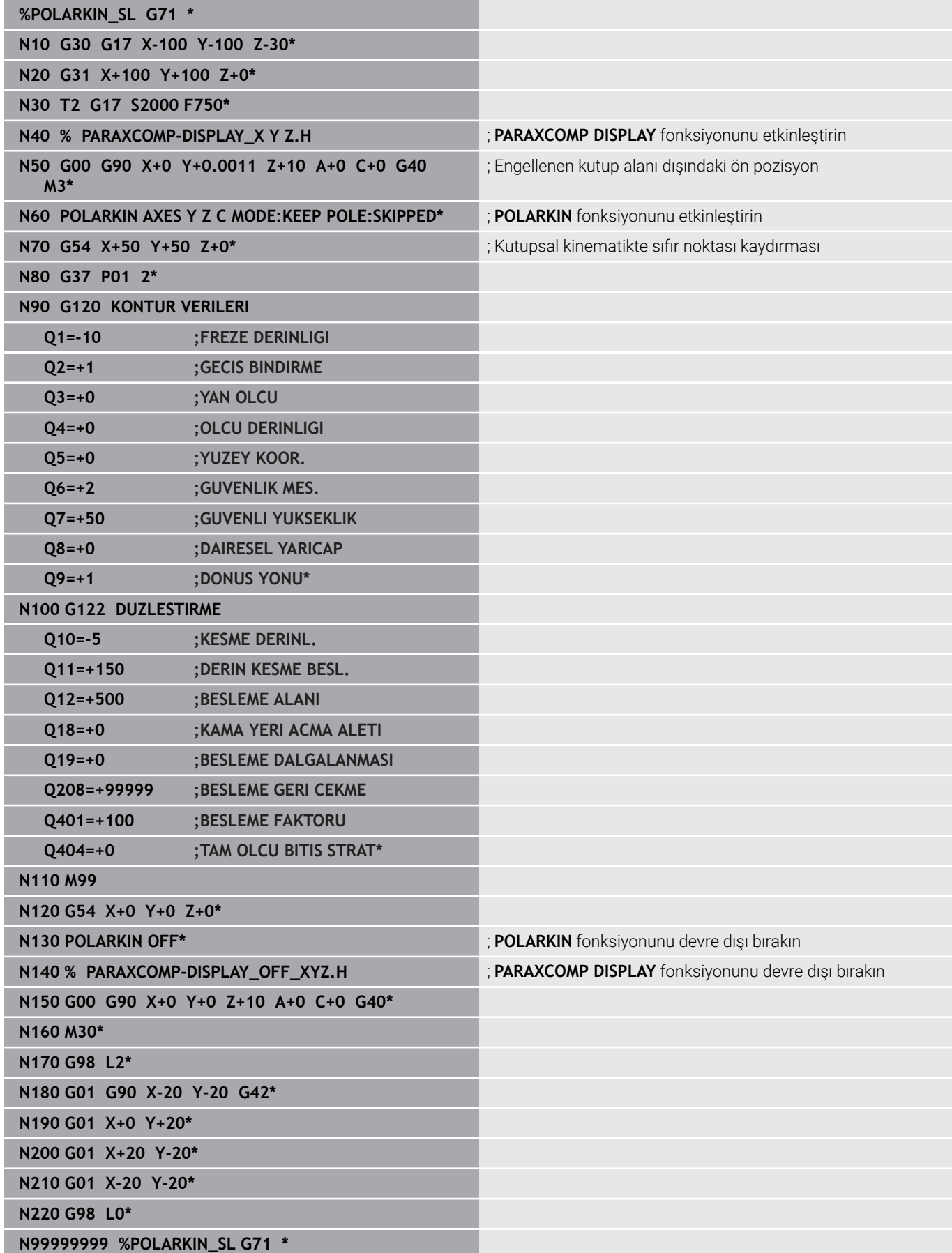

### <span id="page-341-0"></span>**10.4 DIN/ISO fonksiyonlarını tanımlayın**

### **Genel bakış**

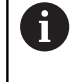

USB üzerinden bir alfa klavye bağlı ise DIN/ISO fonksiyonlarını doğrudan alfa klavye üzerinden de girebilirsiniz.

Kumanda, DIN/ISO programlarının ayarları için aşağıdaki fonksiyonlara sahip yazılım tuşlarını kullanıma sunar:

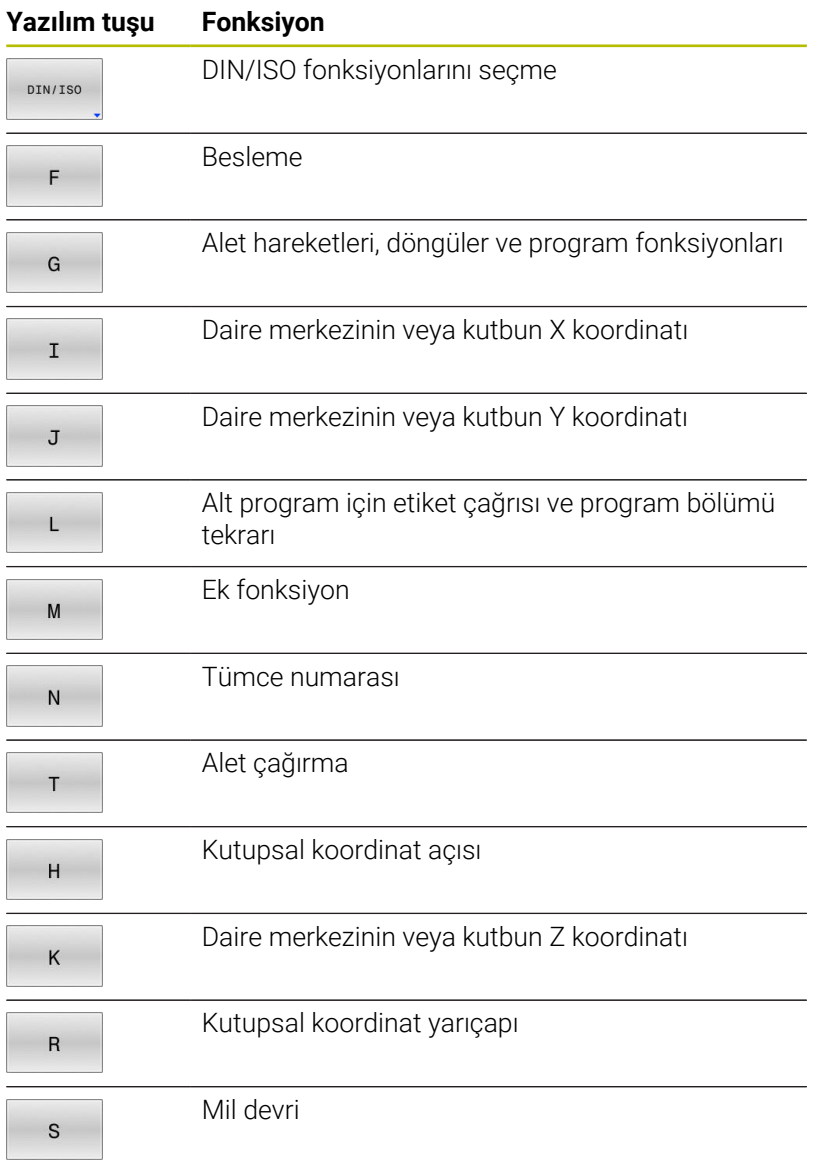

### <span id="page-342-0"></span>**10.5 Referans noktalarını etkileme**

Referans noktaları tablosunda ayarlanmış olan bir referans noktasını doğrudan NC programında düzenlemek için kumanda aşağıdaki fonksiyonları sunar:

- Referans noktasının etkinleştirme  $\overline{\phantom{a}}$
- $\blacksquare$ Referans noktasını kopyalama
- Referans noktasını düzeltme  $\overline{\phantom{a}}$

#### **Referans noktasının etkinleştirme**

**PRESET SELECT** fonksiyonuyla referans noktaları tablosunda tanımlanmış bir referans noktasını yeni referans noktası olarak etkinleştirebilirsiniz.

Bu referans noktasını ya referans noktası numarası ya da **DOC** sütununa giriş ile etkinleştirebilirsiniz.

#### *BILGI*

#### **Dikkat çarpışma tehlikesi!**

**CfgColumnDescription** (No. 105607) makine parametresine aynı içeriği referans noktası tablosunun **DOC** sütununda birkaç kez tanımlayabilirsiniz. Bu durumda, **DOC** sütununu kullanarak bir referans noktasını etkinleştirirseniz kumanda en düşük çizgi numarasına sahip referans noktasını seçer. Kumanda istenen referans noktasını seçmezse çarpışma riski vardır.

- **DOC** sütununun içeriğini net bir şekilde tanımlayın
- Referans noktasını yalnızca çizgi numarasıyla etkinleştir

**PRESET SELECT** fonksiyonunu isteğe bağlı parametreler olmadan programlarsanız davranış **G247 REFERANS NOKT AYARI** döngüsüyle aynı olur.

İsteğe bağlı parametrelerle aşağıdakileri belirleyebilirsiniz:

- **KEEP TRANS**: Basit dönüşümleri tut
	- Döngü **G53/G54 SIFIR NOKTASI**
	- Döngü **G28 YANSIMA**
	- Döngü **G73 DONME**

 $\mathbf i$ 

- Döngü **G72 OLCU FAKTORU**
- **WP**: Değişiklikler malzeme referans noktasını esas alır
- **PAL**: Değişiklikler palet referans noktasını esas alırlar

Tanımlamada aşağıdaki adımları uygulayın:

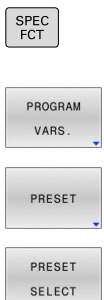

**PROGRAM VARS.** yazılım tuşuna basın

**SPEC FCT** tuşuna basın

- 
- **PRESET** yazılım tuşuna basın
- **PRESET SELECT** yazılım tuşuna basın
- ▶ İstediğiniz bir referans noktası numarası tanımlayın
- Alternatif olarak **DOC** sütunundan giriş tanımlayın
- Gerekirse dönüşümleri tut
- Gerekirse değişikliğin hangi referans noktasını  $\mathbf{r}$ esas alacağını seçin

#### **Örnek**

N30 PRESET SELECT #3 KEEP TRANS WP\* Malzeme referans noktası olarak referans noktası 3'ü seçin ve dönüşümü tutun

### *BILGI*

#### **Dikkat, yüksek oranda maddi hasar tehlikesi!**

Referans noktası tablosundaki tanımlanmamış alanlar, **0** değeriyle tanımlanmış alanlardan farklı davranır: **0** ile tanımlanmış alanlar etkinleştirme durumunda önceki değerin üzerine yazar, tanımlanmamış alanlarda önceki değer korunur. Önceki değer korunursa çarpışma riski vardır!

- Bir referans noktası etkinleştirilmeden önce bütün sütunların  $\blacktriangleright$ üzerine değerlerin yazılıp yazılmadığını kontrol edin
- Tanımlanmamış sütunlar için değerleri girin, örneğin **0**
- $\frac{1}{2}$ Alternatif olarak makine üreticisinin sütunları için varsayılan değer olarak **0** tanımlamasını sağlayın

#### **Referans noktasını kopyalama**

**PRESET COPY** fonksiyonuyla referans noktaları tablosunda tanımlanmış bir referans noktasını kopyalayabilir ve kopyalanan referans noktasını etkinleştirebilirsiniz.

Kopyalanacak referans noktasını ya referans noktası numarası üzerinden ya da **DOC** sütununa giriş üzerinden seçebilirsiniz.

İsteğe bağlı parametrelerle aşağıdakileri belirleyebilirsiniz:

- **SELECT TARGET**: Kopyalanan referans noktasının etkinleştir
- **KEEP TRANS**: Basit dönüşümleri tut  $\overline{\phantom{a}}$

### *BILGI*

#### **Dikkat çarpışma tehlikesi!**

**CfgColumnDescription** (No. 105607) makine parametresine aynı içeriği referans noktası tablosunun **DOC** sütununda birkaç kez tanımlayabilirsiniz. Bu durumda, **DOC** sütununu kullanarak bir referans noktasını etkinleştirirseniz kumanda en düşük çizgi numarasına sahip referans noktasını seçer. Kumanda istenen referans noktasını seçmezse çarpışma riski vardır.

- **DOC** sütununun içeriğini net bir şekilde tanımlayın  $\blacktriangleright$
- Referans noktasını yalnızca çizgi numarasıyla etkinleştir

#### **Uygulama şekli**

Tanımlamada aşağıdaki adımları uygulayın:

- SPEC<br>FCT PROGRAM VARS
- **SPEC FCT** tuşuna basın
- **PROGRAM VARS.** yazılım tuşuna basın
- $\mathbf{r}$ **PRESET** yazılım tuşuna basın
- PRESET COPY

PRESET

- **PRESET COPY** yazılım tuşuna basın
- Kopyalanacak referans noktası numarasını tanımlayın
- Alternatif olarak **DOC** sütunundan giriş tanımlayın
- Yeni referans noktası numarasını tanımlayın
- Gerekirse kopyalanan referans noktasını etkinleştirin
- Gerekirse dönüşümleri tut

#### **Örnek**

**N130 PRESET COPY #1 TO #3 SELECT TARGET KEEP TRANS\***

Referans noktası 1'i 3. satıra kopyalayın, referans noktası 3'ü etkinleştirin ve dönüşümleri tutun

### **Referans noktasını düzeltin**

**PRESET CORR** fonksiyonuyla etkin referans noktasını düzeltebilirsiniz.

Bir NC tümcesinde hem temel devir hem de bir aktarım düzeltilirse kumanda önce aktarımı ve sonra da temel devri düzeltir.

Düzeltme değerleri etkin referans sistemini esas alırlar.

#### **Uygulama şekli**

Tanımlamada aşağıdaki adımları uygulayın:

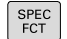

Özel fonksiyonlu yazılım tuşu çubuğunu açın

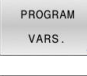

**PROGRAM VARS.** yazılım tuşuna basın

PRESET

**PRESET** yazılım tuşuna basın

PRESET CORR

**PRESET CORR** yazılım tuşuna basın

İstediğiniz düzeltmeleri tanımlayın

#### **Örnek**

**N30 PRESET CORR X+10 SPC+45\*** Etkin referans noktası X'te +10 mm ve SPC'de +45° düzeltilir

### **10.6 Sıfır noktası tablosu**

#### **Uygulama**

Sıfır noktası tablosunda malzemeye bağlı sıfır noktalarını kaydedin. Sıfır noktası tablosunu kullanabilmek için bunu etkinleştirmeniz gerekir.

#### **Fonksiyon açıklaması**

Sıfır noktası tablosundaki sıfır noktaları güncel referans noktasını baz alır. Sıfır noktası tablolarındaki koordinat değerleri sadece mutlak şekilde etkilidir.

Sıfır noktası tablolarını aşağıdaki şekilde ekleyebilirsiniz:

- Aynı sıfır noktası kaydırmasının sık sık kullanılması durumunda
- Farklı malzemelerde tekrar eden işleme çalışmaları durumunda
- Bir malzemenin farklı pozisyonlarında tekrar eden işleme çalışmaları durumunda

**X**, **Y** ve **Z** sütunlarının değerleri malzeme koordinat sisteminde **W-CS** bir kayma olarak hareket eder. **A**, **B**, **C**, **U**, **V** ve **W** sütunlarının değerleri makine koordinat sisteminde **M-CS** ofset olarak hareket eder.

**Diğer bilgiler:** ["Malzeme koordinat sistemi W-CS", Sayfa 75](#page-74-0)

**Diğer bilgiler:** ["Makine koordinat sistemi M-CS", Sayfa 72](#page-71-0)

#### **Ayrıntılı bilgi: Kurulum, NC Programlarını Test Etme ve İşleme** Kullanıcı El Kitabı

Sıfır noktası tablosu aşağıdaki parametreleri içerir:

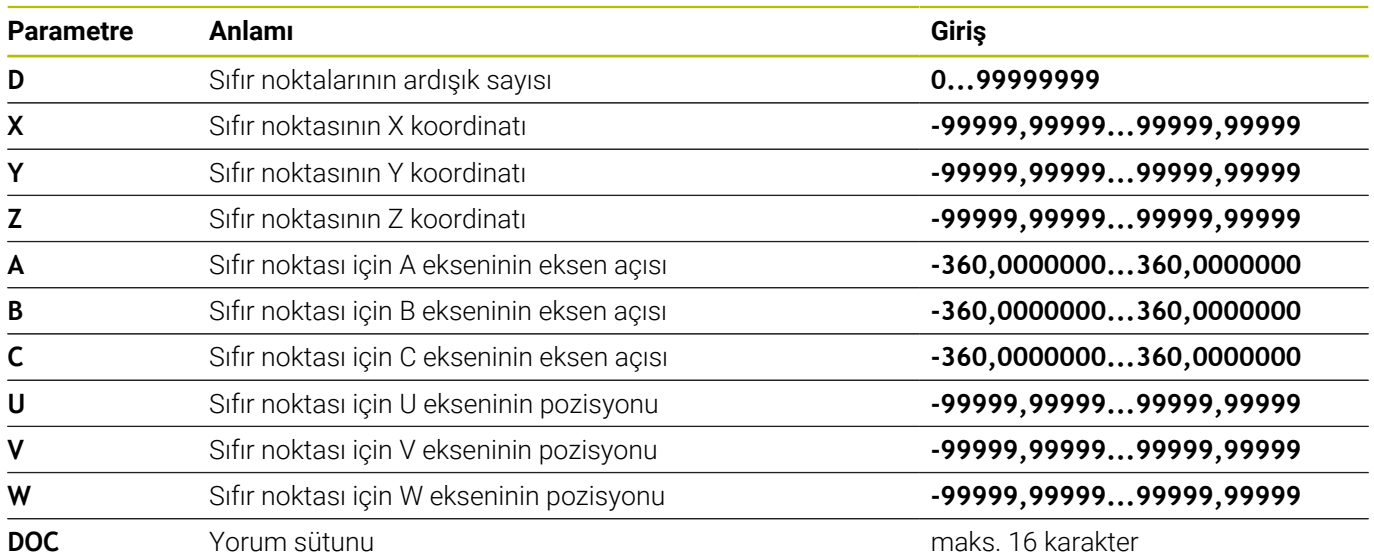

#### **Programlama** işletim türüne geçin  $\Rightarrow$ **PGM MGT** tuşuna basın  $PGM$ <br>MGT **YENİ DOSYA** yazılım tuşuna basın YENİ **DOSYA** Kumanda, veri adının girişi için **Yeni Dosya** penceresini açar. \***.d** dosya türüyle dosya adını girin **ENT** tuşuyla onaylayın ENT Kumanda **Tablo biçimini seçin** penceresini açabilir. Gerekirse tablo formatını seçin Gerekirse **OK** yazılım tuşuna basın  $\alpha$ Gerekirse ölçüm birimini **MM** veya **İNÇ** olarak seçin Kumanda, sıfır noktası tablosunu açar. Tablo türünün en az bir prototipi varsa tablo formatını Ï. seçebilirsiniz. Kumanda, prototipin tanımlandığı mm veya inç ölçü birimini gösterir. Kumandada her iki ölçüm birimi de gösteriliyorsa ölçüm birimini seçebilirsiniz. Makine üreticisi prototipi tanımlar. Tabloların ve tablo sütunlarının adı bir harfle başlamalı ve f) içerisinde işlem işaretleri, örn. **+** bulunmamalıdır.

**Sıfır noktası tablosu oluşturma** Yeni bir sıfır noktası tablosunu aşağıdaki gibi oluşturun:

#### **Sıfır noktası tablosunu açma ve düzenleme**

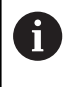

 $PGM$ <br>MGT

Bir sıfır noktası tablosunun içindeki bir değeri değiştirdikten sonra, değişikliği **ENT** tuşuyla kaydetmeniz gerekir. Aksi takdirde değişiklik, gerekiyorsa bir NC programının işlenmesi sırasında dikkate alınmaz.

Sıfır noktası tablosunu açın ve aşağıdaki gibi düzenleyin:

- **PGM MGT** tuşuna basın
- İstediğiniz sıfır noktası tablosunu seçin
- > Kumanda, sıfır noktası tablosunu açar.
- Düzenlemek için istediğiniz satırı seçin
- Girişi kaydedin, ör. **ENT** tuşuna basın

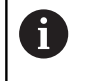

**CE** tuşunu kullanarak seçilen giriş alanından sayısal değeri silin.

Kumanda aşağıdaki fonksiyonları yazılım tuşu çubuğunda gösterir:

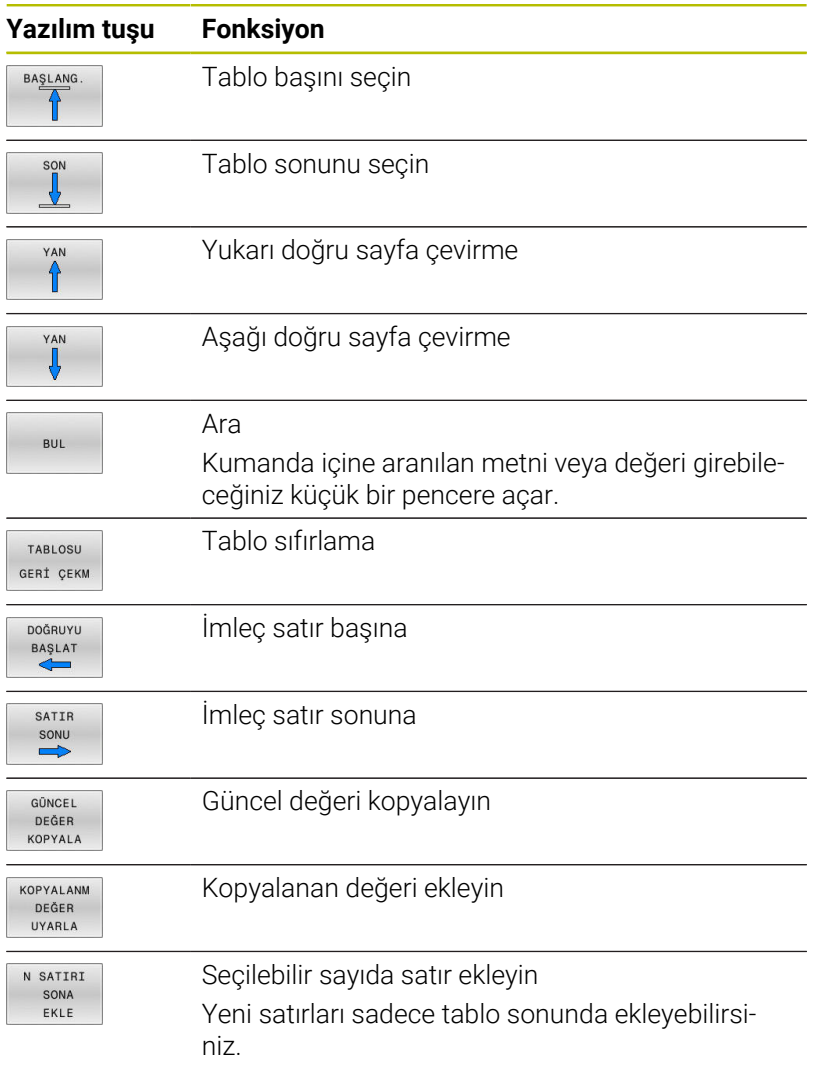

ENT

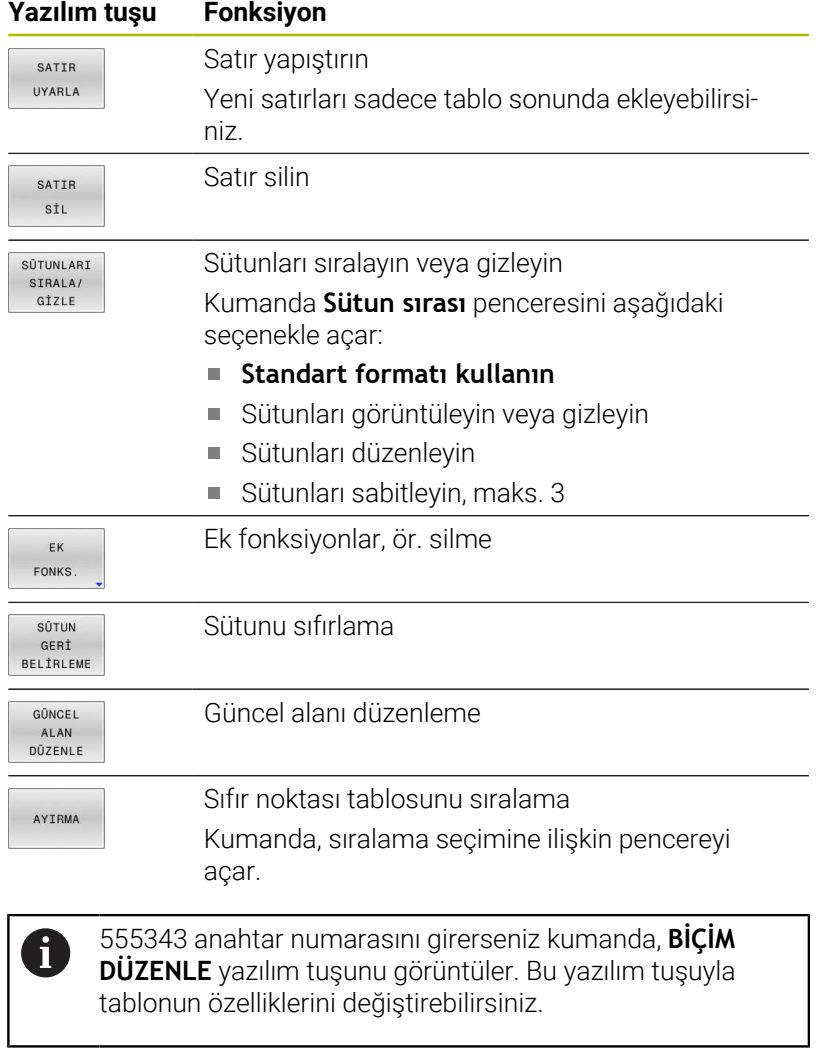

### <span id="page-350-0"></span>**NC programında sıfır noktası tablosunu etkinleştirin**

Bir sıfır noktası tablosunu, NC programında aşağıdaki gibi etkinleştirirsiniz:

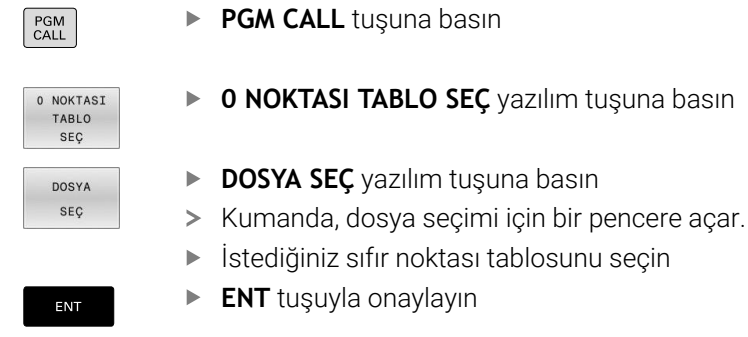

 $PGM$ 

 $\mathbf{i}$ 

Ħ

 $\mathbf{i}$ 

Sıfır noktası tablosunun adını manuel olarak girerseniz aşağıdakileri dikkate alın:

**DOSYA SEÇ** yazılım tuşuna basın

- Sıfır noktası tablosu, NC programı ile aynı dizinde kaydedilmişse yalnızca dosya adını girmeniz gerekir
- Sıfır noktası tablosu, NC programı ile aynı dizinde **The State** kaydedilmişse komple yolu girmeniz gerekir

Döngü **G54**'ten önce **%:TAB:** fonksiyonunu programlayın.

#### **Sıfır noktası tablosunu manuel olarak etkinleştirin**

**%:TAB:** olmadan çalışırsanız program testinden önce istediğiniz sıfır noktası tablosunu etkinleştirmeniz gerekir.

Program testi için bir sıfır noktası tablosunu aşağıdaki gibi etkinleştirirsiniz:

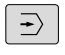

**Program Testi** işletim türüne geçin

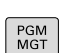

- **PGM MGT** tuşuna basın
- ▶ İstediğiniz sıfır noktası tablosunu seçin
- > Kumanda, program testi için sıfır noktası tablosunu etkinleştirir ve dosyayı **S** durumuyla işaretler.

#### **Ayrıntılı bilgi: Kurulum, NC Programlarını Test Etme ve İşleme** Kullanıcı El Kitabı

## **10.7 Düzeltme tablosu**

### **Uygulama**

Düzeltme tabloları ile düzeltmeleri (T-CS) alet koordinat sistemine veya (WPL-CS) çalışma düzlemi koordinat sistemine kaydedebilirsiniz.

**.tco** düzeltme tablosu, T tümcesinde **DL**, **DR** ve **DR2** ile düzeltmeye bir alternatiftir. Bir düzeltme tablosunu etkinleştirdiğinizde kumanda, T tümcesindeki düzeltme değerlerinin üzerine yazar.

Düzeltme tabloları şu avantajları sunar:

- NC programında uyarlama olmadan değerleri değiştirme olanağı
- NC program akışı sırasında değerleri değiştirme olanağı

Bir değeri değiştirdiğinizde bu değişiklik yalnızca düzeltme yeniden çağırıldığında etkindir.

### **Düzeltme tablosu tipleri**

Tablo uzantısıyla kumandanın düzeltmeyi hangi koordinat sisteminde uygulayacağını belirlersiniz.

Kumanda aşağıdaki düzeltme tablolarını sunar:

- tco (tool correction): **T-CS** alet koordinat sisteminde düzeltme
- wco (workpiece correction): **WPL-CS** çalışma düzlemi koordinat  $\blacksquare$ sisteminde düzeltme

Tablo üzerinden düzeltme, **T** tümcesinde düzeltmeye bir alternatiftir. Tablodaki düzeltme, **T** tümcesinde zaten programlanmış bir düzeltmenin üzerine yazar.

#### **T-CS alet koordinat sisteminde düzeltme**

**\*.tco** uzantılı tablolardaki düzeltmeler etkin aleti düzeltir. Tablo tüm alet tipleri için geçerlidir, bu yüzden bunları oluşturma sırasında alet tipiniz için gerekli olmayan sütunları da görürsünüz.

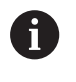

Yalnızca aletiniz için anlamlı olan değerleri girin. Etkin alet için mevcut olmayan değerleri düzeltirseniz kumanda, bir hata mesajı verir.

Düzeltmeler aşağıdaki gibi etki eder:

Freze aletlerinde **TOOL CALL** içindeki delta değerlerine alternatif olarak

Kumanda, ek durum göstergesinin **TOOL** sekmesindeki **\*.tco** düzeltme tablosuyla aktif bir kaydırma gösterir.

#### **Ayrıntılı bilgi: Kurulum, NC Programlarını Test Etme ve İşleme** Kullanıcı El Kitabı

#### **WPL-CS çalışma düzlemi koordinat sisteminde düzeltme**

**\*.wco** uzantılı düzeltme tablolarındaki değerler, **WPL-CS** çalışma düzlemi koordinat sisteminde kaydırmalar olarak etki eder.

Kumanda, ek durum göstergesinin **TRANS** sekmesindeki tablonun yolu dahil olmak üzere **\*.wco** düzeltme tablosuyla aktif bir kaydırma gösterir.

**Ayrıntılı bilgi: Kurulum, NC Programlarını Test Etme ve İşleme** Kullanıcı El Kitabı

### **Düzeltme tablosu oluşturma**

Bir düzeltme tablosuyla çalışmadan önce ilgili tabloyu oluşturmanız gerekir.

Düzeltme tablosunu şu şekilde oluşturabilirsiniz:

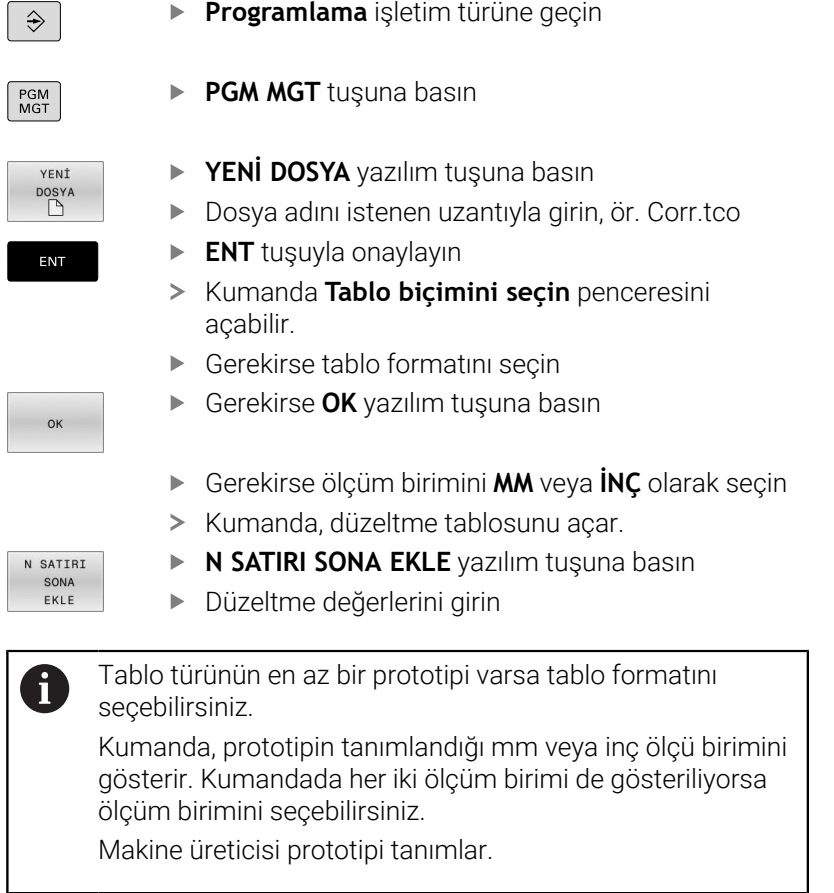

### <span id="page-353-0"></span>**Düzeltme tablosunu etkinleştirin**

#### **Düzeltme tablosunu seçme**

Düzeltme tablolarını kullanırsanız istenen düzeltme tablosunu NC programından etkinleştirmek için **SEL CORR-TABLE** fonksiyonunu kullanın.

NC programına düzeltme tablosu eklemek için şu şekilde hareket edin:

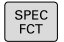

▶ **SPEC FCT** tusuna basın

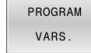

**PROGRAM VARS.** yazılım tuşuna basın

DÛZELTME TABLOSUN SECME

**TCS** 

**DÜZELTME TABLOSUNU SEÇME** yazılım tuşuna basın

- Tablo tipinin yazılım tuşuna basın, ör. **TCS**
- ▶ Tablo seçimi

**SEL CORR-TABLE** fonksiyonu olmadan çalışırsanız istenen tabloyu program testinden veya program akışından etkinleştirmelisiniz. Her işletim türü için şu şekilde hareket edin:

- $\blacktriangleright$  İstenen işletim türünü seçin
- ▶ Dosya yönetiminde istenen tabloyu seçin
- Tablo **Program Testi** işletim türünde S durumunu, **Program akışı tekli tümce** ve **Program akışı tümce takibi** işletim türlerinde ise M durumunu alır.

#### **Düzeltme değerinin etkinleştirilmesi**

NC programında düzeltme değerini etkinleştirmek için şu şekilde hareket edin:

 $\xi_{\text{FCT}}$ 

**SPEC FCT** tuşuna basın

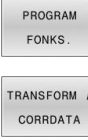

**PROGRAM FONKS.** yazılım tuşuna basın

 $\blacktriangleright$ **TRANSFORM / CORRDATA** yazılım tuşuna basın

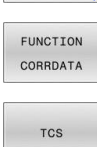

- **FUNCTION CORRDATA** yazılım tuşuna basın
- İstenen düzeltmenin yazılım tuşuna basın, ör. **TCS**
- $\blacktriangleright$  Satır numarası girin

#### **Düzeltmenin etki süresi**

Etkinleştirilen düzeltme, program sonuna veya bir alet değişimine kadar etki eder.

**FUNCTION CORRDATA RESET** ile programlanan düzeltmeleri sıfırlayabilirsiniz.

#### **Düzeltme tablosunun program akışında düzenlenmesi**

Etkin düzeltme tablosundaki değerleri program akışı sırasında değiştirebilirsiniz. Düzeltme tablosu etkin olmadığı sürece kumanda, yazılım tuşlarını gri renkte gösterir.

Aşağıdaki işlemleri yapın:

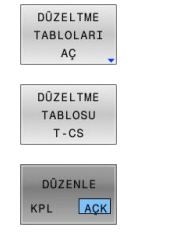

 $\blacktriangleright$  istenilen tablonun yazılım tuşuna basın, ör. **DÜZELTME TABLOSU T-CS**

**DÜZELTME TABLOLARI AÇ** yazılım tuşuna basın

- **DÜZENLE** yazılım tuşunu **AÇIK** konuma getirin
- Ok tuşlarıyla istediğiniz yere hareket edin
- Değeri değiştirin

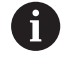

Değiştirilen veriler yalnızca düzeltme yeniden etkinleştirildikten sonra etkilidir.

### <span id="page-355-0"></span>**10.8 Tablo değerlerine erişim**

#### **uygulaması**

**TABDATA** fonksiyonlarıyla tablo değerlerine erişebilirsiniz. Bu fonksiyonlarla örn. düzeltme verilerini otomatikleştirilmiş şekilde NC programı içinden değiştirebilirsiniz.

Aşağıdaki tablolara erişilebilir:

- Alet tablosu **\*.t**, yalnızca okuma erişimi
- $\overline{\phantom{a}}$ Düzeltme tablosu **\*.tco**, okuma ve yazma erişimi
- Düzeltme tablosu **\*.wco**, okuma ve yazma erişimi Ē.
- $\Box$ Referans noktası tablosu **\*.pr**, okuma ve yazma erişimi

Yalnızca etkin tabloya erişilebilir. Okuma erişimi her zaman mümkündür, yazma erişimi ise yalnızca işleme sırasında. Simülasyon veya bir tümce ilerlemesi sırasında yazma erişimi etkili olmaz.

NC programı ve tablo farklı ölçü birimlerine sahiplerse kumanda değerleri **MM** iken **INCH** birimine ve tersi yönde dönüştürür.

#### **Tablo değerini okuma**

**TABDATA READ** fonksiyonuyla bir tablodaki bir değeri okuyabilirsiniz ve onu bir Q parametresine kaydedebilirsiniz.

Değeri kaydetmek için okuduğunuz sütun tipine göre **Q**, **QL**, **QR** veya **QS** parametrelerini kullanabilirsiniz. Kumanda tablo değerlerini otomatik olarak NC programının ölçü birimine dönüştürür.

Kumanda o anda etkin olan alet tablosu ve referans noktası tablosunu okur. Düzeltme tablosundan bir değeri okumak için bu tabloyu önceden etkinleştirmelisiniz.

**TABDATA READ** fonksiyonunu örn. kullanılan aletin alet verilerini önceden kontrol etmek ve program akışı sırasında bir hata mesajı çıkmasını önlemek için kullanabilirsiniz.

Aşağıdaki işlemleri yapın:

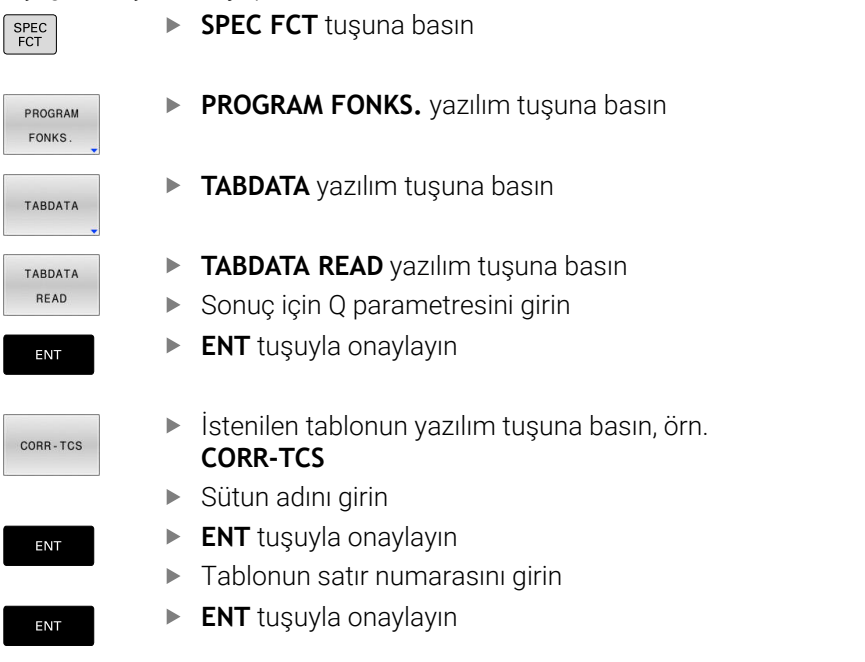

#### **Örnek**

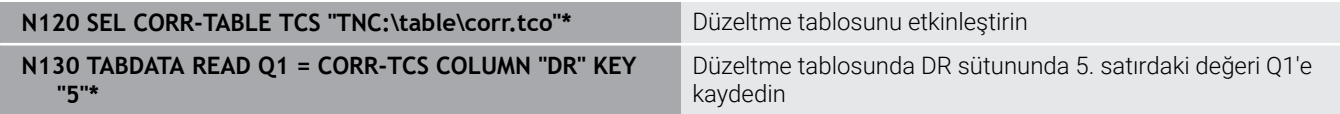

#### **Tablo değerini yazma**

Bir tabloya bir değer yazmak için **TABDATA WRITE** fonksiyonunu kullanın.

Yazdığınız sütun tipine göre aktarma parametresi olarak **Q**, **QL**, **QR** veya **QS** parametrelerini kullanabilirsiniz. Alternatif olarak değeri doğrudan NC fonksiyonunda **TABDATA WRITE** tanımlayabilirsiniz.

Bir düzeltme tablosuna yazmak için o tabloyu etkinleştirmelisiniz.

Bir tarama sistemi döngüsünden sonra örneğin gerekli bir alet düzeltmesini düzeltme tablosuna yazmak için **TABDATA WRITE** fonksiyonu kullanabilirsiniz.

Aşağıdaki işlemleri yapın:

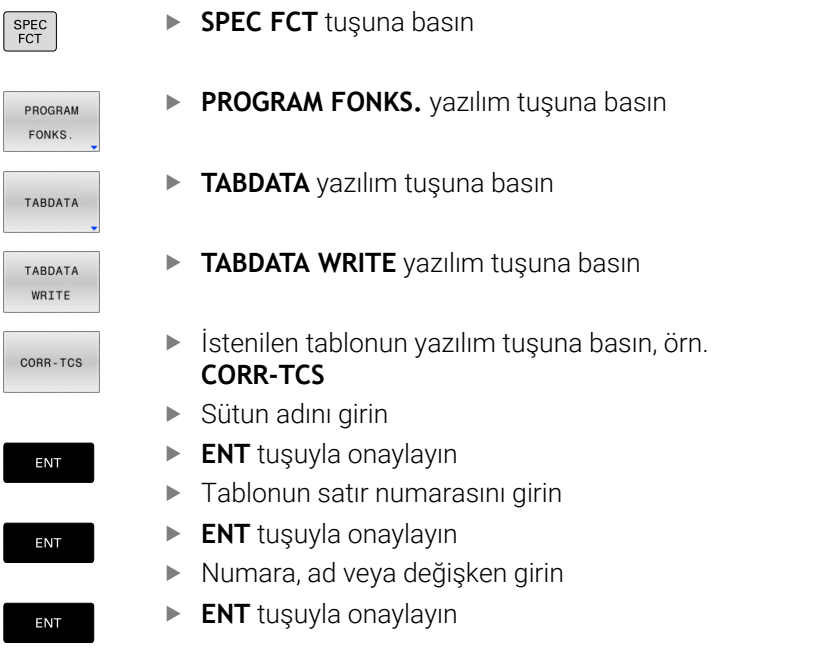

#### **Örnek**

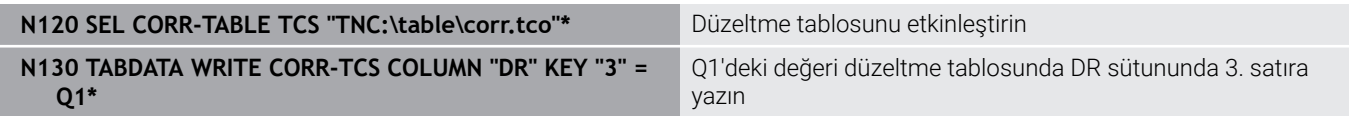

#### **Tablo değerine ekleme**

Mevcut bir tablo değerine değer eklemek için **TABDATA ADD** fonksiyonunu kullanın.

Yazdığınız sütun tipine göre aktarma parametresi olarak **Q**, **QL** veya **QR** parametrelerini kullanabilirsiniz. Alternatif olarak değeri doğrudan NC fonksiyonunda **TABDATA ADD** tanımlayabilirsiniz.

Bir düzeltme tablosuna yazmak için o tabloyu etkinleştirmelisiniz.

**TABDATA ADD** fonksiyonunu örneğin tekrarlanan bir ölçümde bir alet düzeltmesini güncellemek için kullanabilirsiniz.

Aşağıdaki işlemleri yapın:

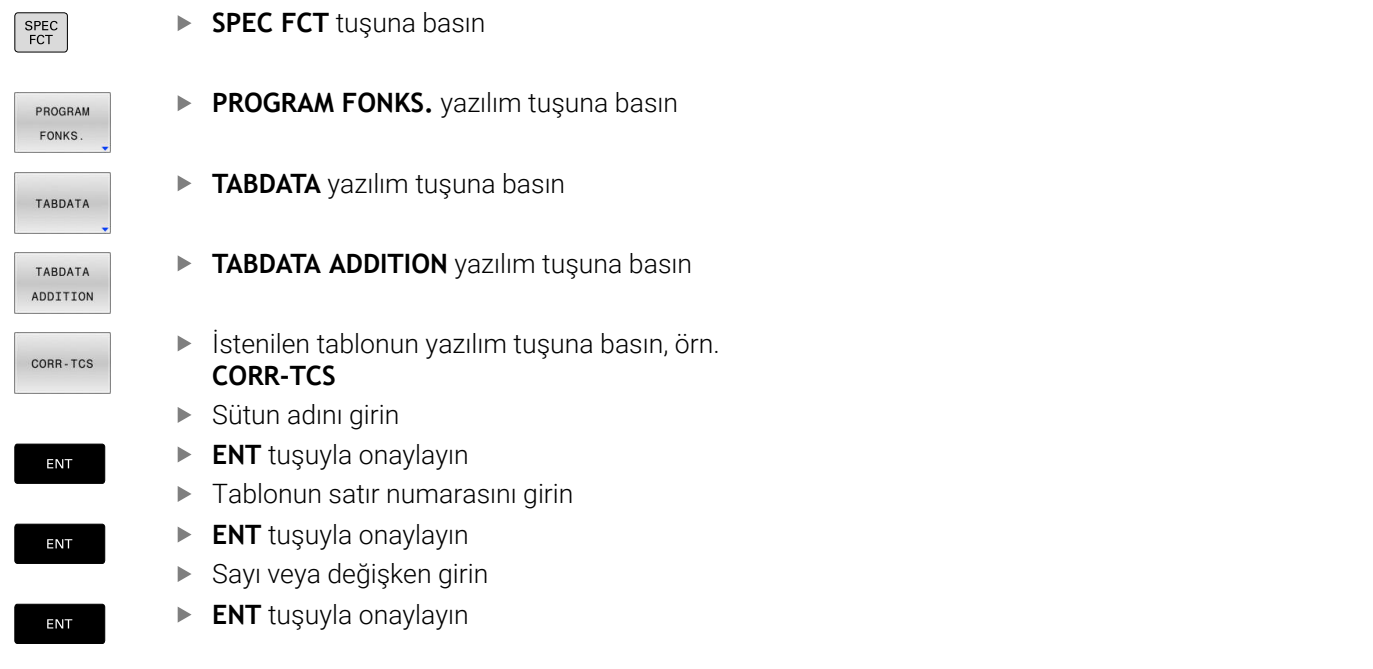

#### **Örnek**

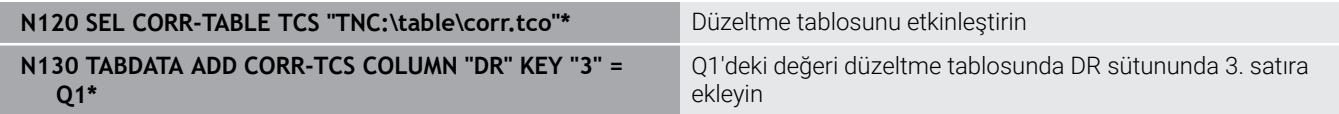

### <span id="page-359-0"></span>**10.9 Yapılandırılmış makine bileşenlerinin denetimi(seçenek no. 155)**

### **Uygulama**

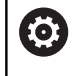

Makine el kitabını dikkate alın!

Bu fonksiyon, makine üreticisi tarafından serbest bırakılmalı ve uyarlanmalıdır.

**MONITORING HEATMAP** fonksiyonu ile malzeme görüntüsünü NC programından bir bileşen ısı haritası olarak başlatabilir ve durdurabilirsiniz.

Kumanda seçilen bileşeni denetler ve sonucu alet üzerinde Heatmap altında renkli olarak gösterir.

Bir bileşen ısı haritası, termal kameranın görüntüsüne benzer şekilde çalışır.

Isı haritası, aşağıdaki temel renklerden oluşan bir renk skalasını eşler:

- Yeşil: Bileşen tanıma göre güvenli alanda
- Sarı: Bileşen uyarı bölgesinde
- Kırmızı: Bileşen aşırı yükleniyor

Ayrıca kumanda aşağıdaki renkleri eşleştirir:

- Açık gri: Hiçbir bileşen tanıtılmadı
- Koyu gri: Bileşen, ör. yapılandırmadaki yanlış veya eksik bilgiler nedeniyle, denetlenemez

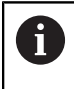

Makine el kitabını dikkate alın! Makine üreticisi bileşenleri yapılandırır.

### **Monitoring'i başlatma**

Bir bileşenin denetimini başlatmak için aşağıdakileri yapın:

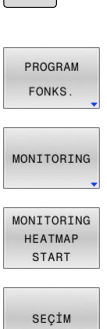

 $SPEC$ 

- Özel fonksiyonların seçimi
	- **Program fonksiyonların seçimi**

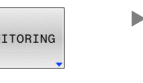

- **Monitoring'i seçme**
- **MONITORING HEATMAP START** yazılım tuşuna basın
- Makine üreticisi tarafından serbest bırakılmış bileşeni seçin

Heatmap yardımıyla her seferinde yalnızca bir bileşenin durumunu izleyebilirsiniz. Heatmap'i arka arkaya birçok kez başlatırsanız önceki bileşenin denetimi durdurulur.

#### **Monitoring'i sonlandırma**

**MONITORING HEATMAP STOP** fonksiyonuyla Monitoring işlemini sonlandırırsınız.

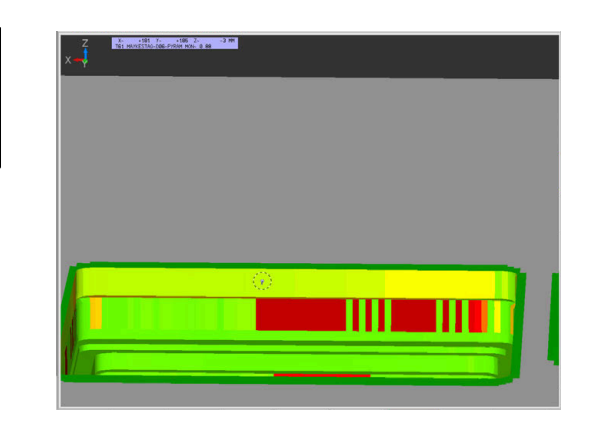
# **10.10 Sayaç tanımlama**

### **Uygulama**

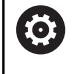

Makine el kitabını dikkate alın! Bu fonksiyonu makine üreticiniz devreye alır.

NC fonksiyonu **FUNCTION COUNT** ile NC programından bir sayacı kumanda edebilirsiniz. Bu sayaç ile ör. kumandanın o hedef numaraya kadar NC programını tekrarlayacağı bir hedef numara tanımlarsınız.

Tanımlamada aşağıdaki adımları uygulayın:

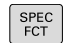

Özel fonksiyonlu yazılım tuşu çubuğunu açın

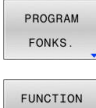

**COUNT** 

**PROGRAM FONKS.** yazılım tuşuna basın

**FUNCTION COUNT** yazılım tuşuna basın

# *BILGI*

### **Dikkat, veri kaybı yaşanabilir!**

Kumanda sadece bir sayacı yönetir. Sayacı sıfırlayarak bir NC programı işliyorsanız başka bir NC programının sayaç ilerlemesi silinir.

- $\blacktriangleright$  İslem öncesinde bir sayacın etkin olup olmadığını kontrol edin
- Sayaç durumunu gerekirse not edin ve işlem sonrasında MOD menüsüne yeniden ekleyin

Güncel sayaç durumunu döngü **G225 GRAVURLE** ile i kazıyabilirsiniz.

**Ayrıntılı bilgi:** İşleme Döngülerinin **Programlanması** Kullanıcı El Kitabı

### **Program Testi işletim türünde etkisi**

**Program Testi** işletim türünde sayacı simüle edebilirsiniz. Burada sadece NC programında doğrudan tanımlamış olduğunuz sayaç durumu etki eder. MOD menüsündeki sayaç durumu değişmez.

### **Program akışı tekli tümce ve Program akışı tümce takibi işletim türlerinde etki**

MOD menüsündeki sayaç durumu sadece **Program akışı tekli tümce** ve **Program akışı tümce takibi** işletim türlerinde etki eder. Sayaç durumu kumanda yeniden başlatıldıktan sonra bile korunur.

# **FUNCTION COUNT tanımlayın**

NC fonksiyonu **FUNCTION COUNT**'un sunduğu sayaç fonksiyonları:

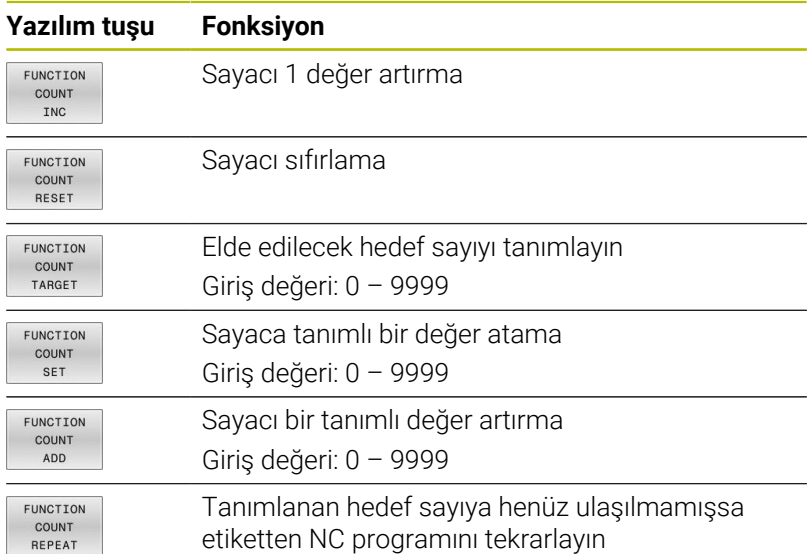

### **Örnek**

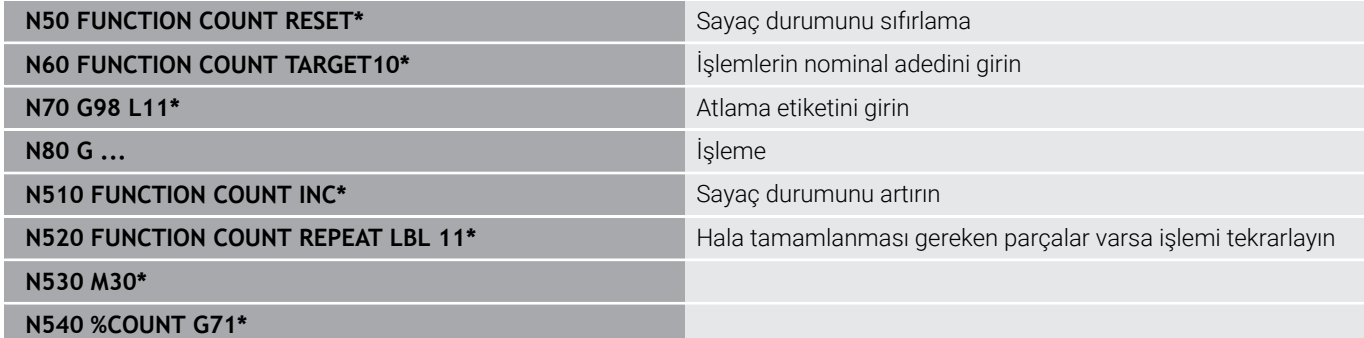

# **10.11 Metin dosyaları oluşturma**

### **Uygulama**

Kumandada metinleri bir metin editörü ile oluşturabilir ve işleyebilirsiniz. Tipik uygulamalar:

- Deneyim değerlerini sabit tutun
- İş akışlarını belgeleyin
- Formül toplamları oluşturun

Metin dosyaları .A (ASCII) tipi dosyalardır. Diğer dosyaları işlemek isterseniz bunları önce .A tipine dönüştürmeniz gerekir.

# **Metin dosyasını açma ve çıkma**

- İşletim türü: **Programlama** tuşuna basın
- Dosya yönetimini çağırın: **PGM MGT** tuşuna basın
- .A tipi dosyaları görüntüleyin: Arka arkaya **TİP SEÇ** ve **TÜM GÖST.**  $\blacktriangleright$ yazılım tuşuna basın
- Dosya seçin ve **SEÇ** yazılım tuşu veya **ENT** tuşuyla açın ya da yeni bir dosya açın: Yeni ad girin, **ENT** tuşuyla onaylayın

Metin düzenleyiciden çıkmak isterseniz dosya yönetimini çağırın ve başka türde bir dosya seçin; ör. bir NC programı.

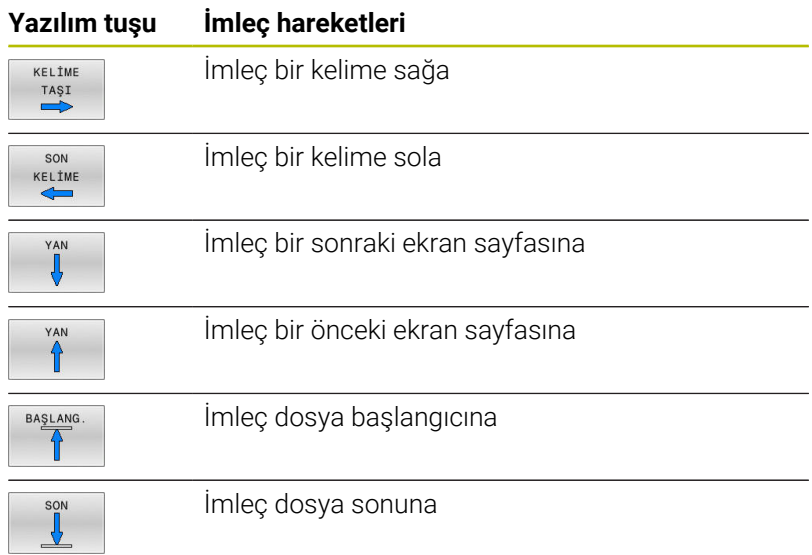

# **Metinleri düzenleyin**

Metin editörünün ilk satırının üstünde, dosya adını, durma yerini ve satır bilgisini gösteren bir bilgi alanı yer alır:

- **Dosya:** Metin dosyasının ismi
- **Satır**: **imlecin geçerli satır pozisyonu**
- **Sütun**: **imlecin geçerli sütun pozisyonu**

Metin, imlecin yer aldığı alana eklenir. Ok tuşları ile imleci, metin dosyasının istenen bir yerine hareket ettirin.

**RETURN** veya **ENT** tuşuyla satırları kaydırabilirsiniz.

# **İşaretleri, kelimeleri ve satırları silme ve tekrar ekleme**

Metin editörü ile bütün bir kelimeyi veya satırı silebilir ve başka bir yere ekleyebilirsiniz.

- İmleci, silinmesi ve başka bir yere eklenmesi gereken kelime veya satıra hareket ettirin
- **KELİME SİL** veya **SATIR SİL** yazılım tuşuna basın: Metin çıkartılır  $\blacktriangleright$ ve ara belleğe kaydedilir
- $\blacktriangleright$ İmleci, metinin ekleneceği pozisyona hareket ettirin ve **SATIR / KELİME UYARLA** yazılım tuşuna basın

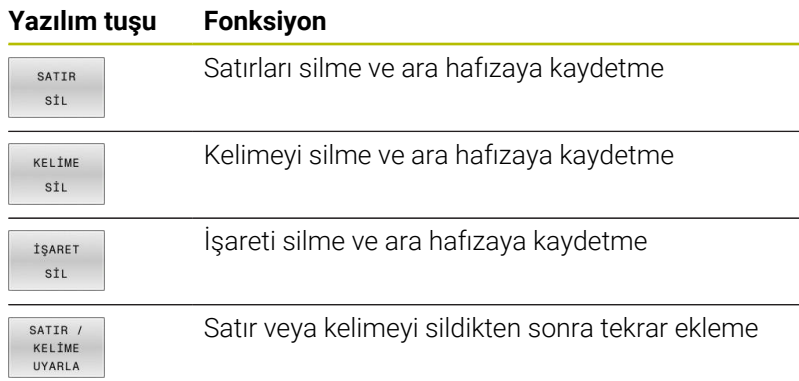

### **Metin bloklarını işleyin**

Metin bloklarını istediğiniz büyüklükte kopyalayabilir, silebilir ve başka bir yere ekleyebilirsiniz. Her durumda önce istediğiniz metin bloğunu işaretleyin:

- Metin bloğunu işaretleyin: İmleci, metin işaretinin başlaması  $\mathbf{b}^{\top}$ gereken işaretin üzerine getirin
- **BLOK** İSARETL
- **BLOK İŞARETL.** yazılım tuşuna basın
- İmleci, metin işaretleme işleminin sonlanacağı işaretin üzerine getirin. İmleci ok tuşları ile doğrudan yukarı ve aşağı hareket ettirirseniz arada kalan metin satırları tam olarak işaretlenir, yani işaretlenen metin renkli olarak vurgulanır

İstediğiniz metin bloğunu işaretledikten sonra, metni alttaki yazılım tuşları ile işlemeye devam edin:

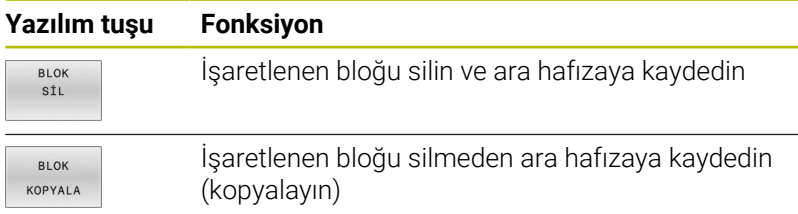

Eğer ara hafızaya kaydedilen bloğu farklı bir yere eklemek isterseniz aşağıdaki adımları uygulayın:

İmleci arada kaydedilen metin bloğunu eklemek istediğiniz  $\blacktriangleright$ pozisyona hareket ettirin

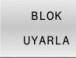

**BLOK UYARLA** yazılım tuşuna basın: Metin eklenir

Metin ara hafızada yer aldığı sürece metni istediğiniz kadar sıklıkta ekleyebilirsiniz.

### **İşaretlenen bloğu diğer bir dosyaya aktarın**

Metin bloğunu tanımlanmış şekilde işaretleyin

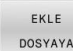

- **DOSYAYA EKLEME** yazılım tuşuna basın.
- Kumanda, **Hedef Dosya =** diyaloğunu gösterir.
- Hedef dosyanın yolunu ve adını girin.
- > Kumanda, işaretlenen metin bloğunu hedef dosyaya bağlar. Girilen adda bir hedef dosya yer almıyorsa kumanda işaretlenen metni yeni bir dosyaya yazar.

### **Diğer dosyayı imleç pozisyonuna ekleyin**

İmleci metinde, diğer metin dosyasını eklemek istediğiniz yere hareket ettirin

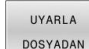

- **UYARLA DOSYADAN** yazılım tuşuna basın.
- Kumanda, **Dosya Adı =** diyaloğunu gösterir.
- Eklemek istediğiniz dosyanın yolunu ve ismini girin

# **Metin parçalarını bulma**

Metin editörünün arama fonksiyonu, metinde kelimeyi veya işaret zincirini bulur. Kumanda iki seçenek sunar.

### **Geçerli metni bulun**

Arama fonksiyonunun imlecin yer aldığı kelimeye uygun bir kelime bulması gerekir:

- $\blacktriangleright$  imleci istenen kelimeye hareket ettirin
- Arama fonksiyonunu seçin: **BUL** yazılım tuşuna basın
- **GÜNCEL KELİME ARA** yazılım tuşuna basın
- $\blacktriangleright$ Kelime arayın: **BUL** yazılım tuşuna basın
- $\mathbf{r}$ Arama fonksiyonundan çıkın: **SON** yazılım tuşuna basın

### **İstenen metni bulun**

- Arama fonksiyonunu seçin: **BUL** yazılım tuşuna basın. Kumanda **Metin ara :** diyaloğunu gösterir
- Aranan metni girin
- Metin arama: **BUL** yazılım tuşuna basın  $\blacktriangleright$
- Arama fonksiyonundan çıkın, **SON** yazılım tuşuna basın

# **10.12 Serbest tanımlanabilir tablolar**

### **Temel bilgiler**

Serbest tanımlanabilir tablolarda istediğiniz bilgileri NC programından kaydedebilir ve okuyabilirsiniz. Bunun için **D26** ila **D28** Q parametre fonksiyonları kullanıma sunulur.

Serbest tanımlanabilir tabloların biçimini, yani içerdiği sütunları ve bunların özelliklerini yapı editörüyle değiştirebilirsiniz. Böylece tamamen sizin uygulamanıza uygun tablolar oluşturabilirsiniz.

Devamında bir tablo görünümü arasında (standart ayar) ve bir formül görünümü arasında geçiş yapabilirsiniz.

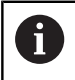

Tabloların ve tablo sütunlarının adı bir harfle başlamalı ve içerisinde işlem işaretleri, örn. **+** bulunmamalıdır.

### **Serbestçe tanımlanabilir tabloları ayarlayın**

Aşağıdaki işlemleri yapın:

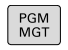

- **PGM MGT** tuşuna basın
- .TAB uzantılı istediğiniz bir dosya adını girin
- EN<sub>1</sub>
- **ENT** tuşuyla onaylayın
- Kumanda, sabit kayıtlı tablo biçimleriyle bir açılır pencere görüntüler.
- Ok tuşuyla bir tablo şablonu, ör. **example.tab** seçin
- ENT
- **ENT** tuşuyla onaylayın
- Kumanda, önceden tanımlanmış biçimde yeni bir tablo açar.
- Tabloyu gereksinimlerinize uygun hale getirmek  $\blacktriangleright$ için tablo biçimini değiştirmeniz gerekir **Diğer bilgiler:** ["Tablo formatını değiştirme",](#page-367-0) [Sayfa 368](#page-367-0)

Makine el kitabını dikkate alın!

Makine üreticiniz kendi tablo şablonlarını oluşturup kumandaya yerleştirebilir. Yeni bir tablo oluşturuyorsanız kumanda mevcut tüm tablo şablonlarının bulunduğu bir açılır pencere açar.

6

Kendi tablo şablonlarınızı da kumandaya kaydedebilirsiniz. Bunun için yeni bir tablo oluşturun, tablo biçimini değiştirin ve bu tabloyu **TNC:\system\proto** dizinine kaydedin. Bunun ardından yeni bir tablo oluşturursanız kumanda, tablo şablonlarının bulunduğu seçim penceresinde şablonunuzu sunar.

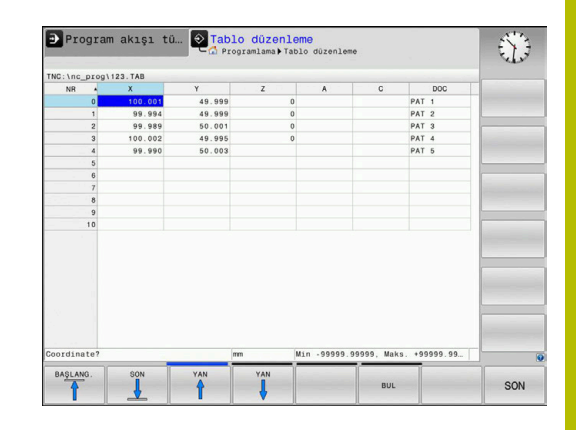

A

# <span id="page-367-0"></span>**Tablo formatını değiştirme**

### Aşağıdaki işlemleri yapın:

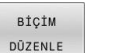

- **BİÇİM DÜZENLE** yazılım tuşuna basın
- Kumanda, tablo yapısının gösterildiği bir açılır pencere açar.
- Biçimi uyarlama

Kumanda aşağıdaki seçenekleri sunar:

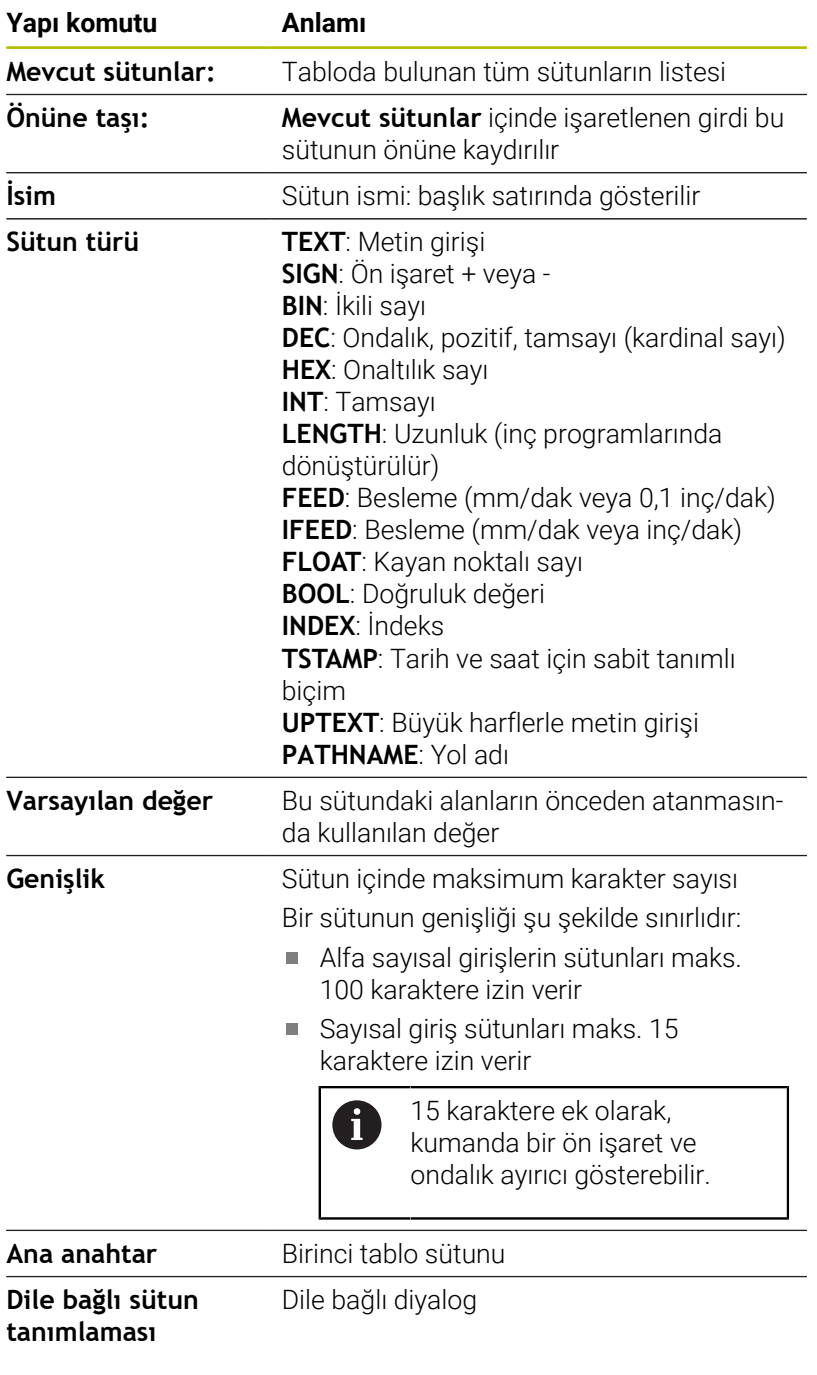

Harflere izin veren sütun tipindeki sütunlar, ör. **METİN**, hücrenin içeriği bir rakam olsa da sadece QS parametreleri

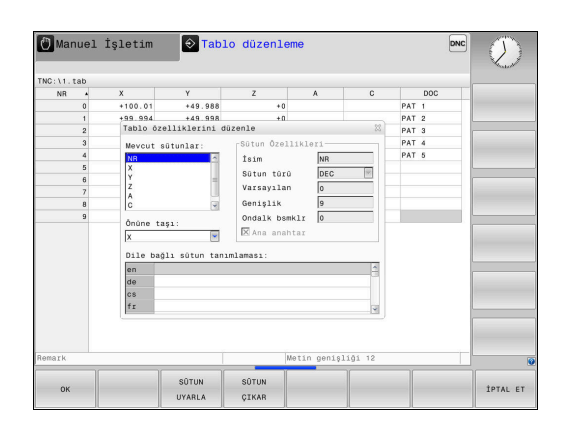

A

ile okunabilir.

Formda bağlı bir fare veya navigasyon tuşlarıyla çalışabilirsiniz.

Aşağıdaki işlemleri yapın:

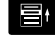

- Giriş alanlarına atlamak için navigasyon tuşlarına basın
- 

 $\uparrow$ 

- Seçim menülerini **GOTO** tuşuyla açın  $\blacktriangleright$
- $\triangleright$  Bir giriş alanı dahilinde ok tuşlarıyla yönlendirme yapın

Ť.

Halihazırda satır içeren bir tabloda **ad** ve **sütun tipi** gibi tablo özelliklerini değiştiremezsiniz. Ancak tüm satırları silerseniz bu özellikleri değiştirebilirsiniz. Gerekirse bunun öncesinde tabloyu yedekleyin.

**CE** tuş kombinasyonu ve ardından **ENT** ile geçersiz değerleri **TSTAMP** sütun tipindeki alanlara geri alabilirsiniz.

### **Yapı editörünü sonlandırma**

Aşağıdaki işlemleri yapın:

- $\alpha$
- **OK** yazılım tuşuna basın
- Kumanda, editör formunu kapatır ve değişiklikleri devralır.
- **İPTAL ET**
- Alternatif olarak **İPTAL ET** yazılım tuşuna basın
- Kumanda girilen tüm değişiklikleri reddeder.

# **Tablo ve form görünümü arasında geçiş**

**.TAB** uzantılı tüm tabloları ya liste görünümünde ya da formül görünümünde görüntüleyebilirsiniz.

Görünümü aşağıdaki şekilde değiştirin:

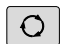

- **Ekran düzeni** tuşuna basın
- FORM
- İstenen görünümün bulunduğu yazılım tuşunu  $\blacktriangleright$ seçin

Form görünümünde kumanda, ekranın sol yarısında ilk sütun içeriği ile birlikte satır numaralarını listeler.

Formül görünümünde verileri aşağıdaki şekilde değiştirebilirsiniz:

Sağ tarafta sonraki giriş alanına geçmek için **ENT** tuşuna basın

Düzenlemek için başka bir satır seçme:

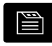

ENT

- **Sonraki sekme** tuşuna basın
- > imlec soldaki pencereye gecer.

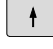

 $\mathbb{E}$ 

- 
- Ok tuşlarıyla istenilen satırı seçin
- **Sonraki sekme** tuşuyla giriş penceresine geri dönün

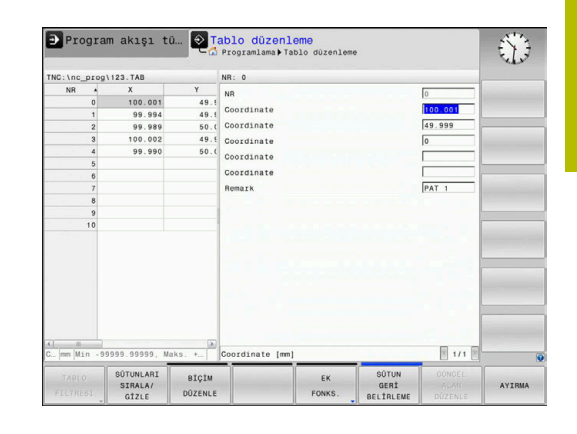

# **D26 – Serbestçe tanımlanabilir tabloyu açma**

NC fonksiyonu **D26** ile birlikte kullanmak üzere serbestçe tanımlanabilen herhangi bir tabloyu **D27** ile yazmak için veya **D28** ile okumak için açabilirsiniz.

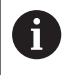

Bir NC programında her zaman sadece bir tablo açık olabilir. **D26** ile yeni NC tümcesi en son açılmış tabloyu otomatik olarak kapatır. Açılacak tablonun uzantısı **.TAB** olmalıdır.

**11 FN 26: TABOPEN TNC:\table \TAB1.TAB** ; Tabloyu **FN 26** ile açın

NC fonksiyonu aşağıdaki söz dizimi elemanlarını içerir:

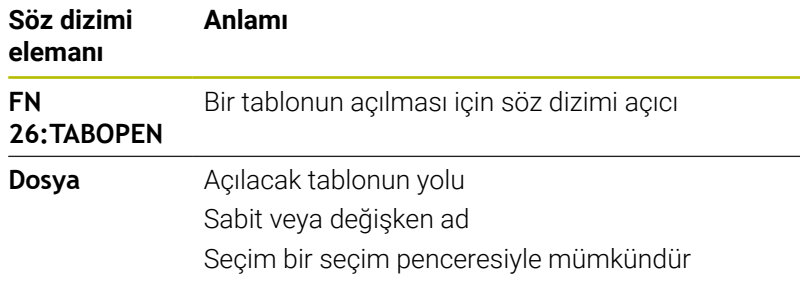

**Örnek: TNC:\DIR1 dizininde kayıtlı olan TAB1.TAB tablosunu açın**

### **N560 D26 TNC:\DIR1\TAB1.TAB**

**SYNTAX** yazılım tuşunu kullanarak yolları çift tırnak içinde ayarlayabilirsiniz. Çift tırnak işaretleri, yolun başını ve sonunu tanımlar. Bu sayede kumanda olası özel işaretleri, yolun parçası olarak tanır.

**Diğer bilgiler:** ["Dosya adları", Sayfa 101](#page-100-0)

Komple yol çift tırnak işareti içinde bulunduğunda, hem **\** hem de **/** klasör ve dosyalar için ayırma olarak kullanılabilir.

# **D27 – Serbestçe tanımlanabilir tabloyu tanımlama**

NC fonksiyonu **D27** ile, **D26** ile önceden açmış olduğunuz tabloyu yazın.

NC fonksiyonu **D27** kumandanın yazacağı tablo sütunlarını tanımlamak için kullanılır. Bir NC tümcesinde birkaç tablo sütunu tanımlayabilir ancak yalnızca bir tablo satırı tanımlayabilirsiniz. Değişkenlerde sütunlara önceden yazılacak içeriği tanımlayabilir veya doğrudan NC fonksiyonunda **FN 27** tanımlayabilirsiniz.

Bir NC tümcesi kullanarak birkaç sütun yazarsanız önce ardışık değişkenlerde yazılacak değerleri tanımlamanız gerekir.

Kilitli veya mevcut olmayan bir tablo hücresine yazmaya çalışırsanız kumanda bir hata mesajı görüntüler.

Birden fazla sütuna yazarsanız kumanda yalnızca sayı veya ad yazabilir.

**FN 27** NC fonksiyonunda sabit bir değer tanımlarsanız kumanda tanımlanan her sütuna aynı değeri yazar.

### **Giriş**

# **11 FN 27: TABWRITE**

**2/"Length,Radius" = Q2**

; Tabloyu **FN 27** ile tanımlayın

NC fonksiyonu aşağıdaki söz dizimi elemanlarını içerir:

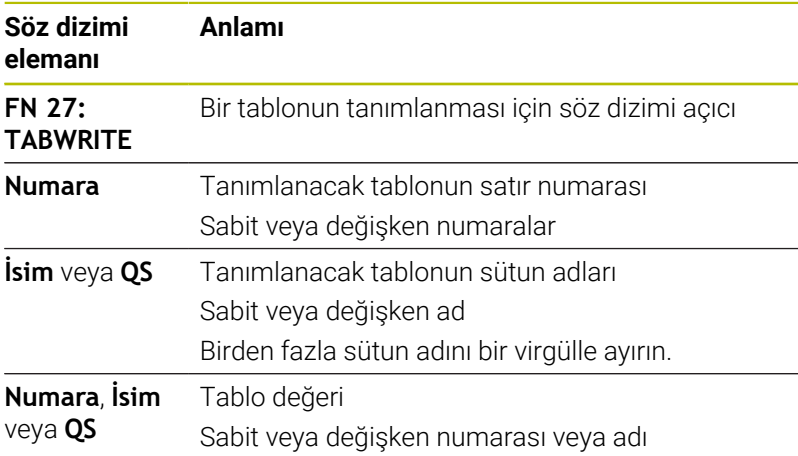

### **Örnek**

Kumanda o anda açık olan tablonun **5**. satırının **Radius**, **Depth** ve **D** sütunlarını tanımlar. Kumanda Q parametreleri **Q5**, **Q6** ve **Q7**'den alınan değerleri içeren tabloları tanımlar.

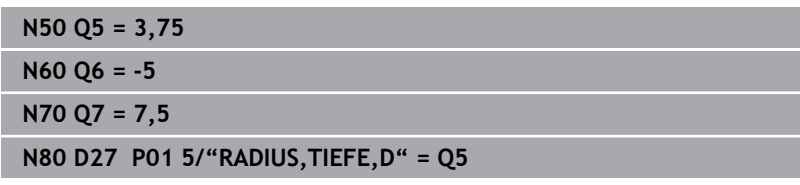

# **D28 – Serbest tanımlanabilir tabloyu okuma**

NC fonksiyonu **D28** ile, daha önce **D26** ile açtığınız tablodan okuyun.

NC fonksiyonu **D28** kumandanın okuması gereken tablo sütunlarını tanımlamak için kullanılır. Bir NC tümcesinde birkaç tablo sütunu tanımlayabilir ancak yalnızca bir tablo satırı tanımlayabilirsiniz.

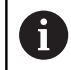

Bir NC tümcesinde birden çok sütun tanımlıyorsanız kumanda, okunan değerleri aynı türde birbirini izleyen değişkenlere kaydeder, ör. **QL1**, **QL2** ve **QL3**.

### **Giriş**

**11 FN 28: TABREAD Q1 = 2 / "Length"**

; Tabloyu **FN 28** ile okuyun

NC fonksiyonu aşağıdaki söz dizimi elemanlarını içerir:

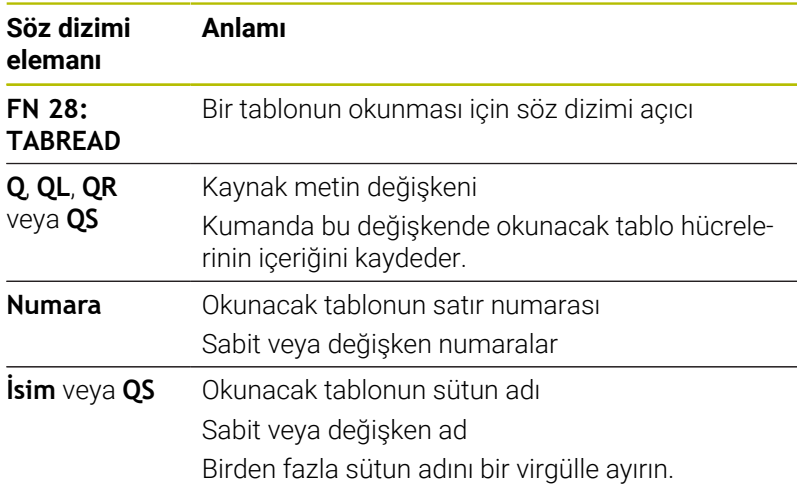

### **Örnek**

Kumanda o anda açık olan tablonun **6**. satırından **X**, **Y** ve **D** sütunlarının değerlerini okur. Kumanda, değerleri Q parametreleri **Q10**, **Q11** ve **Q12**'ye kaydeder.

Kumanda, **DOC** sütununun içeriğini aynı satırdan QS parametresi **QS1**'e kaydeder.

**N50 D28 Q10 = 6/"X,Y,D"\* N60 D28 QS1 = 6/"DOC"\***

### **Tablo biçimini uyarla**

# *BILGI*

### **Dikkat, veri kaybı yaşanabilir!**

**TABLONUN / NC-PGM UYARLAMASI** fonksiyonu tüm tabloların formatını kalıcı olarak değiştirir. Kumanda, format değişikliği öncesinde dosyaları otomatik olarak yedekleme işlemini uygulamaz. Bu şekilde dosyalar sürekli olarak değiştirilir ve duruma göre artık kullanılamaz.

Fonksiyonu yalnızca makine üreticisi ile görüşme sonucunda kullanın

### **Yazılım tuşu Fonksiyon**

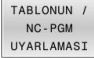

Mevcut tablo formatlarını kumanda yazılım versiyonunun değiştirilmesinden sonra uyarlayın

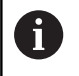

Tabloların ve tablo sütunlarının adı bir harfle başlamalı ve içerisinde işlem işaretleri, örn. **+** bulunmamalıdır.

# **10.13 Atımlı devir sayısı FUNCTION S-PULSE**

# **Atımlı devir sayısı programlama**

### **Uygulama**

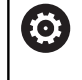

Makine el kitabını dikkate alın! Makine üreticinizin fonksiyon tanımını okuyun ve dikkate alın.

Güvenlik uyarılarını dikkate alın.

**FUNCTION S-PULSE** fonksiyonuyla makinenin öz titreşimlerini önlemek için atımlı bir devir sayısı programlanabilir.

**P-TIME** giriş değeriyle titreşimin süresini (periyot uzunluğu), **SCALE** giriş değeriyle devir sayısı değişikliğini yüzde cinsinden tanımlarsınız. Mil devir sayısı nominal değer çevresinde sinüs biçimli değişir.

**FROM-SPEED** ve **TO-SPEED** ile atımlı devir sayısının etkili olduğu aralığı bir üst ve alt devir sayısı sınırı kullanarak tanımlayın. Her iki giriş değeri de isteğe bağlıdır. Bir parametre tanımlamazsanız fonksiyon tüm devir sayısı aralığında hareket eder.

### **Giriş**

### **N30 FUNCTION S-PULSE P-TIME10 SCALE5 FROM-SPEED4800 TO-SPEED5200\***

; Sınırlarla birlikte hızın 10 saniye içinde nominal değer civarında %5 oranında dalgalanmasını sağlayın

NC fonksiyonu aşağıdaki söz dizimi elemanlarını içerir:

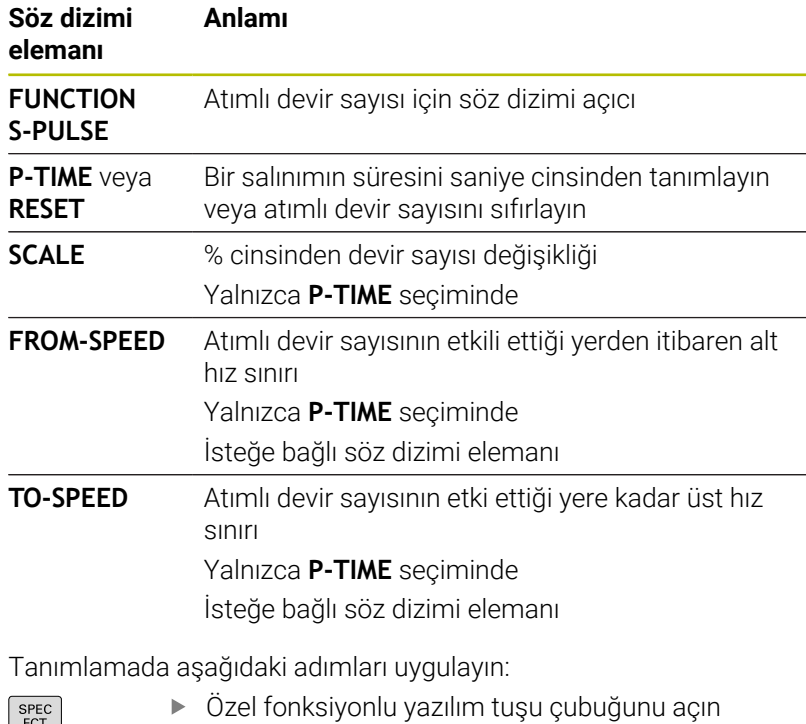

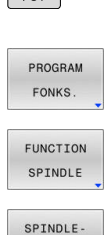

PULSE

Özel fonksiyonlu yazılım tuşu çubuğunu açın

**PROGRAM FONKS.** yazılım tuşuna basın

**FUNCTION SPINDLE** yazılım tuşuna basın

- **SPINDLE-PULSE** yazılım tuşuna basın
- **P-TIME** periyot uzunluğunu tanımlayın
- **SCALE** devir sayısı değişikliğini tanımlayın

Kumanda, programlanmış bir devir sayısı sınırlamasını asla T aşmaz. Devir sayısı, **FUNCTION S-PULSE** fonksiyonunun sinüs eğrisi maksimum devir sayısının altına düşene kadar tutulur.

### **Semboller**

Durum göstergesinde sembol, atımlı devir sayısının durumunu gösterir:

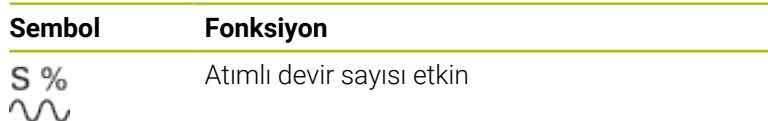

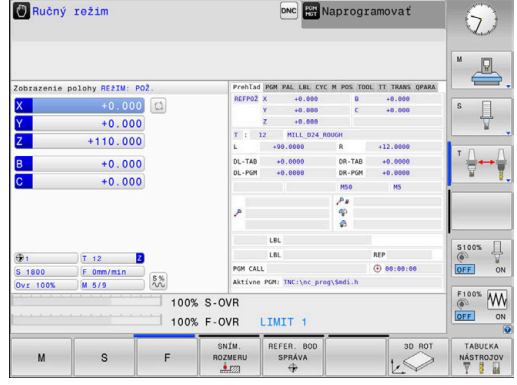

### **Atımlı devir sayısının sıfırlanması**

### **Örnek**

### **N40 FUNCTION S-PULSE RESET\***

**FUNCTION S-PULSE RESET** fonksiyonuyla atımlı devir sayısını sıfırlarsınız.

Tanımlamada aşağıdaki adımları uygulayın:

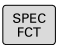

Yazılım tuşu çubuğunu özel fonksiyonlarla birlikte açın

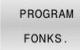

**PROGRAM FONKS.** yazılım tuşuna basın

FUNCTION SPINDLE

**FUNCTION SPINDLE** yazılım tuşuna basın

RESET SPINDLE-PULSE

**RESET SPINDLE-PULSE** yazılım tuşuna basın

# **10.14 Bekleme süresi FUNCTION FEED DWELL**

### **Bekleme süresi programlama**

### **Uygulama**

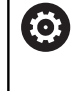

Makine el kitabını dikkate alın! Makine üreticinizin fonksiyon tanımını okuyun ve dikkate alın.

Güvenlik uyarılarını dikkate alın.

ör. talaş kırmayı zorlamak için **FUNCTION FEED DWELL** fonksiyonu ile saniye cinsinden döngüsel bir bekleme süresi ayarlayabilirsiniz.

**FUNCTION FEED DWELL** fonksiyonunu, talaş kırma ile uygulamak istediğiniz işlemin hemen öncesinde programlayın.

**FUNCTION FEED DWELL** fonksiyonu, hızlı hareketlerde ve tarama hareketlerinde etki etmez.

# *BILGI*

### **Dikkat, alet ve malzeme için tehlike!**

**FUNCTION FEED DWELL** fonksiyonu etkinse kumanda, beslemeyi iptal eder. Beslemenin iptali sırasında alet, güncel konumda gecikme yapar, mil bu sırada dönmeye devam eder. Bu tutum dişli oluşturma sırasında malzeme ıskartasına yol açar. İlave olarak işlem sırasında malzeme kırılması tehlikesi oluşur!

Dişli oluşturmadan önce **FUNCTION FEED DWELL** fonksiyonunu devre dışı bırakın

### **Uygulama şekli Örnek**

### **N30 FUNCTION FEED DWELL D-TIME0.5 F-TIME5\***

Tanımlamada aşağıdaki adımları uygulayın:

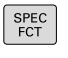

Özel fonksiyonlu yazılım tuşu çubuğunu açın

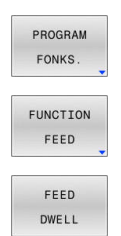

**PROGRAM FONKS.** yazılım tuşuna basın

- **FUNCTION FEED** yazılım tuşuna basın
- **FEED DWELL** yazılım tuşuna basın
- **D-TIME** bekleme zaman aralığını tanımlamayın
- **F-TIME** talaş kaldırma zaman aralığı tanımlayın

### **Bekleme süresi sıfırlama**

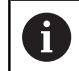

Bekleme süresini talaş kırmayla uyguladığınız işlemin hemen arkasından sıfırlayın.

### **Örnek**

### **N40 FUNCTION FEED DWELL RESET\***

**FUNCTION FEED DWELL RESET** fonksiyonuyla mükerrer bekleme süresini sıfırlarsınız.

Tanımlamada aşağıdaki adımları uygulayın:

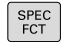

Yazılım tuşu çubuğunu özel fonksiyonlarla birlikte açın

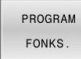

**FUNCTION FEED** yazılım tuşuna basın

**PROGRAM FONKS.** yazılım tuşuna basın

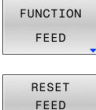

DWELL

**RESET FEED DWELL** yazılım tuşuna basın

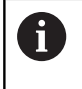

Bekleme süresini **D-TIME 0** girişiyle sıfırlayabilirsiniz. Kumanda, **FUNCTION FEED DWELL** fonksiyonunu program sonunda otomatik olarak sıfırlar.

# **10.15 Bekleme süresi FUNCTION DWELL**

### **Bekleme süresi programlama**

### **Uygulama**

**FUNCTION DWELL** fonksiyonu ile saniye olarak bir bekleme süresini veya bekleme için mil devir sayılarını programlarsınız.

### **Uygulama şekli**

### **Örnek**

**N30 FUNCTION DWELL TIME10\***

### **Örnek**

### **N40 FUNCTION DWELL REV5.8\***

 $\blacktriangleright$ 

Tanımlamada aşağıdaki adımları uygulayın:

 $SPEC$ 

Özel fonksiyonlu yazılım tuşu çubuğunu açın

**PROGRAM FONKS.** yazılım tuşuna basın

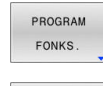

**FUNCTION DWELL** yazılım tuşu

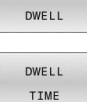

FUNCTION

**DWELL TIME** yazılım tuşuna basın

- DWELL REVOLUTIONS
- Saniye olarak süreyi girin
- Alternatif olarak **DWELL REVOLUTIONS** yazılım tuşuna basın
- Mil devir sayısını tanımlayın

# **10.16 NC durma sırasında aleti kaldır: FUNCTION LIFTOFF**

# **Kaldırmayı FUNCTION LIFTOFF ile programlama**

### **Ön koşul**

61

Makine el kitabını dikkate alın!

Bu fonksiyon yapılandırır ve makine üreticisi için etkinleştirir. Makine üreticisi **CfgLiftOff** (no. 201400) makine parametresi ile kumandanın bir **LIFTOFF** durumunda hareket ettiği yolu tanımlar. **CfgLiftOff** makine parametresi yardımıyla fonksiyon devre dışı da bırakılabilir.

Etkin alet için alet tablosunda **LIFTOFF** sütununa **Y** parametresini alın.

### **Ayrıntılı bilgi: Kurulum, NC Programlarını Test Etme ve İşleme** Kullanıcı El Kitabı

### **Uygulama**

**LIFTOFF** fonksiyonunun etki ettiği durumlar:

- Sizin tarafınızdan yapılan bir NC durdur işleminde
- Yazılım tarafından tetiklenen bir NC durdur işleminde, örn. tahrik sisteminde bir hata oluşmuşsa
- Elektrik kesintisi durumunda

Alet, konturdan maks. 2 mm kadar kaldırır. Kumanda, kaldırma yönünü **FUNCTION LIFTOFF** tümcesindeki girişler nedeniyle hesaplar.

**LIFTOFF** fonksiyonunu programlamak için seçenekleriniz:

- **FUNCTION LIFTOFF TCS X Y Z**: **X**, **Y** ve **Z**'den kaynaklanan vektördeki **T-CS** alet koordinat sisteminde kaldırma
- **FUNCTION LIFTOFF ANGLE TCS SPB**: Tanımlı hacimsel açıyla **T-** $\blacksquare$ **CS** alet koordinat sisteminde kaldırma
- **M148** ile alet ekseni yönünde kaldırma

**Diğer bilgiler:** ["Aleti NC durdur işlemi sırasında otomatik olarak](#page-231-0) [konturdan kaldırın: M148", Sayfa 232](#page-231-0)

### **Tanımlı vektörle kaldırmayı programlama Örnek**

### **N40 FUNCTION LIFTOFF TCS X+0 Y+0,5 Z+0,5\***

**LIFTOFF TCS X Y Z** ile alet koordinat sisteminde kaldırma yönünü vektör olarak tanımlayabilirsiniz. Kumanda, makine üreticisi tarafından tanımlanan toplam yoldan münferit eksenlerdeki kaldırma yolunu hesaplar.

Tanımlamada aşağıdaki adımları uygulayın:

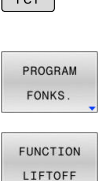

TCS

 $SPEC$ 

Yazılım tuşu çubuğunu özel fonksiyonlarla birlikte açın

**PROGRAM FONKS.** yazılım tuşuna basın

**FUNCTION LIFTOFF** yazılım tuşuna basın

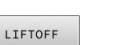

**LIFTOFF TCS** yazılım tuşuna basın

▶ Vektör bilesenlerini X, Y ve Z olarak girin

# **Tanımlı açıyla kaldırmayı programlama**

### **Örnek**

**N40 FUNCTION LIFTOFF ANGLE TCS SPB+20\***

**LIFTOFF ANGLE TCS SPB** ile alet koordinat sisteminde kaldırma yönünü hacimsel açı olarak tanımlayabilirsiniz.

Girilen açı SPB, Z ile X arasındaki açıyı açıklar. 0° girerseniz alet, Z alet ekseni yönünde kaldırır.

Tanımlamada aşağıdaki adımları uygulayın:

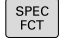

- Yazılım tuşu çubuğunu özel fonksiyonlarla birlikte açın
- PROGRAM FONKS
- **PROGRAM FONKS.** yazılım tuşuna basın

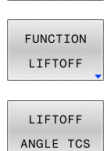

- **FUNCTION LIFTOFF** yazılım tuşuna basın
- **LIFTOFF ANGLE TCS** yazılım tuşuna basın
- ▶ Açıyı SPB girin

# **Liftoff fonksiyonunu geri alın**

**Örnek**

### **N40 FUNCTION LIFTOFF RESET\***

**FUNCTION LIFTOFF RESET** fonksiyonuyla kaldırmayı geri alabilirsiniz.

Tanımlamada aşağıdaki adımları uygulayın:

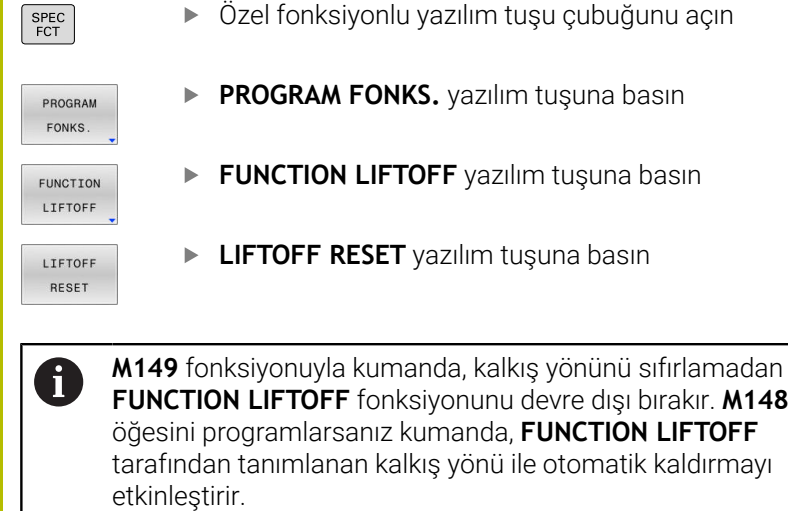

Kumanda, bir program sonunda **FUNCTION LIFTOFF** fonksiyonunu otomatik olarak geri alır.

# **11**

# **Çok eksenli işlem**

# **11.1 Çok eksenli işlem için fonksiyonlar**

Bu bölümde, çok eksenli işlemle bağlantılı olan kumanda fonksiyonları özetlenmiştir:

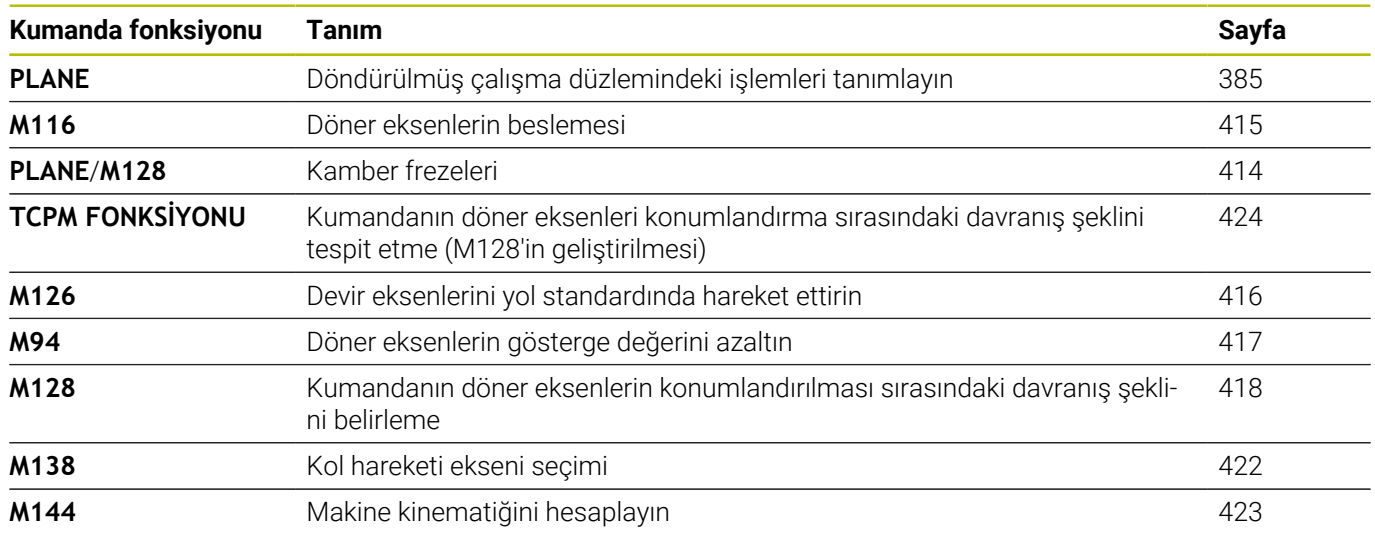

# <span id="page-384-0"></span>**11.2 PLANE fonksiyonu: Çalışma düzleminin döndürülmesi (seçenek #8)**

# **Giriş**

6

Makine el kitabını dikkate alın!

Çalışma düzleminin döndürülmesi fonksiyonları, makine üreticisi tarafından etkinleştirilmiş olmalıdır!

**PLANE** fonksiyonunu tüm kapsamıyla sadece en az iki döner eksenli makinelerde kullanabilirsiniz (tezgah eksenleri, başlık eksenleri veya kombine edilmiş). **PLANE AXIAL** fonksiyonu bir istisna oluşturur. **PLANE AXIAL** aynı zamanda sadece tek bir programlanabilir döner eksene sahip makinelerde de kullanılabilirsiniz.

**PLANE** fonksiyonlarıyla (engl. plane = düzlem) çeşitli şekillerde döndürülmüş çalışma düzlemlerinde tanımlayabileceğiniz yüksek performanslı fonksiyonlar kullanımınıza sunulur.

**PLANE** fonksiyonlarının parametre tanımı iki bölüme ayrılır:

- Düzlemin geometrik tanımı, her bir kullanılabilir **PLANE** fonksiyonu için farklıdır
- Düzlem tanımından bağımsız görülmesi gereken ve bütün **PLANE** fonksiyonlarıyla özdeş olan **PLANE** fonksiyonunun pozisyon davranışı

**Diğer bilgiler:** ["PLANE fonksiyonunun konumlandırma davranışını](#page-403-0) [belirleme", Sayfa 404](#page-403-0)

# *BILGI*

### **Dikkat çarpışma tehlikesi!**

Kumanda, makine açıldığında döndürülmüş düzlemin kapatma durumunu geri yüklemeye çalışır. Bazı durumlarda bu mümkün değildir. Bu ör. eksen açısı ile döndürürseniz ve makine hacimsel açıyla yapılandırılmışsa veya kinematiği değiştirdiyseniz geçerlidir.

- Döndürmeyi mümkünse kapatmadan önce sıfırlayın
- Tekrar açmada döndürme durumunu kontrol edin

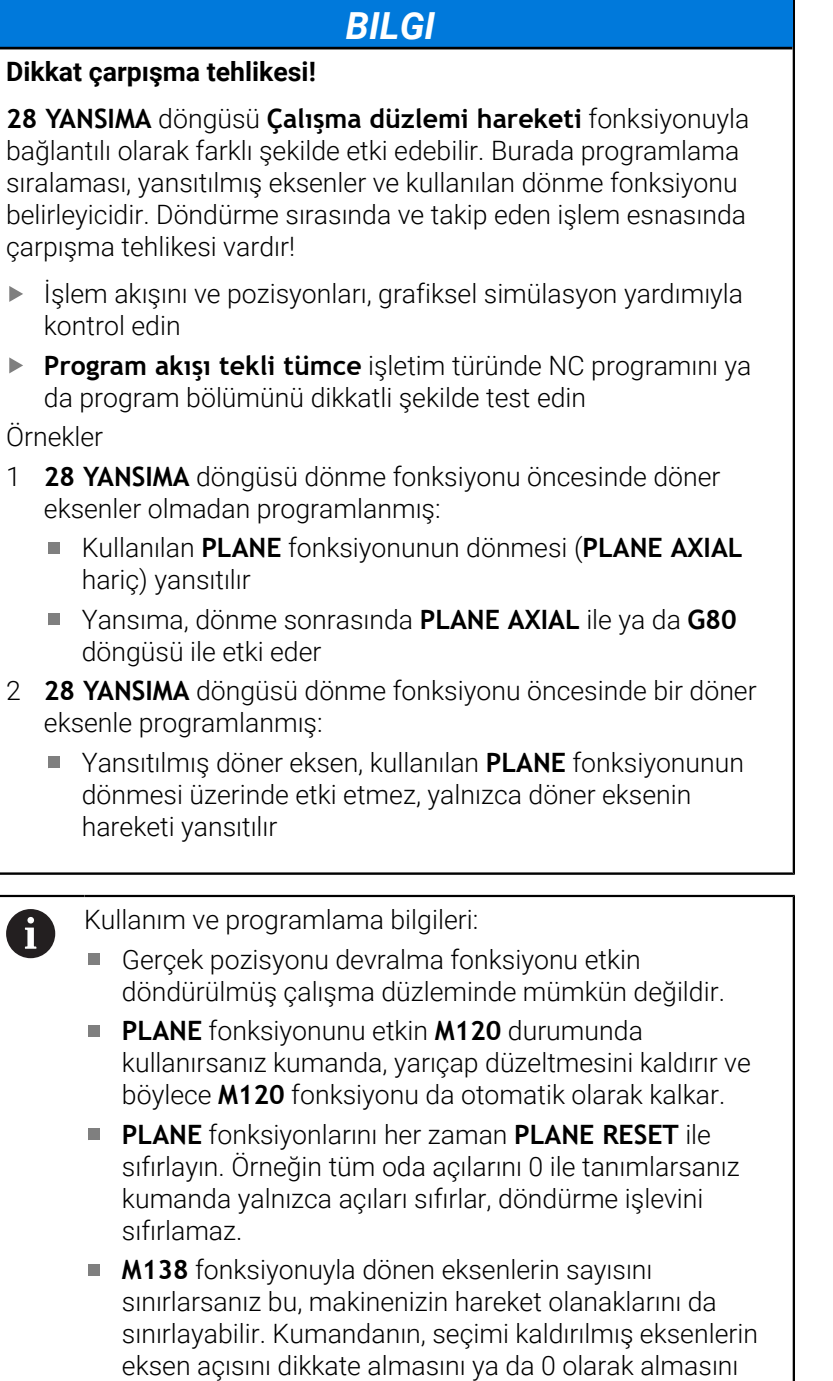

makine üreticiniz tespit eder. Kumanda yalnızca alet ekseni **Z** etkinken dönüş fonksiyonlarını destekler.

 $\frac{1}{2}$ 

 $\frac{1}{2}$ 

### **Genel bakış**

Çoğu **PLANE** fonksiyonu ile (**PLANE AXIAL** hariç) istenen çalışma düzlemini, makinenizde mevcut döner eksenlerden bağımsız olarak açıklayabilirsiniz. Aşağıdaki olanaklar kullanıma sunulur:

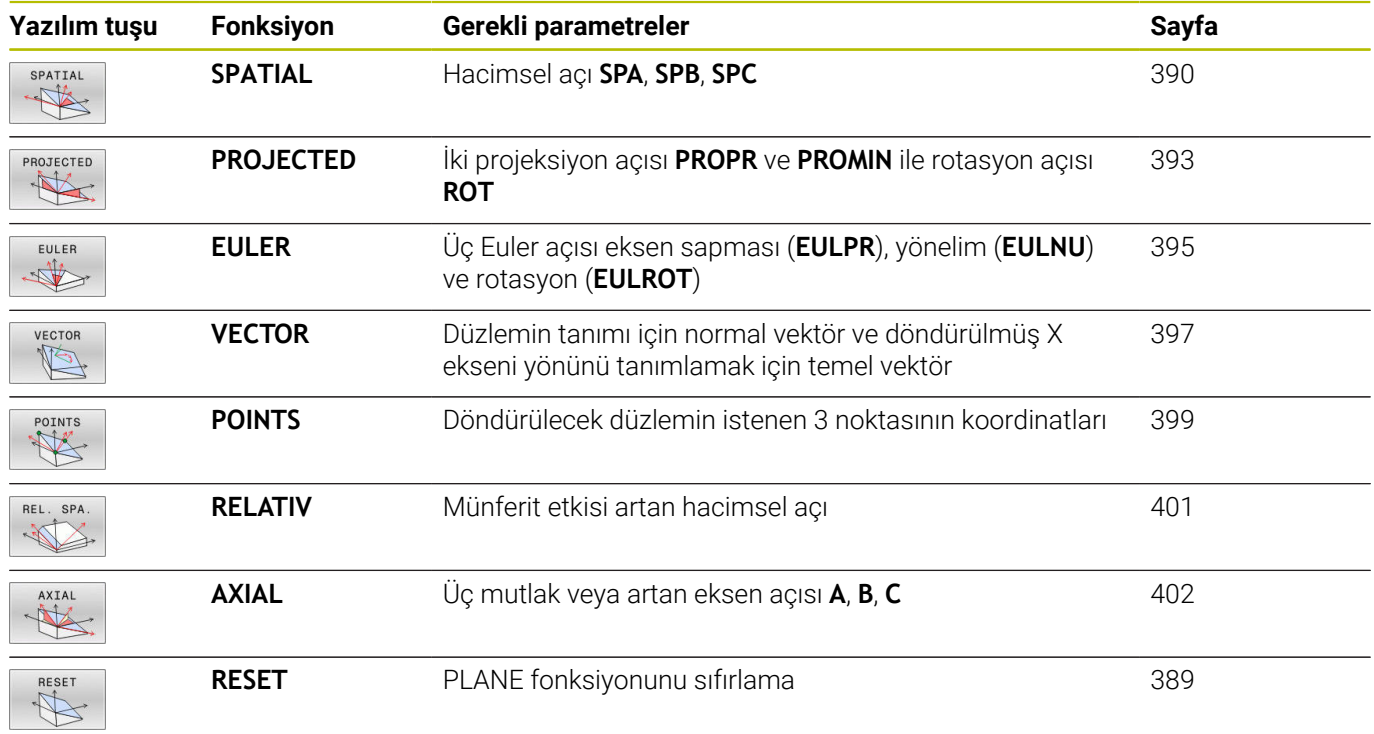

### **Animasyonu başlatma**

Münferit **PLANE** fonksiyonlarının çeşitli tanımlama olanaklarını öğrenmek için yazılım tuşu animasyonları yardımıyla başlayabilirsiniz. Bunun için önce animasyon modunu açın ve ardından istediğiniz **PLANE** fonksiyonunu seçin. Animasyon sırasında kumanda, seçilen **PLANE** fonksiyonunun yazılım tuşunu mavi renk yapar.

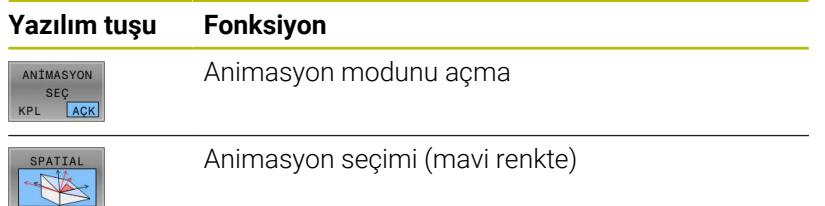

### **PLANE fonksiyonunu tanımlayın**

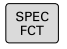

İŞLEM<br>DÜZLEMİ KOL HAR

- Yazılım tuşu çubuğunu özel fonksiyonlarla birlikte açın
- **İŞLEM DÜZLEMİ KOL HAR.** yazılım tuşuna basın
- Kumanda, yazılım tuşu çubuğunda kullanıma sunulan **PLANE** fonksiyonunu gösterir.
- **PLANE** fonksiyonunu seçin

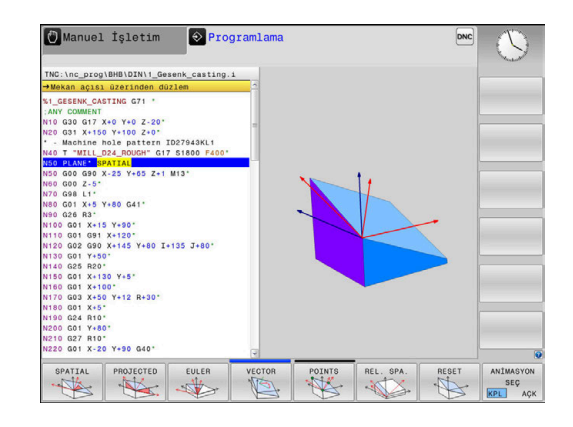

### **Fonksiyon seçimi**

- $\begin{array}{c} \rule{0.2cm}{0.15mm} \end{array}$ İstediğiniz fonksiyonu yazılım tuşuyla seçin
- $\geq$ Kumanda, diyaloğu sürdürür ve gerekli parametreleri sorar.

### **Etkin animasyonda fonksiyon seçimi**

- $\blacktriangleright$  İstediğiniz fonksiyonu yazılım tuşuyla seçin
- $\geq$ Kumanda animasyonu gösterir.
- Şu anda etkin fonksiyonu kabul etmek için fonksiyonun yazılım  $\mathbf{p}$ tuşuna yeniden basın veya **ENT** tuşuna basın

### **Pozisyon göstergesi**

**PLANE AXIAL** hariç olmak üzere, herhangi bir **PLANE** fonksiyonu etkin olduğunda kumanda, ek durum göstergesinde hesaplanan hacimsel açıyı görüntüler.

Kumanda, kalan yol göstergesinde (**ISTRW** ve **REFRW**) dönme sırasında (**MOVE** ya da **TURN** modu) döner eksende hesaplanan son konuma kadar olan yolu gösterir.

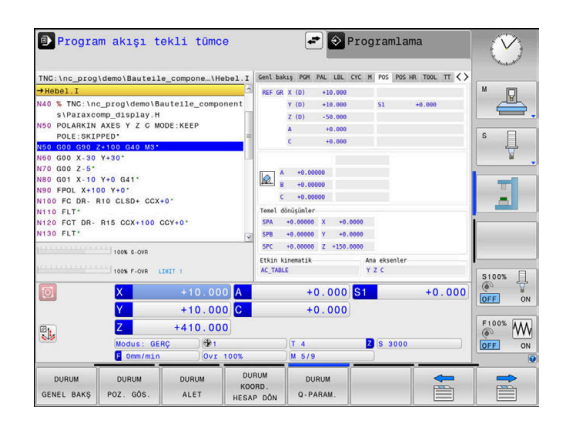

# <span id="page-388-0"></span>**PLANE fonksiyonunu sıfırlama**

**Örnek**

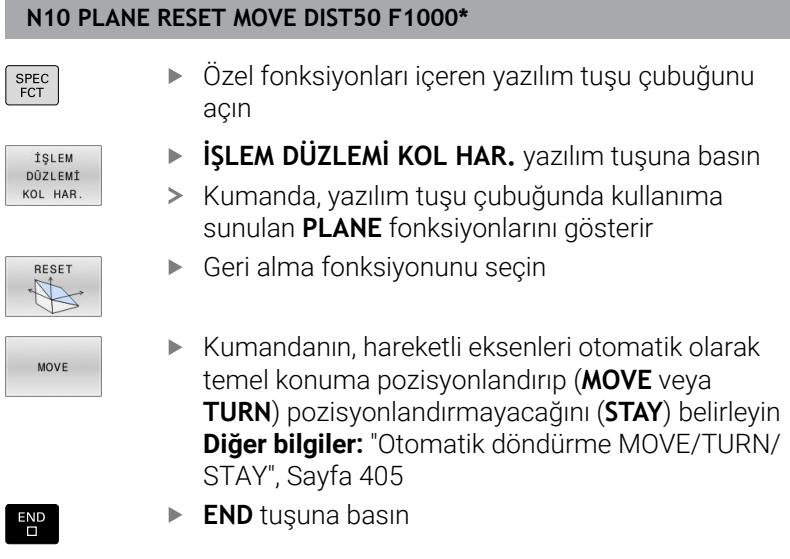

**PLANE RESET** fonksiyonu etkin dönmeyi ve açıyı (**PLANE** fonksiyonu ya da **G80** döngüsü) geri alır (açı = 0 ve fonksiyon aktif değil). Çoklu tanımlama gerekli değildir.

Fonksiyon hiçbir ofset değerini sıfırlamaz!

### **Ayrıntılı bilgi: Kurulum, NC Programlarını Test Etme ve İşleme** Kullanıcı El Kitabı

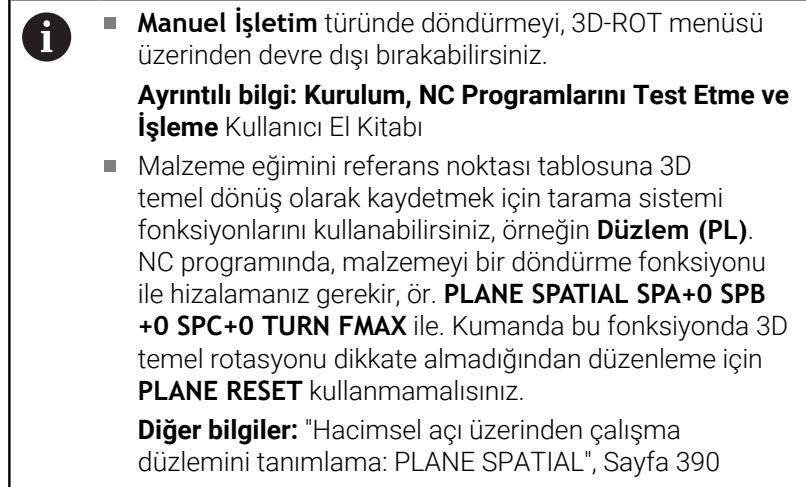

# <span id="page-389-0"></span>**Hacimsel açı üzerinden çalışma düzlemini tanımlama: PLANE SPATIAL**

### **Uygulama**

Hacimsel açılar döndürülmemiş malzeme koordinat sisteminde maks. üç adede kadar dönüş vasıtasıyla bir çalışma düzlemini tanımlar (**dönme sıralaması A-B-C**).

Çoğu kullanıcı burada ters sırada art arda sıralanan üç dönüşten hareket eder (**döndürme sırası C-B-A**).

Aşağıdaki karşılaştırmada görüldüğü üzere sonuç her iki görüş şeklinde de aynıdır.

**Diğer bilgiler:** ["Bir pah örneğinde olduğu üzere görünümlerin](#page-390-0) [karşılaştırılması", Sayfa 391](#page-390-0)

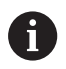

Programlama uyarıları:

- Bir veya daha fazla açı 0 olsa dahi daima üç hacimsel açının **SPA**, **SPB** ve **SPC** tamamını tanımlamalısınız.
- **G80** döngüsü için makineye bağlı olarak hacimsel açıların ya da eksen açılarının girişi gereklidir. Konfigürasyon (makine parametresi ayarı) hacimsel açı girişlerini sağlıyorsa **G80** döngüsünde ve **PLANE SPATIAL** fonksiyonunda açı tanımı aynı olur.
- Konumlandırma tutumu seçilebilir. **[Diğer bilgiler:](#page-403-0)**  $\blacksquare$ ["PLANE fonksiyonunun konumlandırma davranışını](#page-403-0) [belirleme", Sayfa 404](#page-403-0)

### **Giriş parametreleri Örnek**

### **N50 PLANE SPATIAL SPA+27 SPB+0 SPC+45 .....\***

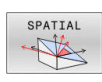

- **Hacimsel açı A?**: (döndürülmemiş) X ekseni etrafındaki **SPA** dönme açısı. Giriş aralığı -359,9999° ila +359,9999°
- **Hacimsel açı B?**: (döndürülmemiş) Y ekseni etrafındaki **SPB** dönme açısı. Giriş aralığı -359,9999° ila +359,9999°
- **Hacimsel açı C?**: (döndürülmemiş) Z ekseni etrafındaki **SPC** dönme açısı. Giriş aralığı -359,9999° ila +359,9999°
- Pozisyon özellikleriyle devam **Diğer bilgiler:** ["PLANE fonksiyonunun](#page-403-0) [konumlandırma davranışını belirleme",](#page-403-0) [Sayfa 404](#page-403-0)

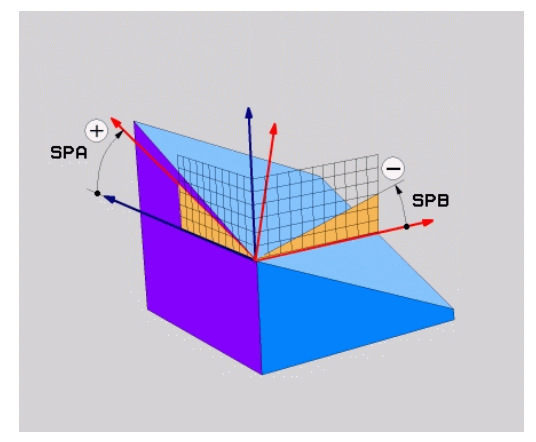

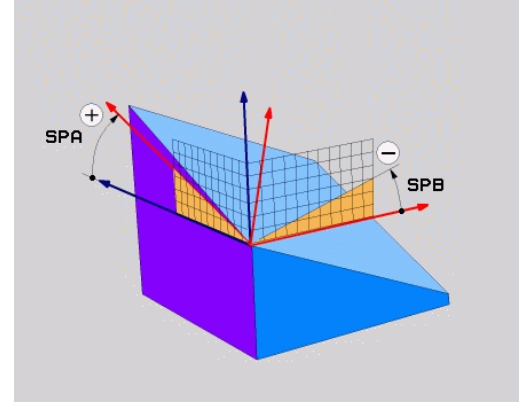

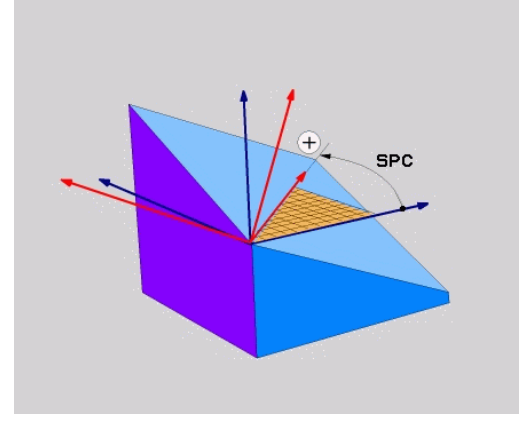

### <span id="page-390-0"></span>**Bir pah örneğinde olduğu üzere görünümlerin karşılaştırılması Örnek**

**N110 PLANE SPATIALSPA+45 SPB+0 SPC+90 TURN MB MAX FMAX SYM- TABLE ROT\***

### **Görünüm A-B-C**

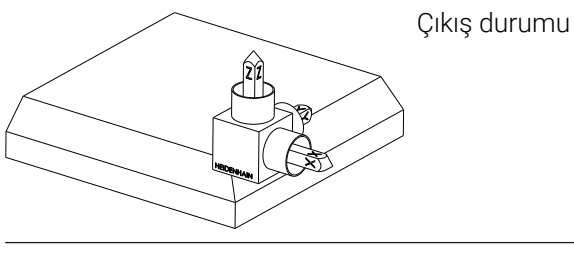

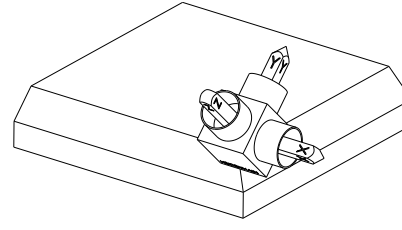

### **SPA+45**

**Z** alet açısının yönü **W-CS** döndürülmemiş malzeme koordinat sisteminin X ekseni etrafında dönüşü

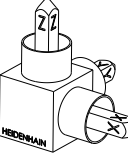

### **SPB+0**

Döndürülmemiş **W-CS**'nin Y ekseni etrafında dönüşü 0 değerinde rotasyon yok

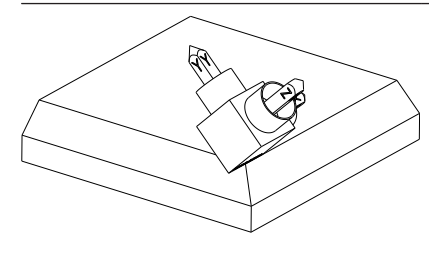

### **SPC+90**

**X** ana açısının yönü Döndürülmemiş **W-CS**'nin Z ekseni etrafında dönüşü

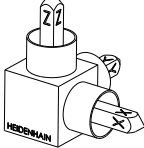

**Görünüm C-B-A**

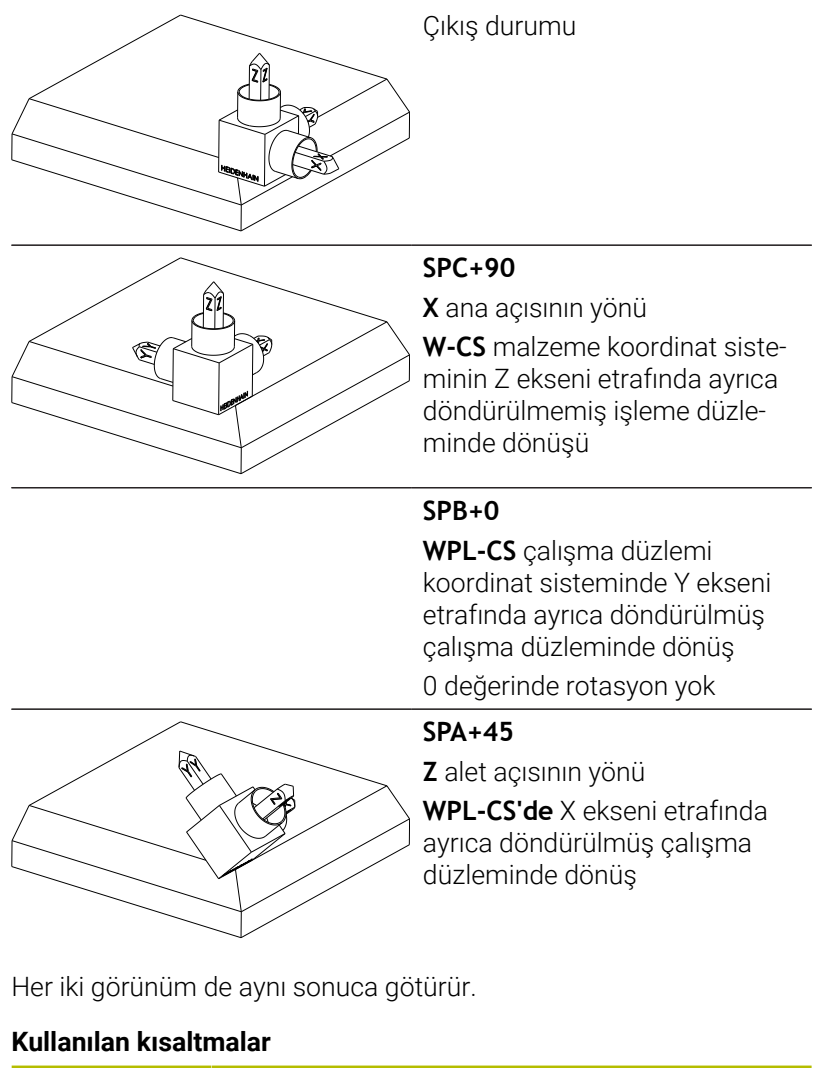

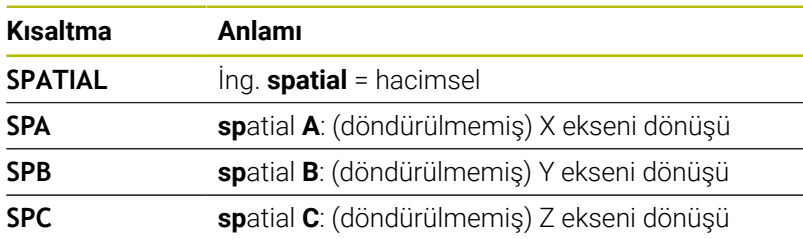

### <span id="page-392-0"></span>**Projeksiyon açısı üzerinden çalışma düzlemini tanımlama PLANE PROJECTED**

### **Uygulama**

Projeksiyon açıları, 1. koordinat düzlemi (Z alet ekseninde Z/X) ve 2. koordinat düzleminin (Z alet ekseninde Y/Z) projeksiyonuyla tanımlanacak çalışma düzleminde belirleyebilecekleri iki açının bilgisi ile bir çalışma düzlemi tanımlar.

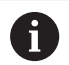

Programlama uyarıları:

- Projeksiyon açıları, dik açılı koordinat sisteminin açı projeksiyonlarına uygundur. Sadece dik açılı malzemelerin dış yüzeylerindeki açılar, projeksiyon açılarıyla aynıdır. Bu şekilde dik açılı olmayan malzemelerde teknik çizimdeki açı verileri, sıklıkla gerçek projeksiyon açılarından sapma yapar.
- Konumlandırma tutumu seçilebilir. **[Diğer bilgiler:](#page-403-0)** ["PLANE fonksiyonunun konumlandırma davranışını](#page-403-0) [belirleme", Sayfa 404](#page-403-0)

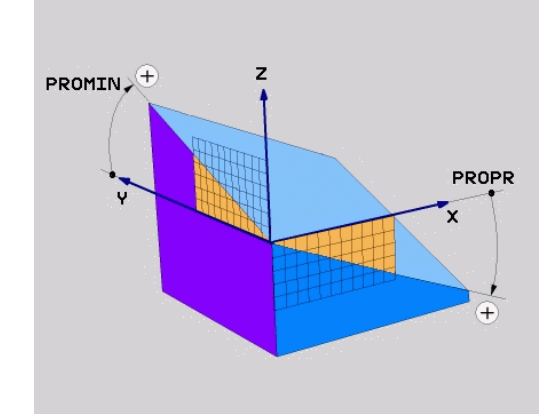

### **Giriş parametreleri**

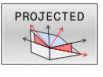

### $\blacktriangleright$ **Proj. açısı 1. Koordinat düzlemi?**:

- Döndürülmeyen koordinat sisteminin (Z alet ekseninde Z/X) 1. koordinat düzlemindeki döndürülmüş çalışma düzlemine ait yansıtılan açı. Giriş aralığı -89,9999° ila +89,9999°. 0° ekseni, etkin çalışma düzlemindeki ana eksendir (Z alet ekseninde X, pozitif yöne doğru)
- **Proj. açısı 2. Koordinat düzlemi?**: Döndürülmeyen koordinat sisteminin (Z alet ekseninde Y/Z) 2. koordinat düzlemindeki yansıtılan açı. Giriş aralığı -89,9999° ila +89,9999°. 0° ekseni, etkin çalışma düzleminin yan eksenidir (Z alet ekseninde Y)
- **ROT açısı döndürülmüş düzlemde?**: Döndürülmüş koordinat sistemlerinin döndürülmüş alet ekseninde döndürülmesi (mantıken **G73** döngülü rotasyona denktir). Rotasyon açısıyla, kolay bir şekilde çalışma düzleminin ana eksen yönünü (Z alet ekseninde X; Y alet ekseninde Z) belirleyebilirsiniz. Giriş aralığı -360° ila +360°
- **Pozisyon özellikleriyle devam Diğer bilgiler:** ["PLANE fonksiyonunun](#page-403-0) [konumlandırma davranışını belirleme",](#page-403-0) [Sayfa 404](#page-403-0)

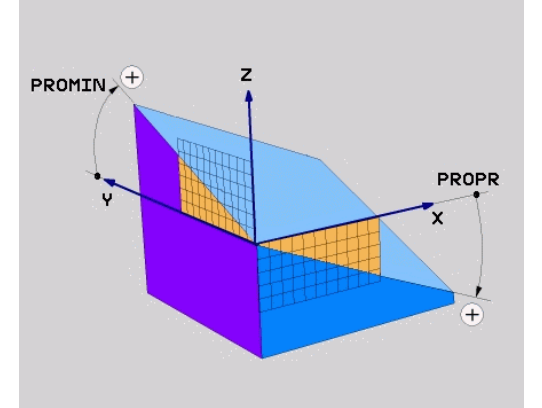

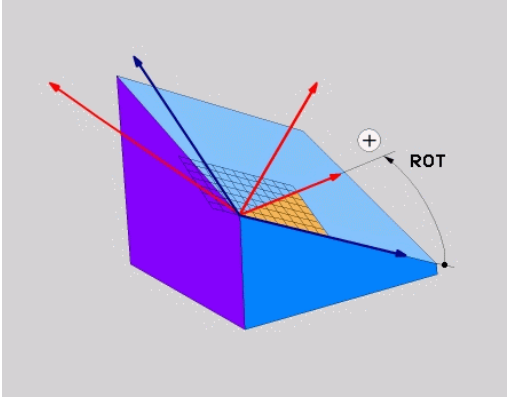

### **Örnek**

### **N50 PLANE PROJECTED PROPR+24 PROMIN+24 ROT+30 .....\***

Kullanılan kısaltmalar:

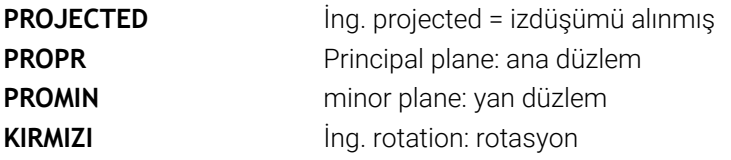

### <span id="page-394-0"></span>**Çalışma düzlemini Euler açısı üzerinden tanımlama: PLANE EULER**

### **Uygulama**

Euler açısı, çalışma düzlemini üç **devir ile döndürülmüş koordinasyon sistemi ile tanımlar**. Üç Euler açısı, İsviçreli matematikçi Euler tarafından tanımlanmıştır.

i

Konumlandırma tutumu seçilebilir. **Diğer bilgiler:** ["PLANE fonksiyonunun konumlandırma](#page-403-0) [davranışını belirleme", Sayfa 404](#page-403-0)

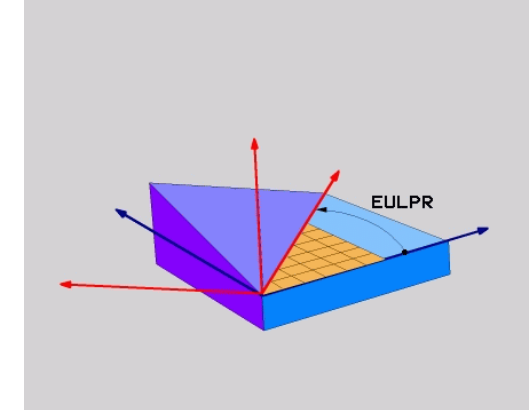

### **Giriş parametreleri**

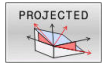

- **Dön.aç. Ana koordinat düzlemi?**: Z ekseni  $\blacktriangleright$ etrafında **EULPR** dönme açısı. Dikkat edilmesi gerekenler:
	- Giriş aralığı -180,0000° ila 180,0000°
	- 0° ekseni X eksenidir
- **Alet ekseni çevirme açısı?**: **EULNUT** çevirme açısı, koordinat sisteminden eksen sapması açısından geçen çevrilmiş X ekseni. Dikkat edilmesi gerekenler:
	- Giriş aralığı 0° ila 180,0000°
	- 0° ekseni Z eksenidir
- **Döndürülmüş düzlemde ROT açısı?**: Döndürülmüş Z ekseni etrafında döndürülmüş koordinat sisteminin **EULROT** dönüşü (**G73** döngülü rotasyona denktir). Rotasyon açısıyla kolay bir şekilde X ekseninin yönünü döndürülmüş çalışma düzleminde tayin edebilirsiniz. Dikkat edilmesi gerekenler:
	- Giriş aralığı 0° ila 360,0000°
	- 0° ekseni X eksenidir
- Pozisyon özellikleriyle devam **Diğer bilgiler:** ["PLANE fonksiyonunun](#page-403-0) [konumlandırma davranışını belirleme",](#page-403-0) [Sayfa 404](#page-403-0)

### **Örnek**

**N50 PLANE EULER EULPR45 EULNU20 EULROT22 .....\***

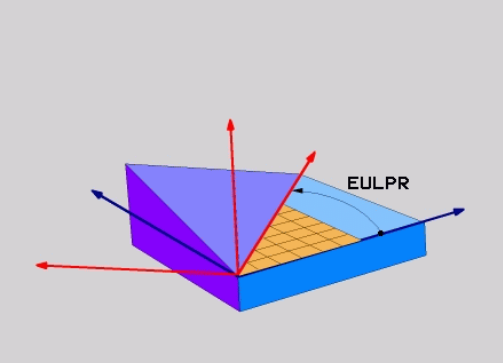

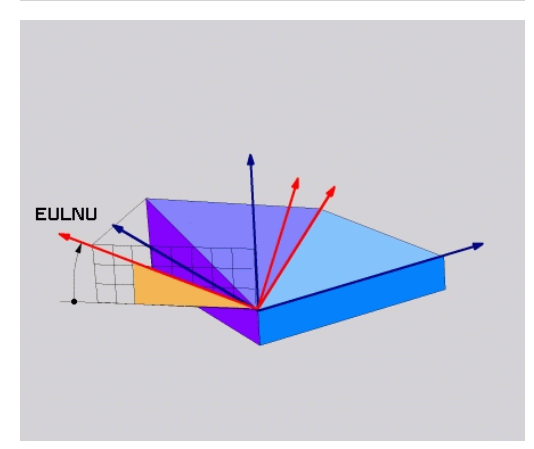

### **Kullanılan kısaltmalar**

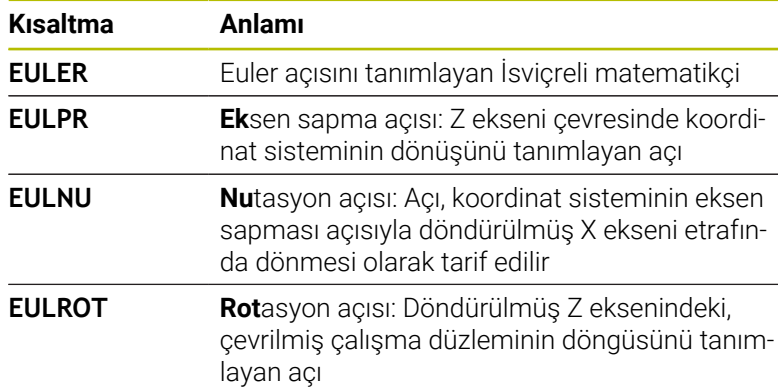

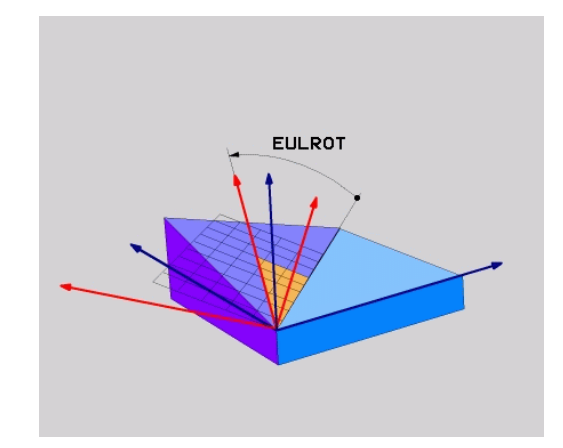
# **İki vektör üzerinden çalışma düzlemini tanımlama: PLANE VECTOR**

# **Uygulama**

**İki vektör** üzerinden çalışma düzleminin tanımı, eğer CAD sistemi temel vektör ve çevrilmiş çalışma düzleminin normal vektörünü hesaplayabiliyorsa kullanılabilir. Standart giriş gerekli değildir. Kumanda, norm hesaplamasını dahili olarak yapar, böylece -9,999999 ile +9,999999 arasındaki değerleri girebilirsiniz.

Çalışma düzlemi için gerekli olan temel vektörün tanımı, **BX**, **BY** ve **BZ** bileşenleri ile tanımlanır. Normal vektörü **NX**, **NY** ve **NZ** bileşenleri ile tanımlanır.

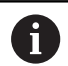

6

Programlama uyarıları:

- Kumanda girilen değerlerden, kendiliğinden her bir standart vektörü hesaplar.
- Normal vektör, çalışma düzleminin eğimini ve hizalamasını tanımlar. Temel vektör tanımlı çalışma düzleminde X ana ekseninin hizasını tespit eder. Çalışma düzlemi tanımının belirgin olması için vektörler, birbirine dikey şekilde programlanmalıdır. Dikey olmayan vektörlerde kumandanın tutumunu makine üreticisi belirler.
- Normal vektör çok kısa programlanmamalıdır, örn. tüm hizalama bileşenleri 0 değeriyle ya da ayrıca 0,0000001 ile. Bu durumda kumanda eğimi belirleyemez. İşlem bir hata mesajıyla iptal edilir. Bu tutum makine parametresi konfigürasyonundan bağımsızdır.
- Konumlandırma tutumu seçilebilir. **[Diğer bilgiler:](#page-403-0)** ["PLANE fonksiyonunun konumlandırma davranışını](#page-403-0) [belirleme", Sayfa 404](#page-403-0)

Makine el kitabını dikkate alın!

Makine üreticisi, dikey olmayan vektörlerde kumandanın tutumunu konfigüre eder.

Standart hata mesajına alternatif olarak kumanda, dikey olmayan temel vektörü düzeltir (ya da değiştirir). Kumanda bu aşamada normal vektörü değiştirmez.

Dikey olmayan temel vektörde kumandanın standart düzeltme tutumu:

Temel vektörün izdüşümü, normal vektör boyunca çalışma düzlemine (normal vektör vasıtasıyla tanımlanmış) alınır

Normal vektöre göre çok kısa, paralel ya da anti paralel durumdaki dikey olmayan temel vektörde kumandanın düzeltme tutumu:

- Normal vektörde bir X bölümü bulunmuyorsa temel vektör, önceki X eksenine uygundur
- Normal vektörde bir Y bölümü bulunmuyorsa temel vektör, önceki Y eksenine uygundur

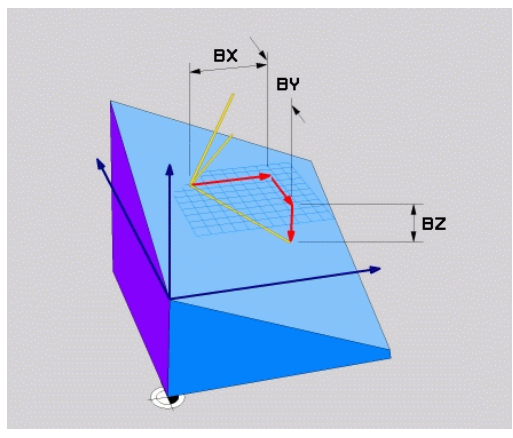

#### **Giriş parametreleri**

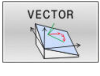

- **X bileşeni temel vektörü?**: B temel vektörünün  $\blacktriangleright$ X bileşeni **BX**. Giriş aralığı: -9,9999999 ila +9,9999999
- **Y bileşeni temel vektörü?**: B temel vektörünün Y bileşeni **BY**. Giriş aralığı: -9,9999999 ila +9,9999999
- **Z bileşeni temel vektörü?**: B temel vektörünün Z bileşeni **BZ**. Giriş aralığı: -9,9999999 ila +9,9999999
- **X bileşeni normal vektörü?**: N normal vektörünün X bileşeni **NX**. Giriş aralığı: -9,9999999 ila +9,9999999
- **Y bileşeni normal vektörü?**: N normal vektörünün Y bileşeni **NY**. Giriş aralığı: -9,9999999 ila +9,9999999
- **Z bileşeni normal vektörü?**: N normal vektörünün Z bileşeni **NZ**. Giriş aralığı: -9,9999999 ila +9,9999999
- Pozisyon özellikleriyle devam **Diğer bilgiler:** ["PLANE fonksiyonunun](#page-403-0) [konumlandırma davranışını belirleme",](#page-403-0) [Sayfa 404](#page-403-0)

#### **Örnek**

#### **N50 PLANE VECTOR BX0.8 BY-0.4 BZ-0.42 NX0.2 NY0.2 NT0.92 ..\***

#### **Kullanılan kısaltmalar**

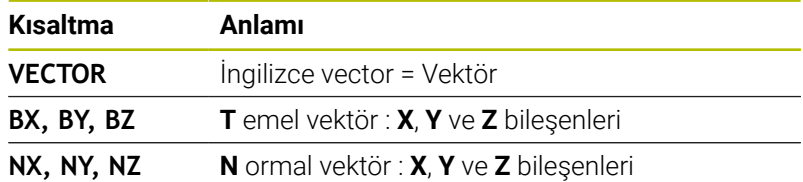

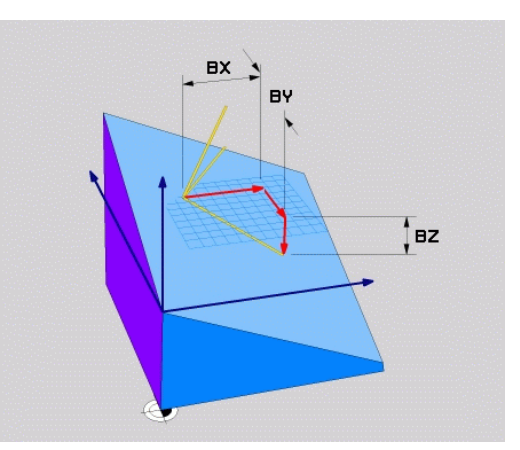

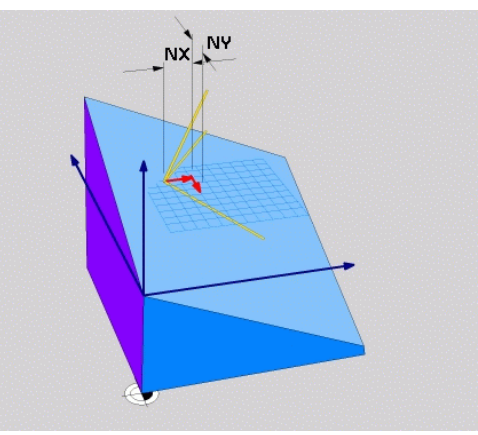

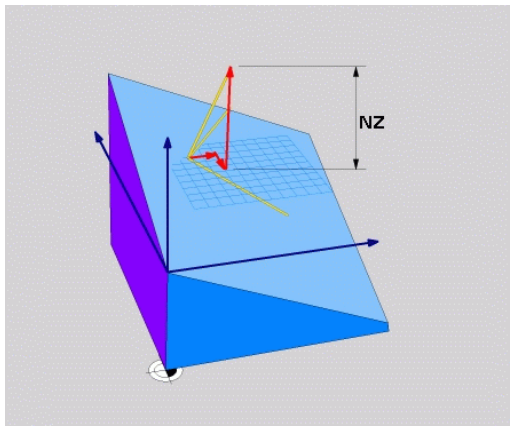

# **Üç nokta üzerinden çalışma düzlemini tanımlama: PLANE POINTS**

## **Uygulama**

i

Çalışma düzlemi, **bu düzlemin P1'den P3'e kadar istenilen üç noktasının girilmesiyle tam olarak** belirlenebilir. Bu olanak **PLANE POINTS** fonksiyonuyla gerçekleştirilmiştir.

Programlama uyarıları:

- Üç nokta düzlemdeki eğimi ve hizalamayı tanımlar. Kumanda **PLANE POINTS** durumunda etkin sıfır noktasının konumunu değiştirmez.
- Nokta 1 ve nokta 2, döndürülmüş X ana ekseninin hizasını tespit eder (Z alet ekseninde).
- Nokta 3, döndürülmüş çalışma düzleminin eğimini tanımlar. Tanımlanmış çalışma düzleminde Y ekseninin doğrultusu elde edilir, çünkü X ana eksenine dik açılı şekilde durur. Nokta 3 konumu bu şekilde alet ekseninin doğrultusunu ve dolayısıyla çalışma düzleminin hizalamasını belirler. Pozitif alet ekseninin malzemeden dışa doğru işaret etmesi için nokta 3, bağlantı hattının üzerinde nokta 1 ile nokta 2 arasında bulunmalıdır (sağ el kuralı).
- Konumlandırma tutumu seçilebilir. **[Diğer bilgiler:](#page-403-0)** ["PLANE fonksiyonunun konumlandırma davranışını](#page-403-0) [belirleme", Sayfa 404](#page-403-0)

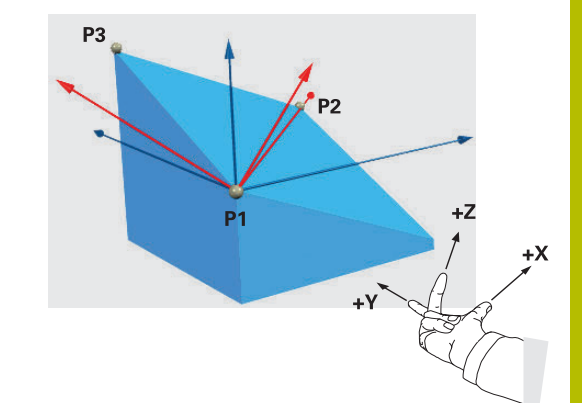

#### **Giriş parametreleri**

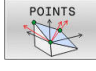

- **X koordinatı 1. Düzlem noktası?**: X koordinatı  $\blacktriangleright$ **P1X**, 1. Düzlem noktası
- **Y koordinatı 1. Düzlem noktası?**: Y koordinatı **P1Y**, 1. Düzlem noktası
- **Z koordinatı 1. Düzlem noktası?**: Z koordinatı **P1Z**, 1. Düzlem noktası
- **X koordinatı 2. Düzlem noktası?**: X koordinatı **P2X**, 2. Düzlem noktası
- **Y koordinatı 2. Düzlem noktası?**: Y koordinatı **P2Y**, 2. Düzlem noktası
- **Z koordinatı 2. Düzlem noktası?**: Z koordinatı **P2Z**, 2. Düzlem noktası
- **X koordinatı 3. Düzlem noktası?**: X koordinatı **P3X**, 3. Düzlem noktası
- **Y koordinatı 3. Düzlem noktası?**: Y koordinatı **P3Y**, 3. Düzlem noktası
- **Z koordinatı 3. Düzlem noktası?**: Z koordinatı **P3Z**, 3. Düzlem noktası
- Pozisyon özellikleriyle devam **Diğer bilgiler:** ["PLANE fonksiyonunun](#page-403-0) [konumlandırma davranışını belirleme",](#page-403-0) [Sayfa 404](#page-403-0)

#### **Örnek**

#### **N50 PLANE POINTS P1X+0 P1Y+0 P1Z+20 P2X+30 P2Y+31 P2Z +20 P3X+0 P3Y+41 P3Z+32.5 .....\***

#### **Kullanılan kısaltmalar**

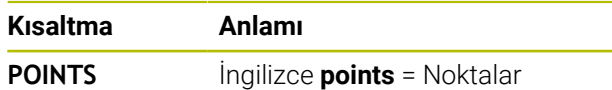

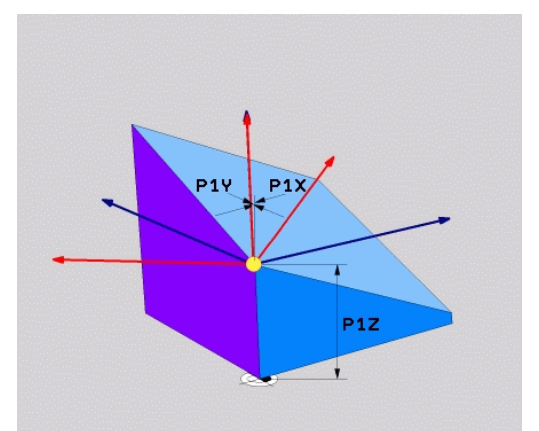

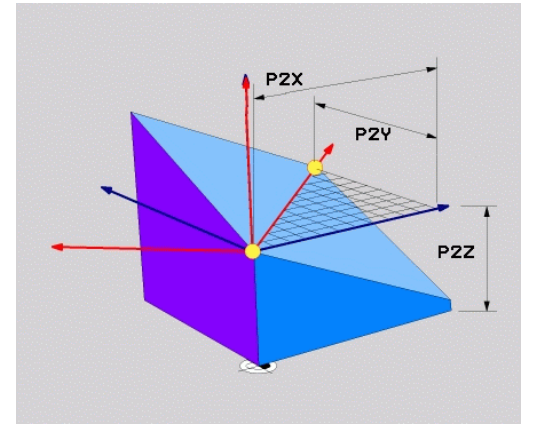

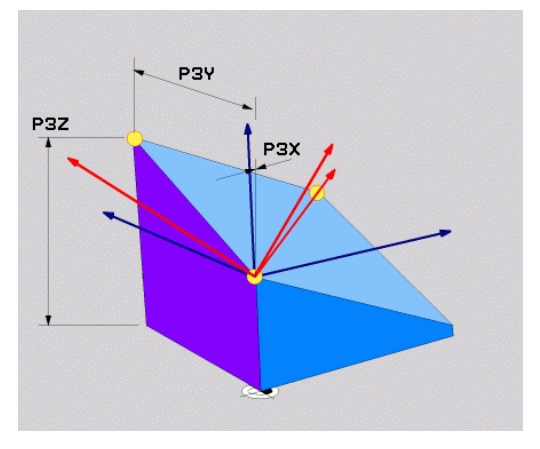

# **Çalışma düzlemini tek, artımlı hacimsel açıyla tanımlama: PLANE RELATIV**

## **Uygulama**

j.

Göreceli hacimsel açıyı, daha önceden etkin döndürülmüş bir çalışma düzlemi **başka bir döndürme** ile döndürüleceği zaman kullanın. Örneğin 45° pahı döndürülmüş bir düzleme yerleştirin.

Programlama uyarıları:

- Tanımlanmış açı, önceden kullanılan dönme fonksiyonundan bağımsız olarak daima etkin çalışma düzlemi ile ilgilidir.
- İstediğiniz sayıda **PLANE RELATIV** fonksiyonunu art arda programlayabilirsiniz.
- **Bir PLANE RELATIV** fonksiyonundan sonra yeniden önceki etkin çalışma düzlemine geri dönmek istiyorsanız aynı **PLANE RELATIV** fonksiyonunu ters ön işaretle tanımlayın.
- Önceki dönüşler olmadan **PLANE RELATIV**  $\mathbb{R}^n$ kullanıyorsanız **PLANE RELATIV**, doğrudan malzeme koordinat sisteminde etki eder. Bu durumda önceki çalışma düzlemini **PLANE RELATIV** fonksiyonunun tanımlı bir hacimsel açısı etrafında döndürün.
- $\overline{\phantom{a}}$ Konumlandırma tutumu seçilebilir. **[Diğer bilgiler:](#page-403-0)** ["PLANE fonksiyonunun konumlandırma davranışını](#page-403-0) [belirleme", Sayfa 404](#page-403-0)

#### **Giriş parametreleri**

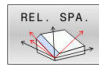

- **Artımlı açı?**: Etkin çalışma düzlemi etrafında çevrilecek olan hacimsel açı. Etrafında döndürülecek olan eksen, yazılım tuşuyla seçilmelidir. Giriş aralığı: -359.9999° ila +359.9999°
- Pozisyon özellikleriyle devam **Diğer bilgiler:** ["PLANE fonksiyonunun](#page-403-0) [konumlandırma davranışını belirleme",](#page-403-0) [Sayfa 404](#page-403-0)

#### **Örnek**

**N50 PLANE RELATIV SPB-45 .....\***

#### **Kullanılan kısaltmalar**

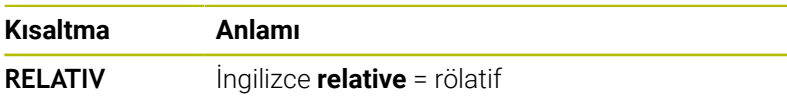

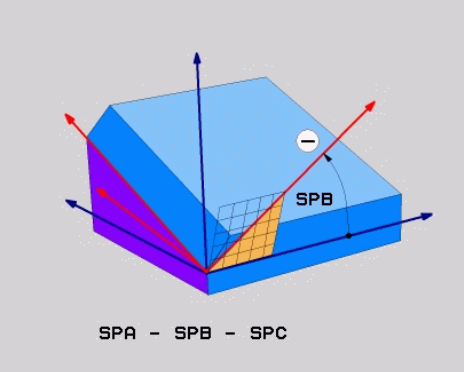

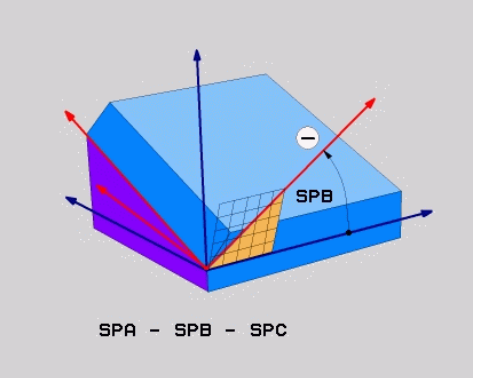

# **Eksen açısı üzerinden çalışma düzlemi: PLANE AXIAL**

## **Uygulama**

i

6

Ħ

**PLANE AXIAL** fonksiyonu hem çalışma düzleminin eğimini ve hizalamasını hem de döner eksenlerin nominal koordinatlarını tanımlar.

> **PLANE AXIAL** ayrıca sadece tek bir döner eksenle bağlantılı olarak da mümkündür.

> Nominal koordinat girişi (eksen açısı girişi), talimatlara uygun eksen konumları vasıtasıyla belirli şekilde tanımlanmış bir dönme durumu avantajını sağlar. Hacimsel açı girişlerinde sıklıkla ilave tanımlar olmadan çok sayıda matematiksel çözüm bulunur. Bir CAM sistemi kullanılmadan eksen açısı girişi genellikle sadece dik açılı uygulanmış döner eksenlerle bağlantılı olarak rahat olur.

Makine el kitabını dikkate alın! Makineniz hacimsel açı tanımlarına izin veriyorsa **PLANE AXIAL** doğrultusunda ayrıca **PLANE RELATIV** ile de programlamaya devam edebilirsiniz.

Programlama uyarıları:

- Eksen açıları makinedeki mevcut eksenlere uygun olmalıdır. Eksen açılarını mevcut olmayan döner eksenler için programlıyorsanız kumanda bir hata mesajı verir.
- **PLANE AXIAL** fonksiyonunu **PLANE RESET** fonksiyonu ile geri alın. 0 girişi sadece eksen açısını geri alır ancak dönme fonksiyonunu devre dışı bırakmaz.
- **PLANE AXIAL** fonksiyonunun eksen açısı kalıcı şekilde etki eder. Artan bir eksen açısı programlıyorsanız kumanda bu değeri, güncel etkili eksen açısına ilave eder. İki ardışık **PLANE AXIAL** fonksiyonunda iki farklı döner eksen programlarsanız yeni çalışma düzlemi, tanımlı her iki eksen açısından elde edilir.
- **SYM** (**SEQ**), **TABLE ROT** ve **COORD ROT** fonksiyonları **PLANE AXIAL** ile bağlantılı olarak etki etmez.
- **PLANE AXIAL** fonksiyonu bir temel devir hesaplamaz.

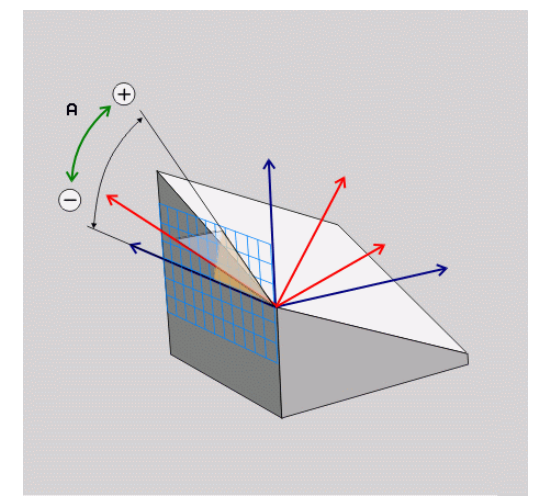

#### **Giriş parametreleri Örnek**

#### **N50 PLANE AXIAL B-45 .....\***

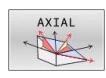

- **Eksen açısı A?**: A ekseninin hangi **açıya** çevrileceğini belirtir. Eğer artımlı değerler girilmişse, o zaman A ekseninin hangi açı **kadar** geçerli pozisyondan döndürüleceğini belirtir. Girdi alanı: -99999,9999° ila +99999,9999°
- **Eksen açısı B?**: B ekseninin hangi **açıya** çevrileceğini belirtir. Eğer artımlı değerler girilmişse, o zaman B ekseninin hangi açı **kadar** geçerli pozisyondan döndürüleceğini belirtir. Giriş alanı: -99999,9999° ila +99999,9999°
- **Eksen açısı C?**: C ekseninin hangi **açıya** çevrileceğini belirler. Eğer artımlı değerler girilmişse, o zaman B ekseninin hangi açı **kadar** geçerli pozisyondan döndürüleceğini belirtir. Giriş alanı: -99999,9999° ila +99999,9999°
- **Pozisyon özellikleriyle devam Diğer bilgiler:** ["PLANE fonksiyonunun](#page-403-0) [konumlandırma davranışını belirleme",](#page-403-0) [Sayfa 404](#page-403-0)

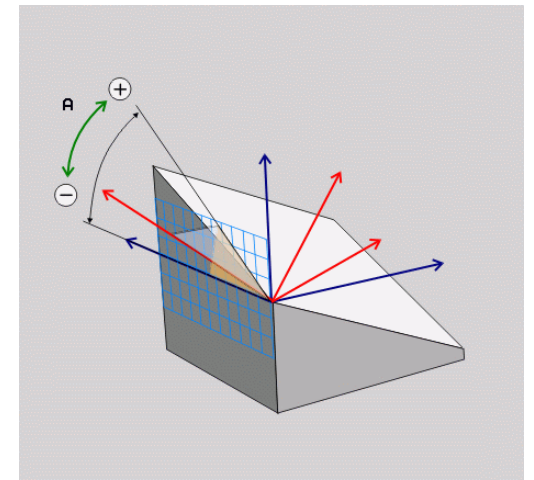

#### **Kullanılan kısaltmalar**

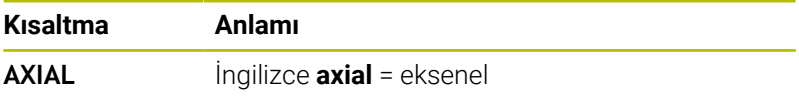

# <span id="page-403-0"></span>**PLANE fonksiyonunun konumlandırma davranışını belirleme**

## **Genel bakış**

Döndürülmüş çalışma düzlemini tanımlamak için hangi PLANE fonksiyonunu kullandığınızdan bağımsız olarak, konumlandırma davranışı için aşağıdaki fonksiyonlar her zaman kullanıma sunulur:

- Otomatik döndürme ш
- $\blacksquare$ Alternatif hareket olanaklarının seçimi (**PLANE AXIAL** dahilinde değil)
- Transformasyon türünün seçimi (**PLANE AXIAL** dahilinde değil) Ī.

# *BILGI*

## **Dikkat çarpışma tehlikesi!**

**28 YANSIMA** döngüsü **Çalışma düzlemi hareketi** fonksiyonuyla bağlantılı olarak farklı şekilde etki edebilir. Burada programlama sıralaması, yansıtılmış eksenler ve kullanılan dönme fonksiyonu belirleyicidir. Döndürme sırasında ve takip eden işlem esnasında çarpışma tehlikesi vardır!

- $\blacktriangleright$  İşlem akışını ve pozisyonları, grafiksel simülasyon yardımıyla kontrol edin
- **Program akışı tekli tümce** işletim türünde NC programını ya da program bölümünü dikkatli şekilde test edin

#### Örnekler

- 1 **28 YANSIMA** döngüsü dönme fonksiyonu öncesinde döner eksenler olmadan programlanmış:
	- Kullanılan **PLANE** fonksiyonunun dönmesi (**PLANE AXIAL** hariç) yansıtılır
	- Yansıma, dönme sonrasında **PLANE AXIAL** ile ya da **G80** döngüsü ile etki eder
- 2 **28 YANSIMA** döngüsü dönme fonksiyonu öncesinde bir döner eksenle programlanmış:
	- Yansıtılmış döner eksen, kullanılan **PLANE** fonksiyonunun dönmesi üzerinde etki etmez, yalnızca döner eksenin hareketi yansıtılır

# **Otomatik döndürme MOVE/TURN/STAY**

Düzlem tanımı için tüm parametreleri girdikten sonra kumandanın döner eksenleri hesaplanan eksen değerlerine nasıl döndürmesi gerektiğini belirlemelisiniz. Giriş mutlaka gereklidir.

Kumanda, döner eksenleri hesaplanan eksen değerlerine döndürmek için şu seçenekleri sunar:

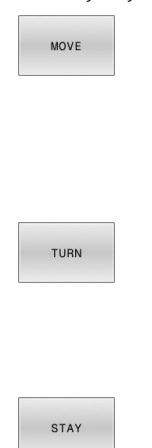

- PLANE fonksiyonu, döner eksenleri hesaplanan eksen değerine otomatik olarak döndürmeli, bu sırada malzeme ve alet arasındaki rölatif pozisyon değişmemelidir.
- > Kumanda, doğrusal eksenlerde dengeleme hareketi uygular.
- PLANE fonksiyonu, döner eksenleri otomatik olarak hesaplanan eksen değerine döndürmelidir, bu sırada sadece döner eksenler konumlandırılır.
- Kumanda, doğrusal eksenlerde dengeleme hareketi **uygulamaz**.
- Döner eksenleri sonra gelen, ayrı bir konumlandırma tümcesinde döndürürsünüz

**MOVE** seçeneğini (**PLANE** fonksiyonu otomatik olarak dengeleme hareketi ile dönmelidir) belirlediyseniz aşağıda açıklanan iki parametre **WZ ucu dönme noktası mesafesi** ve **besleme noktası? F=** tanımlanmalıdır.

**TURN** seçeneğini (**PLANE** fonksiyonu otomatik olarak dengeleme hareketi olmadan dönmelidir) belirlediyseniz aşağıda açıklanan **Besleme? F=** parametresi tanımlanmalıdır.

Doğrudan sayı değerleriyle tanımlanan **F** beslemesine alternatif olarak döndürme hareketlerinin **FMAX** (hızlı hareket) ya da **FAUTO** (**T** tümcesindeki besleme) ile de yapılmasını sağlayabilirsiniz.

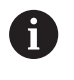

**PLANE** fonksiyonunu **STAY** ile bağlantılı olarak kullanırsanız döner eksenlerini ayrı bir pozisyon tümcesinde **PLANE** fonksiyonu sonrasında döndürmeniz gerekir.

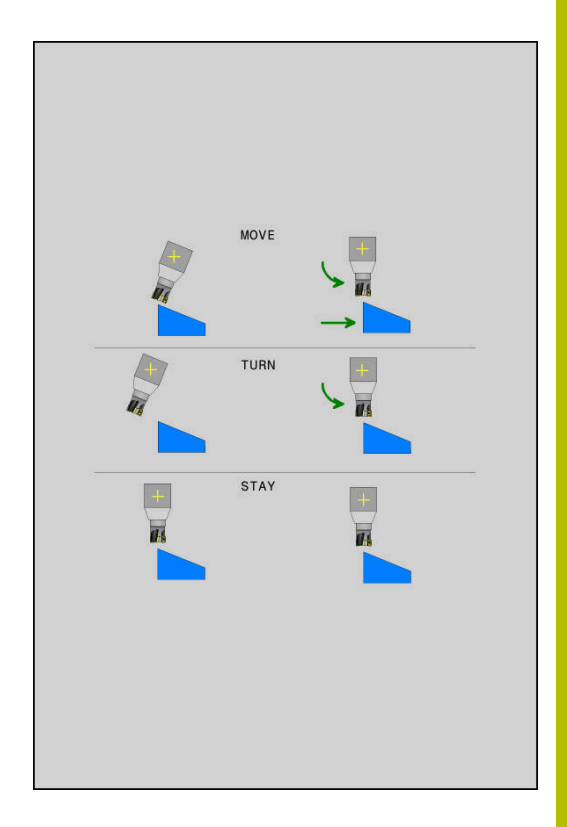

- **WZ ucundan dönme noktası mesafesi** (artan): **DIST** parametresi üzerinden döndürme hareketindeki dönme noktasının yerini, alet ucundaki güncel pozisyona dayanarak değiştirirsiniz.
	- Alet, döndürmeden önce malzeme için belirtilen mesafede bulunuyorsa alet döndükten sonra da göreceli bakımdan aynı pozisyonda durur (sağ ortadaki şekle bakın, **1** = DIST)
	- Alet, döndürmeden önce malzeme için belirtilen mesafede bulunmuyorsa alet döndükten sonra göreceli bakımdan çıkış pozisyonuna ötelenmiş olarak durur (sağ alttaki şekle bakın, **1**  $=$  DIST)
- Kumanda, aleti (tezgahı) alet ucunun etrafında döndürür.
- **Besleme? F=**: Aletin döndürüleceği hat hızı  $\mathbf{p}$
- **WZ ekseninde geri çekme uzunluğu?**: Geri çekme yolu **MB**, artarak güncel alet konumundan kumandanın **dönme işleminden önce** hareket ettiği etkin alet eksen yönünde etki eder. **MB MAX** aleti yazılım son konum şalterinin hemen önüne kadar hareket ettirir

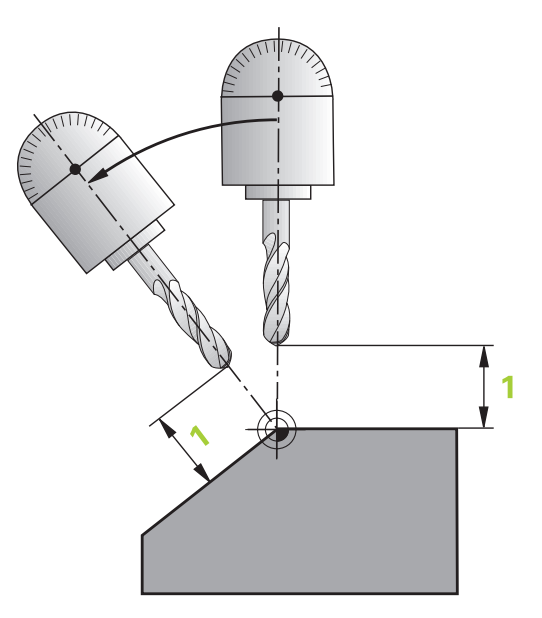

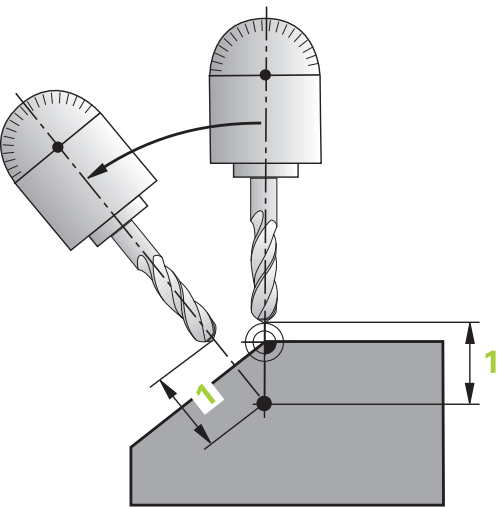

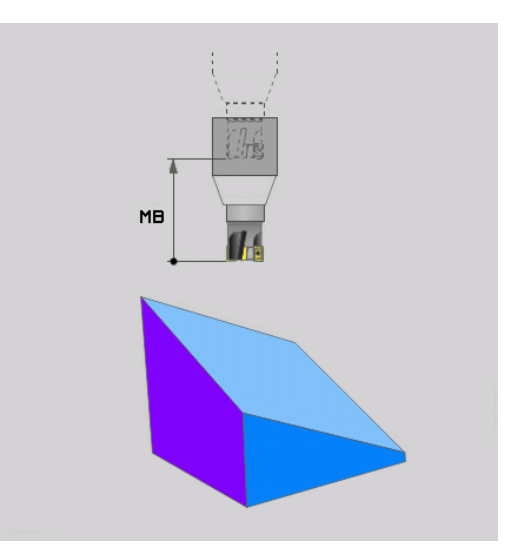

#### **Döner eksenleri ayrı bir NC tümcesinde döndürme**

Döner eksenleri ayrı konumlandırma tümcesinde döndürmek isterseniz (**STAY** opsiyonu seçilmiş), aşağıdaki gibi hareket edin:

## *BILGI*

#### **Dikkat çarpışma tehlikesi!**

Kumanda, alet ve malzeme arasında otomatik bir çarpışma kontrolü gerçekleştirmez. Döndürme öncesinde yanlış ya da eksik ön konumlandırma olması durumunda döndürme hareketi sırasında çarpışma tehlikesi oluşur!

- Döndürme öncesinde güvenli bir konum programlayın
- **Program akışı tekli tümce** işletim türünde NC programını ya da program bölümünü dikkatli şekilde test edin
- İstediğiniz **PLANE** fonksiyonunu seçin, otomatik döndürmeyi **STAY** ile tanımlayın. Çalışma sırasında kumanda, makinenizde mevcut döner eksenlerin pozisyon değerlerini hesaplar ve bunları **Q120** (A ekseni), **Q121** (B ekseni) ve **Q122** (C ekseni) sistem parametrelerine kaydeder
- Kumanda tarafından hesaplanan açı değerlerinden  $\blacktriangleright$ konumlandırma tümcesini tanımlayın

#### **Örnek: C yuvarlak tezgahı ve A döndürme tezgahını hacimsel açı B+45° olacak şekilde döndürün**

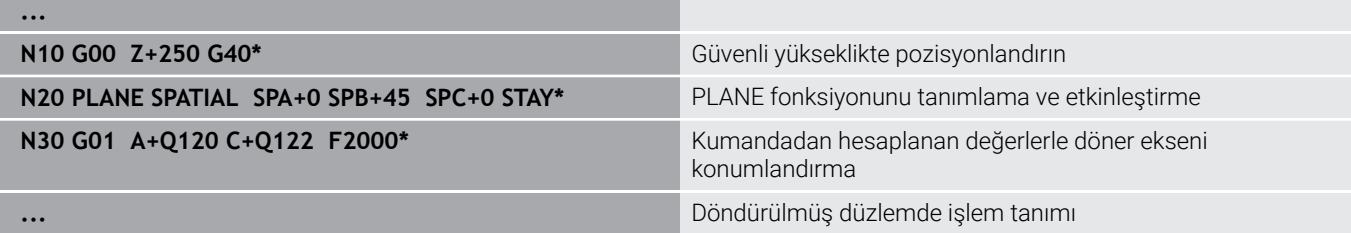

# <span id="page-407-0"></span>**SYM (SEQ) +/– döndürme olanaklarının seçimi**

Kumanda, tanımladığınız çalışma düzlemi konumundan makinenizde mevcut döner eksenlerin uygun konumu belirlemelidir. Genel olarak her zaman iki çözüm olanağı sunulur.

Olası çözüm seçeneklerinden birinin belirlenmesi için kumanda, iki varyant sunar: **SYM** ve **SEQ**. Seçenekleri yazılım tuşlarının yardımıyla seçersiniz. **SYM** standart seçenektir.

**SYM** veya **SEQ** girişi isteğe bağlıdır.

**SEQ**, Master eksenin temel konumundan (0°) yola çıkar. Master ekseni, aletten hareketle ilk döner eksen veya tezgahtan hareketle son döner eksendir (makine yapılandırmasına bağlıdır). İki çözüm seçeneği pozitif veya negatif alanda bulunuyorsa kumanda, otomatik olarak en yakın çözümü kullanır (daha kısa yol). İkinci çözüm seçeneğine ihtiyaç duyarsanız çalışma düzlemini döndürmeden önce Master eksenini ön konumlandırmanız (ikinci çözüm seçeneği alanında) veya **SYM** ile çalışmanız gerekir.

**SYM**, **SEQ**'nun tersine Master ekseninin simetri noktasını referans olarak kullanır. Her Master ekseni birbirinden 180° uzakta duran iki simetri ayarına sahiptir (kısmen hareket alanında sadece tek bir simetri ayarı).

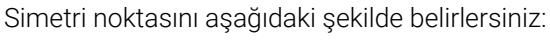

- **PLANE SPATIAL** öğesini herhangi bir hacimsel açı ve **SYM+** ile uygulayın
- Master eksenin eksen açısını bir Q parametresine kaydedin, ör. -80
- **PLANE SPATIAL** fonksiyonunu **SYM-** ile tekrarlayın
- Master eksenin eksen açısını bir Q parametresine kaydedin, ör. -100
- Ortalama değer oluşturma, ör. -90 Ortalama değer simetri noktasına eşittir.

i

## **SEQ için referans SYM için referans**

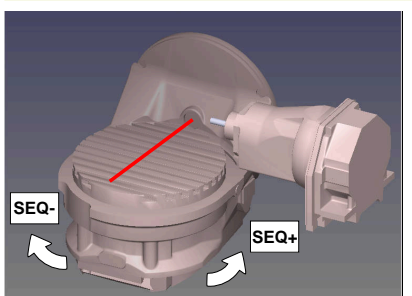

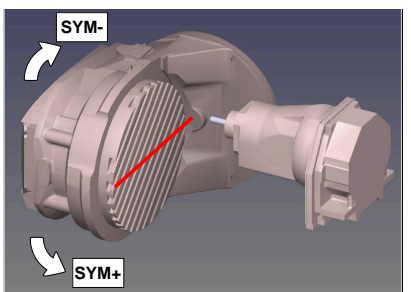

**SYM** fonksiyonu yardımıyla Master ekseninin simetri noktasına ilişkin çözüm seçeneklerinden birini seçin:

- **SYM+**, Master eksenini simetri noktasından yola çıkarak pozitif yarı alanda konumlandırır
- **SYM-**, Master eksenini simetri noktasından yola çıkarak negatif yarı alanda konumlandırır

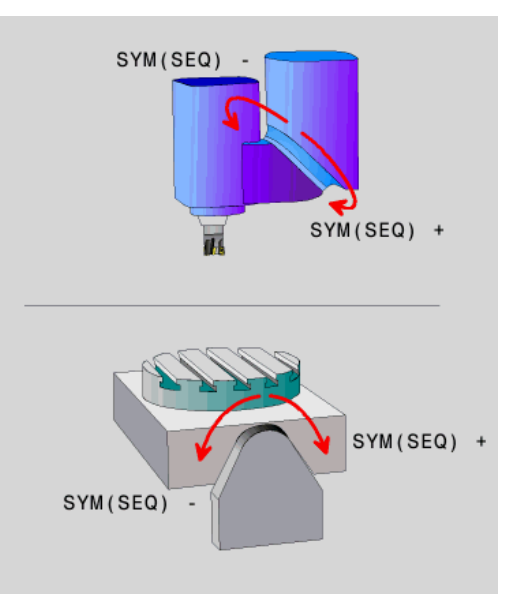

**SEQ** fonksiyonu yardımıyla Master ekseninin temel konumuna ilişkin çözüm seçeneklerinden birini seçin:

- **SEQ+**, Master ekseninin temel konumdan yola çıkarak pozitif döndürme alanında konumlandırır
- **SEQ-**, Master ekseninin temel konumdan yola çıkarak negatif döndürme alanında konumlandırır

**SYM** (**SEQ**) ile seçtiğiniz çözüm makinenin hareket alanında değilse kumanda **açıya izin verilmez** hata mesajını verir.

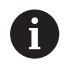

**PLANE AXIAL** ile kullanılması halinde **SYM** (**SEQ**) fonksiyonu etki etmez.

**SYM** (**SEQ**) öğesini tanımlamazsanız kumanda, çözümü aşağıdaki gibi tespit eder:

- 1 Her iki çözüm olanağının döner eksenlerindeki hareket alanında olup olmadığının belirlenmesi
- 2 İki çözüm seçeneği: döner eksenlerin güncel pozisyonundan hareketle en kısa yola sahip çözüm seçeneğinin seçilmesi
- 3 Bir çözüm seçeneği: tek çözüm seçeneğinin seçilmesi
- 4 Çözüm seçeneği yok: **Açıya izin verilmez** hata mesajının verilmesi

## **Örnekler**

## **C yuvarlak tezgahlı ve A döner tezgahlı makine. Programlanmış fonksiyon: PLANE SPATIAL SPA+0 SPB+45 SPC+0**

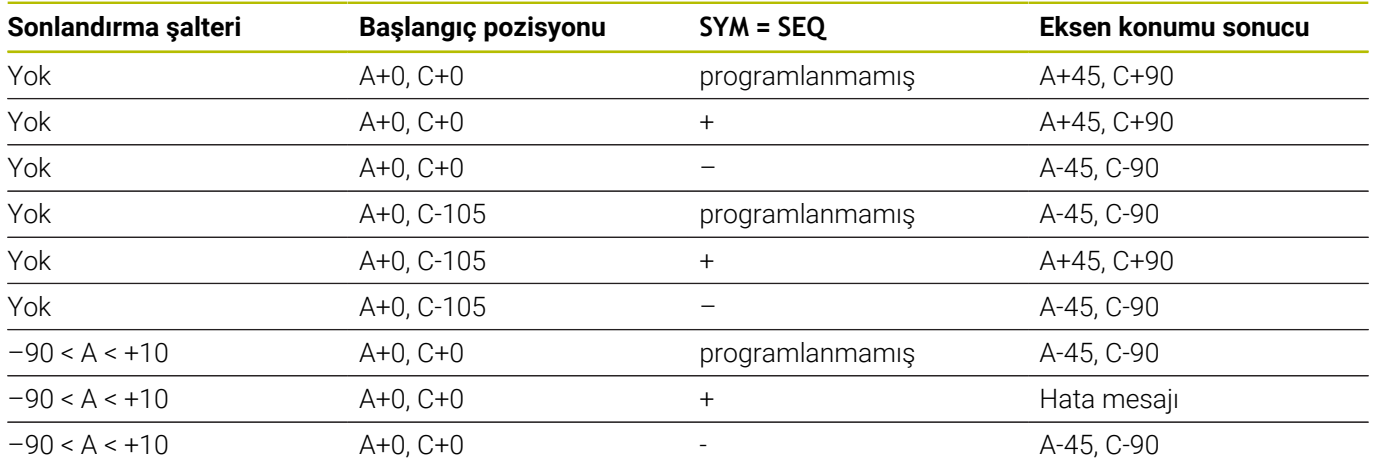

#### **B yuvarlak tezgahlı ve A döner tezgahlı makine (son konum şalteri A +180 ve -100). Programlanmış fonksiyon: PLANE SPATIAL SPA-45 SPB+0 SPC+0**

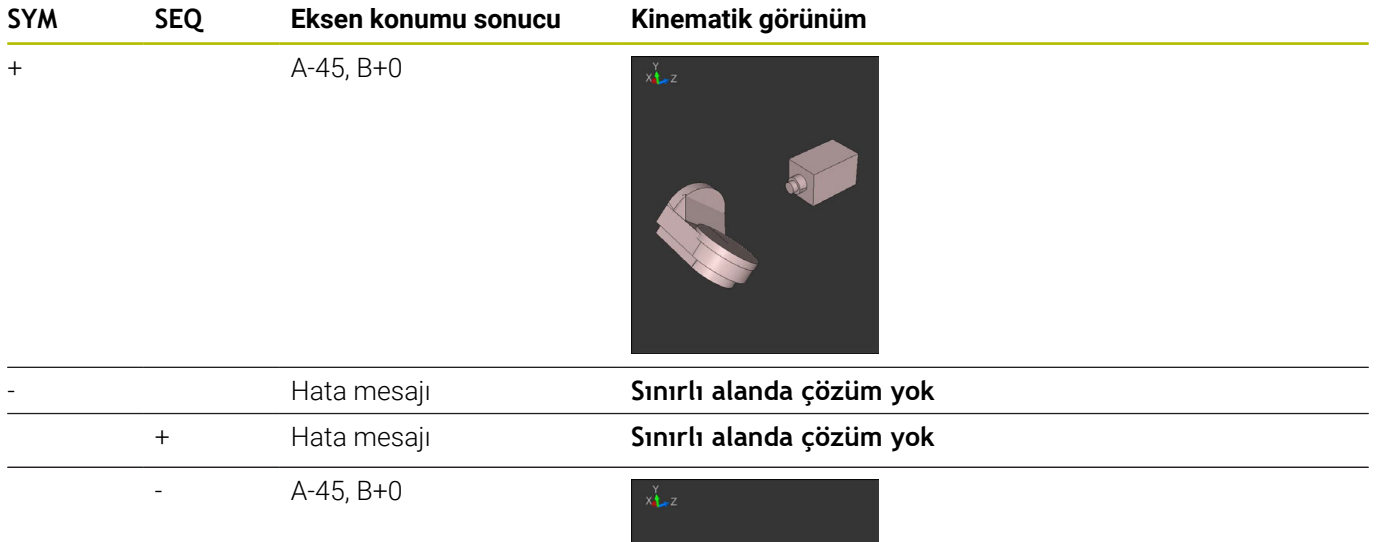

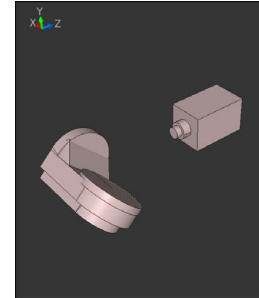

A

Simetri noktasının konumu kinematiğe bağlıdır. Kinematiği değiştirirseniz (ör. kafa değişimi) simetri noktasının konumu da değişir. Kinematiğe bağlı olarak **SYM** pozitif dönme yönü **SEQ** pozitif

dönme yönüne eşit değildir. Bu nedenle her makinede simetri noktasının konumunu ve **SYM** dönme yönünü programlama öncesinde tespit edin.

# **Dönüşüm türü seçimi**

**COORD ROT** ve **TABLE ROT** dönüşüm türleri, serbest bir döner eksenin pozisyonu ile çalışma düzlemi koordinat sisteminin oryantasyonunu etkiler.

#### **COORD ROT** veya **TABLE ROT** girişi isteğe bağlıdır.

Herhangi bir döner eksen şu durumda serbest bir döner eksen olur:

- Döndürme durumunda rotasyon ekseninin ve alet ekseninin paralel olmasından ötürü, döner eksenin alet dizilimine etkisi yoktur
- Döner eksen kinematik zincirde, malzemeden hareketle birinci döner eksendir

**COORD ROT** ve **TABLE ROT** dönüşüm türlerinin etkisi böylece programlı hacimsel açılara ve makine kinematiğine bağlıdır.

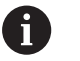

Programlama uyarıları:

- Döndürme durumunda serbest döner eksen oluşmazsa **COORD ROT** ve **TABLE ROT** dönüşüm türleri etkisizdir.
- **PLANE AXIAL** fonksiyonunda **COORD ROT** ve **TABLE ROT** dönüşüm türleri etkisizdir.

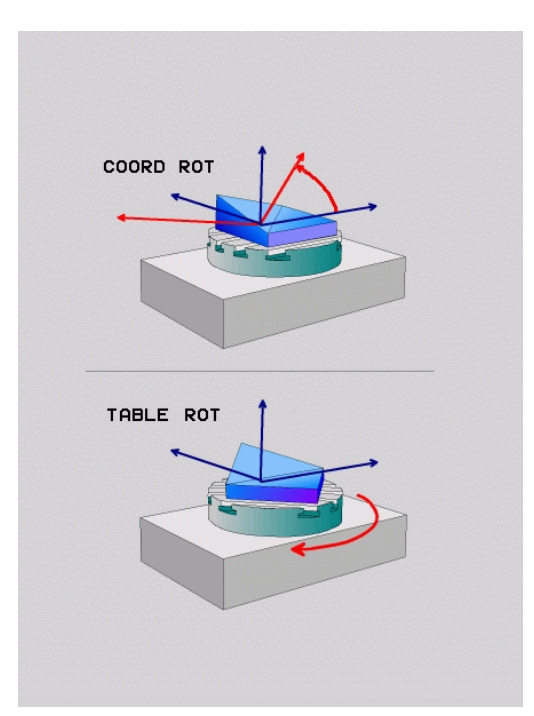

#### **Serbest bir döner eksenle etki**

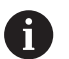

- Programlama uyarıları
- **COORD ROT** ve **TABLE ROT** dönüşüm türleriyle konumlandırma davranışı için serbest döner eksenin tezgah mı başlık ekseni mi olduğu önem taşımaz.
- Serbest döner eksenin sonuçlanan eksen pozisyonu diğerlerinin yanı sıra etkin bir temel devire bağlıdır.
- Çalışma düzlemi koordinat sisteminin oryantasyonu ayrıca ör. döngü **G73 DONME** yardımıyla programlanmış bir rotasyona bağlıdır.

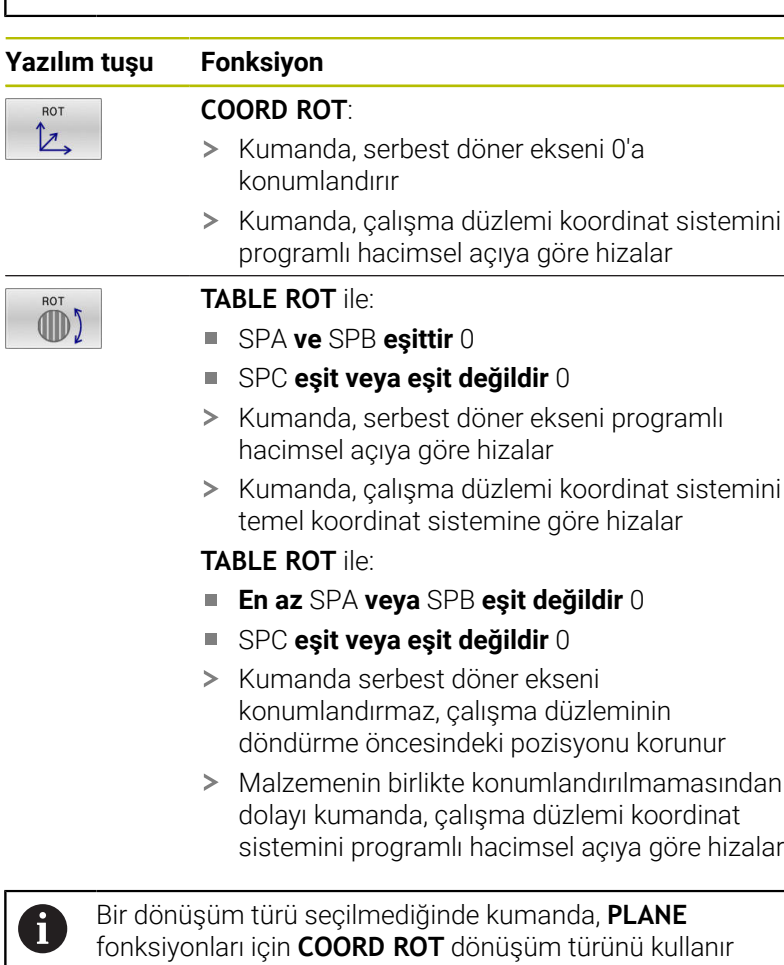

#### **Örnek**

Aşağıdaki örnek, serbest bir döner eksenle bağlantılı olarak **TABLE ROT** dönüşüm türünün etkisini gösterir.

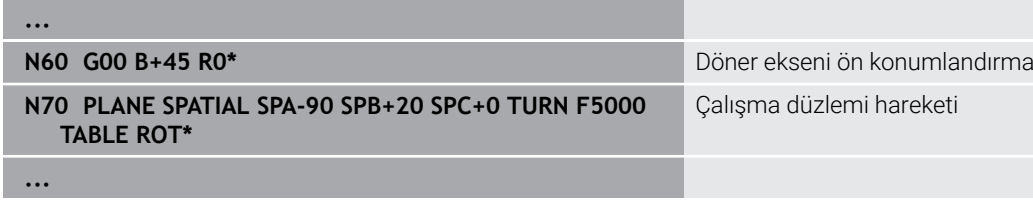

**Başlangıç noktası A = 0, B = 45 A = -90, B = 45**

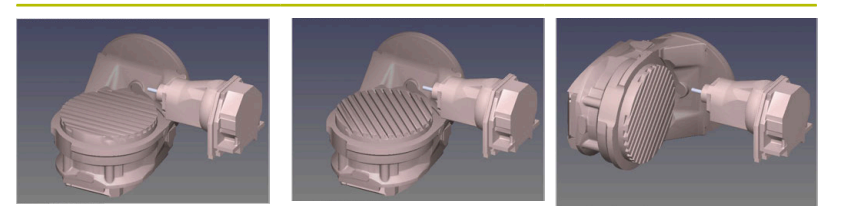

- Kumanda, B eksenini B+45 eksen açısına konumlandırır
- SPA-90 ile programlanan döndürme durumunda B ekseni serbest döner eksen olur
- Kumanda serbest döner ekseni konumlandırmaz, çalışma düzleminin döndürülmesinden önce B ekseninin pozisyonu korunur
- Malzemenin birlikte konumlandırılmamasından dolayı kumanda, çalışma düzlemi koordinat sistemini programlı hacimsel açı SPB +20'ye göre hizalar

## **Çalışma düzlemini döner eksenler olmadan döndürme**

 $\bullet$ 

Makine el kitabını dikkate alın!

Bu fonksiyon, makine üreticisi tarafından serbest bırakılmalı ve uyarlanmalıdır.

Makine üreticisi kinematik açıklamasında ör. takılan bir açı kafasının tam açısını dikkate almak zorundadır.

Programlanmış çalışma düzlemini döner eksenler olmadan da alete dikey olarak hizalayabilirsiniz, ör. çalışma düzlemini takılı bir açı kafasına uyarlamak için.

**PLANE SPATIAL** fonksiyonu ve **STAY** konumlandırma davranışı ile çalışma düzlemini makine üreticisi tarafından girilmiş açıya döndürebilirsiniz.

Sabit **Y** alet yönlü takılı açı kafası örneği:

#### **Örnek**

**N110 T 5 G17 S4500\***

**N120 PLANE SPATIAL SPA+0 SPB-90 SPC+0 STAY\***

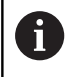

Döndürme açısı alet açısına tam uymalıdır, aksi halde kumanda bir hata mesajı verir.

# **11.3 Ayarlı çalışma (Seçenek no. 9)**

# **Fonksiyon**

ň

**PLANE** fonksiyonları ve **M128** ile birlikte, döndürülmüş çalışma düzleminde ayarlı bir işleme gerçekleştirebilirsiniz.

Aşağıdaki fonksiyonları kullanarak ayarlı bir işleme uygulayabilirsiniz:

Döner eksenin artan hareketi yardımıyla ayarlı işleme

Döndürülmüş düzlemde ayarlı işleme, sadece yarıçap frezeleriyle mümkündür.

**Diğer bilgiler:** ["FUNCTION TCPM \(Seçenek no. 9\) ile alet](#page-423-0) [ayarını kompanse etme", Sayfa 424](#page-423-0)

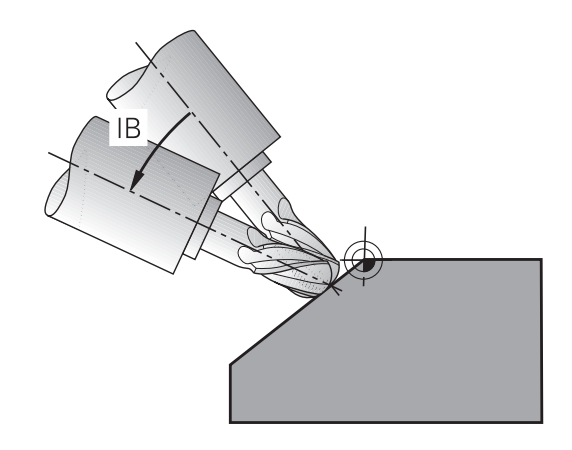

# **Döner eksenin artan hareketiyle ayarlı işleme**

- Aleti serbest hareket ettirin
- İstediğiniz PLANE fonksiyonunu tanımlayın, pozisyon davranışını  $\blacktriangleright$ dikkate alın
- M128'i etkinleştirin
- Doğru tümcesi üzerinden istediğiniz etkin açıyı ilgili eksene artan biçimde hareket ettirin

## **Örnek**

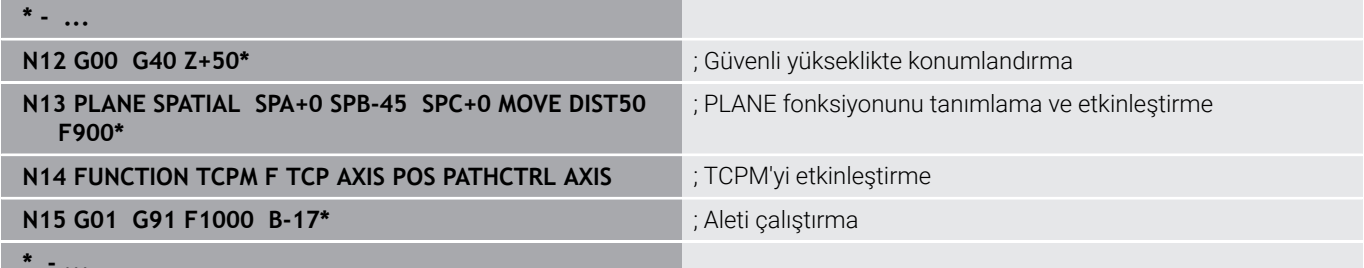

**\* - ...**

# **11.4 Döner eksenler için ek fonksiyonlar**

# **A, B, C döner eksenlerinde mm/dak cinsinden besleme: M116 (seçenek #8)**

#### **Standart davranış**

Kumanda, programlı beslemeyi bir döner eksende derece/dak. olarak yorumlar (MM programlarında ve inç programlarında). Bu durumda hat beslemesi, alet merkezinin döner eksen merkezine olan mesafesine bağlıdır.

Bu mesafe ne kadar büyükse, hat beslemesi o kadar büyük olur.

#### **M116'lı devir eksenlerindeki mm/dak olarak besleme**

**(ö)** 

A

Makine el kitabını dikkate alın! Açılı başlıklarla bağlantılı olarak, makine geometrisinin kinematik açıklamasında makine üreticisi tarafından tanımlandığından emin olun. İşleme için açılı başlık kullanıyorsanız doğru kinematiği seçmeniz gerekir.

Programlama uyarıları:

- **M116** fonksiyonu tezgah ve başlık eksenleri ile kullanılabilir.
- **M116** fonksiyonu ayrıca etkin **Çalışma düzlemi hareketi** fonksiyonunda da etki eder.
- **M128** ya da **TCPM** fonksiyonlarının **M116** ile kombinasyonu mümkün değildir. Etkin **M128** ya da **TCPM** fonksiyonu durumunda bir eksen için **M116** etkinleştirmek istiyorsanız bu eksenin **M138** fonksiyonu yardımıyla eksen hareketini dolaylı olarak devre dışı bırakmalısınız. **M138** ile **M128** ya da **TCPM** fonksiyonunun etki ettiği ekseni belirttiğiniz için dolaylı. Bu şekilde **M116** otomatik olarak **M138** ile seçilmeyen eksene etki eder. **Diğer bilgiler:** ["Hareketli eksen seçimi: M138",](#page-421-0)

[Sayfa 422](#page-421-0)

**M128** ya da **TCPM** fonksiyonları olmadan **M116** ayrıca iki döner eksene eş zamanlı olarak etki edebilir.

Kumanda, programlı beslemeyi bir döner eksende mm/dk. olarak (veya 1/10 inç/dk.) yorumlar. Bu esnada kumanda her bir tümce başlangıcında beslemeyi bu NC tümcesi için hesaplar. Bir döner eksendeki besleme, alet döner eksen merkezine hareket etse bile NC tümcesi işlenirken değişmez.

#### **Etki**

**M116** çalışma düzleminde etki eder. **M117** ile **M116** geri alınır. Program sonunda **M116** aynı şekilde etkisiz kalır.

**M116** tümce başlangıcında etkili olur.

# **Döner ekseni yol optimizasyonlu hareket ettirme: M126**

## **Standart davranış**

**M126** yalnızca Modulo eksenlerinde etki eder.

Modulo eksenlerinde eksen pozisyonu, 0°-360° modulo uzunluğu aşıldıktan sonra tekrar 0° başlangıç değerinde başlar. Bu durum, mekanik olarak sonsuz döndürülebilir eksenlerde geçerlidir.

Modulo olmayan eksenlerde maksimum dönüş mekanik olarak sınırlıdır. Döner eksen pozisyon göstergesi, başlangıç değerine geri dönmez, ör. 0°-540°.

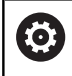

Makine el kitabını dikkate alın!

Döner eksenlerin konumlandırma tutumu makineye bağlı bir fonksiyondur.

Makine üreticisi, döner eksenin bir modulo ekseni olup olmadığını tanımlamak için **isModulo** (no. 300102) makine parametresini kullanır.

İsteğe bağlı makine parametresi **shortestDistance** (no. 300401) ile makine üreticisi, kumandanın döner ekseni standart olarak en kısa hareket yolu ile konumlandırıp konumlandırmayacağını tanımlar. Hareket yolları her iki yönde de aynıysa döner ekseni önceden konumlandırabilir ve böylece dönüş yönünü etkileyebilirsiniz. Ayrıca **PLANE** fonksiyonunda bir döndürme çözümü de seçebilirsiniz. **Diğer bilgiler:** ["SYM \(SEQ\) +/– döndürme olanaklarının](#page-407-0)

[seçimi", Sayfa 408](#page-407-0)

## **M126 olmadan davranış:**

**M126** olmadan kumanda, pozisyon göstergesi 360° altındaki değerlere düşürülmüş bir döner ekseni uzun yoldan hareket ettirir. Örnekler:

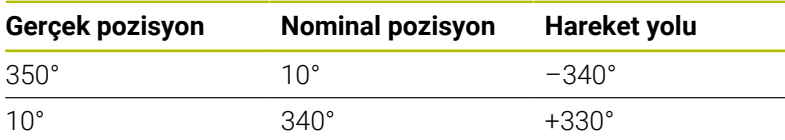

# **M126 ile davranış**

**M126** ile kumanda, pozisyon göstergesi 360° altındaki değerlere düşürülmüş bir döner ekseni kısa yoldan hareket ettirir. Örnekler:

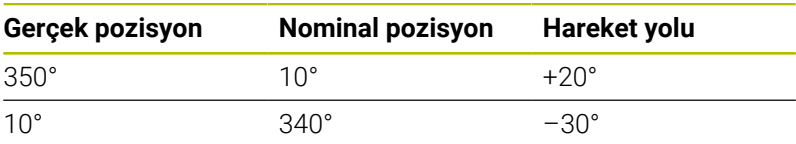

## **Etki**

**M126**, tümce başlangıcında etki eder.

**M127** ve bir program sonu **M126** öğesini sıfırlar.

# **Döner eksen göstergesini 360°'nin altındaki değere düşürme: M94**

#### **Standart davranış**

**M94**, yalnızca gerçek konum göstergesi 360°'nin üzerindeki değerlere izin veren devrilme eksenleri için etkilidir.

Kumanda, aleti güncel açı değerinden programlanan açı değerine getirir.

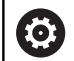

Makine el kitabını dikkate alın!

Makine üreticisi, bir devrilme ekseni için modulo sayma yönteminin kullanılıp kullanılmadığını belirlemek üzere **isModulo** (no. 300102) makine parametresini kullanır.

İsteğe bağlı makine parametresi **shortestDistance** (no. 300401) ile makine üreticisi, kumandanın döner ekseni standart olarak en kısa hareket yolu ile konumlandırıp konumlandırmayacağını tanımlar. Hareket yolları her iki yönde de aynıysa döner ekseni önceden konumlandırabilir ve böylece dönüş yönünü etkileyebilirsiniz. Ayrıca **PLANE** fonksiyonunda bir döndürme çözümü de seçebilirsiniz.

**Diğer bilgiler:** ["SYM \(SEQ\) +/– döndürme olanaklarının](#page-407-0) [seçimi", Sayfa 408](#page-407-0)

# **Örnek:**

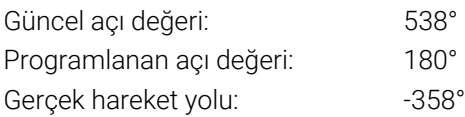

## **M94 ile davranış**

Kumanda, tümce başında güncel açı değerini 360°'nin altındaki bir değere azaltır ve daha sonra programlanan değere gider. Birden fazla döner eksen etkinse **M94**, tüm döner eksenlerin göstergesini küçültür. Alternatif olarak **M94** arkasına bir döner eksen girebilirsiniz. Kumanda daha sonra sadece bu eksenin göstergesini düşürür.

Bir hareket sınırı girdiyseniz ya da bir yazılım sınır şalteri etkinse ilgili eksen için **M94** fonksiyonu yoktur.

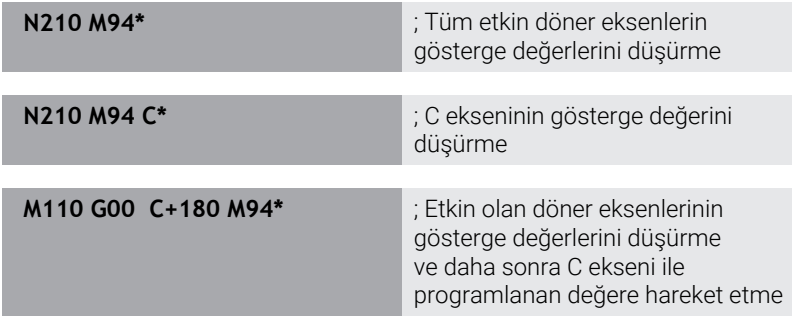

## **Etki**

**M94** sadece **M94**'in programlandığı NC tümcesinde etki eder. **M94** tümce başlangıcında etkili olur.

# <span id="page-417-0"></span>**Hareketli eksenlerin konumlanmasında alet ucu konumunu koruyun (TCPM): M128 (seçenek #9)**

## **Standart davranış**

Aletin ayar açısı değiştiğinde alet ucunda nominal pozisyona kıyasla bir ofset oluşur. Kumanda bu ofseti telafi etmez. Kullanıcı, NC programındaki sapmayı dikkate almazsa işlem kaydırılmış olarak uygulanır.

## **M128 ile davranış (TCPM: Tool Center Point Management)**

NC programında kumandalı bir hareketli eksenin pozisyonu değişirse hareket işlemi sırasında alet ucu pozisyonu malzemeye kıyasla değişmeden kalır.

# *BILGI*

## **Dikkat çarpışma tehlikesi!**

Hirth dişli döner eksenler dönmek için dişliden dışarıya hareket etmelidir. Dışarıya hareket etme ve dönme hareketi sırasında çarpışma tehlikesi oluşur!

Þ Dönme ekseninin konumunu değiştirmeden önce aleti serbest sürün

**M128** arkasına kumandanın en fazla dengeleme hareketini doğrusal eksende uyguladığı beslemeyi girebilirsiniz.

Hareketli eksenin konumunu program akışı sırasında el çarkıyla değiştirmek isterseniz **M128** fonksiyonunu **M118** ile bağlantılı olarak kullanın. Bir el çarkı konumlandırmasının bindirmesi, **M128** etkin olduğunda, etkin koordinat sisteminde veya döndürülmeyen koordinat sistemindeki **Manuel İşletim** türünde, 3D-ROT menüsündeki ayara bağlıdır.

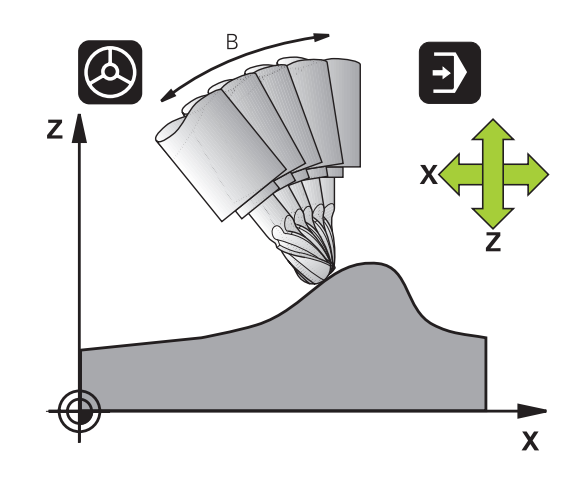

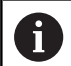

Programlama uyarıları:

- **M91** ya da **M92** ile konumlandırmalar öncesinde ve bir **T** tümcesinden önce: **M128** fonksiyonunu sıfırlayın
- Kontur hasarlarını önlemek için **M128** ile yalnızca bilye frezesini kullanabilirsiniz
- Alet uzunluğu, Bilye frezesi koni merkezini baz almalıdır
- **M128** etkinse kumanda, durum göstergesinde **TCPM** sembolünü gösterir
- Makine üreticisi kumandanın ofset değerlerini yorumladığı eksene özel yöntemi tanımlamak için isteğe bağlı ön ayarı **presetToAlignAxis** (no. 300203) parametresini kullanır. **FUNCTION TCPM** ve **M128** fonksiyonlarında makine parametresi yalnızca alet ekseni etrafında dönen dönüş ekseni için geçerlidir (genellikle **C\_OFFS**).

#### **Ayrıntılı bilgi: Kurulum, NC Programlarını Test Etme ve İşleme** Kullanıcı El Kitabı

Makine parametresi tanımlanmamışsa veya **TRUE** değeriyle tanımlanmışsa düzlemdeki malzeme eğriliğini düzeltmek için ofseti kullanabilirsiniz. Ofset **W-CS** malzeme koordinat sisteminin oryantasyonunu etkiler.

**Diğer bilgiler:** ["Malzeme koordinat sistemi W-CS",](#page-74-0) [Sayfa 75](#page-74-0)

Makine parametresi **FALSE** değeriyle tanımlanmışsa düzlemdeki malzeme eğimini ofset ile telafi edemezsiniz. Kumanda, işleme sırasında ofseti dikkate almaz.

## **Döner tezgahlarda M128**

**M128** etkinken bir döner tezgah hareketi programlarsanız kumanda, koordinat sistemini beraberinde döndürür. Örn. C eksenini 90° döndürür (konumlandırma veya sıfır noktasını kaydırmayla) ve daha sonra X ekseninde bir hareket programlarsanız konumlandırma mantığı, hareketi Y makine ekseninde uygular.

Kumanda, yuvarlak tezgah hareketi ile yerleştirilen referans noktasını da taşır.

# **Üç boyutlu alet düzeltmede M128**

**M128** etkinken ve **G41**/**G42** yarıçap düzeltmesi etkin durumdayken üç boyutlu bir alet düzeltme uygularsanız kumanda belirli makine geometrilerinde döner eksenleri otomatik olarak konumlandırır (Peripheral-Milling).

## **Etki**

**M128** tümce başlangıcında, **M129** tümce sonunda etkilidir. **M128** manuel işletim türlerinde de etki eder ve işletim türü değişiminden sonra etkin kalır. Dengeleme hareketi beslemesi, yeni bir besleme programlayana kadar veya **M128**'i **M129** ile sıfırlayana kadar etkili olur.

**M128**'i **M129** ile sıfırlayın. Program akışı işletim türünde yeni bir NC programı seçtiğinizde kumanda **M128**'i de sıfırlar.

#### **Örnek: Dengeleme hareketlerinin en fazla 1000 mm/dk değerinde bir besleme ile gerçekleştirilmesi**

**N50 G01 G41 X+0 Y+38.5 IB-15 F125 M128 F1000\***

#### **Kumanda edilmeyen devir eksenli eğim frezeleri**

Makinenizde kumanda edilmeyen döner eksenleriniz varsa (yani sayaç eksenleri) **M128** ile bağlantılı olarak bu eksenlerle de etkin çalışmalar yapabilirsiniz.

Aşağıdaki işlemleri yapın:

- 1 Döner eksenleri manuel olarak istediğiniz pozisyona getirin. **M128** bu sırada etkin olmamalıdır
- 2 **M128'i** etkinleştirin: Kumanda, mevcut tüm döner eksenlere ait gerçek değerleri okur, buradan alet merkezinin yeni pozisyonunu hesaplar ve pozisyon göstergesini günceller
- 3 Kumanda, gerekli dengeleme hareketini sonraki pozisyonlama tümcesi ile uygular
- 4 İşlemeyi uygulayın
- 5 Program sonunda **M128**'i **M129** ile sıfırlayın ve döner eksenleri tekrar çıkış konumuna getirin

**M128** etkin olduğu sürece kumanda, kumanda edilmeyen i. döner eksenin gerçek pozisyonunu denetler. Gerçek pozisyon makine üreticisi tarafından tanımlanan nominal pozisyon değerinden sapma gösterirse kumanda bir hata mesajı verir ve program akışını keser.

# <span id="page-421-0"></span>**Hareketli eksen seçimi: M138**

## **Standart davranış**

Kumanda **M128** ve **Çalışma düzlemi hareketi** fonksiyonlarında makine üreticiniz tarafından makine parametrelerinde belirlenen döner eksenleri dikkate alır.

## **M138 ile davranış**

Kumanda yukarıda sunulan fonksiyonlarda sadece **M138** ile tanımladığınız hareketli eksenleri dikkate alır.

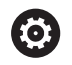

Makine el kitabını dikkate alın!

**M138** fonksiyonuyla dönen eksenlerin sayısını sınırlarsanız bu, makinenizin hareket olanaklarını da sınırlayabilir. Kumandanın, seçimi kaldırılmış eksenlerin eksen açısını dikkate almasını ya da 0 olarak almasını makine üreticiniz tespit eder.

## **Etki**

**M138** tümce başlangıcında etkili olur.

**M138**'i sıfırlamak için hareketli eksenlerin girişi olmadan **M138**'i yeniden programlayın.

## **Örnek**

Yukarıda sunulan fonksiyonlar için sadece C hareketli eksenini dikkate alın.

**N110 G00 Z+100 G40 M138 C\*** ; C ekseninin dikkate alınarak tanımlanması

# **Tümce sonundaki GERÇEK/NOMİNAL konumlarda makine kinematiğinin dikkate alınması: M144 (seçenek no. 9)**

## **Standart davranış**

Kinematik örn. bir ara milin değiştirilmesi veya bir ayar açısının girilmesi nedeniyle değişirse kumanda bu değişikliği telafi etmez. Kullanıcı, NC programındaki kinematik değişikliğini dikkate almazsa işlem kaydırılmış olarak uygulanır.

#### **M144 ile davranış**

6

Makine el kitabını dikkate alın!

Açılı başlıklarla bağlantılı olarak, makine geometrisinin kinematik açıklamasında makine üreticisi tarafından tanımlandığından emin olun. İşleme için açılı başlık kullanıyorsanız doğru kinematiği seçmeniz gerekir.

**M144** fonksiyonuyla kumanda, pozisyon göstergesinde makine kinematiğinin değişikliğini dikkate alır ve alet ucunun malzeme karşısında kaydırılmasını telafi eder.

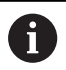

Programlama ve kullanım bilgileri:

- Etkin **M144**'e rağmen **M91** veya **M92** ile konumlandırabilirsiniz.
- **Program akışı tümce takibi** ve **Program akışı tekli tümce** işletim türlerindeki pozisyon göstergesi ancak hareketli eksenler son pozisyonlarına ulaştıktan sonra değişir.

#### **Etki**

**M144** tümce başlangıcında etkili olur. **M144**, **M128** veya hareket çalışma düzlemi ile bağlantılı olarak etki etmez.

**M145** programlanırken **M144** kaldırılmalıdır.

# <span id="page-423-0"></span>**11.5 FUNCTION TCPM (Seçenek no. 9) ile alet ayarını kompanse etme**

# **Fonksiyon**

6

Makine el kitabını dikkate alın!

Açılı başlıklarla bağlantılı olarak, makine geometrisinin kinematik açıklamasında makine üreticisi tarafından tanımlandığından emin olun. İşleme için açılı başlık kullanıyorsanız doğru kinematiği seçmeniz gerekir.

**FUNCTION TCPM**, döner eksenlerin konumlandırılması sırasında kumandanın tutumunu tespit edebileceğiniz geliştirilmiş **M128** fonksiyondur.

**FUNCTION TCPM** öğesinde çeşitli fonksiyonların etki biçimini kendiniz tanımlayabilirsiniz:

- Programlanmış beslemenin etki şekli: **F TCP** / **F CONT**
- NC programında programlanmış döner eksen koordinatlarının yorumlanması: **AXIS POS** / **AXIS SPAT**
- Başlangıç ve hedef pozisyonları arasında oryantasyon enterpolasyonu türü: **PATHCTRL AXIS** / **PATHCTRL VECTOR**
- Alet kılavuz noktası ve dönüş merkezinin opsiyonel seçimi: **REFPNT TIP-TIP** / **REFPNT TIP-CENTER** / **REFPNT CENTER-CENTER**
- Döner eksen payına sahip hareketler için lineer eksenlerdeki hareketleri dengelemek üzere isteğe bağlı besleme sınırı: **F**

**FUNCTION TCPM** etkin olduğunda kumanda, pozisyon göstergesindeki **TCPM** sembolünü gösterir.

# *BILGI*

## **Dikkat çarpışma tehlikesi!**

Hirth dişli döner eksenler dönmek için dişliden dışarıya hareket etmelidir. Dışarıya hareket etme ve dönme hareketi sırasında çarpışma tehlikesi oluşur!

 $\blacktriangleright$ Dönme ekseninin konumunu değiştirmeden önce aleti serbest sürün

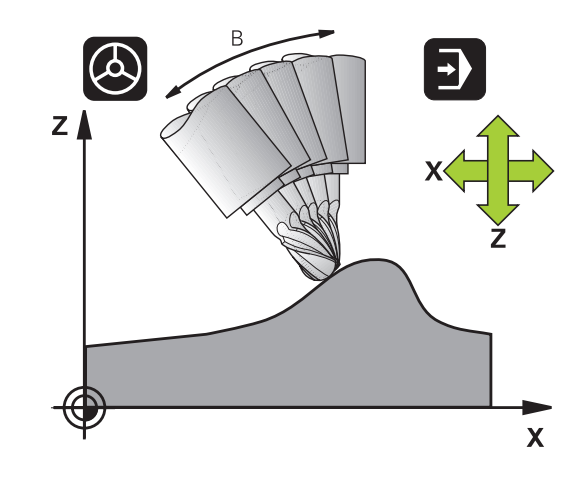

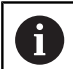

Programlama uyarıları:

- **M91** ya da **M92** ile konumlandırmalardan önce ve bir **TOOL CALL** tümcesinden önce **FUNCTION TCPM** fonksiyonunu sıfırlayın.
- Alın frezelemede kontur hasarlarını önlemek için yalnızca Bilye frezesi öğesini kullanın. Diğer alet formları ile kombinasyonlarda NC programını grafiksel simülasyon yardımıyla olası kontur hasarları bakımından kontrol edin.
- Makine üreticisi kumandanın ofset değerlerini yorumladığı eksene özel yöntemi tanımlamak için isteğe bağlı ön ayarı **presetToAlignAxis** (no. 300203) parametresini kullanır. **FUNCTION TCPM** ve **M128** fonksiyonlarında makine parametresi yalnızca alet ekseni etrafında dönen dönüş ekseni için geçerlidir (genellikle **C\_OFFS**).

#### **Ayrıntılı bilgi: Kurulum, NC Programlarını Test Etme ve İşleme** Kullanıcı El Kitabı

Makine parametresi tanımlanmamışsa veya **TRUE** değeriyle tanımlanmışsa düzlemdeki malzeme eğriliğini düzeltmek için ofseti kullanabilirsiniz. Ofset **W-CS** malzeme koordinat sisteminin oryantasyonunu etkiler.

**Diğer bilgiler:** ["Malzeme koordinat sistemi W-CS",](#page-74-0) [Sayfa 75](#page-74-0)

Makine parametresi **FALSE** değeriyle tanımlanmışsa düzlemdeki malzeme eğimini ofset ile telafi edemezsiniz. Kumanda, işleme sırasında ofseti dikkate almaz.

# **FUNCTION TCPM tanımı**

SPEC<br>FCT

Özel fonksiyonları seçin

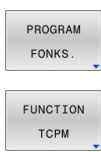

- 
- **FUNCTION TCPM** fonksiyonunu seçin

Programlama yardımlarını seçin

# **Programlanmış beslemenin etki biçimi**

Programlanmış beslemenin etki biçimini tanımlamak için kumanda iki fonksiyonu kullanıma sunar:

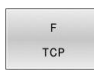

**F TCP** belirlediği durum, programlanmış beslemenin gerçek rölatif hız içinde alet ucu ile (**t**ool **c**enter **p**oint) malzeme arasında belirtildiğini sağlar

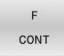

**F CONT**, programlanmış beslemenin hat beslemesi olarak ilgili NC tümcesinde, programlanmış eksenlerde sunulmasını sağlar

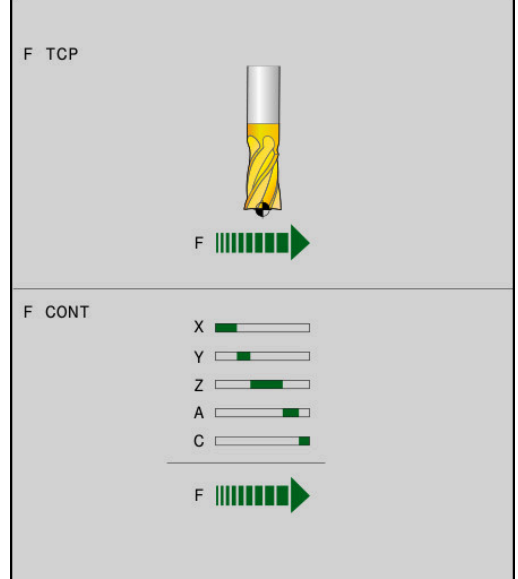

#### **Örnek**

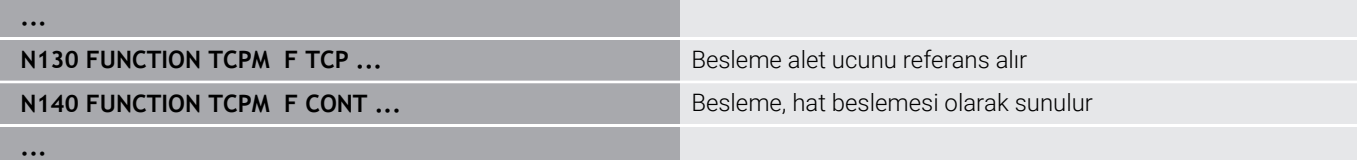

# **Programlanan döner eksen koordinatlarının yorumlanması**

45° döner başlıkları veya 45° döner tezgahları olan makineler bugüne kadar kolay bir şekilde kamber açısını veya bir alet oryantasyonunu, o anda etkin olan koordinat sistemine göre (hacimsel açı) ayarlama olanağına sahip değildi. Bu işlevsellik, sadece yüzey normal vektörlerine sahip (LN tümceleri), harici olarak oluşturulan NC programları üzerinden gerçekleştirilebiliyordu.

Kumanda, aşağıdaki fonksiyonları sunar:

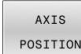

- **AXIS POS** kumandanın, döner eksenlerin programlanmış koordinatlarını ilgili eksenin nominal konumu olarak yorumlamasını tespit eder
- AXIS SPATIAL
- **AXIS SPAT** kumandanın, döner eksenlerin programlanmış koordinatlarını hacimsel açı olarak yorumlamasını tespit eder

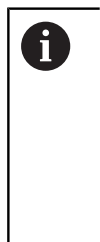

#### Programlama uyarıları:

- **AXIS POS** seçimi, esas olarak dik açılarda monte edilmiş döner eksenlerle bağlantılı olarak uygundur. Programlanan döner eksen koordinatlarının, örneğin bir CAM sistemi kullanarak çalışma düzleminin istenen hizalamasını doğru bir şekilde tanımlaması halinde. **AXIS POS**'u sadece 45° döner başlıklar gibi farklı makine kinematiği ile kullanabilirsiniz.
- **AXIS SPAT** seçimi ile giriş koordinat sistemi **I-CS**'ye atıfta bulunan hacimsel açıları tanımlarsınız. Tanımlanan açılar artan hacimsel açılar şeklinde etki eder. **SPA**, **SPB** ve **SPC**'yi her zaman **FUNCTION TCPM** fonksiyonundan sonraki ilk hareket tümcesinde **AXIS SPAT** ile hatta 0° hacimsel açılarda programlayın.

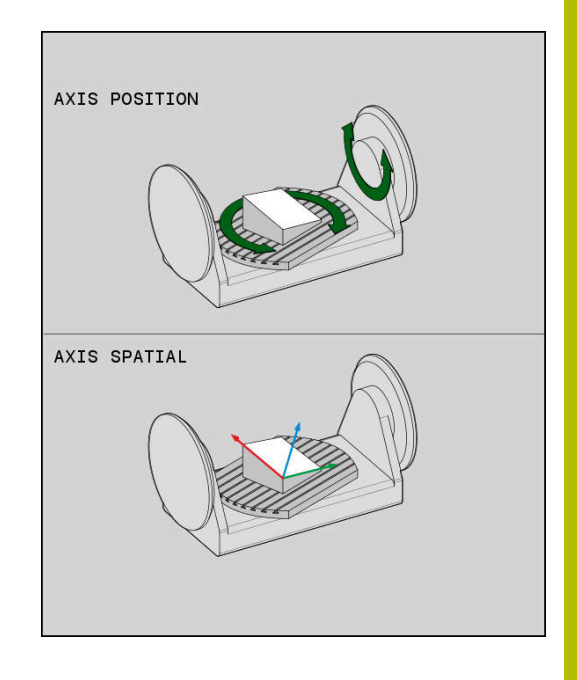

#### **Örnek**

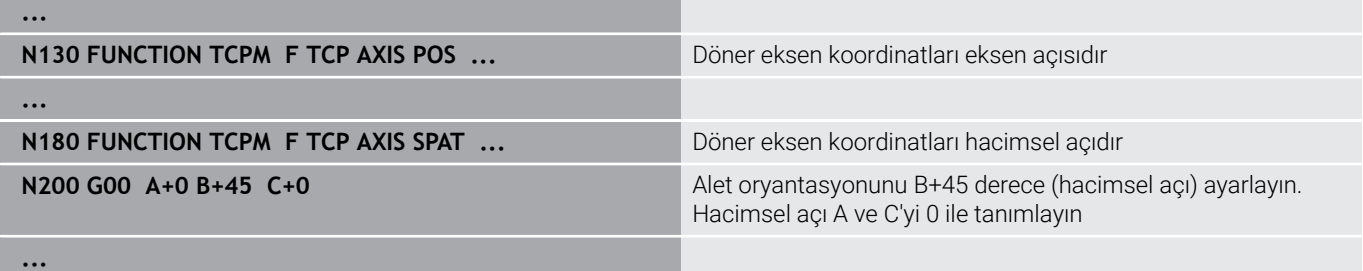

# **Başlangıç ve bitiş pozisyonu arasındaki oryantasyon enterpolasyonu**

Fonksiyonlarla alet oryantasyonunun programlanmış başlangıç ve bitiş pozisyonu arasına nasıl enterpolasyon yapması gerektiğini belirlersiniz:

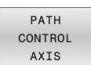

**PATHCTRL AXIS**, döner eksenlerin başlangıç ve bitiş pozisyonu arasında doğrusal enterpolasyon yaptığını belirler. Alet kapsamında frezeyle oluşan yüzeylerin (**Peripheral Milling**) düz olması şart değildir ve bunlar makine kinematiğine bağlıdır.

PATH CONTROL VECTOR

**PATHCTRL VECTOR**, NC tümcesi dahilindeki alet oryantasyonunun her zaman başlangıç ve bitiş oryantasyonu tarafından belirlenen düzlemde olduğunu belirler. Vektör bu düzlemde başlangıç ve bitiş pozisyonu arasındaysa alet kapsamındaki frezelemede (**Peripheral Milling**) düz bir yüzey oluşturulur.

Her iki durumda da programlanmış alet referans noktası, başlangıç ve bitiş pozisyonu arasındaki bir doğruda hareket ettirilir.

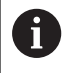

Kesintisiz çok eksenli bir hareketi sağlamak için **G62** döngüsünü **Döner eksenler için tolerans** ile tanımlayabilirsiniz.

**Ayrıntılı bilgi:** İşleme Döngülerinin **Programlanması** Kullanıcı El Kitabı

# **PATHCTRL AXIS**

**PATHCTRL AXIS** varyantını NC tümcesi başına küçük oryantasyon değişikliklerine sahip NC programları için kullanın. Bu aşamada **G62** döngüsündeki **TA** açısı büyük olabilir.

**PATHCTRL AXIS** öğesini hem Face Milling hem Peripheral Milling için kullanabilirsiniz.

**Diğer bilgiler:** ["CAM programlarını işleme", Sayfa 433](#page-432-0)

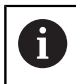

HEIDENHAIN, **PATHCTRL AXIS** varyantını önerir. Bu, yüzey kalitesin üzerinde olumlu etki gösteren daha eşit bir hareketi mümkün kılar.

## **PATHCTRL VECTOR**

PATHCTRL VECTOR varyantını NC tümcesi başına büyük oryantasyon değişikliklerine sahip çevre frezeleri için kullanın.

## **Örnek**

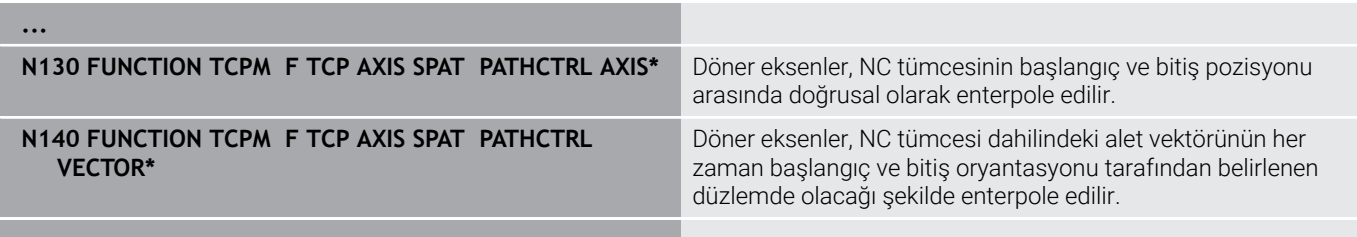

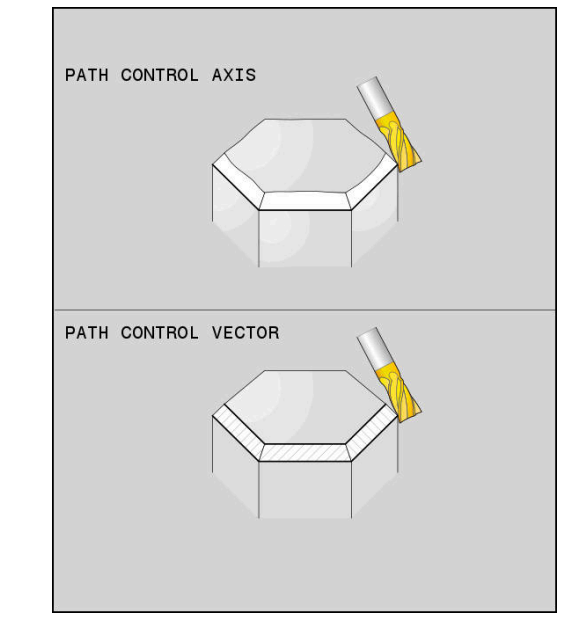

## **Alet kılavuz noktasının ve dönme merkezinin seçimi**

Alet kılavuz noktasının ve dönme merkezinin tanımlaması için kumanda, aşağıdaki fonksiyonları kullanıma sunar:

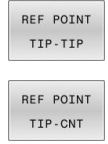

REF POINT CNT-CNT

- **REFPNT TIP-TIP** (teorik) alet ucuna konumlandırır. Dönme merkezi de alet ucunda bulunur
- **REFPNT TIP-CENTER** alet ucuna konumlandırır. Dönme merkezi, kesim yarıçapı orta noktasında bulunur.
- **REFPNT CENTER-CENTER** kesme yarıçapı orta noktasına konumlandırma yapar. Dönme merkezi de kesim yarıçapı orta noktasında bulunur.

Referans noktasının girişi opsiyoneldir. Bir giriş yapmazsanız kumanda **REFPNT TIP-TIP** kullanır.

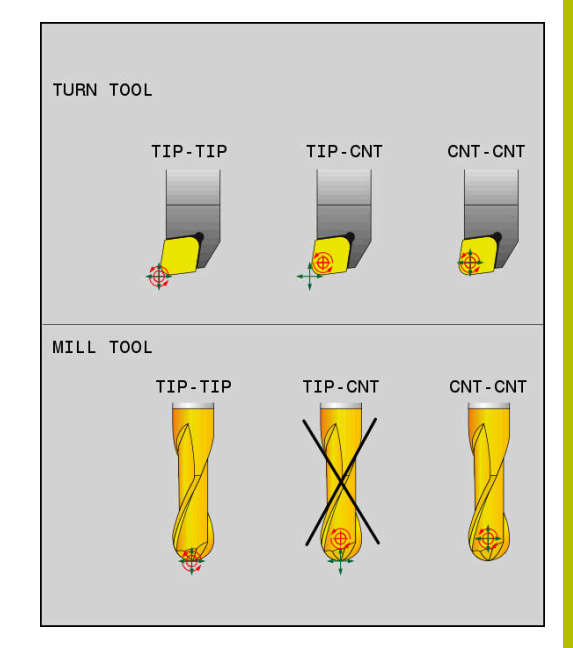

## **REFPNT TIP-TIP**

**REFPNT TIP-TIP** seçeneği, **FUNCTION TCPM** standart tutumuna uygundur. Bu ana kadar izin verilen tüm döngüleri ve fonksiyonları kullanabilirsiniz.

#### **REFPNT TIP-CENTER**

**REFPNT TIP-CENTER** seçeneği esasen torna takımlarıyla kullanılmak üzere tasarlanmıştır. Burada dönme noktası ve konumlandırma noktası bir araya gelmez. Bir NC tümcesinde dönme noktası (kesim yarıçapı orta noktası) yerinde tutulur, alet ucu tümce sonunda bulunur ancak artık çıkış konumunda değildir.

Bu referans noktasının ana hedefi, torna işletiminde etkin yarıçap düzeltmesi ve eş zamanlı hareketli eksen konumu ile kompleks konturları döndürebilmektir (eş zamanlı döndürme). Bu fonksiyon sadece, kumandayı torna işletiminde (seçenek no. 50) kullanıyorsanız mantıklıdır. Bu yazılım seçeneği şu anda sadece TNC 640 desteklidir.

## **REFPNT CENTER-CENTER**

**REFPNT CENTER-CENTER** seçeneğini, kesim yarıçapı orta nokta hatları ile verilen ve ucu ölçen aletle CAD-CAM üzerinden oluşturulmuş NC programlarını işlemek için kullanabilirsiniz.

Bu fonksiyonu bu zamana kadar sadece aletin **DL** ile kısaltılmasıyla elde edebiliyordunuz. **REFPNT CENTER-CENTER** seçeneği ile kumandanın gerçek alet uzunluğunu algılaması.

**REFPNT CENTER-CENTER** ile cep freze döngülerini programlarsanız kumanda bir hata mesajı verir.

# **Örnek ...**

**...**

 $\mathbf{i}$ 

```
N130 FUNCTION TCPM F TCP AXIS SPAT PATHCTRL AXIS
REFPNT TIP-TIP*
```
**N140 FUNCTION TCPM F TCP AXIS POS PATHCTRL AXIS REFPNT CENTER-CENTER\***

Alet kılavuz noktası ve dönme merkezi alet ucunda bulunur

Alet kılavuz noktası ve dönme merkezi kesim yarıçapı orta noktasında bulunur

## **Lineer eksen besleme sınırı**

İsteğe bağlı **F** girişi ile, lineer eksenlerin beslemesini döner eksen payına sahip hareketlerle sınırlandırın.

Böylelikle hızlı dengeleme hareketlerini önleyebilirsiniz, ör. hızlı harekette geri çekme hareketleri sırasında.

> Alet referans noktasında (TCP) güçlü besleme dalgalanmalarına neden olabileceğinden, lineer eksen beslemenin sınırı için çok küçük bir değer seçmeyin. Besleme dalgalanmaları, daha düşük yüzey kalitesine neden olur.

**FUNCTION TCPM** etkin olsa bile, besleme sınırı yalnızca döner eksen payı olan hareketler için geçerlidir, saf lineer eksen hareketleri için geçerli değildir.

Lineer eksen besleme sınırı, siz yeni bir tane programlayana veya **FUNCTION TCPM**'yi sıfırlayana kadar etkin kalır.

#### **Örnek**

**13 FUNCTION TCPM F TCP AXIS POS PATHCTRL AXIS REFPNT CENTER-CENTER F1000**

Lineer eksenlerde dengeleme hareketi için maksimum

# **FUNCTION TCPM sıfırlama**

RESET TCPM

Fonksiyonu bir NC programı içinde hedefli yönelik şekilde geri almak istiyorsanız **FUNCTION RESET TCPM** öğesini kullanın

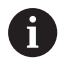

**Program akışı tekli tümce** ya da **Program akışı tümce takibi** işletim türlerinde yeni bir NC programı seçiyorsanız kumanda **TCPM** fonksiyonunu otomatik olarak geri alır.

#### **Örnek**

**...**

**...**

**N250 FUNCTION RESET TCPM\*** FUNCTION TCPM fonksiyonunu sıfırlayın

besleme 1000 mm/dak'dır

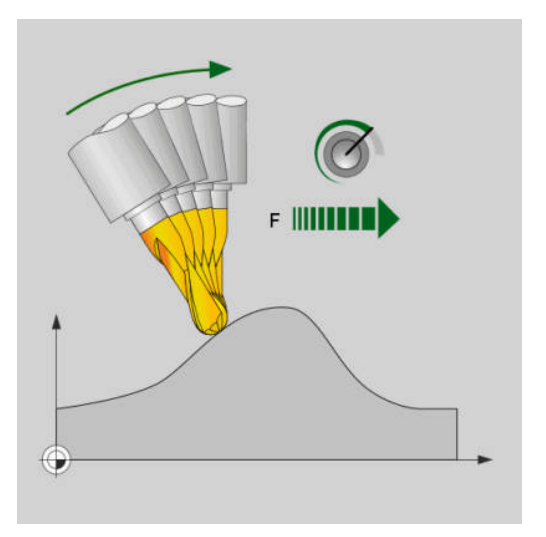

# **11.6 Peripheral Milling: M128 ile 3D yarıçap düzeltmesi ve yarıçap düzeltmesi (G41/ G42)**

# **Uygulama**

Peripheral Milling sırasında kumanda, aleti hareket yönüne ve alet yönüne dik olarak **DR** delta değerleri toplamı (alet tablosu ve NC programı) kadar hareket ettirir. Düzeltme yönünü **G41/G42** yarıçap düzeltmesi ile belirleyin (Y+ hareket yönü).

Kumandanın belirtilen alet yönlendirmesine ulaşabilmesi için **M128** fonksiyonunu ve daha sonra alet yarıçapı düzeltmesini etkinleştirmeniz gerekir. Ardından kumanda, makinenin döner eksenlerini aletin döner eksen koordinatları ile belirtilen alet oryantasyonuna etkin düzeltmeyle ulaşacağı şekilde otomatik olarak konumlandırır.

**Diğer bilgiler:** ["Hareketli eksenlerin konumlanmasında alet ucu](#page-417-0) [konumunu koruyun \(TCPM\): M128 \(seçenek #9\)", Sayfa 418](#page-417-0)

Makine el kitabını dikkate alın!

Bu fonksiyon yalnızca hacimsel açılarla mümkündür. Giriş imkanını makine üreticiniz tanımlar.

Kumanda tüm makinelerdeki döner eksenleri otomatik konumlandıramaz.

A

 $\bullet$ 

Kumanda, 3D alet düzeltmesi için esasen tanımlı **delta değerleri** kullanır. Kumanda, toplam alet yarıçapını (**R** + **DR**) sadece, **FUNCTION PROG PATH IS CONTOUR** devreye almışsanız hesaplar.

**Diğer bilgiler:** ["Programlanmış hattın yorumlanması",](#page-431-0) [Sayfa 432](#page-431-0)

# *BILGI*

#### **Dikkat çarpışma tehlikesi!**

Bir makinenin döner eksenlerinde sınırlı hareket alanları bulunabilir, örn. -90° ila +10° ile B başlık ekseni. Hareket açısının +10° üzerinde değiştirilmesi burada tezgah ekseninde bir 180° dönüşe yol açabilir. Dönme hareketi sırasında çarpışma tehlikesi oluşur!

- Döndürme öncesinde duruma göre güvenli bir konum programlayın
- NC programını veya program bölümünü, **Program akışı tekli tümce** işletim modunda dikkatlice test edin

Alet oryantasyonunu, bir G01 tümcesinde aşağıda anlatıldığı gibi tanımlayabilirsiniz.

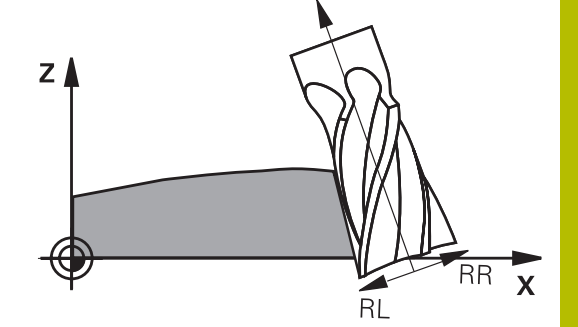

## **Örnek: M128 ve döner eksen koordinatları ile alet oryantasyonunun tanımı**

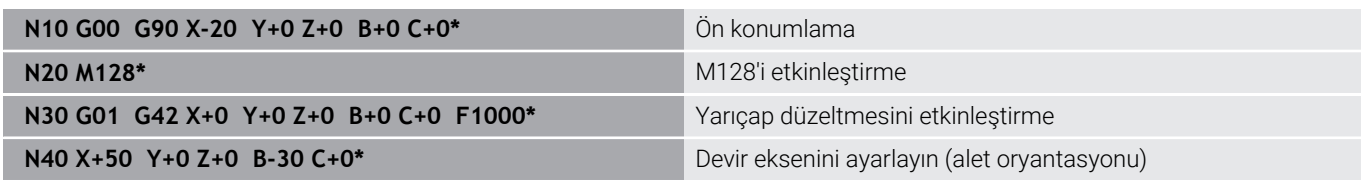

# <span id="page-431-0"></span>**Programlanmış hattın yorumlanması**

**FUNCTION PROG PATH** fonksiyonuyla kumandanın 3D yarıçap düzeltmesini şimdiye kadar olduğu gibi sadece delta değerlerle ilgili olacağını ya da komple alet yarıçapı ile ilgili olacağını belirleyebilirsiniz. **FUNCTION PROG PATH** devreye alırsanız programlanmış koordinatlar kontur koordinatlarıyla tam olarak örtüşür. **FUNCTION PROG PATH OFF** ile özel yorumu devreden çıkarabilirsiniz.

## **Uygulama şekli**

Tanımlamada aşağıdaki adımları uygulayın:

SPEC<br>FCT

Özel fonksiyonlu yazılım tuşu çubuğunu açın

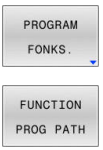

**PROGRAM FONKS.** yazılım tuşuna basın

**FUNCTION PROG PATH** yazılım tuşuna basın

Aşağıdaki seçenekleri kullanabilirsiniz:

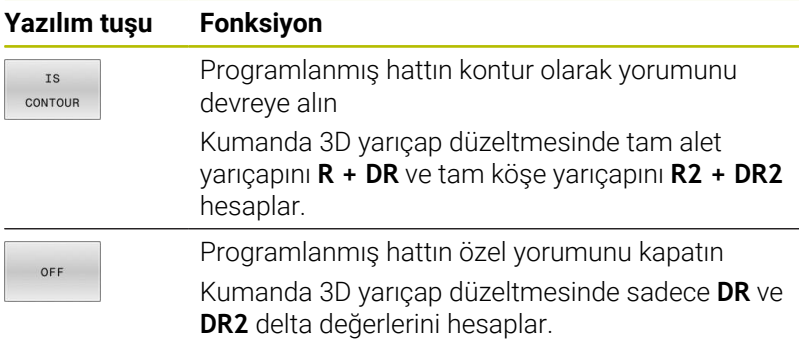

**FUNCTION PROG PATH** devreye alırsanız programlanmış hattın yorumu kontur olarak 3D düzeltmelerinin hepsi için fonksiyonu tekrar kapatıncaya kadar etki eder.
# **11.7 CAM programlarını işleme**

NC programlarını harici olarak bir CAM sistemiyle oluşturursanız aşağıdaki bölümlerde listelenen tavsiyeleri dikkate almanız önerilir. Böylece kumandanın performansı yüksek hareket kılavuzunu en iyi şekilde kullanabilir ve genelde daha iyi malzeme yüzeylerini daha kısa işlem süresiyle elde edebilirsiniz. Kumanda yüksek işleme hızlarına rağmen çok yüksek bir kontur doğruluğu elde eder. Bunun temeli, TNC 620 bünyesinde **ADP** (Advanced Dynamic Prediction) fonksiyonuyla kombine haldeki gerçek zamanlı işletim sistemi HEROS 5'tir. Böylece kumanda, yüksek nokta yoğunluklu NC programlarını da oldukça iyi işleyebilir.

# **3D modelinden NC programına**

Bir CAD modelinden, NC programı oluşturma sürecinin basitleştirilmiş hali aşağıdaki gibidir:

**CAD: Model oluşturma**

Tasarım bölümleri, işlenecek malzemenin bir 3D modelini kullanıma sunar. 3D modeli en uygun durumda tolerans merkezinde oluşturulur.

**CAM: Hat oluşturma, Alet düzeltmesi**

CAM programlayıcı malzemenin işlenecek alanları için işlem stratejilerini belirler. CAM sistemi, CAD modelinin yüzeylerinden alet hareketinin hatlarını hesaplar. Bu alet hatları, işlenecek yüzeylerin önceden belirlenen kiriş hatalarına ve toleranslara en iyi şekilde yakınlaşacağı şekilde CAM sistemi tarafından hesaplanan tekli noktalardan oluşur. Böylece CLDATA (cutter location data) olarak adlandırılan, makineye karşı nötr bir NC programı oluşur. Bir post işlemci, CNC kumandasının işleyebileceği makine ve kumandaya özel bir NC programını CLDATA'dan oluşturur. Post işlemci, makine ve kumandaya ilişkin olarak uyarlanır. CAM sistemiyle CNC kumandası arasındaki merkezi bağdır.

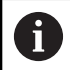

**BLK FORM FILE** sözdiziminde 3D modelleri STL formatında ham parça ve hazır parça olarak ekleyebilirsiniz. **Diğer bilgiler:** ["Ham parçayı tanımlama: G30/G31",](#page-84-0) [Sayfa 85](#page-84-0)

- $\blacktriangleright$ **Kumanda: Hareket kontrolü, tolerans denetimi, hız profili** Kumanda, NC programında tanımlanmış noktalardan her bir makine ekseninin hareketini ve gerekli hız profillerini hesaplar. Performansı yüksek filtre fonksiyonları bu sırada konturu, kontur çekmenin izin verilen maksimum hat sapmasına uyacağı şekilde işler ve düzleştirir.
- **Mekatronik: besleme ayarı, tahrik tekniği, makine** Makine, tahrik sistemi yardımıyla kumanda tarafından hesaplanan hareket ve hız profillerini gerçek alet hareketlerine dönüştürür.

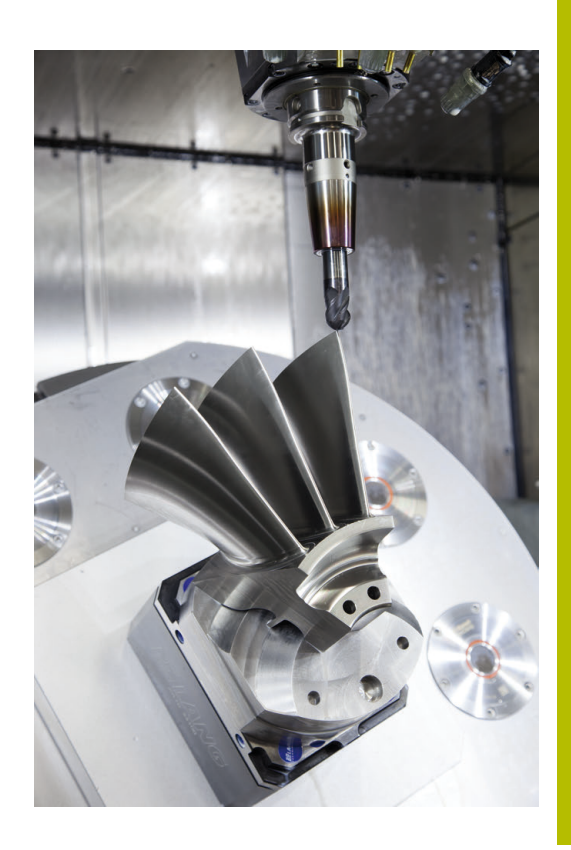

## **Post işlemci yapılandırmasında dikkate alın**

#### **Post işlemci yapılandırmasında aşağıdaki noktaları dikkate alın:**

- Eksen pozisyonlarındaki veri çıkışını virgülden sonra en az dört basamağa kadar doğru ayarlayın. Böylece NC verilerinin kalitesi iyileşir ve malzeme yüzeyine görülebilir etkide bulunacak yuvarlatma hatalarını önleyebilirsiniz. Virgülden sonra beş basamağa kadar çıkış, optik yapı parçaları ve ör. otomobil sektöründeki biçimler gibi çok büyük yarıçaplı (küçük eğiklikler) yapı parçaları için iyileştirilmiş bir yüzey kalitesi sağlayabilir
- Yüzey normal vektörlerle işlem sırasındaki veri çıkışını (LN tümceleri, sadece açık metin programlaması) her zaman virgül sonrası yedi basamağa kadar doğru girin
- $\overline{\phantom{a}}$ Birbirini takip eden, artımlı NC tümcelerinden kaçının, aksi halde münferit NC tümcelerinin toleransları çıktıda toplanabilir
- **G62** döngüsündeki toleransı, standart davranışta CAM sistemindeki tanımlı kiriş hatasının en az iki katından büyük olacak şekilde ayarlayın. **G62** döngüsünün fonksiyon açıklamasındaki bilgileri de dikkate alın
- CAM programında çok büyük olarak ayarlanmış kiriş hatası, ilgili **The State** kontur eğimine bağlı olarak büyük yön değiştirmeli NC tümce mesafelerine neden olabilir. Bu nedenle, tümce geçişlerinde besleme çökmeleri meydana gelebilir. Homojen olmayan NC programının besleme çökmelerinden kaynaklanan düzenli hızlanmalar (güç uyarımına eşit), makine yapısında istenmeyen bir titreşim uyarımına neden olabilir
- CAM sistemi tarafından hesaplanan hat noktalarını doğru tümceleri yerine daire tümceleriyle de değiştirebilirsiniz. Kumanda dahili olarak daireleri, giriş formatında tanımlanabileceğinden daha doğru hesaplar
- Tamamen düz hatlarda ara nokta belirlemeyin. Düz hattın üzerinde tamamen doğru şekilde yer almayan ara noktalar, malzeme yüzeyine görünür şekilde etki edebilir
- Eğiklik geçişlerinde (köşeler) sadece bir NC veri noktası bulunmalıdır
- Sürekli kısa tümce mesafelerinden kaçının. Çok kısa kiriş i. hatalarıyla aynı zamanda kontur eğimindeki ciddi değişimler nedeniyle CAM sisteminde kısa tümce mesafeleri meydana gelir. Tamamen düz hatlar, çoğunlukla CAM sisteminin sabit nokta çıkışı nedeniyle zorlanan kısa tümce mesafelerine ihtiyaç duymaz
- Malzeme yüzeyinde desenler meydana gelebileceği için eşit п eğikliği olan yüzeylerde tamamen senkron bir nokta dağılımından kaçının
- $\blacksquare$ 5 eksenli eşzamanlı programlarda: Pozisyonlar, sadece farklı bir alet dizilimiyle birbirinden ayrılıyorsa bu pozisyonların çift çıkışını engelleyin
- Her NC tümcesinde beslemenin çıkışından kaçının. Bu, kumandanın hız profilini olumsuz şekilde etkileyebilir
- Bir alt program çağrısı ve bir alt program tanımı birkaç Ī. NC bloğuyla ayrılırsa hesaplama ile ilgili kesintiler meydana

gelebilir. Önlemek için aşağıdaki seçenekleri kullanın, ör. kesintiyle ilgili serbest kesme işaretleri:

- Alt programları programın başında temizleme konumları ile programlayın. Kumanda, daha sonra çağrıldığında alt programın nerede olduğunu zaten bilir.
- Ayrı bir NC programında çalışma konumlarını veya koordinat dönüşümlerini devre dışı bırakın. Bu, kumandanın yalnızca örneğin güvenlik pozisyonlarını ve NC programındaki koordinat dönüşümlerini çağırması gerektiği anlamına gelir.

#### **Makine kullanıcısı için yardımcı yapılandırmalar:**

- Gerçeğe yakın bir simülasyon için STL formatındaki 3D modelleri ham parça ve hazır parça olarak kullanın **Diğer bilgiler:** ["Ham parçayı tanımlama: G30/G31", Sayfa 85](#page-84-0)
- Büyük NC programlarının daha iyi sıralanması için kumandanın sıralama fonksiyonu kullanımı **Diğer bilgiler:** ["NC programlarını sıralama", Sayfa 191](#page-190-0)
- NC programının dokümantasyonu için kumandanın yorum
- fonksiyonu kullanımı **Diğer bilgiler:** ["Yorumlar ekleme", Sayfa 187](#page-186-0)
- $\overline{\phantom{a}}$ Delik ve basit cep geometrilerinin işlemek için kumandanın kapsamlı olarak kullanılabilen döngülerini kullanın **Ayrıntılı bilgi:** İşleme Döngülerinin **Programlanması** Kullanıcı El Kitabı
- Ayarlamalar sırasında konturları **RL/RR** alet yarıçap düzeltmesiyle çıkarın. Böylece, makine kullanıcısı gerekli düzeltmeleri basit bir şekilde gerçekleştirebilir **Diğer bilgiler:** ["Alet düzeltmesi", Sayfa 129](#page-128-0)
- $\mathbf{r}$ Ön konumlandırma, işlem ve derinlik sevki beslemelerini program başlangıcındaki Q parametreleri üzerinden tanımlayın

# **CAM programlaması sırasında dikkat edilecek noktalar**

#### **Kiriş hatalarının uyarlanması**

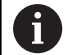

Programlama uyarıları:

- Perdahlama işlemleri için CAM sistemindeki kiriş hatasını 5 μm değerinden daha büyük ayarlamayın. Kumandada döngü **G62** için 1,3 ila 3 katı **T** kullanın.
- Kumlama işlemlerinde kiriş hatalarının ve **T** toleransı toplamı, tanımlanan işleme ölçüsünden küçük olmalıdır. Böylece serbest kontur ihlallerini önlersiniz.
- Somut değerler makinenizin dinamiğine bağlıdır.

CAM programında kiriş hatasını işleme bağlı olarak uyarlayın:

**Hız öncelikli kumlama:**

Kiriş hataları için daha büyük değerleri ve bunun için döngü **G62** içinde uygun toleransı kullanın. İki değer için önemli olan konturun gerekli üst ölçüsüdür. Makinenizde özel bir döngü mevcutsa kumlama modunu ayarlayın. Makine kumlama modunda genelde çok sarsıntılı ve yüksek hızla hareket eder

- Döngü G62 içinde olağan tolerans: 0,05 mm ile 0,3 mm arasında
- CAM sistemindeki olağan kiriş hatası: 0,004 mm ila 0,030 mm

#### **Yüksek doğruluk öncelikli perdahlama:**  $\overline{\phantom{a}}$

Küçük kiriş hatasını ve bunun için döngü **G62** içinde uygun küçük toleransı kullanın. Veri yoğunluğu, kumandanın geçiş veya köşeleri doğru şekilde algılayabileceği kadar yüksek olmalıdır. Makinenizde özel bir döngü mevcutsa perdahlama modunu ayarlayın. Makine perdahlama modunda genelde az sarsıntılı ve yavaş hızla hareket eder

- Döngü G62 içinde olağan tolerans: 0,002 mm ile 0,006 mm arasında
- CAM sistemindeki olağan kiriş hatası: 0,001 mm ila 0,004 mm

#### **Yüksek yüzey kalitesi öncelikli perdahlama:**

Küçük kiriş hatasını ve bunun için döngü **G62** içinde uygun daha büyük toleransı kullanın. Bu sayede kumanda, konturu daha çok düzleştirir. Makinenizde özel bir döngü mevcutsa perdahlama modunu ayarlayın. Makine perdahlama modunda genelde az sarsıntılı ve yavaş hızla hareket eder

- Döngü **G62** içinde olağan tolerans: 0,010 mm ile 0,020 mm arasında
- CAM sistemindeki olağan kiriş hatası: yakl. 0,005 mm

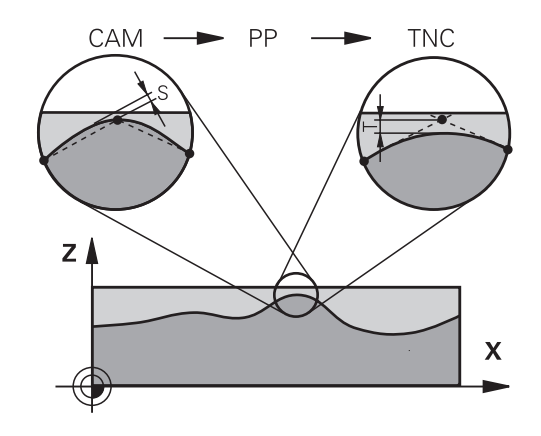

#### **Diğer uyarlamalar**

CAM programlaması için aşağıdaki noktaları dikkate alın:

- Yavaş işlem beslemeleri veya büyük yarıçaplı konturlarda kiriş hatasını döngü **G62** içindeki **T** toleransından yakl. üç ila beş kat küçük tanımlayın. Ek olarak 0,25 mm ile 0,5 mm arasında maksimum nokta mesafesini tanımlayın. Ek olarak geometri hatası veya model hatası çok küçük (maks. 1 µm) seçilmelidir.
- Daha yüksek işlem beslemelerinde de eğik kontur bölgelerinde 2.5 mm'den büyük nokta mesafeleri önerilmez
- Düz kontur elemanlarında doğru hareketinin başında ve sonunda П birer NC noktası yeterlidir, ara pozisyonların çıkışını engelleyin
- 5 eksenli eşzamanlı programlarda, doğrusal eksen tümce  $\blacksquare$ uzunluğunun döner eksen tümce uzunluğuna oranının çok fazla değişmesini önleyin. Bundan dolayı alet referans noktasında (TCP) büyük oranda besleme azalmaları oluşabilir
- Dengeleme hareketleri için besleme sınırlamasını (ör. **M128 F...** üzerinden) sadece istisnai durumlarda kullanmalısınız. Dengeleme hareketleri için besleme sınırlaması, alet referans noktasında (TCP) büyük oranda besleme azalmalarına neden olabilir.
- Bilye frezeli 5 eksenli eşzamanlı işlemler için kullanılan NC programlarının, bilye merkezini referans alarak çıkarılmasını sağlayın. Bu sayede NC verileri genelde daha eşit olur. Buna ek olarak döngü **G62** içinde, daha eşit bir besleme akışı için alet referans noktasında (TCP) daha yüksek bir **TA** dönüş ekseni toleransı değeri (ör. 1° ile 3° arasında) ayarlayabilirsiniz
- Simit frezeli veya bilye frezeli 5 eksenli eşzamanlı işlemeler için kullanılan NC programlarında, bilye güney kutbuna NC çıkışı sırasında daha düşük bir döner eksen toleransı seçmeniz gerekir. Örn. 0,1° olağan bir değerdir. Yuvarlak eksen toleransı için önemli olan izin verilen maksimum kontur hatasıdır. Bu kontur hatası; aletin olası eğri konumu, alet yarıçapı ve aletin erişim derinliğine bağlıdır.

Bir şaft frezesi ile 5 eksenli yuvarlama frezelemesinde maksimum olası T kontur hatasını doğrudan L freze erişim uzunluğu ve izin verilen TA kontur toleransından hesaplayabilirsiniz:  $T \sim K \times L \times TA$ ,  $K = 0.0175$  [1/°] ile

Örnek: L = 10 mm, TA = 0.1°: T = 0,0175 mm

## **Kumandada erişim seçenekleri**

CAM programlarının doğrudan kumandadaki tutumunu etkilemek için döngü **G62 TOLERANS** kullanıma sunulur. Döngü **G62** fonksiyon açıklamasındaki bilgileri dikkate alın. Ayrıca CAM sisteminde tanımlanmış kiriş hatalarının bağlamlarını dikkate alın.

**Ayrıntılı bilgi:** İşleme Döngülerinin **Programlanması** Kullanıcı El Kitabı

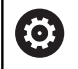

Makine el kitabını dikkate alın!

Bazı makine üreticileri ek bir döngü üzerinden makinenin davranışını ilgili işleme uyarlamanıza olanak sağlar, örn. döngü **G332** ayarlama. Döngü **G332** ile filtre, hızlanma ve sallanma ayarları değiştirilebilir.

#### **Örnek**

**N340 G62 T0.05 P01 1 P02 3\***

## **Hareket kontrolü ADP**

Ó

Bu fonksiyon, makine üreticisi tarafından serbest bırakılmalı ve uyarlanmalıdır.

CAM sistemlerindeki NC programlarının yetersiz veri kalitesi çoğu kez frezeli malzemelerde daha kötü bir yüzey kalitesine yol açar. **ADP** (Advanced Dynamic Prediction) fonksiyonu, izin verilen maksimum besleme profilinin daha önceden yapılan tahminini geliştirir ve frezelemede besleme eksenlerinin hareket kontrolünü en iyi düzeye getirir. Bu sayede kısa işleme süreleriyle temiz yüzeylerin frezelenmesi, bitişik alet hatlarındaki aşırı dengesiz nokta dağılımında bile mümkündür. Son işlemin masrafları oldukça düşürülür veya uygulanmaz.

ADP'nin en önemli avantajlarına genel bakış:

- İki yönlü frezelemede ileri ve geri hatlarda simetrik besleme davranışı
- Yan yana duran freze hatlarında düzgün besleme akışları
- CAM sistemleri tarafından oluşturulan NC programlarında  $\overline{\phantom{a}}$ dezavantajlı etkiler, örn. merdiven türünden kısa basamaklar, kaba kiriş toleransları, fazla yuvarlatılmış tümce son nokta koordinatları karşısında iyileştirilmiş tepki
- Zorlu kosullarda bile dinamik karakteristik boyutlarına kesin uyum

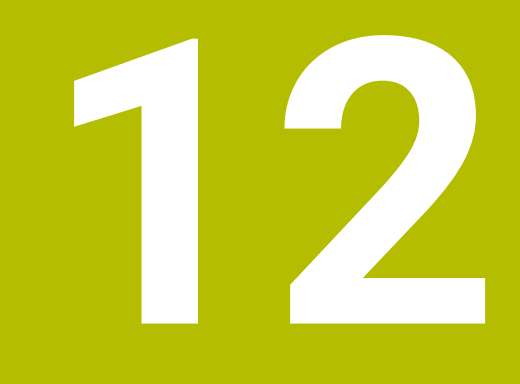

**CAD dosyalarından verileri uygula**

# **12.1 Ekran düzeni CAD-Viewer**

# **CAD-Viewer temel ilkeleri**

#### **Ekran görüntüsü**

**CAD Viewer** öğesini açtığınızda aşağıdaki ekran düzeni kullanıma hazır olur:

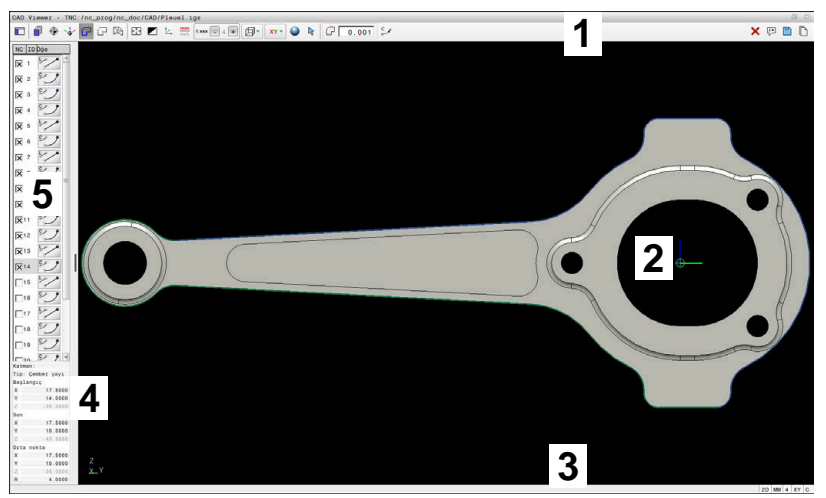

- 1 Menü çubuğu
- 2 Grafik Alanı
- 3 Durum çubuğu
- 4 Eleman bilgileri alanı
- 5 Liste görünümü alanı

#### **Dosya tipleri**

**CAD Viewer** doğrudan kumandada açabileceğiniz aşağıdaki standartlaştırılmış dosya türlerini destekler:

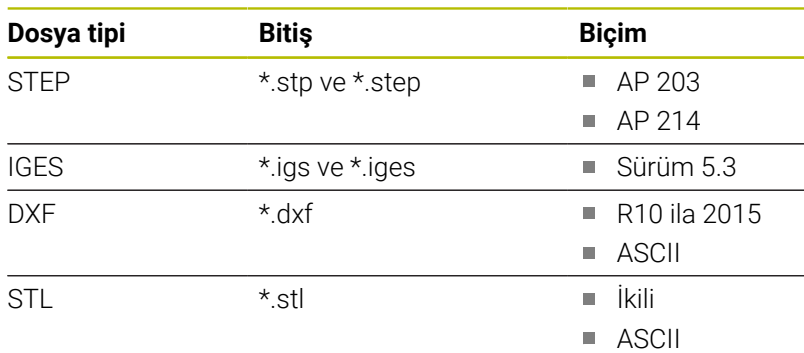

**CAD Viewer** ile herhangi bir sayıda üçgenden oluşan CAD modellerini açabilirsiniz.

# **12.2 CAD Import (seçenek no. 42)**

# **Uygulama**

i

 $\mathbf i$ 

Kumanda DIN/ISO olarak ayarlanmışsa çıkarılan konturlar ya da işlem pozisyonları yine de açık metin programı **.H** olarak çıkarılır.

Konturları veya işlem pozisyonlarını çıkarmak için CAD dosyalarını doğrudan kumandada açabilirsiniz. Bunları açık metin programı veya nokta dosyaları olarak kaydedebilirsiniz. Kontur seçimi sırasında kazanılan açık metin programlarını, kontur programları standart yapılandırmada yalnızca **L** ve **CC**/**C** tümcelerini içerdiği için daha eski HEIDENHAIN kumandalarında da işleyebilirsiniz.

**CC**/**C** tümcelerine alternatif olarak dairesel hareketlerin **CR** tümceleri olarak verilmesini de yapılandırabilirsiniz. **Diğer bilgiler:** ["Temel ayarlar", Sayfa 443](#page-442-0)

Dosyaları **Programlama** işletim türünde işlediğinizde kumanda, standart olarak **.H** uzantılı kontur programları ve **.PNT** uzantılı nokta dosyalarını oluşturur. Kaydetme diyaloğunda dosya tipini seçebilirsiniz.

Seçili bir konturu veya seçili bir işlem pozisyonunu NC programına doğrudan eklemek için kumandanın panosunu kullanın. Ara bellek yardımıyla içerikleri, ör. **Leafpad** veya **Gnumeric** gibi ek araçlara da aktarabilirsiniz.

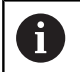

Kullanım bilgileri:

- Yalnızca **CAD Viewer** açıkken ara bellek içeriğini ek  $\blacksquare$ araçlara ekleyebilirsiniz.
- Kumandaya okurken dosya adında sadece izin verilen karakterler olmasına dikkat edin. **[Diğer bilgiler:](#page-100-0)** "Dosya [adları", Sayfa 101](#page-100-0)

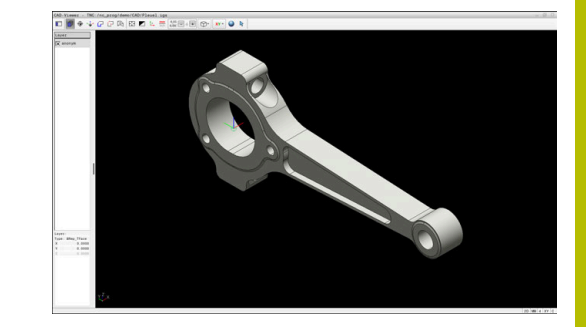

## **CAD-Viewer ile çalışma**

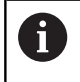

**CAD Viewer** uygulamasını dokunmatik ekran olmadan kullanabilmek için mutlaka bir fareye veya dokunmatik panele ihtiyacınız vardır.

**CAD Viewer** kumandanın üçüncü masaüstünde ayrı bir uygulama olarak çalışır. Bu nedenle ekran değiştirme tuşuyla makine işletim türleri, programlama işletim türleri ve **CAD Viewer** arasında geçiş yapabilirsiniz. Konturları veya işlem pozisyonlarını ara bellek üzerinden bir açık metin programına eklemek isterseniz bu son derece faydalı olur.

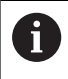

Dokunmatik kumandalı bir TNC 620 kullanıyorsanız bazı tuşları, hareketler üzerinden kullanabilirsiniz.

**Diğer bilgiler:** ["Dokunmatik ekran kullanımı", Sayfa 483](#page-482-0)

# **CAD dosyasının açılması**

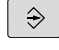

PGM<br>MGT

**Programlama** tuşuna basın

- **PGM MGT** tuşuna basın
- > Kumanda, dosya yönetimini açar.
- **TİP SEÇ** yazılım tuşuna basın
- Kumanda seçilebilir dosya türlerini gösterir.
- **CAD GÖSTER** yazılım tuşuna basın
- Alternatif olarak **TÜMÜNÜ GÖSTER** yazılım tuşuna basın
- $\blacktriangleright$ CAD dosyasının kaydedildiği dizini seçin

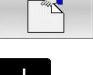

GÖSTER

 $\triangleright$  istenen CAD dosyalarını seçin

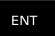

- **ENT** tuşuyla devralın
- Kumanda **CAD Viewer** uygulamasını başlatır ve ekranda dosya içeriğini gösterir. Kumanda, liste görünümü alanında katmanları (düzlemler) ve grafik alanında çizimi gösterir.

# <span id="page-442-0"></span>**Temel ayarlar**

Aşağıda listelenen temel ayarları menü listesindeki sembollerden seçebilirsiniz.

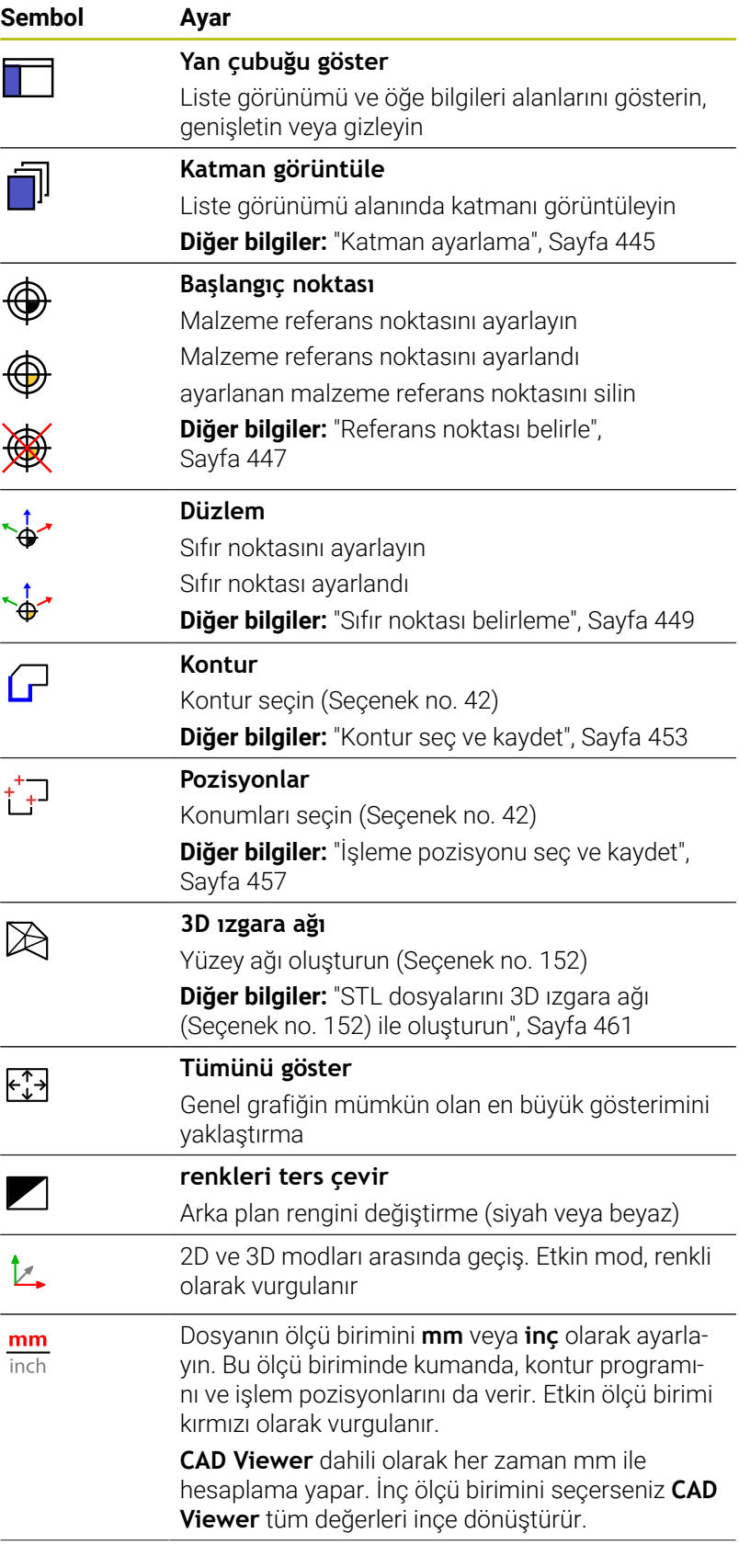

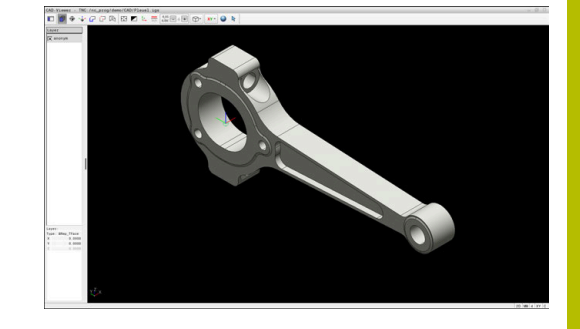

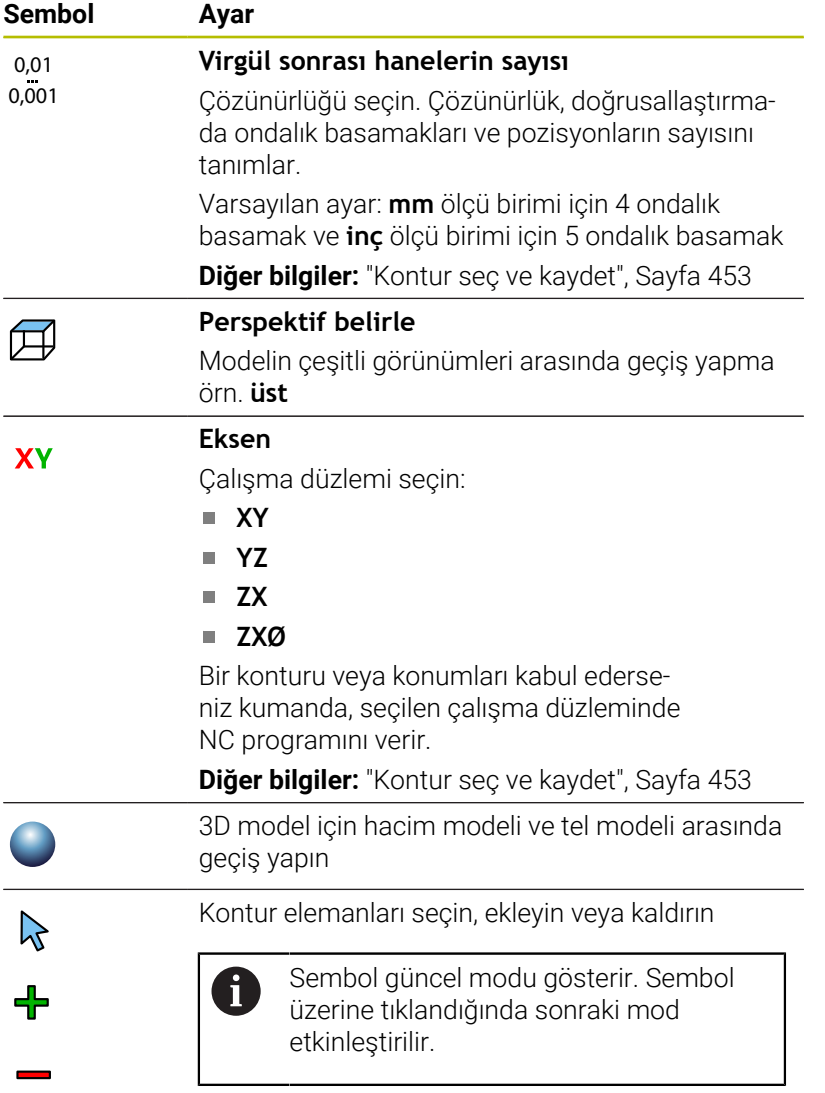

Kumanda aşağıdaki sembolleri yalnızca belirli modlarda gösterir.

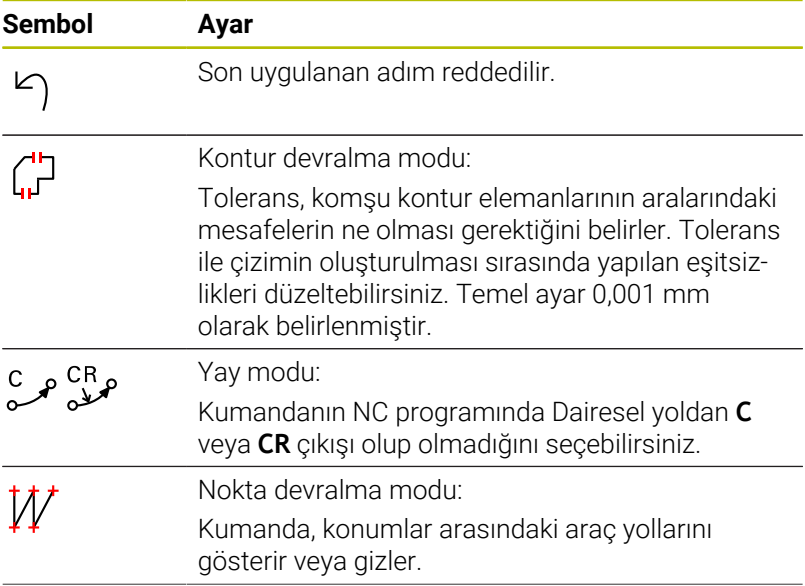

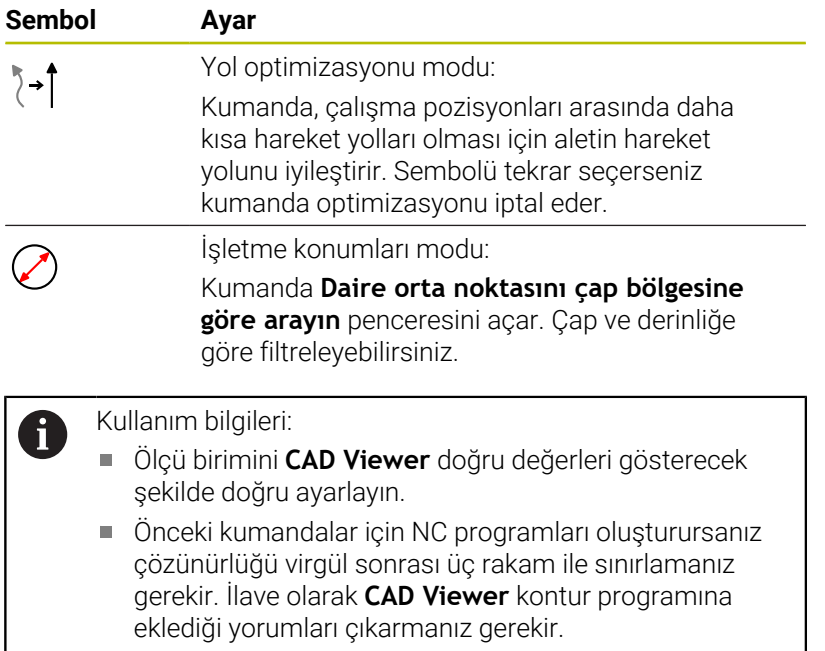

Kumanda, etkin temel ayarları ekrandaki durum çubuğunda görüntüler.

## <span id="page-444-0"></span>**Katman ayarlama**

CAD dosyaları genel olarak birden fazla katmanlıdır (düzlem). Tasarımcı, katman tekniği yardımıyla değişik türden elemanları gruplandırır; örn. esas malzeme konturu, ölçüler, yardımcı çizgiler ve tasarım çizgileri, taramalar ve metinler.

Fazla katmanları kapatırsanız grafik görünümü daha anlaşılır durumda olur ve gerekli bilgileri daha kolay alabilirsiniz.

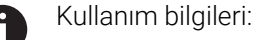

- İşlenecek CAD dosyası en az bir katman içermelidir. Kumanda, herhangi bir katmana atanmamış öğeleri otomatik olarak anonim katmana taşır.
- Katman adı liste görünümü penceresinde tamamen gösterilmiyorsa **Yan çubuğu göster** simgesini kullanarak liste görünümü alanını genişletebilirsiniz.
- Bir konturu ancak çizimi yapan kişi bunları ayrı katmanlarda kaydetmişse seçebilirsiniz.
- Bir katmanın üzerine çift tıkladığınızda kumanda kontur devralma moduna geçer ve çizilmiş olan ilk kontur elemanını seçer. Kumanda o kontura ait seçilebilir diğer elemanları yeşil olarak işaretler. Bu yöntem sayesinde özellikle çok sayıda kısa elemanlar içeren konturlarda kontur başlangıcını manuel olarak aramaktan kurtulursunuz.

**CAD Viewer** uygulamasında bir CAD dosyası açtığınızda var olan katmanların hepsi gösterilir.

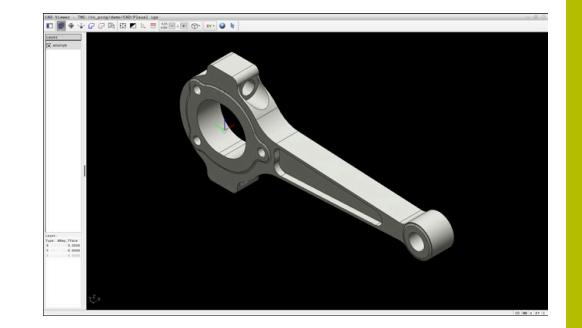

# **Katmanı gizle**

Bir katmanı gizlemek için aşağıdakileri yapın:

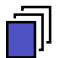

- **KATMAN AYARLAMA** öğesini seçin
- Kumanda, liste görünümü penceresinde etkin CAD dosyasında yer alan tüm katmanları gösterir.
- $\blacktriangleright$  İstenen katmanı seçin
- Üzerine tıklayarak onay kutucuğundaki işareti kaldırın
- Alternatif olarak boşluk tuşunu kullanın
- > Kumanda seçilen katmanı gizler.

#### **Katmanı göster**

Bir katmanı göstermek için aşağıdakileri yapın:

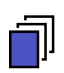

- **KATMAN AYARLAMA** öğesini seçin
- Kumanda, liste görünümü penceresinde etkin CAD dosyasında yer alan tüm katmanları gösterir.
- $\blacktriangleright$  İstenen katmanı seçin
- Üzerine tıklayarak onay kutucuğuna işaret koyun
- Alternatif olarak boşluk tuşunu kullanın
- Kumanda seçilen katmanı liste görünümünde bir  $\times$  ile işaretler.
- > Seçilen katman gösterilir.

## <span id="page-446-0"></span>**Referans noktası belirle**

CAD dosyasının çizim sıfır noktası her zaman doğrudan malzeme referans noktası olarak kullanabileceğiniz şekilde yer almaz. Kumanda, bir elemanı tıklayarak malzeme referans noktasını doğru bir yere yerleştirebileceğiniz bir fonksiyonu kullanıma sunar. Ayrıca koordinat sisteminin hizalamasını belirleyebilirsiniz.

Referans noktasını aşağıdaki yerlere koyabilirsiniz:

- Numaraları doğrudan liste görünümü alanına girerek
- Çizgiler için:
	- Başlangıç noktası
	- Orta nokta
	- Son nokta
- Yaylarda:
	- **Baslangic noktası**
	- Orta nokta
	- Son nokta
- Tam dairelerde:
	- Çeyrek daire geçişinde
	- Merkezde
- Aşağıdakilerin kesişim noktasında:
	- İki doğru, kesişim noktası ilgili doğrunun uzantısında yer alsa bile
	- Çizgi ve yay
	- Çizgi ve tam daire
	- İki daire, daire parçası veya tam daire olmasından bağımsız olarak

Kullanım bilgileri:

Konturu önceden seçmiş olsanız bile referans noktasını değiştirebilirsiniz. Kumanda, gerçek kontur verilerini ancak, seçilen konturu bir kontur programına kaydederseniz hesaplar.

#### **NC söz dizimi**

 $\mathbf{f}$ 

NC programında referans noktası ve opsiyonel hizalama yorum olarak başlayarak **asıl** ile eklenir.

**4 ;orgin = X... Y... Z...**

**5 ;orgin\_plane\_spatial = SPA... SPB... SPC...**

Yazılım seçeneği CAD Import (Seçenek no. 42).olmadan da malzeme referans noktası ve malzeme sıfır noktası bilgilerini bir dosyaya veya ara belleğe kaydedebilirsiniz.

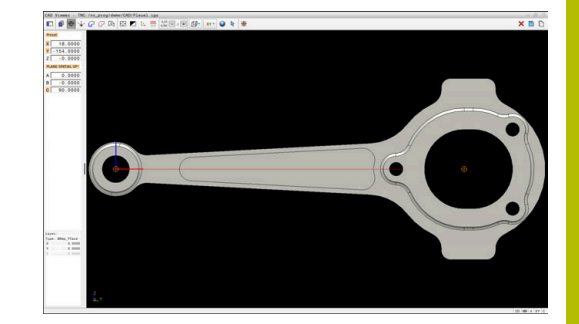

#### **Referans noktasını tekil elemana koyma**

Referans noktasını bir tekil eleman üzerine koymak için aşağıdakileri yapın:

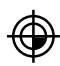

- Referans noktası ayarlama modunu seçin
- Fareyi istediğiniz eleman üzerine getirin
- Kumanda, seçilebilen eleman üzerinde bulunan seçilebilir referans noktalarını bir yıldız simgesiyle gösterir.
- $\blacktriangleright$  İstediğiniz referans noktası pozisyonuna uygun olan yıldız simgesini seçin
- Gerekiyorsa yakınlaştırma fonksiyonunu kullanın
- Kumanda, referans noktası sembolünü seçilen yere alır.
- Gerekiyorsa ek olarak koordinat sistemini hizalayın

**Diğer bilgiler:** ["Çalışma düzlemini hizalayın",](#page-448-1) [Sayfa 449](#page-448-1)

#### **İki elemanın kesişme noktasına referans noktası koyma**

Referans noktasını iki elemanın kesişme noktasına koymak için aşağıdakileri yapın:

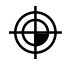

- Referans noktası ayarlama modunu seçin
- ▶ Sol fare tuşuyla birinci elemanı seçin (çizgi, tam daire veya yay)
- > Kumanda elemanı renkli olarak vurgular.
- ▶ Sol fare tuşuyla ikici elemanı seçin (çizgi tam daire veya yay)
- Kumanda, referans noktası sembolünü kesişim noktasına alır.
- Gerekiyorsa ek olarak koordinat sistemini hizalayın

**Diğer bilgiler:** ["Çalışma düzlemini hizalayın",](#page-448-1) [Sayfa 449](#page-448-1)

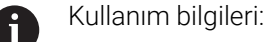

- $\mathbb{R}^n$ Birden fazla olası kesişim noktası olması durumunda kumanda, ikinci elemanın fare tıklamasına en yakın olan kesişim noktasını seçer.
- $\blacksquare$  İki elemanın doğrudan kesişim noktası yoksa kumanda, otomatik olarak elemanların uzantısındaki kesişim noktasını belirler.
- Kumanda hiçbir kesişim noktası hesaplayamıyorsa önceden seçilmiş bir elemanı tekrar kaldırır.

Bir referans noktası ayarlanmışsa kumanda referans noktası simgesini sarı bir kadran ile gösterir  $\oplus$ .

Konulan referans noktası aşağıdaki simge yardımıyla yeniden silinir  $\bigoplus$ 

#### <span id="page-448-1"></span>**Çalışma düzlemini hizalayın**

Çalışma düzlemini hizalamak için aşağıdaki ön koşullar karşılanmalıdır:

- Konulmuş referans noktası
- $\mathbf{u}$  . Referans noktasına sınır olan ve istenen hizalama için kullanılabilir elemanlar

Çalışma düzleminin hizalanmasını, eksenlerin hizalamasından belirleyebilirsiniz.

Çalışma düzlemini hizalamak için aşağıdaki şekilde ilerleyin:

- 
- Farenin sol tuşuyla pozitif X yönünde bulunan elemanı seçin
- > Kumanda X eksenleri hizalar.
- > Kumanda C'deki açıyı değiştirir.
- Farenin sol tuşuyla pozitif Y yönünde bulunan elemanı seçin
- Kumanda Y ve Z eksenini hizalar
- Kumanda A ve C'deki açıyı değiştirir.

 $\mathbf i$ 

0'a eşit olmayan açılarda kumanda liste görünümünü turuncu renkte gösterir.

#### **Eleman bilgileri**

Kumanda eleman bilgi alanının solunda şunu gösterir:

- $\blacksquare$ Konulmuş referans noktası ile çizimin sıfır noktası arasındaki uzaklık
- İşleme düzleminin oryantasyonu  $\blacksquare$

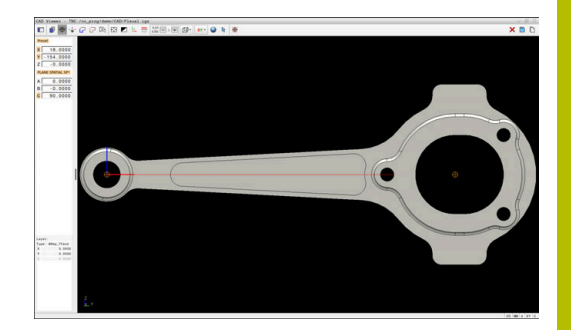

#### <span id="page-448-0"></span>**Sıfır noktası belirleme**

Malzeme referans noktası her zaman, komple yapı parçasını işleyebileceğiniz şekilde bulunmaz. Bu nedenle kumanda, yeni bir sıfır noktası ve bir dönüş tanımlayabileceğiniz bir fonksiyonu kullanıma sunar.

Çalışma düzlemi hizalamalı sıfır noktasını bir referans noktasıyla aynı yerlere koyabilirsiniz.

**Diğer bilgiler:** ["Referans noktası belirle", Sayfa 447](#page-446-0)

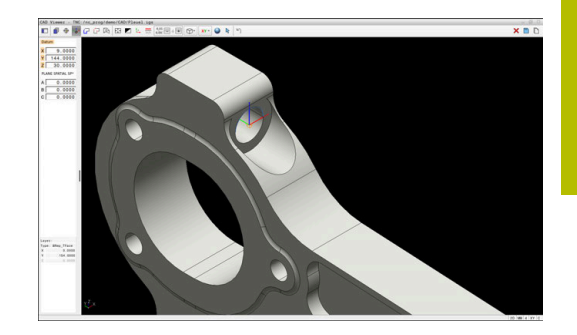

#### **NC söz dizimi**

NC programında sıfır noktası, **TRANS DATUM AXIS** fonksiyonuyla ve **PLANE SPATIAL** içeren isteğe bağlı hizalamasıyla NC tümcesi veya yorum olarak eklenir.

Sadece bir sıfır noktası ve bunun hizasını belirlerseniz kumanda, fonksiyonları NC tümcesi olarak NC programına ekler.

```
4 TRANS DATUM AXIS X... Y... Z...
```
**5 PLANE SPATIAL SPA... SPB... SPC... TURN MB MAX FMAX**

Ek olarak kontur veya noktaları seçerseniz kumanda, fonksiyonları yorum olarak NC programına ekler.

```
4 ;TRANS DATUM AXIS X... Y... Z...
5 ;PLANE SPATIAL SPA... SPB... SPC... TURN MB MAX FMAX
```
Yazılım seçeneği CAD Import (Seçenek no. 42).olmadan da malzeme referans noktası ve malzeme sıfır noktası bilgilerini bir dosyaya veya ara belleğe kaydedebilirsiniz.

#### **Sıfır noktasını tekil elemana koyma**

Sıfır noktasını bir tekil eleman üzerine koymak için aşağıdakileri yapın:

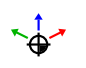

- Sıfır noktasını belirleme modunu seçin
- Fareyi istediğiniz eleman üzerine getirin
- Kumanda, seçilebilen eleman üzerinde bulunan seçilebilir sıfır noktalarını bir yıldız simgesiyle gösterir.
- $\triangleright$  İstediğiniz sıfır noktası pozisyonuna uygun olan yıldız simgesini seçin
- Gerekiyorsa yakınlaştırma fonksiyonunu kullanın
- Kumanda, sıfır noktası sembolünü seçilen yere koyar.
- Gerekiyorsa ek olarak koordinat sistemini hizalayın

**Diğer bilgiler:** ["Koordinat sisteminin hizalanması",](#page-450-0) [Sayfa 451](#page-450-0)

#### **İki elemanın kesişme noktasına sıfır noktası koyma**

Sıfır noktasını iki elemanın kesişme noktasına koymak için aşağıdakileri yapın:

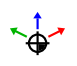

 $\mathbf{f}$ 

- Sıfır noktasını belirleme modunu seçin
- Sol fare tuşuyla birinci elemanı seçin (çizgi, tam daire veya yay)
- > Kumanda elemanı renkli olarak vurgular.
- Sol fare tuşuyla ikici elemanı seçin (çizgi tam daire veya yay)
- Kumanda, sıfır noktası simgesini kesişme noktasına koyar.
- Gerekiyorsa ek olarak koordinat sistemini hizalayın **Diğer bilgiler:** ["Koordinat sisteminin hizalanması",](#page-450-0) [Sayfa 451](#page-450-0)

Kullanım bilgileri:

- Birden fazla olası kesişim noktası olması durumunda kumanda, ikinci elemanın fare tıklamasına en yakın olan kesişim noktasını seçer.
- $\blacksquare$  İki elemanın doğrudan kesişim noktası yoksa kumanda, otomatik olarak elemanların uzantısındaki kesişim noktasını belirler.
- Kumanda hiçbir kesişim noktası hesaplayamıyorsa önceden seçilmiş bir elemanı tekrar kaldırır.

Bir sıfır noktası ayarlanmışsa kumanda sıfır noktası simgesini sarı bir alan ile gösterir  $\sqrt{2}$ .

Konulan sıfır noktası aşağıdaki simge yardımıyla yeniden silinir  $\bm{\mathsf{x}}$ .

#### <span id="page-450-0"></span>**Koordinat sisteminin hizalanması**

Koordinat sistemini hizalamak için aşağıdaki ön koşulların sağlanması gerekir:

- Konulan sıfır noktası
- i. Referans noktasına sınır olan ve istenen hizalama için kullanılabilir elemanlar

Koordinat sisteminin konumunu, eksenlerin hizalamasından belirleyebilirsiniz.

Koordinat sistemi hizalamak için aşağıdakileri yapın:

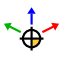

- Farenin sol tuşuyla pozitif X yönünde bulunan elemanı seçin
- > Kumanda X eksenleri hizalar.
- > Kumanda C'deki açıyı değiştirir.
- Farenin sol tuşuyla pozitif Y yönünde bulunan elemanı seçin
- Kumanda Y ve Z eksenini hizalar.
- > Kumanda A ve C'deki açıyı değiştirir.

0'a eşit olmayan açılarda kumanda liste görünümünü turuncu renkte gösterir.

#### **Eleman bilgileri**

Kumanda, eleman bilgi alanında sizin tarafınızdan seçilen sıfır noktasının malzeme referans noktasından ne kadar uzakta olduğunu gösterir.

Kumanda eleman bilgi alanının solunda şunu gösterir:

- Konulan sıfır noktası ile malzeme referans noktası arasındaki mesafe
- İşleme düzleminin oryantasyonu

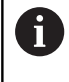

Sıfır noktasını koyduktan sonra manuel olarak kaydırabilirsiniz. Bunun için istediğiniz eksen değerlerini koordinat alanına girin.

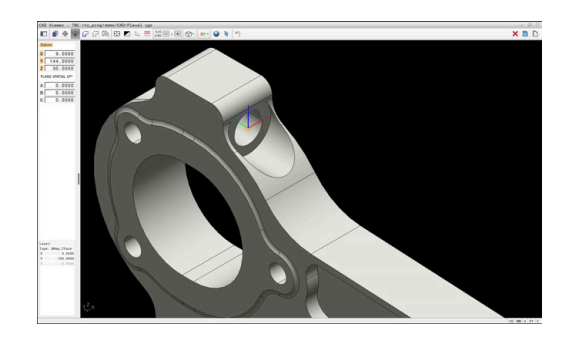

# <span id="page-452-0"></span>**Kontur seç ve kaydet**

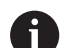

Kullanım bilgileri:

- Seçenek no. 42 etkinleştirilmemişse bu fonksiyonu m. kullanamazsınız.
- Kontur seçiminde akış yönünü öyle belirleyin ki, akış yönü istenen çalışma yönüyle uyumlu olsun.
- İlk kontur elemanını, çarpışmadan hareket mümkün olacak şekilde seçin.
- Kontur elemanları birbirine çok yakın duruyorsa yakınlaştırma fonksiyonunu kullanın.

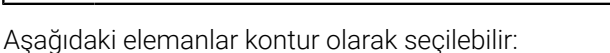

- i. Çizgi
- Tam daire  $\overline{\phantom{a}}$
- Daire kesiti ×
- Devamlı Çizgi  $\blacksquare$
- İstenen eğriler (örn. spline eğrileri, elipsler)  $\overline{\phantom{a}}$

#### **Doğrusallaştırma**

**CAD Viewer** çalışma düzleminde bulunmayan tüm konturları doğrusallaştırır.

**CAD Viewer**, doğrusallaştırma sırasında bir konturu ayrı segmentlere ayırır. CAD Import veya kesitlerinden mümkün olduğunca uzun düz çizgiler **L** ve dairesel yollar, **C** veya **CR** oluşturur.

Doğrusallaştırmayı kullanarak CAD Import, kumandanın yol fonksiyonlarıyla programlayamayacağınız konturları uygulamak için de kullanabilirsiniz, ör. Spline'lar.

Ondalık basamakları kullanarak çözünürlüğü ne kadar ince tanımlarsanız benimsenen konturun sapması o kadar küçük olur.

**Diğer bilgiler:** ["Temel ayarlar", Sayfa 443](#page-442-0)

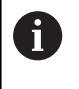

Doğrusallaştırmayı ayarlayabilirsiniz, örneğin makine ile işleme düzleminde olmayan daireleri önleyin. Dairenin tanımlandığı düzenleme düzlemini seçin.

#### **Eleman bilgileri**

Kumanda; eleman bilgi penceresinde, liste görünümü penceresinde veya grafik penceresinde seçtiğiniz kontur elemanıyla ilgili farklı bilgileri gösterir.

- **Katman**: Etkin düzlemi gösterir
- × **Tip**: Element tipini gösterir, örn. çizgi
- $\blacksquare$ **Koordinatlar**: Bir elemanın başlangıç ve bitiş noktasını ve gerektiğinde daire merkez noktasını ve yarıçapı gösterir

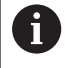

NC programı ile **CAD Viewer** uygulamasının ölçü birimlerinin birbiriyle uyumlu olmasına dikkat edin. **CAD Viewer** uygulamasından alınıp ara belleğe kaydedilen elemanlar ölçü birimi hakkında bilgileri içermezler.

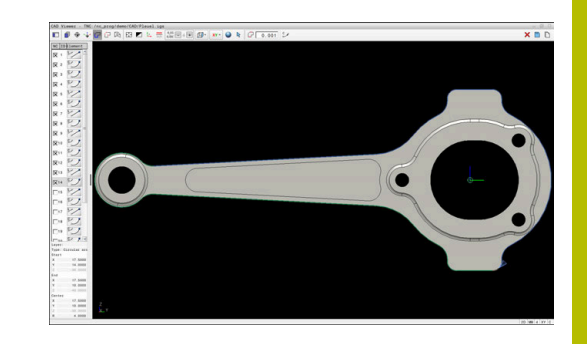

#### **Kontur seç**

#### Kullanım bilgileri:

Liste görünümü penceresinde bir katmanın üzerine çift tıkladığınızda kumanda kontur devralma moduna geçer ve çizilmiş olan ilk kontur elemanını seçer. Kumanda o kontura ait seçilebilir diğer elemanları yeşil olarak işaretler. Bu yöntem sayesinde özellikle çok sayıda kısa elemanlar içeren konturlarda kontur başlangıcını manuel olarak aramaktan kurtulursunuz.

Bir konturu var olan kontur elemanları yardımıyla seçmek için aşağıdakileri yapın:

(己

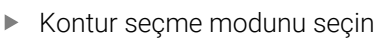

- Fareyi istediğiniz eleman üzerine getirin
- Kumanda önerilen çevresel yönü kesik çizgi şeklinde gösterir.
- Gerekiyorsa dönüş yönünü değiştirmek için fare imlecini ters yöndeki son nokta yönünde kaydırın
- Farenin sol tuşuyla elemanı seçin

i.

- Kumanda, seçilen kontur elemanını mavi olarak gösterir.
- Kumanda seçilebilir diğer kontur elemanlarını yeşil renkte gösterir.

Dallanan konturlarda kumanda yön sapması en küçük olan yolu seçer. Kumanda, önerilen kontur doğrultusunu değiştirmek için ek bir mod sunar.

**Diğer bilgiler:** ["Var olan kontur](#page-455-0) [elemanından bağımsız yollar oluşturun",](#page-455-0) [Sayfa 456](#page-455-0)

- Farenin sol tuşuyla istenen konturun en son yeşil renkli elemanını seçin
- Kumanda seçilen elemanların hepsinin rengini maviye dönüştürür.
- Liste görünümü, seçilen elemanların hepsini **NC** sütununda küçük bir çarpı ile işaretler.

#### **Konturun kaydedilmesi**

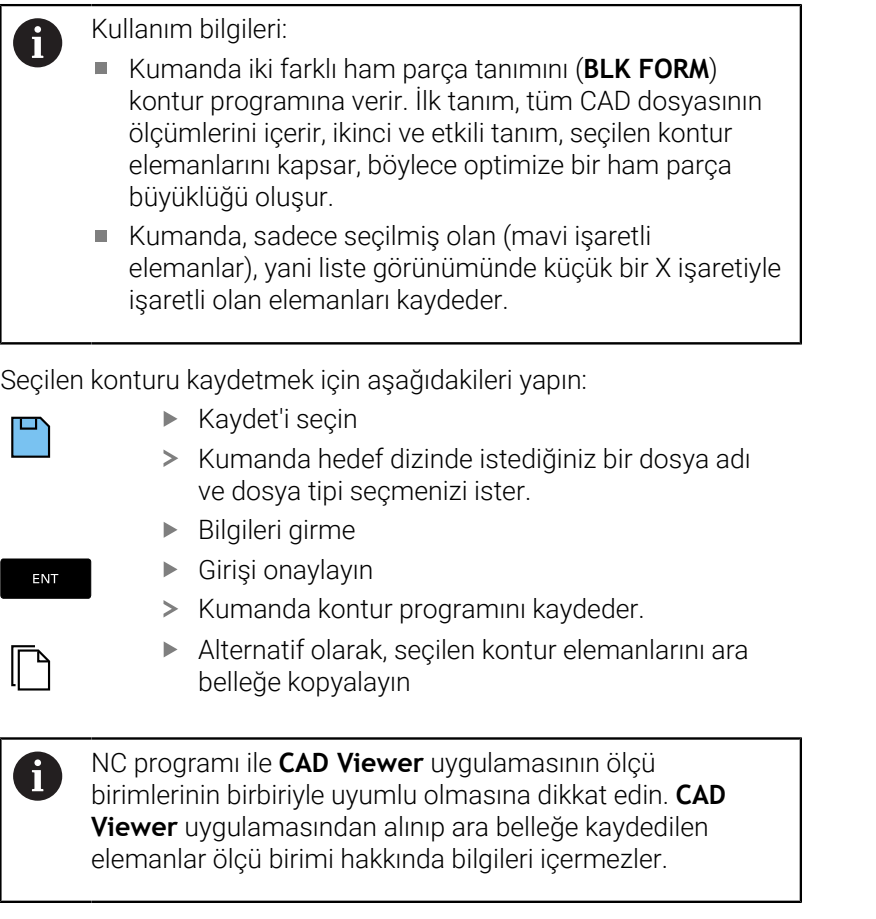

## **Kontur seçimini kaldırma**

 $\bm{\mathsf{X}}$ 

Seçilen kontur elemanlarını silmek için aşağıdakileri yapın:

- Elemanların hepsinin seçimini kaldırmak için Sil fonksiyonunu seçin
- Alternatif olarak **CTRL** tuşunu basılı tutarken elemanların üzerine tek tek tıklayın

#### <span id="page-455-0"></span>**Var olan kontur elemanından bağımsız yollar oluşturun**

İstediğiniz konturları kontur son noktası, orta noktası veya geçiş noktaları yardımıyla seçmek için aşağıdakileri yapın:

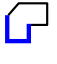

 $\blacktriangleright$  Kontur seçme modunu seçin

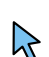

- Kontur elemanları ekleme modunu etkinleştirin
- > Kumanda asağıdaki simgeyi gösterir:
- Fareyi kontur elemanı üzerine getirin
- > Kumanda secilebilir noktaları gösterir.

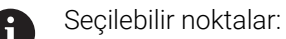

- Bir çizgi veya bir eğrinin başlangıç veya orta noktaları
- Bir tam dairenin çeyrek daire geçiş noktaları veya merkez noktası
- Var olan elemanların kesişme noktaları
- Gerekirse başlangıç noktasını seçin
- Başlangıç elemanını seçin
- $\blacktriangleright$  Takip eden elemanı seçin
- Alternatif olarak, seçilebilir herhangi bir noktayı seçin
- > Kumanda istenen yolu oluşturur.

#### Kullanım bilgileri:

A

- Yeşil renkte gösterilen seçilebilir noktalar muhtemel yol uzantılarını etkiler. Kumanda yeşil elemanlar olmadan tüm olanakları gösterir. Önerilen kontur uzantısını kaldırmak için **CTRL** tuşuna basılı tutarak birinci yeşil elemana tıklayın. Alternatif olarak Kaldır moduna geçin:
- Uzatılacak ya da kısaltılacak kontur elemanı bir çizgiyse kumanda, kontur elemanını doğrusal olarak uzatır ya da kısaltır. Uzatılacak ya da kısaltılacak kontur elemanı bir yaysa kumanda, yayı dairesel olarak uzatır ya da kısaltır.

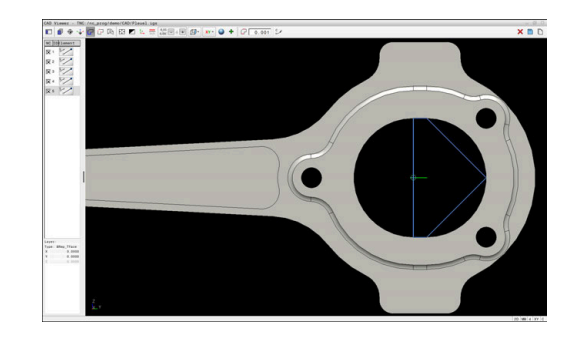

## <span id="page-456-0"></span>**İşleme pozisyonu seç ve kaydet**

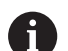

- Kullanım bilgileri:
- Seçenek no. 42 etkinleştirilmemişse bu fonksiyonu m. kullanamazsınız.
- Kontur elemanları birbirine çok yakın duruyorsa yakınlaştırma fonksiyonunu kullanın.
- Gerekirse temel ayarı, kumandanın alet hatlarını göstereceği şekilde seçin. **Diğer bilgiler:** ["Temel ayarlar",](#page-442-0) [Sayfa 443](#page-442-0)

İşlem pozisyonlarını seçmek için üç seçeneğiniz mevcuttur:

- Tekli seçim: İstediğiniz işleme pozisyonlarını fare ile tek tek tıklayarak seçersiniz **Diğer bilgiler:** ["Tekli seçim", Sayfa 458](#page-457-0)
- İşaretleyerek çoklu seçim: Fareyle bir alanı sürükleyerek birçok işlem pozisyonunu seçebilirsiniz **Diğer bilgiler:** ["İşaretleyerek çoklu seçim", Sayfa 458](#page-457-1)
- Arama filtresiyle çoklu seçim: Tanımlanabilir çap aralığındaki işlem pozisyonlarının hepsini seçebilirsiniz **Diğer bilgiler:** ["Arama filtresiyle çoklu seçim", Sayfa 458](#page-457-2)
	- İşlem pozisyonları için seçimi kaldırma, silme ve i kaydetme işlemleri kontur elemanlarındaki işleme benzer şekilde gerçekleşir.
		- **CAD Viewer** ayrıca daireleri iki yarım daire içeren makine ile işleme pozisyonları olarak da tanır.

#### **Dosya tipi seçimi**

Aşağıdaki dosya tiplerini seçebilirsiniz:

- Nokta tablosu (**.PNT**)
- Açık metin programı (**.H**)

İşleme pozisyonlarını bir açık metin programına kaydederseniz her işleme pozisyonu için kumanda, döngü çağrılı ayrı bir doğrusal kayıt oluşturur (**L X... Y... Z... F MAX M99**).

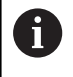

Kullanılan NC sözdizimi sayesinde CAD Import üzerinden üretilen NC programlarını eski HEIDENHAIN kumandalarına da aktarabilir ve orada işleyebilirsiniz.

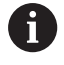

TNC 620 altındaki nokta tablosu (**.PNT**) ile iTNC 530 uyumlu değil. Başka bir kumanda tipine aktarma veya işleme, öngörülemez davranışlara yol açar.

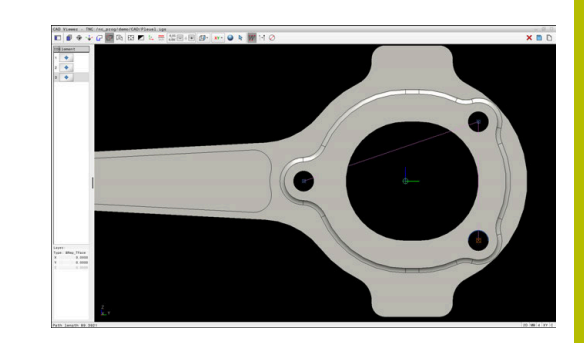

#### <span id="page-457-0"></span>**Tekli seçim**

Tekil işleme pozisyonlarını seçmek için aşağıdakileri yapın:

- $+T$
- $\blacktriangleright$  İşlem pozisyonu seçme modunu seçin Fareyi istediğiniz eleman üzerine getirin
- Kumanda seçilebilir elemanı turuncu renkte gösterir.
- $\blacktriangleright$  isleme pozisyonunu olarak ek daire merkez noktasını seçme
- Alternatif olarak daire veya daire parçasını seçme
- Kumandada seçilen çalışma pozisyonunu liste görünümüne alır.

## <span id="page-457-1"></span>**İşaretleyerek çoklu seçim**

Birçok işleme pozisyonunu işaretleyerek seçmek için aşağıdakileri yapın:

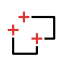

 $\mathbb{R}$ 

- $\blacktriangleright$  işlem pozisyonu seçme modunu seçin
- Ekle fonksiyonunu etkinleştirin > Kumanda asağıdaki simgeyi gösterir:
	-
- Farenin sol tuşunu basılı tutarak istediğiniz alanı sürükleyerek seçin
- Kumanda bir açılır pencere açar. Açılır pencere tanımlanan çapları ve derinlikleri gösterir.
- Gerekirse filtre ayarlarını değiştirin **Diğer bilgiler:** ["Filtre ayarları", Sayfa 459](#page-458-0)
- Girişi **OK** ile onaylayın
- Kumanda, seçilen çap ve derinlik aralıklarının tüm çalışma pozisyonlarını liste görünümü alanına aktarır.

## <span id="page-457-2"></span>**Arama filtresiyle çoklu seçim**

Birçok işleme pozisyonunu arama filtresiyle seçmek için aşağıdakileri yapın:

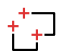

 $\blacktriangleright$  işlem pozisyonu seçme modunu seçin

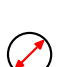

- Arama filtresini etkinleştirin
- Kumanda bir açılır pencere açar. Açılır pencere tanımlanan çapları ve derinlikleri gösterir.
- Gerekirse filtre ayarlarını değiştirin **Diğer bilgiler:** ["Filtre ayarları", Sayfa 459](#page-458-0)
- Girişi **OK** ile onaylayın
- Kumanda, seçilen çap ve derinlik aralıklarının tüm çalışma pozisyonlarını liste görünümü alanına aktarır.

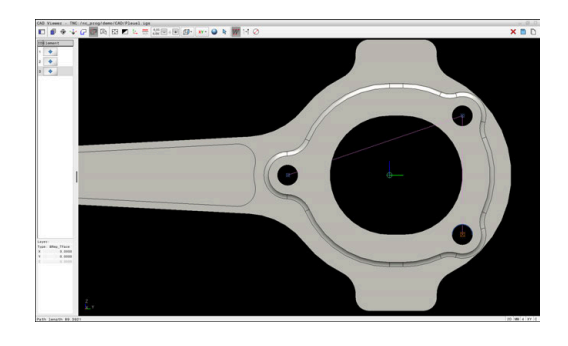

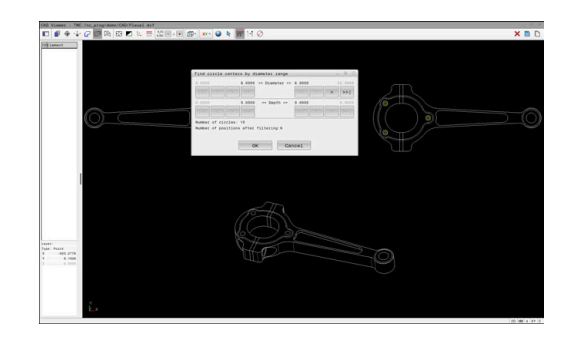

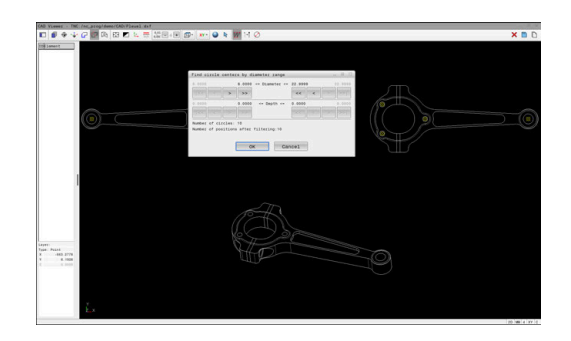

#### <span id="page-458-0"></span>**Filtre ayarları**

Hızlı seçimi kullanarak konumlar seçtiyseniz kumanda **Daire orta noktasını çap bölgesine göre arayın** penceresini görüntüler. Malzeme sıfır noktasından çap veya derinlik değerlerini filtrelemek için görüntülenen değerlerin altındaki düğmeleri kullanabilirsiniz. Kumanda yalnızca seçtiğiniz çapları veya derinlikleri alır.

**Daire orta noktasını çap bölgesine göre arayın** penceresi aşağıdaki düğmeleri sunar:

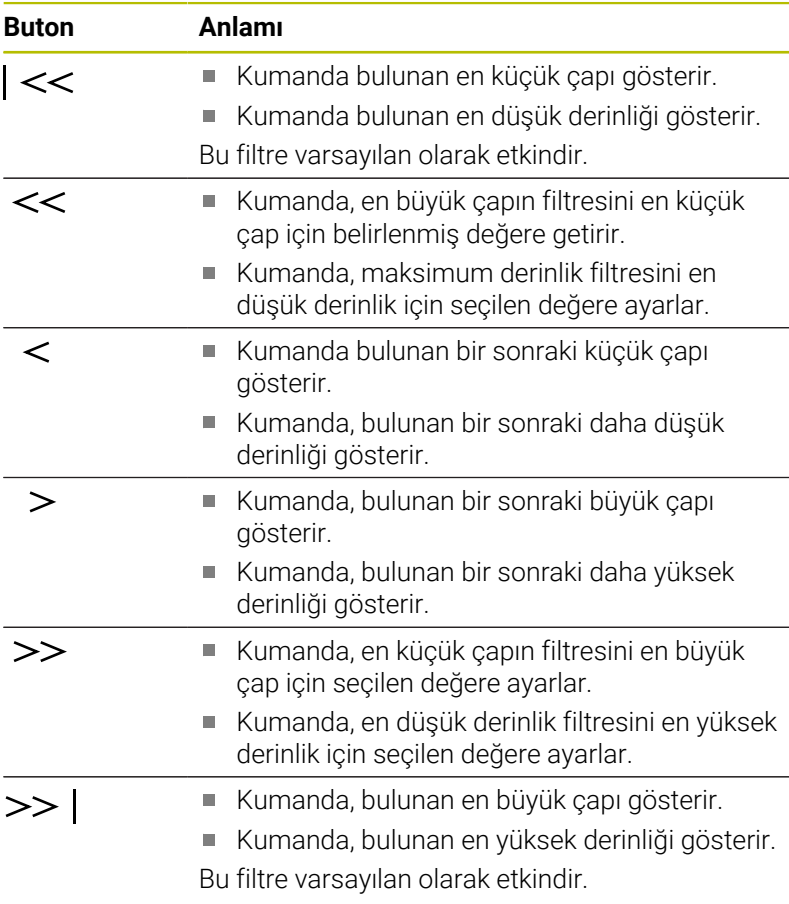

Alet yolunu **ALET- YOLUNU GÖSTER** sembolünden görüntüleyebilirsiniz.

**Diğer bilgiler:** ["Temel ayarlar", Sayfa 443](#page-442-0)

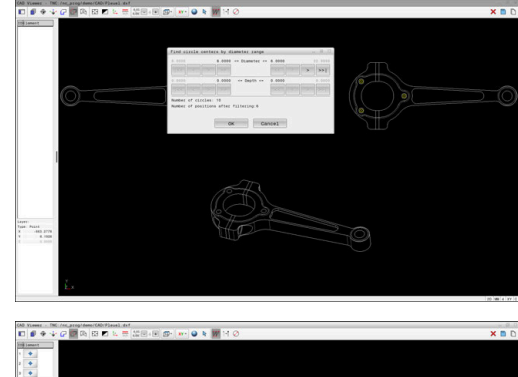

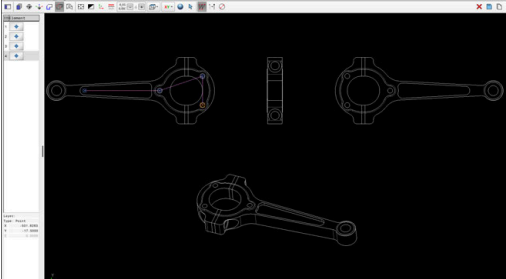

#### **Eleman bilgileri**

Kumanda eleman bilgi penceresinde en son seçilen işleme pozisyonunun koordinatlarını gösterir.

Torna grafiği gösterimini fareyle de değiştirebilirsiniz. Aşağıdaki fonksiyonlar kullanıma sunulur:

- Modeli döndürmek için farenin sağ tuşunu basılı tutarak fareyi hareket ettirin
- $\blacksquare$ Gösterilen modelleri kaydırmak için farenin ortadaki tuşunu veya fare tekerleğini basılı tutun ve fareyi hareket ettirin
- Belirli bir alanı büyütmek için farenin sol tuşunu basılı tutarak alanı seçin
- Hızlı yakınlaştırma ve uzaklaştırma için fare tekerleğini öne veya arkaya çevirin
- Standart görünüme geri dönmek için farenin sağ tuşunu çift tıklayın

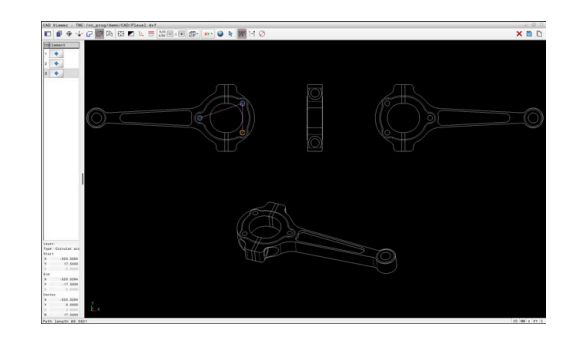

# <span id="page-460-0"></span>**12.3 STL dosyalarını 3D ızgara ağı (Seçenek no. 152) ile oluşturun**

# **Uygulama**

**3D ızgara ağı** fonksiyonunu kullanarak 3D modellerden STL dosyaları oluşturun. Böylece, ör. tespit ekipmanlarının ve takım tutucuların hatalı dosyalarını onarabilir veya simülasyondan oluşturulan STL dosyalarını başka bir işleme işlemi için konumlandırabilirsiniz.

# **Ön koşul**

CAD model optimizasyonu yazılım seçeneği (Seçenek no. 152)

# **Fonksiyon tanımı**

**3D ızgara ağı** sembolünü seçerseniz kumanda **3D ızgara ağı** moduna geçer. Bu sırada kumanda, **CAD Viewer**'da açılan bir 3D modelin üzerine bir üçgen ağı yerleştirir.

Kumanda, kaynak modeli basitleştirir ve bu sırada hacimdeki küçük delikleri veya yüzeyin kendiliğinden kesişmeleri gibi hataları giderir. Sonucu kaydedebilir ve çeşitli kumanda fonksiyonlarında

kullanabilirsiniz, ör. **BLK FORM FILE** fonksiyonu ile ham parça olarak.

Basitleştirilmiş model veya parçaları, kaynak modelden daha büyük veya daha küçük olabilir. Sonuç, kaynak modelin kalitesine ve **3D ızgara ağı** modunda seçilen ayarlara bağlıdır.

Liste görünümü penceresi aşağıdaki bilgileri içerir:

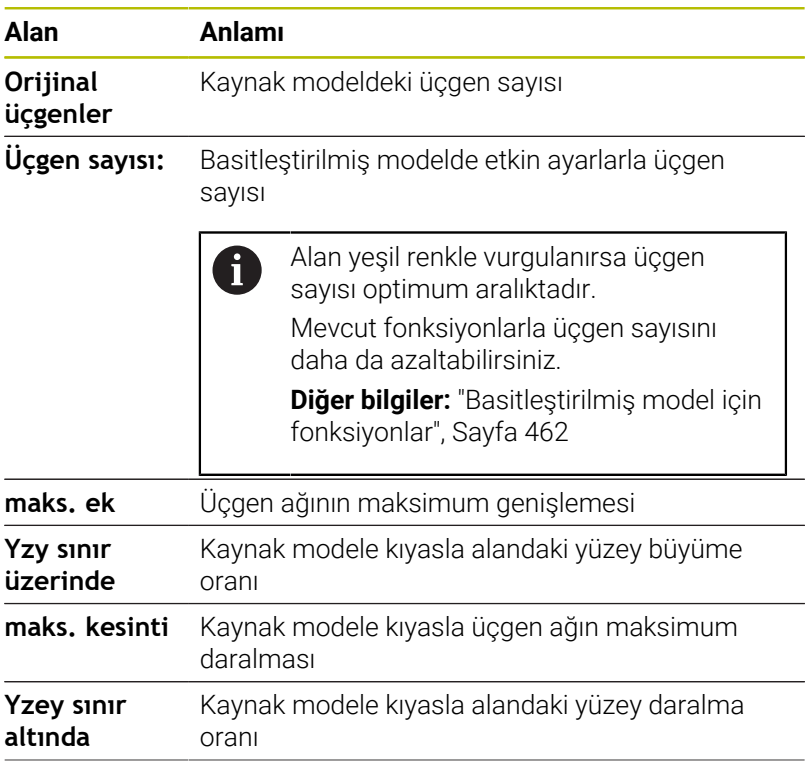

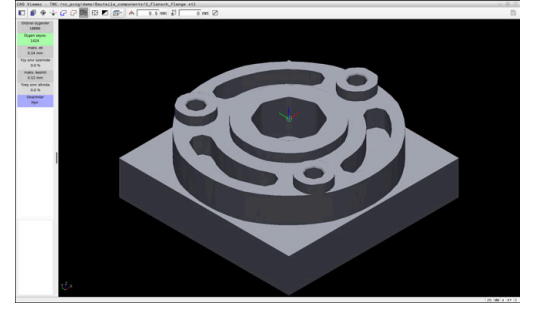

**3D ızgara ağı** modunda 3D model

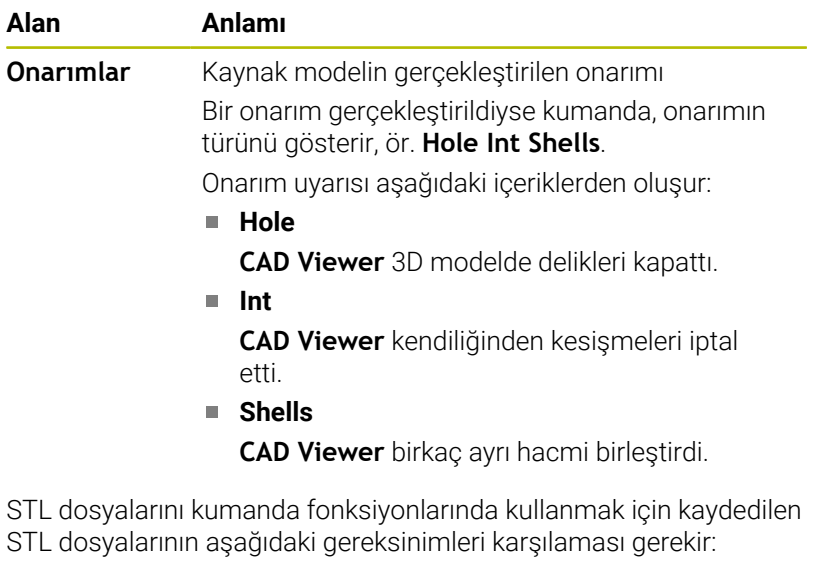

- maks. 20.000 üçgen
- Üçgenler ağı kapalı bir zarf oluşturur

Bir STL dosyasında ne kadar fazla üçgen kullanılırsa kumanda, simülasyonda o kadar yüksek hesaplama performansı gerektirir.

#### <span id="page-461-0"></span>**Basitleştirilmiş model için fonksiyonlar**

Üçgen sayısını azaltmak için basitleştirilmiş modelde ek ayarlar tanımlayabilirsiniz.

**CAD Viewer** aşağıdaki fonksiyonları sunar:

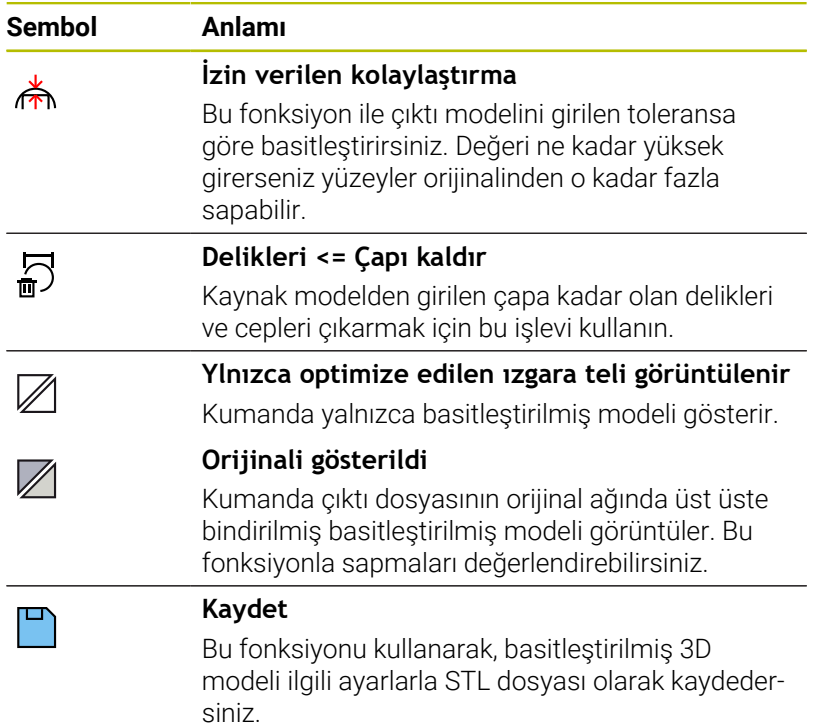

# **Arka taraf işlemesi için 3D modeli konumlandırma**

 $\frac{1}{2}$ 

f)

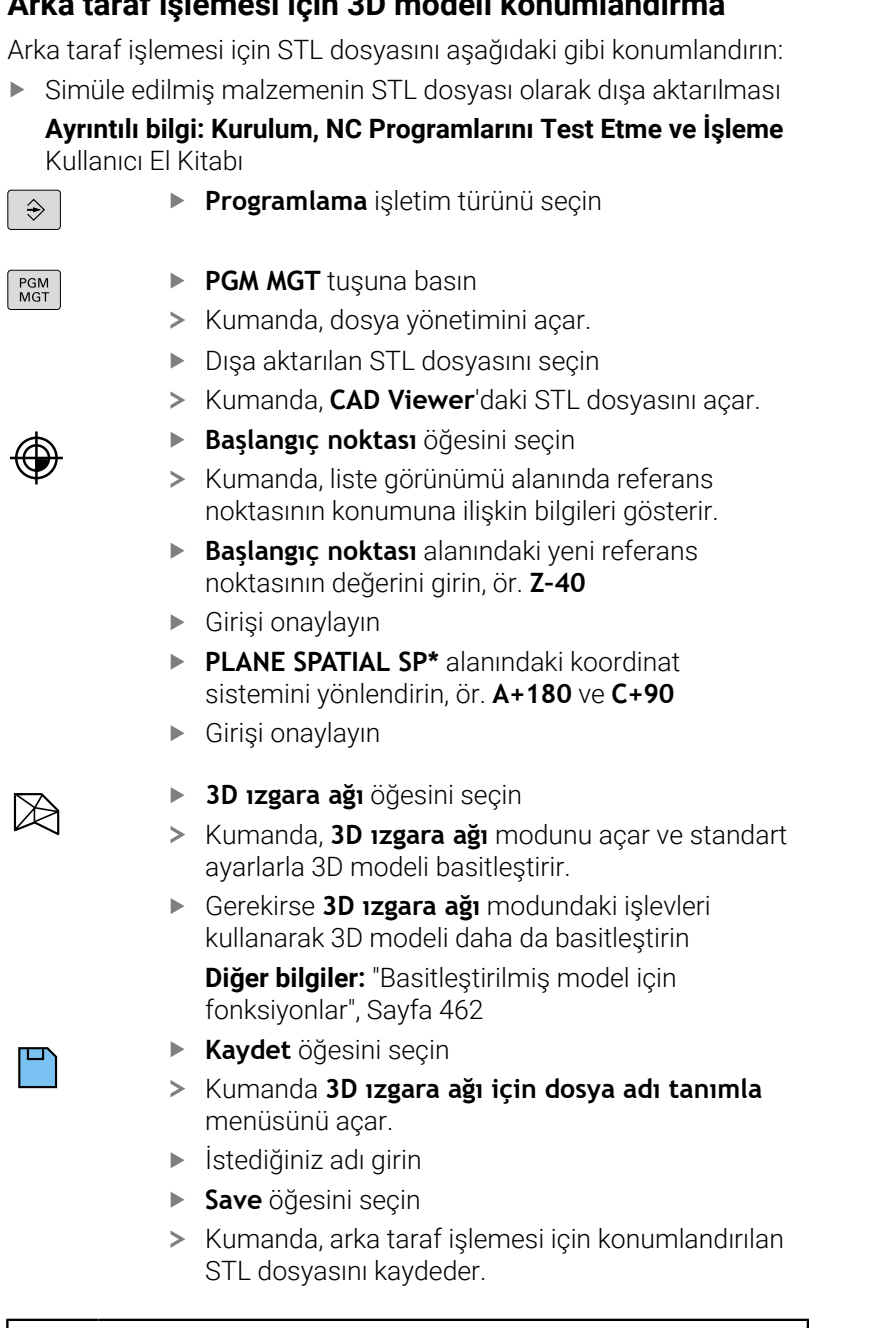

**BLK FORM FILE** fonksiyonuna bir arka taraf işlemesini dahil edebilirsiniz.

**Diğer bilgiler:** ["Ham parçayı tanımlama: G30/G31",](#page-84-0) [Sayfa 85](#page-84-0)

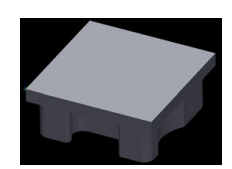

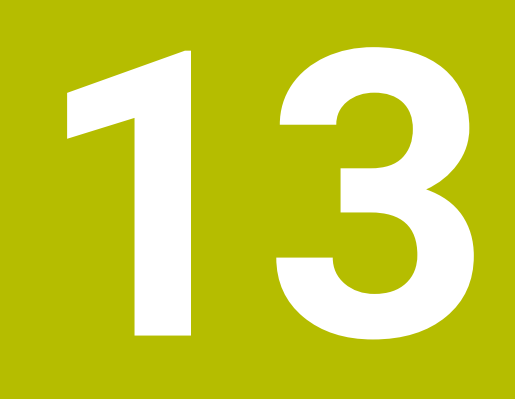

# **Paletler**

# **13.1 Palet yönetimi**

# **Kullanım**

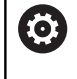

Makine el kitabını dikkate alın!

Palet yönetimi, makineye bağlı bir fonksiyondur. Aşağıda standart fonksiyon çerçevesi tanımlanmıştır.

Palet tabloları (**.p**) genel olarak palet değiştiricili işleme merkezlerinde kullanılır. Bu aşamada palet tabloları çeşitli paletleri (PAL), opsiyonel olarak gergileri (FIX) ve ilgili NC programlarını (PGM) çağırır. Palet tabloları tanımlı tüm referans noktalarını ve sıfır noktası tablolarını etkinleştirir.

Palet tablolarını palet değiştirici olmadan, farklı referans noktalı NC programlarını sadece tek bir **NC başlat** ile arka arkaya işlemek için kullanabilirsiniz.

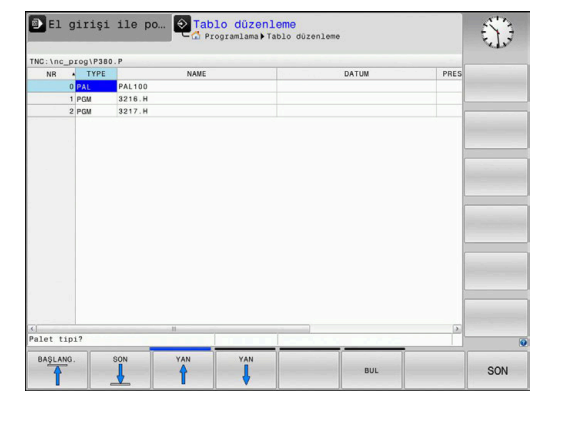

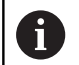

Bir palet tablosunun dosya adı daima bir harfle başlamalıdır.

# **Palet tablosu sütunları**

Makine üreticisi bir palet tablosu için palet tablosu atamanız durumunda seçebileceğiniz bir prototip tanımlar. Kumanda **Tablo biçimini seçin** penceresindeki tüm kullanılabilir prototipleri görüntüler.

Prototipte aşağıdaki sütunlar bulunabilir:

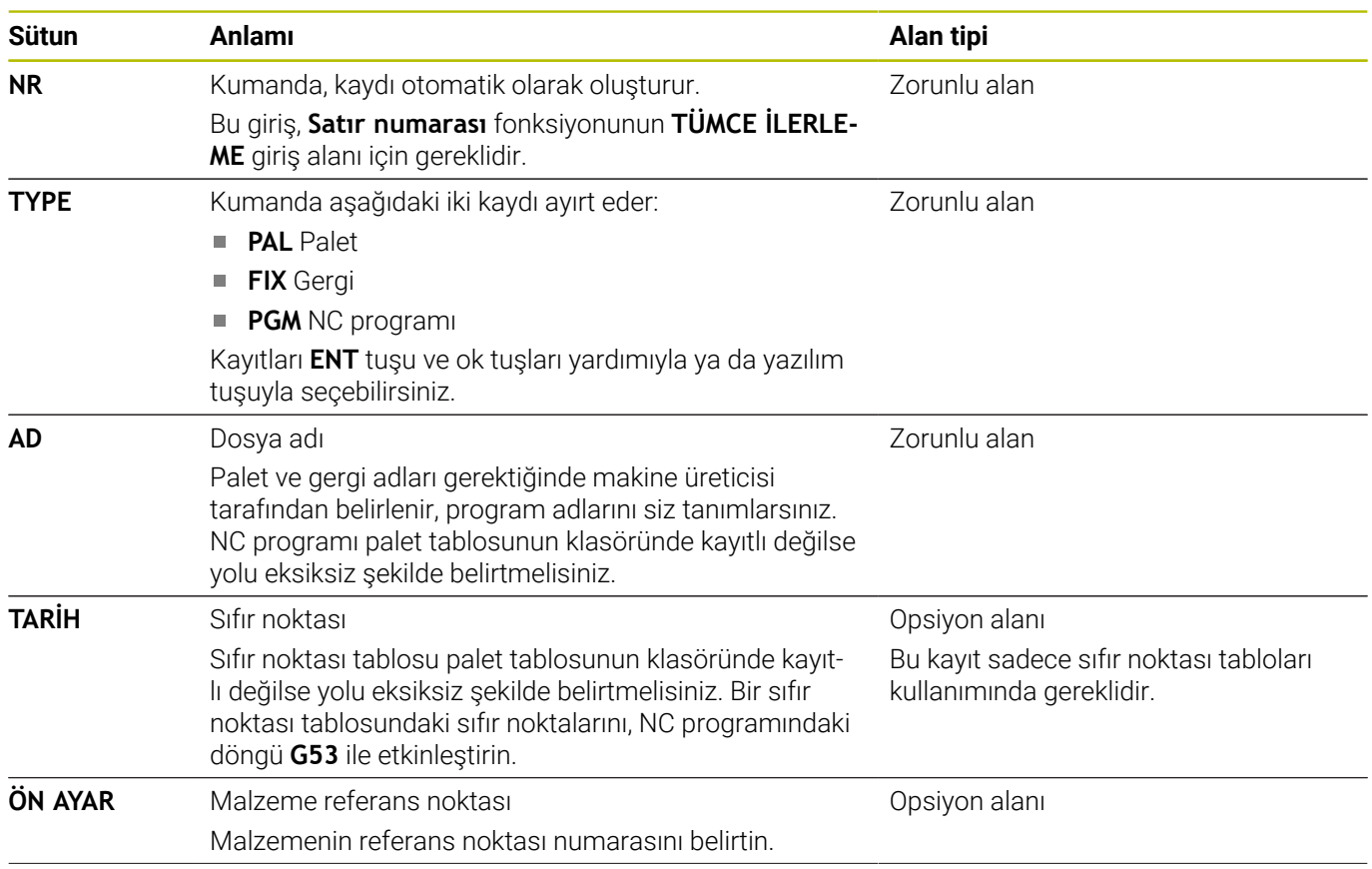

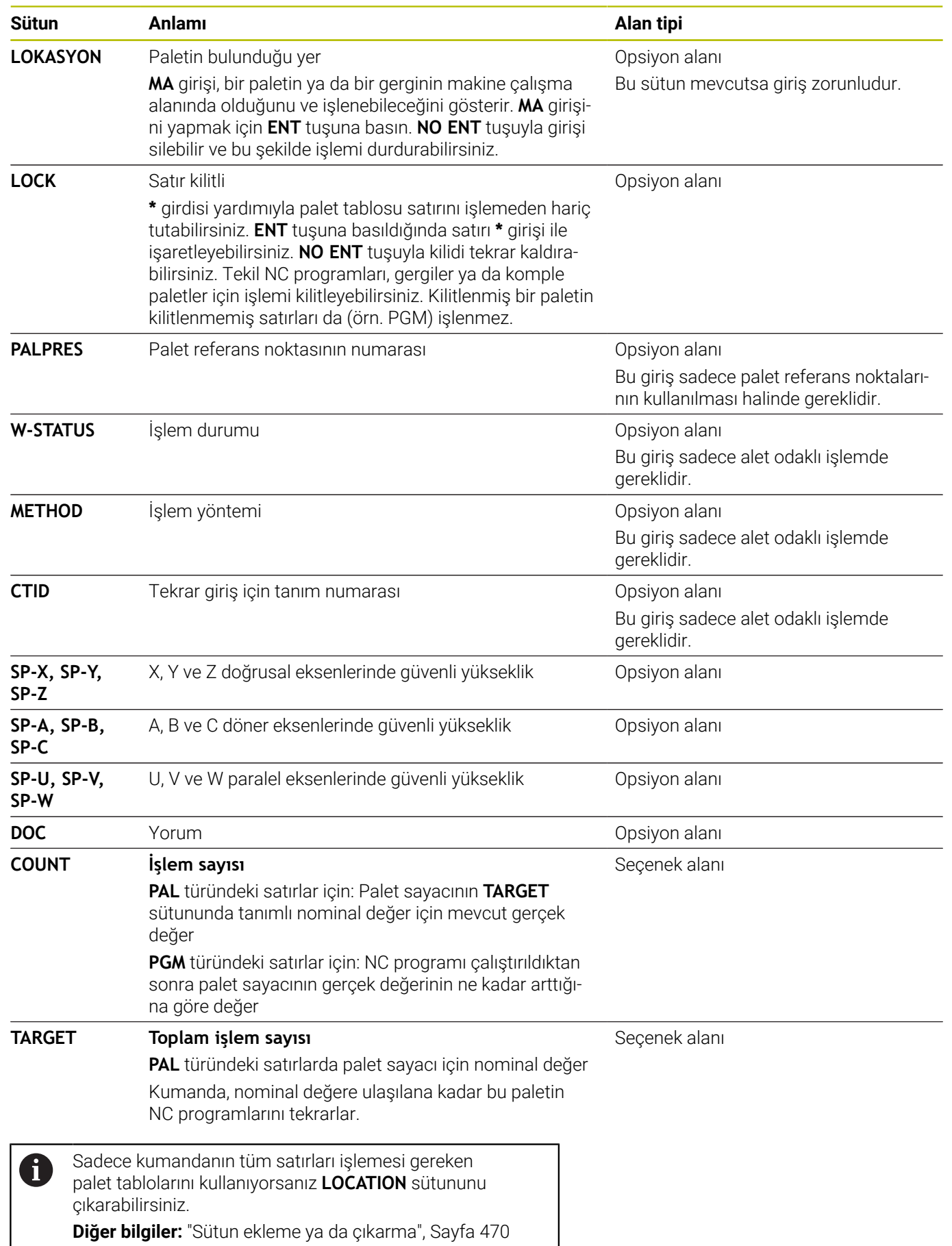

#### **Palet tablosunu düzenleme**

Yeni bir palet tablosu oluşturuyorsanız burası önce boş olur. Yazılım tuşu yardımıyla satır ekleyebilir ve düzenleyebilirsiniz.

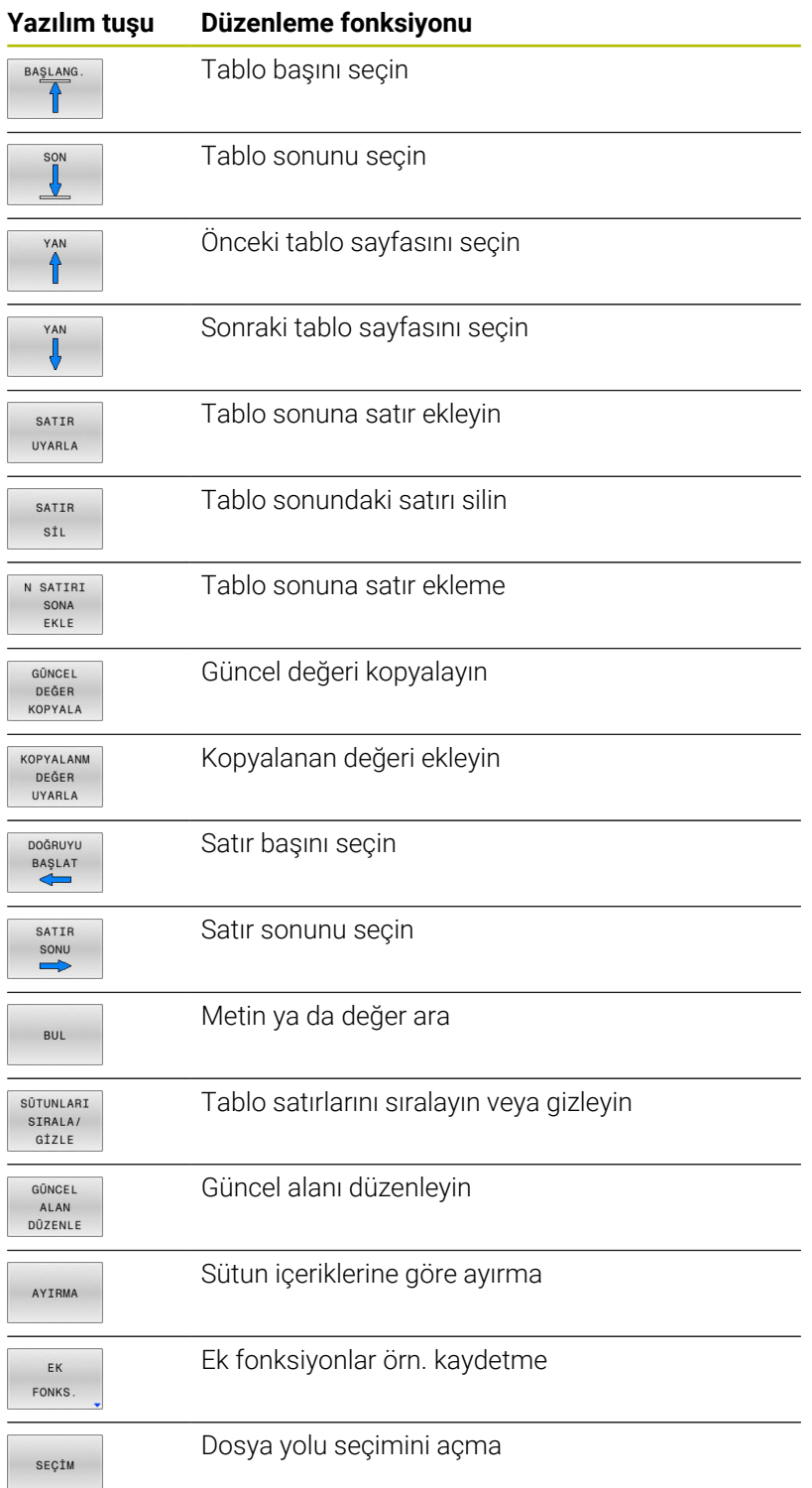
### **Palet tablosunu seçme**

Bir palet tablosunu aşağıdaki gibi seçebilir ya da yeniden atayabilirsiniz:

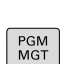

 $\Rightarrow$ 

**PGM MGT** tuşuna basın

Hiçbir palet tablosu görünmüyorsa:

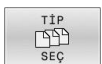

ENT

OK

**TİP SEÇ** yazılım tuşuna basın

akışı işletim türüne geçme

- **▶ TÜM GÖST.** yazılım tuşuna basın
- Palet tablosunu ok tuşlarıyla seçme ya da yeni bir palet tablosu (**.p**) adını girme

**Programlama** işletim türüne ya da bir program

- **ENT** tuşuyla onaylayın
	- Kumanda **Tablo biçimini seçin** penceresini açar.
	- ▶ Tablo biçimini seçin
	- **OK** yazılım tuşuna basın
	- Gerekirse ölçüm birimini **MM** veya **İNÇ** olarak seçin
	- > Kumanda, palet tablosunu açar.

Kumanda, prototipin tanımlandığı mm veya inç ölçü birimini gösterir. Kumandada her iki ölçüm birimi de gösteriliyorsa ölçüm birimini seçebilirsiniz.

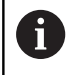

f)

**Ekran düzeni** tuşuyla liste görünümü ve form görünümü arasında geçiş yapabilirsiniz.

### **Sütun ekleme ya da çıkarma**

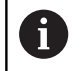

Bu fonksiyon ancak **555343** anahtar sayısının girişinden sonra onaylanır.

Konfigürasyona bağlı olarak yeni atanan bir palet tablosunda tüm sütunlar mevcut olmaz. Örn. alet odaklı çalışma yapmak için önce eklemeniz gereken sütunlar gereklidir.

Bir sütunu boş bir palet tablosuna eklemek için yapmanız gerekenler:

Palet tablosunu açma

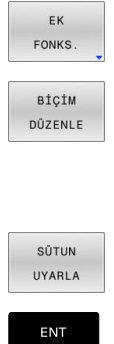

- **EK FONKS.** yazılım tuşuna basın
- **BİÇİM DÜZENLE** yazılım tuşuna basın
- Kumanda, mevcut tüm sütunların listelendiği bir açılır pencere açar.
- Ok tuşlarıyla istenen sütunu seçin
- **SÜTUN UYARLA** yazılım tuşuna basın
- **ENT** tuşuyla onaylayın

**SÜTUN ÇIKAR** yazılım tuşuyla sütunu tekrar çıkarabilirsiniz.

## **Temel ilkeler alet odaklı işleme**

### **Uygulama**

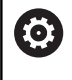

Makine el kitabını dikkate alın!

Alet odaklı işleme, makineye bağlı bir fonksiyondur. Aşağıda standart fonksiyon çerçevesi tanımlanmıştır.

Alet odaklı işleme ile palet değiştirici olmayan bir makinede de çok sayıda malzemeyi bir arada işleyebilir ve bu şekilde alet değiştirme sürelerinden tasarruf edebilirsiniz.

#### **Sınırlama**

### *BILGI*

### **Dikkat çarpışma tehlikesi!**

Tüm palet tabloları ve NC programları alet odaklı bir işleme için uygun değildir. Kumanda, alet odaklı işleme vasıtasıyla NC programlarını artık bağlantılı şekilde işlemez, bunları alet çağrılarına böler. NC programlarının bölünmesi vasıtasıyla sıfırlanmamış fonksiyonlar (makine durumları) programlar arası etki edebilir. Bu şekilde işlem sırasında çarpışma tehlikesi oluşur!

- Belirtilen sınırlamaları dikkate alın
- Palet tablolarını ve NC programlarını alet odaklı işleme uyarlama
	- Program bilgilerini her alete göre her NC programına yeniden programlayın (örn. **M3** ya da **M4**)
	- Her aletten önce her NC programında özel fonksiyonları ve ilave fonksiyonları sıfırlayın (örn. **Çalışma düzlemi hareketi** ya da **M138**)
- Palet tablosunu ilgili NC programlarıyla **Program akışı tekli tümce** işletim türünde dikkatli şekilde test edin

Aşağıdaki fonksiyonlara izin verilmez:

- **FUNCTION TCPM, M128**
- $M144$
- M101
- M118
- Palet referans noktasını değiştirme

Aşağıdaki fonksiyonlar öncelikle tekrar giriş durumunda özel dikkat gerektirir:

- Makine durumlarının ek fonksiyonlarla (örn. M13) değiştirilmesi  $\overline{\phantom{a}}$
- Hareket alanı geçişi  $\blacksquare$
- döngü **G62**  $\blacksquare$
- Ī. Çalışma düzleminin döndürülmesi

### **Alet odaklı işleme için palet tablosu sütunları**

Makine üreticisi başka yapılandırma yapmamışsa alet odaklı işleme için ilave olarak aşağıdaki sütunlar gereklidir:

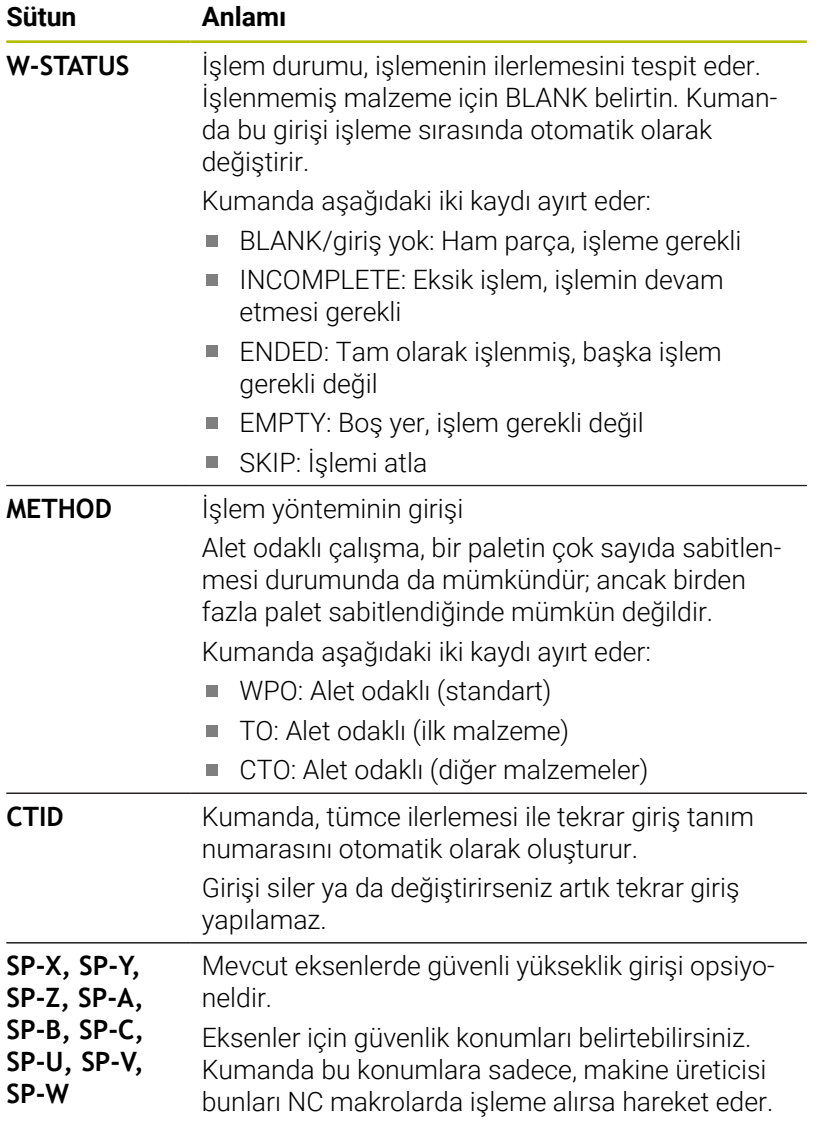

## **13.2 Batch Process Manager (Seçenek no. 154)**

### **Uygulama**

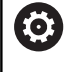

Makine el kitabını dikkate alın!

**Batch Process Manager** fonksiyonunu makine üreticiniz yapılandırır ve etkinleştirir.

**Batch Process Manager** ile üretim görevlerinin planlaması takım tezgahında yapılabilir.

Planlanan NC programlarını bir sipariş listesine kaydedebilirsiniz. Sipariş listesi **Batch Process Manager** ile açılır.

Aşağıdaki bilgiler gösterilir:

- NC programının hatasız olma durumu
- NC programlarının süresi
- Aletlerin mevcut olma durumu
- Makinede gerekli manuel müdahalelerin zamanı  $\overline{\phantom{a}}$

Tüm bilgileri almak için alet kullanım kontrolü fonksiyonu etkinleştirilip devreye alınmalıdır!

**Ayrıntılı bilgi: Kurulum, NC Programlarını Test Etme ve İşleme** Kullanıcı El Kitabı

## **Temel ilkeler**

i.

**Batch Process Manager** aşağıdaki işletim türlerinde kullanımınıza sunulur:

- **Programlama**
- $\overline{\phantom{a}}$ **Program akışı tekli tümce**
- **Program akışı tümce takibi**

**Programlama** işletim türünde sipariş listesini oluşturabilir ve değiştirebilirsiniz.

**Program akışı tekli tümce** ve **Program akışı tümce takibi** işletim türlerinde sipariş listesi işlenir. Değişiklik yapmak sadece şartlı olarak mümkündür.

### **Ekran görüntüsü**

**Batch Process Manager** öğesini **Programlama** işletim türünde açarsanız aşağıdaki ekran düzeni kullanımınıza sunulur:

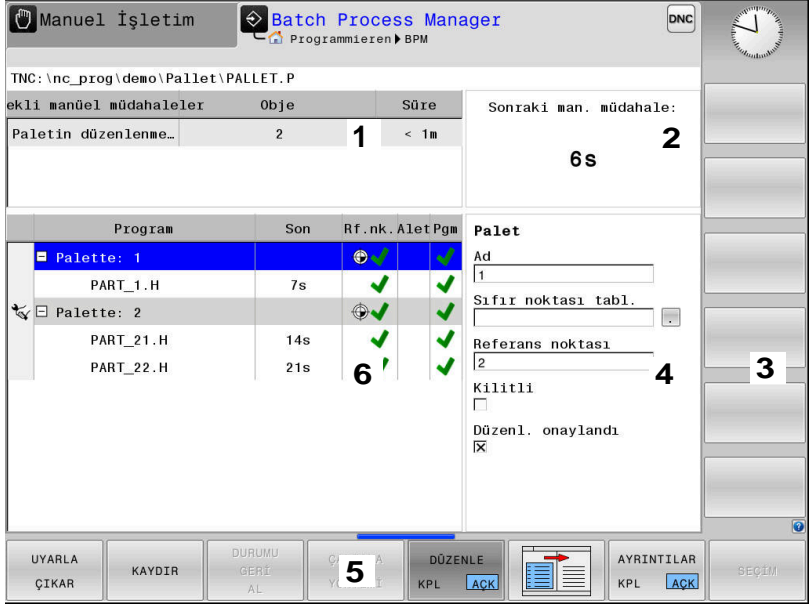

- 1 Gerekli tüm manuel müdahaleleri gösterir
- 2 Bir sonraki manuel müdahaleyi gösterir
- 3 Gerekirse makine üreticisinin güncel yazılım tuşlarını gösterir
- 4 Mavi satırların değiştirilebilir girişlerini gösterir
- 5 Güncel yazılım tuşlarını gösterir
- 6 Sipariş listesini gösterir

### **Sipariş listesi sütunları**

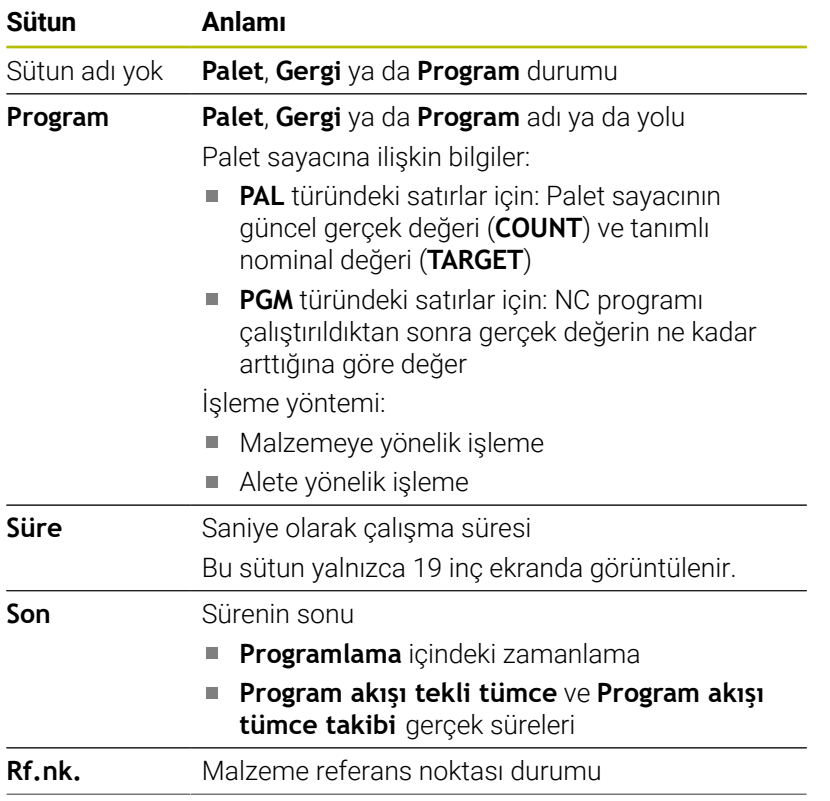

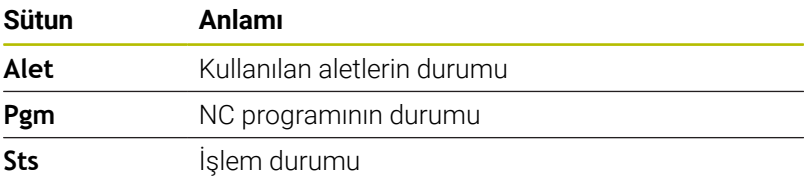

İlk sütunda **Palet**, **Gergi** ve **Program** durumları simgelerle gösterilir. Semboller aşağıdaki anlamlara sahiptir:

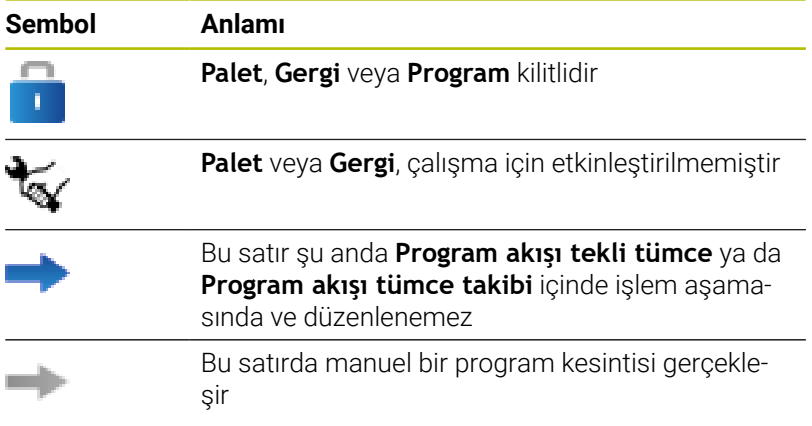

**Program** sütununda işleme yöntemi semboller yardımıyla gösterilir. Semboller aşağıdaki anlamlara sahiptir:

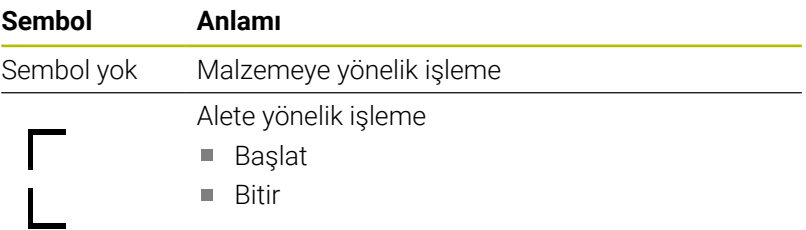

**Ref.nok.**, **Alet** ve **Pgm** sütunlarındaki semboller kullanılarak gösterilir.

Semboller aşağıdaki anlamlara sahiptir:

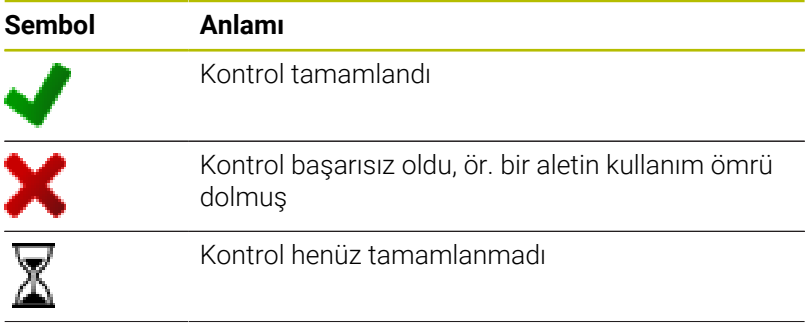

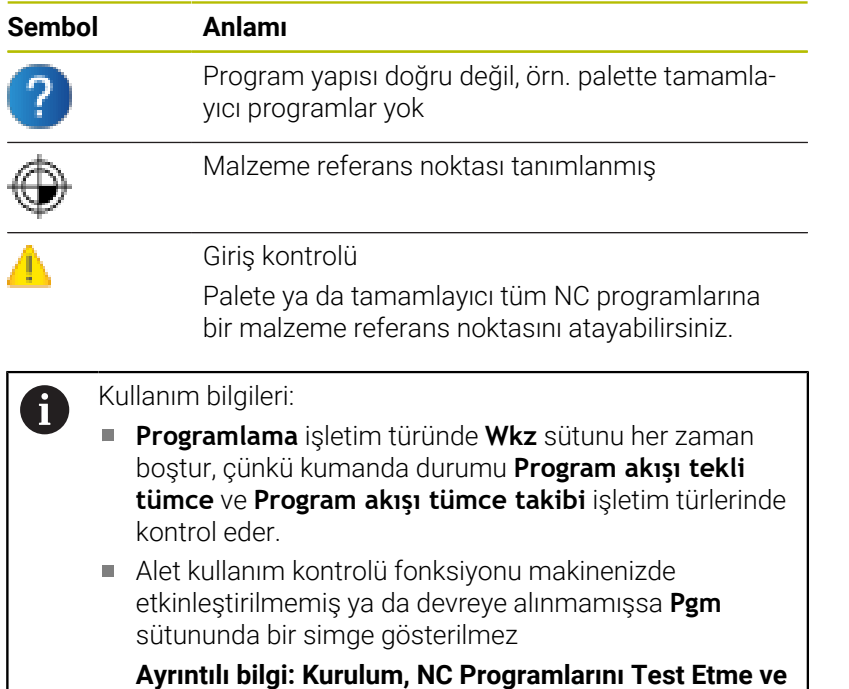

**Sts** sütununda işleme durumu semboller yardımıyla gösterilir. Semboller aşağıdaki anlamlara sahiptir:

**İşleme** Kullanıcı El Kitabı

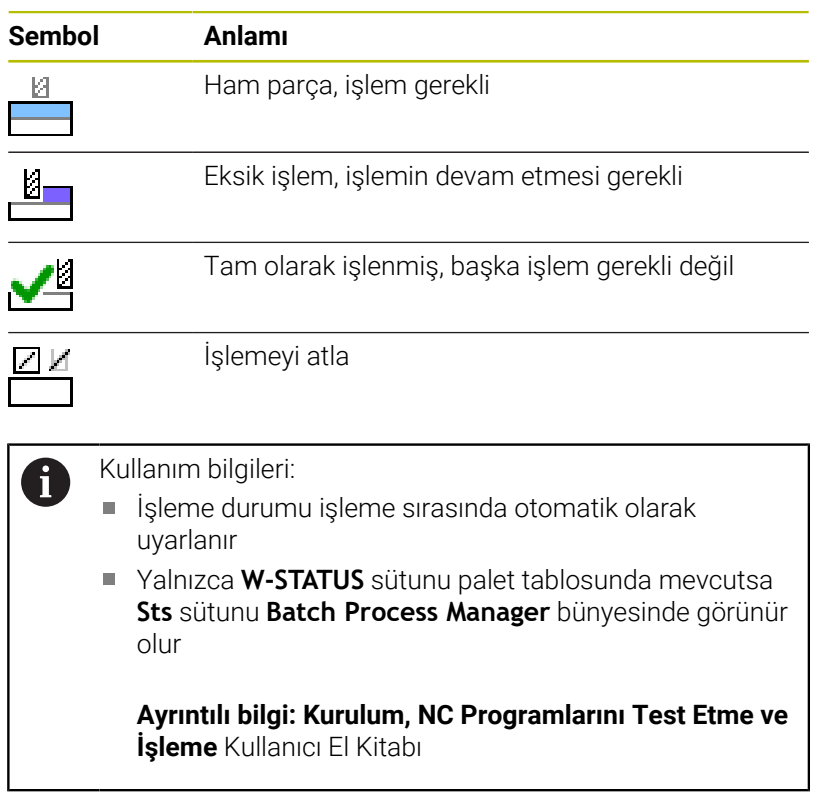

 $\overline{\phantom{a}}$ 

### **Batch Process Manager açma**

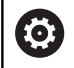

Makine el kitabını dikkate alın!

**standardEditor** (No. 102902) makine parametresi ile makine üreticiniz, kumandanın hangi standart editörü kullanacağını belirler.

### **Programlama işletim türü**

Kumanda palet tablosunu (.p) Batch Process Manager bünyesinde sipariş listesi olarak açmazsa aşağıdaki şekilde hareket edin:

 $\blacktriangleright$  istenilen sipariş listesini seçme

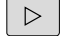

Yazılım tuşu çubuğuna geçiş yapın

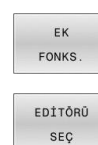

**EK FONKS.** yazılım tuşuna basın

- **EDİTÖRÜ SEÇ** yazılım tuşuna basın
- Kumanda, **Düzenleyici seç** açılır penceresini açar.
- **BPM-EDITOR** öğesini seçin  $\blacktriangleright$
- ENT

 $\downarrow$ 

**ENT** tuşuyla onaylayın

- $\alpha$
- Alternatif olarak **OK** yazılım tuşuna basın
- Kumanda, sipariş listesini **Batch Process Manager** bünyesinde açar.

### **Program akışı tekli tümce ve Program akışı tümce takibi işletim türü**

Kumanda palet tablosunu (.p) Batch Process Manager bünyesinde sipariş listesi olarak açmazsa aşağıdaki şekilde hareket edin:

- $\circ$
- **Ekran düzeni** tuşuna basın
- **BPM**
- **BPM** tuşuna basın
- Kumanda, sipariş listesini **Batch Process Manager** bünyesinde açar.

### **Yazılım tuşları**

Bunun için aşağıdaki yazılım tuşlarını kullanabilirsiniz:

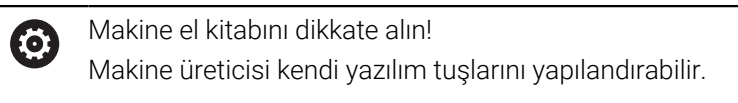

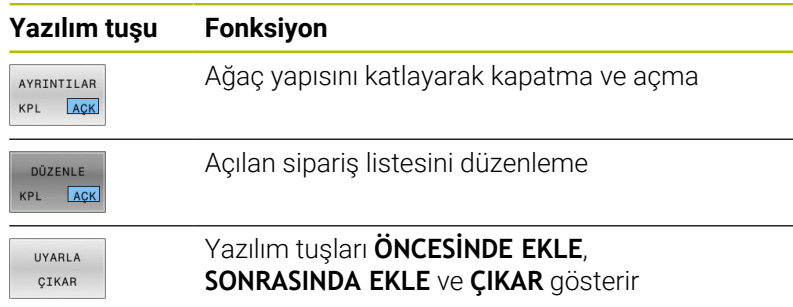

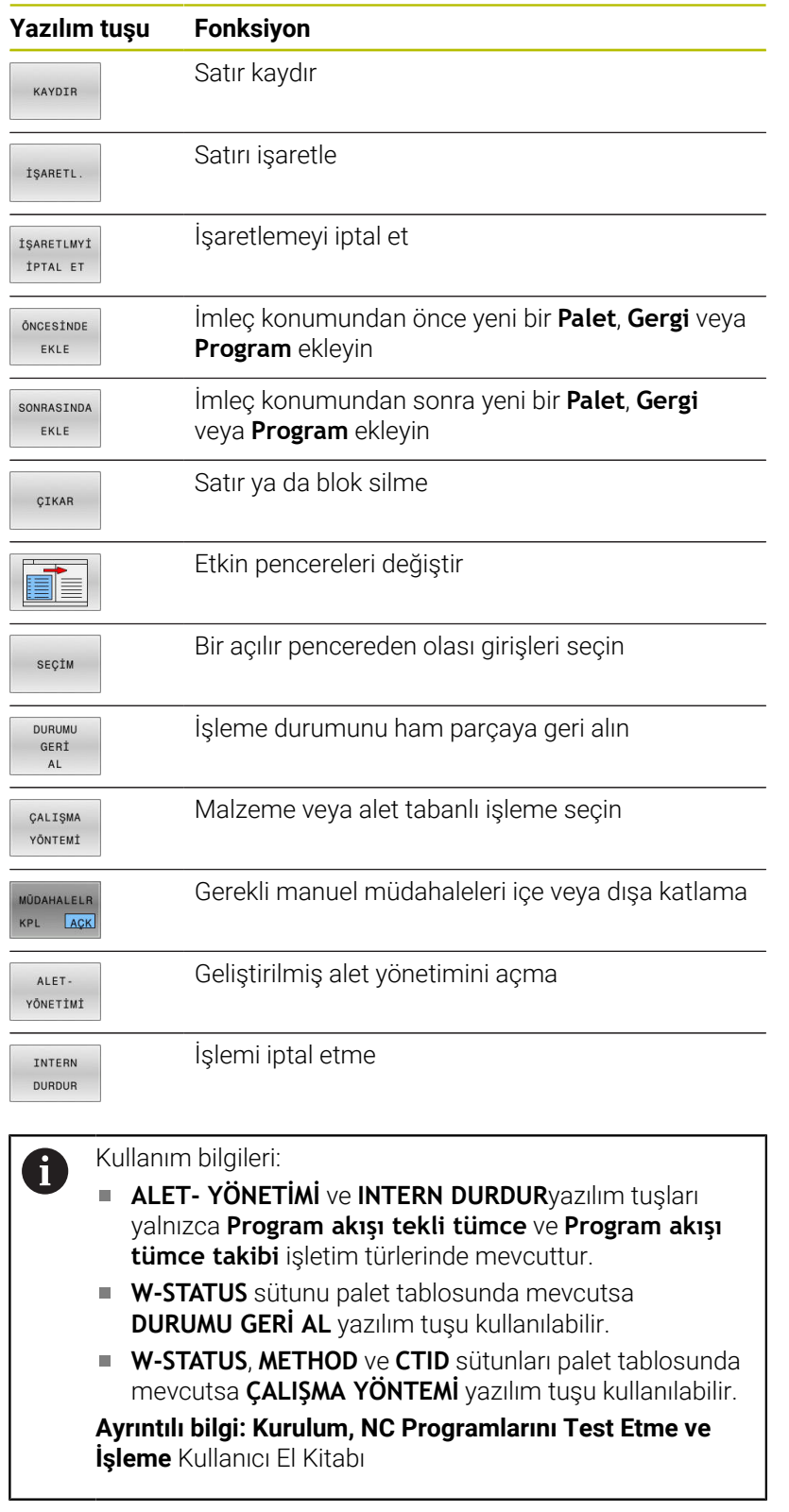

## **Sipariş listesi atama**

Yeni bir sipariş listesini sadece dosya yönetiminde oluşturabilirsiniz.

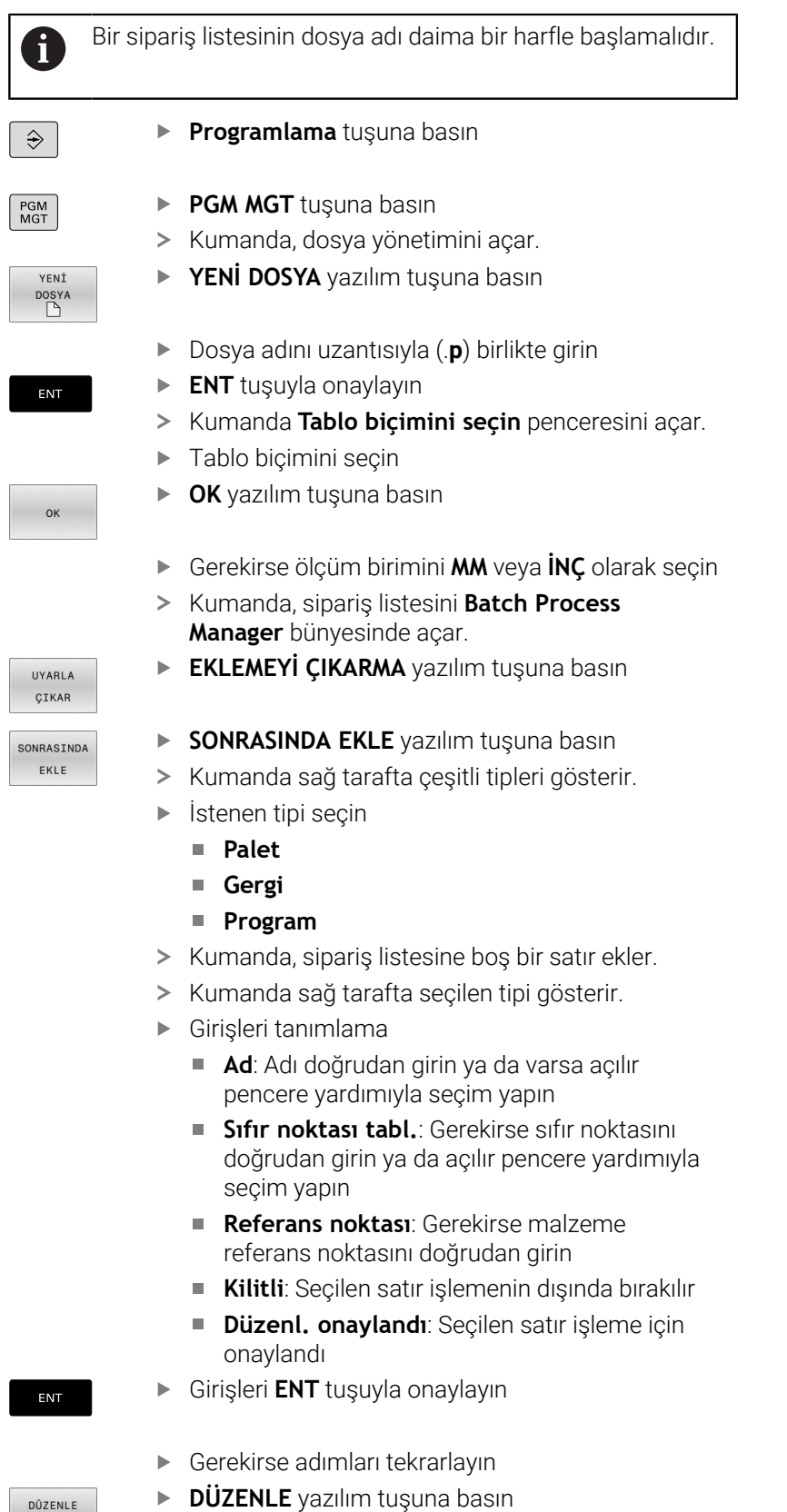

KPL AÇK

## **Sipariş listesini değiştirme**

Bir sipariş listesini **Programlama**, **Program akışı tekli tümce** ve **Program akışı tümce takibi** işletim türünde değiştirebilirsiniz.

Kullanım bilgileri: i

- Bir sipariş listesi **Program akışı tekli tümce** ve **Program akışı tümce takibi** işletim türlerinde seçilmişse sipariş listesini **Programlama** işletim türünde değiştirmek mümkün değildir.
- Kumanda korumalı bir alan belirlediği için işleme sırasında sipariş listesi değişikliği sadece şartlı olarak mümkündür.
- Korumalı alandaki NC programları açık gri renkte gösterilir.

**Batch Process Manager** içerisinde sipariş listesindeki bir satırı aşağıdaki gibi değiştirebilirsiniz:

 $\blacktriangleright$  İstediğiniz sipariş listesini açın

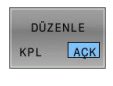

 $\downarrow$ 

- **DÜZENLE** yazılım tuşuna basın
- İmleci istediğiniz satıra alın, ör. **Palet**
- > Kumanda seçilen satırı mavi renkte gösterir.
- Kumanda sağ tarafta değiştirilebilir girişleri gösterir.
- Gerekirse **PENCERE DEĞİŞİMİ** yazılım tuşuna basın
- > Kumanda etkin pencereyi değiştirir.
- Aşağıdaki girişler değiştirilebilir:
	- **Ad**
	- **Sıfır noktası tabl.**
	- **Referans noktası**
	- **Kilitli**
	- **Düzenl. onaylandı**
- Değiştirilen girişleri **ENT** tuşuyla onaylayın
- > Kumanda değişiklikleri devralır.
- **DÜZENLE** yazılım tuşuna basın

ENT

**Batch Process Manager** içerisinde sipariş listesindeki bir satırı aşağıdaki gibi kaydırabilirsiniz:

 $\blacktriangleright$  İstediğiniz sipariş listesini açın

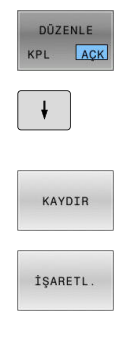

- **DÜZENLE** yazılım tuşuna basın
- İmleci istediğiniz satıra alın, örn. **Program**
- Kumanda seçilen satırı mavi renkte gösterir.
- **KAYDIR** yazılım tuşuna basın
- **İŞARETL.** yazılım tuşuna basın
- Kumanda, imlecin üzerinde durduğu satırı işaretler.

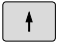

- İmleci istediğiniz konuma alın
- > İmleç uygun bir yerde duruyorsa kumanda **ÖNCESİNDE EKLE** ve **SONRASINDA EKLE** yazılım tuşlarını gösterir.
- **ÖNCESİNDE EKLE** yazılım tuşuna basın
- > Kumanda, satırı yeni konuma ekler.
- **GERİ** yazılım tuşuna basın
- DÛZENLE KPL ACK

ÔNCESÍNDE EKLE  $\begin{array}{c} \begin{array}{c} \multicolumn{1}{c} \multicolumn{1}{c} \end{array} \end{array}$  $\begin{array}{c} \begin{array}{c} \begin{array}{c} \text{non-odd} \end{array} \end{array} \end{array}$ 

**DÜZENLE** yazılım tuşuna basın

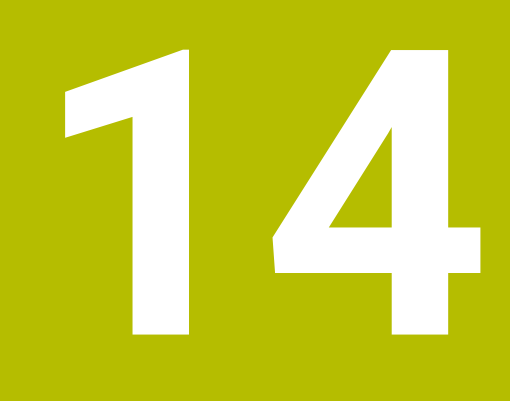

# **Dokunmatik ekran kullanımı**

## **14.1 Ekran ve kullanım**

### **Dokunmatik ekran**

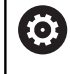

Makine el kitabını dikkate alın!

Bu fonksiyon, makine üreticisi tarafından serbest bırakılmalı ve uyarlanmalıdır.

Dokunmatik ekran optik açıdan siyah bir çerçeve ile farklılık gösterir ve üzerinde yazılım seçme tuşları bulunmaz.

TNC 620 kumanda alanını 19" ekran olarak entegre etmiştir.

**1** Başlık satırı

Kumanda açıkken, ekran başlıkta seçilen işletim türleri.

- **2** Makine üreticisinin yazılım tuşu çubuğu
- **3** Yazılım tuşu çubuğu

Kumanda, diğer fonksiyonları yazılım tuşu çubuğunda gösterir. Aktif yazılım tuşu çubuğu, mavi ışıklı çubuk olarak gösterilir.

- **4** Entegre kumanda paneli
- **5** Ekran düzeninin belirlenmesi
- **6** Makine işletim türleri, programlama işletim türleri ve üçüncü masaüstü arasında geçiş

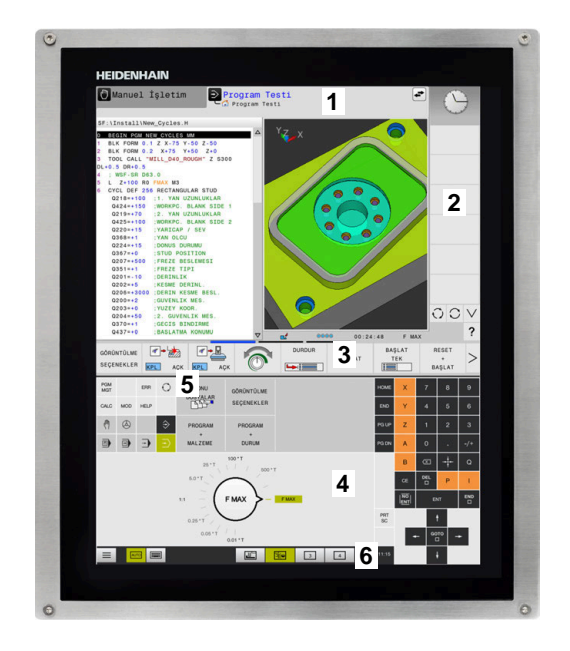

#### **Kullanım ve temizlik**

Dokunmatik sensörler cilt direncini algıladığı sürece dokunmatik ekranı kirli ellerle de çalıştırabilirsiniz. Az miktarda sıvı dokunmatik ekranın çalışmasını etkilemez; büyük miktarlar hatalı girişlere neden olabilir.

Ekranı temizlemeden önce kumandayı kapatın. Alternatif olarak dokunmatik ekran temizleme modunu da kullanabilirsiniz.

#### **Ayrıntılı bilgi: Kurulum, NC Programlarını Test Etme ve İşleme** Kullanıcı El Kitabı

Temizlik maddelerini doğrudan ekrana uygulamayın, bunun yerine tüy bırakmayan bir temizlik bezini bu temizlik maddeleriyle nemlendirin.

Ekran için aşağıdaki temizlik maddelerine izin verilir:

- Cam temizleyici
- Köpüklü ekran temizleme maddesi  $\overline{\Box}$
- Hafif bulaşık deterjanı

Aşağıdaki temizlik maddeleri tarama için yasaktır:

- Agresif solvent
- Ovma maddesi
- Basınclı hava

 $\mathbf i$ 

- Buharlı hava enjektörü
	- Dokunmatik ekranlar operatörün elektrostatik yüklerine karşı hassastır. Metalik, topraklanmış nesnelere dokunarak veya ESD giysisi giyerek statik yükü boşaltın.
		- $\blacksquare$  İş eldivenleri kullanarak ekranda kirlenmeyi önleyin.
		- Özel dokunmatik ekranlı iş eldivenleri dokunmatik ekranı çalıştırmanızı sağlar.

## **Kumanda paneli**

### **Entegre kumanda paneli**

Kumanda paneli ekrana entegre edilmiştir. Kumanda panelinin içeriği, bulunduğunuz işletim türüne göre değişiklik gösterir.

- **1** Aşağıdaki görüntüleyebileceğiniz alan:
	- Alfabetik tuş takımı
	- **HEROS menüsü**
	- Simülasyon hızı potansiyometresi (sadece **Program Testi** işletim türünde)
- **2** Makine işletim türleri
- **3** Programlama işletim türleri

Ekranın alındığı etkin işletim türü, kumandayı yeşil arka plan üzerinde gösterir.

Arka plandaki işletim türü kumandayı küçük beyaz bir üçgen ile gösterir.

- **4** Dosya yönetimi
	- Hesap makinesi
	- MOD Fonksiyonu
	- **HELP Fonksiyonu**
	- Hata mesajlarının görüntülenmesi
- **5** Hızlı erişim menüsü

İşletim türüne bağlı olarak burada en önemli fonksiyonları bir bakışta bulabilirsiniz.

- **6** Programlama diyaloglarının açılması (sadece **Programlama** ve **El girişi ile pozisyonlama** işletim türlerinde)
- **7** Rakam girişi ve eksen seçimi
- **8** Navigasyon
- **9** Oklar ve **GOTO** atlama talimatı
- **10** Görev çubuğu

**Ayrıntılı bilgi: Kurulum, NC Programlarını Test Etme ve İşleme** Kullanıcı El Kitabı

Makine üreticisi ilave olarak bir makine kumanda paneli teslim eder.

Makine el kitabını dikkate alın! 6 Örn. **NC Başlat** veya **NC Durdur** gibi tuşlar makine el kitabınızda tarif edilmiştir.

### **Genel kullanım**

Aşağıdaki tuşlar örn. hareketler ile konforlu şekilde değiştirilebilir:

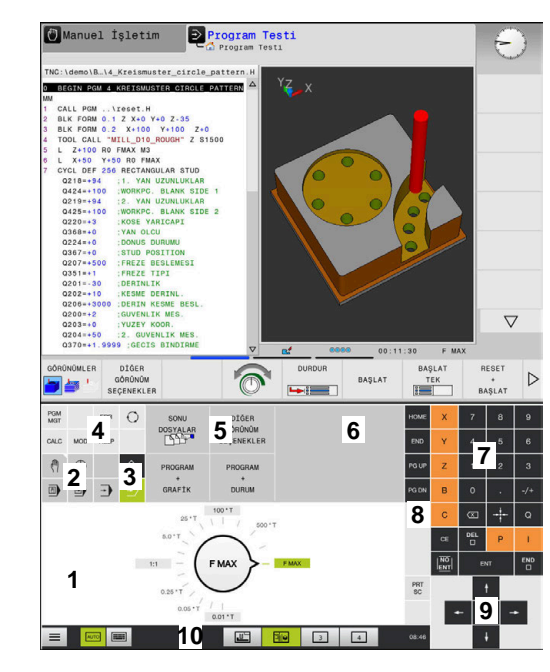

Program testi işletim türünün kumanda paneli

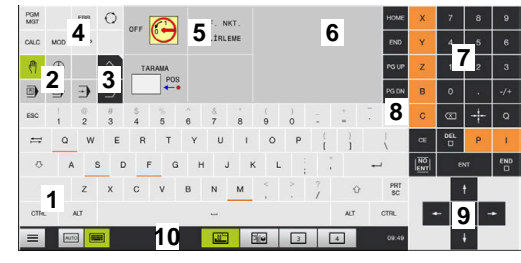

Manuel işletim türünün kumanda paneli

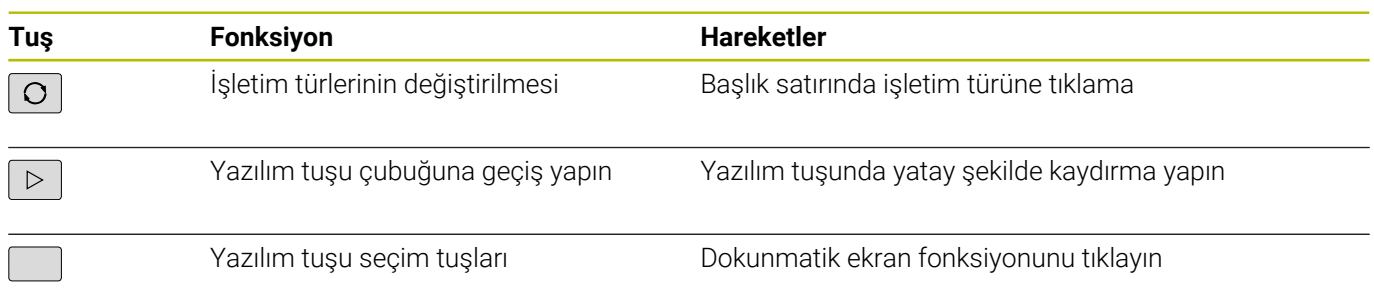

## **14.2 Hareketler**

## **Olası hareketlere genel bakış**

Kumanda ekranı çok dokunuşlu özelliğe sahiptir. Diğer bir ifadeyle, çok sayıda parmakla da farklı hareketleri algılar.

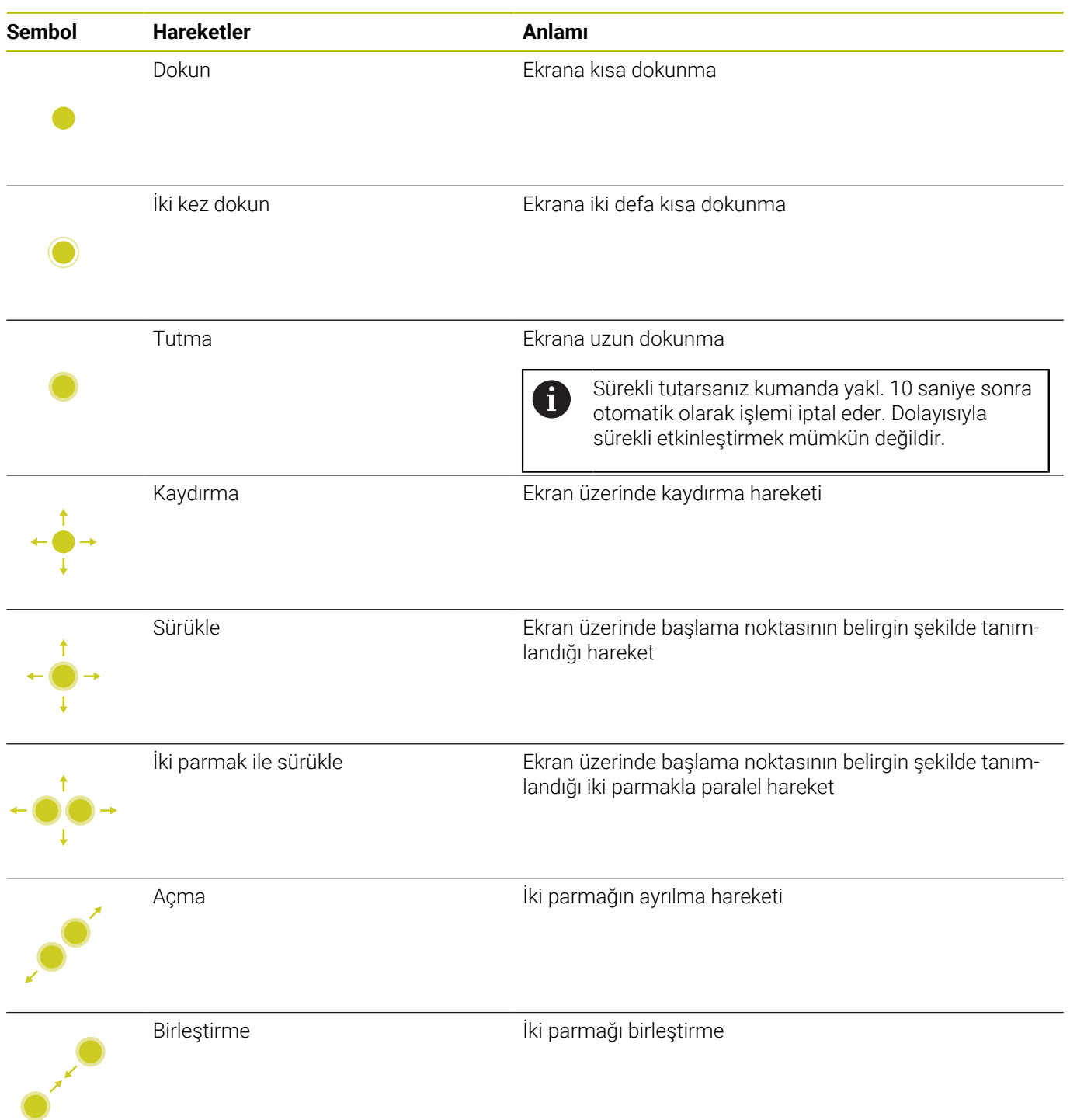

## **Tablolarda ve NC programlarında gezinme**

Bir NC programında ya da tabloda aşağıdaki gibi gezinti yapabilirsiniz:

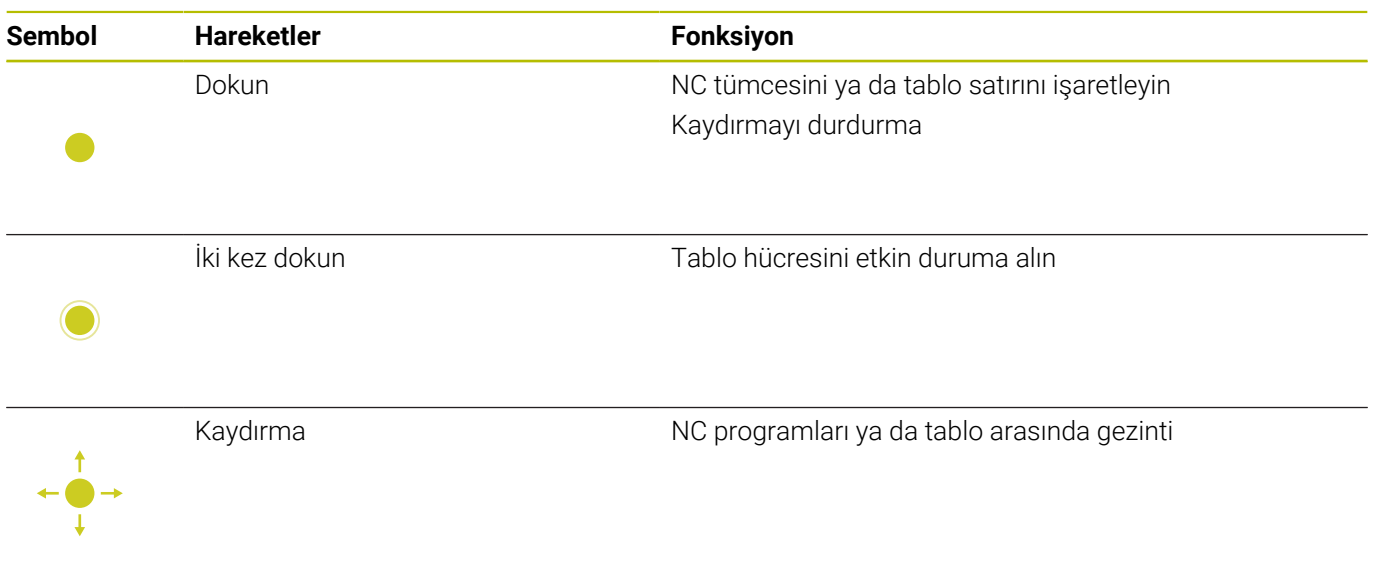

### **Simülasyon kullanımı**

Kumanda, aşağıdaki grafiklerde dokunmatik kumandayı sunar:

- **Programlama** işletim türünde programlama grafiği.
- **Program Testi** işletim türünde 3D gösterim.
- **Program akışı tekli tümce** işletim türünde 3D gösterim.
- **Program akışı tümce takibi** işletim türünde 3D gösterim.
- Kinematik görünüm

### **Grafiği döndürme, yakınlaştırma, kaydırma**

Kumanda aşağıdaki hareketleri sunar:

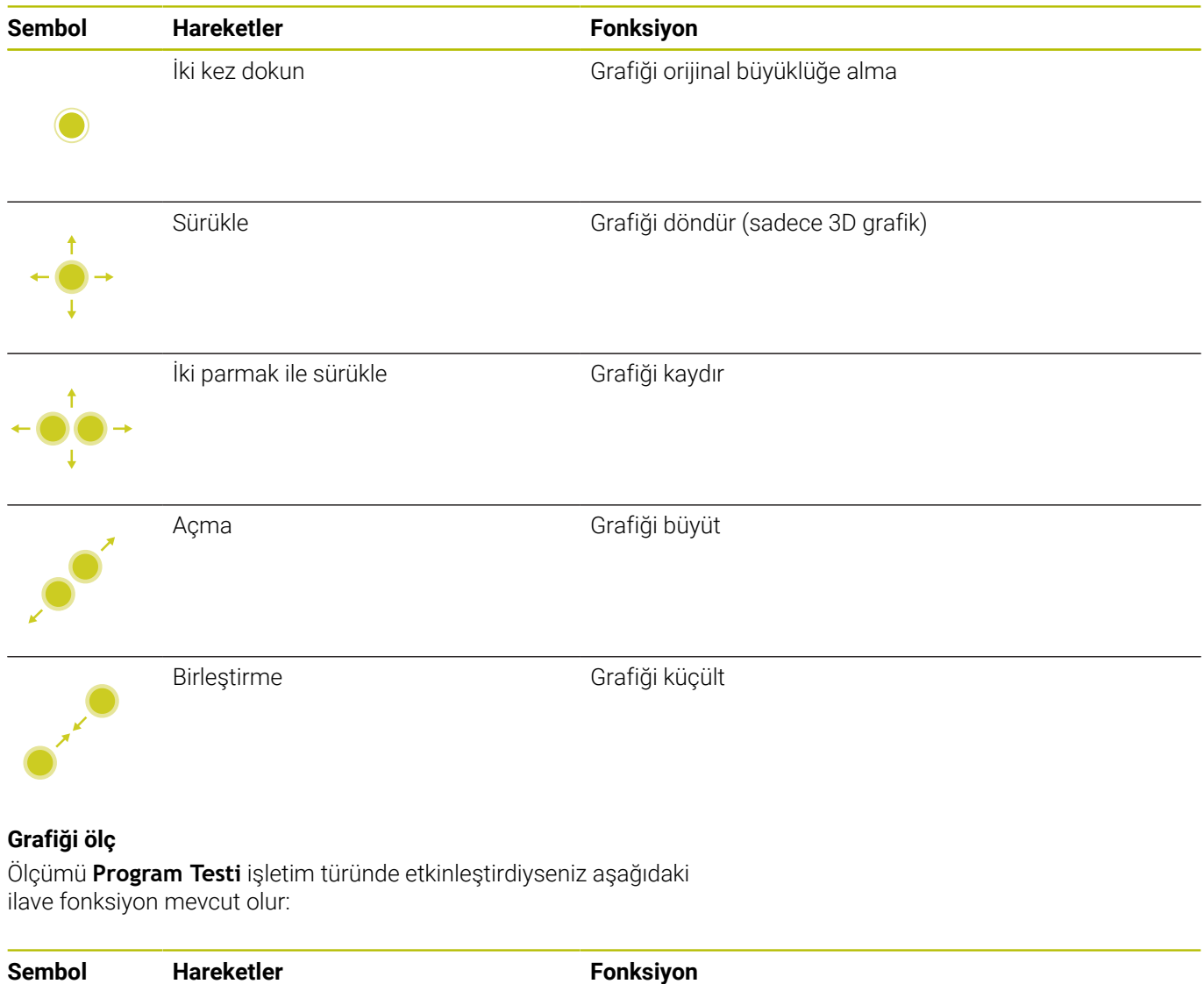

Dokun Ölçüm noktası seçimi

## **CAD-Viewer kullanımı**

Kumanda dokunmatik kumandayı **CAD Viewer** ile çalışma durumunda da destekler. Moda bağlı olarak çeşitli hareketler kullanımınıza sunulur.

Tüm uygulamalardan faydalanmak için simgeler yardımıyla önceden istenen fonksiyonu seçin:

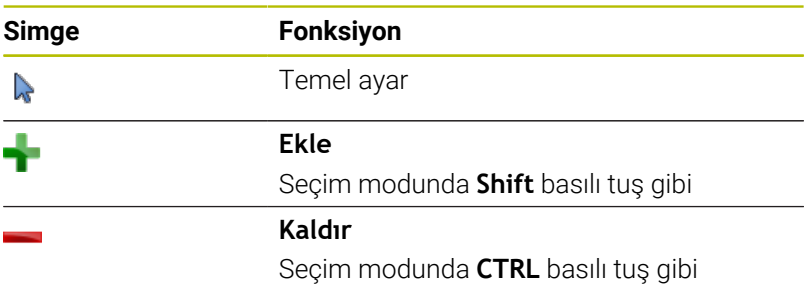

### **Katman modunu ayarlayın ve referans noktasını tespit edin**

Kumanda aşağıdaki hareketleri sunar:

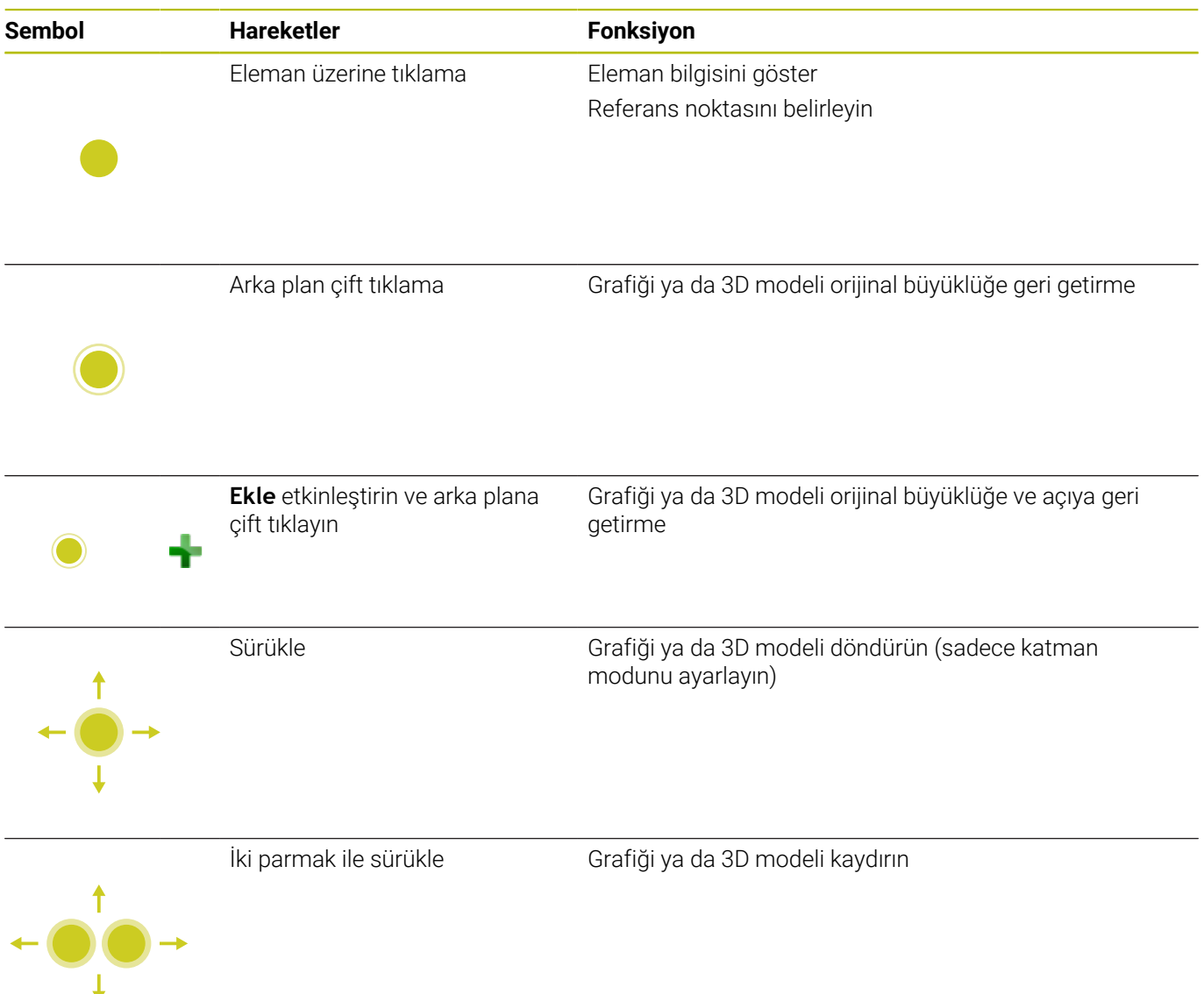

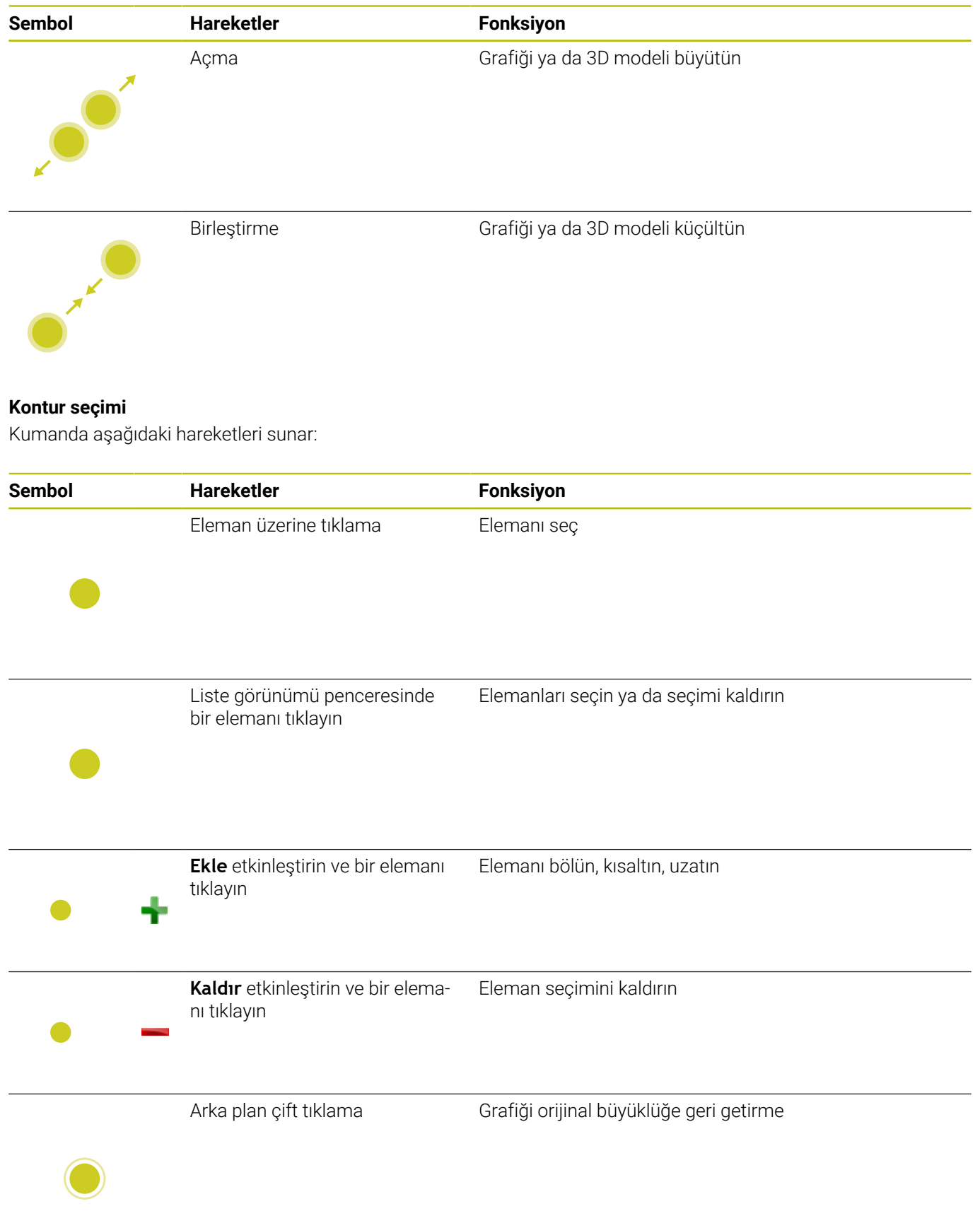

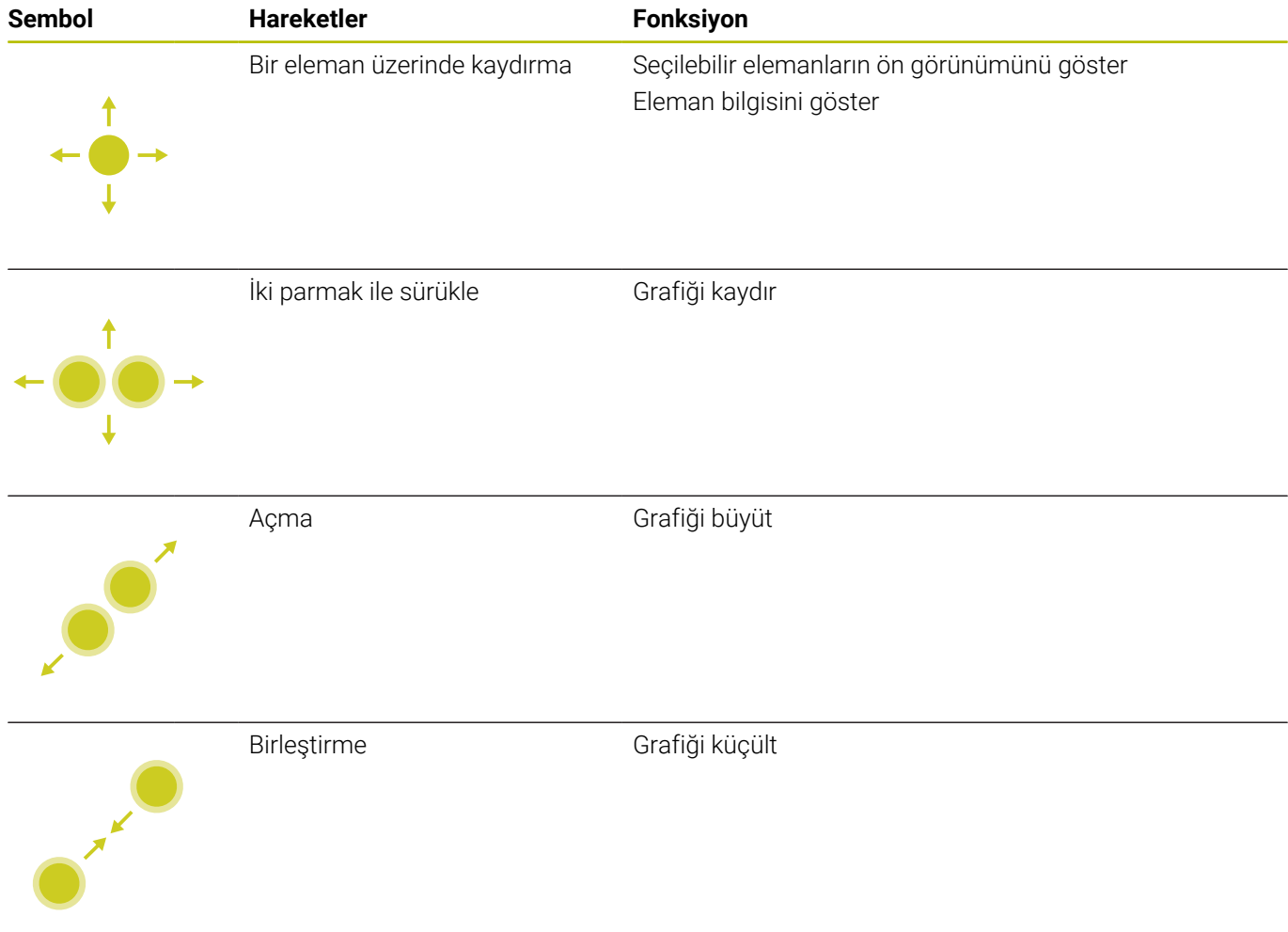

## **İşlem pozisyonlarını seçin**

Kumanda aşağıdaki hareketleri sunar:

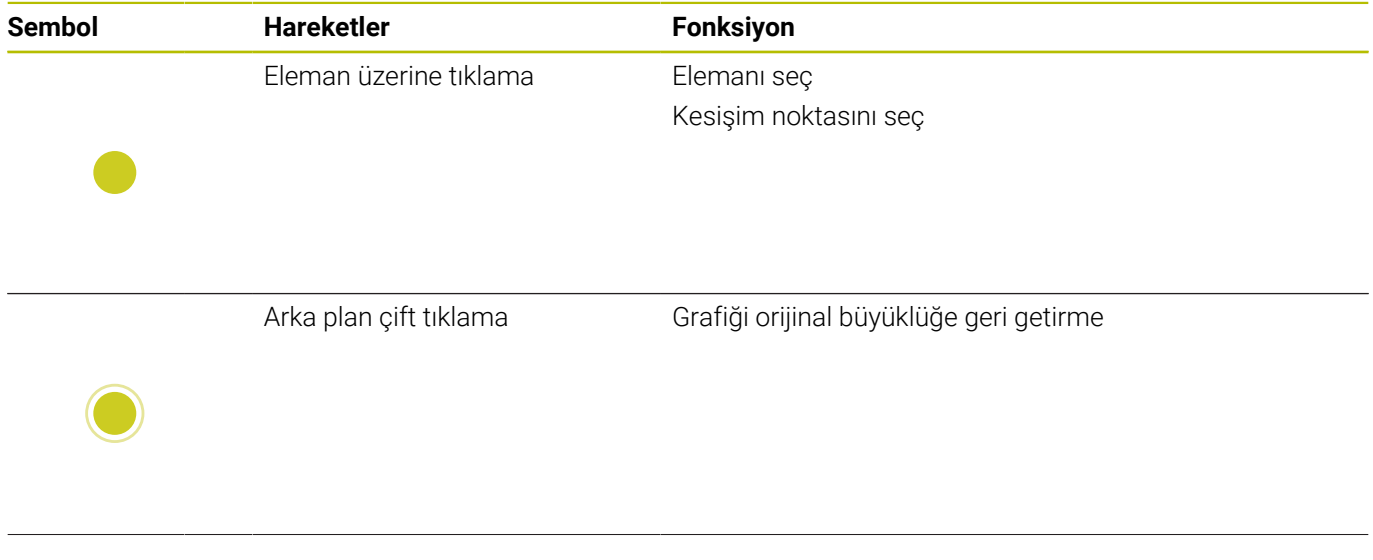

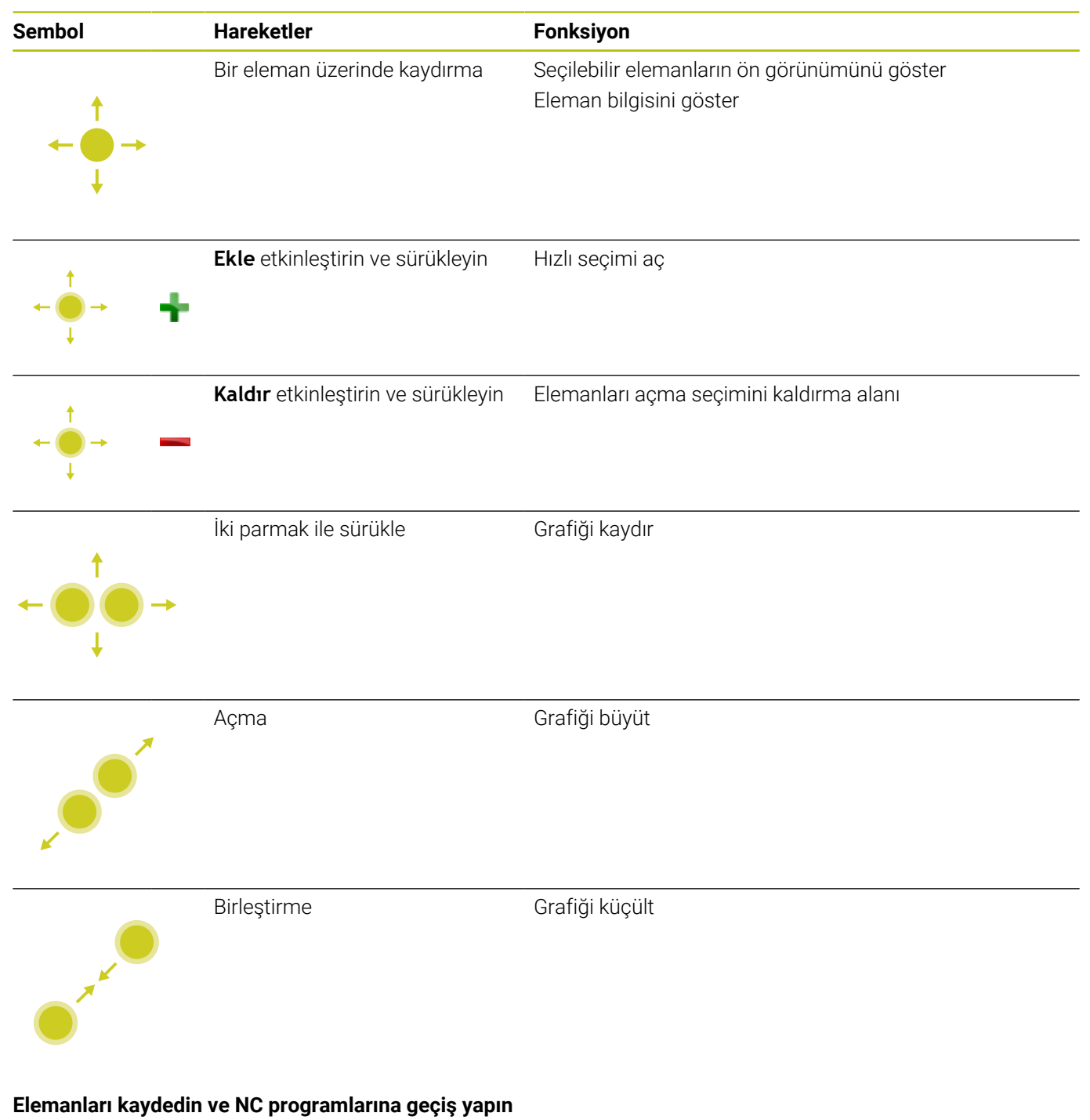

Kumanda, seçilen elemanları ilgili simgelerin tıklanmasıyla kaydeder. **Programlama** işletim türüne geri dönmek amacıyla aşağıdaki şekilde geçiş yapabilirsiniz:

- **Programlama** tuşuna basın
	- Kumanda **Programlama** işletim türüne geçer.
- **CAD Viewer** kapatma
	- Kumanda **Programlama** işletim türüne otomatik geçer.
- Üçüncü masaüstünde **CAD Viewer** açık kalması için görev çubuğu üzerinden
	- Üçüncü masaüstü arka planda etkin kalır.

**15**

**Tablolar ve Genel Bakış**

## **15.1 Sistem verileri**

## **D18 fonksiyonlarının listesi**

fonksiyonu ile sayısal sistem verilerini okuyun ve değeri Q, QL veya QR parametresine kaydedin, ör. **FN 18: SYSREAD Q25 = ID210 NR4 IDX3**.

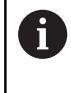

Kumanda, **D18** fonksiyonunun okunan değerlerini NC programının biriminden bağımsız olarak daima **metrik** olarak verir.

**Diğer bilgiler:** ["D18 – Sistem verilerini okuma", Sayfa 298](#page-297-0) **SYSSTR** fonksiyonu ile alfa-sayısal sistem verilerini okuyun ve değeri bir QS parametresine kaydedin, ör. **QS25 = SYSSTR( ID 10950 NR1 )**.

**Diğer bilgiler:** ["Sistem verilerini okuma", Sayfa 309](#page-308-0)

SQL ifadelerini bir ISO programı içinde programlayamazsınız. Gerekirse bir ISO programından SQL ifadeleri içeren bir düz metin programı çağırabilirsiniz.

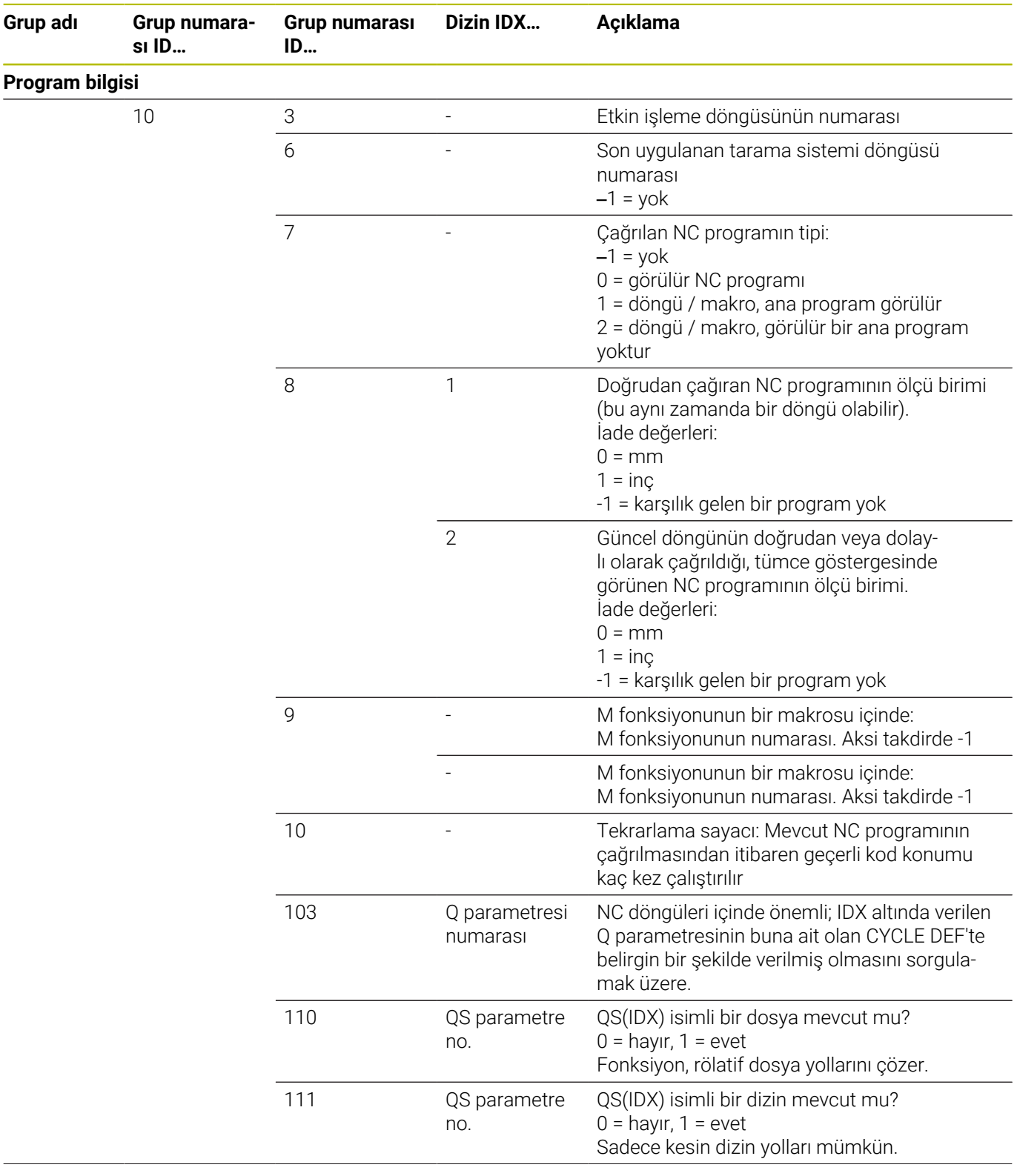

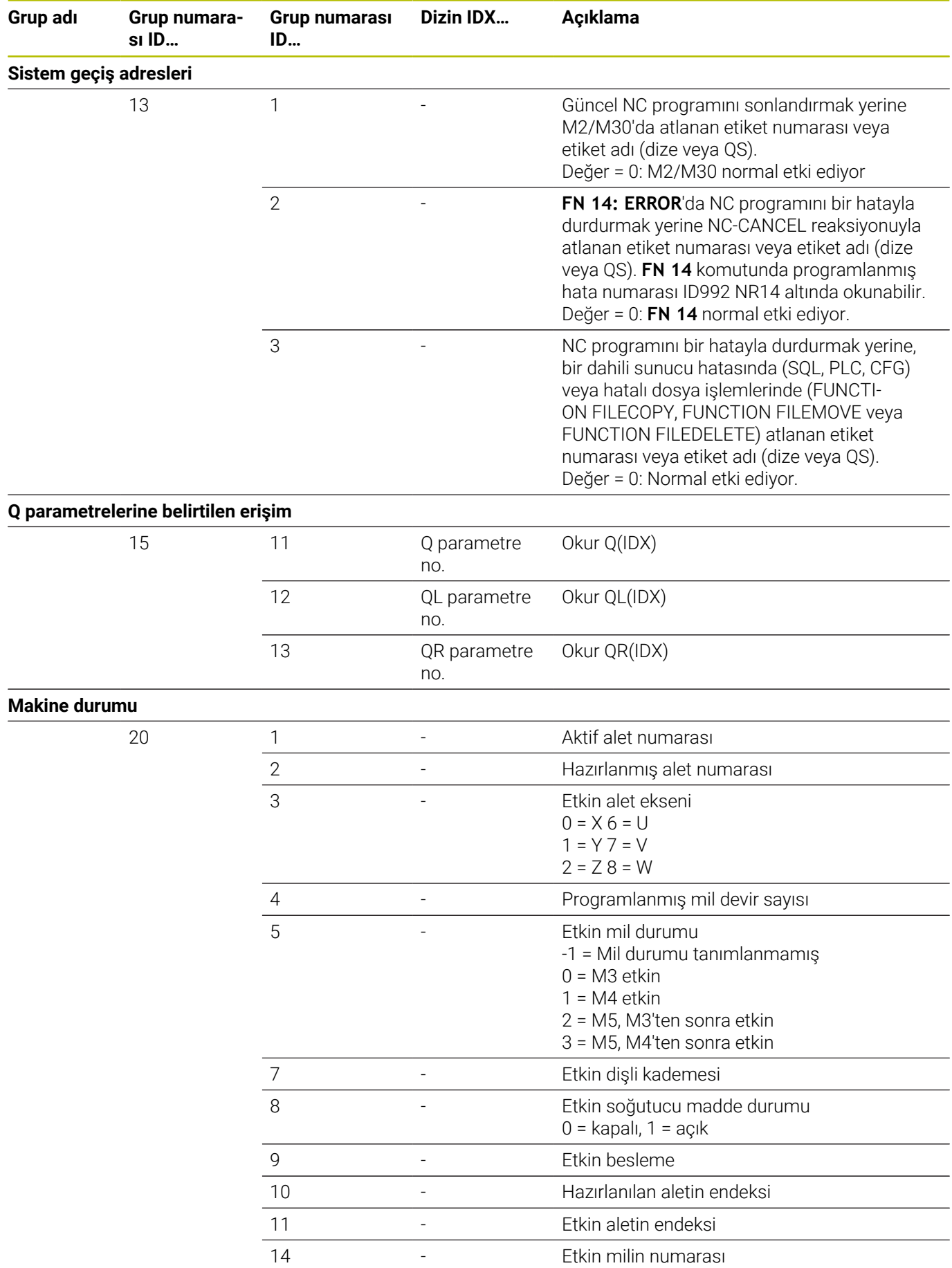

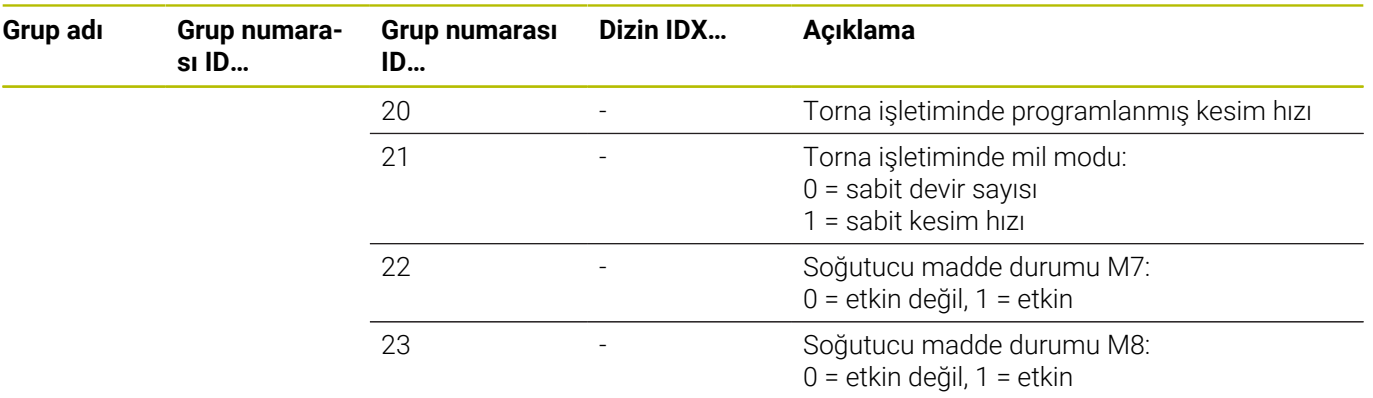

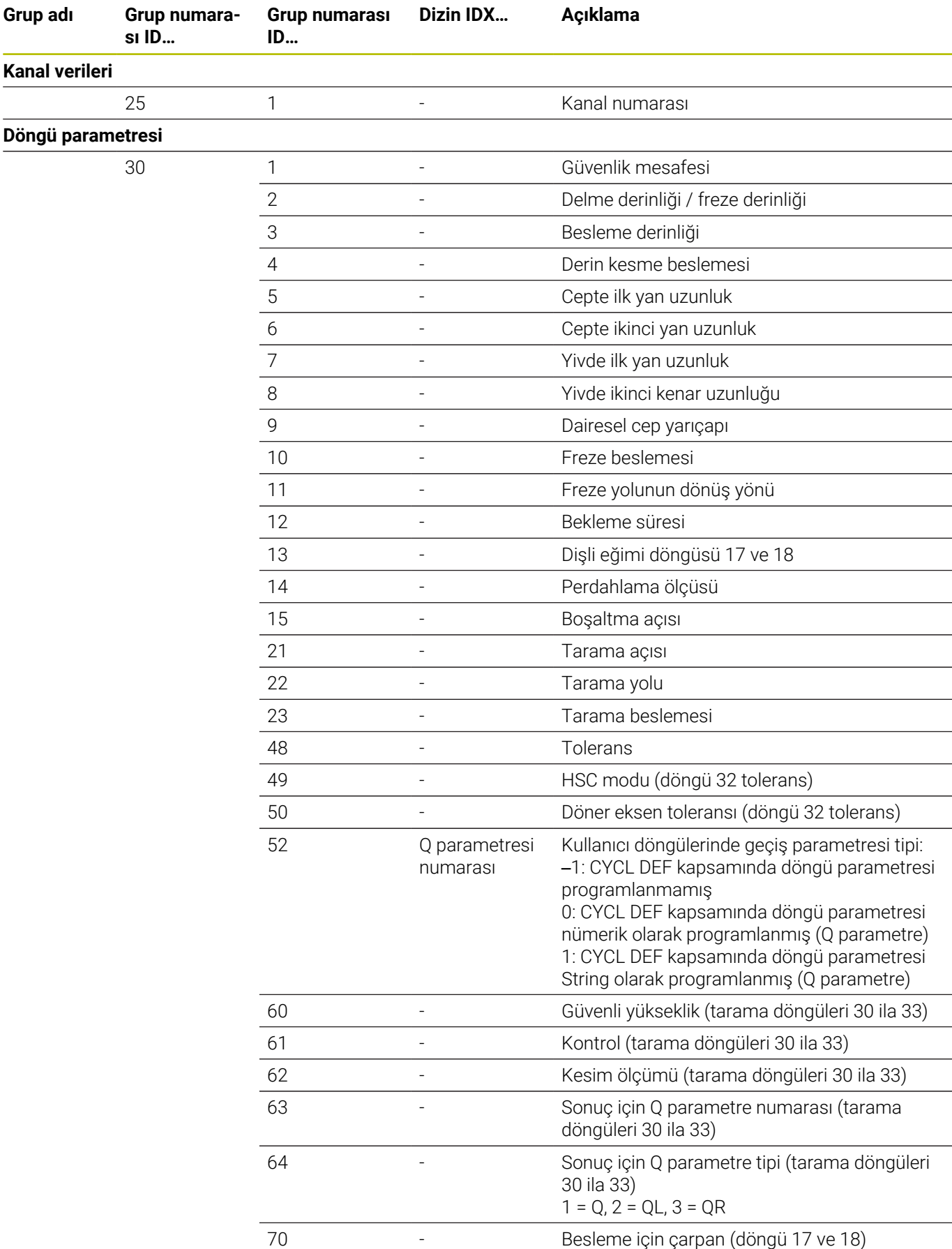

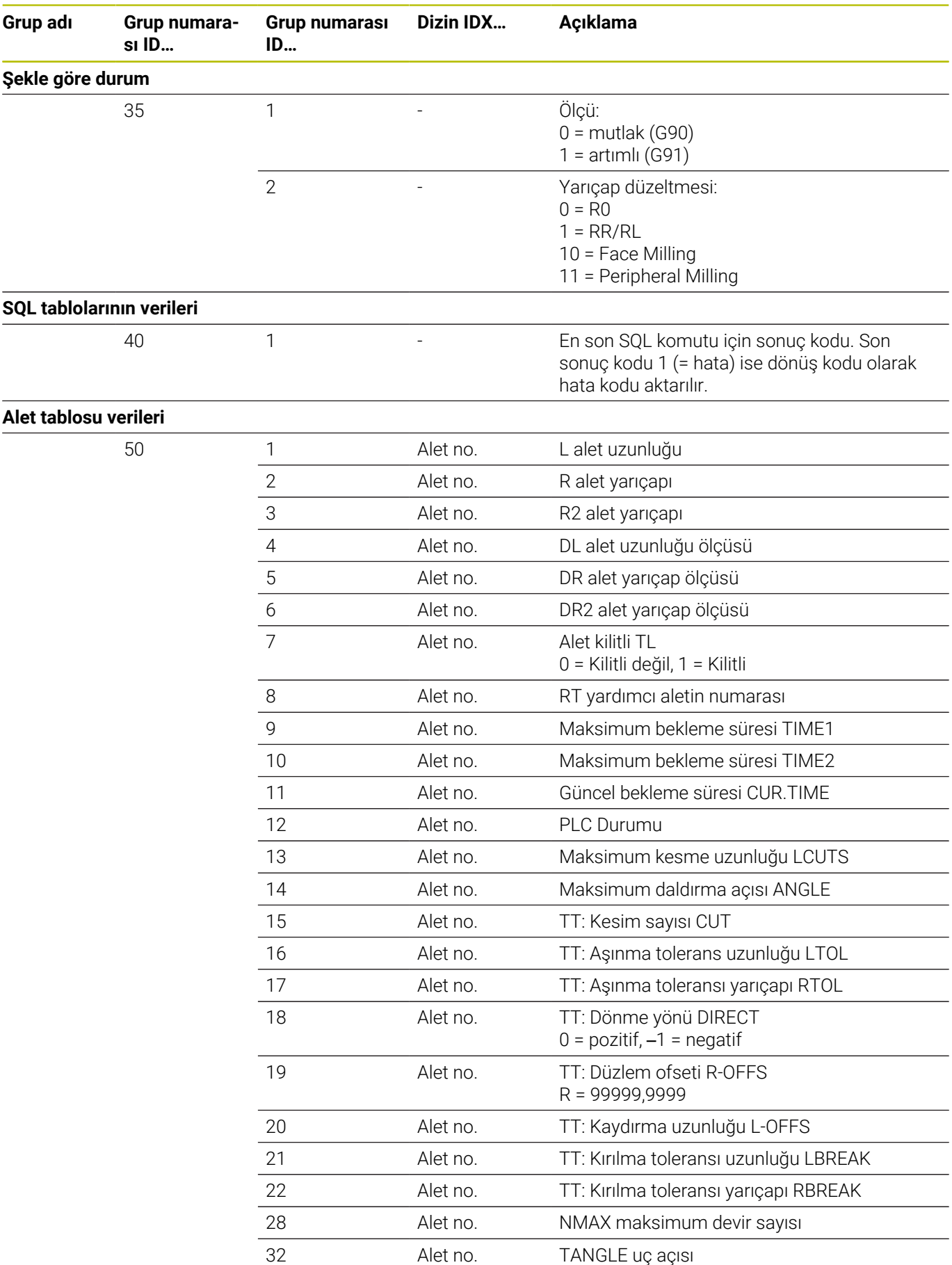

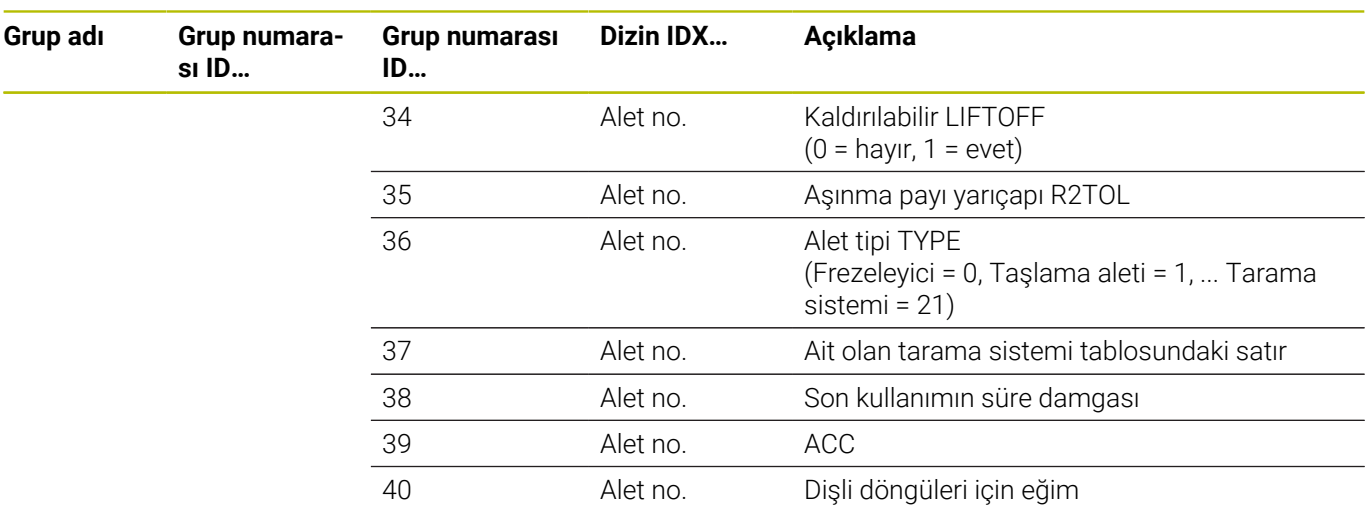

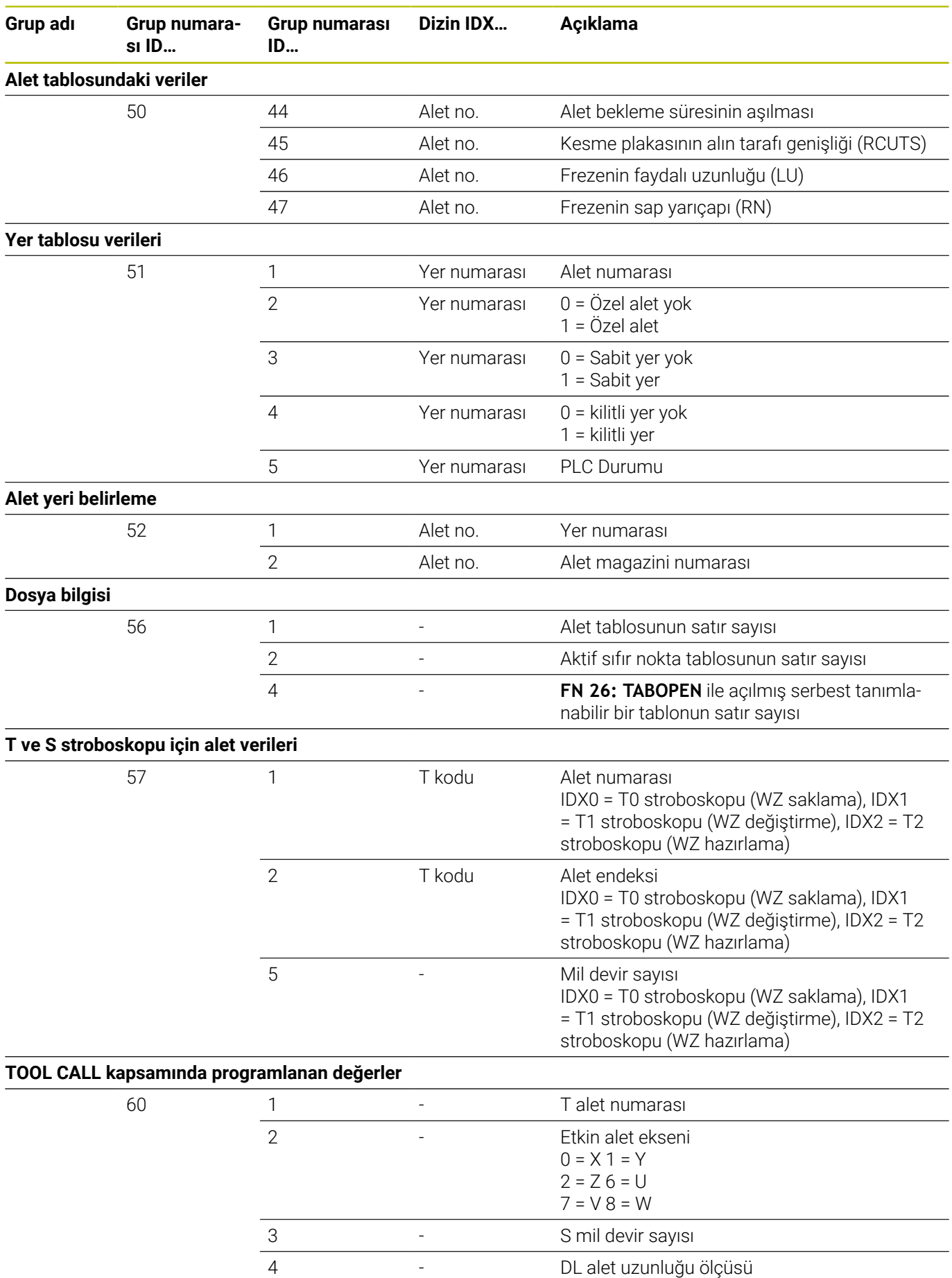

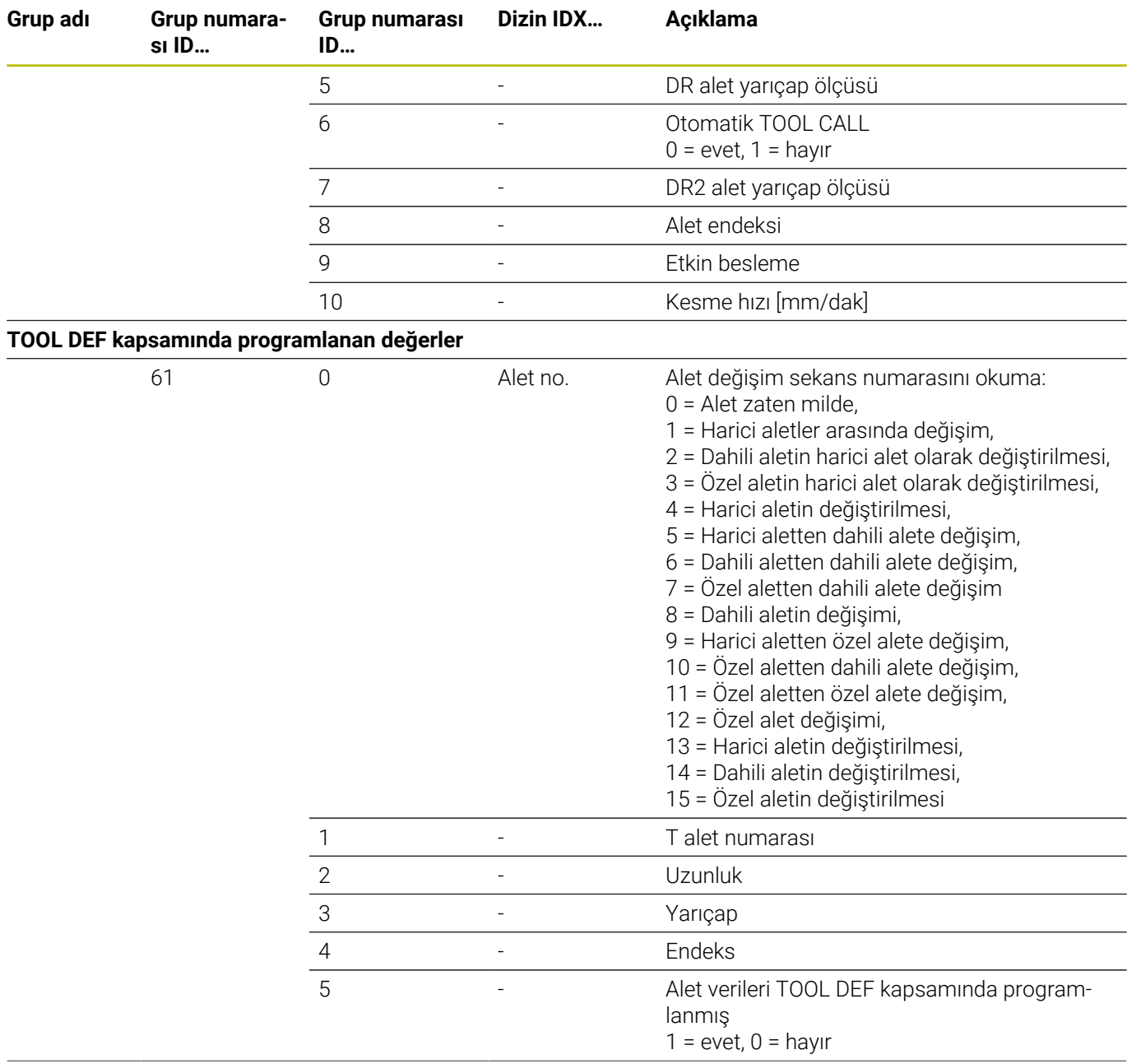
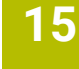

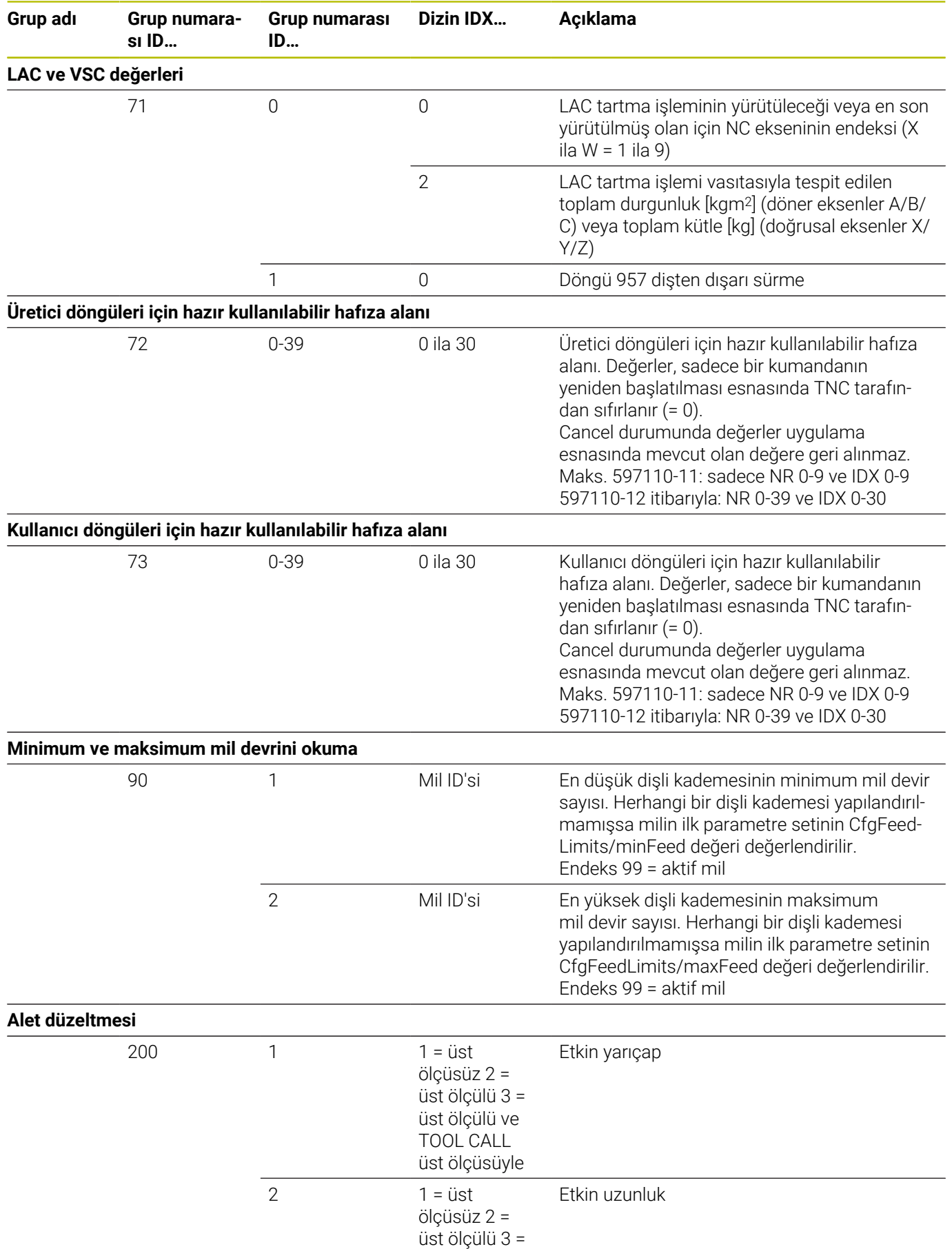

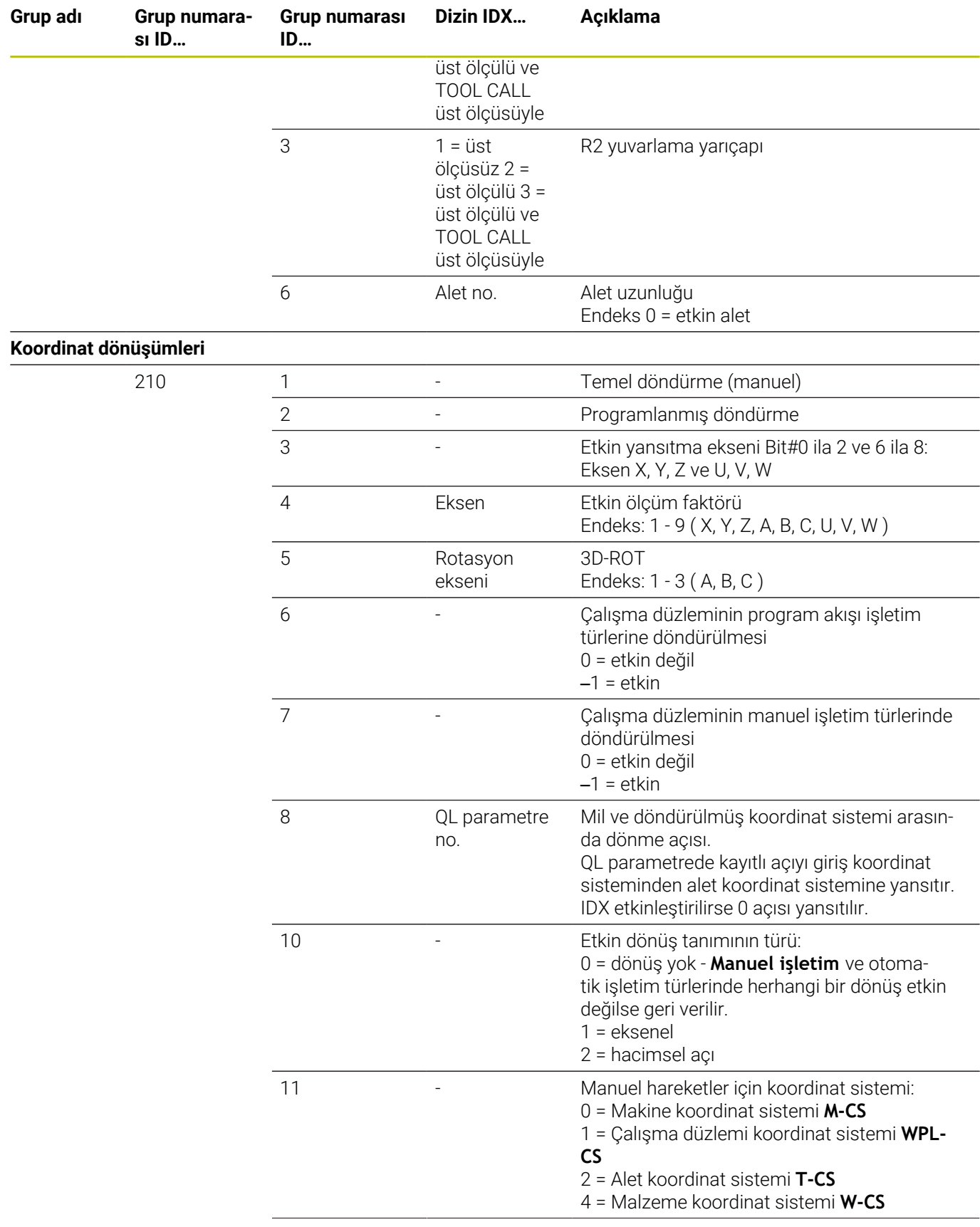

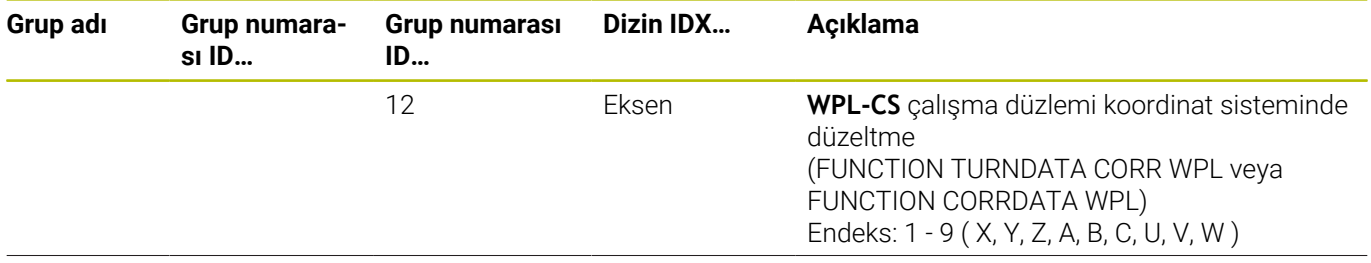

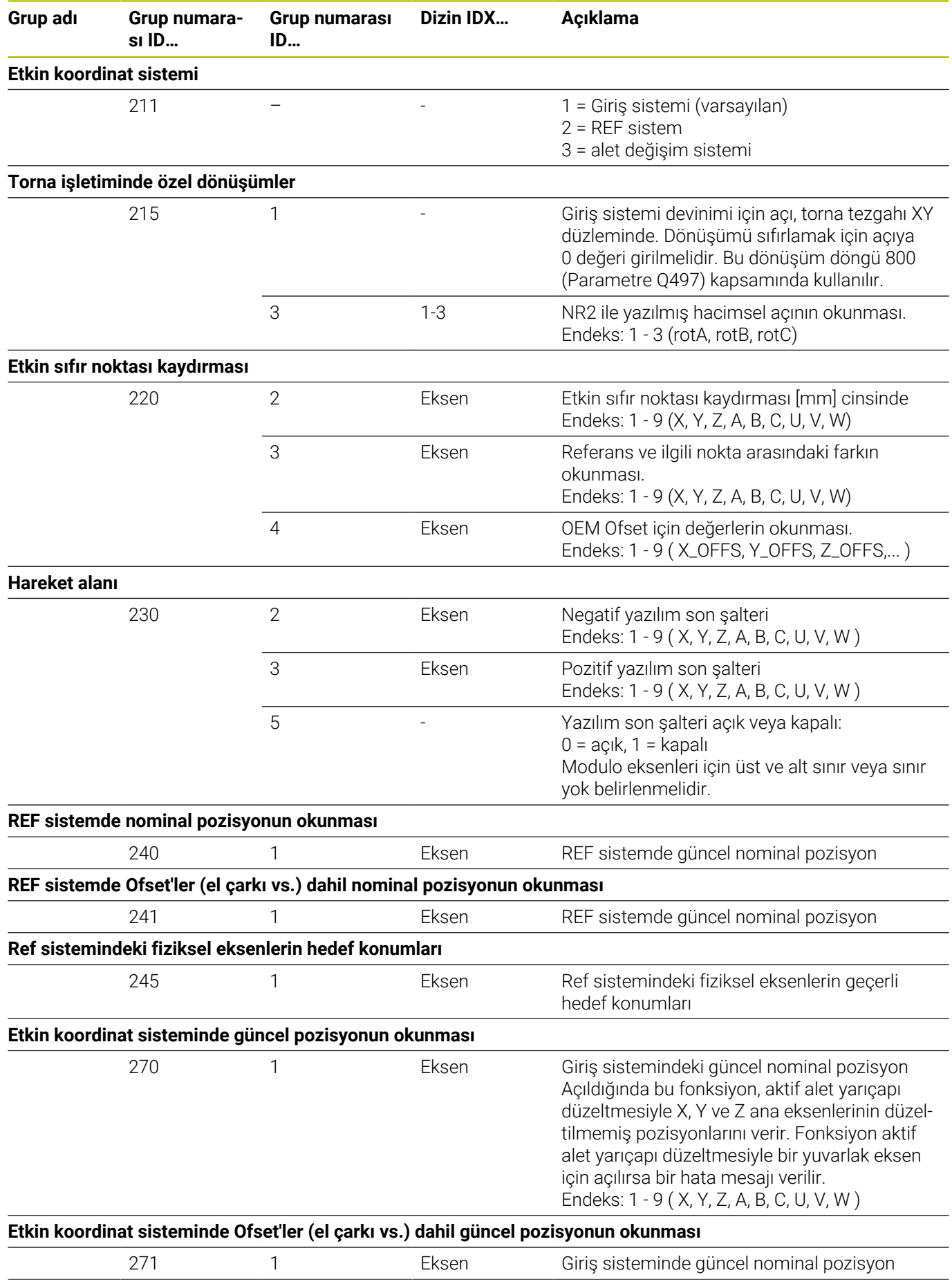

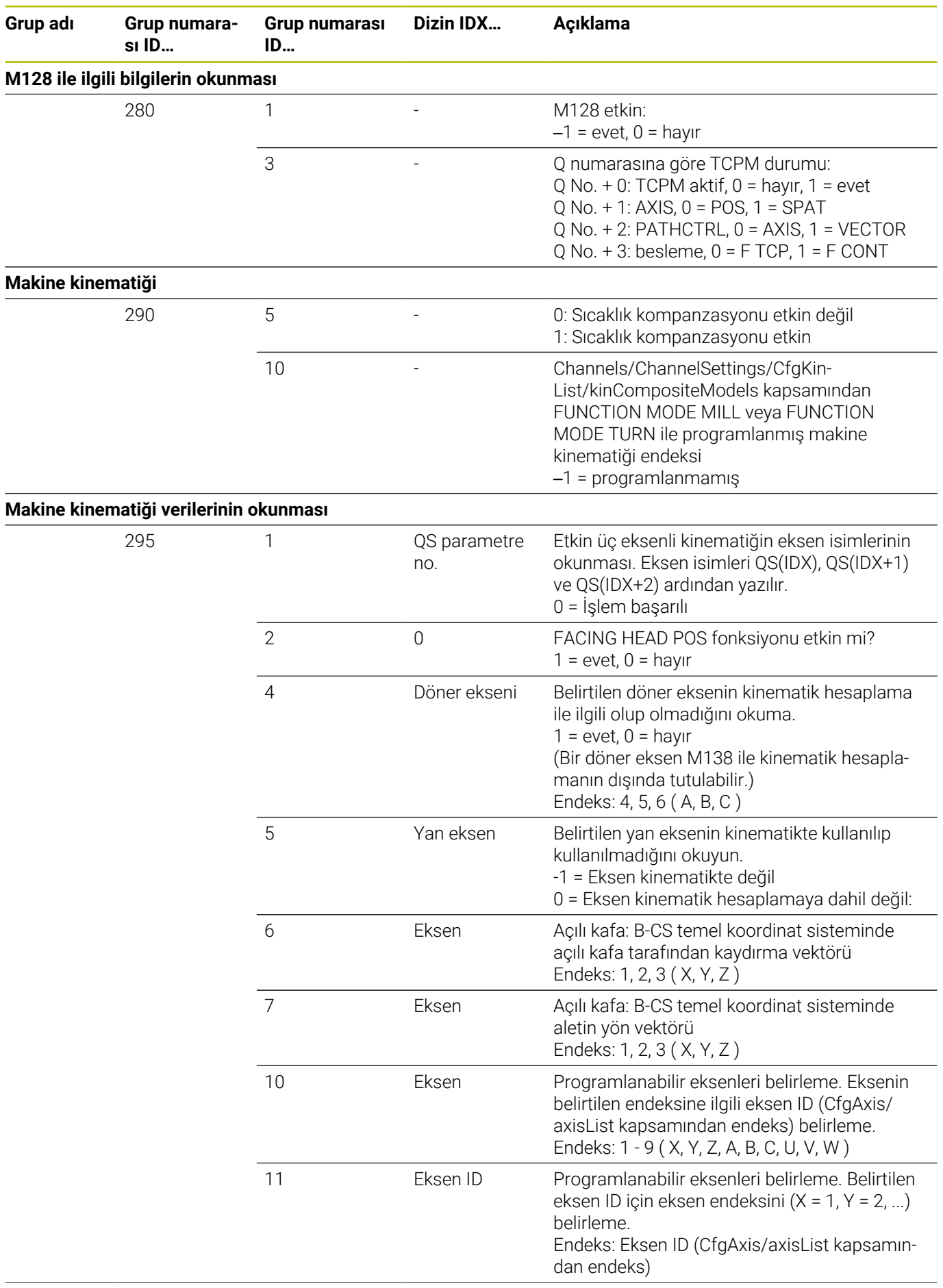

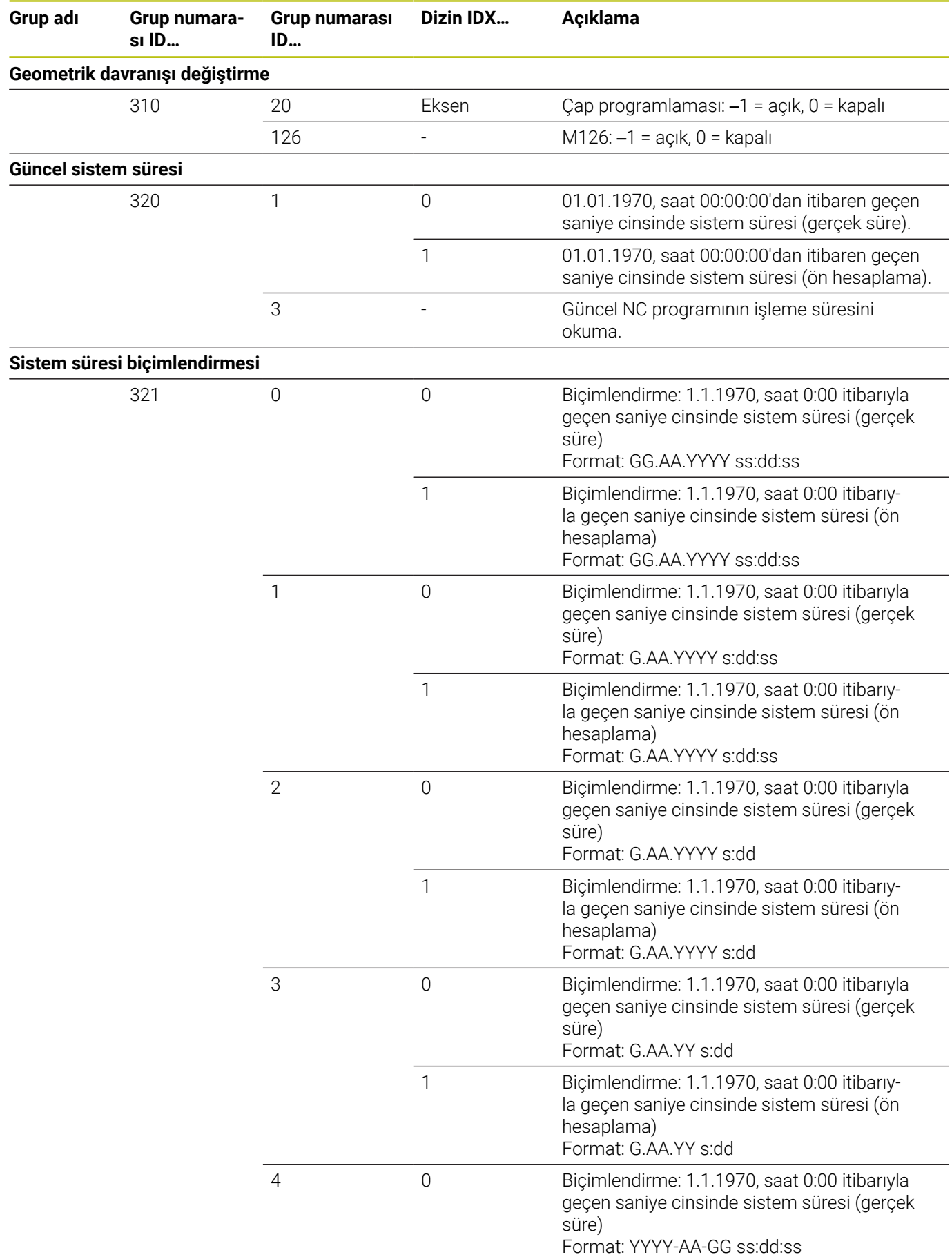

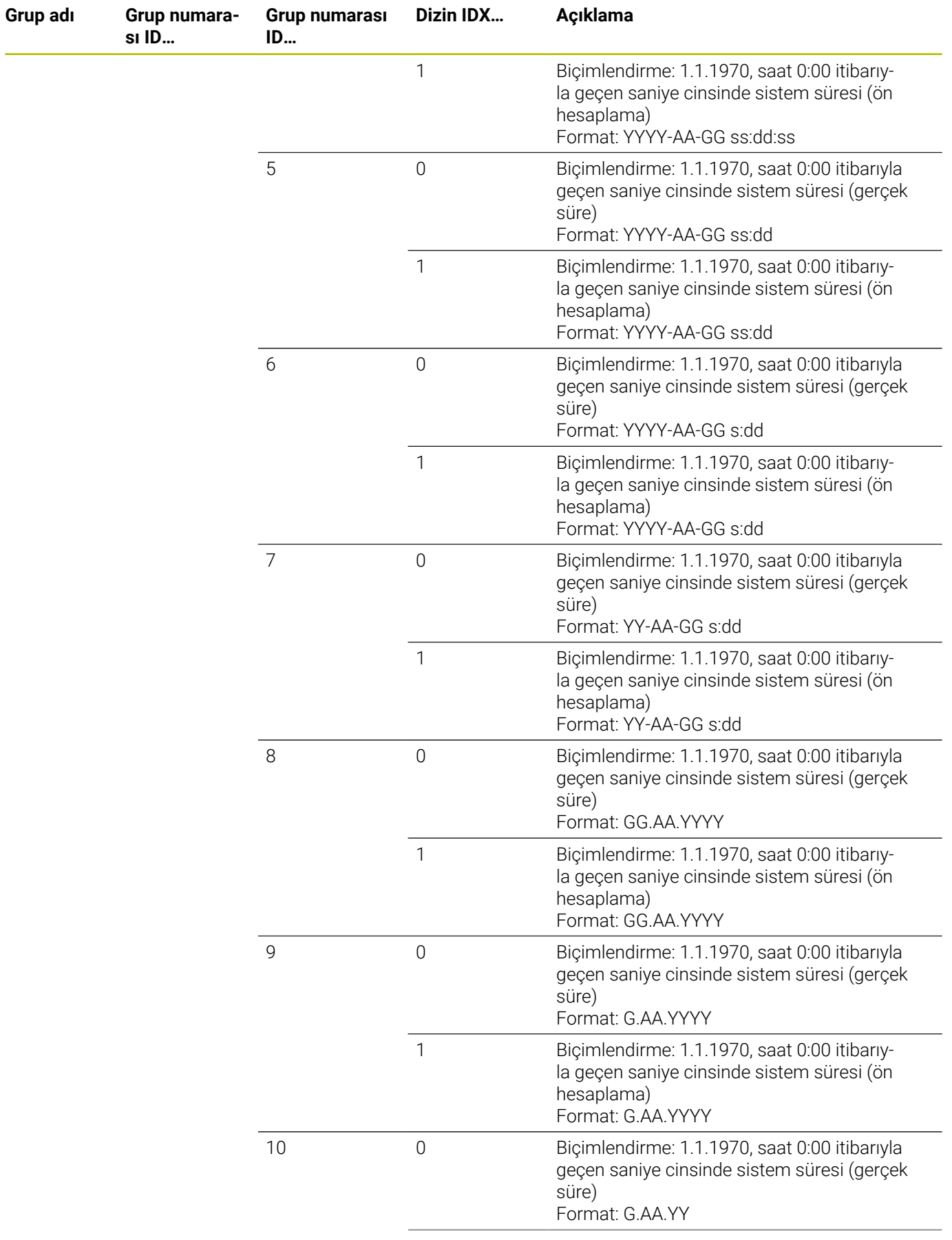

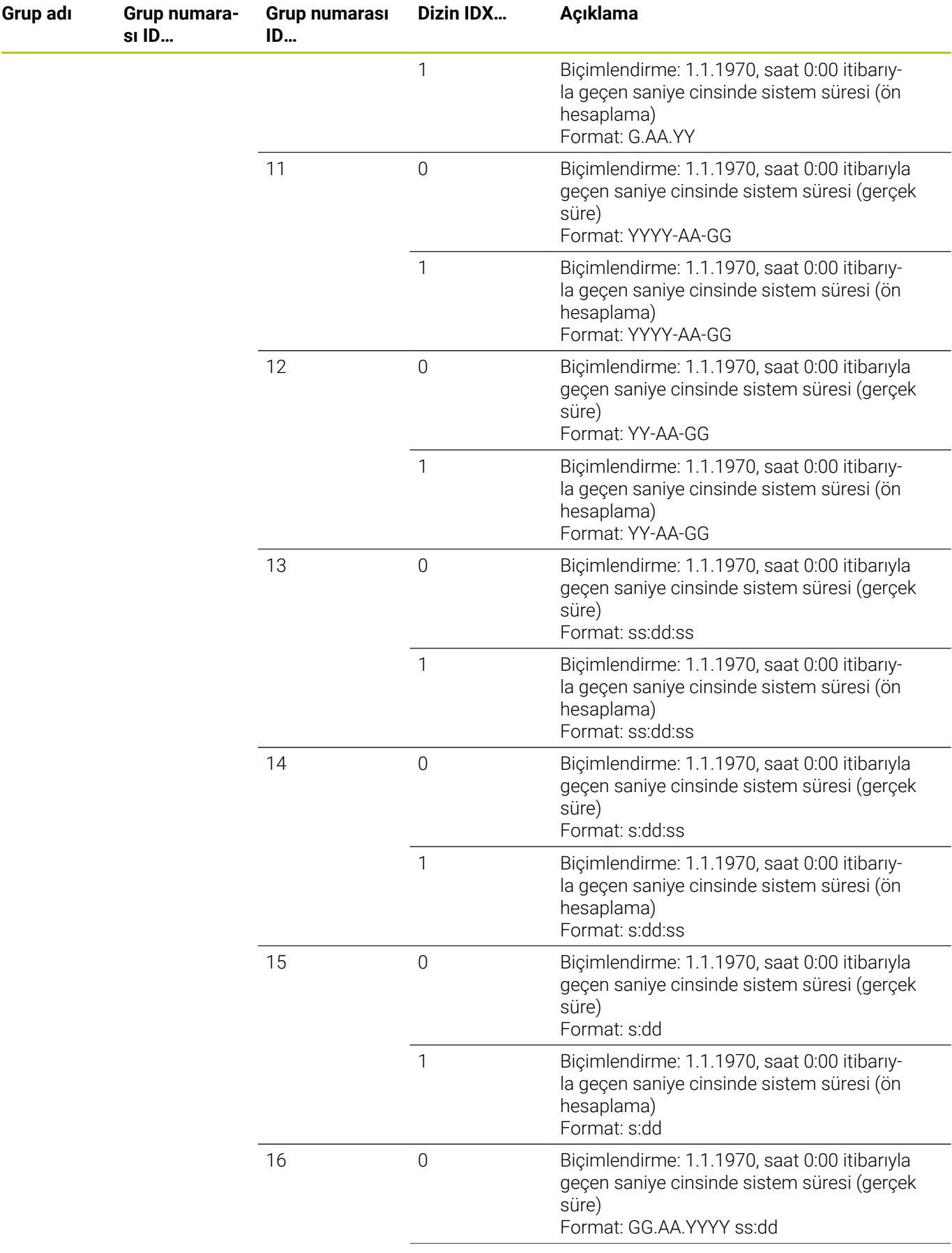

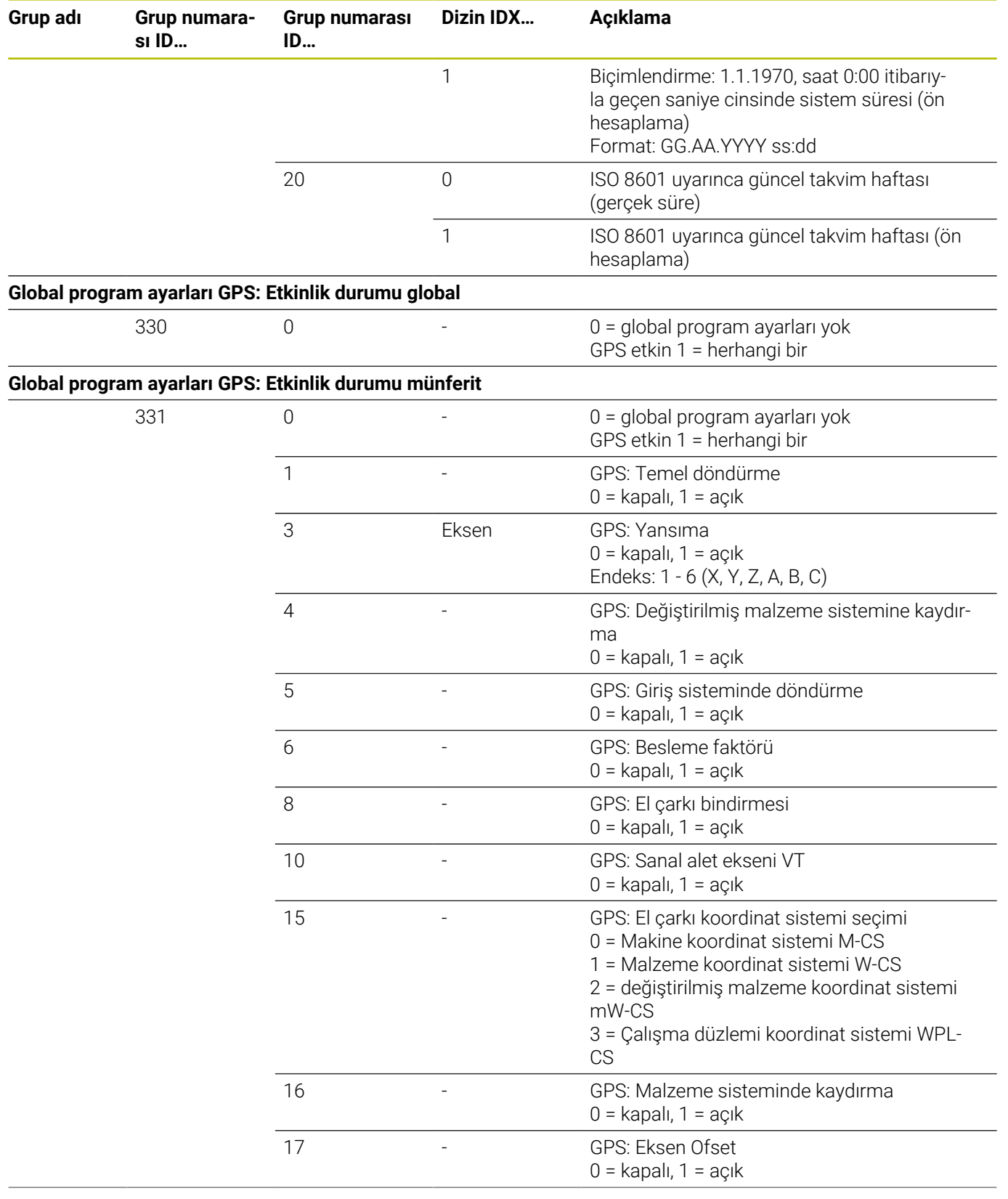

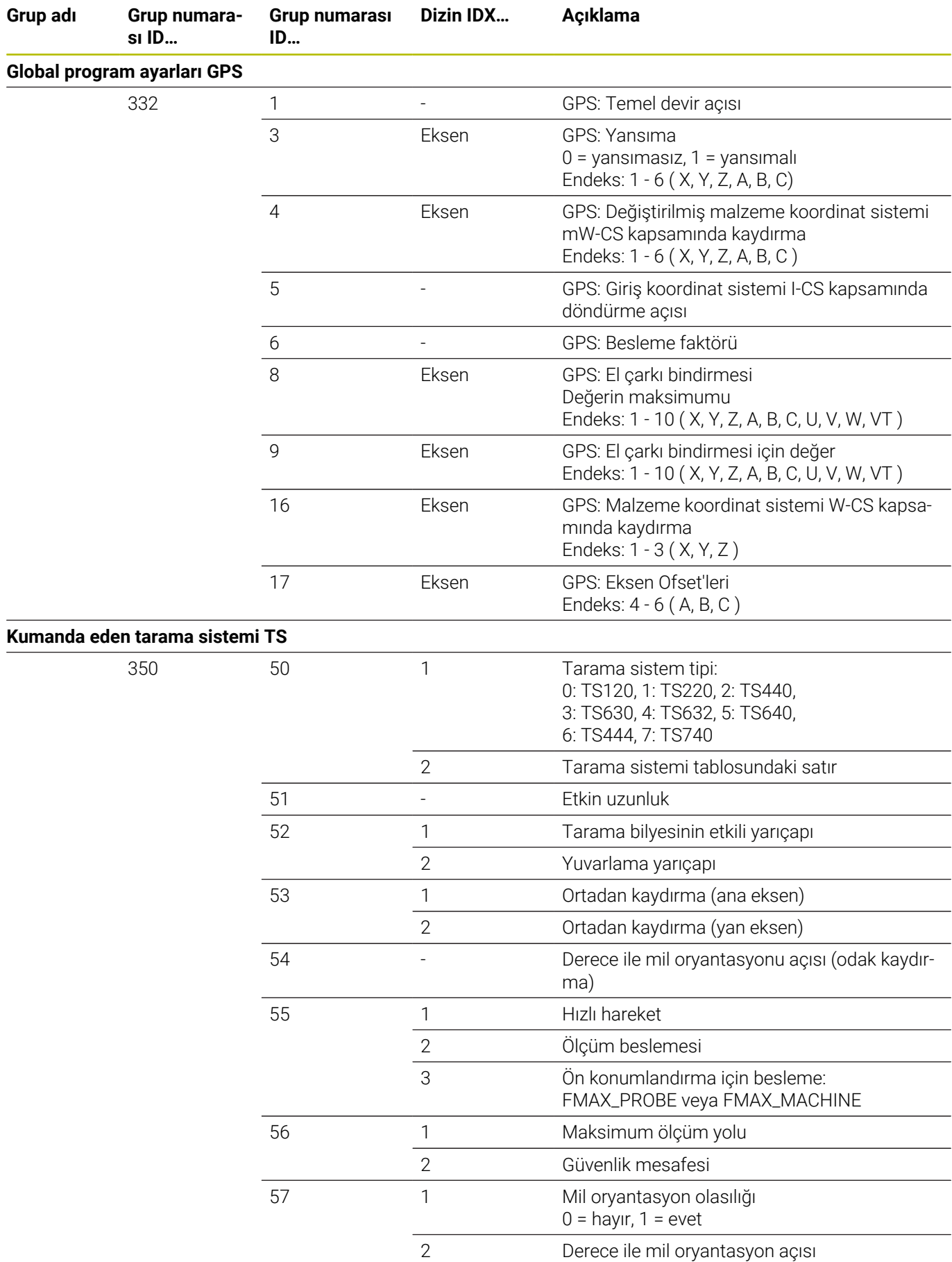

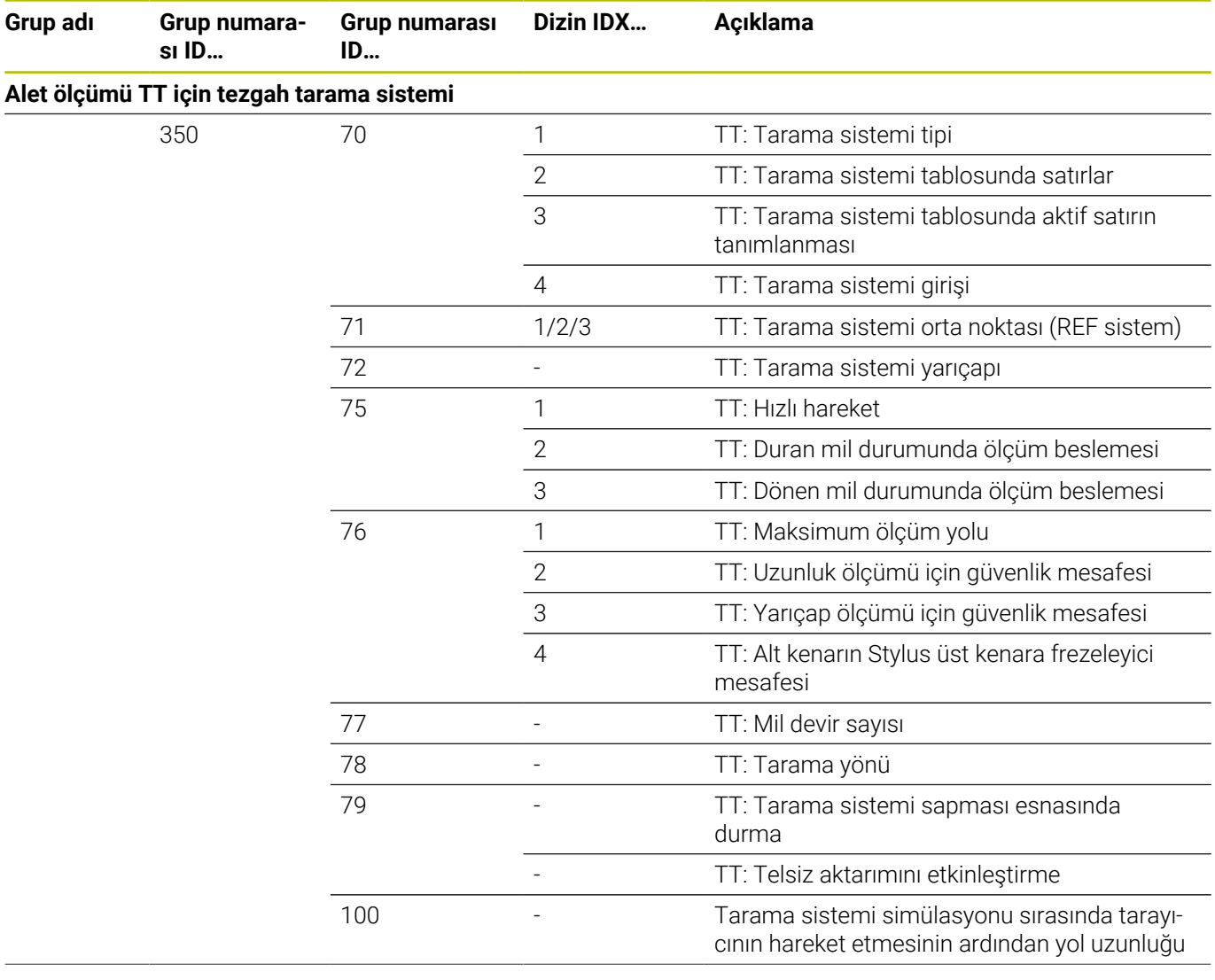

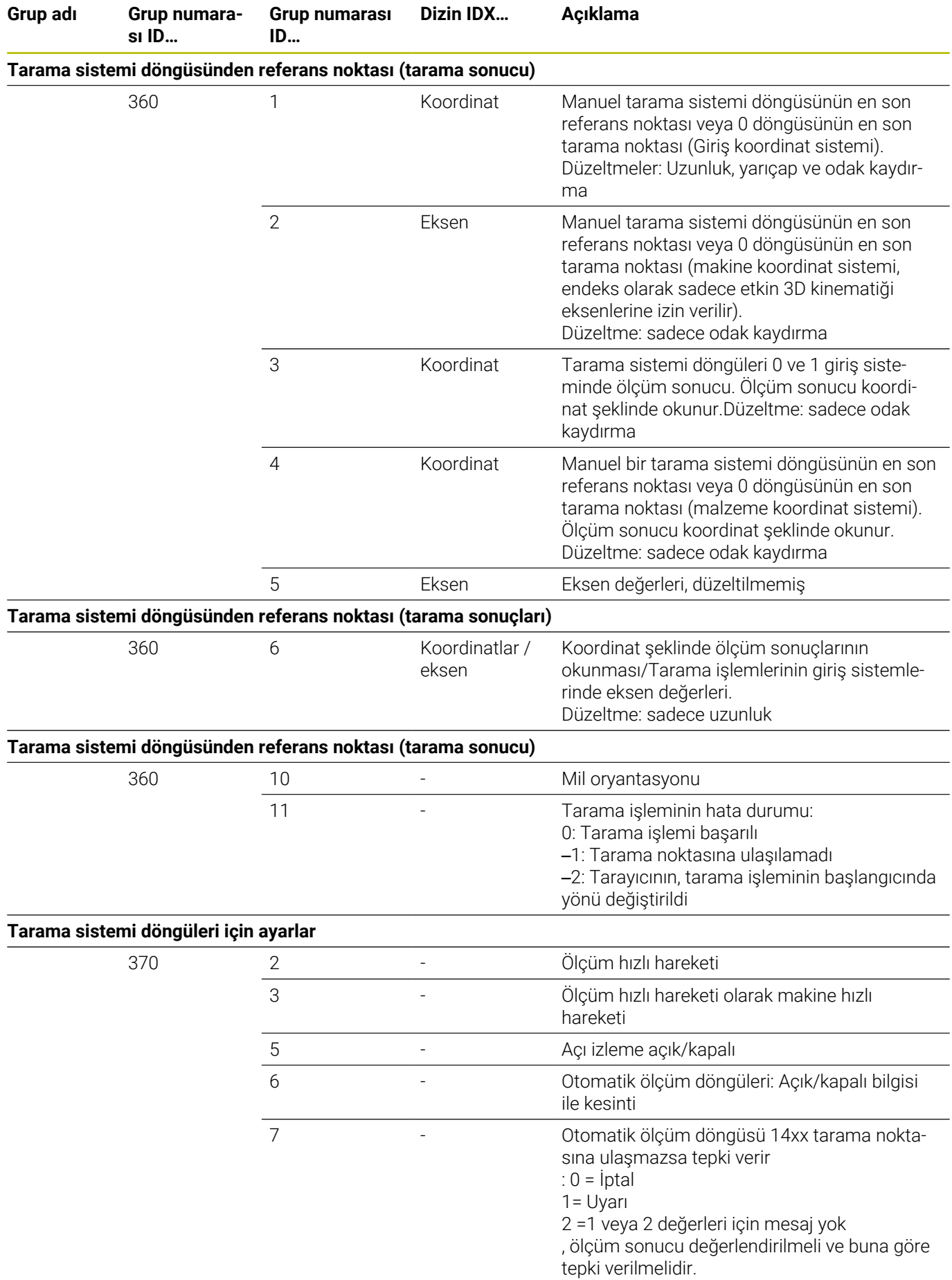

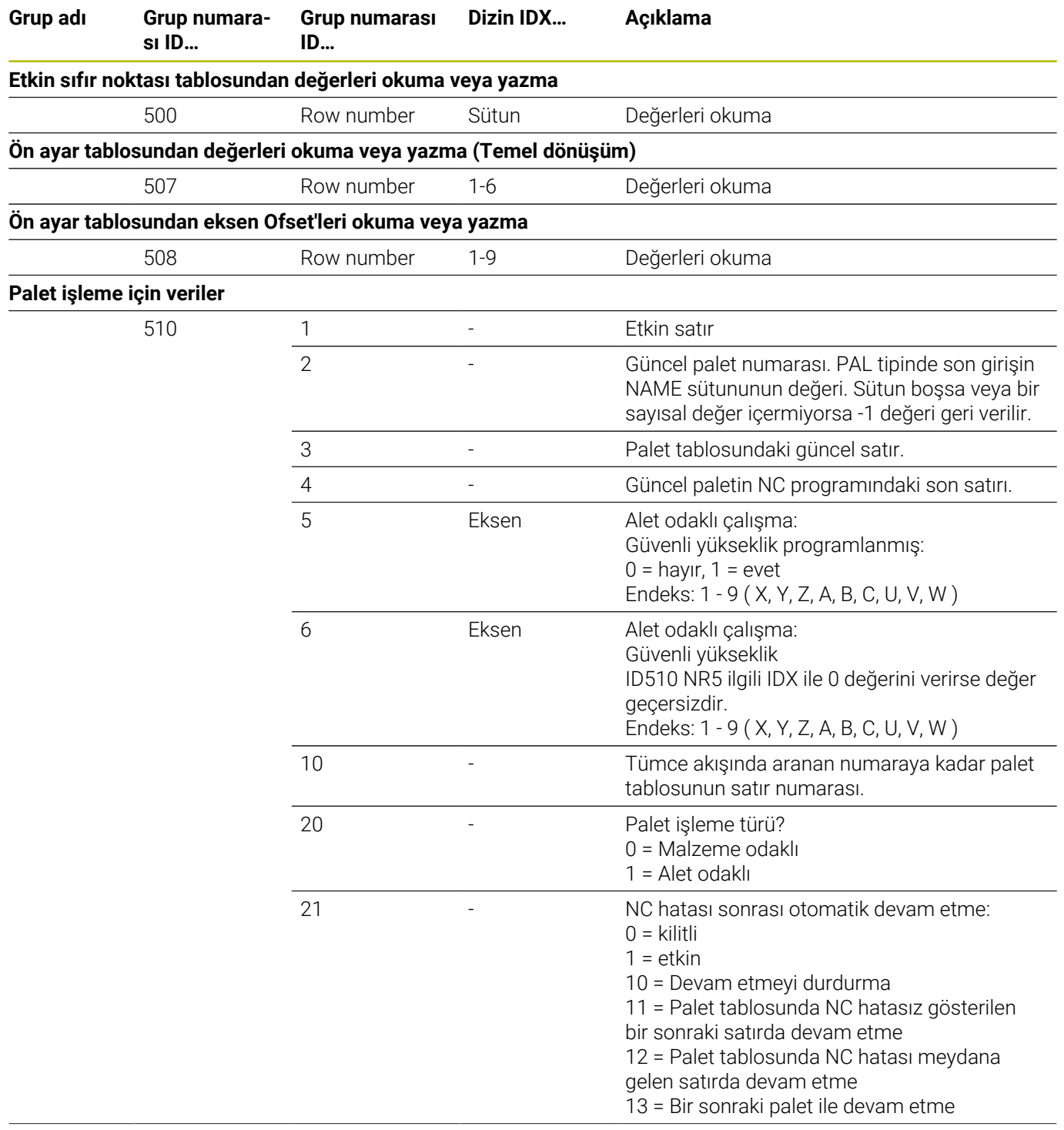

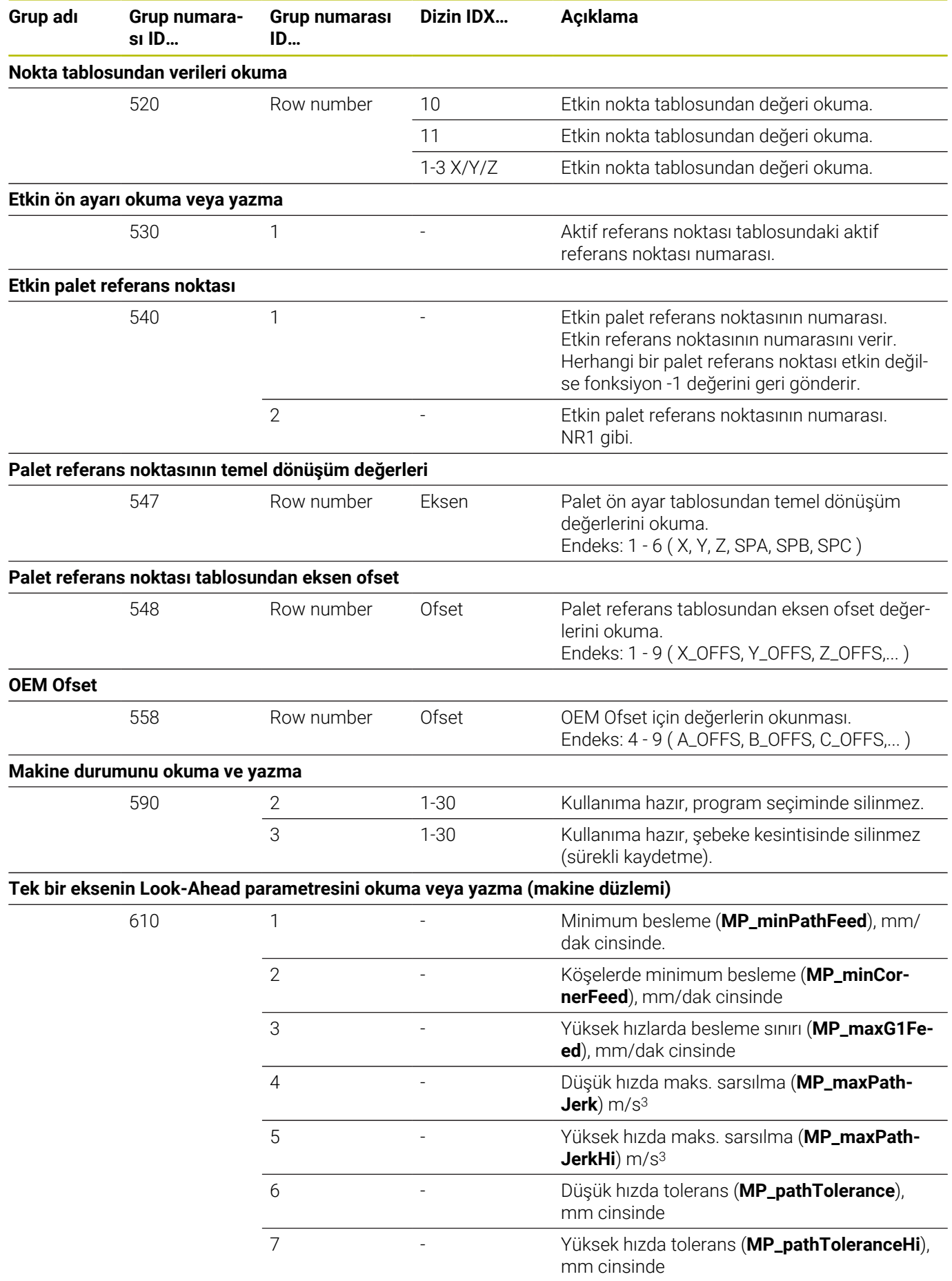

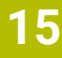

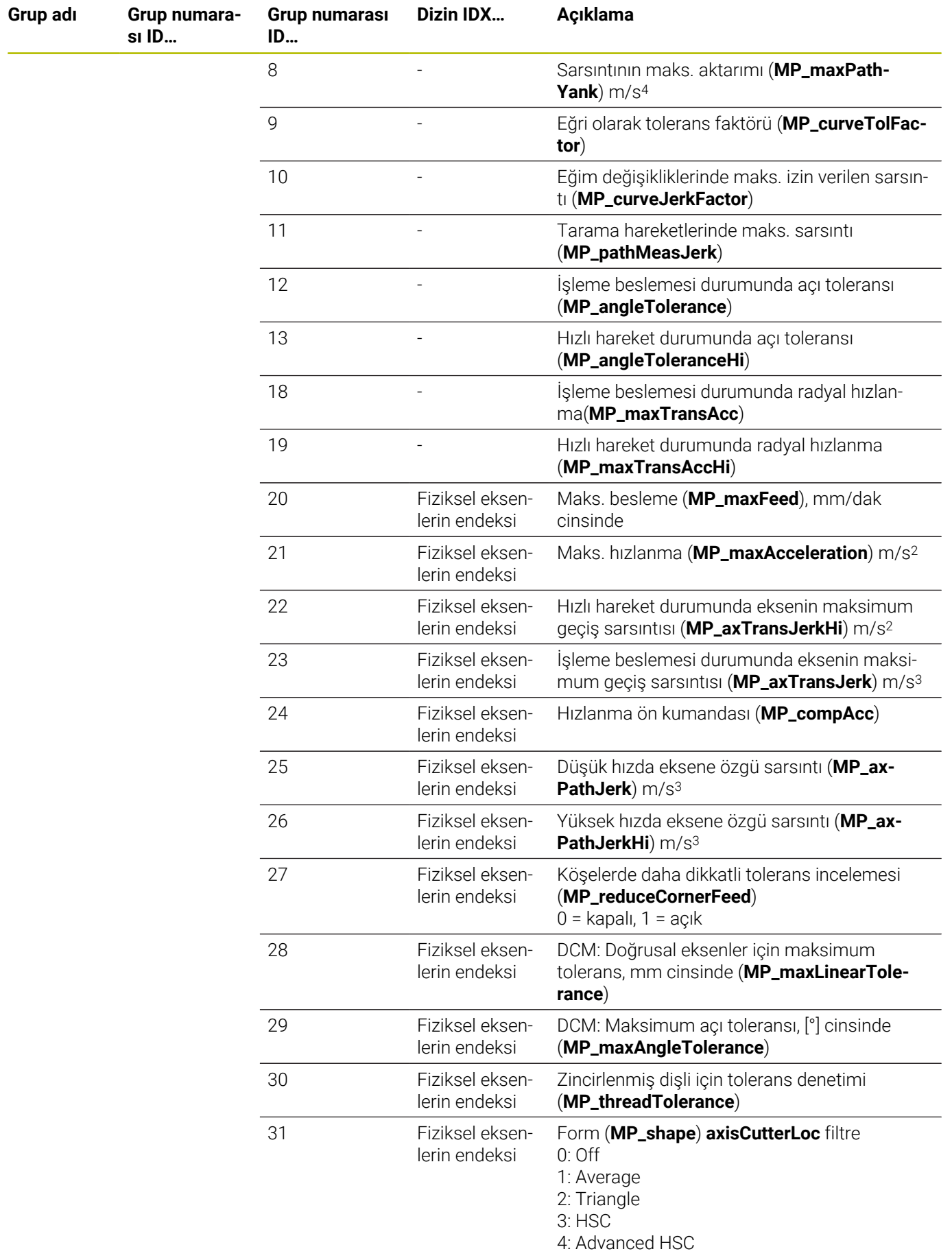

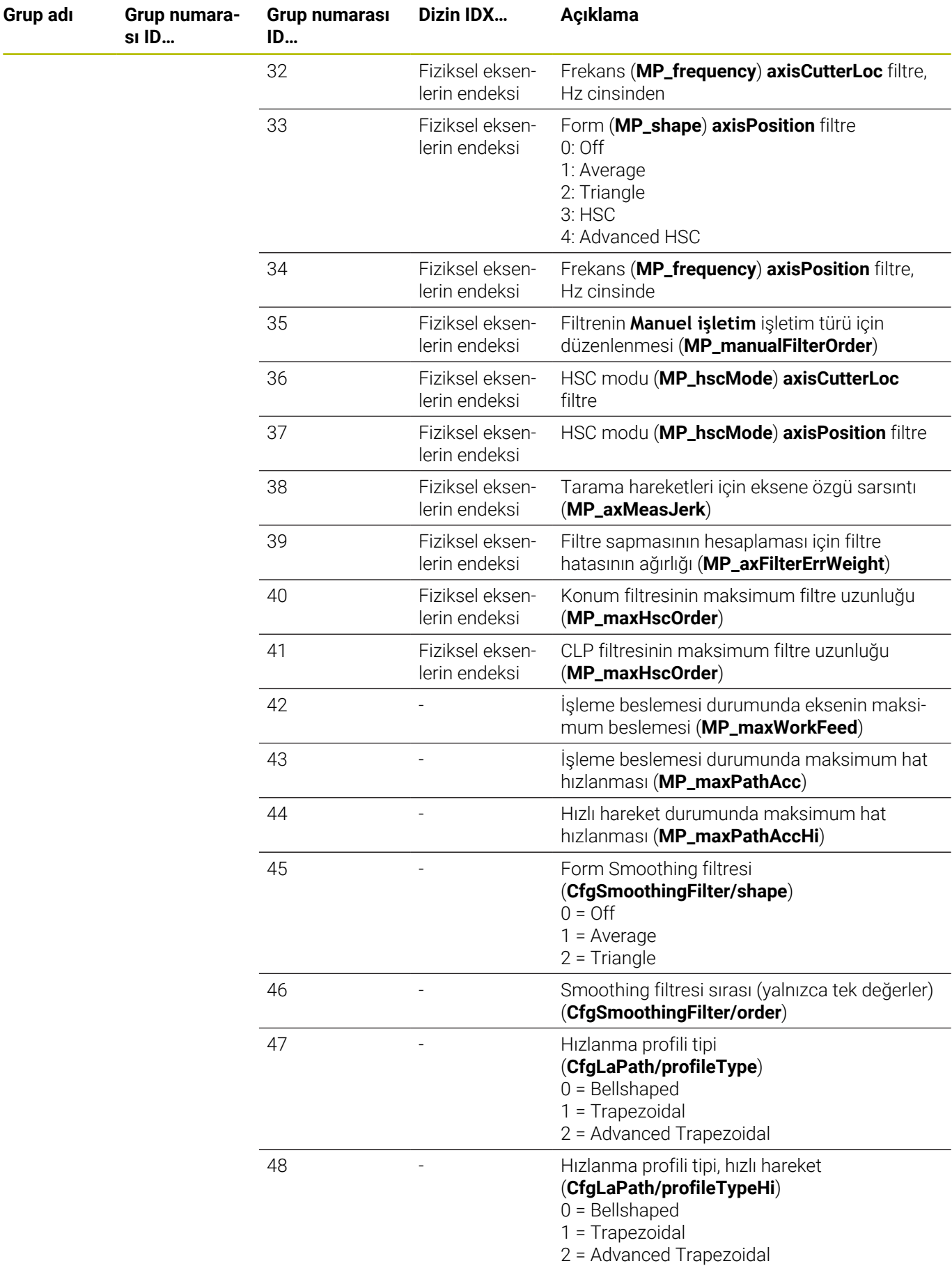

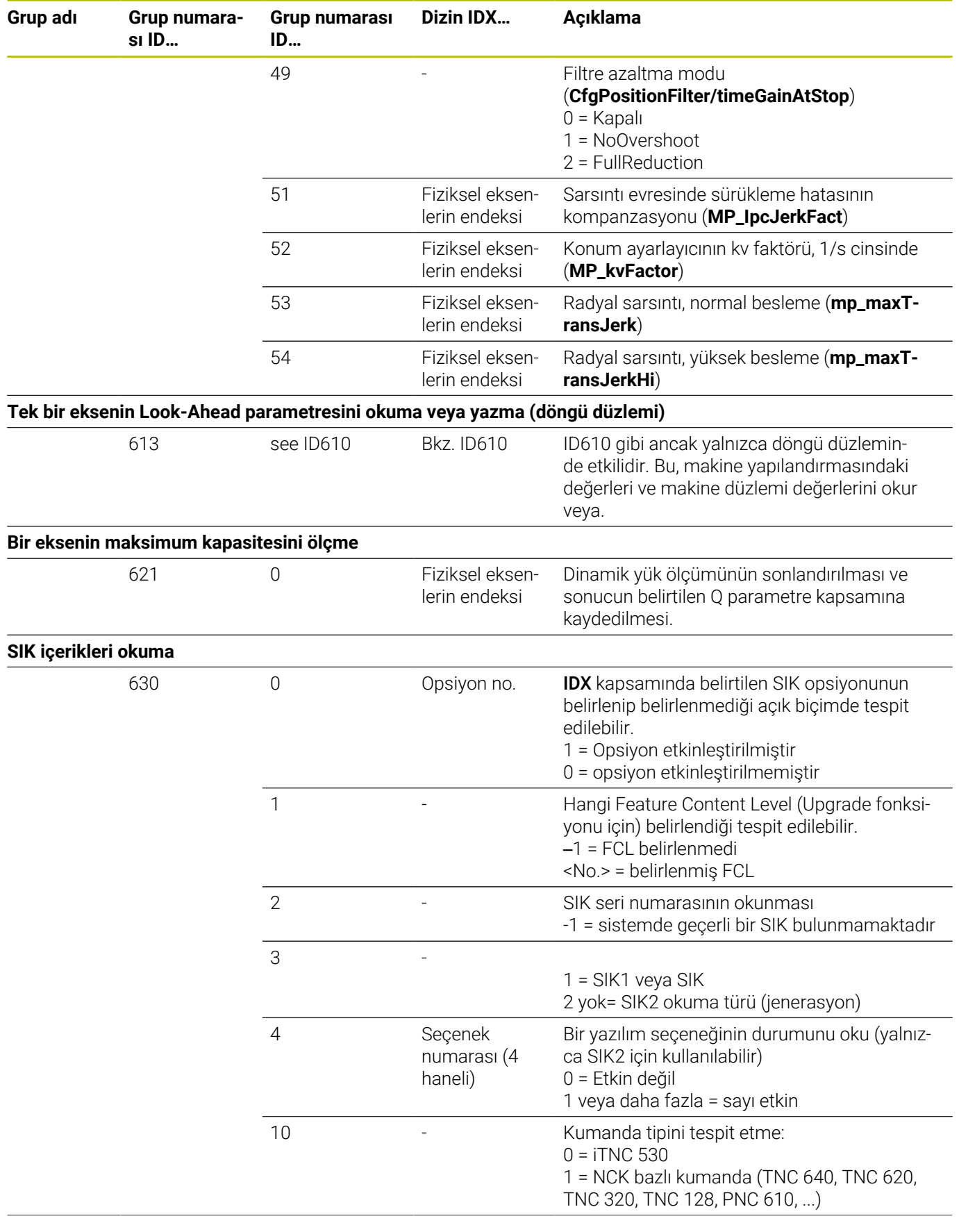

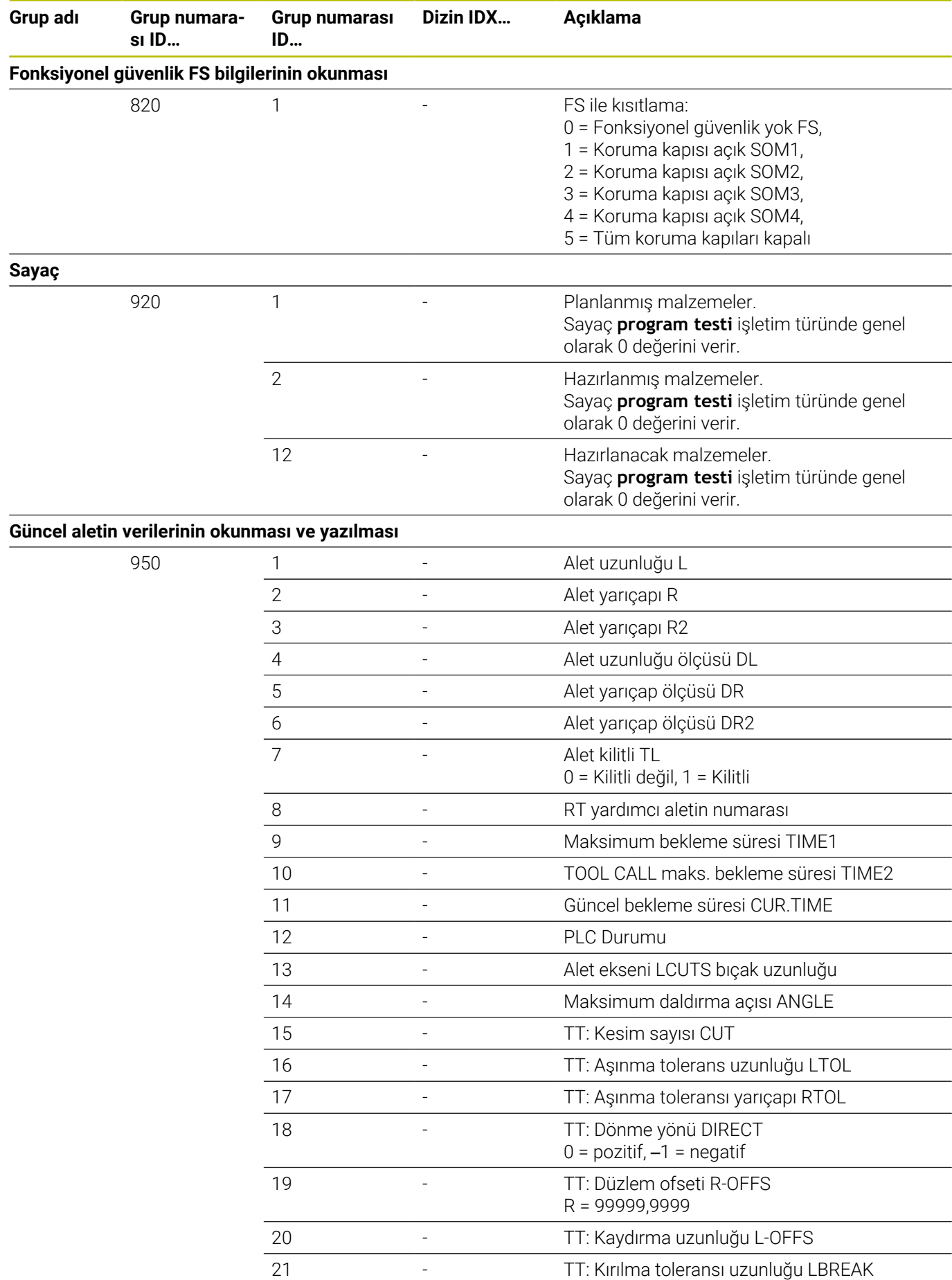

**522** HEIDENHAIN | TNC 620 | Kullanıcı El Kitabı DIN/ISO Programlaması | 10/2023

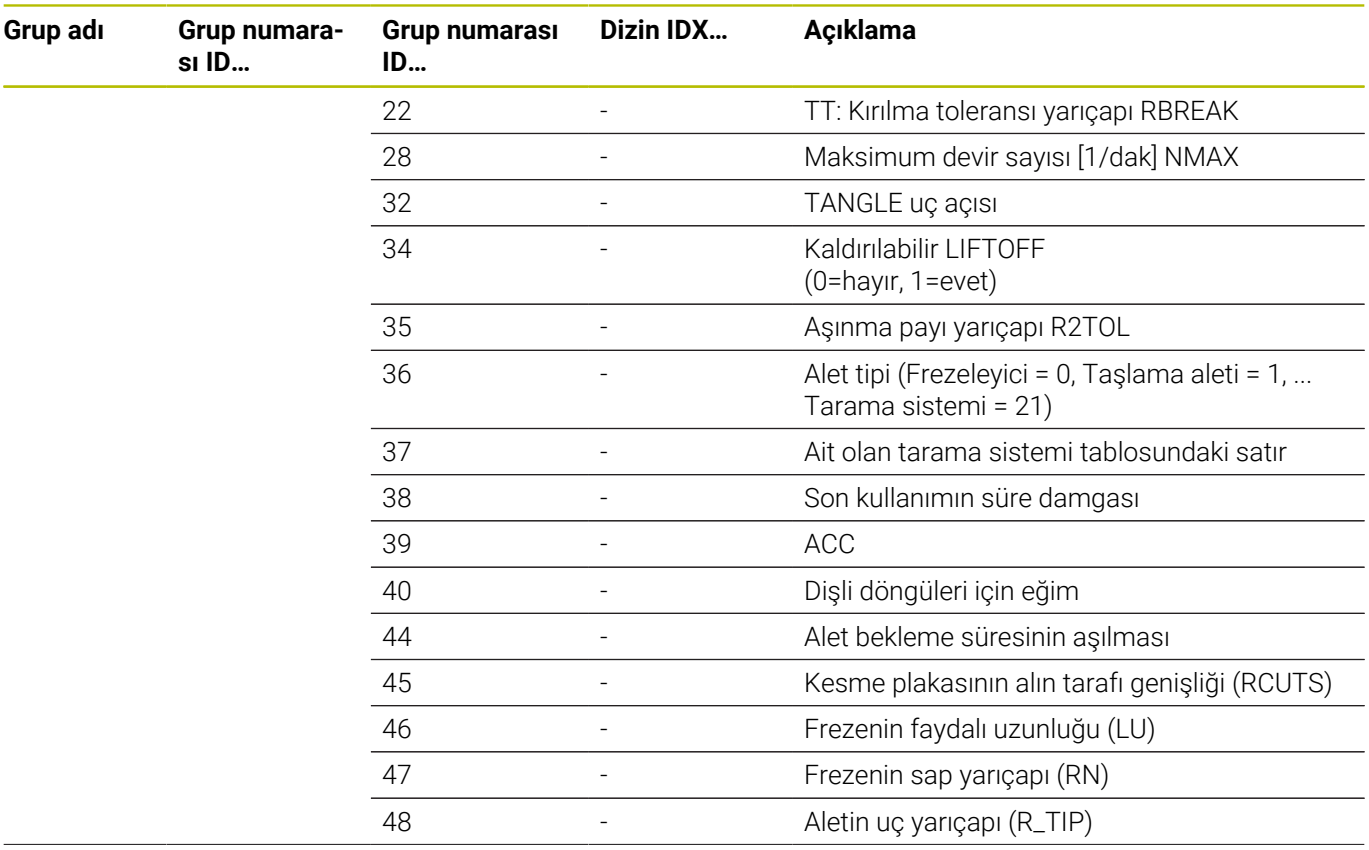

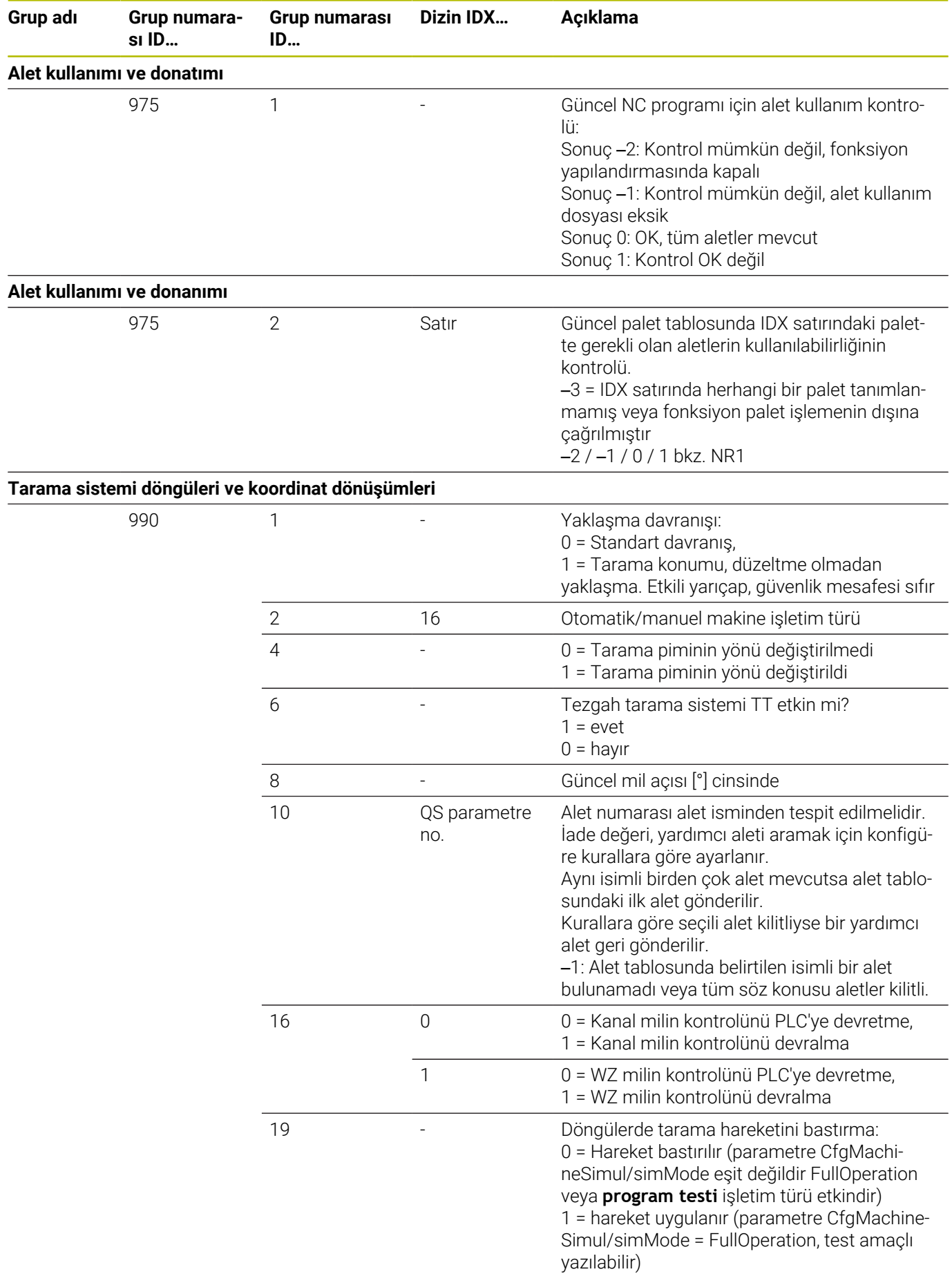

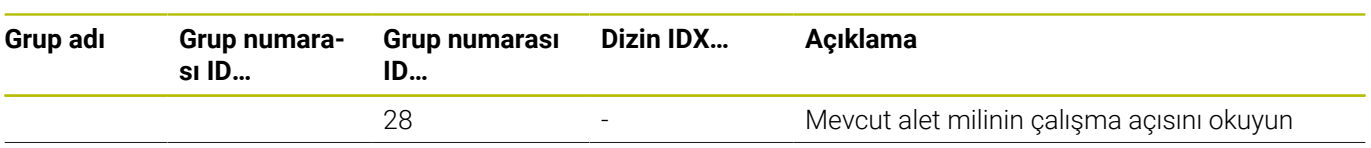

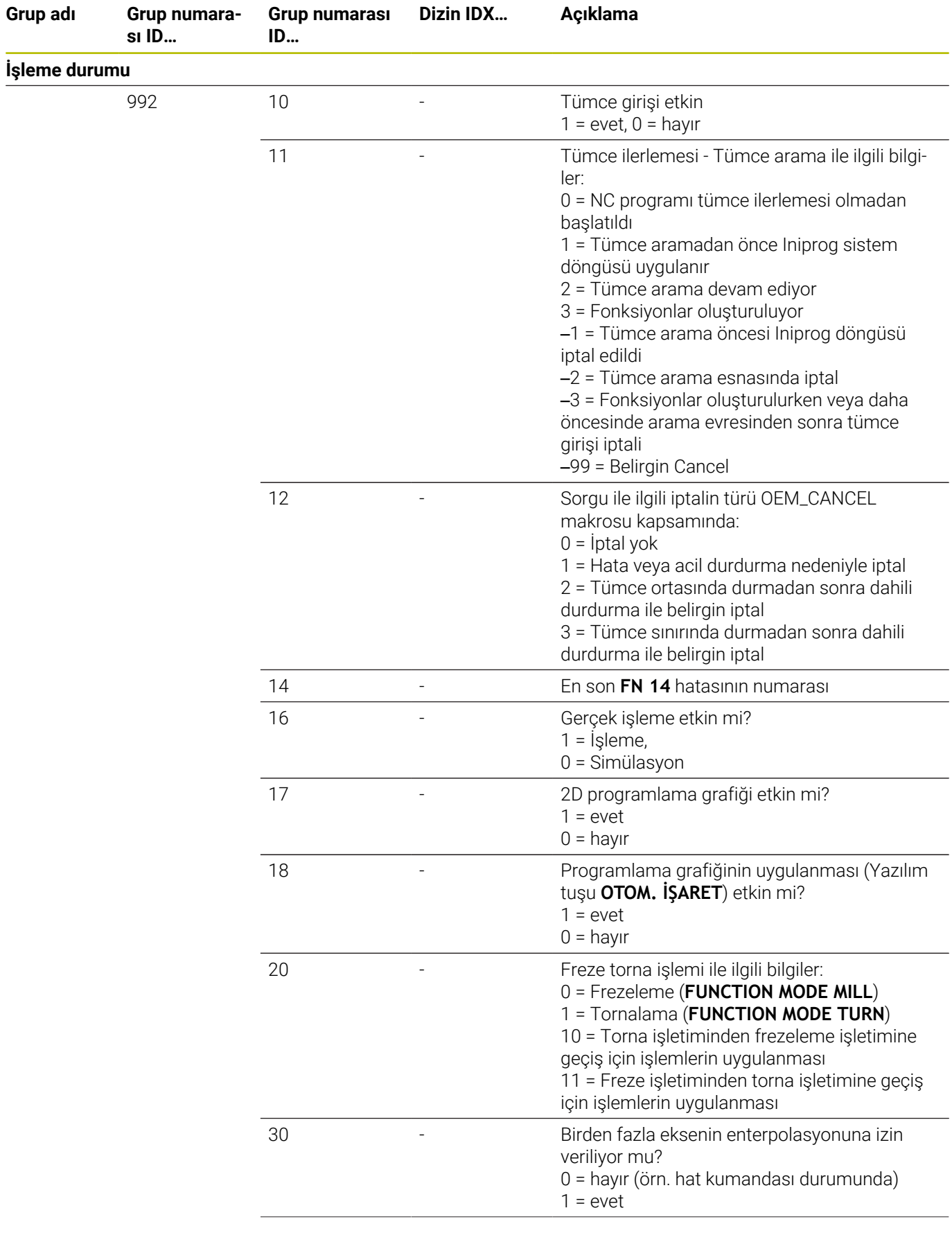

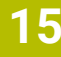

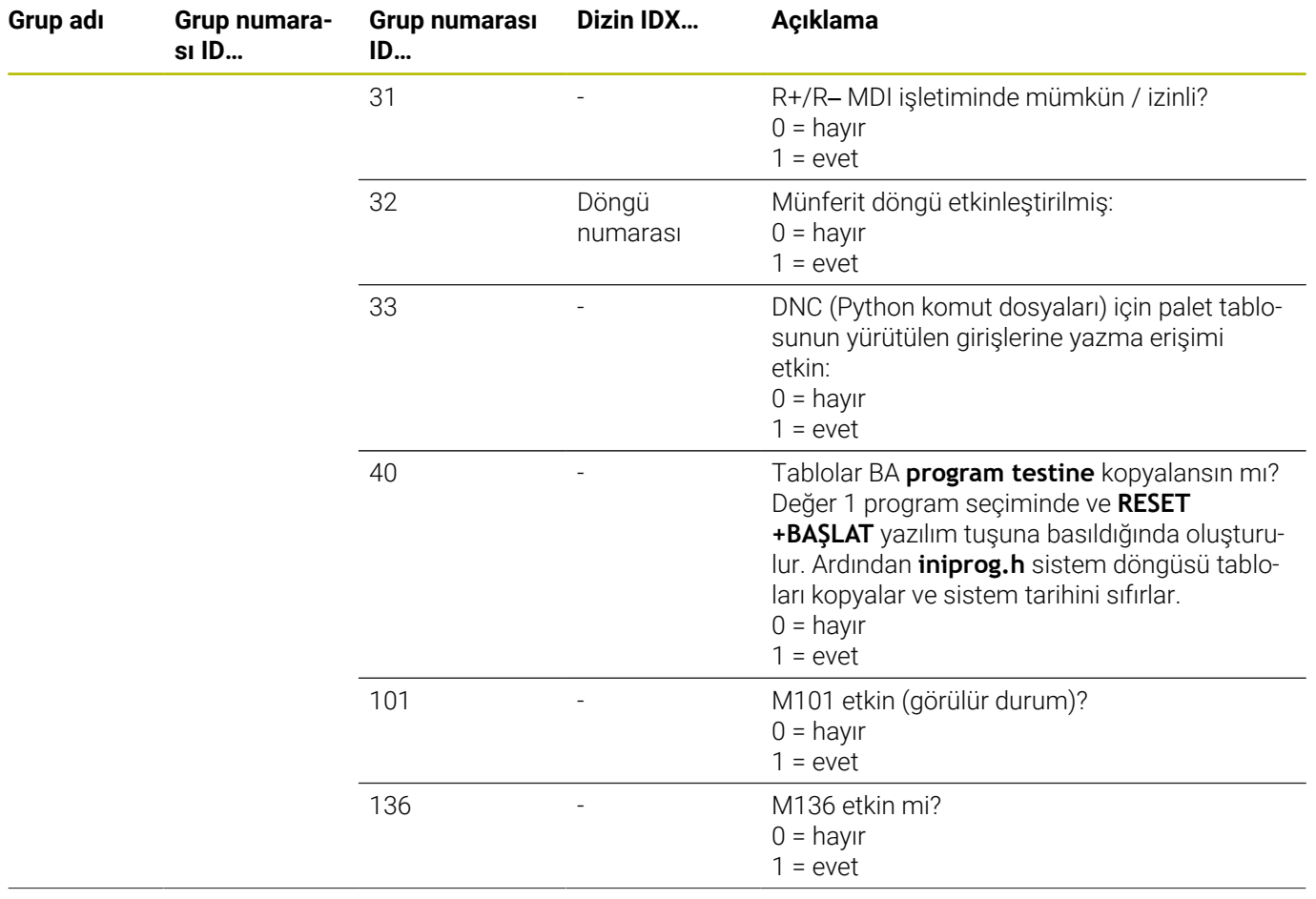

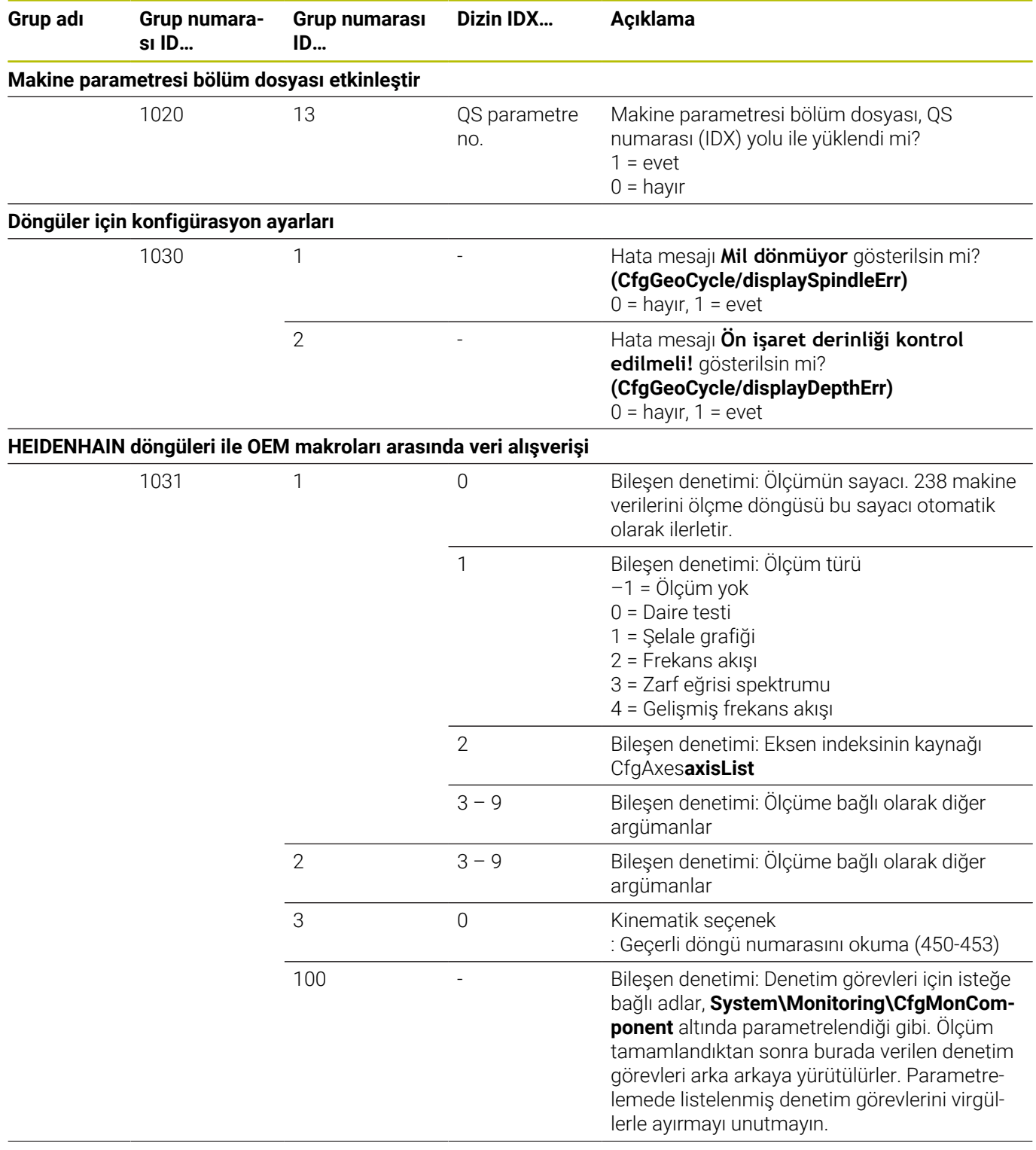

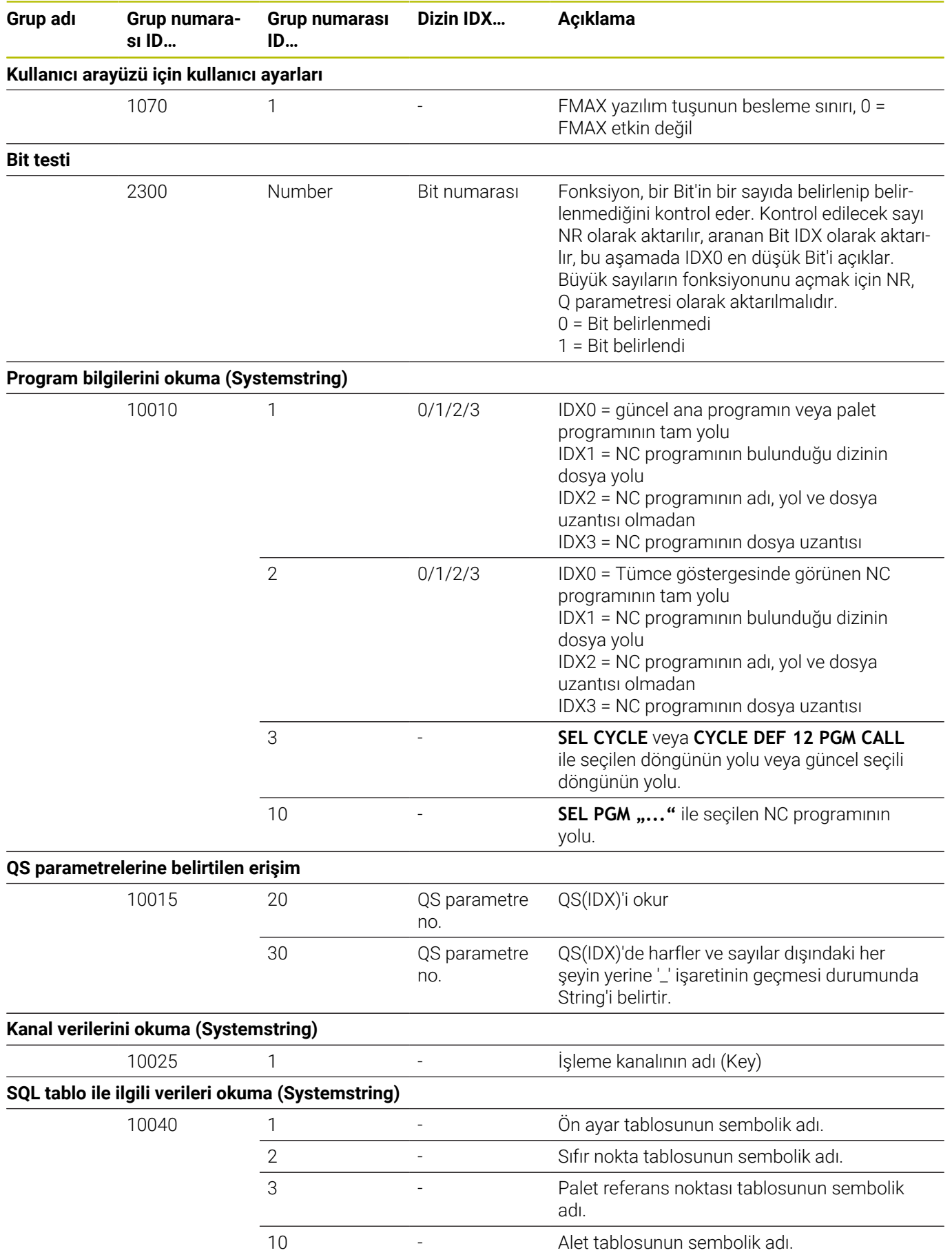

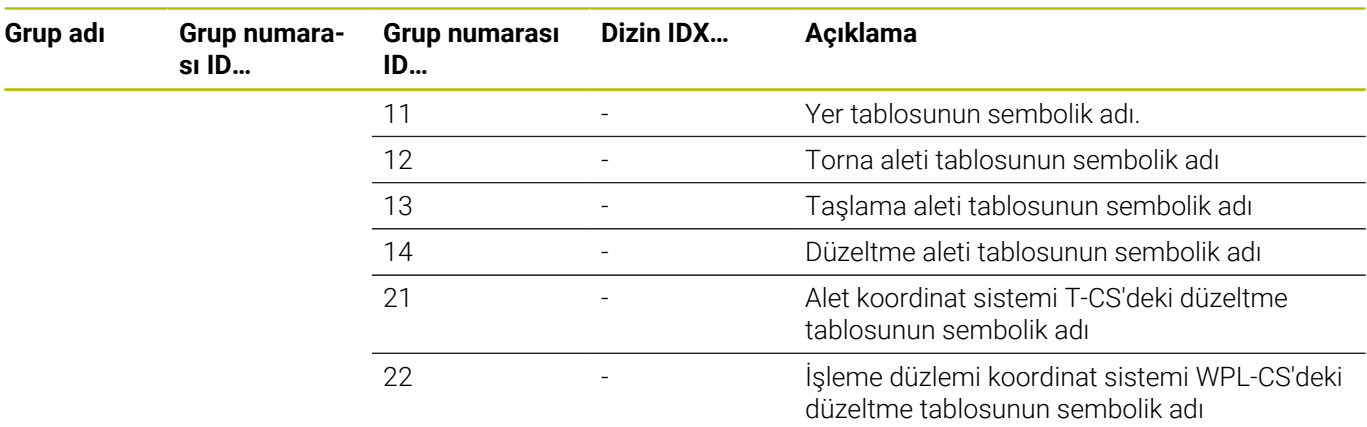

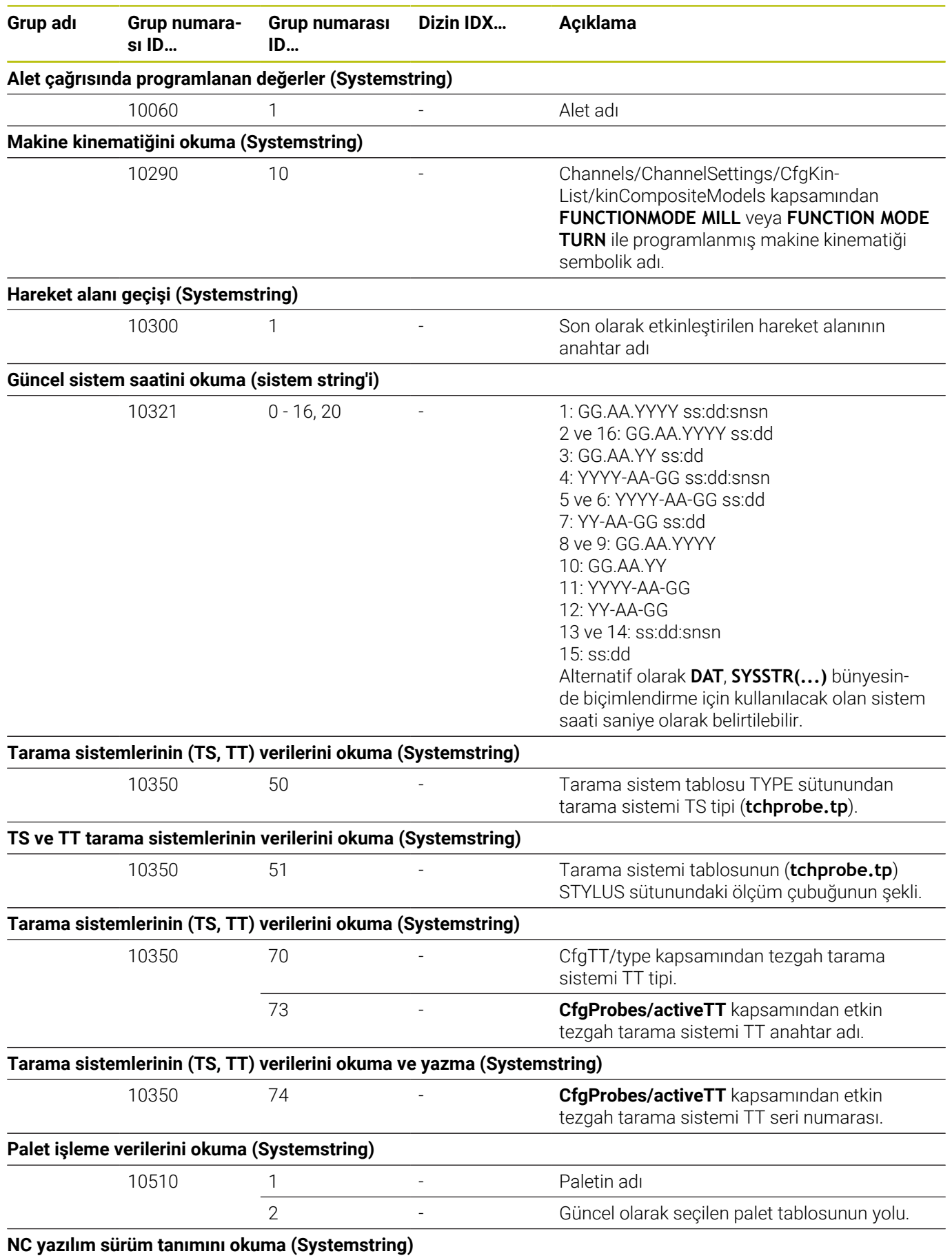

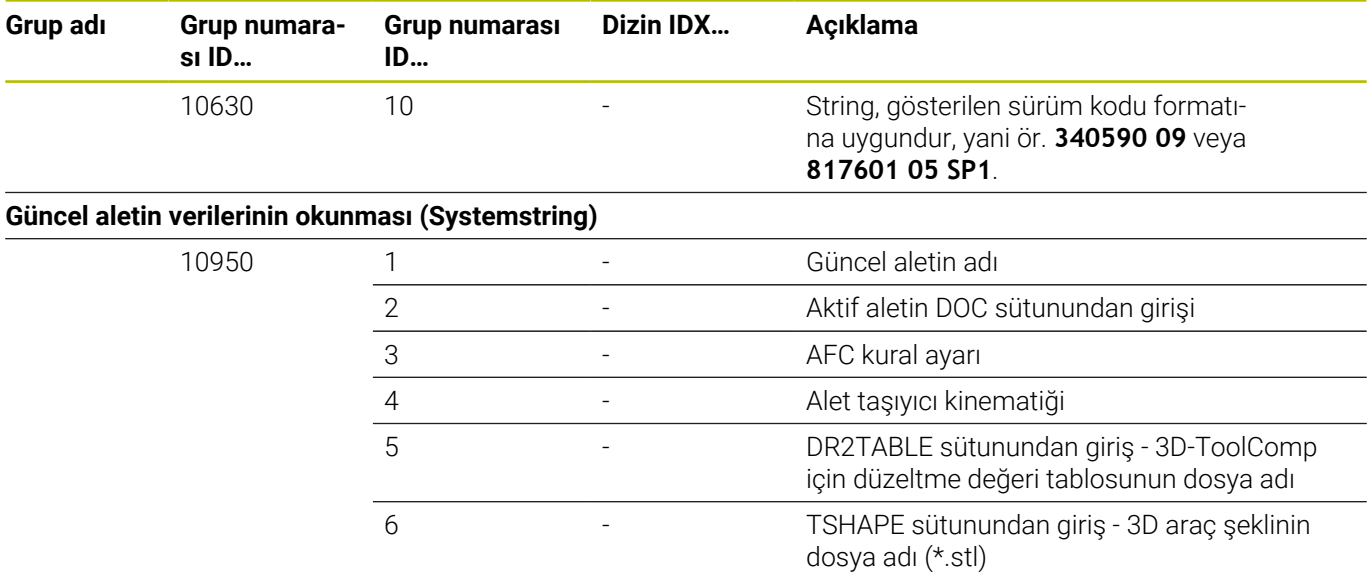

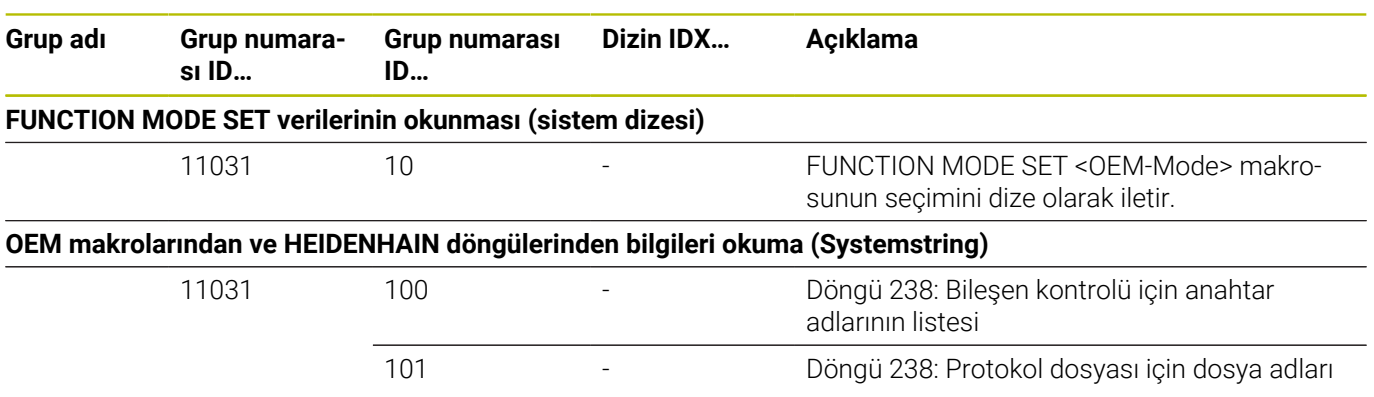

## **Karşılaştırma: D18 fonksiyonları**

Aşağıdaki tabloda, TNC 620 bünyesinde bu şekilde değiştirilmemiş olan, önceki kumandalardan D18 fonksiyonlarını bulabilirsiniz. Bu fonksiyon çoğu durumda bir başkası ile değiştirilmiştir.

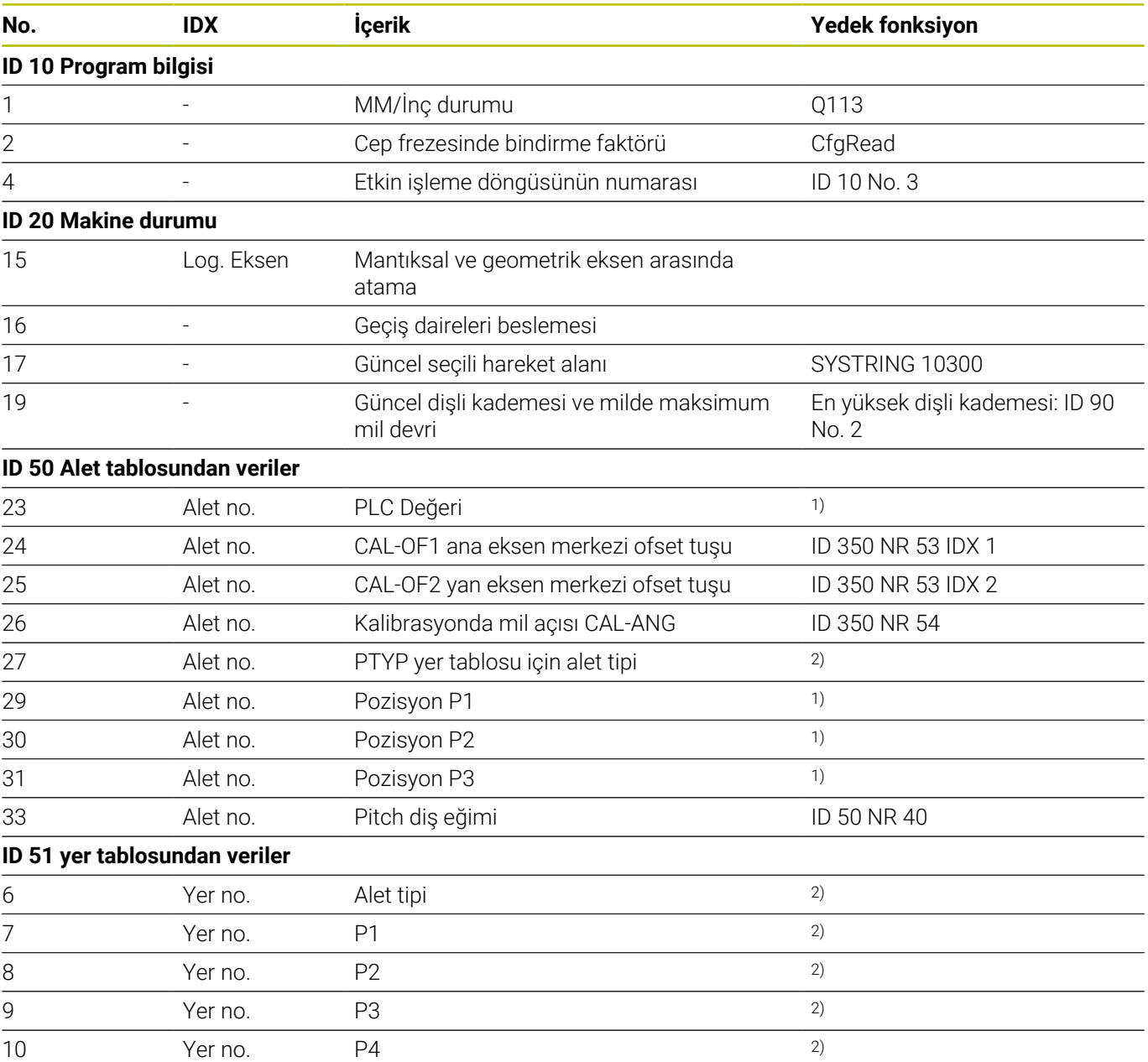

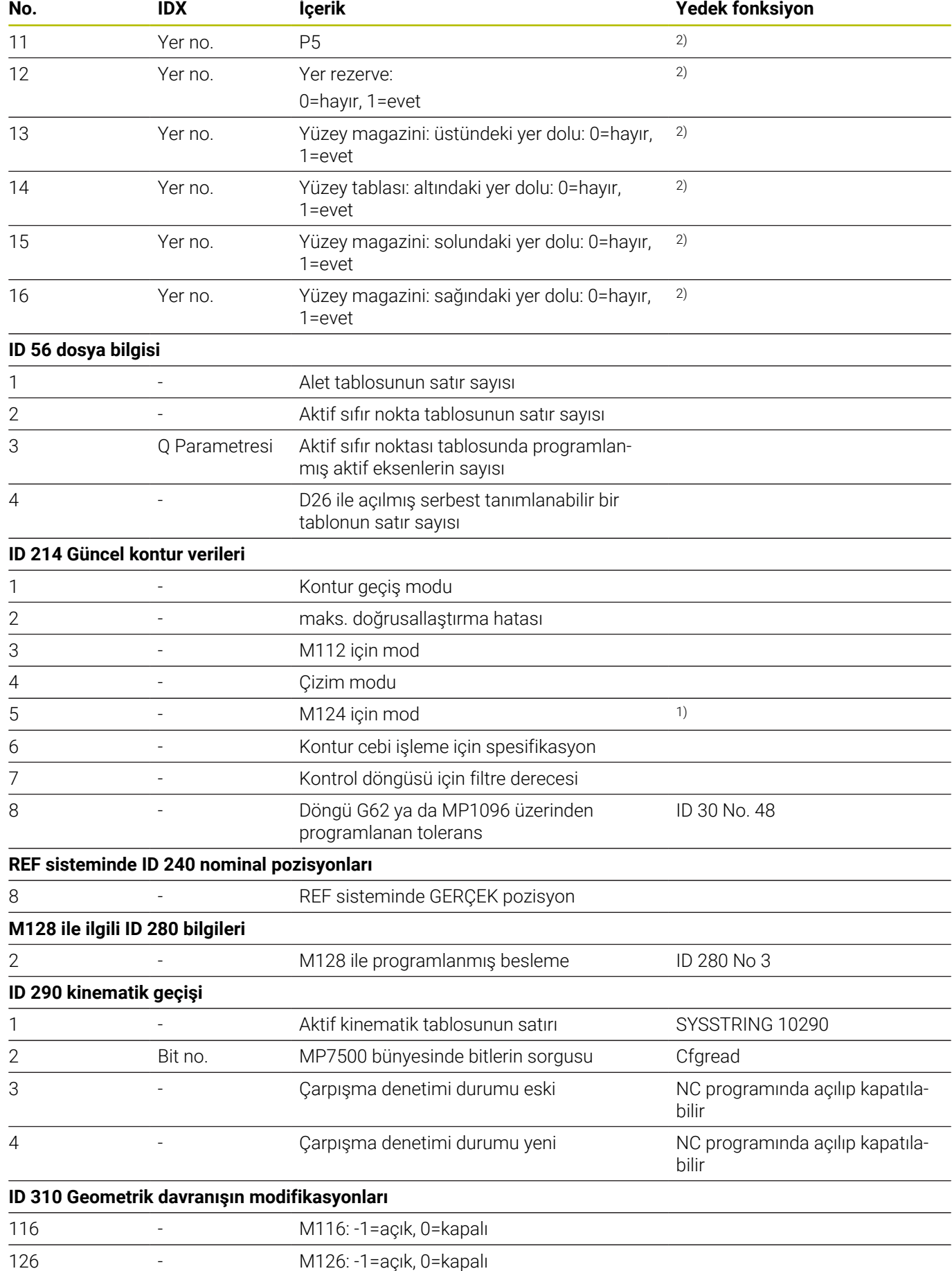

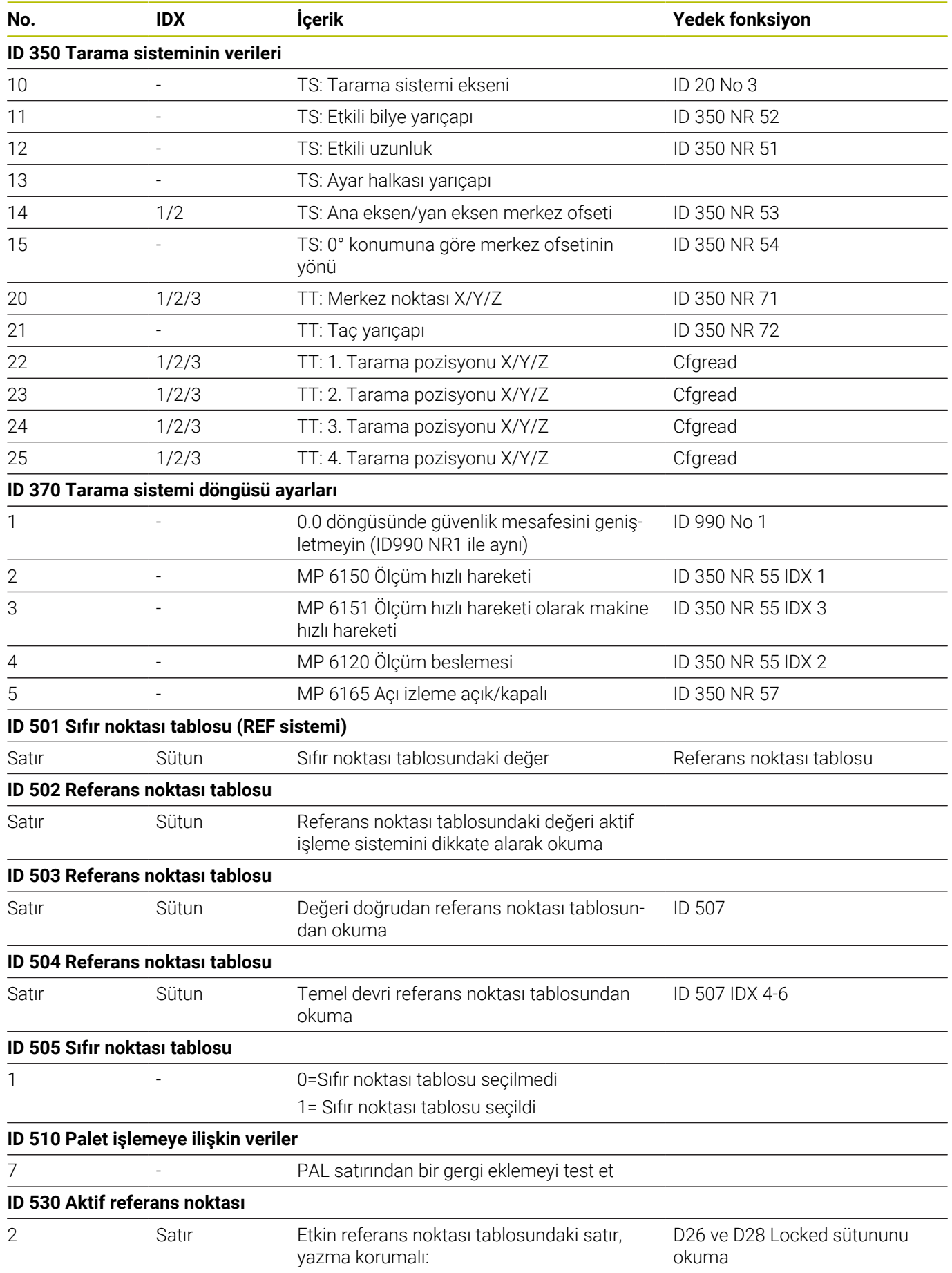

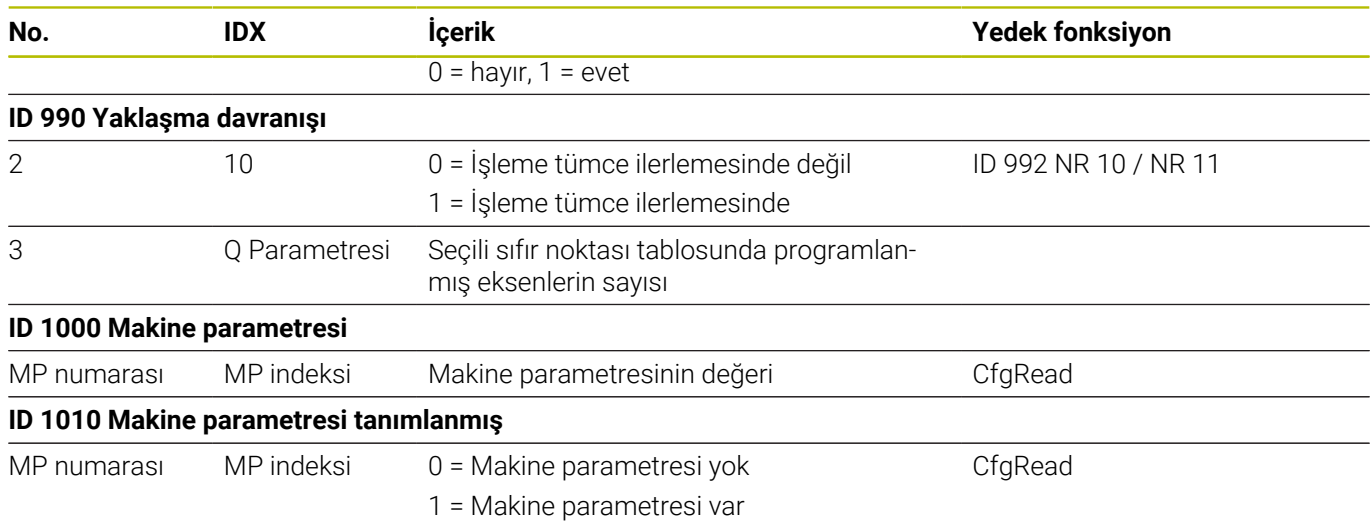

1) Fonksiyon veya tablo sütunu artık yok

2) Tablo hücresini D26 ve D28 ile okuma

## **15.2 Genel bakış tabloları**

## **Ek fonksiyonlar**

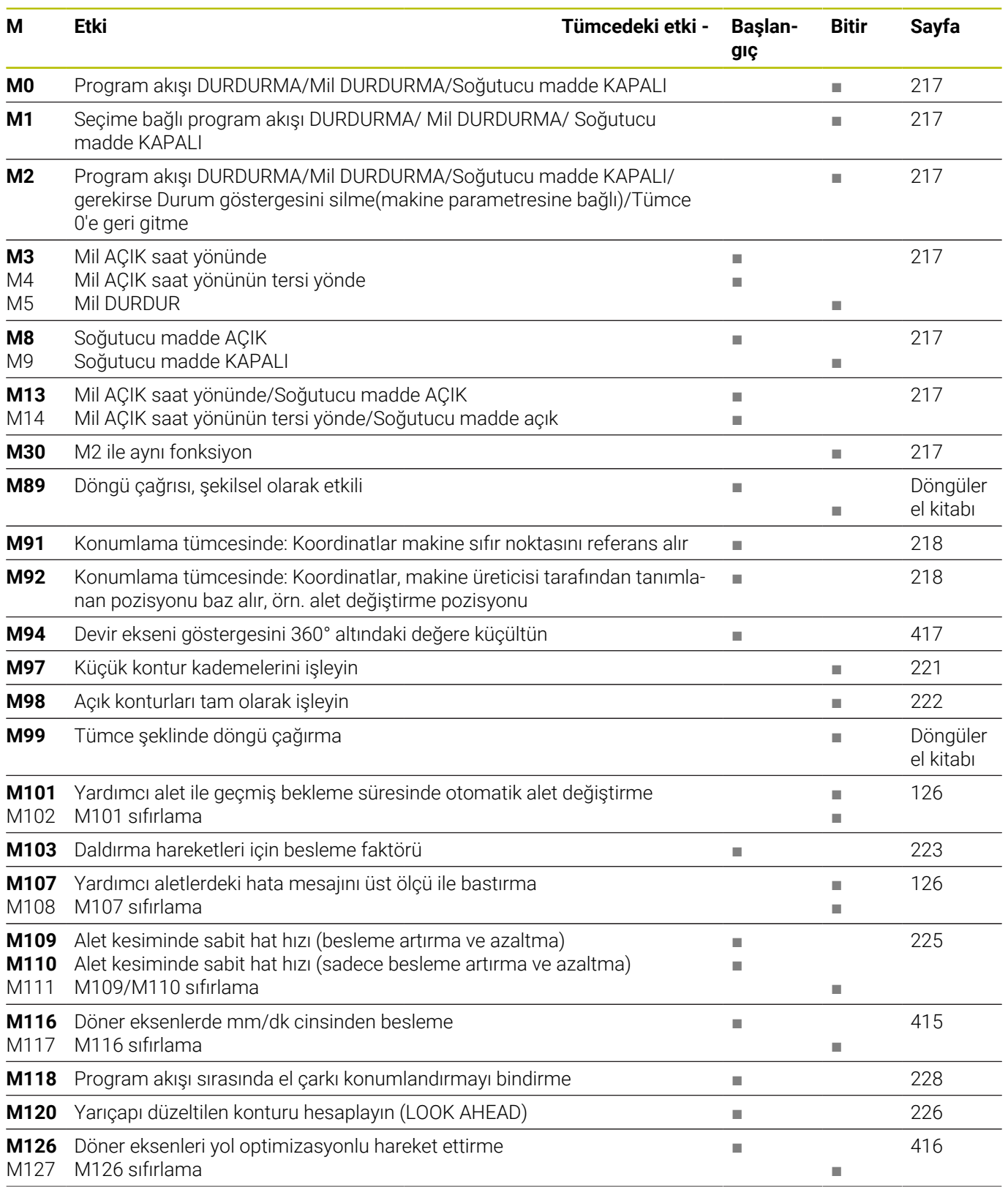

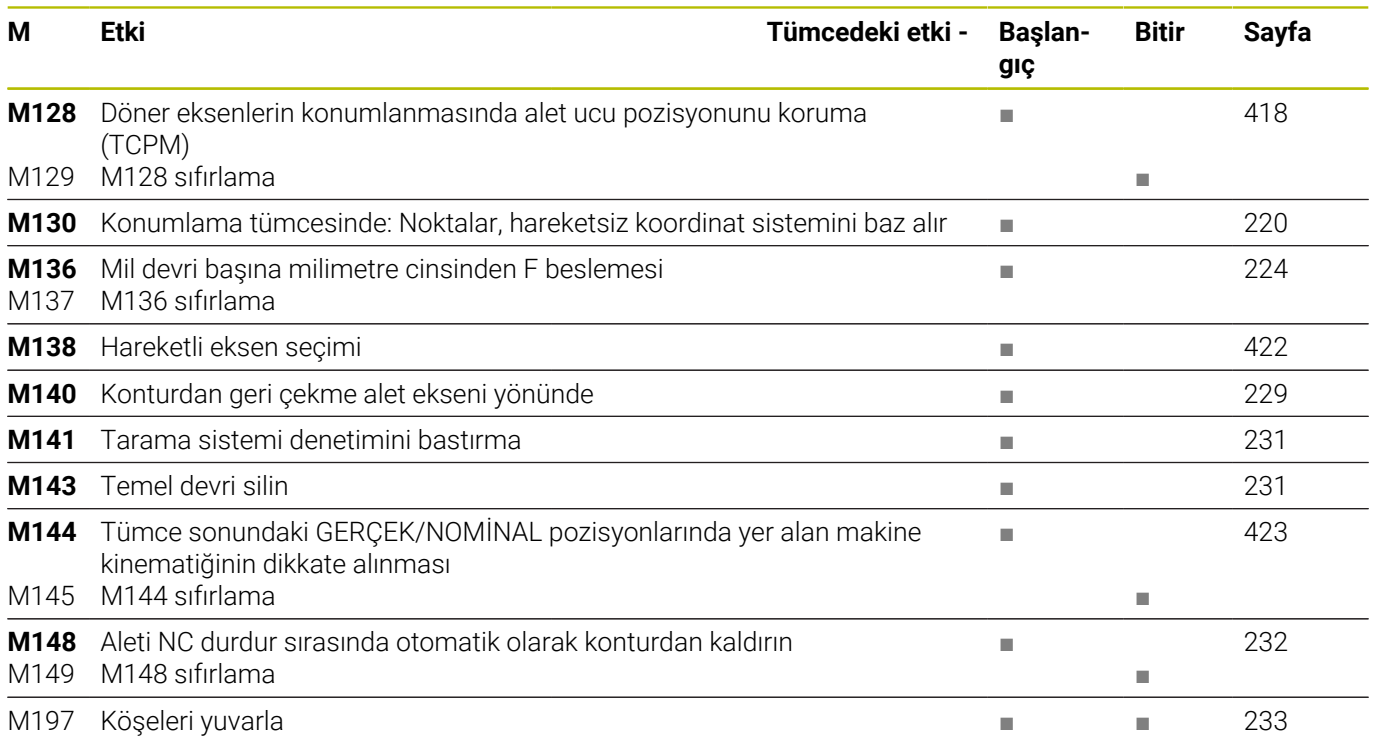

## **Kullanıcı fonksiyonları**

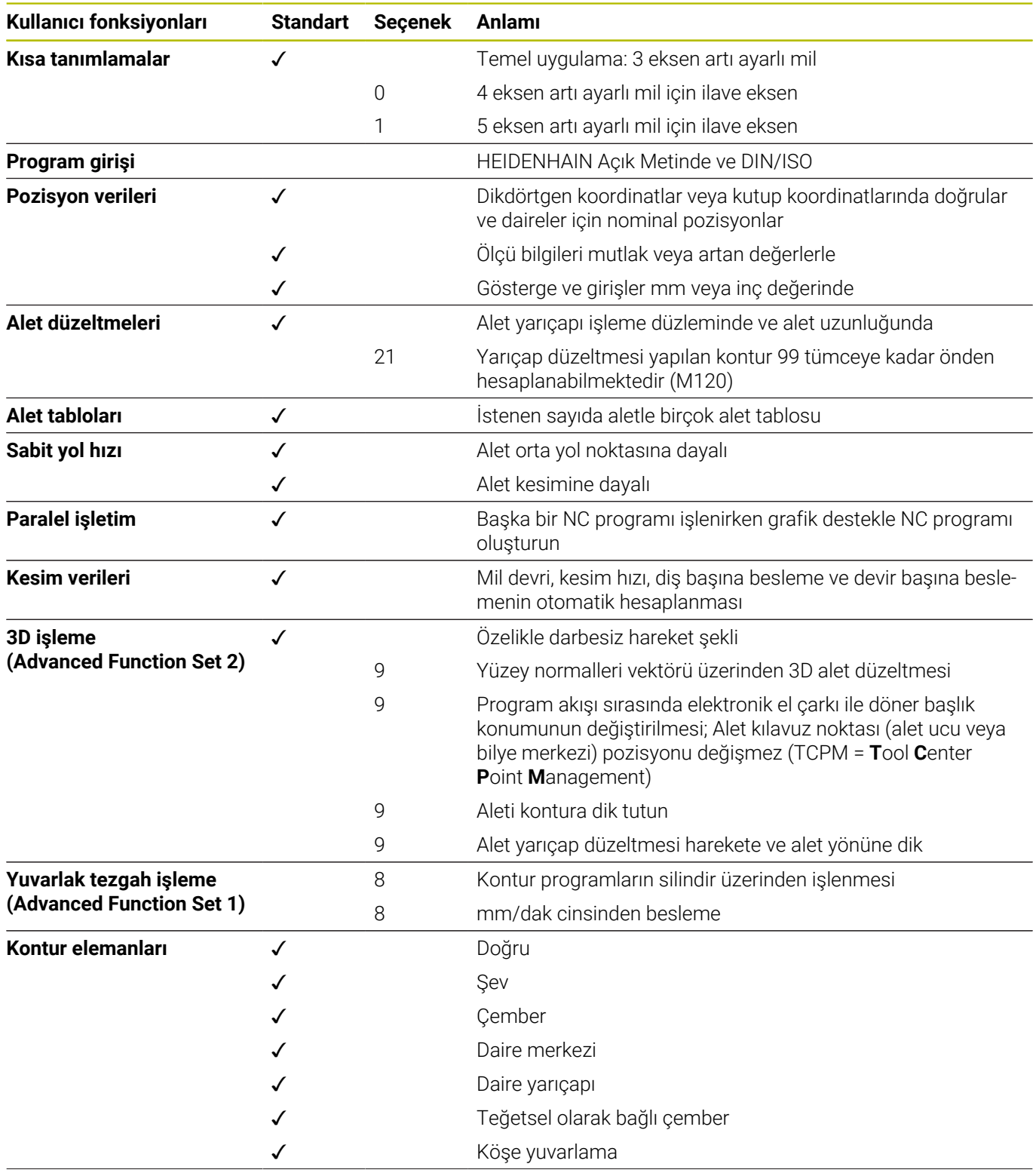

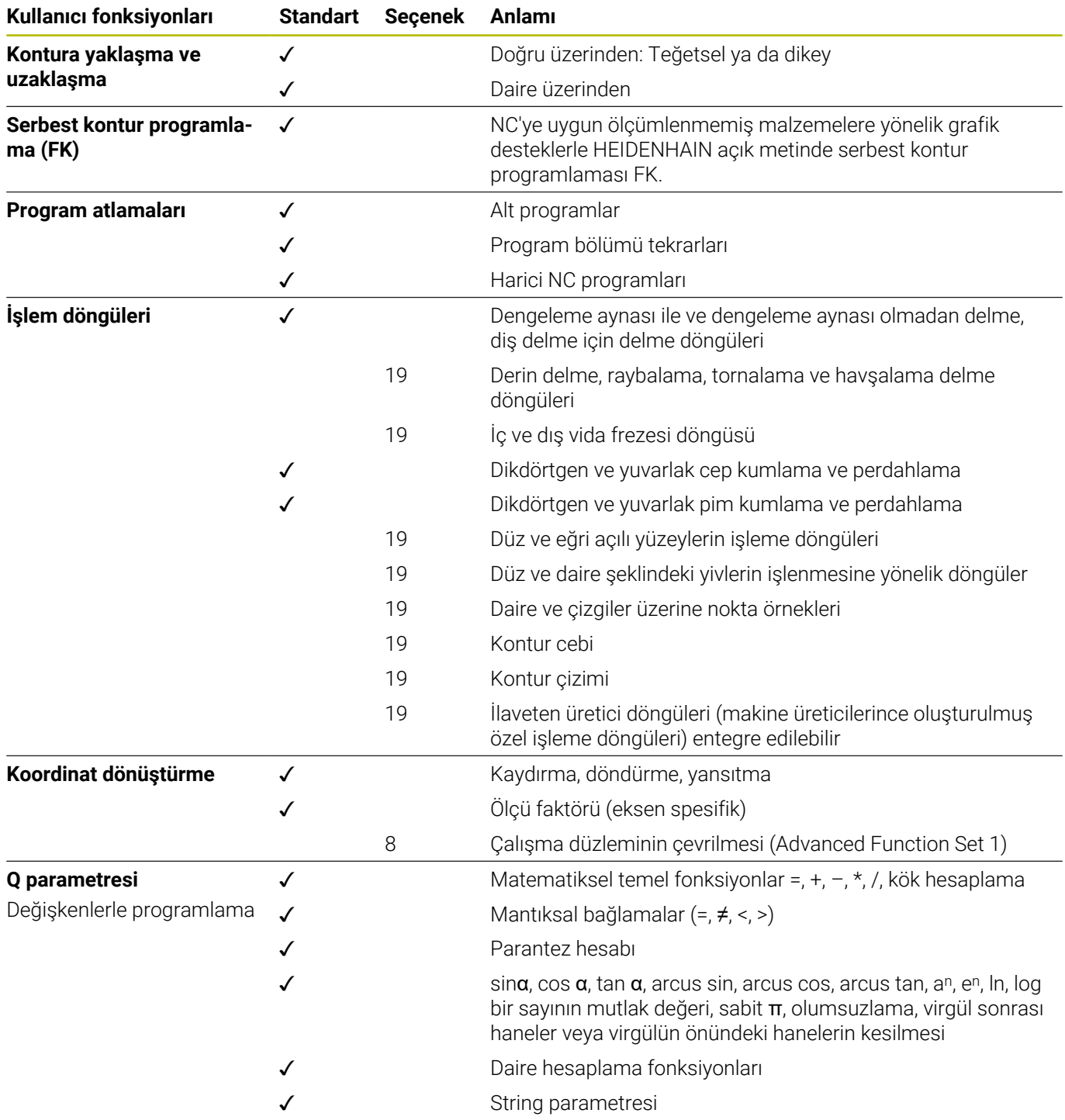
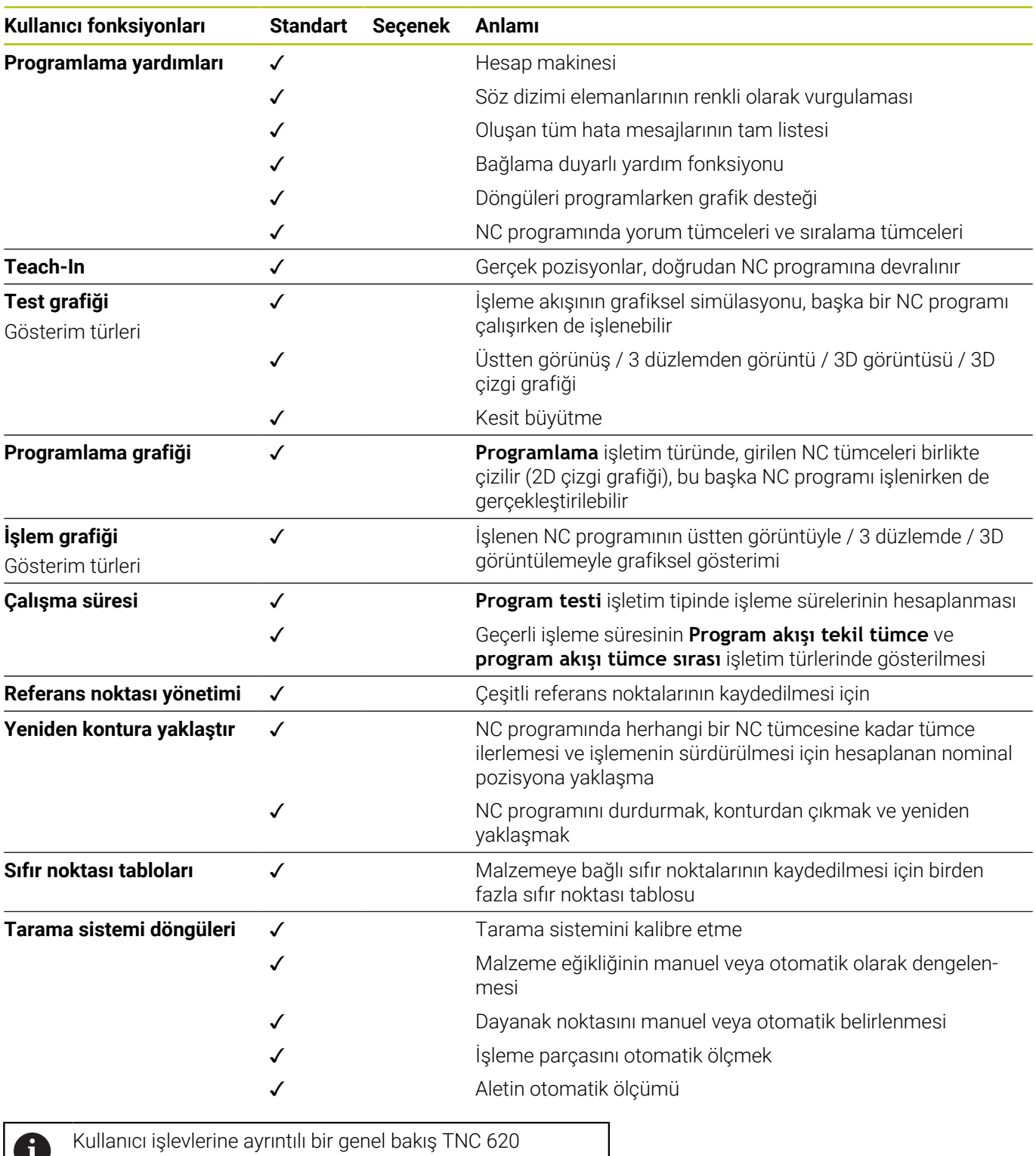

V

bölümünde bulunabilir. CNC kumanda ürün alanı broşürlerini HEIDENHAIN web sitesinin indirme alanında bulabilirsiniz.

## **15.3 DIN / ISO fonksiyon genel bakışı TNC 620**

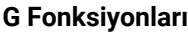

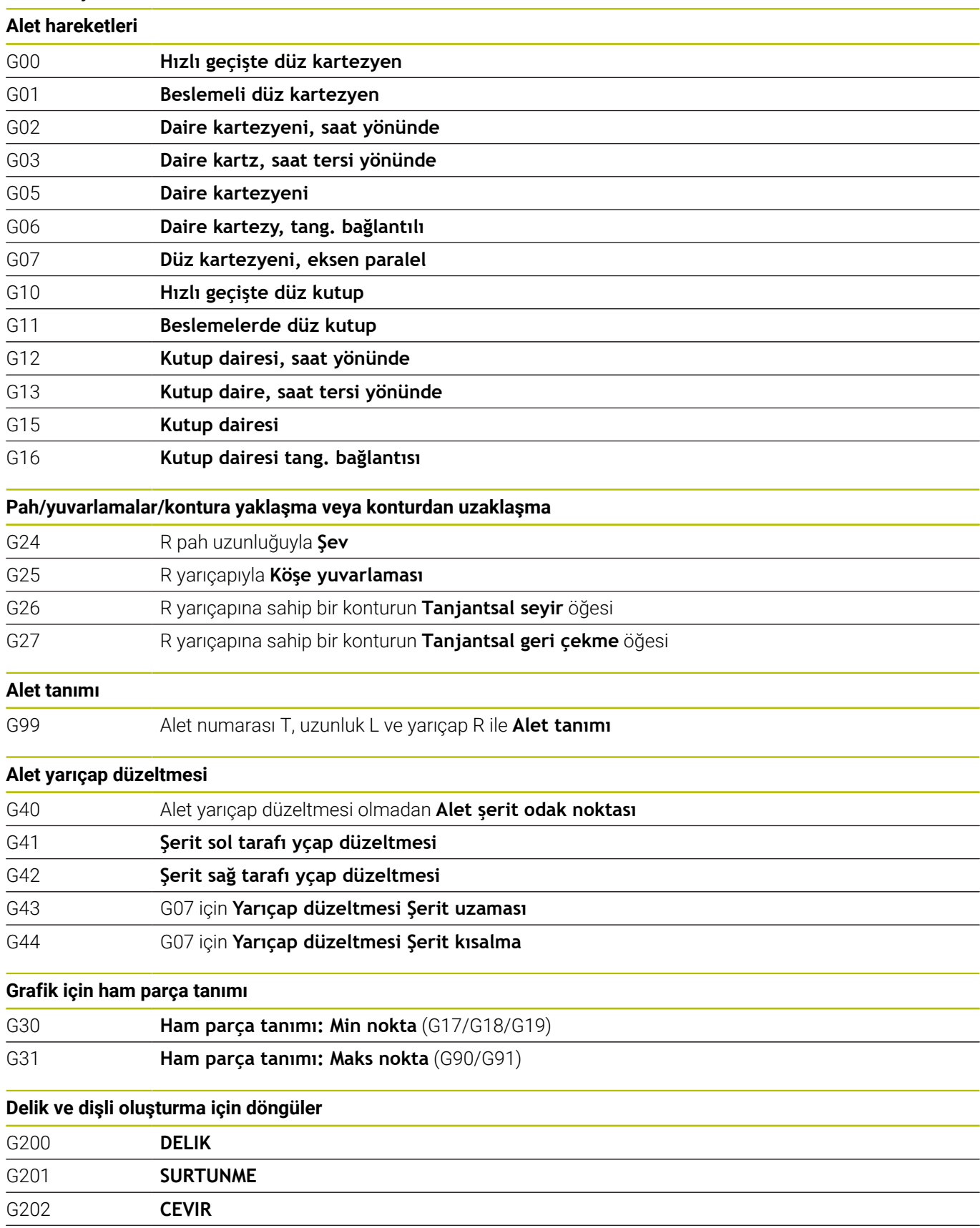

G203 **EVRENSEL DELIK**

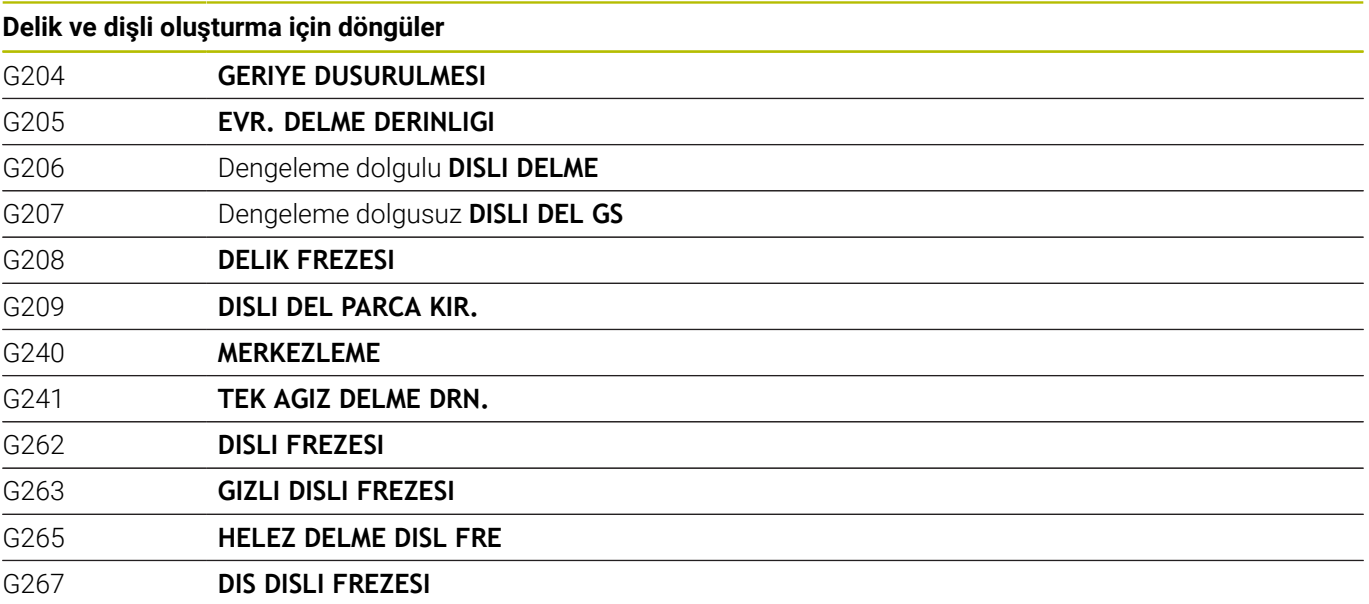

#### **Ceplerin, pimlerin ve yivlerin frezelenmesi için döngüler**

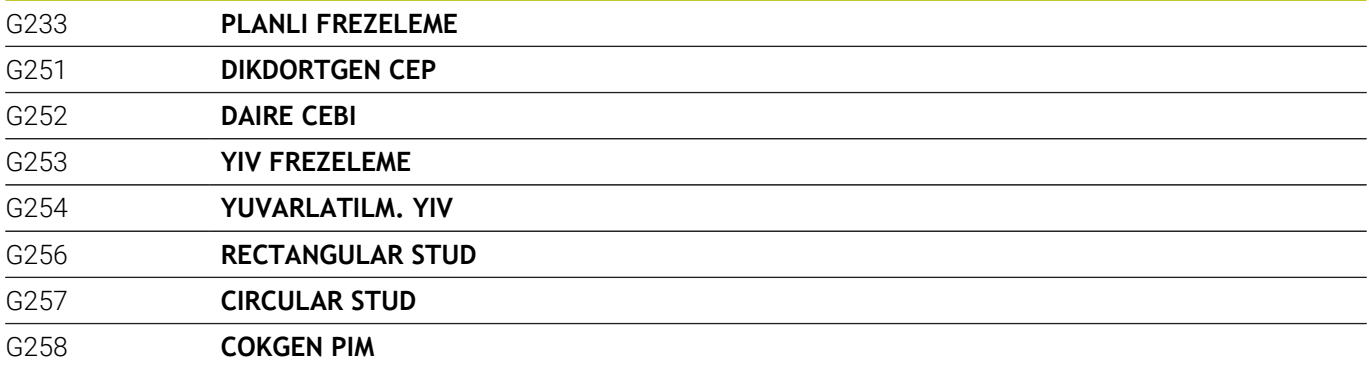

#### **Koordinat dönüştürmeleri**

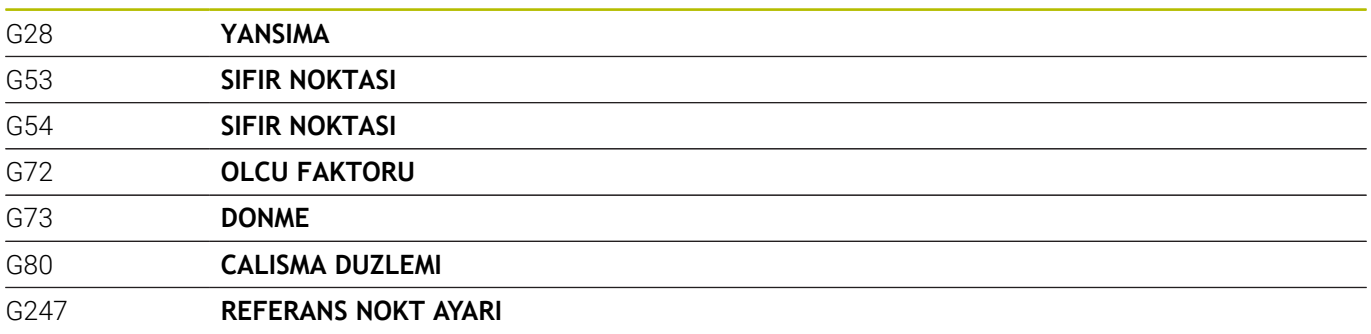

#### **SL döngüleri**

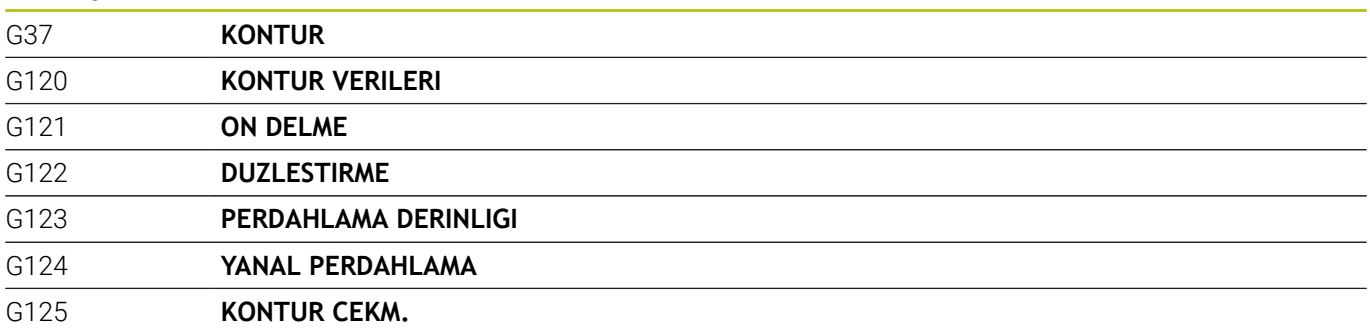

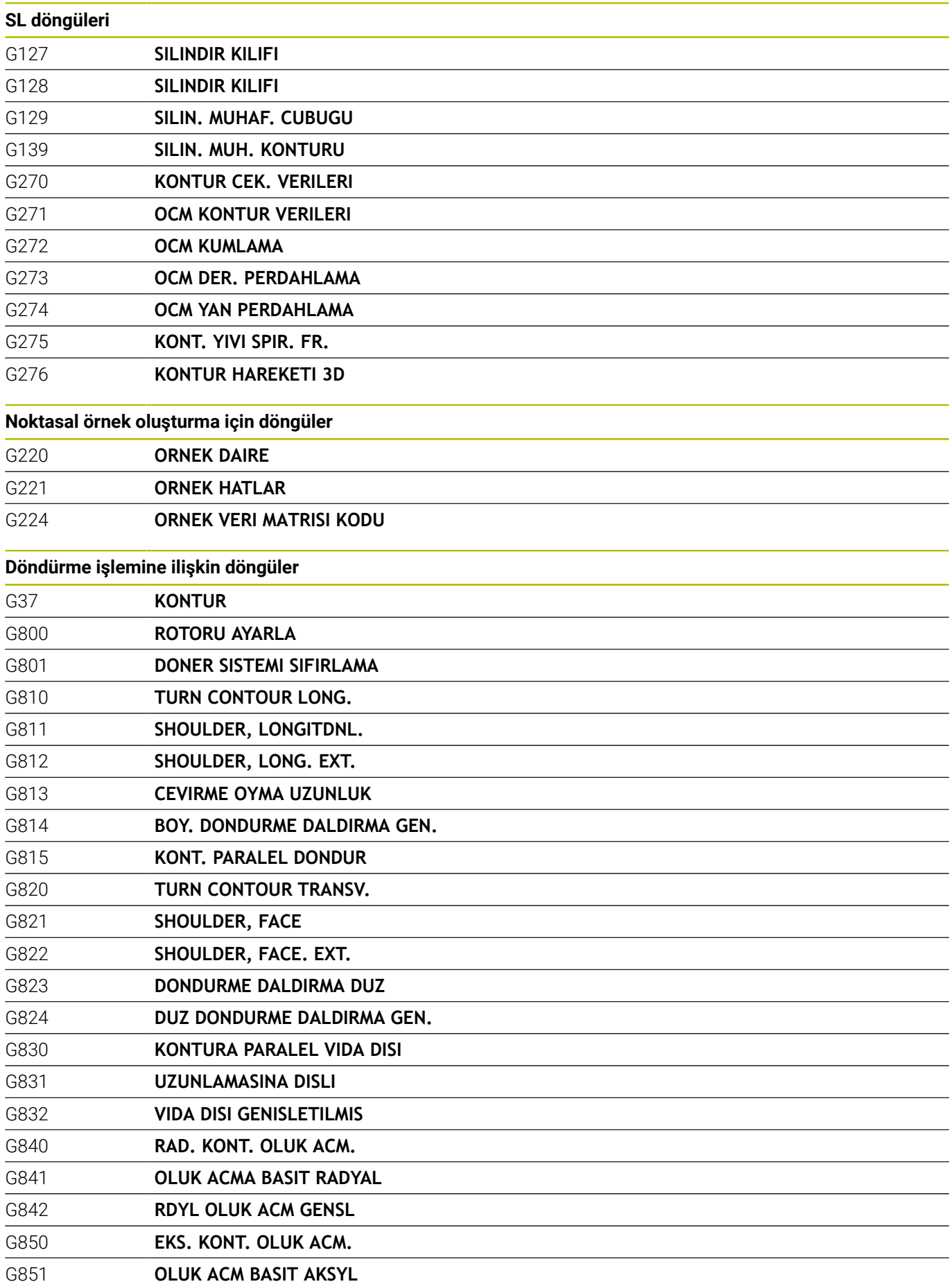

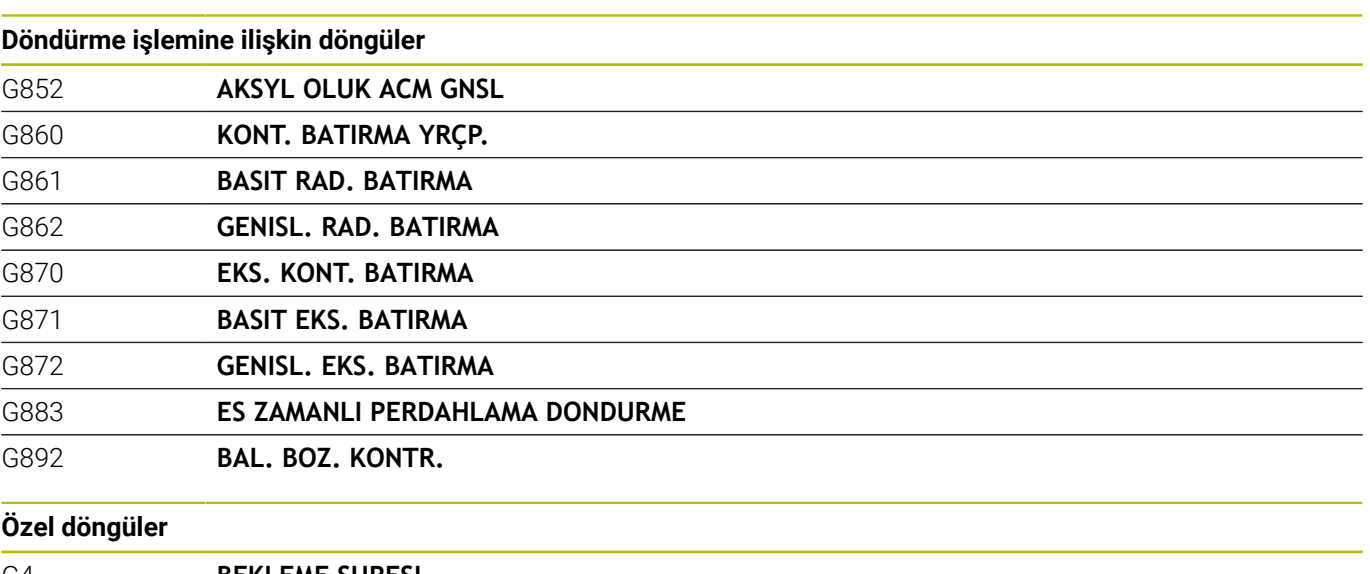

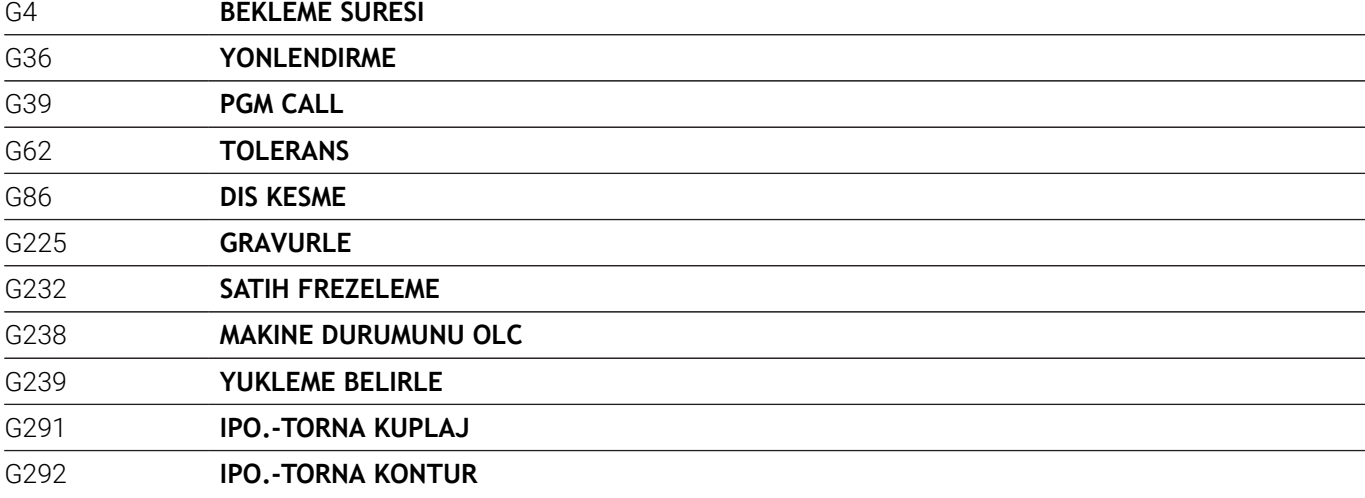

### **Taşlama çalışması için döngüler**

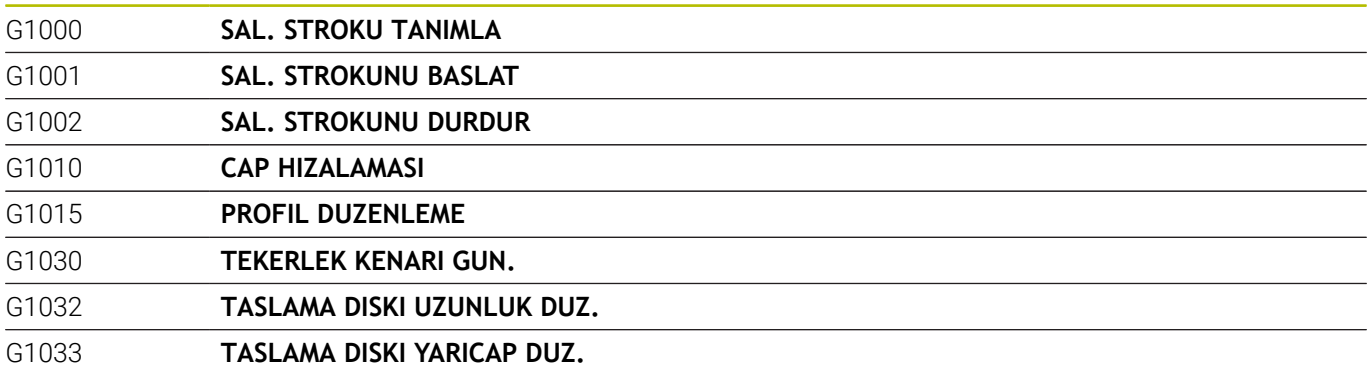

#### **Bir eğim konumu belirleme için tarama sistemi döngüleri**

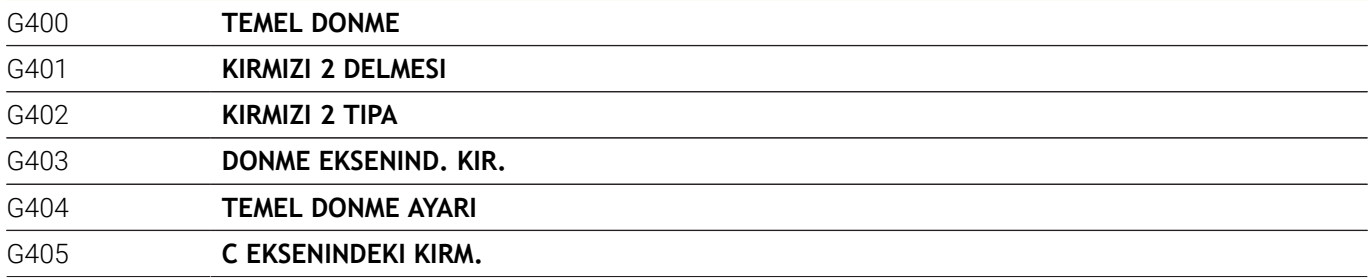

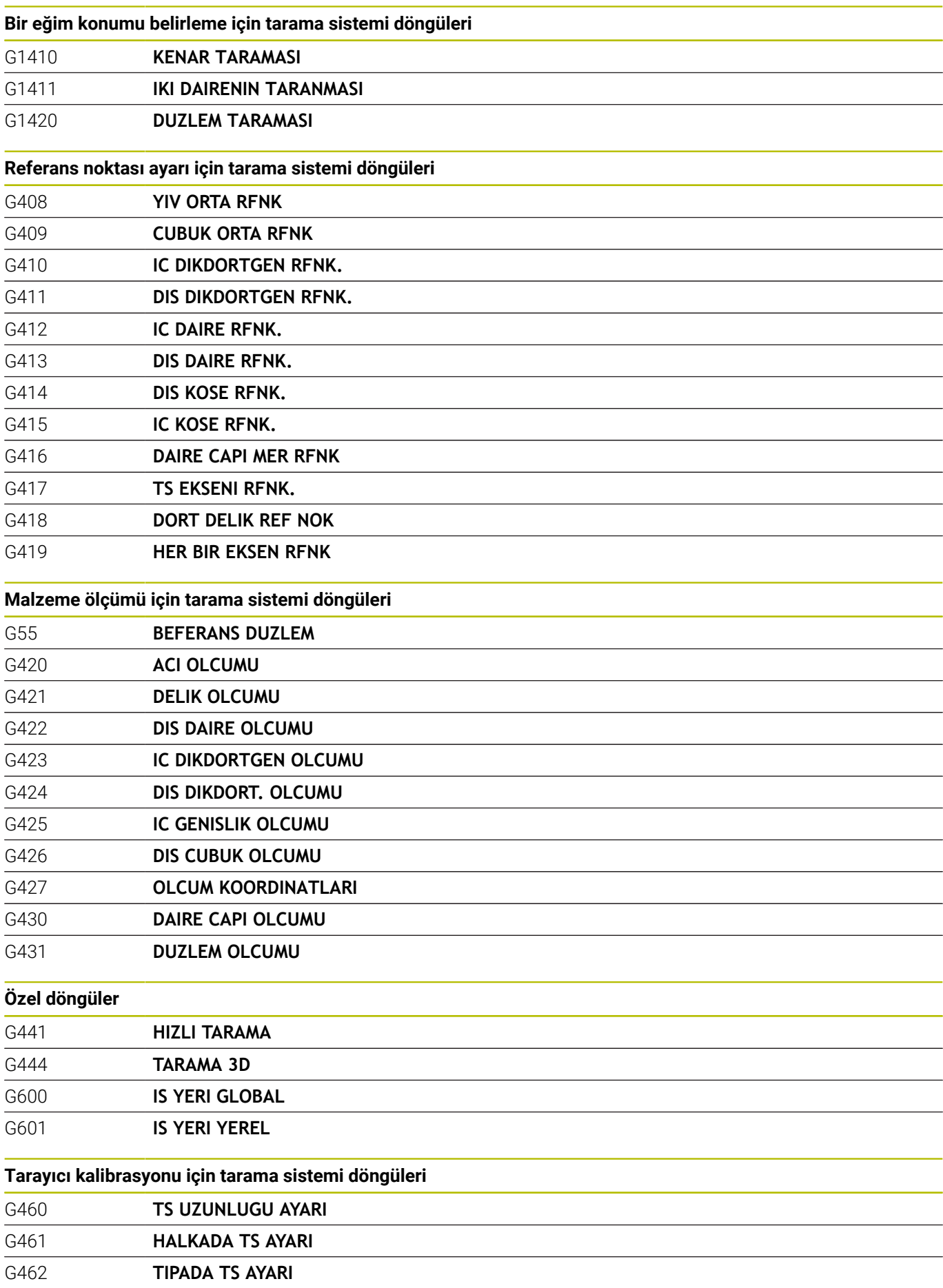

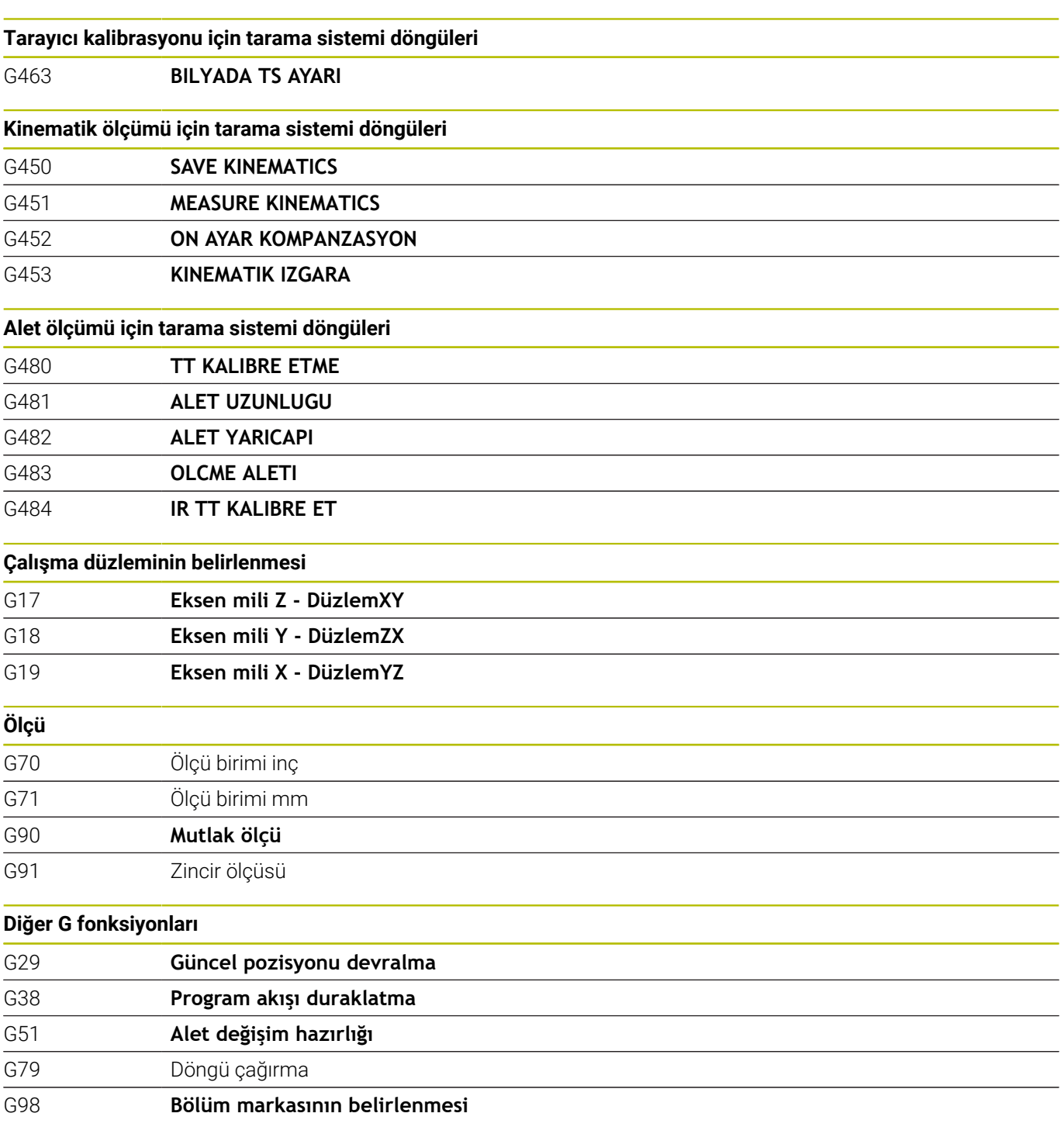

#### **Adresler**

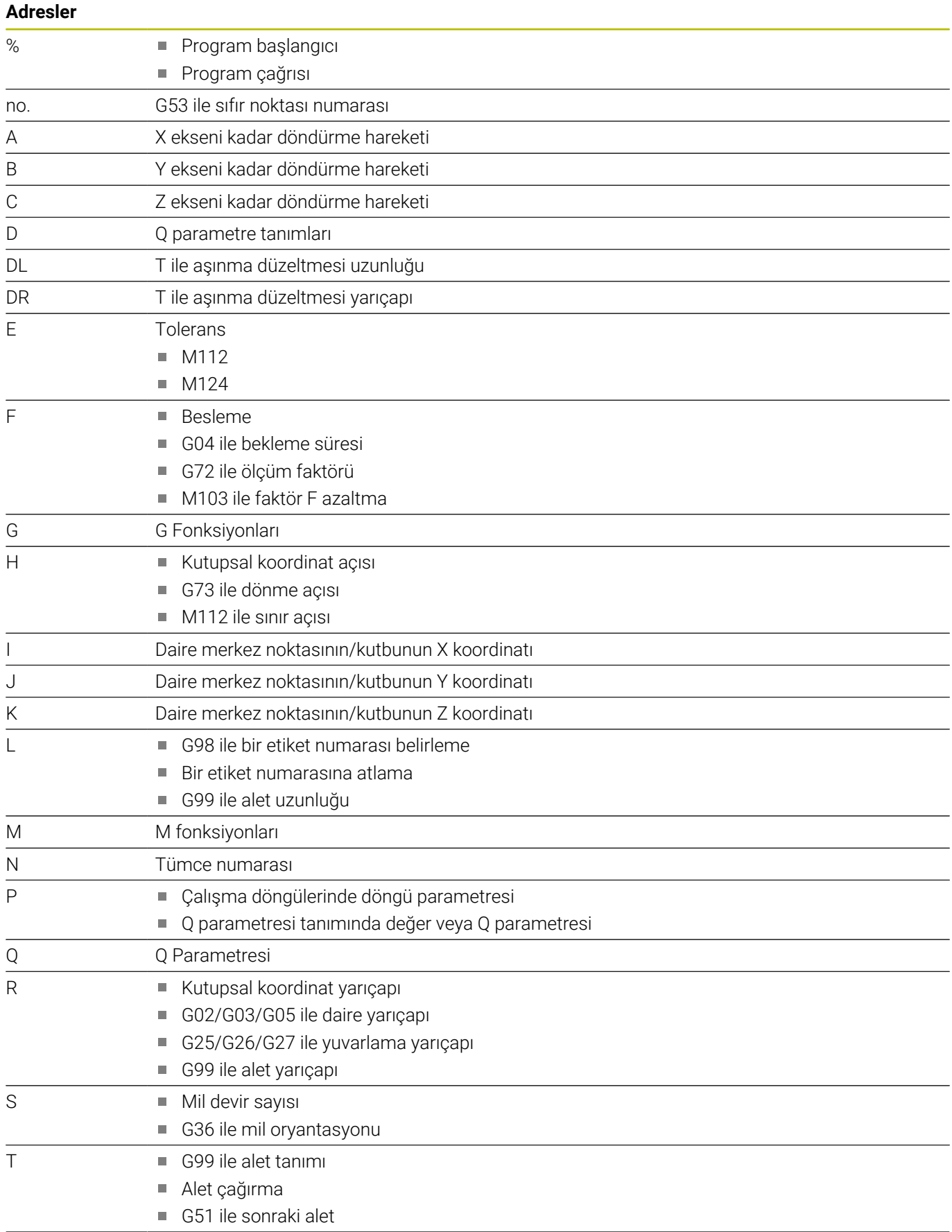

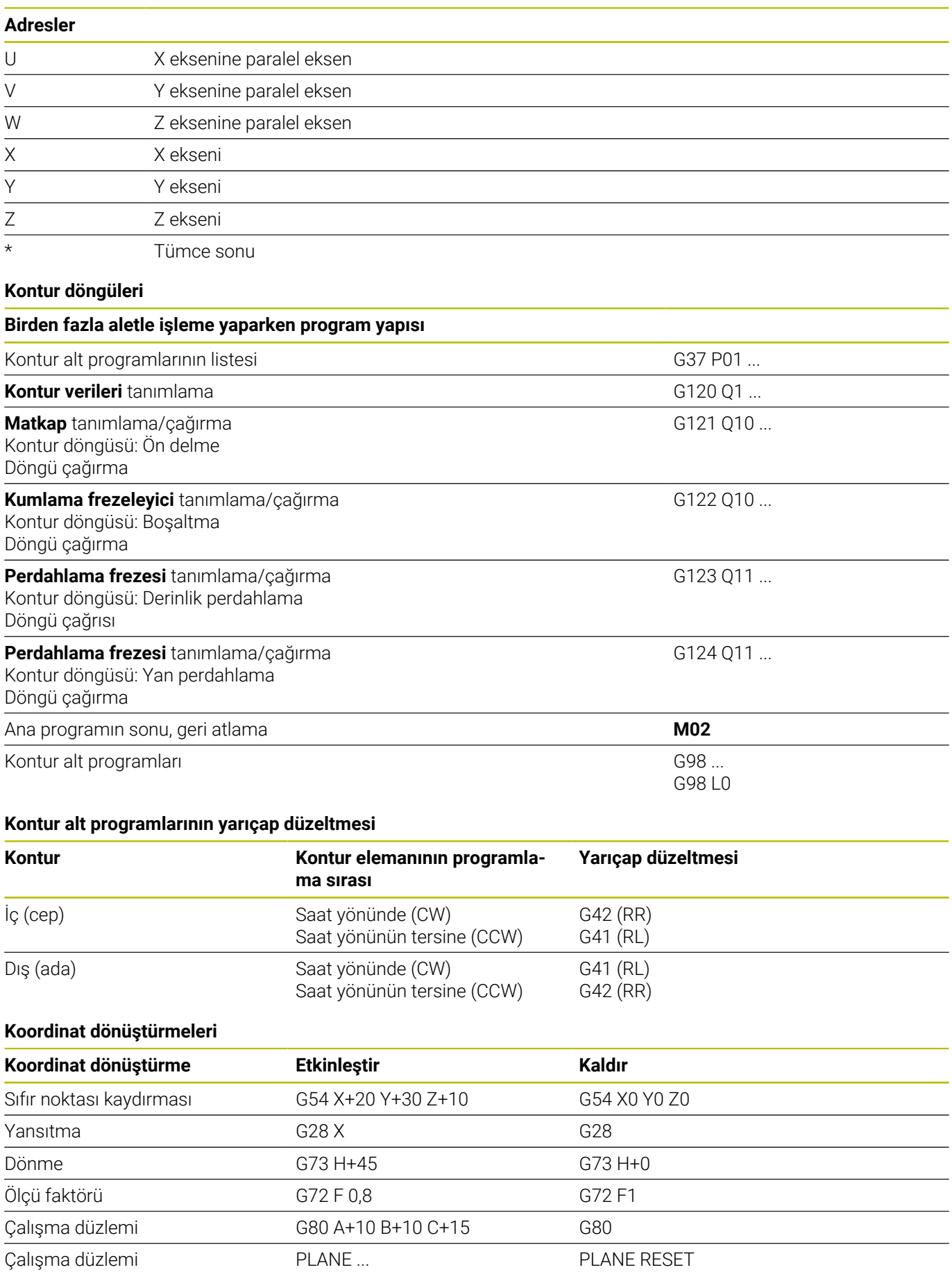

#### **Q parametre tanımları**

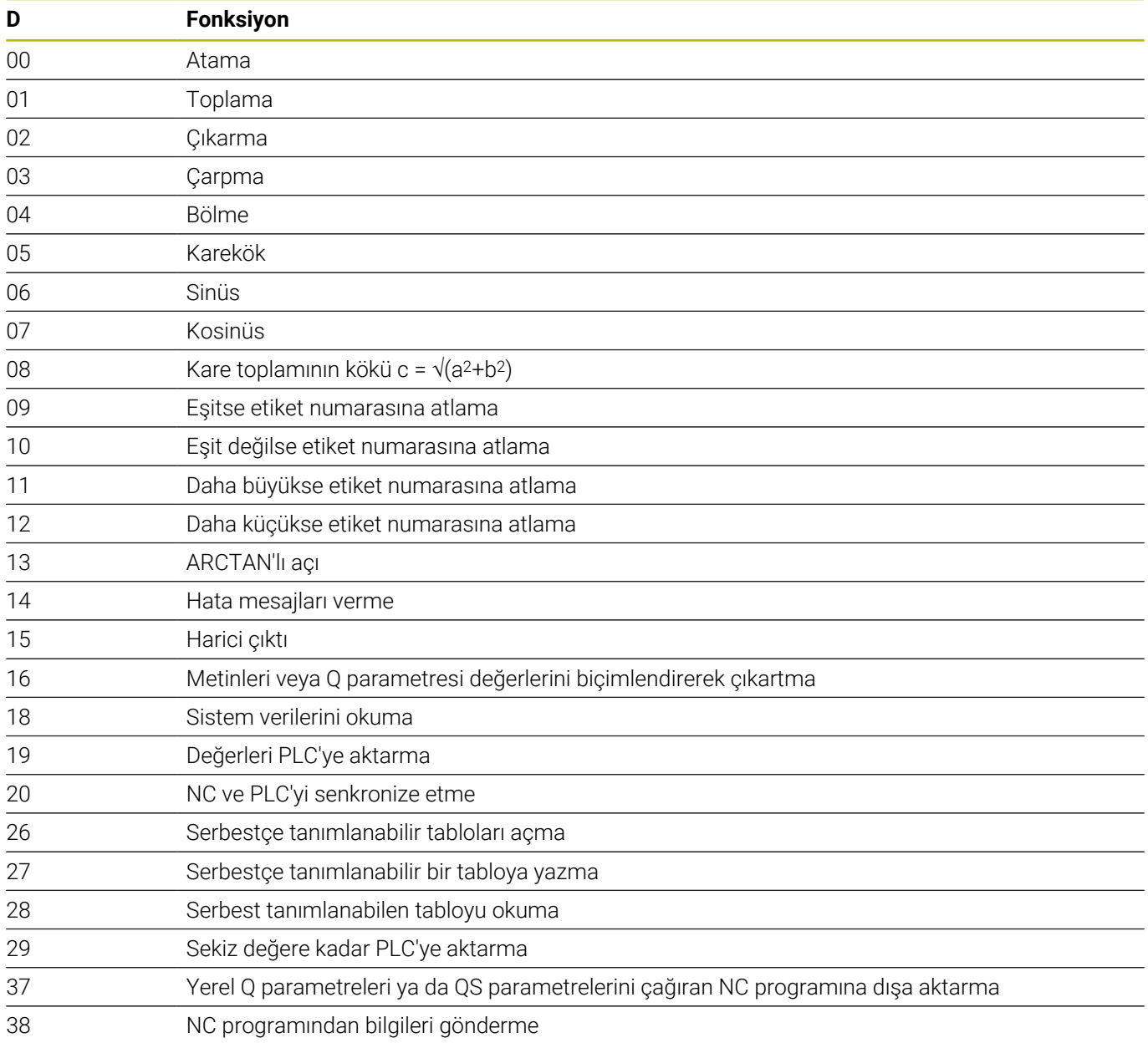

### **Dizin**

3D düzeltme

#### **3**

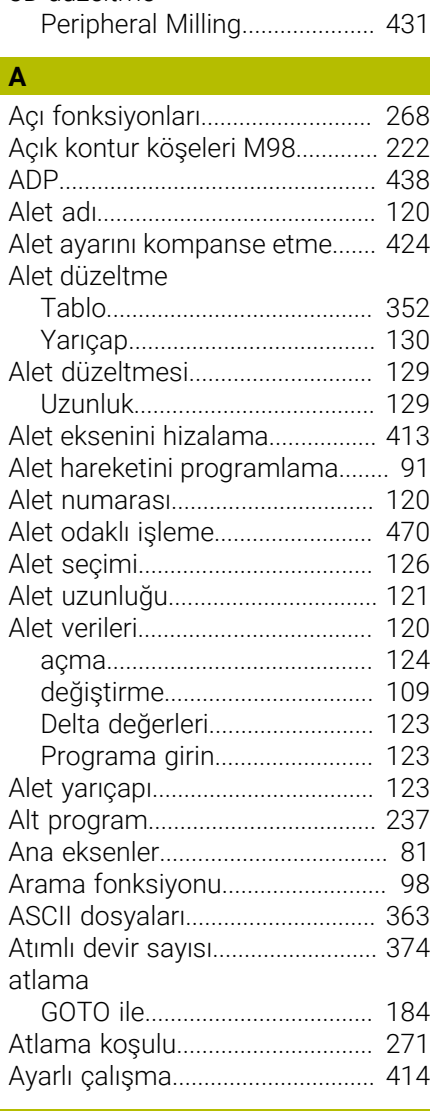

#### **B**

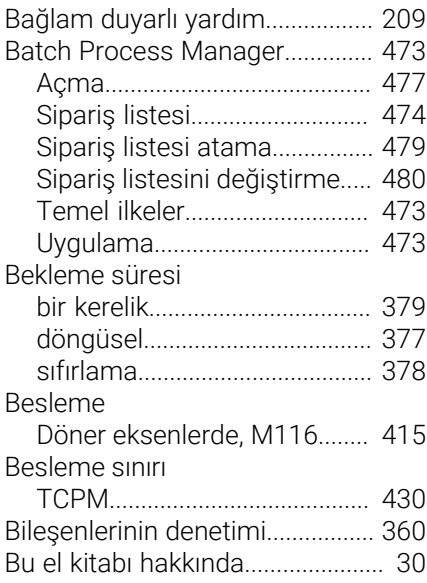

#### **C** [CAD Import](#page-440-0).................................... [441](#page-440-0) [CAD veri aktarımında delme](#page-458-0) [pozisyonları için filtre.](#page-458-0).................. [459](#page-458-0) [CAD Viewer.](#page-440-0)................................... [441](#page-440-0) [Düzlemi belirleme.](#page-448-0)................... [449](#page-448-0) [Referans noktası ayarlama.](#page-446-0)... [447](#page-446-0) CAD-Viewer [Delme pozisyonları için filtre](#page-458-0).. [459](#page-458-0) [İşleme konumu seç](#page-456-0)................. [457](#page-456-0) [Katman ayarlama.](#page-444-0)................... [445](#page-444-0) [Kontur seç](#page-452-0)................................. [453](#page-452-0) [Temel ayarlar.](#page-442-0).......................... [443](#page-442-0) [CAM programlama](#page-432-0)....................... [433](#page-432-0) [Cıvata hattı.](#page-165-0).................................... [166](#page-165-0) [Component Monitoring](#page-359-0)............... [360](#page-359-0)

#### **Ç**

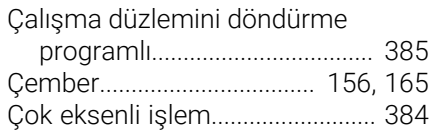

#### **D**

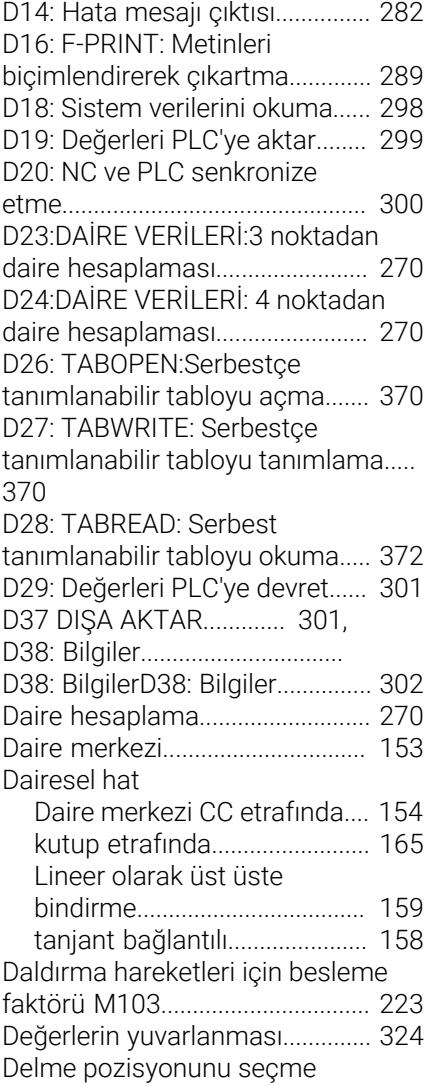

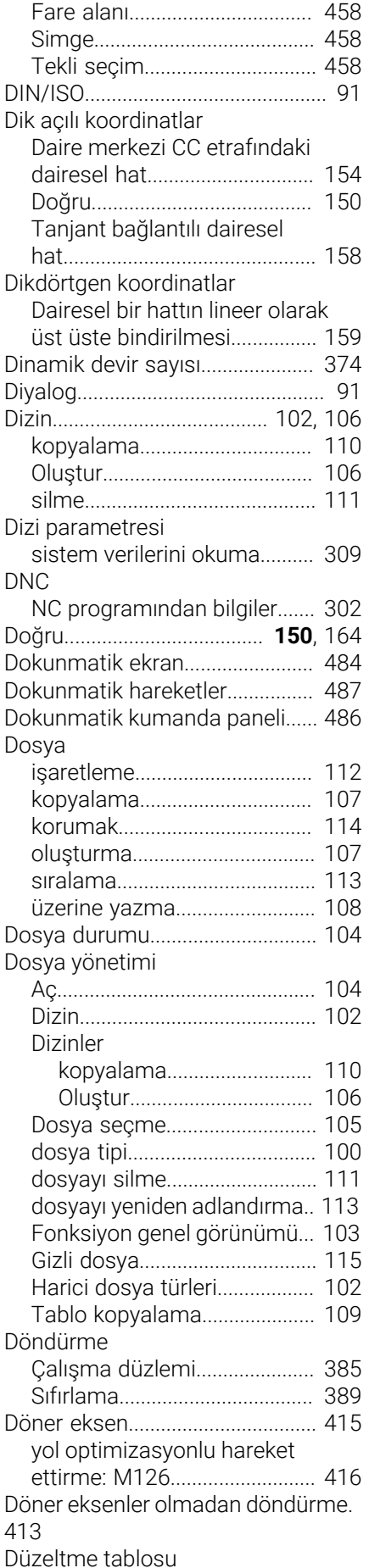

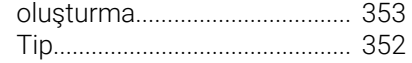

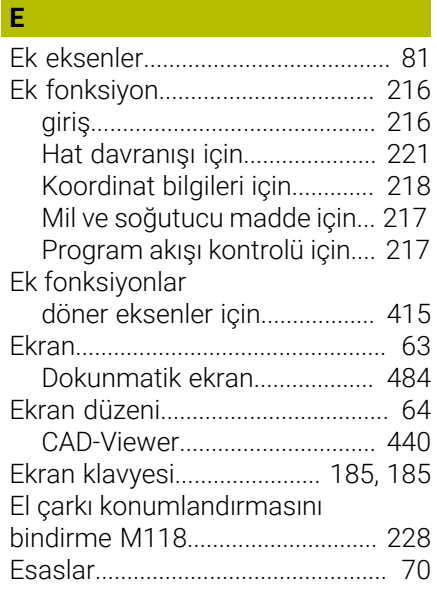

#### **F**

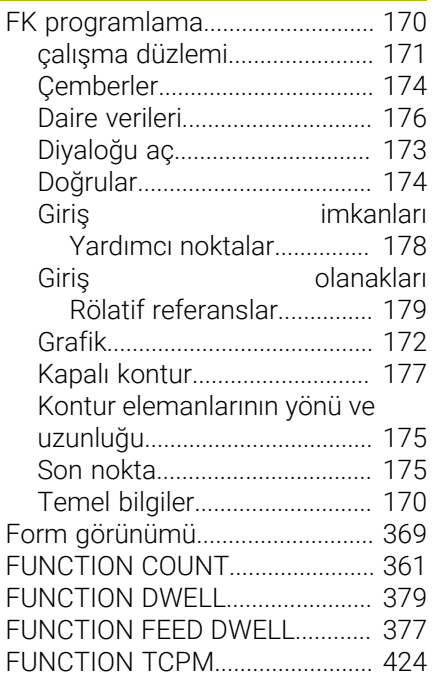

#### **G**

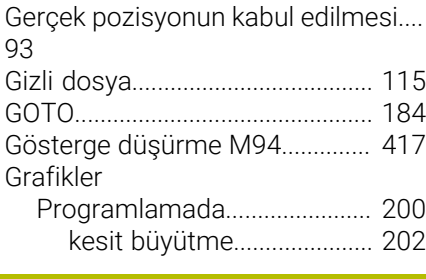

#### **H**

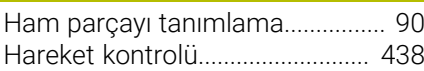

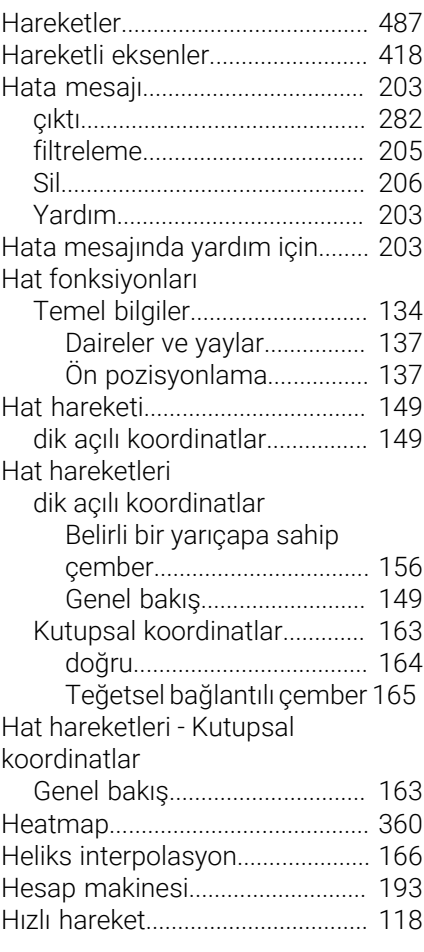

#### İçe aktar

**İ**

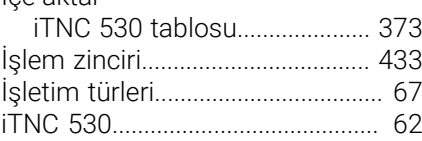

#### **K**

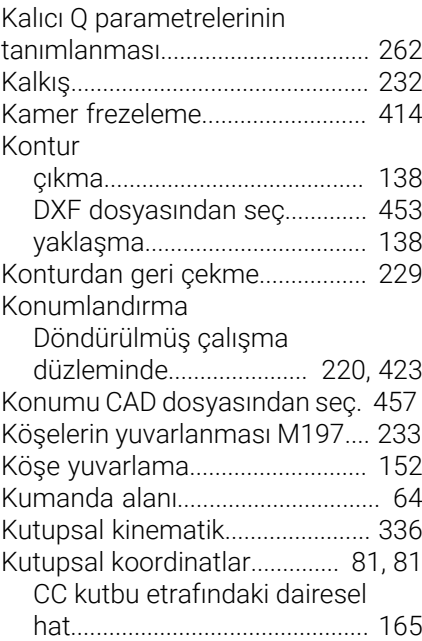

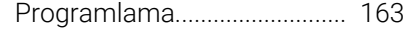

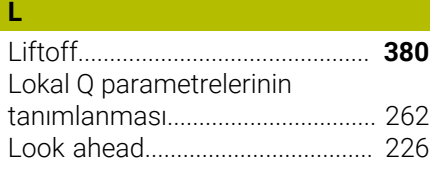

#### **M**

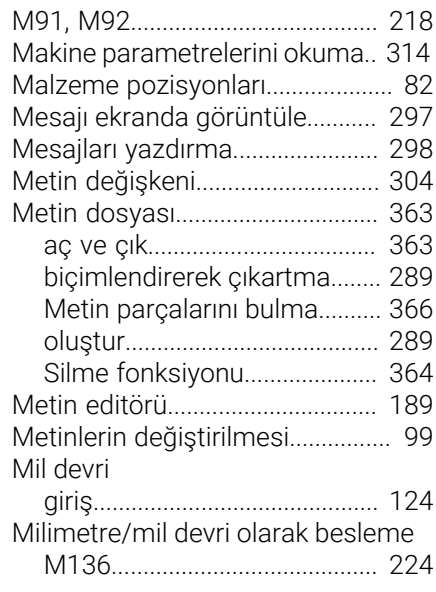

#### **N**

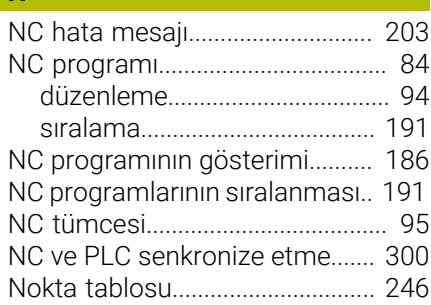

#### **Ö**

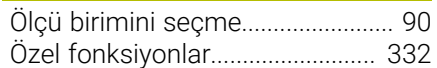

#### **P**

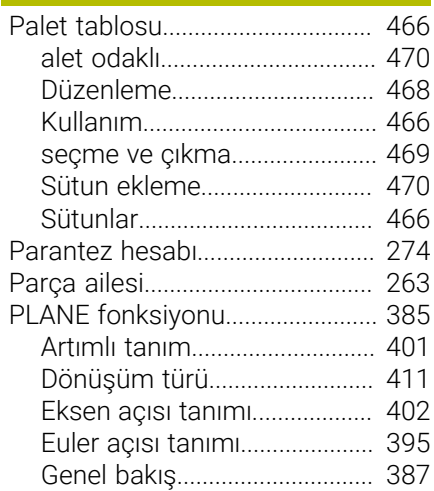

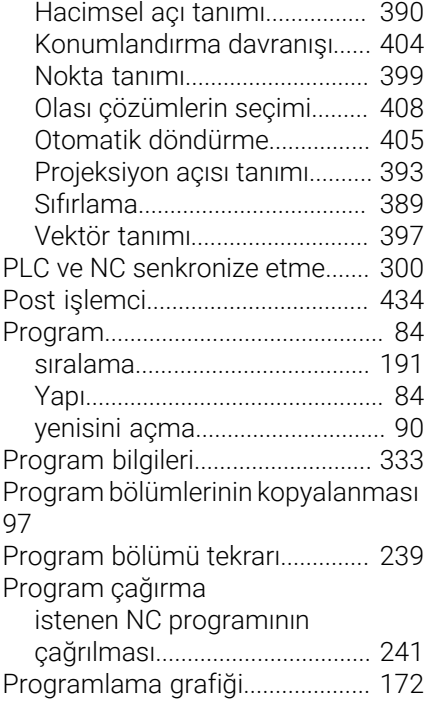

#### **Q**

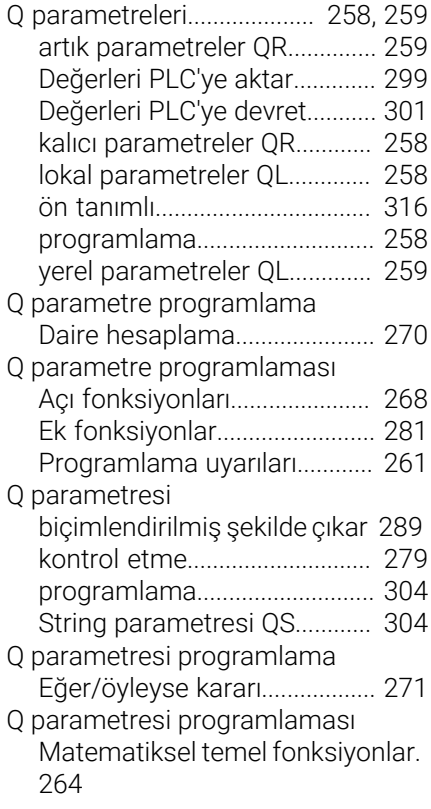

#### **R**

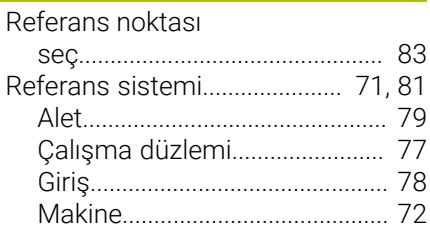

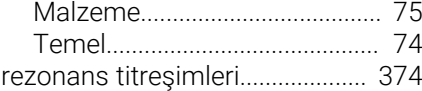

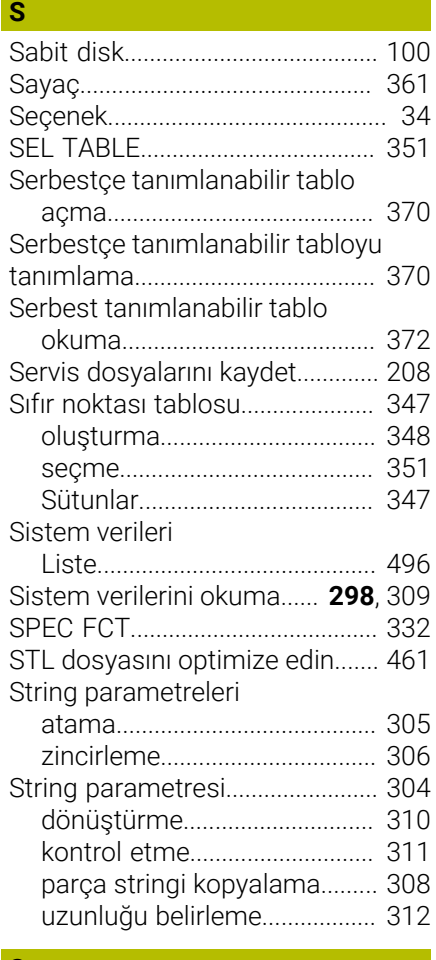

#### **Ş**

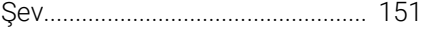

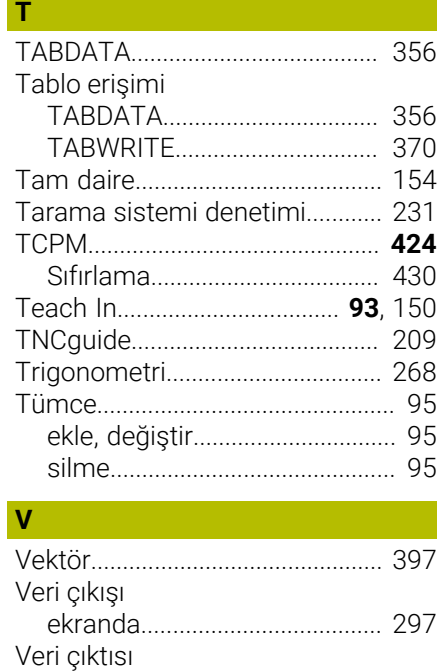

#### [sunucuda.](#page-296-1).................................. [297](#page-296-1)

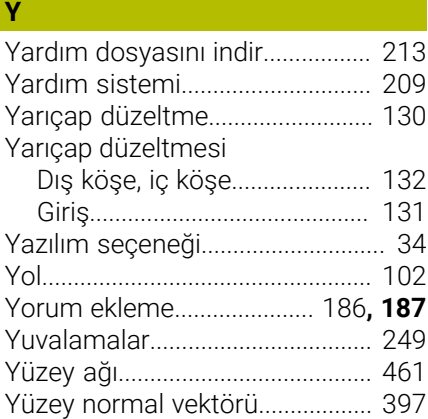

# **HEIDENHAIN**

**DR. JOHANNES HEIDENHAIN GmbH** Dr.-Johannes-Heidenhain-Straße 5 **83301 Traunreut, Germany** +49 8669 31-0 FAX +49 8669 32-5061 info@heidenhain.de

**Technical support**  $\overline{FAX}$  +49 8669 32-1000 **Measuring systems**  $\overline{ }$  +49 8669 31-3104 service.ms-support@heidenhain.de<br>**NC support** <sup>2</sup> +49 8669 3 **NC support** +49 8669 31-3101 service.nc-support@heidenhain.de **NC programming** <sup>**e** +49 8669 31-3103</sup> service.nc-pgm@heidenhain.de **PLC programming**  $\circled{2}$  +49 8669 31-3102 service.plc@heidenhain.de **APP programming**  $\circledcirc$  +49 8669 31-3106 service.app@heidenhain.de

**www.heidenhain.com**

# **Tarama sistemleri ve kamera sistemleri**

HEIDENHAIN, makine aletleri için örneğin malzeme kenarlarını tam olarak belirlemek ve aletlerin ölçümü için üniversal ve yüksek hassasiyetli tarama sistemleri sunar. Aşınmayan optik sensör, çarpışma koruması veya ölçüm konumunu temizlemek için entegre blow-off nozulları gibi başarısı kanıtlanmış teknolojiler, tarama sistemlerini malzeme ve alet ölçümü için güvenilir ve güvenli bir araç haline getirir. Daha da fazla proses güvenilirliği için araçlar kamera sistemleri ve HEIDENHAIN alet kesme sensörü kullanılarak kolayca izlenebilir.

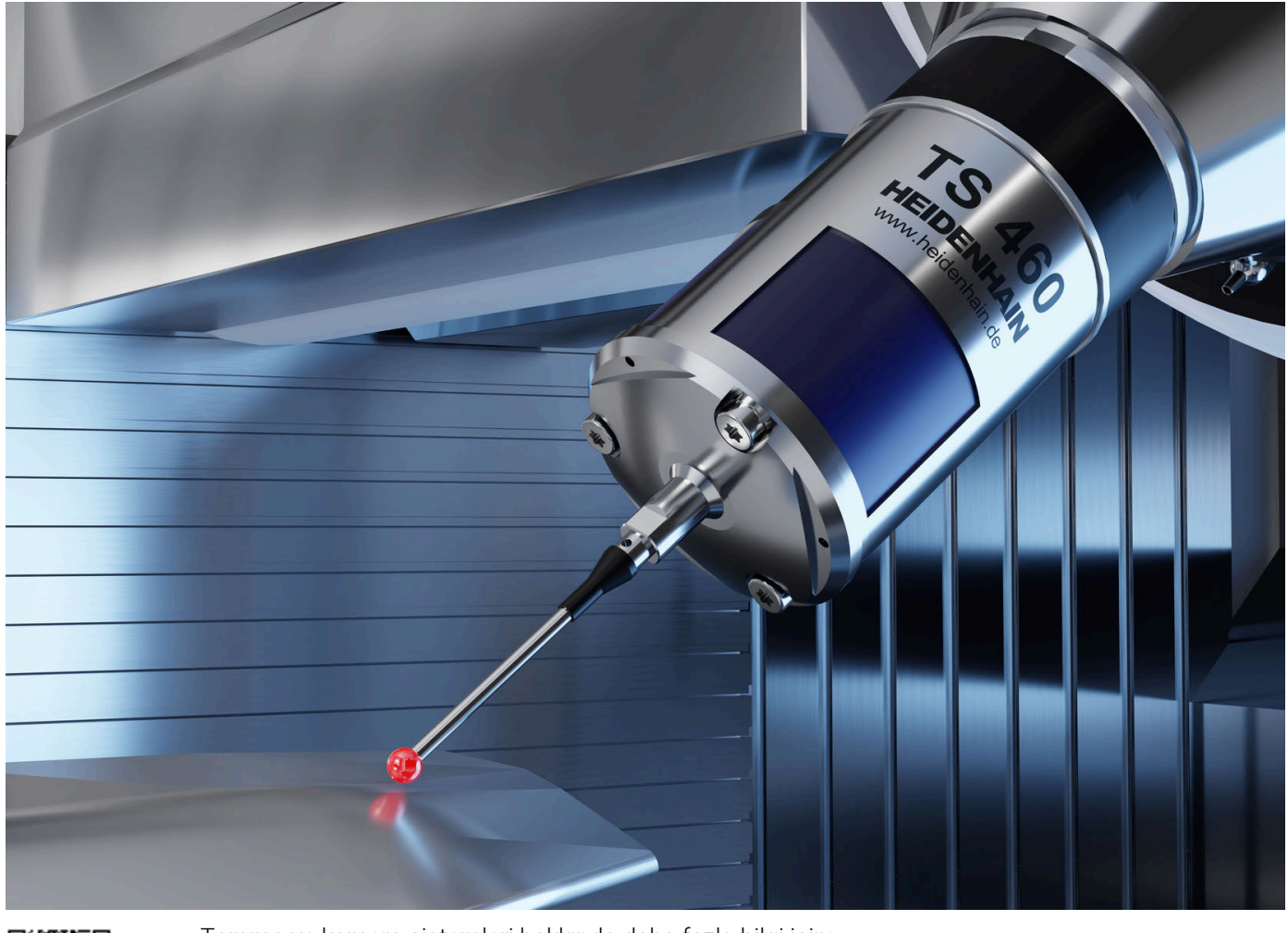

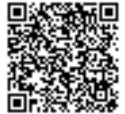

Tarama ve kamera sistemleri hakkında daha fazla bilgi için: **[www.heidenhain.de/produkte/tastsysteme](https://www.heidenhain.de/produkte/tastsysteme)**